## System Description **Advant Controller 31**

Intelligent Decentralized Automation System

Fieldbus Configurator 907 FB 1131

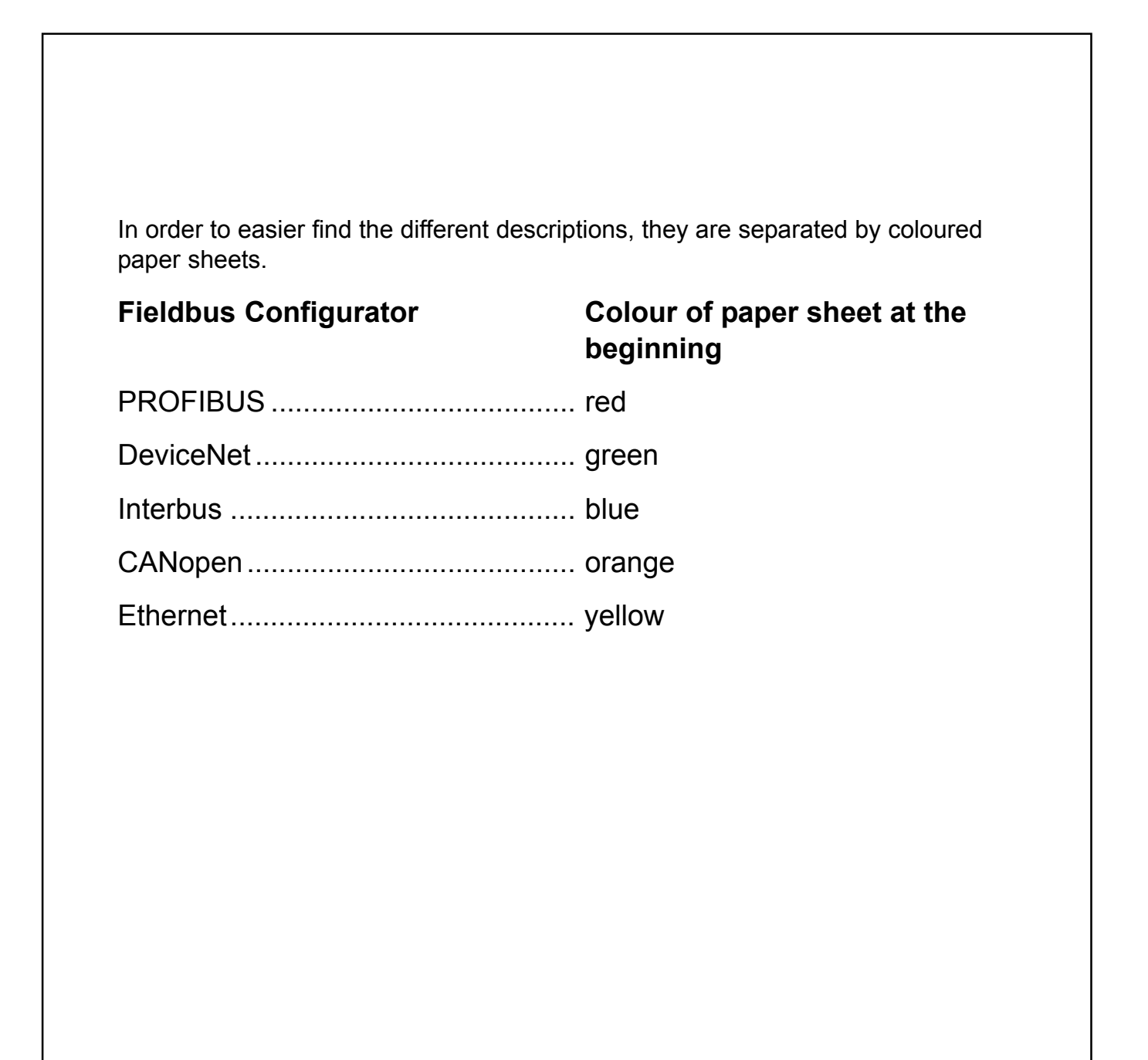

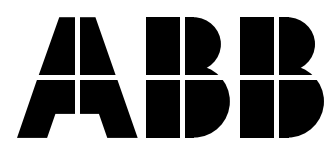

Operating Instruction Manual

# **907 FB 1131 Fieldbus Configurator PROFIBUS**

Edition: 9 Language: English (EN)

## **ABB STOTZ-KONTAKT GmbH**

Eppelheimer Straße 82 D-69123 Heidelberg Germany

Tel: +49(0)6221/701-0

Hotline Tel: +49(0)6221/701-1444 Hotline Fax: +49(0)6221/701-1382

Email Hotline: Desst.helpline@de.abb.com

Web: www.abb.de/sto

# **List of Revisions**

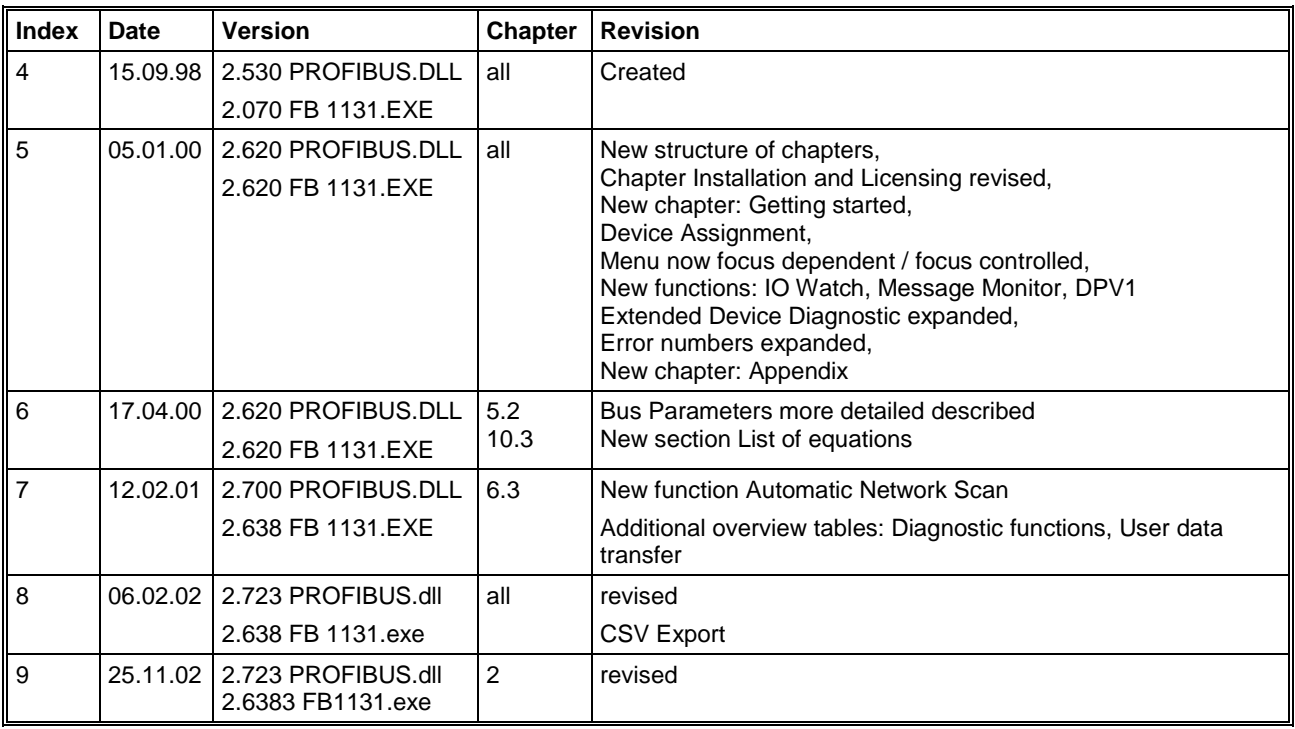

Although this program has been developed with great care and intensively tested, ABB STOTZ-KONTAKT GmbH cannot guarantee the suitability of this program for any purpose not confirmed by us in writing.

Guarantee claims shall be limited to the right to require rectification. Liability for any damages which may have arisen from the use of this program or its documentation shall be limited to cases of intent.

We reserve the right to modify our products and their specifications at any time in as far as this contributes to technical progress. The version of the manual supplied with the program applies.

# **Table Of Contents**

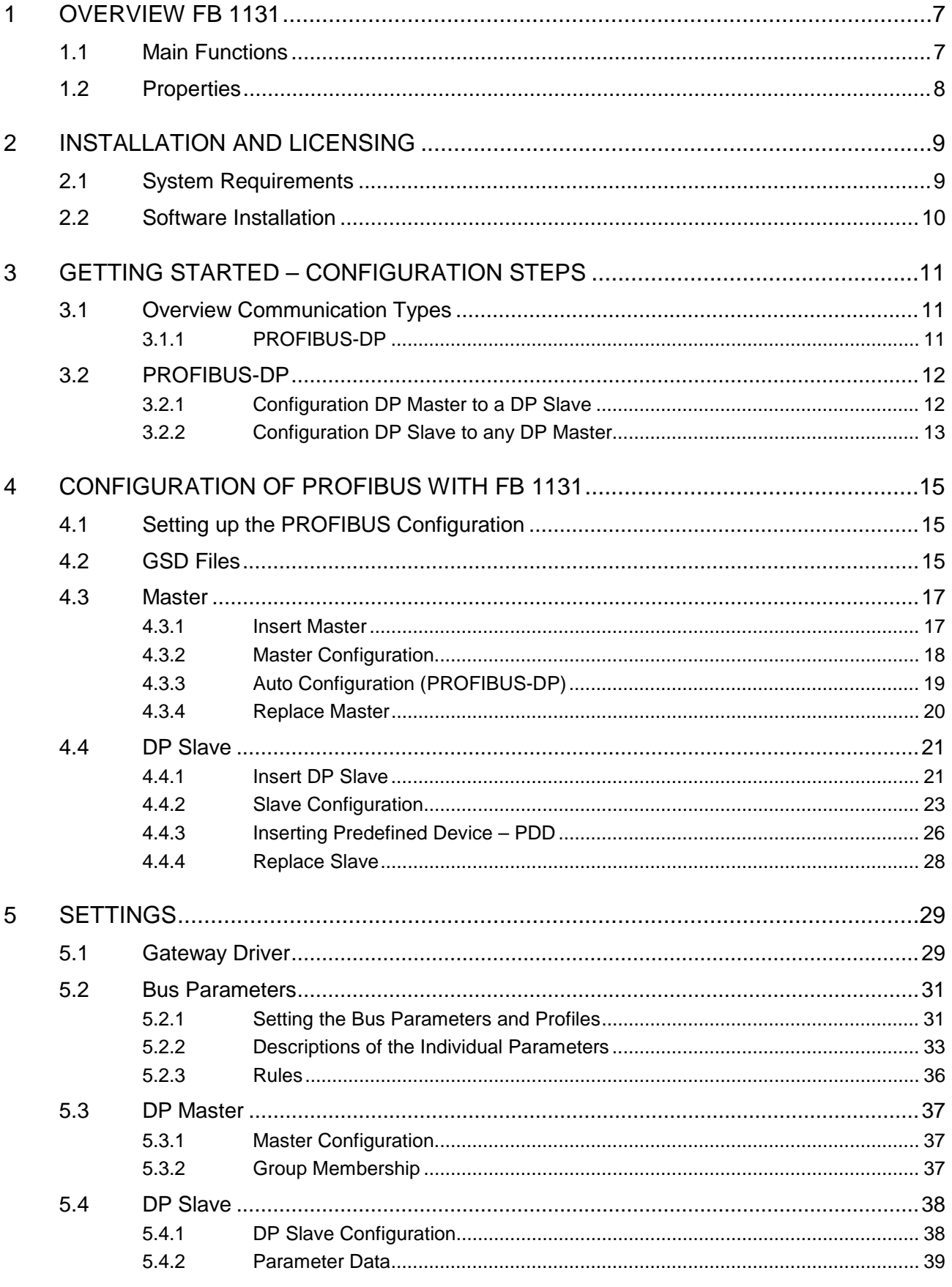

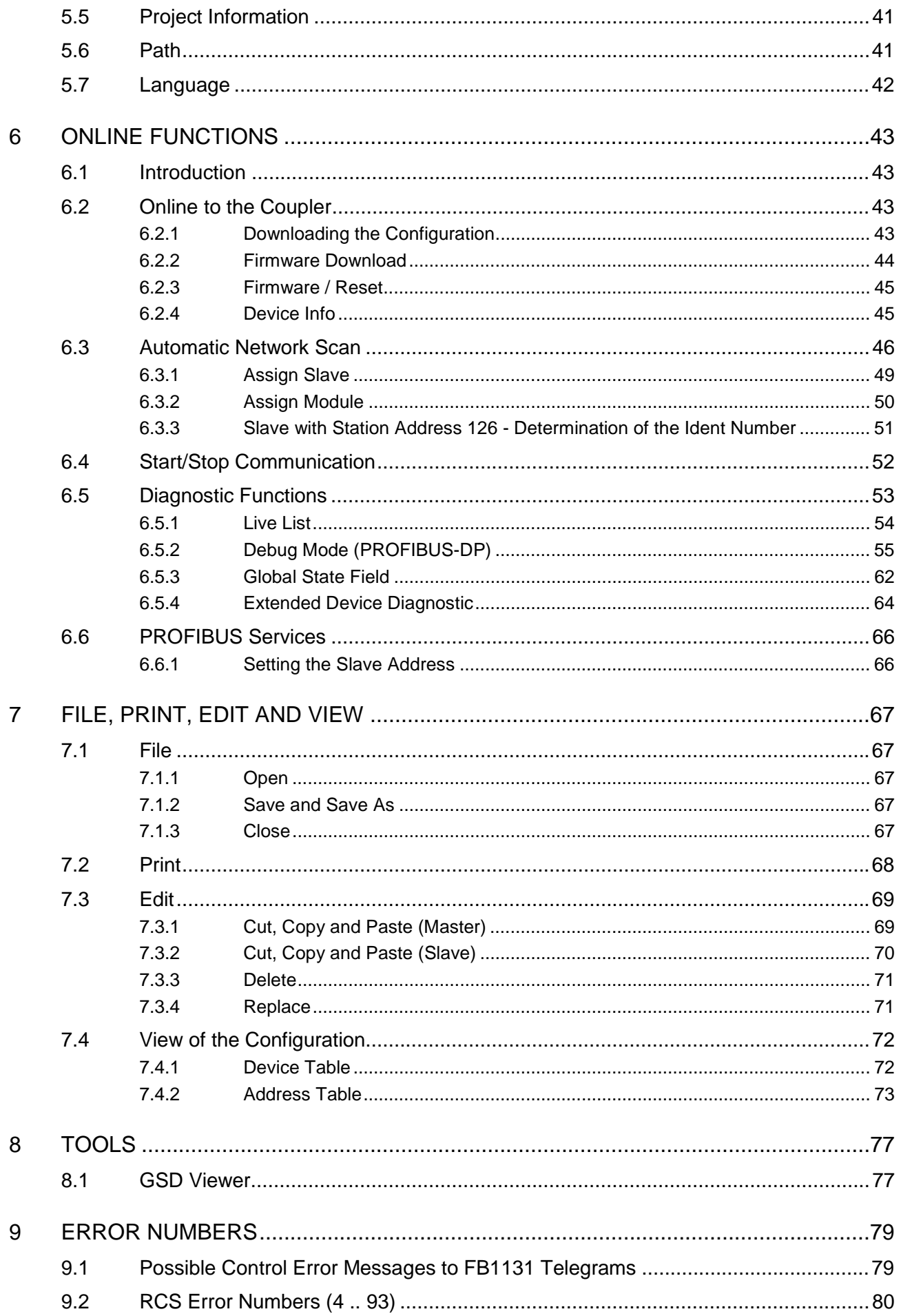

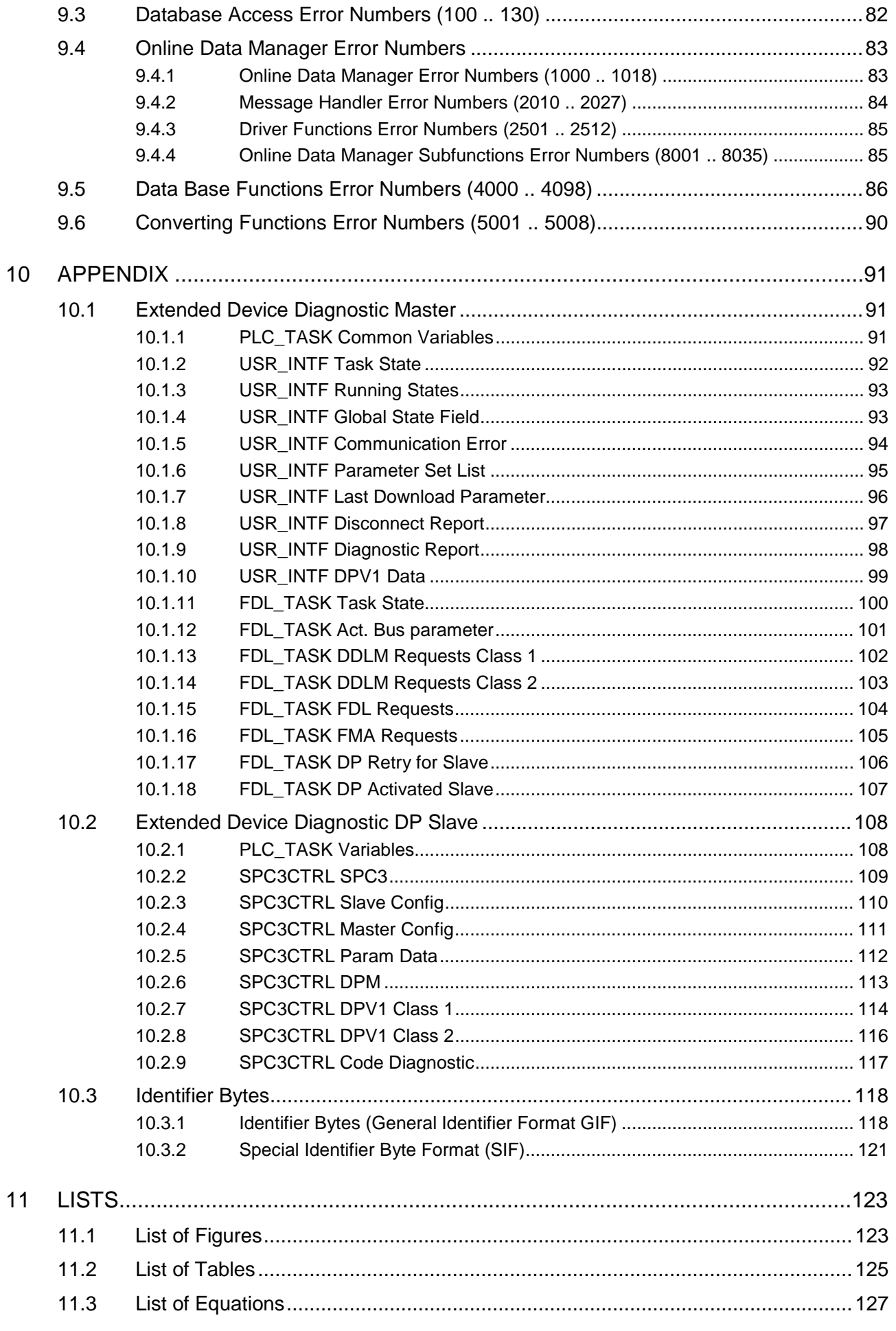

# **1 Overview FB 1131**

## **1.1 Main Functions**

#### The main functions of the PROFIBUS Fieldbus Configurator are:

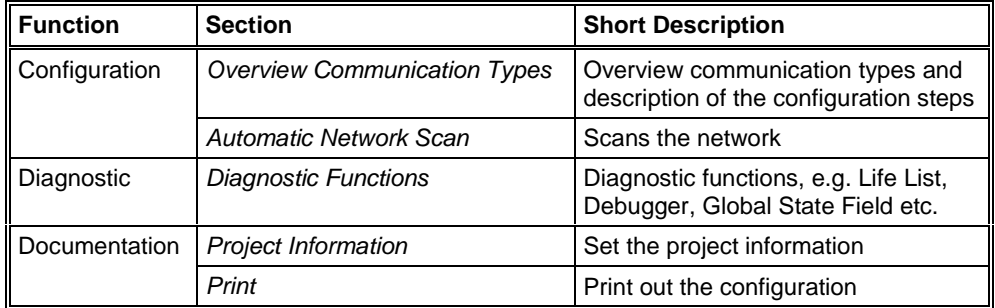

*Table 1: FB 1131 Main Functions*

## **1.2 Properties**

#### **FB 1131 is an universal Fieldbus Configurator**

This means you can configure the most important Fieldbus systems like PROFIBUS, InterBus and DeviceNet with the same configuration tool.

#### **FB 1131 is a global Fieldbus Configurator**

You configure all devices with one tool. FB 1131 checks the dependencies between the devices. FB 1131 only allows configurations that make sense. In case of doubt FB 1131 will give you a warning.

#### **FB 1131 documents your Fieldbus system**

After the configuration you can print out a detailed documentation of your Fieldbus network. The details can be switched on/off. You can print a documentation with details between the bus topology and the detail of one device.

#### **FB 1131 uses standardised configuration files**

Some protocols support standardised files containing information about all features and limitations of the Slave device. FB 1131 uses these files for the configuration.

#### **FB 1131 is a diagnostic tool**

After the configuration you can switch FB 1131 into the diagnostic mode. You can watch all status information of ABB devices, see protocol dependent diagnostic information, e.g. live list or Slave diagnostic information on PROFIBUS. In this case a Slave not operating correctly will be displayed in a different colour.

# **2 Installation and Licensing**

## **2.1 System Requirements**

- PC with 486-, Pentium processor or higher
- Windows 95/98/ME, Windows NT/2000/XP
- Free disk space: 30 80 MByte
- CD ROM drive
- RAM: min. 16 MByte
- Graphic resolution: min. 800 x 600 pixel
- Windows 95: Service Pack 1 or higher
- Windows NT: Service Pack 3 or higher
- Keyboard and Mouse

## **2.2 Software Installation**

Close all application programs on the system!

Insert the 907 AC 1131 CD in the local CD ROM drive. If "Autorun" is enabled on the PC the CD menu will start automatically. Otherwise it is started by starting the file "CD\_Menu\_Vxx.exe" in the root directory of the CD. For example by the menu **Start > Run** and entering "[X:]\CD\_Menu\_Vxx.exe" ([X] is the CD rom drive and Vxx stands for the version number).

You reach the Installation menu of the CD by operating the **Installation 907 AC 1131 Vxx** button.

With the menu Notes for Installation you get a description of the innstallation and the components of the 907 AC 1131, the programming software, the Fieldbus Configurator 907 FB 1131, OPC Server.

**Note:** Administrator privileges are required on Windows NT/2000/XP systems for installation of the Fieldbus Configurator 907 FB 1131!

# **3 Getting Started – Configuration Steps**

## **3.1 Overview Communication Types**

Select from the following the communication type that you want to use. The configuration steps are described in the given chapter.

#### **3.1.1 PROFIBUS-DP**

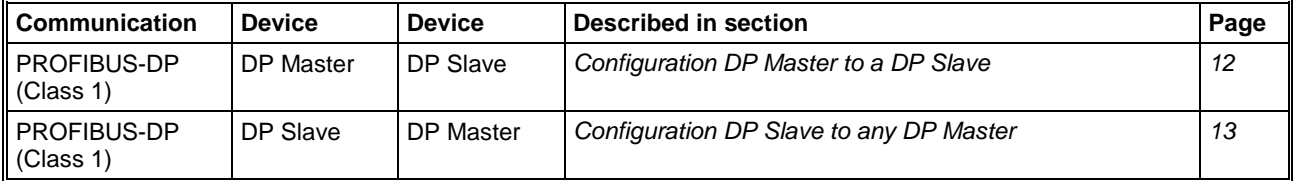

*Table 2: Overview Communication Types PROFIBUS-DP*

## **3.2 PROFIBUS-DP**

## **3.2.1 Configuration DP Master to a DP Slave**

The following table describes the steps to configure a DP Master to a DP Slave as it is typical for many cases.

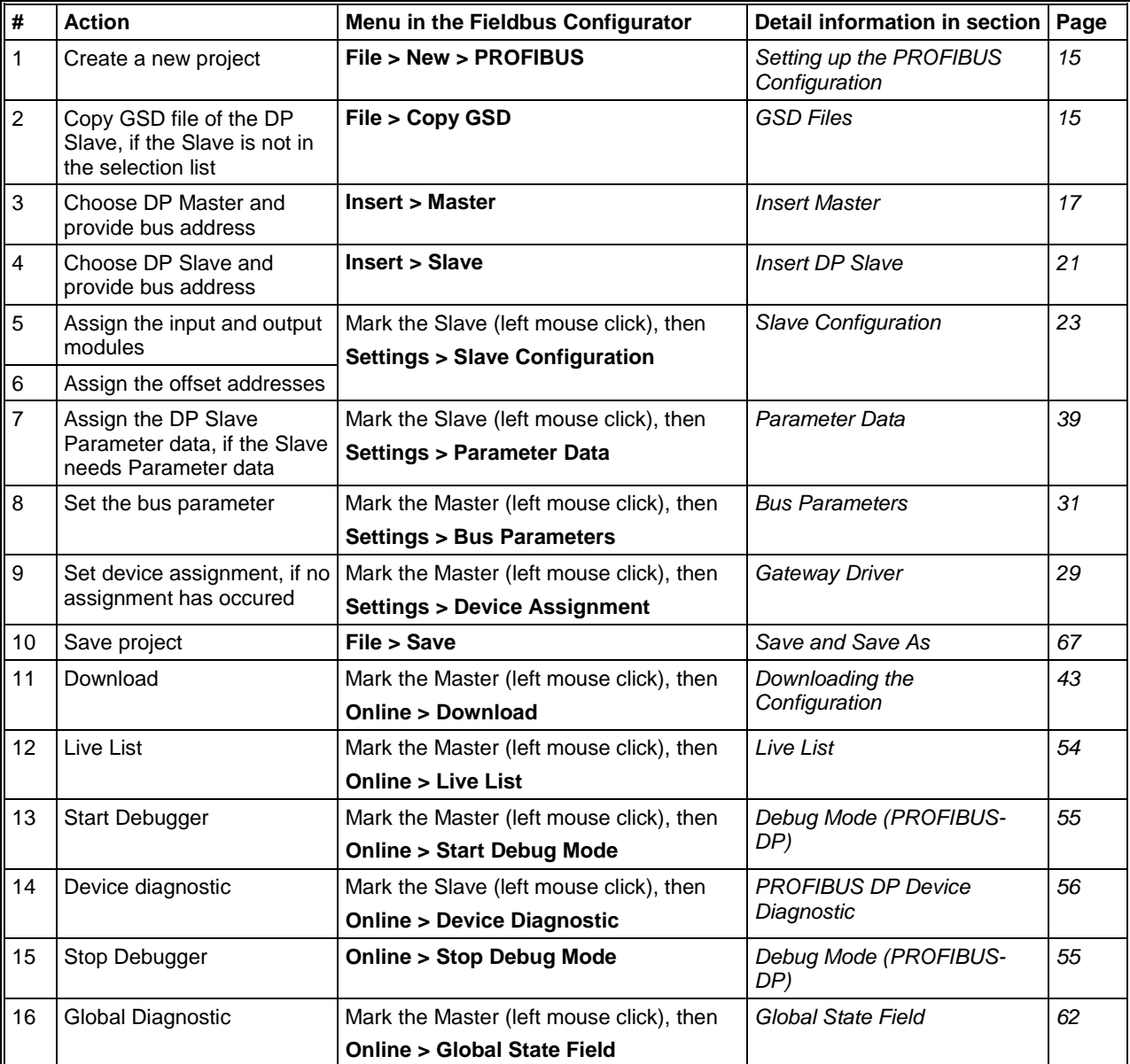

*Table 3: Steps for Configuration DP Master to a DP Slave*

## **3.2.2 Configuration DP Slave to any DP Master**

The following table describes the steps to configure a DP Slave to any DP Master as it is typical for many cases.

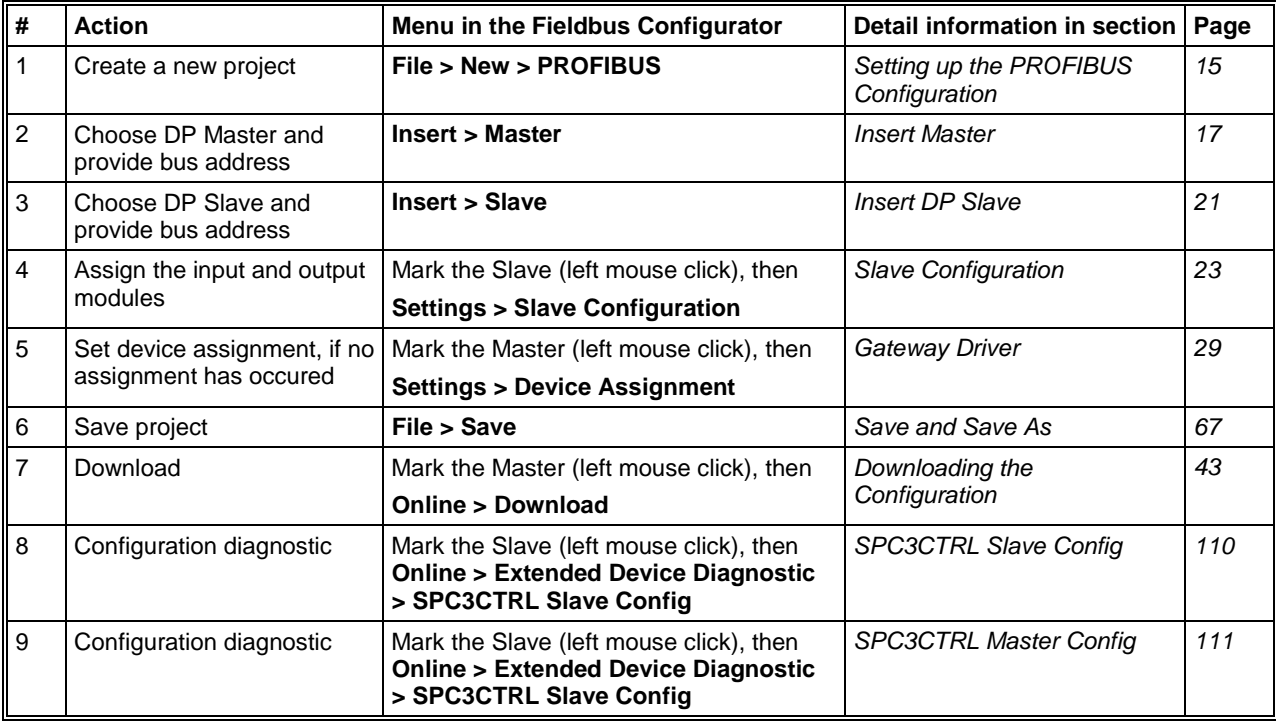

*Table 4: Configuration DP Slave to any DP Master*

# **4 Configuration of PROFIBUS with FB 1131**

## **4.1 Setting up the PROFIBUS Configuration**

To create a new configuration, choose the **File > New** menu. This will offer a selection list of fieldbus systems. Choose the **PROFIBUS**. If only the PROFIBUS fieldbus system is installed, the configuration window will open directly.

The name of the configuration file can be allocated when the configuration is finished or with **File > Save As**.

## **4.2 GSD Files**

GSD (Electronic data sheet of a device) files contain and describe the functions and characteristics of PROFIBUS devices. The abbreviation GSD means 'Gerätestammdaten' (Device Base Files). All the available GSD files together form the device database.

When the program is started, the Fieldbus Configurator automatically retrieves all the GSD files stored in the GSD directory. The device names are placed into an internal list. During the configuration, the device-specific data is retrieved directly from the GSD files.

If a DP Slave device does not appear in the selection list, a corresponding GSD file can be copied into the GSD directory with **File > Copy GSD**. Another possibility is to copy the GSD file into the FB 1131 GSD directory with the Windows Explore and then retrieve the GSD files into the GSD directory with **Settings > Path** and **OK**.

The GSD files can be viewed with the **Tools > GSD Viewer** menu.

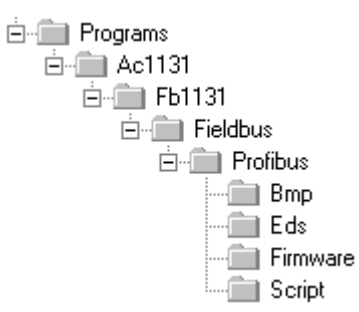

*Figure 1: GSD files and bitmaps directory*

- **ABB Devices:** The GSD files for ABB devices are already included and installed.
- **Other Devices:** The respective device manufacturer provides the GSD files for other devices.

The GSD files of many vendors are available on the PROFIBUS user organisation home page.

http://www.profibus.com

**Note:** GSD files are only used for PROFIBUS-DP.

The GSD directory is adjustable. In order to alter the directory from a previous setting in another directory, use the **Settings > Path** menu. All GSD files must be placed in this directory.

#### **4.3 Master**

#### **4.3.1 Insert Master**

In order to insert a Master into the configuration, choose the **Insert > Master** menu, in order to open the selection window, or click on the symbol:

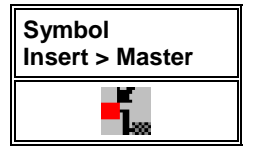

*Table 5: Symbol Insert > Master*

The mouse pointer automatically changes into the Insert Master pointer.

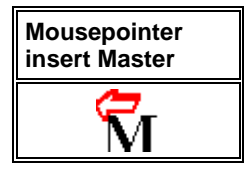

*Table 6: Mousepointer insert Master*

Click on the position where the Master is to be inserted. The dialog box, from which one or more Masters can be chosen, opens.

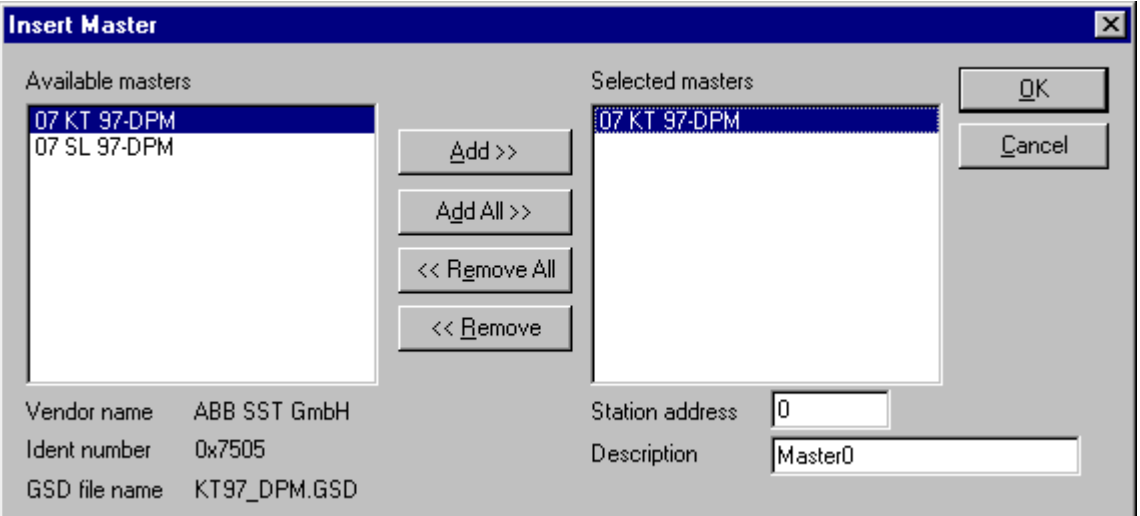

*Figure 2: Insert > Master*

In this window you select the Master you want by clicking on it in the list **Available Masters** and then click the **Add** button to put the Master to **Selected Masters**. With **OK** you confirm the selection and the Master will be insert.

This example shows a 07 KT 97-DPM that is inserted with the **Station address 1** and the **Description Master0.**

#### **4.3.2 Master Configuration**

The Master-specific configuration is carried out in the following window.

Set the focus on the Master (left mouse click) and then select the **Settings > Master Configuration** menu

or

make a double click on the symbol of the Master to be configured the following window will open.

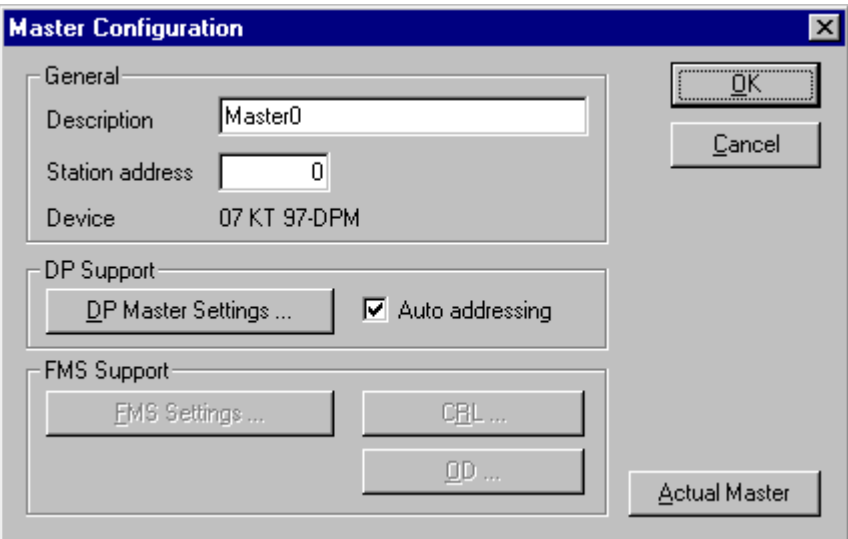

*Figure 3: Settings > Master Configuration*

The following can be set in this Master Configuration window:

- A (symbolic) **Description** of the Master
- The **Station address** of the Master
- Selection of the Master as the **Actual Master** (for example, for carrying out a Download)

For PROFIBUS-DP can be set

- open the **DP Master Settings** window
- activate or deactivate the automatic addressing (**Auto addressing**) for this DP Master.

### **4.3.3 Auto Configuration (PROFIBUS-DP)**

The Auto Configuration can be used to configure a Slave. The parameter data cannot be retrieved from a PROFIBUS-DP Slave. These, if the Slave requires parameter data, can only be provided by the user.

The following is the procedure for Auto Configuration:

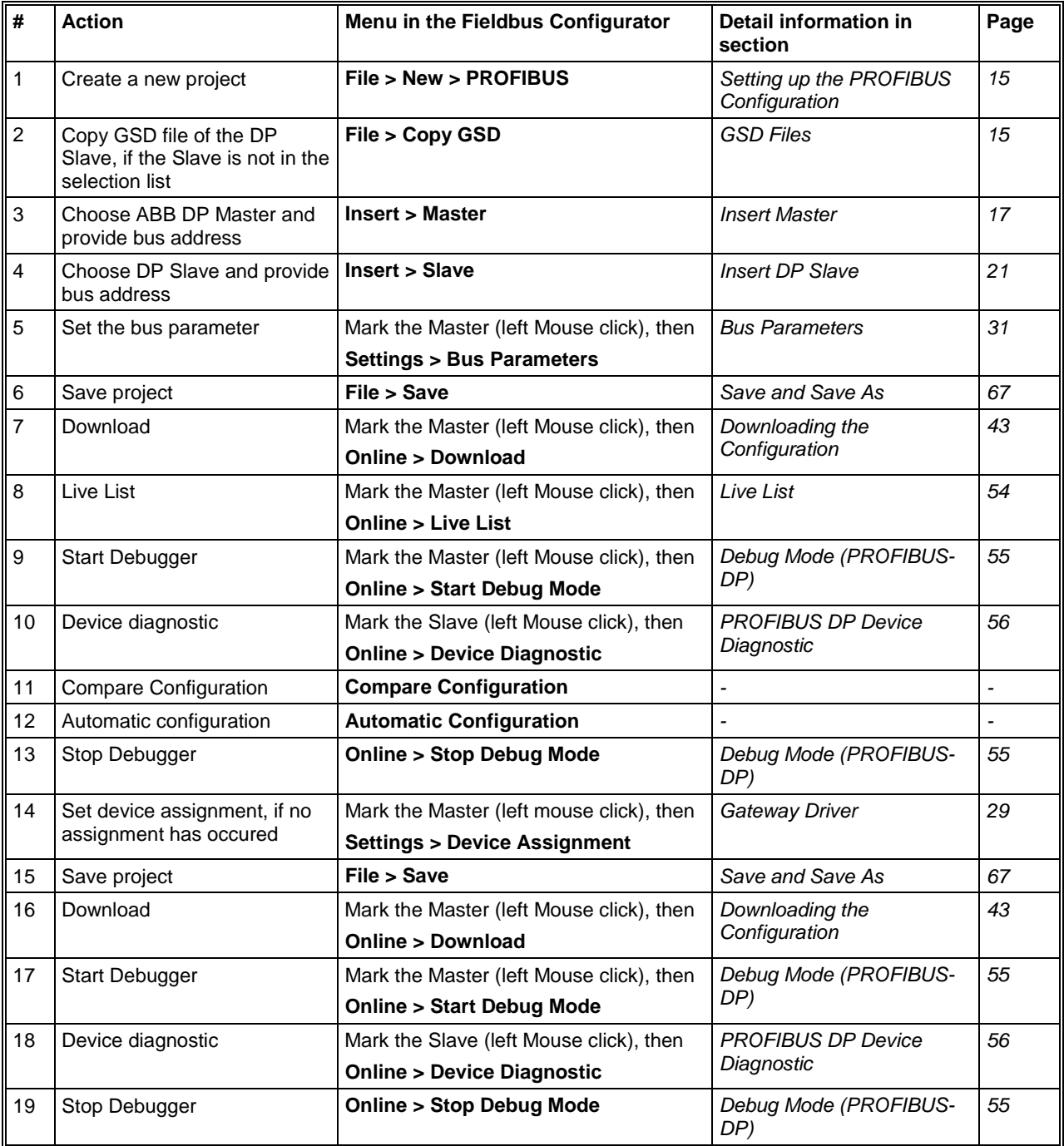

*Table 7: Auto Configuration (PROFIBUS-DP)*

#### **4.3.4 Replace Master**

If a Master already exists in the configuration and should be replaced against another Master, you first have to set the focus on the Master (left mouse click at the Master) and then choose the menu **Edit > Replace**

or

make a right mouse click at the Master and select **Replace**.

In the now opened window the question appears if the Master should be replaced.

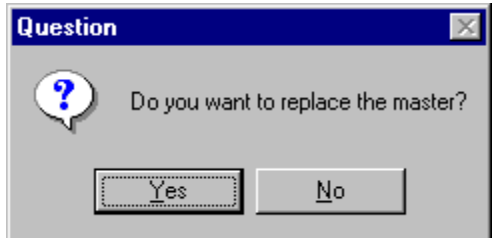

*Figure 4: Security question replace Master*

If you click the **Yes** button a new window opens, where you can replace the Master against another one.

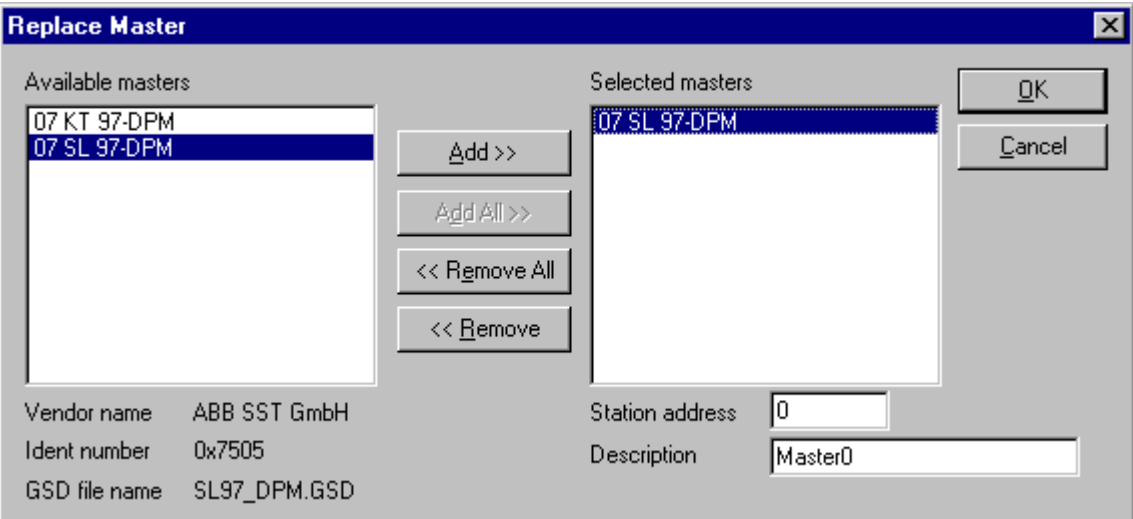

*Figure 5: Edit > Replace Master*

In this window you select the Master you want by clicking on it in the list **Available Masters**. By clicking the **Add** button you put the Master in the list **Selected Masters**. With **OK** you confirm the selection and the Master will be replaced.

## **4.4 DP Slave**

#### **4.4.1 Insert DP Slave**

In order to insert a PROFIBUS-DP Slave into the configuration, choose the **Insert > Slave** menu to open the selection window, or click on the symbol:

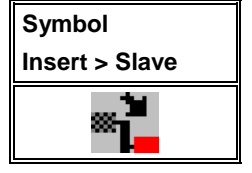

*Table 8: Symbol Insert > Slave*

The mouse pointer automatically changes to the Insert Slave pointer.

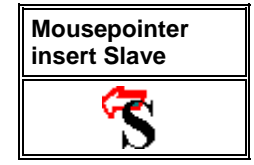

*Table 9: Mousepointer insert Slave*

Click on the position where the Slave is to be inserted. The dialog box, from which one or more Slaves can be selected opens.

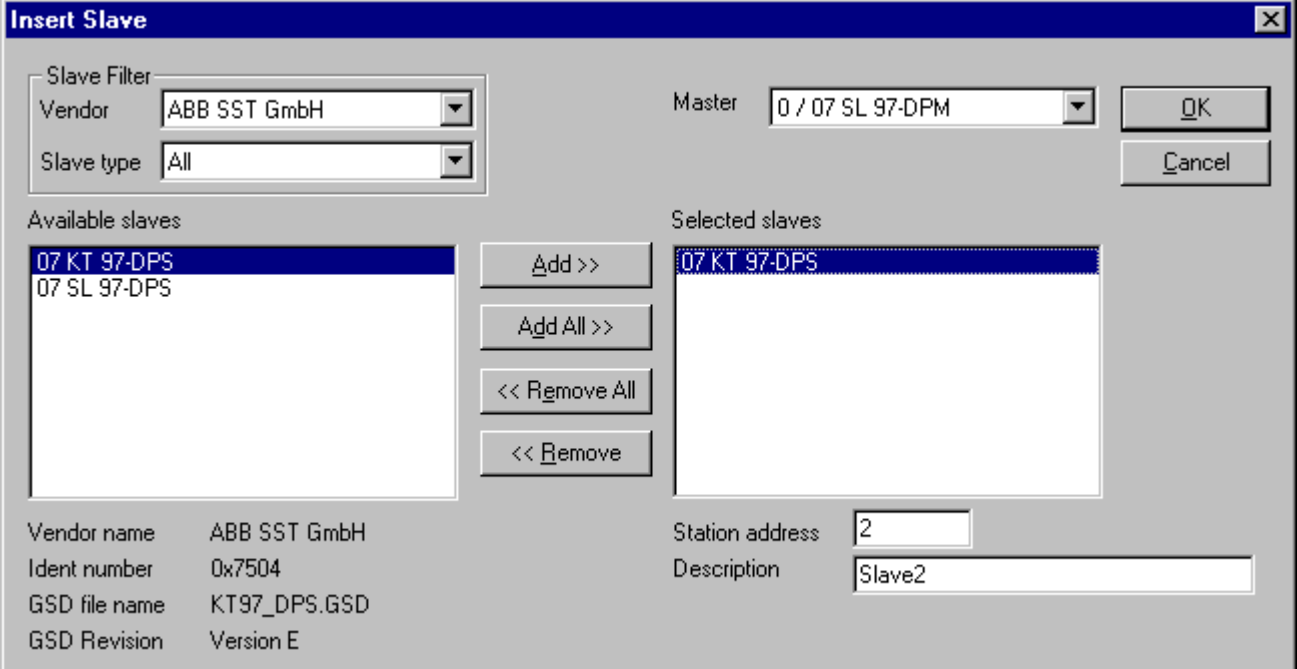

*Figure 6: Insert > Slave*

The list on the left displays for selection all the Slave devices whose GSD files have been put in the GSD directory. A filter can be used to limit the selection list to **Slave type** and **Vendor** (manufacturer). Further information on a Slave is shown below the selection list (**Available Slaves**) when it is selected (a mouse click). The Slave appears in the list **Selected Slaves** with a double click or with the **Add** button.

All devices in the right-hand list are assigned to the current **Master** that is also shown in this window. If the Slaves in the right-hand list are chosen one after the other (a mouse click), then every Slave can be allocated a **Station address** as well as a name in the **Description** field.

For every Slave accepted into the right-hand list, the station address count is automatically raised by one but can be overwritten by the user in the **Station address** field.

**Note:** It is permissible to choose a Slave several times. However, each Slave must possess its own (unique) station address in order to distinguish it in the network.

#### **4.4.2 Slave Configuration**

First click at the symbol of the Slave with the left mouse button and then choose the **Settings > Slave Configuration** menu.

or

Open the Slave configuration window by double clicking on the PROFIBUS-DP Slave device.

The Slave-specific configuration is carried out in this window. Here, the modules and their addresses are allocated in the process data memory in the Master. Note that the address must agree with that in the PC application program.

**Note 1:** The information of the offset addresses refers to the addressing of the data in the Master! The address information does not refer to the addressing of the data in the Slave! The Slave organises its own data addressing.

There are two types of Slaves. A **simple Slave** has a fixed data length. The data length of a **modular Slave** is configurable. A modular Slave can be understood as a combination of a simple Slave with a Station address.

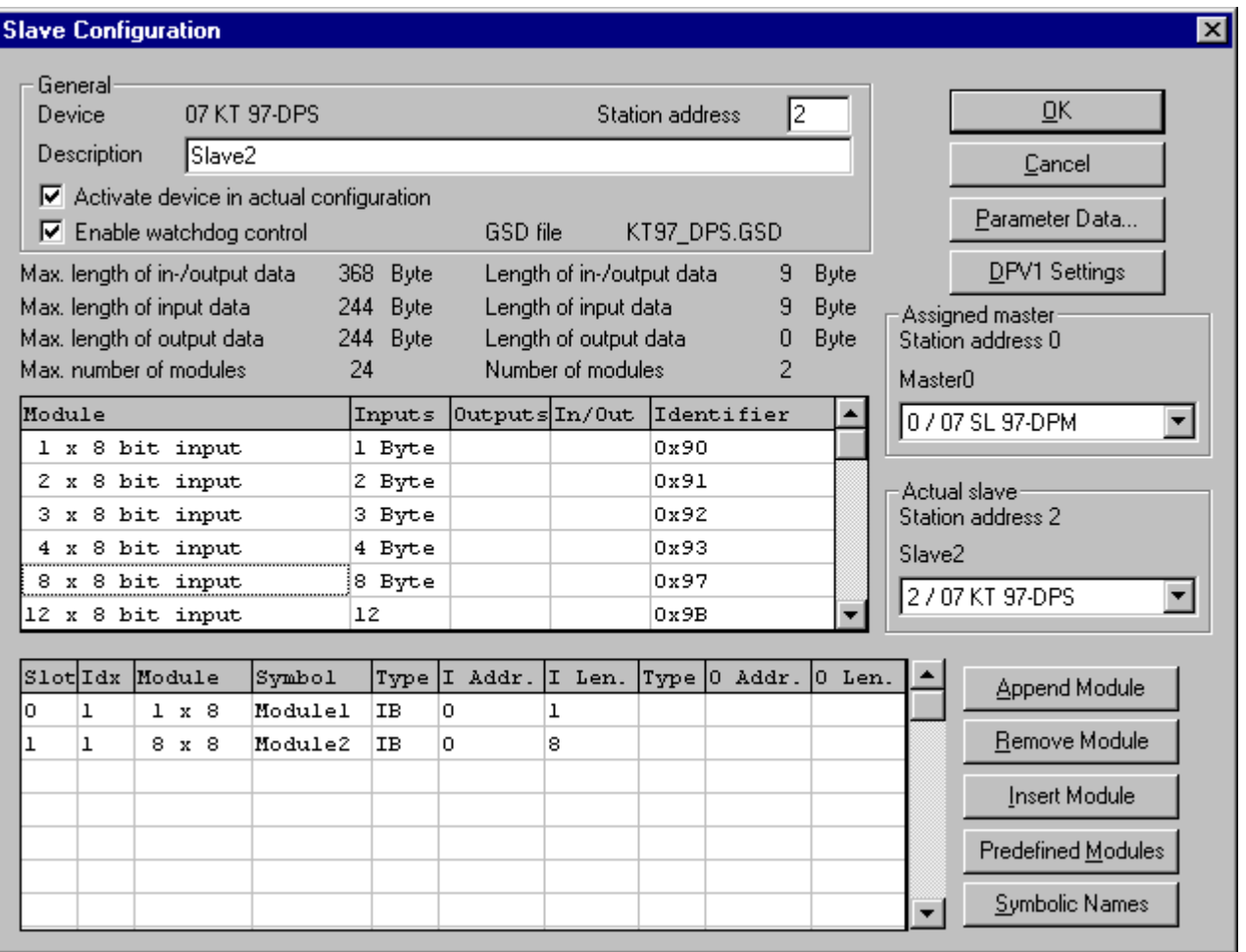

*Figure 7: Settings > Slave Configuration*

The selection list (upper list) shows all possible modules of the Slave. In the case of a simple Slave, one module is shown and this is automatically copied into the configuration list (lower list). In the case of a modular Slave, the user must select the required modules and transfer these by means of a double click or transfer it using the **Append Module** button into the configuration list (lower list).

If a module consists of several sub-modules, then each sub-module is shown in the configuration list (lower list) in a separate row. This is displayed by the number in the **Slot** column. The **Index** column shows a sequential number for sub-modules.

For configuration of the modules (selection of the modules) of a Slave, proceed as follows:

• Transfer all the required modules from the selection list (upper list) into the configuration list (lower list). The sequence of the modules in the configuration list (lower list) is important and must be in agreement with the Slave. Typically, the sequence follows the actual physical sequence. There are Slaves to which this rule does not apply and where first analogue modules and then digital modules must be entered, independent of their actual sequence.

In the configuration list (lower list) allocate the address of each module to the process depiction memory. The address is entered separately in the **Type** and **Addr** columns for Inputs and Outputs.

The I/O addresses can be allocated by the user or can be automatically assigned by FB 1131. For this purpose **Auto addressing** must be activated or deactivated in the **Master Configuration** window.

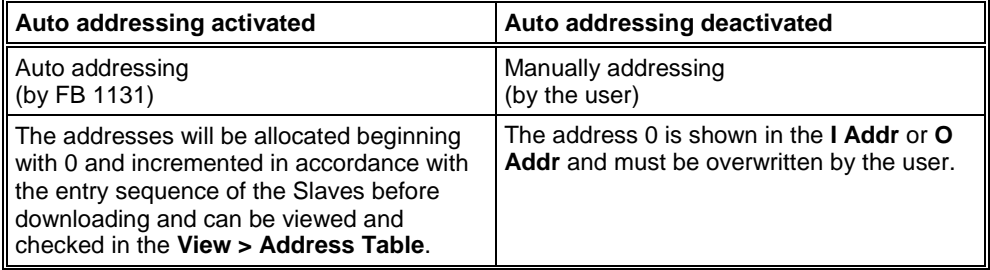

*Table 10: Auto addressing activated / deactivated*

Depending on the **Addressing mode**, which can be set in the **DP Master Settings**, the addresses are either Byte or Word addresses.

The DP Slaves utilise the **Watchdog Control** setting in order to detect communication errors to the assigned DP Master. When the DP Slave finds an interruption of an already operational communication, defined by a Watchdog time, then the Slave carries out an independent Reset and places the outputs into the secure condition.

**Caution:** When the monitoring by means of the **Watchdog Control** has been deactivated, it is possible that the outputs are not reset by the Slave, even though the communication has been interrupted.

If **Activate Device in the Current Configuration** is selected, the process memory for this Slave is occupied in the Master and at the bus a data exchange is carried out from the bus to this Slave. If this setting is switched off, the process memory for this Slave is occupied in the Master and at the bus no data exchange is carried out from the bus to this Slave.

#### **4.4.3 Inserting Predefined Device – PDD**

In order to insert predefined devices, choose **Insert > PDD**. This function is used for simple copying or re-using already configured devices. Before this function can be used, a PDD Export must be carried out with the menu **File > Export > PDD Export**.

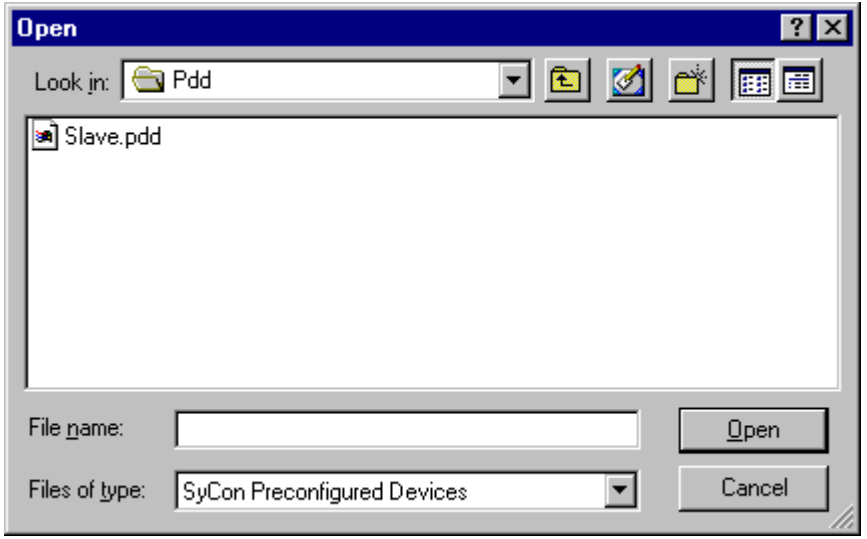

*Figure 8: Inserting predefined device – PDD (1)*

Select the PDD file and then **Open**. The following window appears.

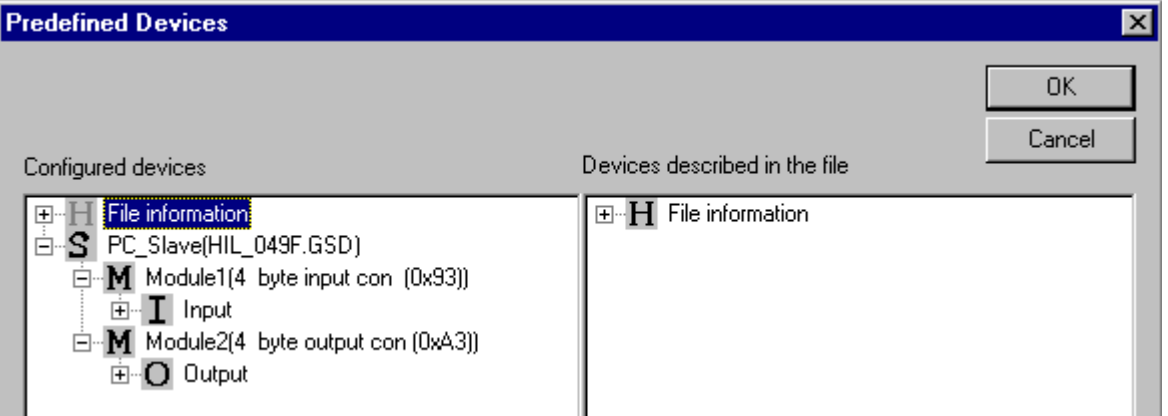

*Figure 9: Inserting predefined device – PDD (2)*

Select the device or devices of the **Found predefined devices** (left-hand side) and pull this over to the **Selected predefined** devices (right-hand side) and release the left mouse button (drag and drop). The following picture will appear.

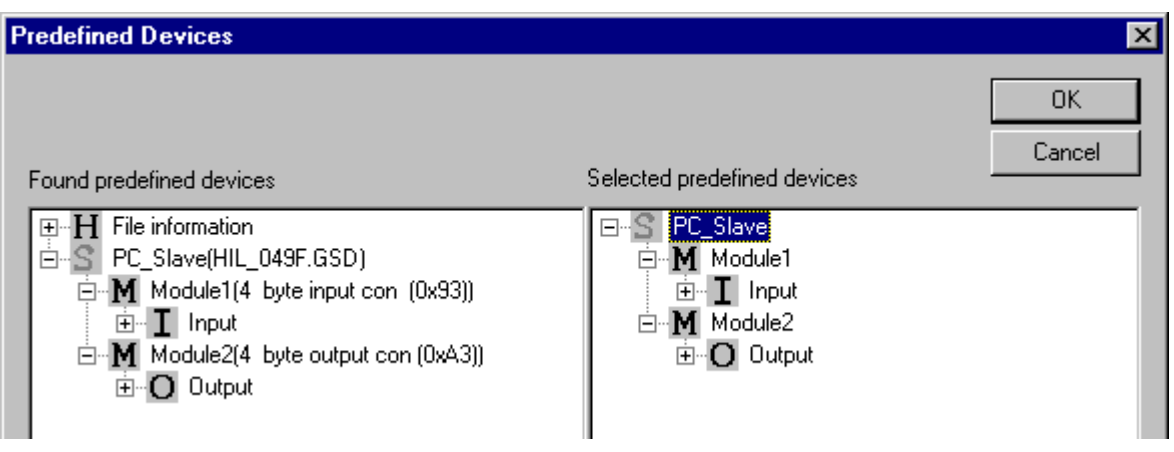

*Figure 10: Inserting predefined device – PDD (3)*

The figure shows a device with the description PC\_Slave consisting of two modules with the description Module1 and Module2.

Choose **Ok** in order to insert the device into the configuration.

Subsequently the station address of the device can be altered.

#### **4.4.4 Replace Slave**

If a Slave already exists in the configuration and should be replaced against another Slave, you first have to set the focus on the Slave (left mouse click at the Slave) and then choose the menu **Edit > Replace**

or

make a right mouse click at the Slave and select **Replace**.

In the now opened window the question appears if the Slave should be replaced.

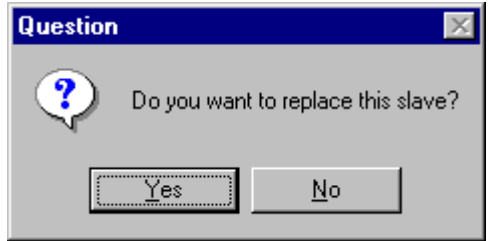

*Figure 11: Security question replace Slave*

If you click the **Yes** button a new window opens, where you can replace the Slave against another one.

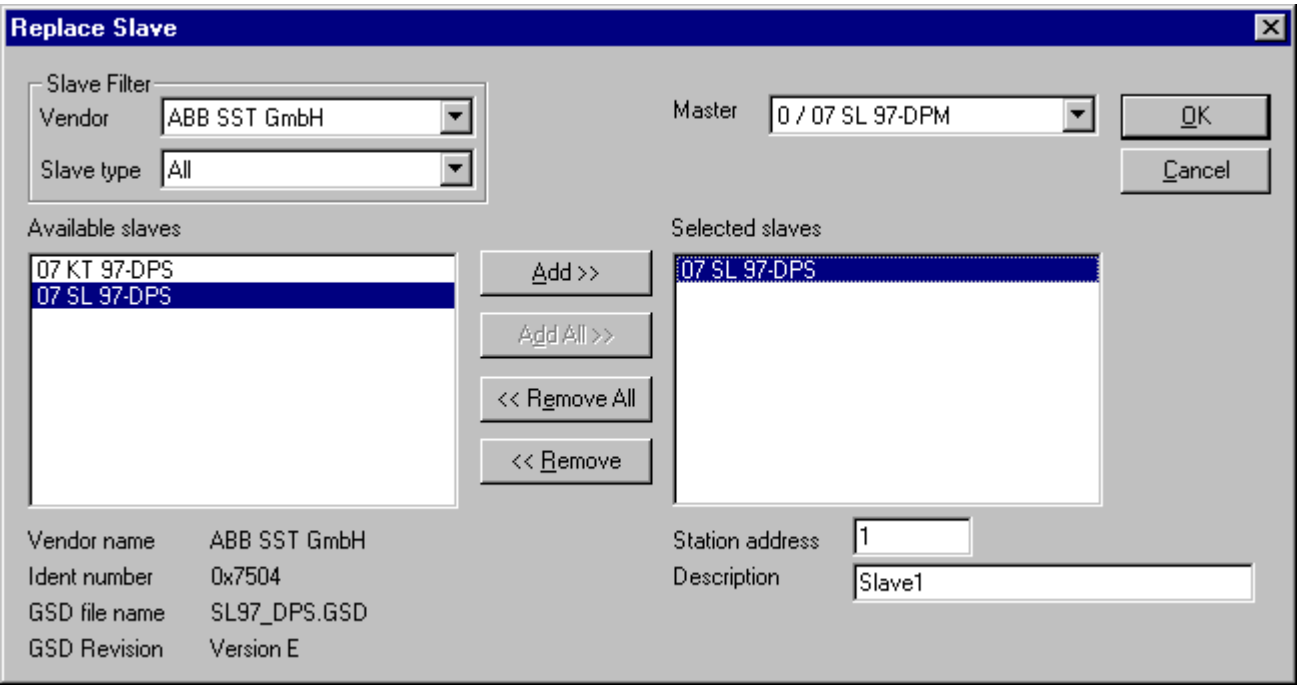

*Figure 12: Edit > Replace Slave*

In this window you select the Slave you want by clicking on it in the list **Available Slaves**. By clicking the **Add** button you put the Slave in the list **Selected Slaves**. With **OK** you confirm the selection and the Slave will be replaced.

## **5.1 Gateway Driver**

The Gateway Driver determines how the Fieldbus Configurator communicates with the device. This is set in the Device Assignment via the menu **Settings > Device Assignment**.

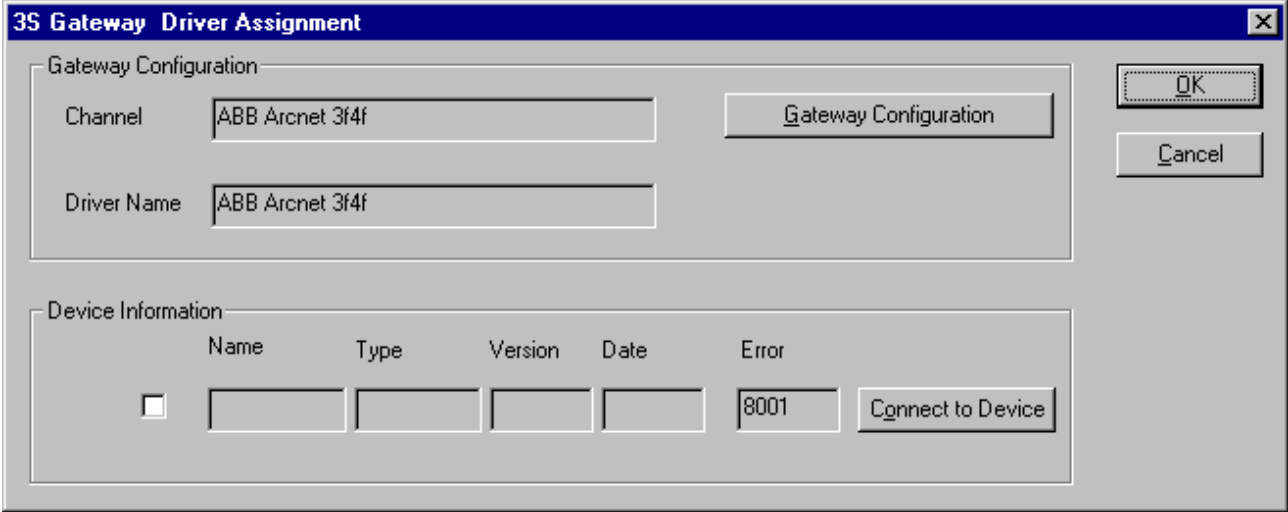

*Figure 13: Settings > Device Assingment*

After the selection of the Gateway channel or clicking the **Connect** button FB 1131 tries to set up a connection to the selected controller. If the connection was successful the configurable couplers are shown in the field **Device Information**. The desired coupler is selected by clicking on the field next to the name of the coupler and confirming with the **OK** button.

By clicking at the **Gateway Configuration** button a new window appears where the Gateway channel can be selected or a new Gateway channel can be configured.

| <b>Communication Parameters</b><br>$\vert x \vert$ |                                         |                                   |                |         |  |  |  |  |  |  |  |
|----------------------------------------------------|-----------------------------------------|-----------------------------------|----------------|---------|--|--|--|--|--|--|--|
| Channels-                                          |                                         |                                   |                | QK      |  |  |  |  |  |  |  |
| ⊟~ 'localhost' via Tcp/lp-                         | ABB Arcnet 3f4f                         |                                   | Arc_3_KT97.pro |         |  |  |  |  |  |  |  |
| ⊱ Arc_3_KT97_Alter_                                |                                         |                                   |                | Cancel  |  |  |  |  |  |  |  |
| i— SMA.                                            | Name                                    | Value                             | Comment        |         |  |  |  |  |  |  |  |
| i— lokali                                          | Sender node                             | 254                               |                |         |  |  |  |  |  |  |  |
| -Arc 3 KT97                                        | Target node l                           | 3.                                |                |         |  |  |  |  |  |  |  |
| ≔ EAENet2.                                         | Receive Timeout 2000                    |                                   |                | New     |  |  |  |  |  |  |  |
| ⊱- Arc_7_KT97                                      | Routing levels 0<br>Coupler (Level 1) 0 |                                   | [02]           |         |  |  |  |  |  |  |  |
| — СОМ1-19200-                                      | Channel (Level 1) 0                     |                                   | (0.19)         | Remove  |  |  |  |  |  |  |  |
| — COM2_19200_                                      | Address (Level 1) 0, 0, 0, 0, 0         |                                   | <b>Address</b> |         |  |  |  |  |  |  |  |
| ⊸ Arc_1_KT98 :                                     | Coupler (Level 2) 0                     |                                   |                |         |  |  |  |  |  |  |  |
| ⊱ Hitachi_COM2 ⊹                                   | Channel (Level 2) 0                     |                                   | (0.19)         | Gateway |  |  |  |  |  |  |  |
| - 9600_COM1                                        |                                         | Address (Level 2) = 0, 0, 0, 0, 0 | <b>Address</b> |         |  |  |  |  |  |  |  |
| ≔ AMK_COM1_                                        | PC104 slot num 1                        |                                   | (14)           | Update  |  |  |  |  |  |  |  |
| — СОМ2_19200_                                      |                                         |                                   |                |         |  |  |  |  |  |  |  |
|                                                    |                                         |                                   |                |         |  |  |  |  |  |  |  |
|                                                    |                                         |                                   |                |         |  |  |  |  |  |  |  |
|                                                    |                                         |                                   |                |         |  |  |  |  |  |  |  |
|                                                    |                                         |                                   |                |         |  |  |  |  |  |  |  |

*Figure 14: Configure Gateway*

To confirm the Channel selection click at the **OK** button.

## **5.2 Bus Parameters**

The Bus Parameters are the foundations of a functioning data exchange. This section contains information for setting the Bus Parameters as well as the descriptions of the individual parameters.

**Basic Rule:** The Bus Parameters must be set the same for all devices. The Station Address, on the other hand, must be different from device to device.

For PROFIBUS Master devices the Bus Parameters are set.

Most of the PROFIBUS-DP Slave devices

- recognize the Baud rate automatically and adapt themselves to it. This is especially the case when the ASIC SPC3 is used.
- however, there are also PROFIBUS-DP Slave devices, in which the Bus Parameters must be set by the user.

#### **5.2.1 Setting the Bus Parameters and Profiles**

The Baud rate can be set in the **Settings > Bus Parameters** menu. Furthermore, the optimizing or profile can be selected.

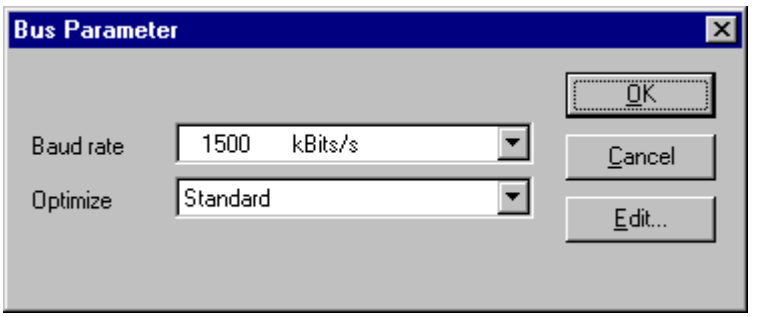

*Figure 15: Settings > Bus Parameters*

The Bus Parameters can be viewed with the **Settings > Bus Parameters** menu and can be edited by clicking on the **Edit** button. The Bus Parameters are either editable or not editable depending on the optimizing or profile.

The optimizing standard provides each Baud rate with default Bus Parameters for PROFIBUS-DP systems.

By changing the settings in the **Optimizing** field from **Standard** to **User defined**, all Bus Parameters become editable.

| <b>Edit Bus Parameter</b><br>×l                                                                                                    |                                    |                                                       |                                                                                                    |                            |                       |                                     |  |  |  |  |  |
|----------------------------------------------------------------------------------------------------|------------------------------------|-------------------------------------------------------|----------------------------------------------------------------------------------------------------|----------------------------|-----------------------|-------------------------------------|--|--|--|--|--|
| <b>Baud rate</b><br>Slot Time<br>Min. Station Delay of Responders<br>Max. Station Delay of Responders.<br>Quiet Time<br>Setup Time | 1500<br>300<br>11<br>150<br>0<br>1 | kBits/s ▼<br>tBit<br>tBit.<br>tBit.<br>tBit.<br>tBit. | Target Rotation Time<br>Target Rotation Time<br>GAP Actualization Factor<br>Max Retry Limit<br><b>Highest Station Address</b> | 2021<br>1.3473<br>10<br>2  | tBit<br>ms            | $\underline{\mathsf{QK}}$<br>Cancel |  |  |  |  |  |
| Tid1<br>Tid2<br>Auto Clear<br>Auto clear modus OFF<br>œ.<br>Auto clear modus ON<br>о                                               | 37<br>150                          | tBit.<br>tBit.                                        | Poll Timeout<br>Data Control Time<br>Min Slave Interval<br>Watchdog control                                                   | 10<br>1200<br>2.000<br>200 | ms<br>ms<br>ms<br>ms. |                                     |  |  |  |  |  |

*Figure 16: Editing Bus Parameters*

**Caution:** The changing of Bus Parameters can cause communication interruptions.

**Note:** The offline Bus Parameters are displayed. The Bus Parameters are only accepted by the device after the download of the configuration.

The **Baud rate** must be set to be the same for all devices on the bus. The result of changing the Baud rate is that all other parameters must be recalculated. The Fieldbus Configurator tests whether the Baud rate is supported by all configured PROFIBUS-DP Slave devices, on the basis of entries in the GSD files. If the Fieldbus Configurator recognizes at least one device that does not support the selected Baud rate, then an error message will appear.

The **highest station address** is the highest bus address up to which a Master searches for another Master at the bus in order to pass on the Token. This station address must on no account be smaller than the Master station address.

For PROFIBUS-DP, the field **Access monitoring time** is used for the entry of the monitoring time of the Slave. If the time chosen for this is too short for a low Baud rate, then it is possible that the Slaves will set their outlets to zero. If the time chosen is too long, it is possible that if an interruption occurs, the Slaves will take a long time to set their outlets to zero.

For PROFIBUS-DP, the **Auto Clear** setting is provided for global error handling. The DP Master monitors the user data exchange (DataExchange) to all DP Slaves by means of a timer. If no data exchange occurs to at least one DP Slave, or an existing data exchange takes place after the expiration of a monitoring time, and the **Auto clear mode** option is **ON**, then the Master leaves the DataExchange and sets the outlets of **all** assigned DP Slaves into a secure condition.

## **5.2.2 Descriptions of the Individual Parameters**

All times for the Bus parameters are given in Bit times.

The Bit time  $t_{\text{Bit}}$  is the result of the reciprocal of the Baud rate:

 $t_{\text{Bit}} = 1 / \text{Baud rate}$  (Baud rate in Bit/s)

*Formula 1: Bit time t<sub>Bit</sub>* 

The conversion from milliseconds into a Bit time is shown in the following formula:

Bit time  $=$  Time [milliseconds]  $*$  Baud rate,

*Formula 2: Conversion into Bit time t<sub>Bit</sub>* 

The Bus parameters and their meanings:

**Baud rate** 

Transfer speed: number of Bits per second.

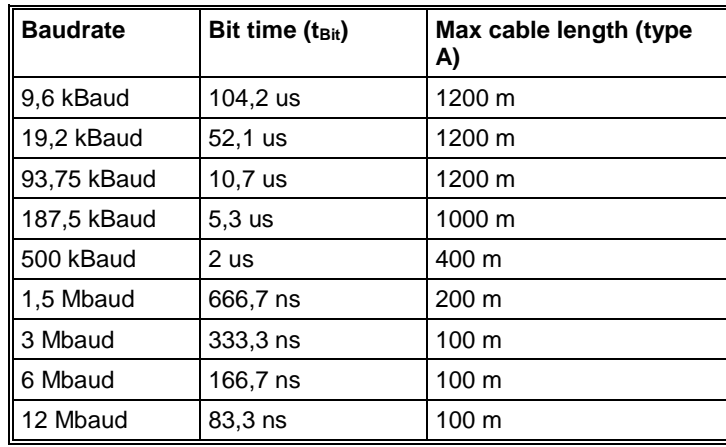

*Table 11: Baud rates, Bit times and cable lengths*

**Note:** The maximum cable length is dependent on the Baud rate.

Minimum Station Delay of Responders (min  $T<sub>SDR</sub>$ )

This is the shortest time period that must elapse before a remote recipient (Responder) may send an acknowledgement of a received query telegram. The shortest time period between receipt of the last Bit of a telegram to the sending of the first Bit of a following telegram.

Value range: 1 .. 65535

Maximum Station Delay of Responders (max  $T_{SDR}$ )

This is the longest time period that must elapse before a Sender (Requestor) may send a further query telegram. Greatest time period between receipt of the last Bit of a telegram to the sending of the first Bit of a following telegram.

The Sender (Requestor, Master) must wait at least for this time period after the sending of an unacknowledged telegram (e.g. Broadcast only) before a new telegram is sent.

Value range: 1 .. 65535

• Slot Time  $(T_{\rm SI})$ 

'Wait for receipt' – monitoring time of the Senders (Requestor) of telegram for the acknowledgement of the recipient (Responder). After expiration, a retry occurs in accordance with the value of 'Max. telegram retries'.

Value range: 52 .. 65535

Quiet Time  $(T<sub>QUI</sub>)$ 

This is the time delay that occurs for modulators (Modulator-trip time) and Repeaters (Repeater-switch time) for the change over from sending to receiving.

Value range: 0 .. 255

Setup Time  $(T_{SET})$ 

Minimum period "reaction time" between the receipt of an acknowledgement to the sending of a new query telegram (Reaction) by the Sender (Requestor).

Value range: 1 .. 255

• Target Rotation Time  $(T_{TR})$ 

Pre-set nominal Token cycling time within the Sender authorization (Token) will cycle around the ring. How much time the Master still has available for sending data telegrams to the Slaves is dependent on the difference between the nominal and the actual token cycling time.

Value range: 1 .. 16.777.215

• GAP Update Factor (G)

Factor for determining after how many Token cycles an added participant is accepted into the Token ring. After expiry of the time period  $G<sup>*</sup>T<sub>TR</sub>$ , the Station searches to see whether a further participant wishes to be accepted into the logical ring.

Value range: 1 .. 100

Max number of telegram retries (Max Retry Limit)

Maximum number of repeats in order to reach a Station.

Value range: 1 .. 8

• Highest Station Address (HSA)

Station address of the highest active (Master) Station.

Value range: 2 .. 126
Further, there are:

Ready time  $(T_{RDY})$ 

This is the time period, after the Master has sent out a query, during which it must be ready for the respective acknowledgement or answer.

Synchronization time  $(T_{\text{SVM}})$ 

This is the minimum time that must be available to each device as a rest condition before it is allowed to accept the start of a query. It is defined at 33 Bit times.

The following parameters are applicable only for PROFIBUS-DP:

Data Control Time (Data Control Time)

This parameter defines the time within the Data Transfer List is updated at least once. After the expiration of this period, the Master (class 1) reports its operating condition automatically via the Global\_Control command.

Value range: 1 .. 65535 (time basis 10ms)

• Min Slave Interval (Min\_Slave\_Interval)

This parameter defines the minimum time period between two Slave list cycles. The maximum value that the active Stations require is always given.

Value range: 1 .. 65535 (time basis 100us)

Access Monitoring  $(T_{WD})$ 

Access monitoring  $T_{WD}$  at the Slave ensures that when an interruption of the DP Master occurs, the outlets are placed in a secure condition after this time period.

Poll Timeout (Poll\_Timeout)

This parameter defines the maximum time period in a Master-Master relationship within which the answer must be fetched by the Requestor.

Value range: 1 .. 65535 (time basis 1ms)

•  $T<sub>ID1</sub>$  and  $T<sub>ID2</sub>$ 

This is the time that the Sender spends at idle after the receipt of the last Bit of a telegram on the Bus, until the first Bit of a new telegram is sent on the Bus.

Depending on the type of the telegram:

 $T<sub>1D1</sub>$  starts after the Initiator has received an acknowledgement, answer or a Token telegram.

```
T_{\text{ID1}} = \text{max} (T_{\text{QUI}} + 2 \cdot T_{\text{SET}} + 2 + T_{\text{SYN}}), min T_{\text{SDR}}). (*)
```
*Formula 3: TID1*

 $T_{1D2}$  starts after the Initiator has sent a telegram that is not acknowledged.

 $T_{1D2}$  = max (T<sub>QUI</sub> + 2 \* T<sub>SET</sub> + 2 + T<sub>SYN</sub>, max T<sub>SDR</sub>). (\*)

*Formula 4: T<sub>ID2</sub>* 

These times cannot be set directly, they result from the given calculations.

(\*) Depending on the ASIC and Baud rate utilized, the  $T_{ID1}$  and  $T_{ID2}$ can take on somewhat different values due to the ASIC software.

## **5.2.3 Rules**

For min  $T_{SDR}$ , max  $T_{SDR}$  and  $T_{SL}$  the following rule applies:

 $0 < \text{min } T_{SDR} < \text{max } T_{SDR} < T_{SL}$ 

*Formula 5: Min T<sub>SDR</sub>, Max T<sub>SDR</sub> and T<sub>SL</sub>* 

For  $T<sub>QUI</sub>$ ,  $T<sub>RDY</sub>$  and min  $T<sub>SDR</sub>$  the following rule applies:

 $T_{\text{QUI}} < T_{\text{RDY}} < \text{min } T_{\text{SDR}}$ .

*Formula 6: T<sub>QUI</sub>*, T<sub>RDY</sub> and min T<sub>SDR</sub>

For access monitoring  $(T_{WD})$  and Target Rotation Time  $(T_{TR})$ :

 $T_{WD}$  >  $T_{TR}$ 

*Formula 7: T<sub>wp</sub> and T<sub>TR</sub>* 

For the Data Control Time the following rule applies: Data\_Control\_Time  $> 6 * T_{WD}$ 

*Formula 8: Data\_Control\_Time*

# **5.3 DP Master**

## **5.3.1 Master Configuration**

The Master configuration is described further above in section *Master Configuration* on page *18*.

# **5.3.2 Group Membership**

After the Master has been assigned, the Slaves can be assigned to up to eight different groups. These groups can then be assigned here. Choose the **Settings > Group membership** menu. Choose the group that is to support the DP-Freeze and DP-Sync commands.

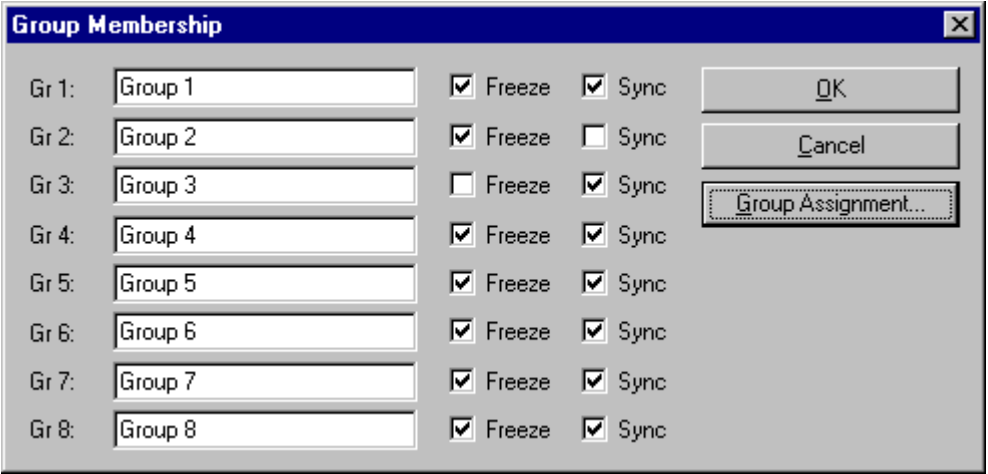

In the **Group Membership** the Slaves can be assigned to the groups with the desired characteristics. The table shows all configured Slave devices from the main editor window. Here it can be selected to which eight possible groups the Slave is assigned. The selected group membership is transferred to the Slaves during their start-up sequence. The group membership acts as a filter for the Sync and Freeze global commands. These are output as Broadcast telegrams in order to synchronize the input and output data of several Slaves. Only those Slaves in whose group these commands have been released react on it.

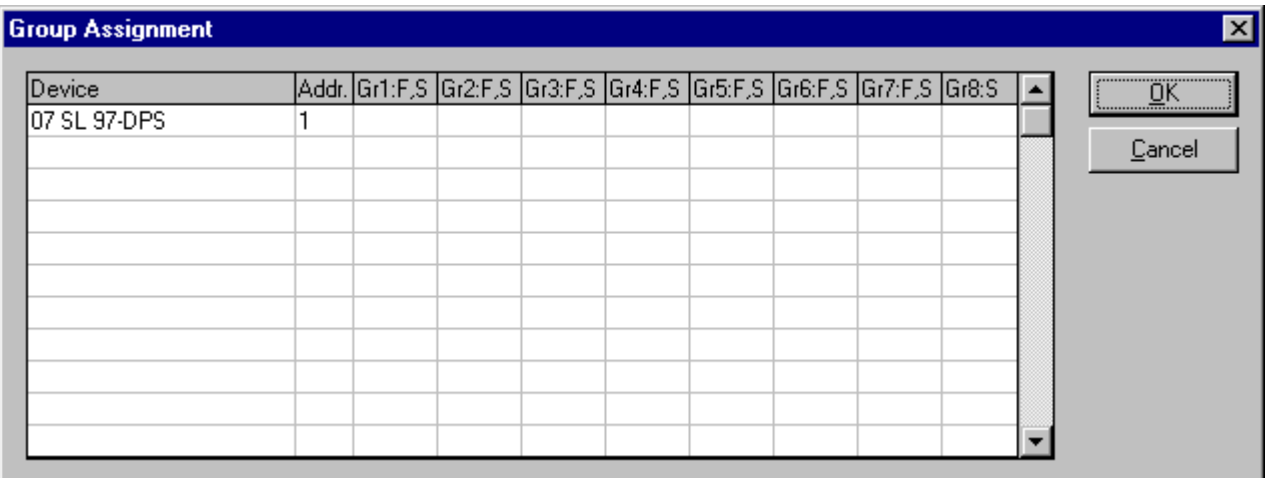

*Figure 18: Settings > Group Membership (2)*

*Figure 17: Settings > Group Membership (1)*

# **5.4 DP Slave**

# **5.4.1 DP Slave Configuration**

The Slave Configuration is described further above in section *Slave Configuration* on page *23*.

#### **5.4.2 Parameter Data**

The Parameter Data can be edited in the **Settings > Parameter Data** menu.

If default parameters are configured in the GSD file of the Slave, then these are automatically inserted when the menu is called up for the first time.

Some of the DP Slave devices require further Parameter data, for instance in order to change a measuring limit or a value range. This type of data is Slave specific and their functionality cannot be described here.

The meaning of the parameters are determined by the device manufacturer. The explanations can be taken from the manufacturer's manual.

The window below gives an example of parameter data of a Slave.

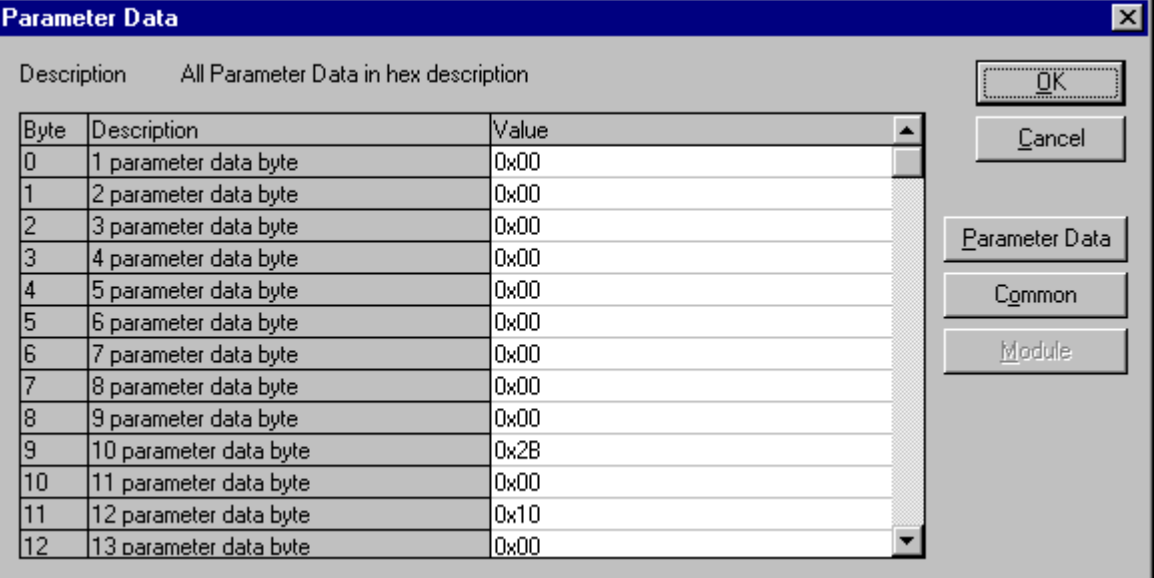

*Figure 19: Parameter Data (Hexadecimal depiction)*

A modular PROFIBUS-DP Slave station could require parameter data for one or more modules and for the Slave station itself (main station). There are three possibilities:

- Parameter data. These are all the parameters of a Slave station
- Common. Parameter Data of the main station
- Modul. Parameter Data form on of the modules

After the choice of the text button, the following window with the text parameter data appears. These parameters are for the main station.

Example for parameter data:

|             | Parameter Data                |                                    |                |
|-------------|-------------------------------|------------------------------------|----------------|
| Description | Common Parameter Data         |                                    | ŪΚ             |
| Byte        | Description                   | Value                              | Cancel         |
|             | Register-Interface            | is not used.                       |                |
|             | Diagnostics-Interface         | DP-Diagnostics                     |                |
|             | IRESET at terminalbus failure | POWER ON RESET                     | Parameter Data |
|             | Terminalbus diagnostics       | disabled                           |                |
|             | Evaluation of Clear_Data      | disabled                           | Common         |
|             | Terminalbus cycle freerun     | not more often than 2ms            |                |
|             | Diagnostics of binary modules | is mapped into process image.      | Module         |
|             | Kind of configuration         | automatic process image assignment |                |
|             | Evaluation of complex modules | process data only                  |                |
| 9           | Data format                   | MOTOROLA                           |                |
| 10          | Action at PROFIBUS failure    | Terminalbus stops transmission.    |                |
| 10          | Action at terminalbus failure | PROFIBUS communication stops       |                |
|             | Maximum length of diagnostics | 16 Byte                            |                |

*Figure 20: Parameter Data (Text depiction)*

It is possible to return to the hex depiction by pressing the Hex button.

It is possible to edit the value by means of a double click on a row of parameter data.

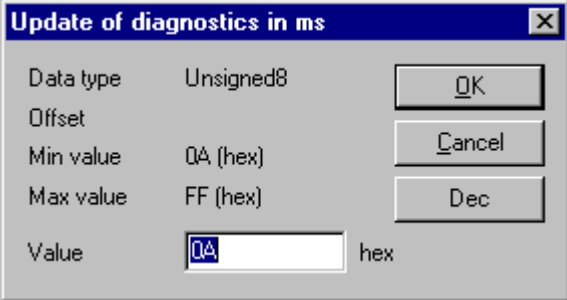

*Figure 21: Parameter Data (individual depiction)*

or to change the description via the text setting.

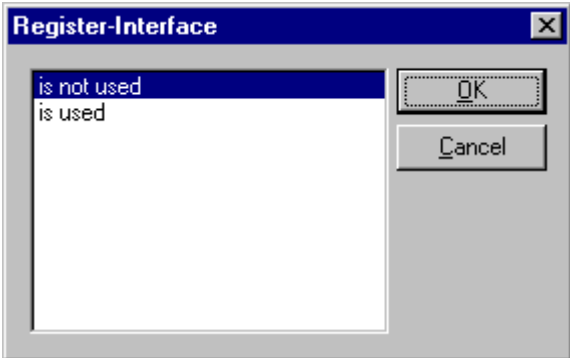

*Figure 22: Parameter Data*

When several modules in the Slave configuration have been selected, then it is also possible to change the module parameters by means of a double click on its associated line.

# **5.5 Project Information**

If the user creates his own project, the project information can be typed in into the **Settings > Project Information** menu. Anybody can then read this entry when this menu is called up.

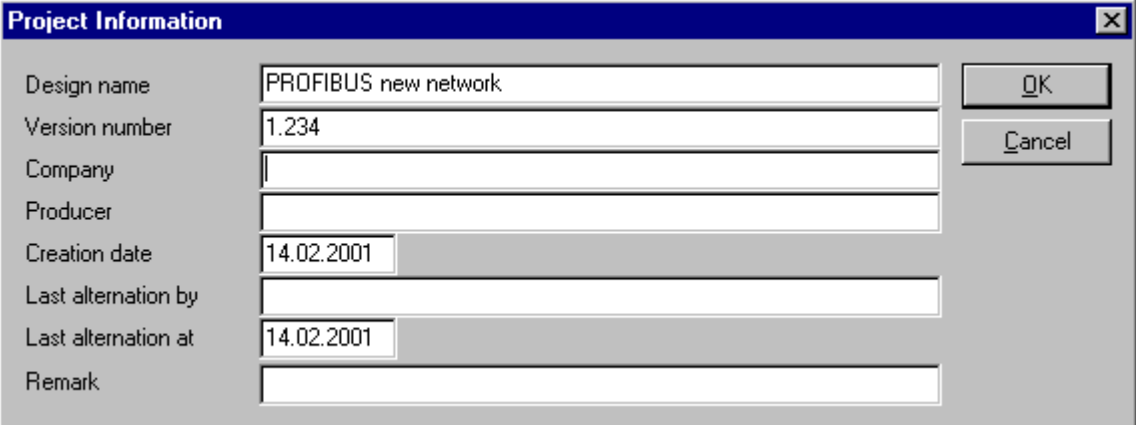

*Figure 23: Settings > Project Information*

# **5.6 Path**

When the **Settings > Path** menu is selected, the search path for GSD files is displayed.

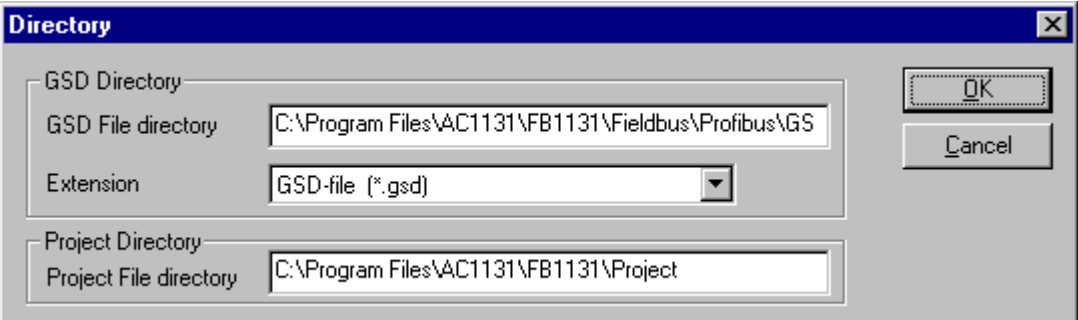

*Figure 24: Settings > Path*

If you click the **OK** button all GSD files are read in.

# **5.7 Language**

Choose the **Settings > Language** menu and the following window opens:

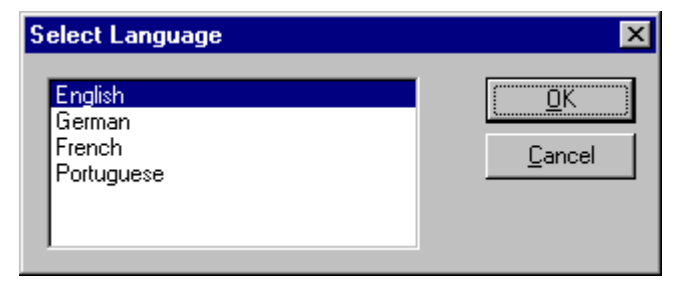

*Figure 25: Settings > Language*

Here can be set the language of the Fieldbus Configurator. Select the desired language and confirm with the **OK** button.

A message appears that the Fieldbus Configurator must be started again in order to activate the selected language. Please carry this out.

After restarting the Fieldbus Configurator, the language will have changed to the one selected.

**Note:** Up to now not all languages are available for all fieldbuses!

# **6 Online Functions**

# **6.1 Introduction**

In this section, all the functions that directly influence PROFIBUS devices, are presented.

**Note:** Please note that this also permits an interruption of the running communication or that input and output can be switched On or Off.

# **6.2 Online to the Coupler**

## **6.2.1 Downloading the Configuration**

First, the desired device must be chosen for downloading by a left mouse click on the symbol of the device.

In order to release the configuration and network access, a transfer (Download) to the devices must be carried out on the **Online > Download** menu. A warning will appear that the communication on the PROFIBUS will be interrupted. This warning must be confirmed.

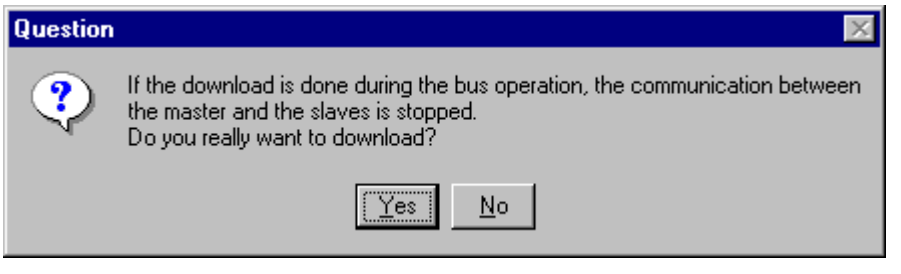

*Figure 26: Security question before Download*

**Attention:** The download overwrites the configuration in the device and the connection with the connected devices is interrupted.

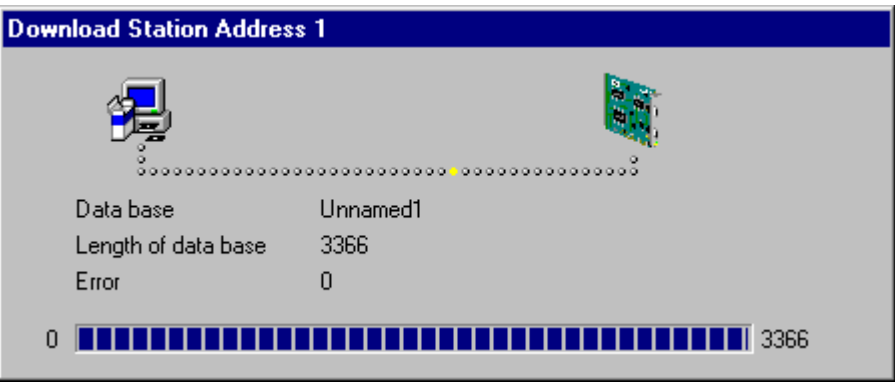

*Figure 27: Online > Download*

Before the Download is executed, the configuration is checked by the Configurator. The most common cause of error is overlapping of addresses in the process data image. This can be checked by calling up the address table with the **View > Address Table** menu point.

If the issue of addresses in the process data image should be carried out automatically, then the **Auto Addressing** button in the **Master Configuration** window must be activated.

The configuration is transferred into the selected device and stored there in FLASH memory in a zero voltage manner so that the configuration is available when the voltage supply is switched off and on again.

## **6.2.2 Firmware Download**

If a Firmware download is to be carried out, proceed as follows: first choose the desired device for Firmware downloading. Then, call up the **Online > Firmware Download** menu. Select the new Firmware and retrieve it with **Download** into the device. The Firmware is now retrieved.

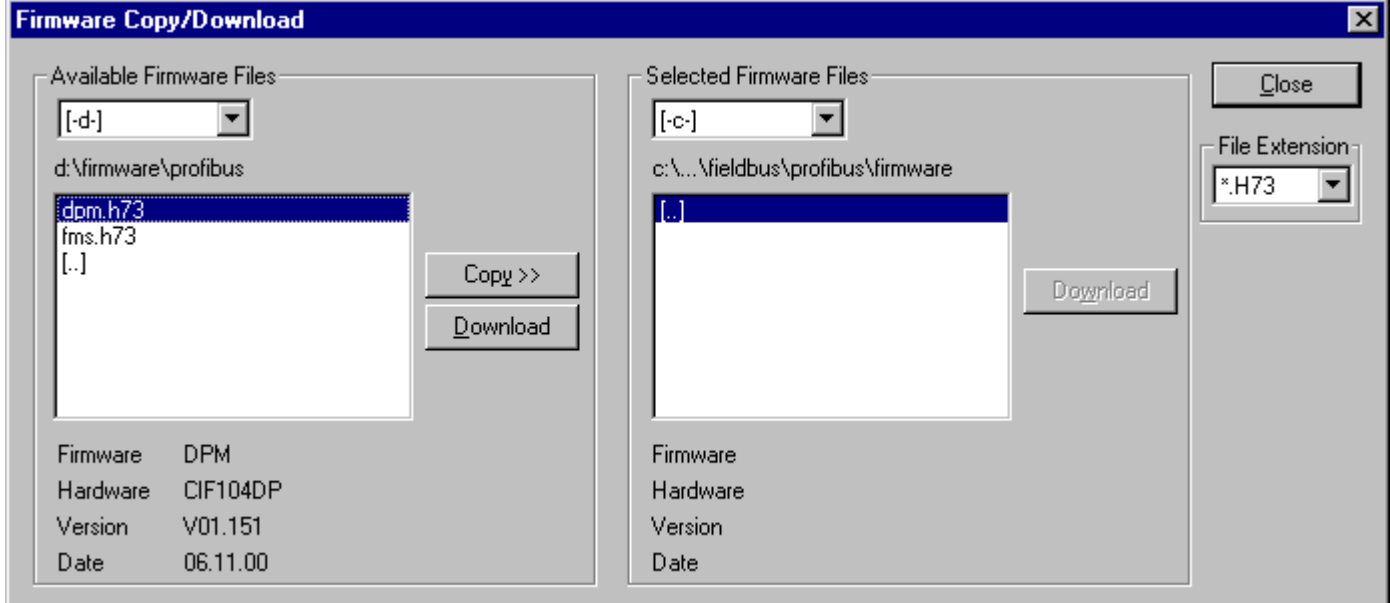

*Figure 28: Online > Firmware Download*

#### **6.2.3 Firmware / Reset**

First the desired device must be chosen with a left mouse click on the symbol of the device. Then the **Online > Firmware / Reset** menu must be called up and the name and the version of the Firmware are displayed.

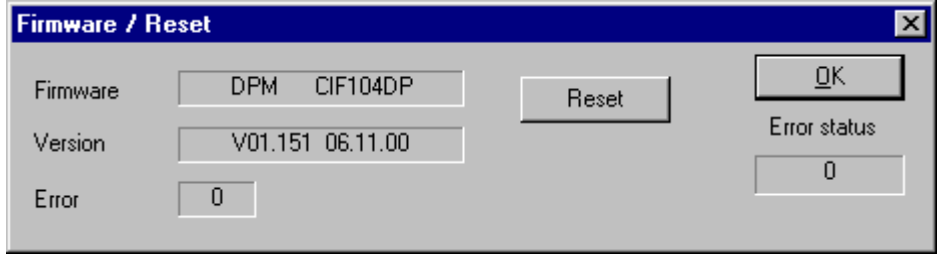

*Figure 29: Online > Firmware / Reset*

The device can be resetted with the **Reset** button.

#### **6.2.4 Device Info**

First the desired device must be chosen with a left mouse click on the symbol of the device. Then select the **Online > Device Info** menu in order to obtain further information on the selected device.

The manufacturer date, the device number and the serial number of the device is retrieved and shown.

| <b>Device Info</b>                                              |                                    |                |    |
|-----------------------------------------------------------------|------------------------------------|----------------|----|
| Generals<br>Manufacturer date<br>Device number<br>Serial number | 01.03.2001<br>10704190<br>00002583 |                | QK |
| Drivers                                                         |                                    |                |    |
| Driver 1                                                        |                                    |                |    |
| Driver 2                                                        |                                    |                |    |
| Driver 3                                                        |                                    | <b>SError</b>  | n  |
| Driver 4                                                        |                                    | <b>RE</b> rror | n  |
|                                                                 |                                    |                |    |

*Figure 30: Online > Device Info*

# **6.3 Automatic Network Scan**

This function scans the network structure. During the scan it will be detected which devices are connected to this PROFIBUS network and how these devices are configured. Therefore the following steps are necessary:

- Create a new project: Select the menu **File > New** and PROFIBUS.
- Select the Master: Select the Master from the menu **Insert > Master**.
- Set the Baudrate: Select the menu **Settings > Bus parameter** and set the Baudrate.
- Load these settings to the Master: Select the menu **Online > Download** to download these settings into the Master device.
- Save: Select **File > Save** to save the settings.
- Scan the network: Select the menu **Online > Automatic Network Scan**.

**Note:** This function detects the connected devices on the PROFIBUS network and can read out how these devices are configured. This function can not read out the parameters, because this is not possible from the PROFIBUS principle. Parameter data have always to be set by the user to the Master device and the Master devices transfer the parameter data to the Slave device.

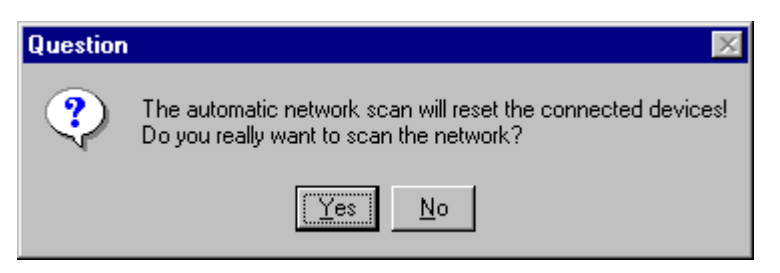

*Figure 31: Online > Automatic Network Scan (security question)*

Answer this question with **Yes**, if the connected PROFIBUS network should be scanned. Answer this question with **No**, if this functions should not be performed.

न्त

|       | ACTUAI NEIWOIK CONSTENATION |                          |                   | உ                                |
|-------|-----------------------------|--------------------------|-------------------|----------------------------------|
|       |                             |                          |                   |                                  |
| Addr. | Found Slave                 | Real Cfg. Data (Modules) | Assigned GSD File | $\underline{\square }\mathbb{K}$ |
| 5.    |                             |                          |                   |                                  |
|       |                             |                          |                   |                                  |
|       |                             |                          |                   | Accept<br>Configuration          |
|       |                             |                          |                   |                                  |
|       |                             |                          |                   | Assign<br>Slave                  |
|       |                             |                          |                   |                                  |
|       |                             |                          |                   |                                  |
|       |                             |                          |                   | Assign<br>Module                 |
|       |                             |                          |                   |                                  |
|       |                             |                          |                   |                                  |
|       |                             |                          |                   | Set Sla <u>v</u> e<br>Address    |
|       |                             |                          |                   |                                  |
|       |                             |                          |                   |                                  |
|       |                             |                          |                   | 0<br>Error                       |

*Figure 32: Online > Automatic Network Scan (During the Scan)*

All buttons are grey during the network scan.

The Fieldbus Configurator detects in the first step which devices are connected to the PROFIBUS network. The Fieldbus Configurator then reads the identcode from each Slave. The configuration data (identifier bytes) is read out from each Slave and these configuration data is searched in the corresponding GSD file (if GSD file is available) and the module is displayed in the column **Real Cfg. Dat (Modules)**.

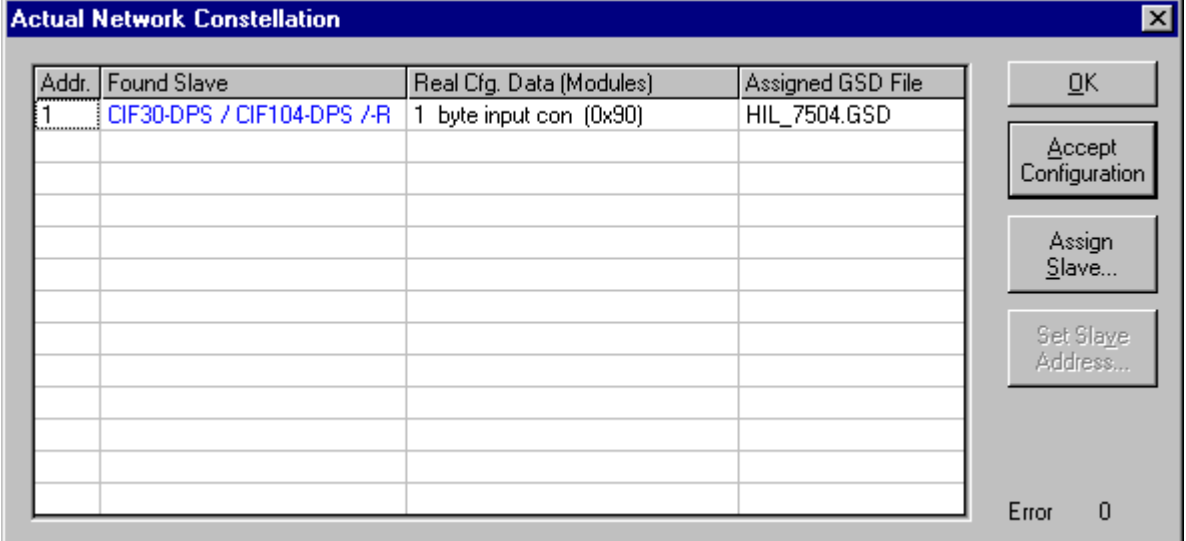

*Figure 33: Online > Automatic Network Scan (After the Scan)*

**Note:** Some Slave devices only allows to read out the default configuration.

In the window **Actual Network Constellation** the texts in the columns **Found Slave** and **Real Configuration Data** can be displayed in the following colours.

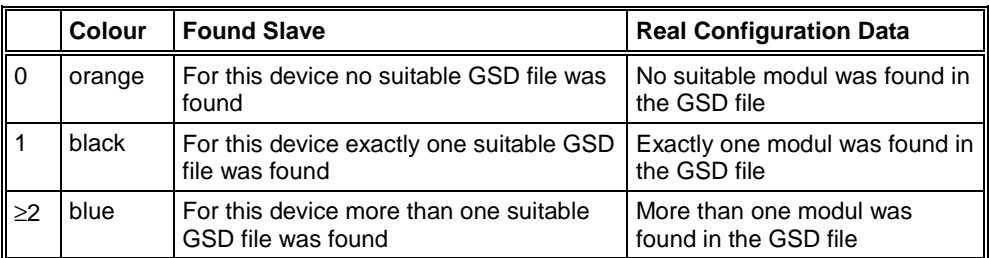

*Table 12: Network scan - Description of the displayed window*

If a device is coloured **red** in the **Actual Network Constellation** an error has occurred. For example a Slave with the Station Address 126 was detected. In this case the Ident number can not be read out. Further information you find in section *Slave with Station Address 126* on page *51*.

When you exit the window **Actual Network Constellation** the Fieldbus Configurator asks if this constellation should be taken into the configuration or not.

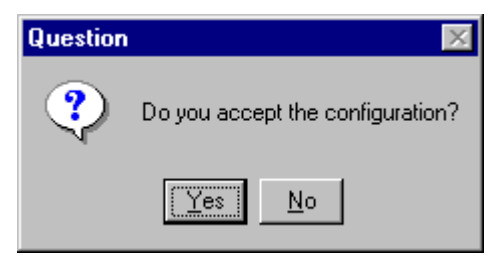

*Figure 34: Online > Automatic Network Scan > Accept Configuration*

#### **Example:**

This example shows a scanned Network Constellation with more than one suitable modules for the GSD file. The modules (**Real Cfg. Data**) are coloured blue, which means, that you can assign or change an assignment of the modules by clicking the **Assign Module** button.

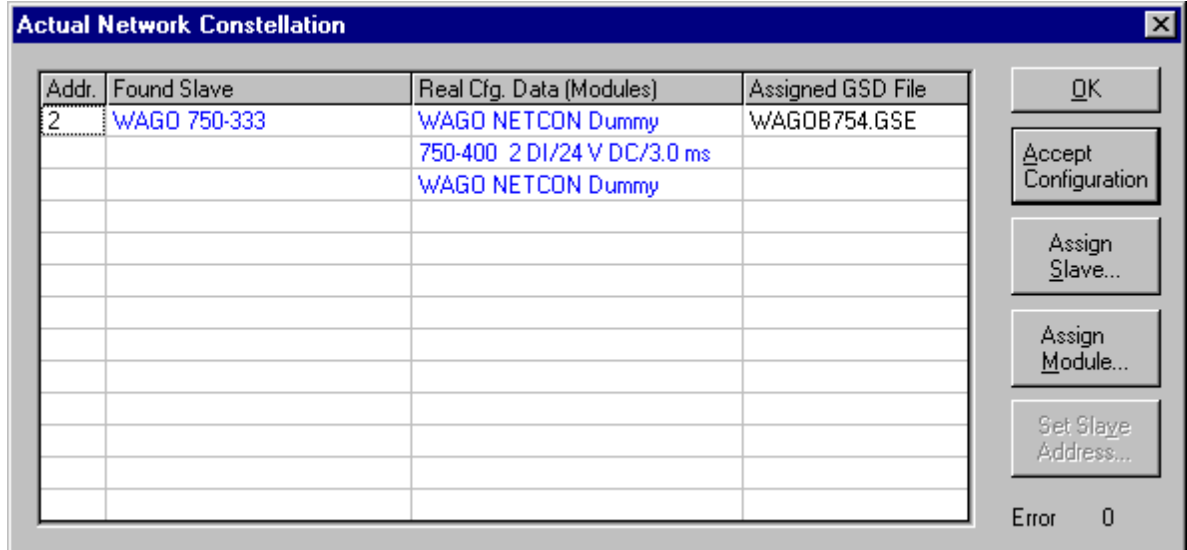

*Figure 35: Online > Automatic Network Scan - Example for Assignment*

#### **6.3.1 Assign Slave**

The identnumber is read out from the Slave device during the network scan. If more than one GSD file is available with this identnumber in the window **Assign Slave**, a list is displayed and the user can select the correct Slave device from this list.

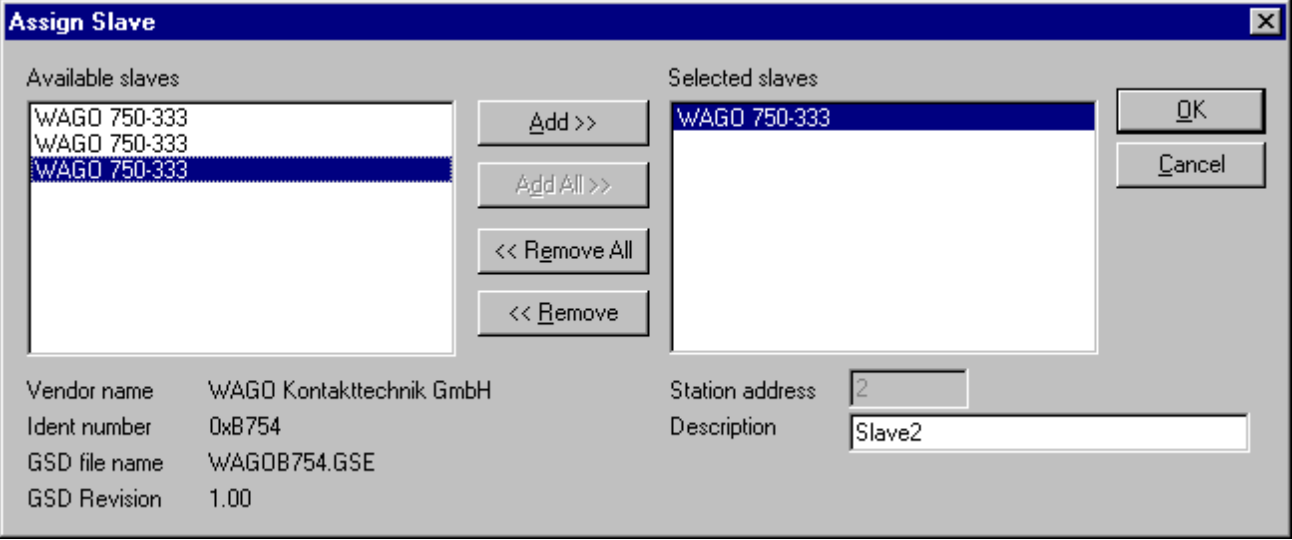

*Figure 36: Online > Automatic Network Scan > Assign Slave*

In the list **Selected Slaves** the device which was found during the Automatic Network Scan is selected. By clicking the **Remove** button the device is removed and another device can be insert in the Actual Network Constellation.

For this select a device by clicking on it. Click the **Add** button to put it into the right list. By pressing the **OK** button the device is assigned to the Actual Network Constellation.

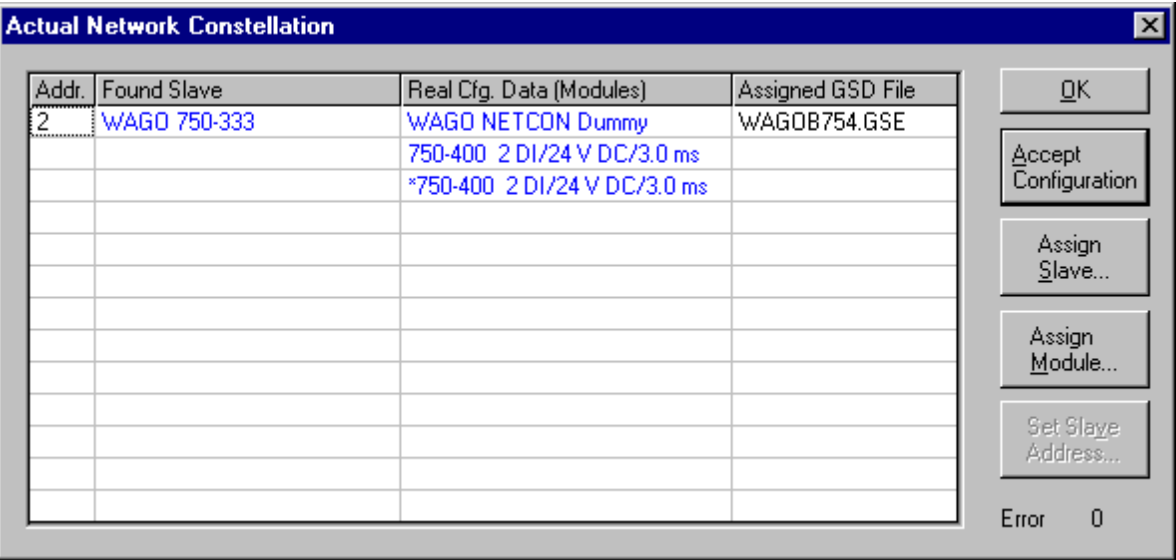

*Figure 37: Change of the GSD against a GSE file*

This picture shows a change of the WAGOB754.GSD against the WACOB754.GSE.

#### **6.3.2 Assign Module**

It can be that more than one similar Configuration Data for a device was found during the network scan. By clicking the button **Assign Module** in the Network Scan window you get a selection of suitable modules for the assigned EDS file which you can assign here.

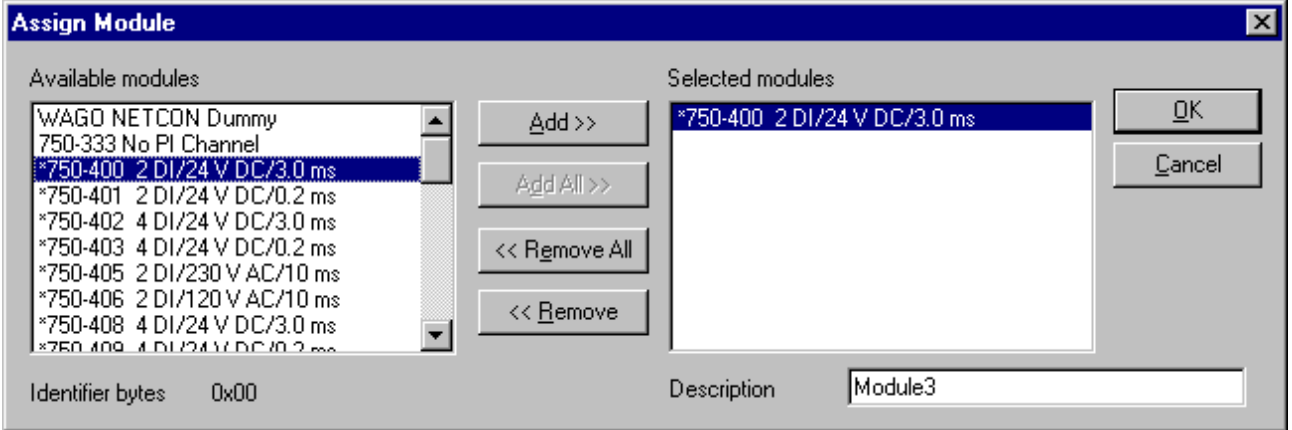

*Figure 38: Online > Automatic Network Scan > Assign Module*

In the list **Available modules** the modul which was found during the Automatic Network Scan is selected. By clicking the **Remove** button the modul is removed and another modul can be insert in the Actual Network **Constellation** 

Select a modul by clicking on it and press the button **Add** to put it into the right list. The module is assigned by clicking the **OK** button.

**Note:** The available modules all have the identifier byte 0x00.

## **6.3.3 Slave with Station Address 126 - Determination of the Ident Number**

The identnumber from Slave devices with station address 126 can not be read out via the PROFIBUS. Therefore

- select the GSD file from the list of Slave devices or
- enter the ident number manually.

#### **6.3.3.1 Select GSD File**

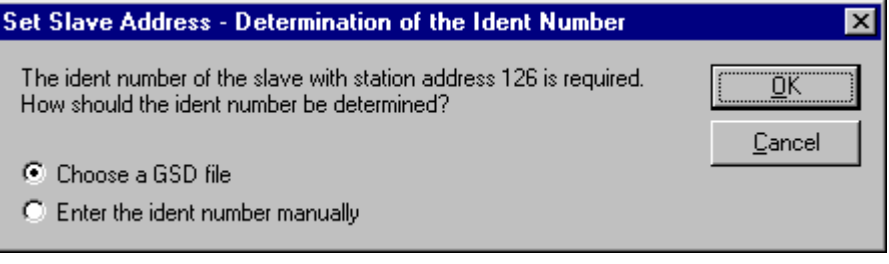

*Figure 39: Online > Automatic Network Scan > Set Slave Address*

A window opens where a Slave device can be selected. There you have to select one.

Then a station address between 0 and 125 is assigned with **Set Slave Address** and then you have to scan the network again.

#### **6.3.3.2 Ident Number**

If you enter the ident number manually the following window appears. The ident number has to be entered in hexadecimal format.

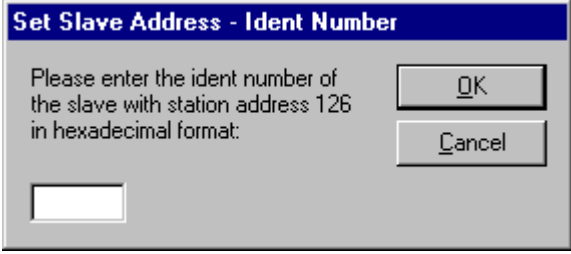

*Figure 40: Online > Automatic Network Scan > Enter Ident Number*

Then a station address between 0 and 125 is assigned with **Set Slave Address** and then you have to scan the network again.

# **6.4 Start/Stop Communication**

The communication between PROFIBUS-DP Master and PROFIBUS-DP Slave can be manually started or stopped.

First the desired device must be chosen with a left mouse click on the symbol of the device. Then select the **Online > Communication start** or **Online > Communication stop** menu.

# **6.5 Diagnostic Functions**

The following table shows diagnostic functions and the usability for

- ABB PROFIBUS-DP Master devices
- ABB PROFIBUS-DP Slave devices.

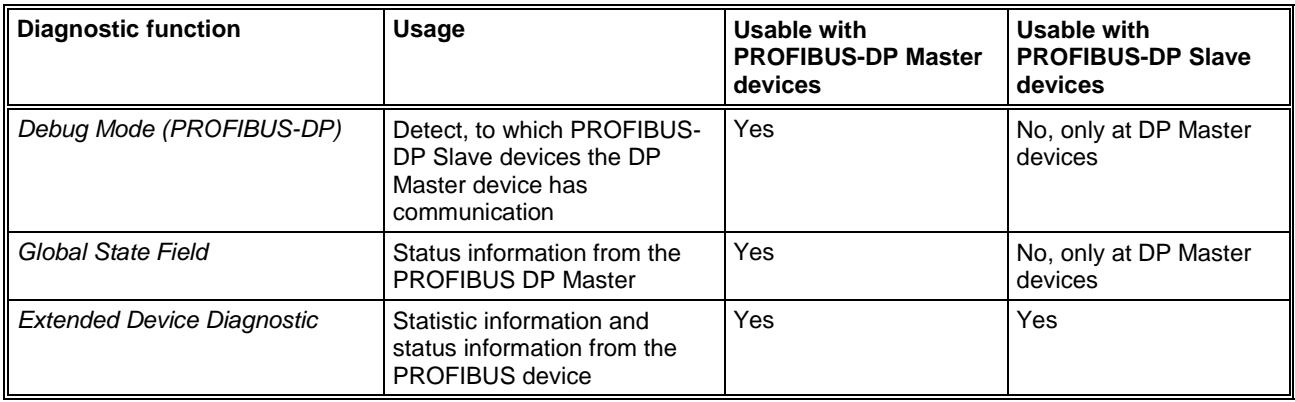

*Table 13: Overview Diagnostic Functions*

### **6.5.1 Live List**

First the desired device must be chosen with a left mouse click on the symbol of the device. Then select the **Online > Live List** menu to get an overview over all active devices at the PROFIBUS network.

| <b>Live List</b>                                                                                        |     |                     |     |                              |     |     |     |     |       |      |      |         |        |                                 |        | $\vert x \vert$ |
|----------------------------------------------------------------------------------------------------|-----|---------------------|-----|------------------------------|-----|-----|-----|-----|-------|------|------|---------|--------|---------------------------------|--------|-----------------|
| <b>State</b>                                                                                            |     | Live list is ready! |     |                              |     |     |     |     |       |      |      |         |        |                                 | QK     |                 |
| Unknown device state<br>Master, not ready for token ring<br>Master, ready for token ring<br>Not present |     |                     |     |                              |     |     |     |     |       |      |      |         | Update |                                 |        |                 |
|                                                                                                    |     |                     |     |                              |     |     |     |     |       |      |      |         |        |                                 |        |                 |
|                                                                                                    |     |                     |     | Master, active in token ring |     |     |     |     | Slave |      |      |         |        |                                 |        |                 |
| Devices<br>п                                                                                            | -11 | -2                  | 3   | 4                            | 5   | 6   | 7   | 8   | 9     | 10   | 11   | 12      | -13    |                                 |        |                 |
| 14                                                                                                    | 15  | 16                  | 17  | 18                           | 19  | 20  | 21  | 22  | 23    | 24   | 25   | 26.     | 27     |                                 |        |                 |
| 28                                                                                                    | 29  | 30                  | 31  | 32                           | 33  | 34  | 35  | 36  | 37    | 38   | 39   | 40      | 41     |                                 |        |                 |
| 42                                                                                                    | 43  | 44                  | 45  | 46                           | 47  | 48  | 49  | 50  | 51    | 52   | 53   | 54      | 55     |                                 |        |                 |
| 56                                                                                                    | 57  | 58                  | 59  | 60                           | 61  | 62  | 63  | 64  | 65    | 66   | 67   | 68      | 69     |                                 |        |                 |
| 70                                                                                                    | 71  | 72                  | 73  | 74                           | 75  | 76  | 77  | 78  | 79    | 80   | 81   | 82      | 83     |                                 |        |                 |
| 84                                                                                                    | 85  | 86                  | 87  | 88                           | 89  | 90  | 91  | 92  | 93    | 94   | 95   | 96      | 97     |                                 |        |                 |
| 98                                                                                                    | 99  | 100                 | 101 | 102                          | 103 | 104 | 105 | 106 | 107   | 108  |      |         |        |                                 |        |                 |
| 112                                                                                                    | 113 | 114                 | 115 | 116                          | 117 | 118 | 119 | 120 | 121   | -122 | -123 | 124 125 |        |                                 |        |                 |
| 126                                                                                                    |     |                     |     |                              |     |     |     |     |       |      |      |         |        | <b>SError</b><br><b>RE</b> rror | O<br>0 |                 |

*Figure 41: Online > Live List*

A green number shows a Master and a blue number a Slave, whereby the number indicates the Station address. The meaning of the other colours is given in the list above the table.

A click on a coloured number brings up its device type and status of the station.

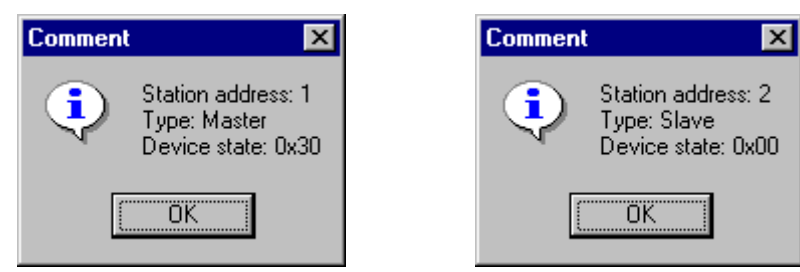

*Figure 42: Device type and device status of a Master and a Slave*

The display is not automatically updated as this function loads the PROFIBUS network. However, the Live List can be renewed with the **Update** button.

## **6.5.2 Debug Mode (PROFIBUS-DP)**

First the Master device must be chosen with a left mouse click on the symbol of the Master device. Then select the **Online > Start Debug Mode** menu. The Fieldbus Configurator cyclically interrogates the status of the network communication and the individual condition of the devices.

To end the Debug Mode select the menu **Online > Stop Debug Mode**.

#### **6.5.2.1 Debug Window**

When the debug session is started the configuration window changes into the debug window. The devices and the line between them are displayed in green or red colour depending on the established network communication.

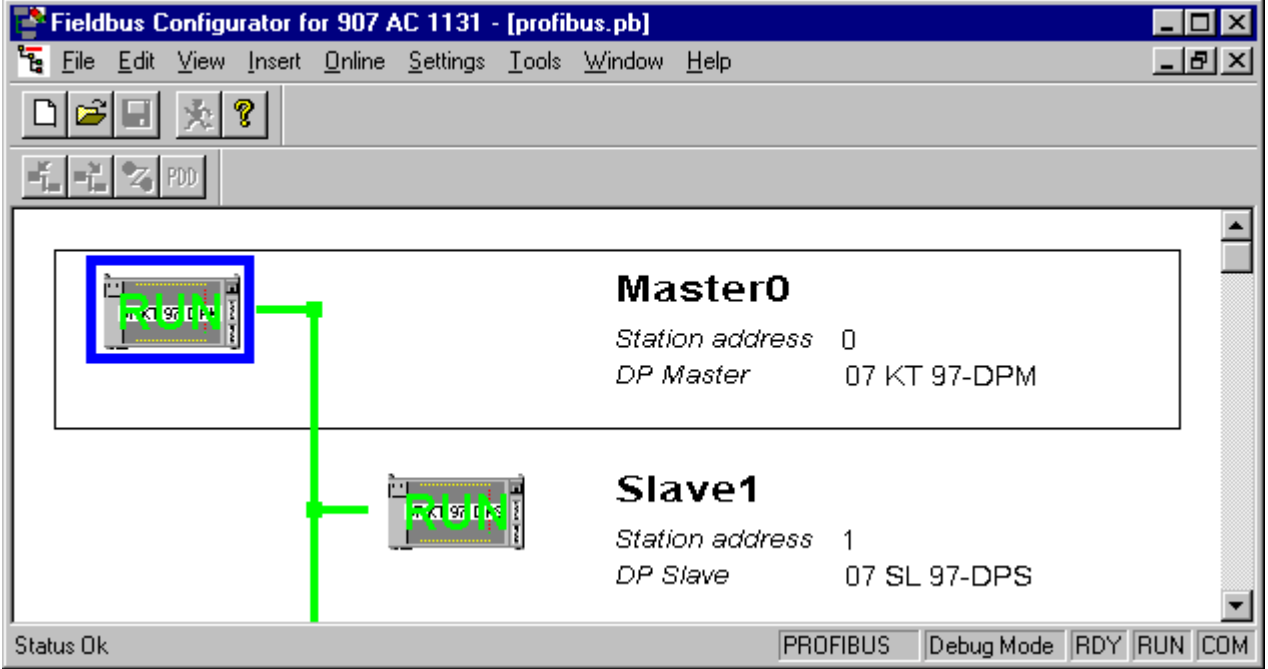

*Figure 43: The Debug Window*

If a diagnostic information is available for a specific device, the text **Diag** appears in red next to the device icon. To get further device specific diagnostic information then doubleclick on the device itself or set the focus to the device and select **Online > Device Diagnostic**.

#### **6.5.2.2 PROFIBUS DP Device Diagnostic**

To activate the Debug Mode select the menu **Online > Start Debug Mode**. Then mark a Slave (left mouse click) and then the menu **Online > Device Diagnostic** to open the diagnostic window for this Slave. Alternatively make a double click at the symbol of the device to open this window. To end the Debug Mode select the menu **Online > Stop Debug Mode**.

After the debugger was started FB 1131 requests the state of all devices from the Master. If there is an error on a device, the bus line to this Slave is displayed in red colour, otherwise it is green. FB 1131 also displays the letters **Diag**, if the device signals a diagnostic information or the master holds a diagnostic information in its internal diagnostic buffer. This information is displayed closer if you click with the mouse onto the corresponding device in Debug Mode.

The diagnostic information of a DP Slave can be 6 to 100 (max. 244) bytes. The first 6 bytes are standard diagnostic information (specification). The meaning of these 6 bytes is according to the PROFIBUS specification and contains the **Station Status 1**, **2** , **3**, the **assigned master address** and the **ident number** of the Slave.

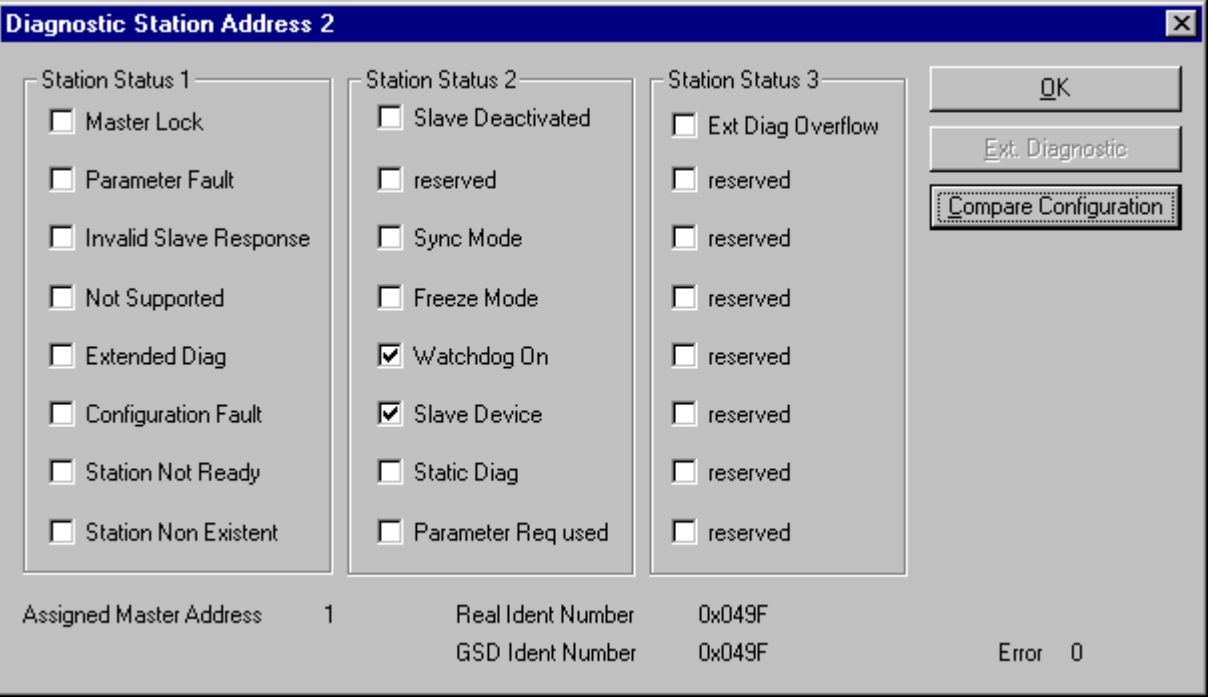

*Figure 44: Online > Device Diagnostic*

Station Status 1, 2 and 3 is described on the next page.

At **Assigned Master Address** the address of the master is shown, that has parameterised and configured this Slave. If the value 255 is displayed, it means that the Slave reports that

- it is not parameterised or configured yet or
- that the received parameter information and configuration information are rejected because of an error.

At **Real Ident Number** the ident number from the DP Slave is displayed. At **GSD Ident Number** the ident number is displayed, that the Fieldbus Configurator has read out in the used GSD file. Both ident numbers have to agree. When they are different the reason could be

- the wrong GSD file is used or
- a wrong DP Slave was connected to the PROFIBUS.

When the **Real Ident Number** shows 0000, then the master still has no connection via the PROFIBUS to the DP Slave.

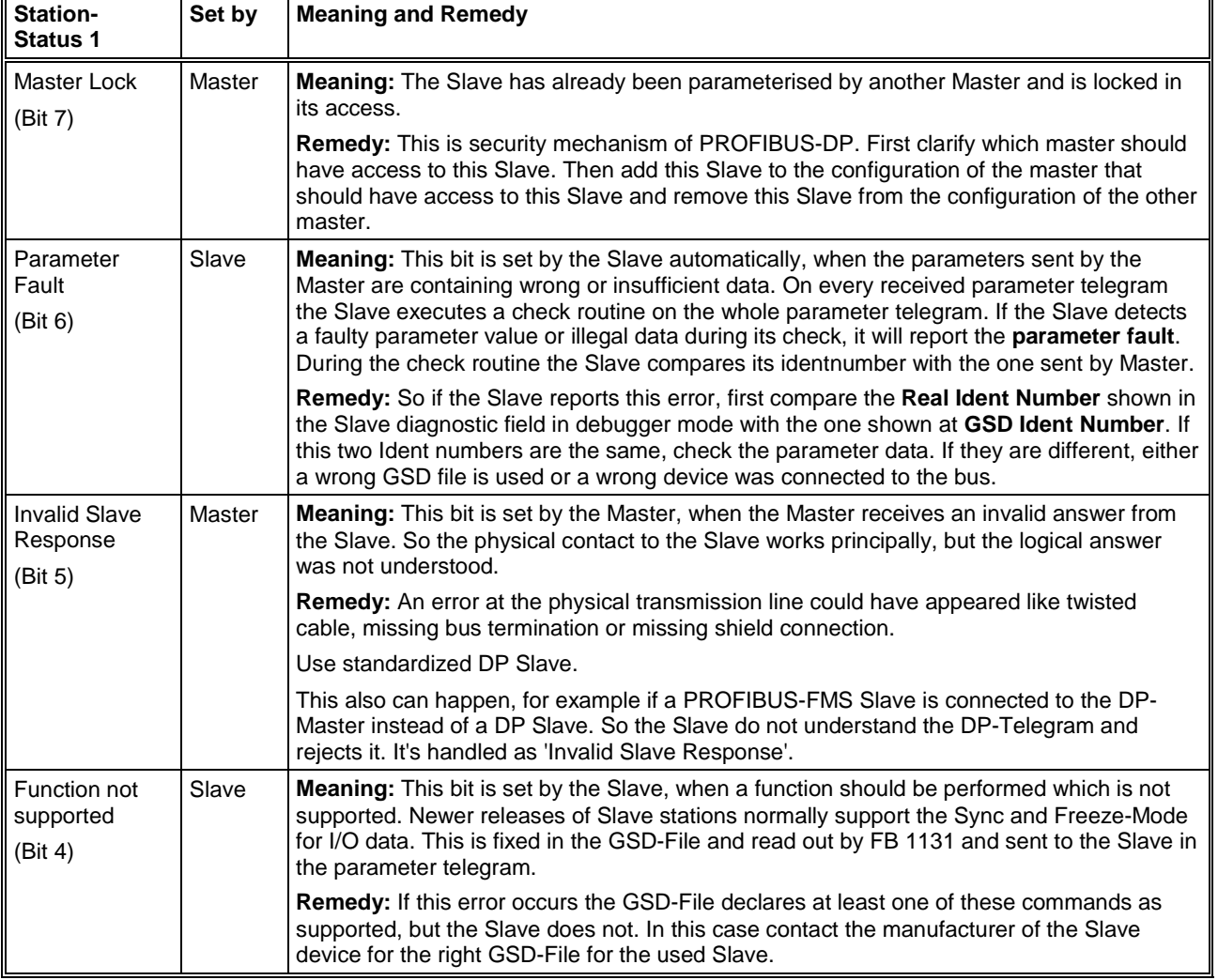

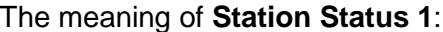

*Table 14: PROFIBUS-DP Diagnostic Station state 1 (Bit 7 to 4)*

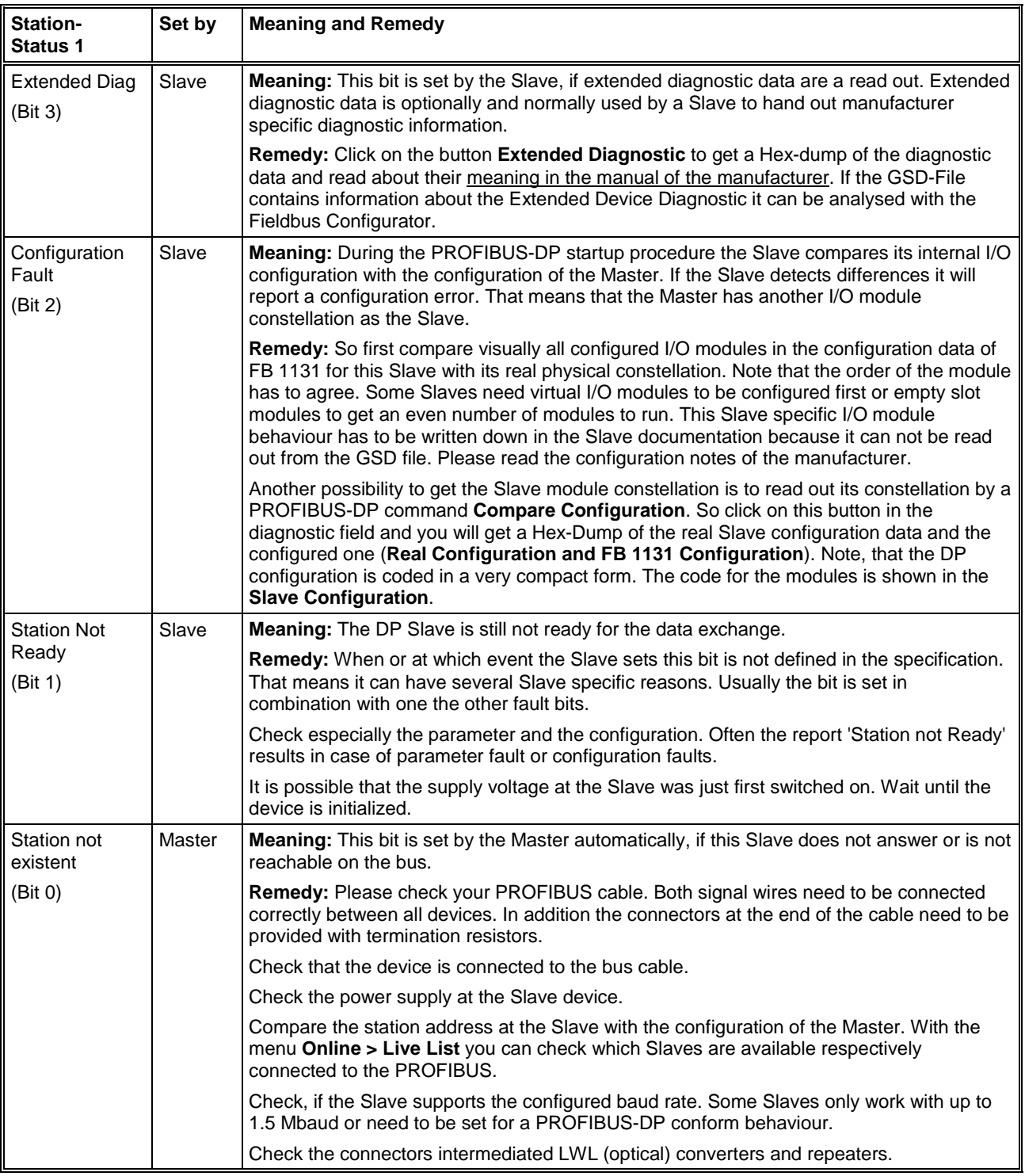

*Table 15: PROFIBUS-DP Diagnostic Station state 1 (Bit 3 to 0)*

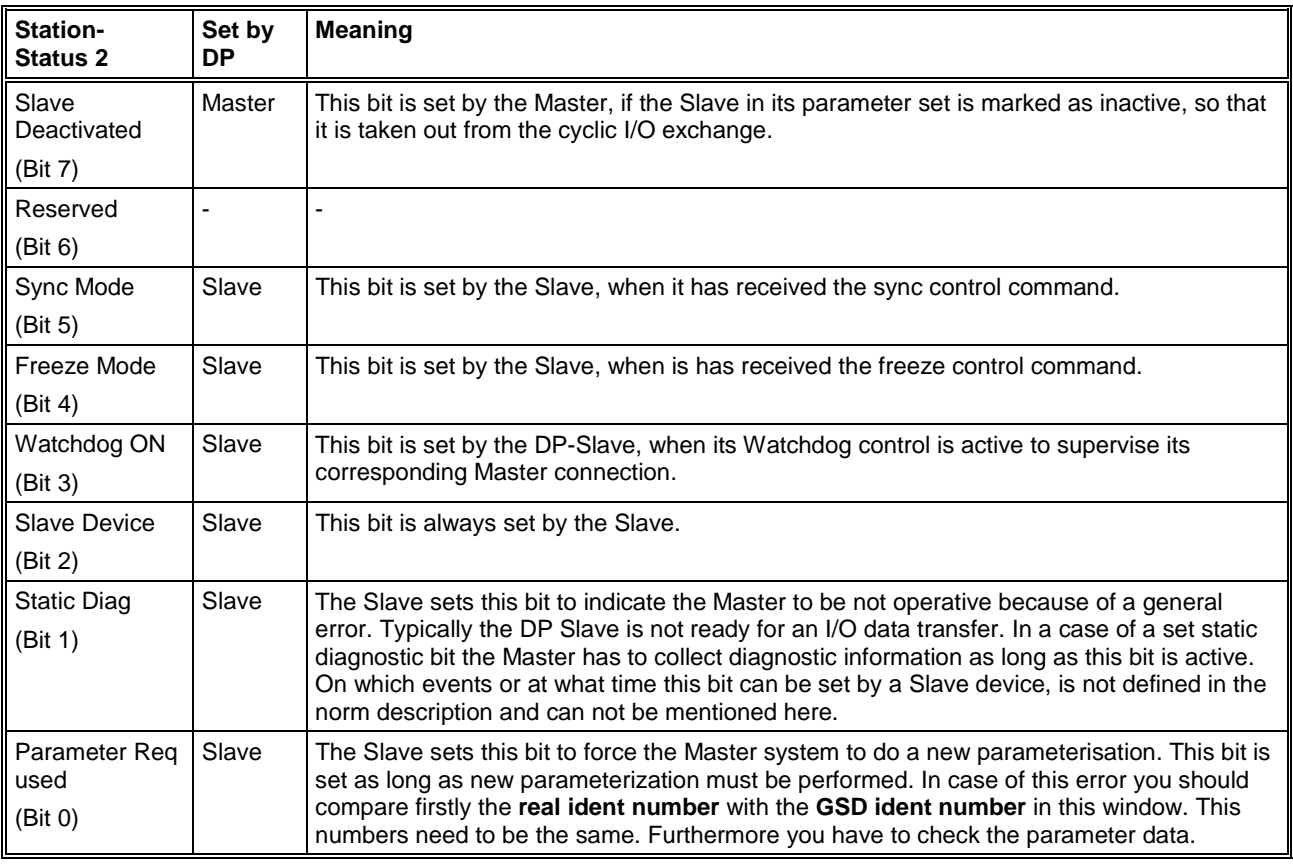

#### The meaning of **Station State 2**:

*Table 16: PROFIBUS-DP Diagnostic Station state 2*

#### The meaning of **Station State 3**:

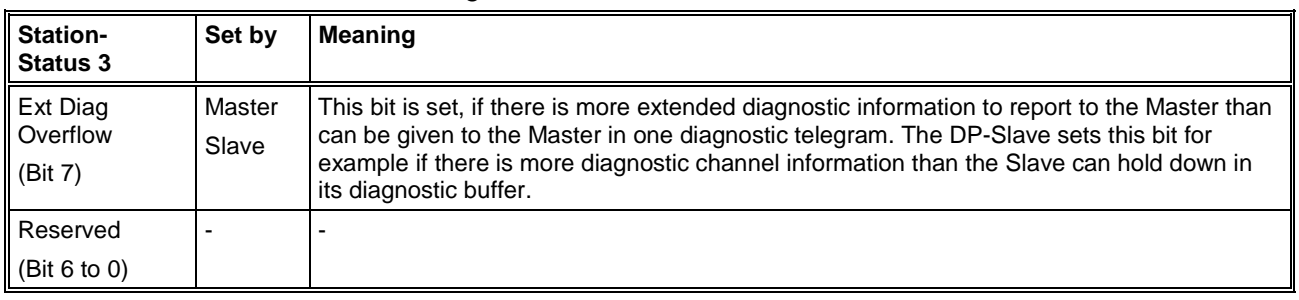

*Table 17: PROFIBUS-DP Diagnostic Stations status 3*

#### **6.5.2.3 Compare Configuration**

The configuration can be read out from the DP Slave via the PROFIBUS in the debug mode. This information is displayed in the upper part of the window **Compare Configuration**.

In the lower part of the window the configuration is displayed and compared as set in the Fieldbus Configurator.

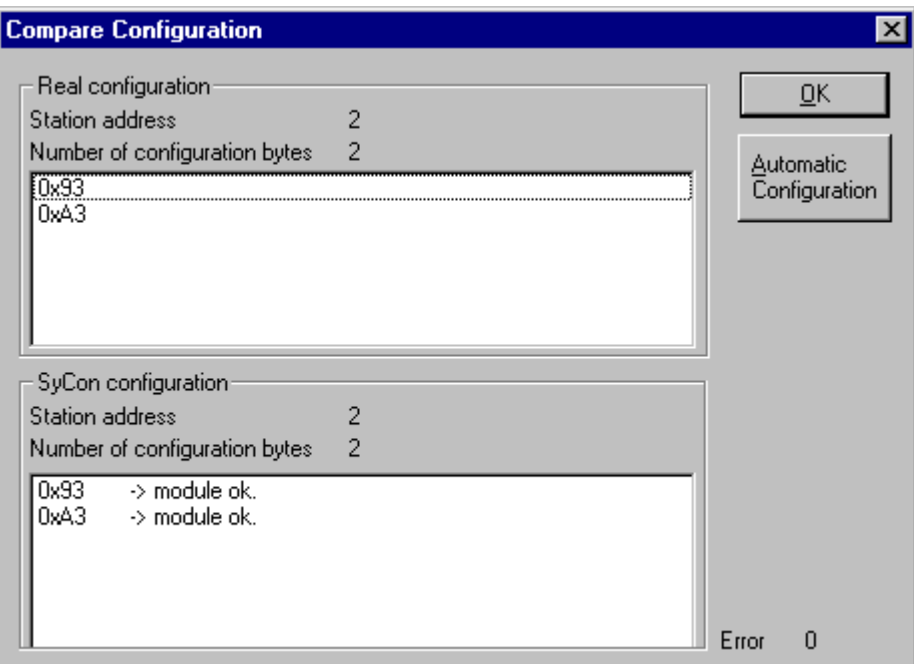

*Figure 45: Online > Device Diagnostic > Compare Configuration*

**Note:** Some DP Slaves only gives their default configuration when reading it out via the PROFIBUS. To use this function the DP Slave has to support it.

The meaning of the identifier bytes is described in chapter *Identifier Bytes* on page *118*.

#### **6.5.2.4 Extended DP Slave Diagnostic**

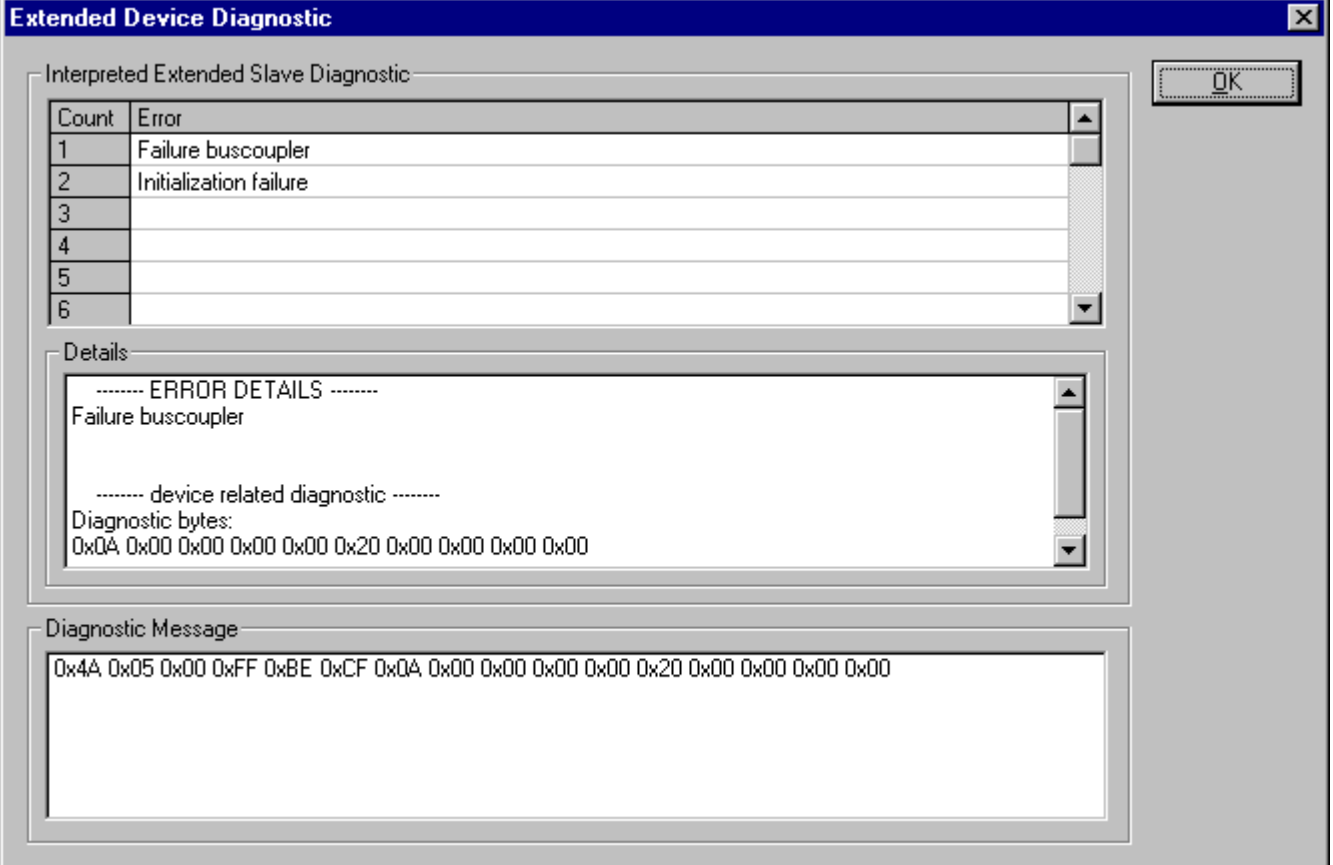

*Figure 46: Device Diagnostic (PROFIBUS-DP extended diagnostic)*

In the **Extended Device Diagnostic** window, a diagnostic telegram is shown as a Hexdump. Here, the first 6 Bytes are the standard diagnostic Bytes like described in section *PROFIBUS DP Device Diagnostic* at page *56*.

The Extended Device Diagnostic starts at the  $7<sup>th</sup>$  Byte. This is manufacturer specific and can contain

- station related diagnostic
- modul related diagnostic
- channel related diagnostic.

In the middle region of the window you can see details and in the top region the diagnostic report in clear text to this extent as these are given in the GSD file.

**Note:** To evaluate the extended (manufacturer specific) diagnostic read the device description of the manufacturer.

## **6.5.3 Global State Field**

First the desired device must be chosen with a left mouse click on the symbol of the device. Then select the **Online > Global State Field** menu. A display window opens in which the cyclic states on the Bus condition and the connected devices are shown.

| <b>Global state field</b> |                                                                                                    |          |       |    |         |                |     |                          |        |          |                 |     |      |                         |       |                           | $\vert x \vert$ |
|---------------------------|----------------------------------------------------------------------------------------------------|----------|-------|----|---------|----------------|-----|--------------------------|--------|----------|-----------------|-----|------|-------------------------|-------|---------------------------|-----------------|
|                           | Online master main state<br>Collective status bits<br>Collective online error location and corresponding error<br>Error at remote address<br>Corresponding error event |          |       |    |         | <b>OPERATE</b> |     | <b>TOUT NRDY EVE</b>     | п      | No error | FAT<br>dec      |     |      | NEXC ACLR CTRL          |       | $\underline{\mathsf{QK}}$ |                 |
|                           | Statistic bus information:<br>Counter of detected bus short circuits<br>Counter of rejected telegram transmissions                                                     |          |       |    |         |                |     |                          | n<br>0 |          | dec<br>dec      |     |      |                         |       |                           |                 |
|                           | Device specific status bits                                                                                                    |          |       |    |         |                |     |                          |        |          |                 |     |      |                         |       |                           |                 |
|                           | Parameterized Devices                                                                                                    |          |       |    |         |                |     | <b>Activated Devices</b> |        |          |                 |     |      | Devices with Diagnostic |       |                           |                 |
|                           | Ū                                                                                                    |          |       | 3  | 4       | 5              | 6   |                          | 8      | 9        | 10              |     | 12   | 13                      |       |                           |                 |
|                           | 14                                                                                                    | 15       | 16    | 17 | 18      | 19             | 20  | 21                       | 22     | 23       | 24              | 25  | 26   | 27                      |       |                           |                 |
|                           | 28                                                                                                    | 29       | 30    | 31 | 32      | 33             | 34  | 35                       | 36     | 37       | 38              | 39  | 40   | 41                      |       |                           |                 |
|                           | 42                                                                                                    | 43       | 44    | 45 | 46      | 47             | 48  | 49                       | 50     | 51       | 52              | 53  | 54   | 55                      |       |                           |                 |
|                           | 56                                                                                                    | 57       | 58    | 59 | 60      | 61             | 62  | 63                       | 64     | 65       | 66              | 67  | 68   | 69                      |       |                           |                 |
|                           | 70                                                                                                    | 71       | 72    | 73 | 74      | 75             | 76  | 77                       | 78     | 79       | 80              | 81  | 82   | 83                      |       |                           |                 |
|                           | 84                                                                                                    | 85       | 86    | 87 | 88      | 89             | 90  | 91                       | 92     | 93       | 94              | 95  | 96   | 97                      |       |                           |                 |
|                           | 98                                                                                                    | 99       | 1 N N |    | 102.    | 103            | 104 | 105                      | 106    | 107      | 108             | 109 | 11 N | 111                     |       |                           |                 |
|                           |                                                                                                    | 112-113. | 114   |    | 115 116 | 117            |     | 118 119 120 121          |        |          | 122 123 124 125 |     |      |                         |       |                           |                 |
|                           | 126                                                                                                    |          |       |    |         |                |     |                          |        |          |                 |     |      |                         | Error | 0                         |                 |

*Figure 47: Online > Global State Field*

The first row displays the main state of the Master. It can have the status **OPERATE**, **STOP**, **OFFLINE** or **AUTO CLEAR**.

The next row displays individual bus errors. A pending error is displayed in a red field. The meanings of the individual abbreviations are shown in the following.

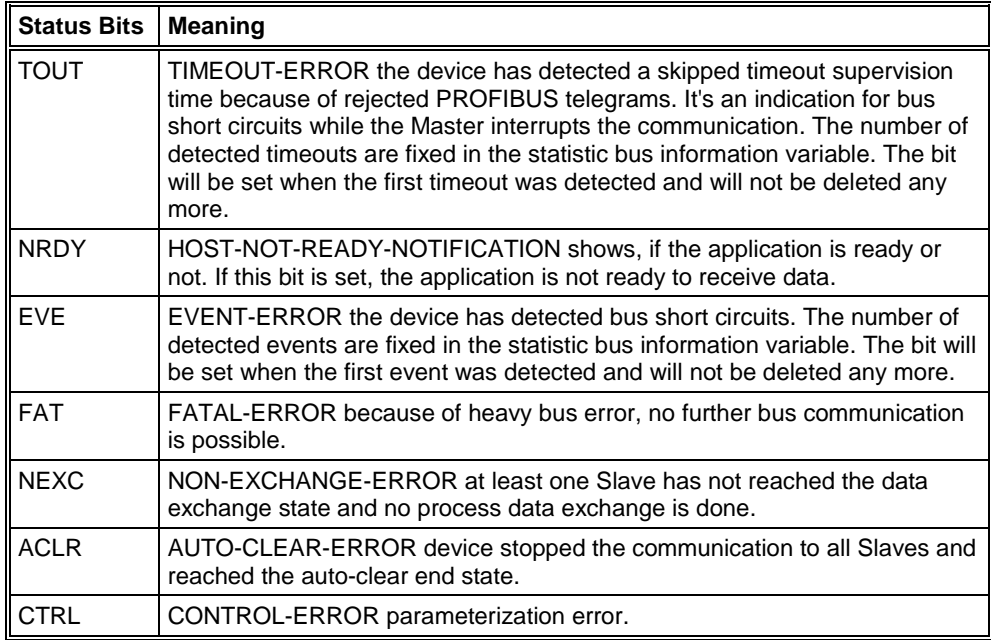

*Table 18: Meaning of collecting status bits in the Global State Field*

Further displays are:

**Collective online error location and corresponding error** gives the station address and the error text.

**Statistic bus information** displays the number of the detected bus short circuits and the number of rejected telegrams.

Device specific status bits:

**Parameterized Devices, Activated Devices** and **Devices with Diagnostic** are shown if you click at that button. The activated addresses are coloured numbers.

This application updates online the status in the global state field.

You can see the diagnostic by double-clicking at a highlighted station address of a device.

### **6.5.4 Extended Device Diagnostic**

The Extended Device Diagnostic helps to find bus and configuration errors when the FB 1131 menu functions are of no further help.

First the desired device must be chosen with a left mouse click on the symbol of the device. Then select the **Online > Extended Device Diagnostic** menu.

This menu opens a list of diagnostic structures. These contain online counters, states and parameter information:

| Extended Device Diagnostic                                                                                                    |               |  |
|----------------------------------------------------------------------------------------------------|---------------|--|
| [PLC_TASK] Common variables<br>[USR_INTF] Task State<br>[USR_INTF] Running states<br>[USR_INTF] Global state field<br>[USR INTF] Communication error<br>[USR INTF] Parameter set list<br>[USR_INTF] Last download param.<br>[USR_INTF] Disconnect report<br>IUSR INTFIDiagnostic report | ΟK<br>Disolav |  |

*Figure 48: Extended Device Diagnostic as and example for the PROFIBUS-DP Master*

#### **6.5.4.1 PROFIBUS-DP Master**

USR\_INTF (User-Interface): DP administration

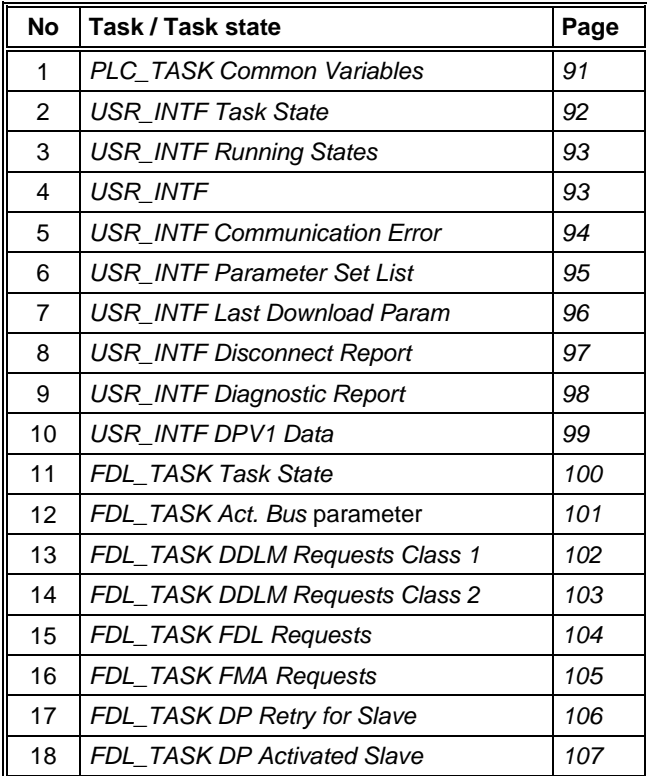

*Table 19: PROFIBUS-DP Master Task State*

#### **6.5.4.2 PROFIBUS-DP Slave**

#### PLC\_TASK

#### SPC3CTRL (SPC3 Control)

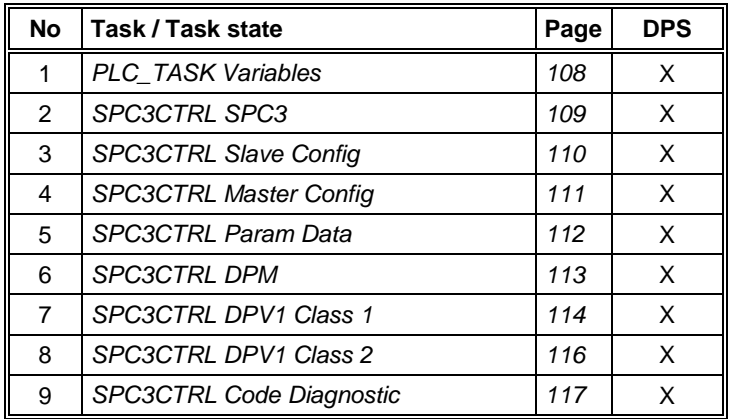

*Table 20: PROFIBUS-DP Slave Task State*

# **6.6 PROFIBUS Services**

## **6.6.1 Setting the Slave Address**

First the desired Slave device must be chosen with a left mouse click on the symbol of the Slave. Then set the Station address of a Slave at the PROFIBUS with the **Online > Set Slave Address** menu.

Enter the new address into the **New station address** field. If you do not want to allow further alterations to the Station address, mark the **No additional changing** field. If required, enter further parameters in hexadecimal format into **Remote Slave parameter** field. Activate the command with the **Set Address** button.

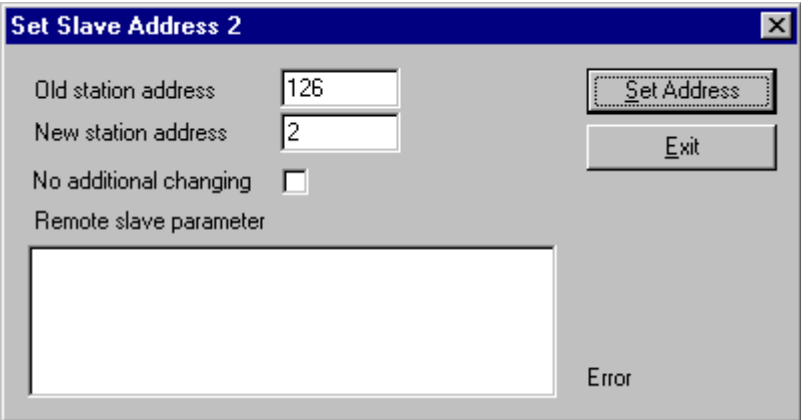

*Figure 49: Online > Set Slave Address*

**Note:** The setting of the Station address is only possible for Slaves that support this service.

# **7 File, Print, Edit and View**

# **7.1 File**

## **7.1.1 Open**

An existing project can be opened with **File > open**.

## **7.1.2 Save and Save As**

When the file name is known, the configuration can be saved under the **File > Save** menu, otherwise the **File > Save As** menu must be selected.

#### **7.1.3 Close**

The current project can be closed with **File > Close**.

# **7.2 Print**

After the current printer has been selected in the **File > Printer Setup** menu, the configuration can be printed out under the **File > Print** menu. For a page view, select the **File > Page View** menu.

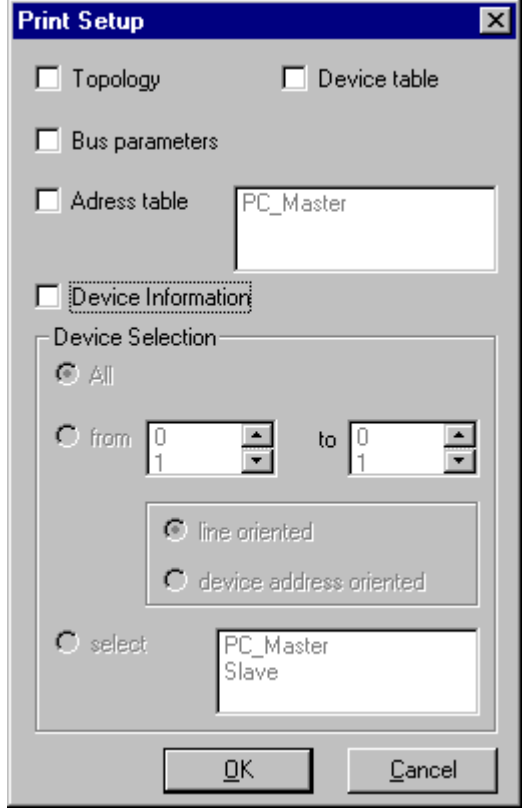

*Figure 50: File > Print*

The base setting prints information on one sheet only for one device.

**Topology** prints the topology of the bus system.

**Bus parameters** prints the bus parameters of the bus system.

**Address table** prints the address table of the Master.

**Device table** prints the device table.

The scope can be given with the **Device Selection** menu point. The following can be chosen:

- All
- From Station address to Station address
- Selection of a device by means of its description

If no option is selected and the **OK** button is pressed nothing will be printed out. It is like clicking the **Cancel** button.

## **7.3 Edit**

## **7.3.1 Cut, Copy and Paste (Master)**

With the menus **Edit > Cut** and **Edit > Copy** you put the cut/copied Master with its settings and configuration (only not the description of the Master) in the Clipboard and with **Edit > Paste** it can be insert.

The difference between **Cut** and **Copy** is:

With the menu option **Edit > Cut** you move a Master from one point in the configuration to another. With the menu option **Edit > Copy** you duplicate an existing Master.

If you select **Edit > Cut** a security question appears.

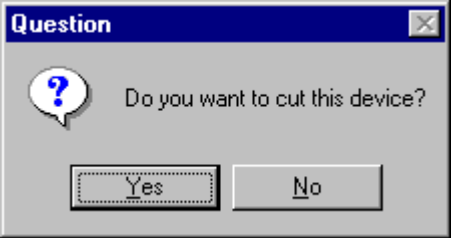

*Figure 51: Security question cut device (Master)*

If you answer this question with **Yes** the Master is cut and stays in the clipboard.

With the menu **Edit > Insert** and clicking at the position where the Master should be insert, a window opens where the cut/copied Master can be selected.

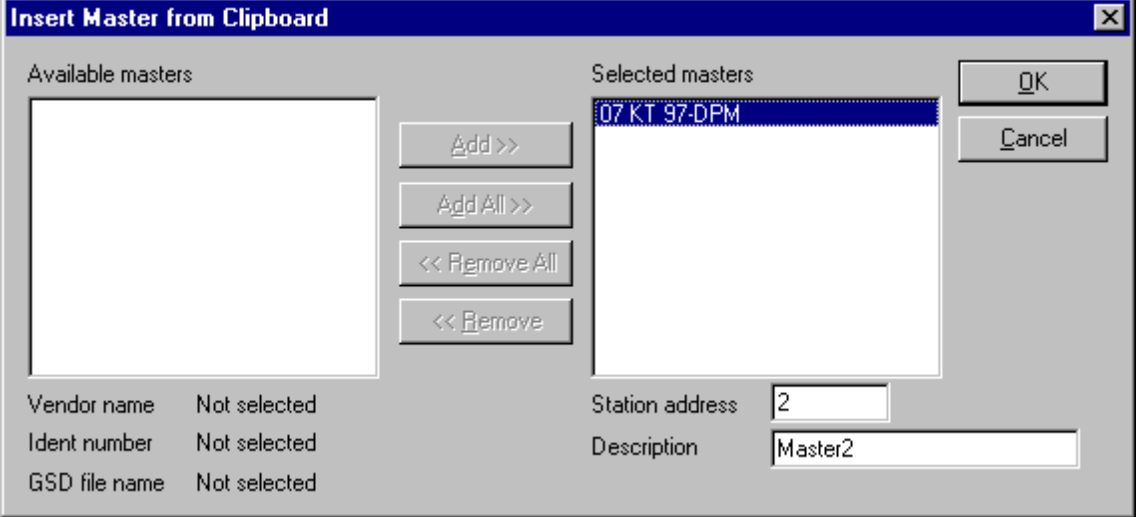

*Figure 52: Insert a cut/copied Master*

When you click on the **OK** button the Master will be insert in the configuration.

## **7.3.2 Cut, Copy and Paste (Slave)**

With the menus **Edit > Cut** and **Edit > Copy** you put the cut/copied device with its settings and configuration (only not the description of the device) in the Clipboard and with **Edit > Paste** it can be insert.

The difference between **Cut** and **Copy** is:

With the menu option **Edit > Cut** you move a device from one point in the configuration to another. With the menu option **Edit > Copy** you duplicate an existing device.

If you select **Edit > Cut** a security question appears.

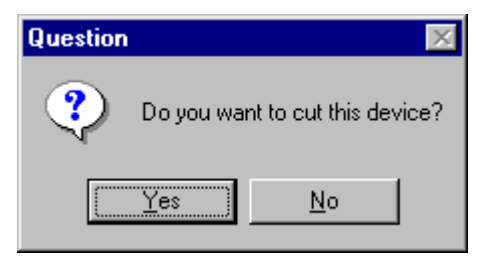

*Figure 53: Security question cut device (Slave)*

If you answer this question with **Yes** the device is cut and stays in the clipboard.

With the menu **Edit > Insert** and clicking at the position where the device should be insert, a window opens where the cut/copied device can be selected.

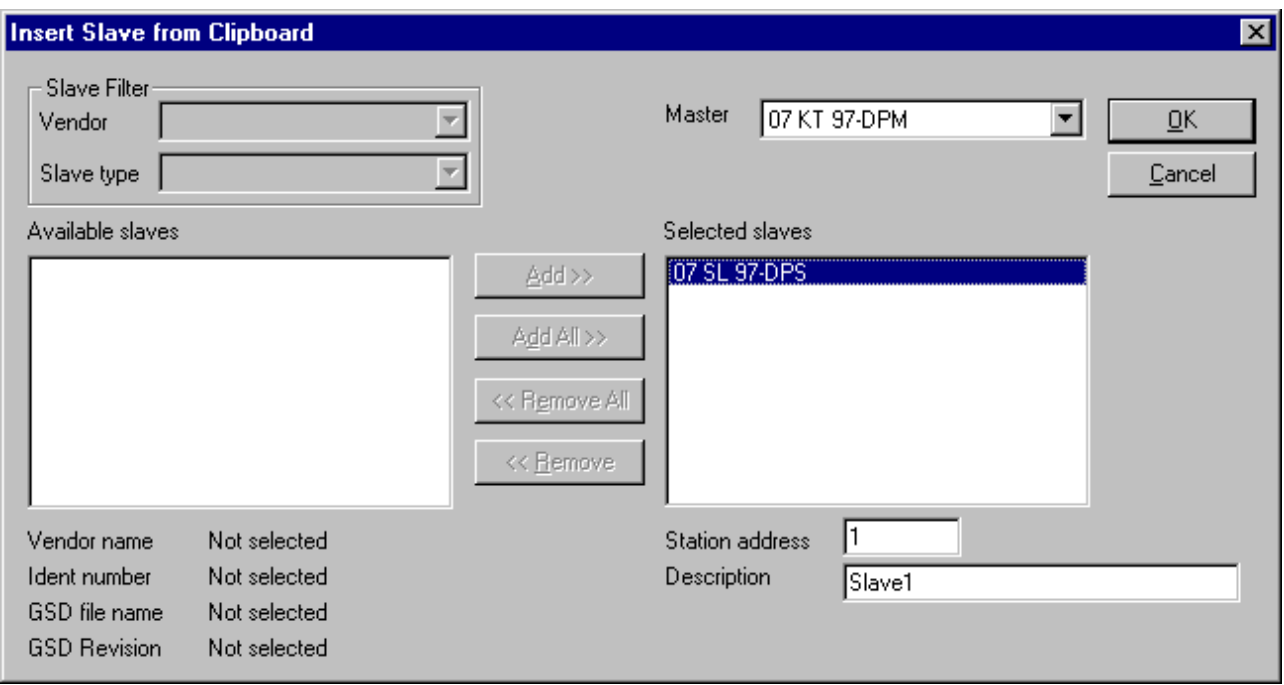

*Figure 54: Insert a cut/copied device*

When you click on the **OK** button the device will be insert in the configuration.
#### **7.3.3 Delete**

To delete a Master or Slave device you first have to mark this device and then select the menu **Edit > Delete**. Before FB 1131 deletes the Master or Slave a security question appears.

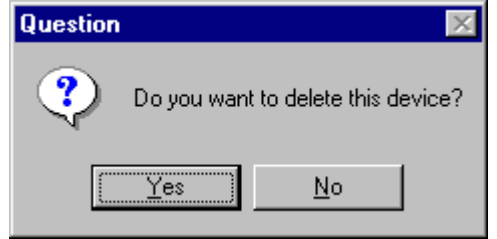

*Figure 55: Security question delete device*

**Note:** When you delete a device the settings and the configuration of this device get lost.

#### **7.3.4 Replace**

With the menu **Edit > Replace** a Master or Slave device can be replaced. How to replace the Master look in section *Replace Master* at page *20*. If you want to replace a Slave device look in section *Replace Slave* at page *28*.

### **7.4 View of the Configuration**

The configuration can be displayed in a table. The following tables are available:

- Device Table
- Address Table (Occupation of the process image memory in the PROFIBUS-DP Master )

#### **7.4.1 Device Table**

The **View > Device Table** menu shows the list of all devices that have been inserted.

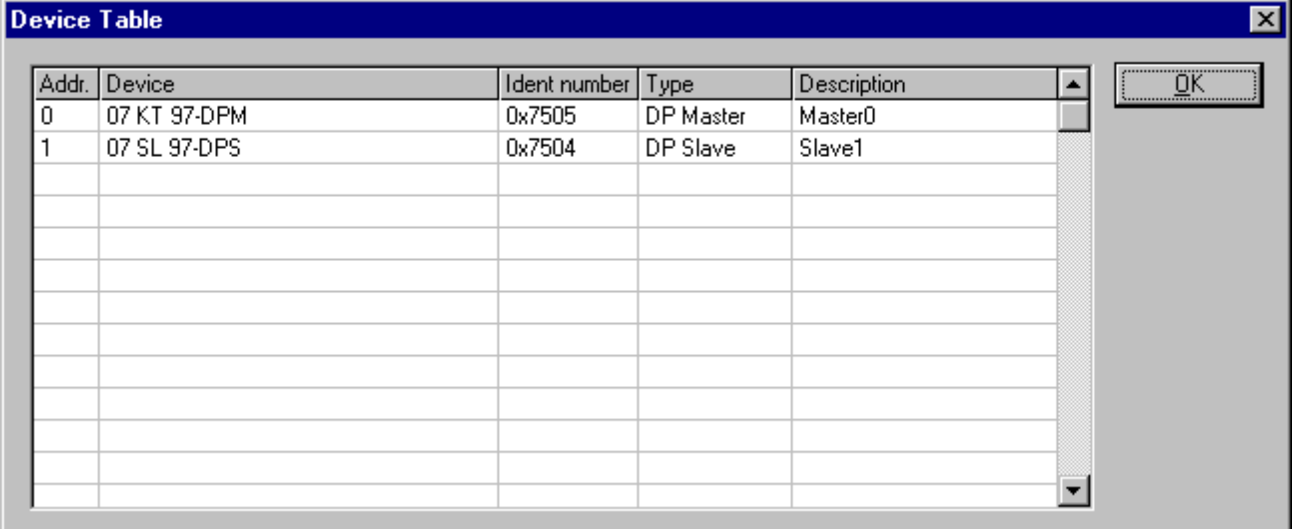

*Figure 56: View > Device Table*

#### **7.4.2 Address Table**

A list of all addresses used in the process depiction is displayed in the **View > Address Table** menu. For this purpose the current Master must be chosen for which the table is displayed.

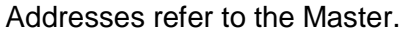

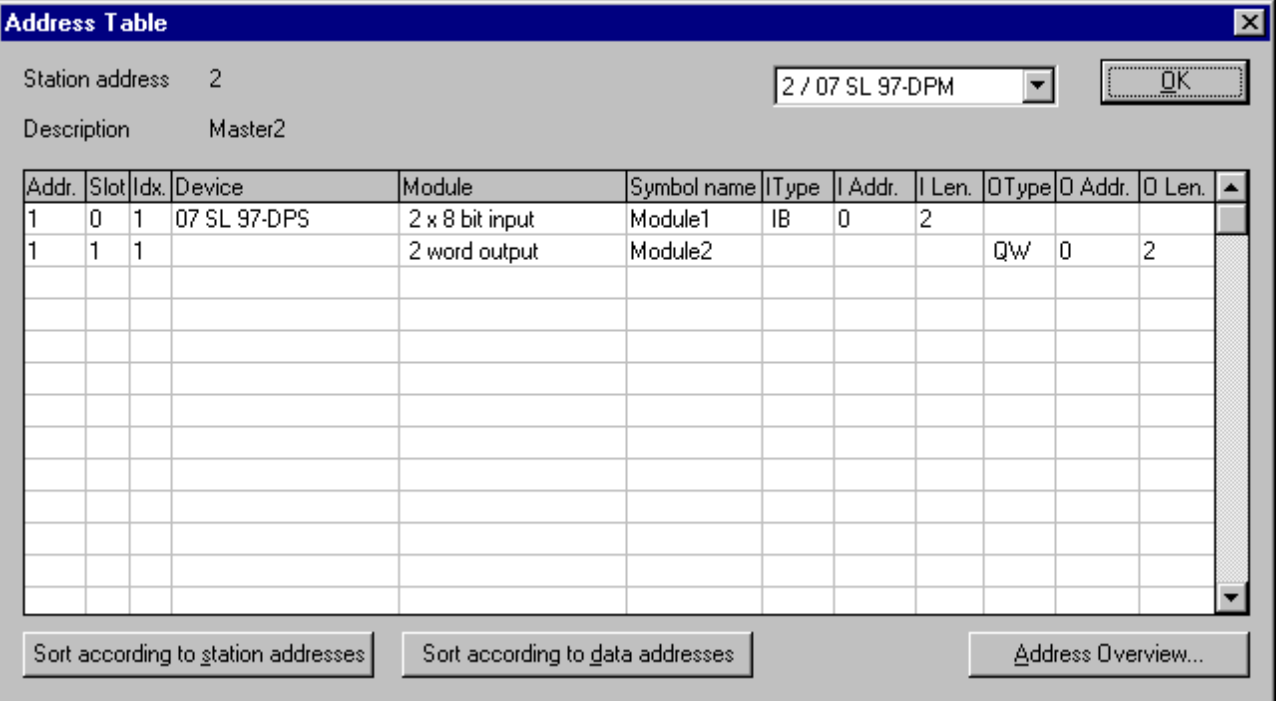

*Figure 57: View > Address Table*

It is possible to sort the addresses according to Station addresses or data addresses.

#### **7.4.2.1 Address Overview**

Starting from **View > Address Table** and then **Address Overview** opens the window with the overview over the used addresses in the input process image and the output process image.

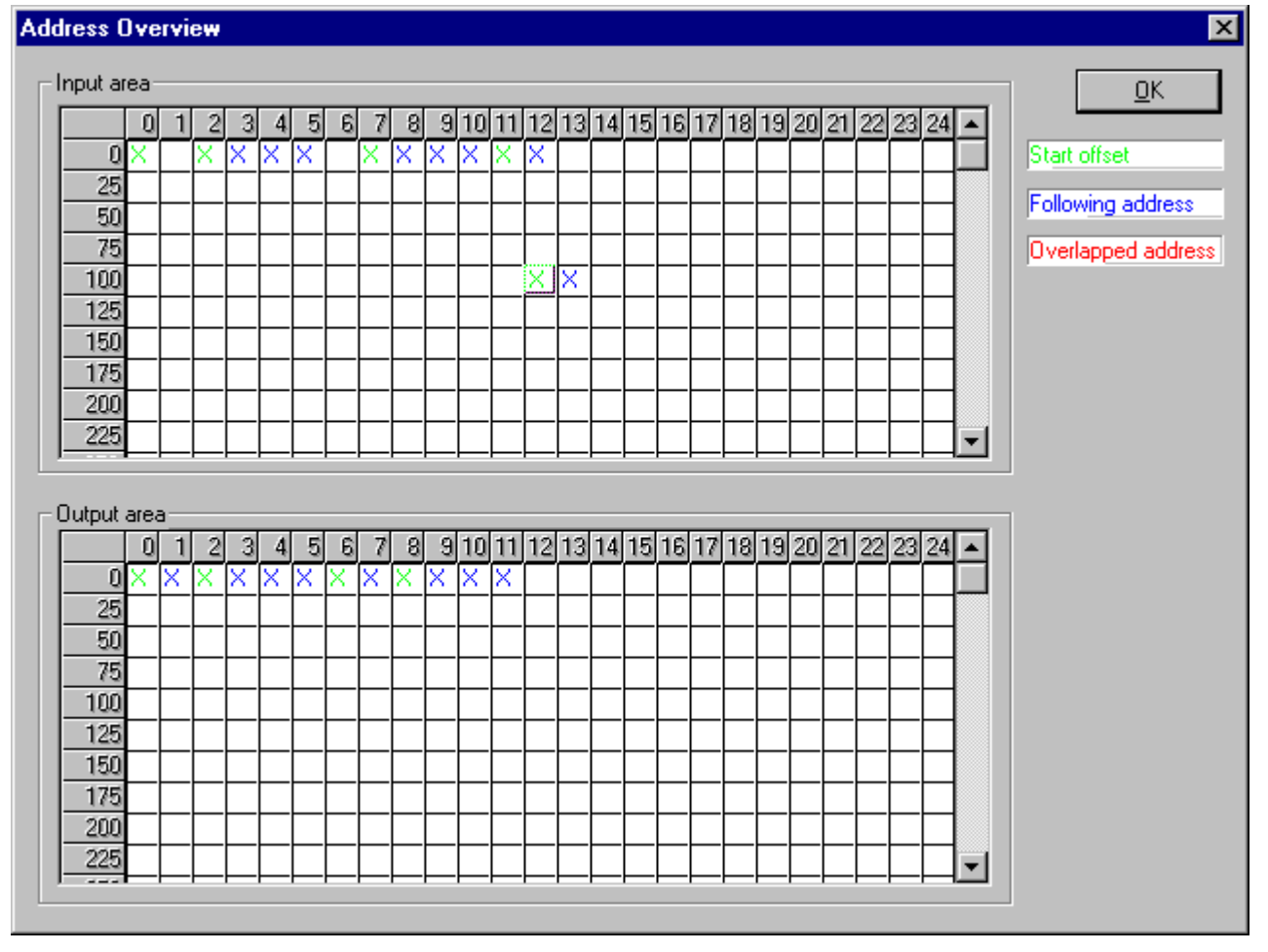

*Figure 58: View > Address Table > Address Overview*

**Note:** To change the offset addresses here the auto addressing mode has to be disabled.

The assignments can be changed here by making the auto addressing disabled. In order to change the assignment, click with the left mouse button on a cross and keep the mouse button pressed. The mouse button changes to an arrow. Pull the arrow (with depressed mouse button) to the desired (unoccupied) position and release the mouse button. A confirmation query will appear, whether the change is carried out or not.

The assignment of the Offset address can also be carried out via the Slave configuration menu.

The above example shows the moving of a two- Byte modules.

Overlapping addresses are shown with a red cross. This means that this address is used by more than one module.

#### **7.4.2.2 Byteinformation Window**

The information which Slave occupies a particular address can be seen by a double click on the corresponding cross. The **Byte information window** opens.

## **8 Tools**

## **8.1 GSD Viewer**

The menu **Tools > GSD Viewer** opens a GSD file to view it.

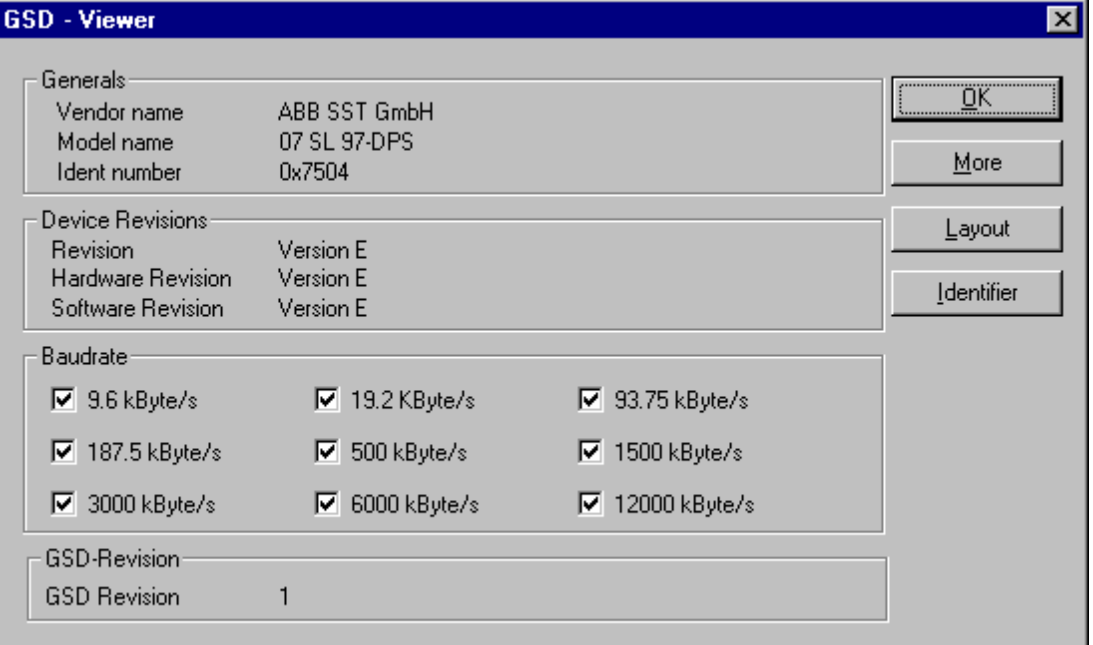

*Figure 59: Tools > GSD Viewer*

With **More** the information e.g. max. Number of modules, max. Number of I/O data, max. length of input data and max. length of output data is displayed.

With **Layout** the icons for the Slave are displayed for

- Configuration phase
- Run phase
- Diagnostic phase.

With **Identifier** the modules of the device and its identifier bytes are displayed.

# **9 Error Numbers**

## **9.1 Possible Control Error Messages to FB1131 Telegrams**

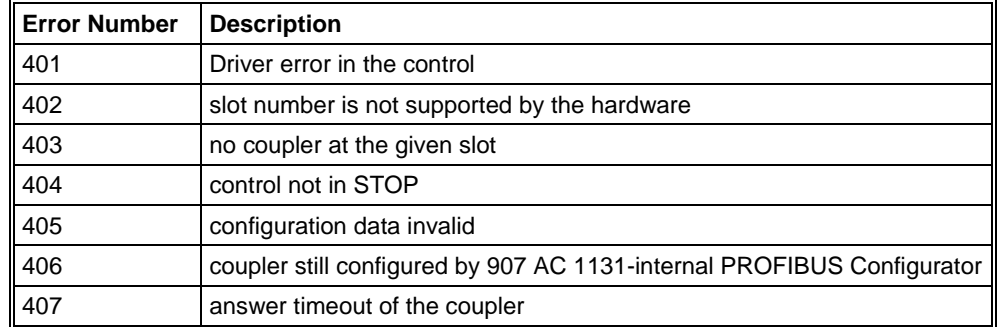

*Table 21: Possible Control Error Messages to FB1131 Telegrams*

### **9.2 RCS Error Numbers (4 .. 93)**

This is the list of error numbers returned by the RCS (Realtime Communication System), that is the operating system of ABB devices. The error number is returned in an answer message. Command messages and answer messages are used to communicate between the application (e.g. the Fieldbus Configurator) and the ABB device. An example of this communication is the download of a configuration.

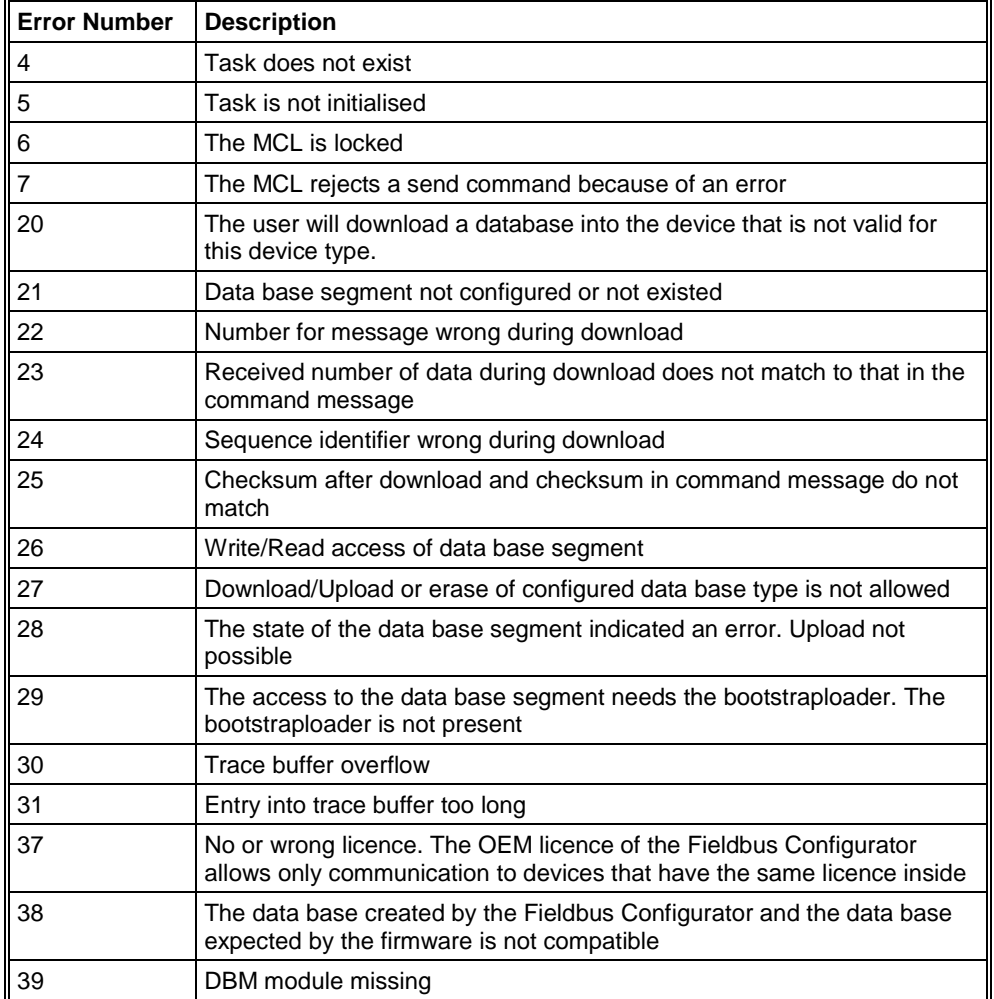

*Table 22: RCS error numbers (answer message) (4..39)*

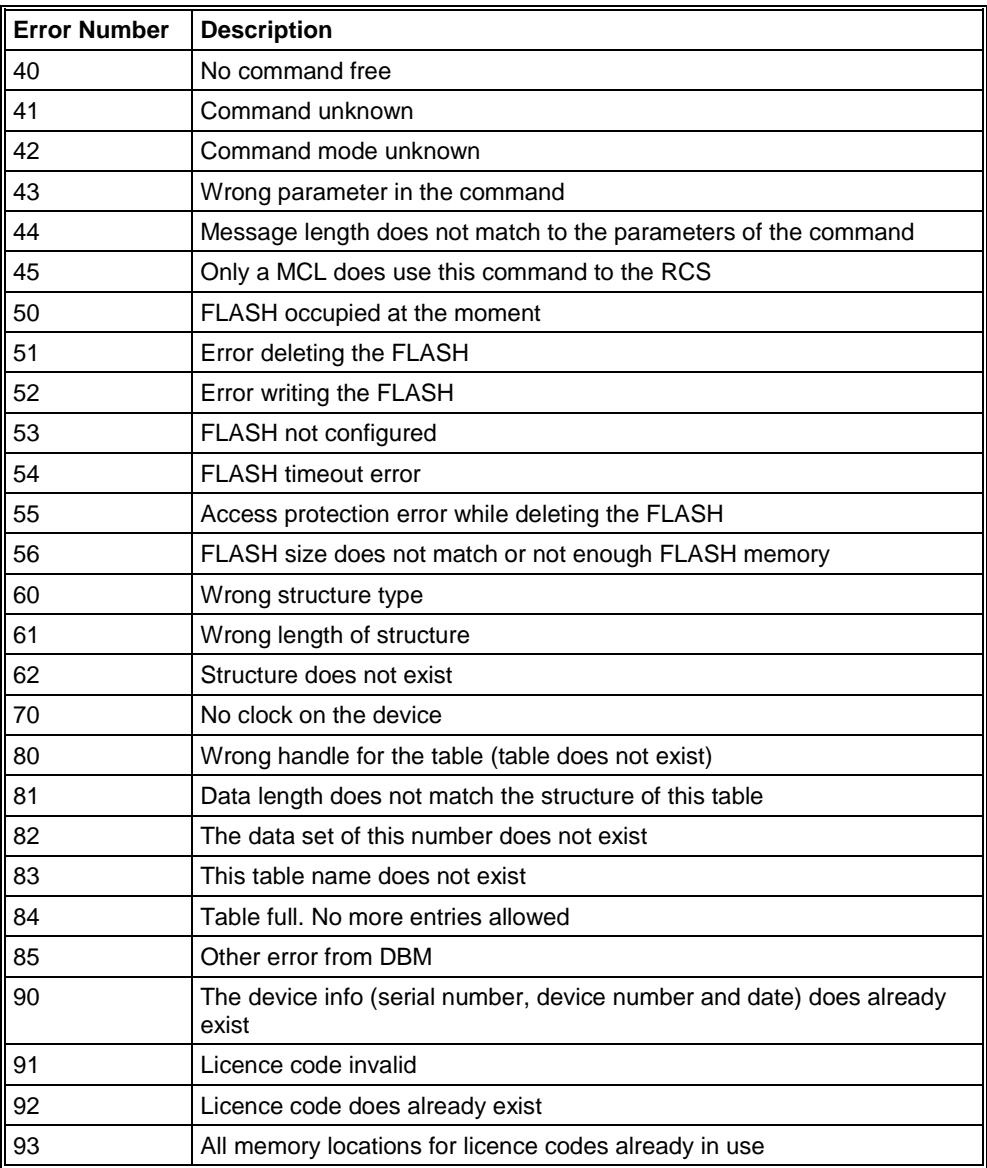

*Table 23: RCS error numbers (answer message) (40..93)*

## **9.3 Database Access Error Numbers (100 .. 130)**

The following table lists the error numbers of the database access errors

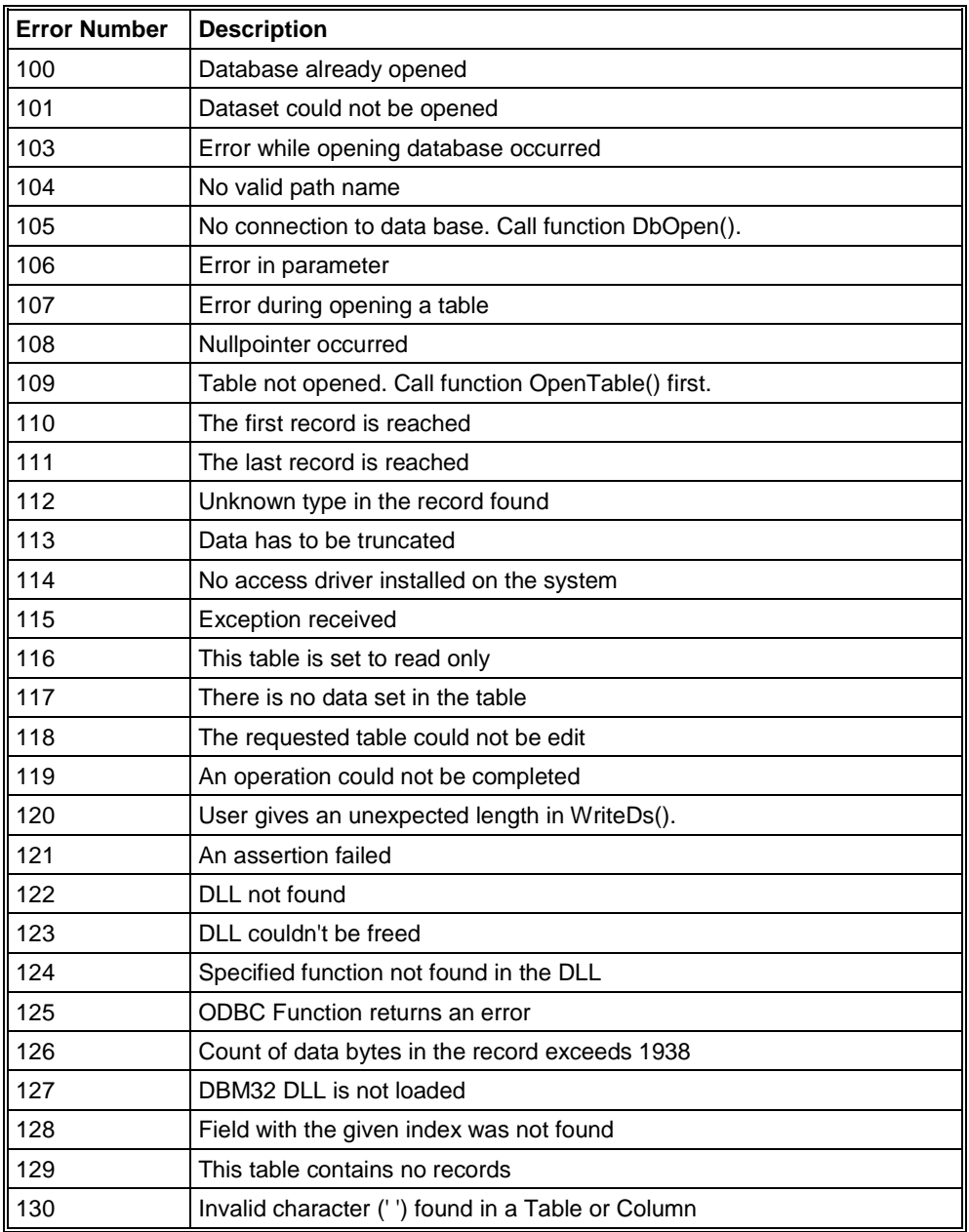

*Table 24: Database Access Error Numbers (100..130)*

### **9.4 Online Data Manager Error Numbers**

### **9.4.1 Online Data Manager Error Numbers (1000 .. 1018)**

The following table lists the error numbers of the Online Data Manager.

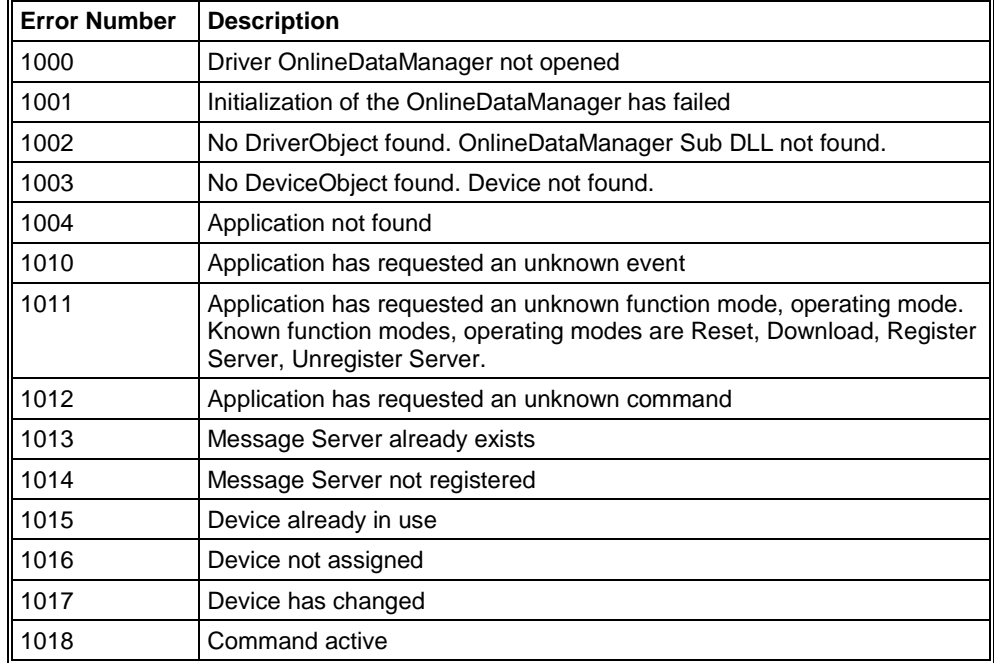

*Table 25: Online Data Manager Error numbers (1000..1018)*

#### **9.4.2 Message Handler Error Numbers (2010 .. 2027)**

The following table lists the error numbers of the Message handler of the Online Data Manager.

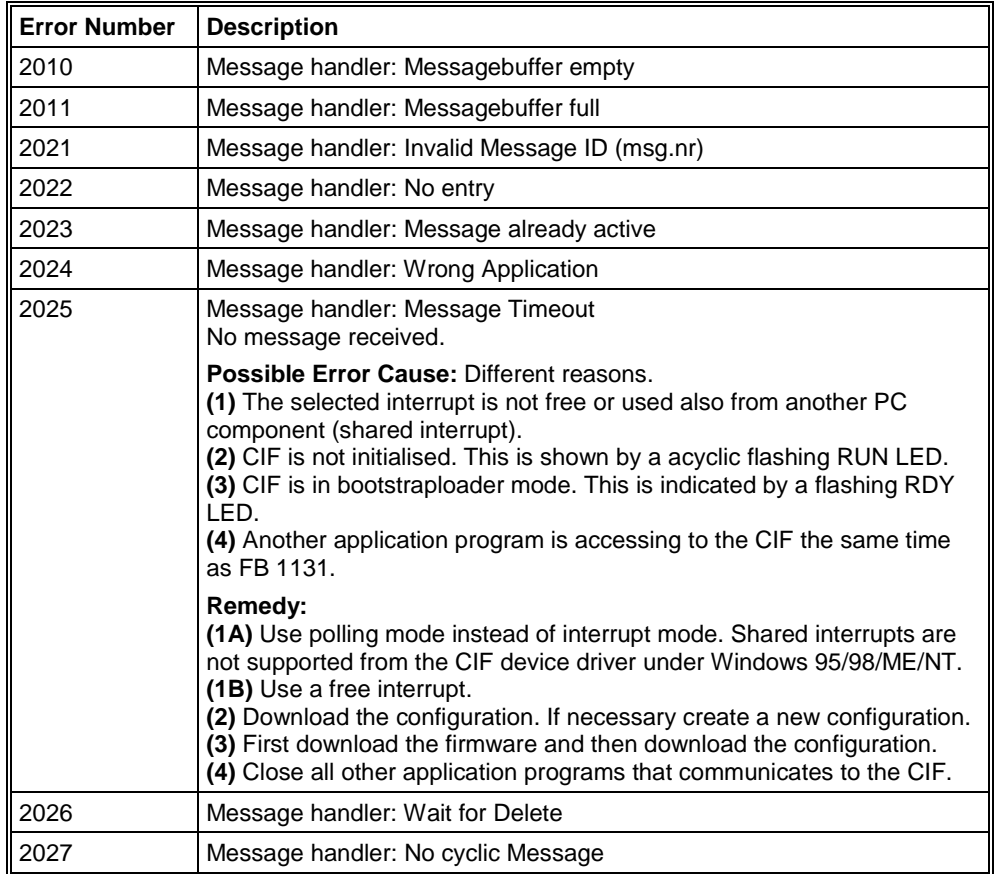

*Table 26: Error Numbers of the Message Handler of the Online Data Manager (2010..2027)*

#### **9.4.3 Driver Functions Error Numbers (2501 .. 2512)**

The following table lists the error numbers of the Driver Functions of the Online Data Manager.

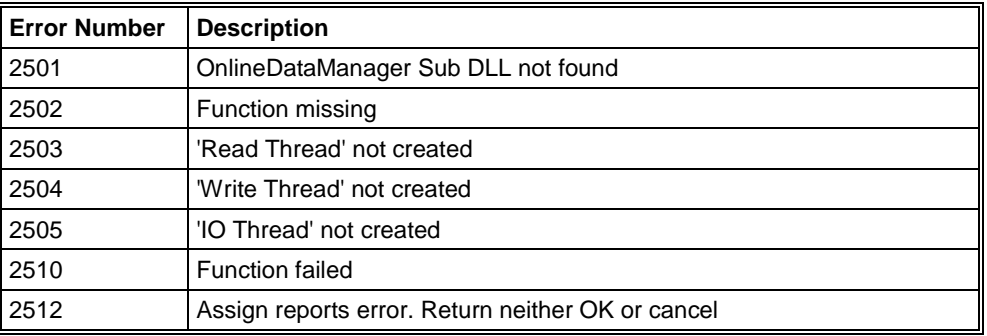

*Table 27: Error Numbers of the Driver Functions of the Online Data Manager (2501..2512)*

#### **9.4.4 Online Data Manager Subfunctions Error Numbers (8001 .. 8035)**

The following table lists the error numbers of the Subfunctions of the Online Data Manager.

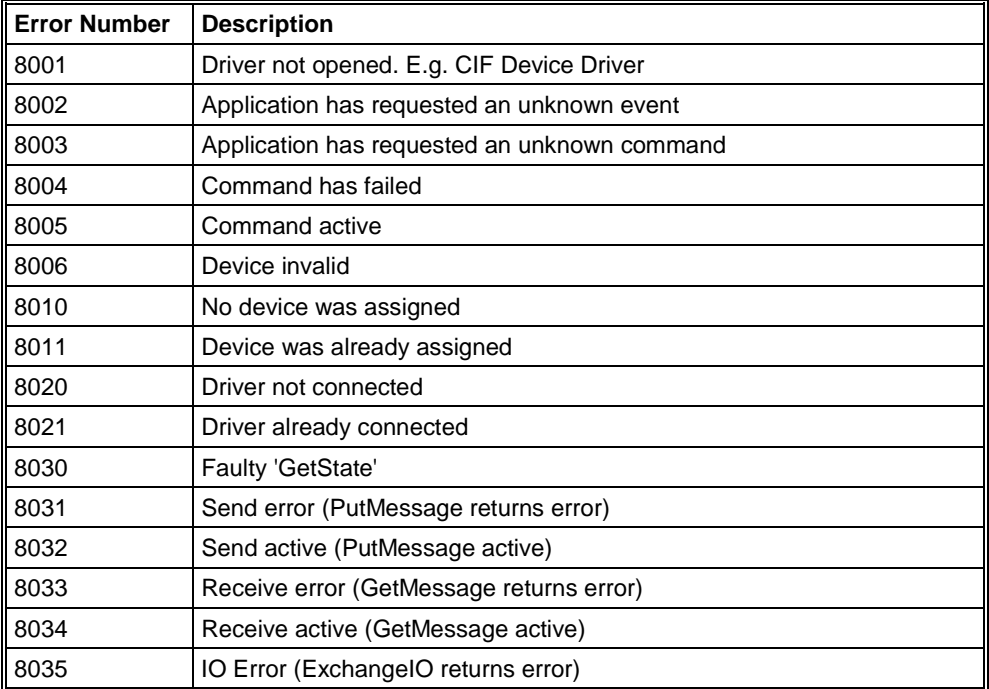

*Table 28: Subfunction Error Numbers of the Driver Functions of the Online Data Manager (8001..8035)*

## **9.5 Data Base Functions Error Numbers (4000 .. 4098)**

The following table lists the error numbers of the converting functions.

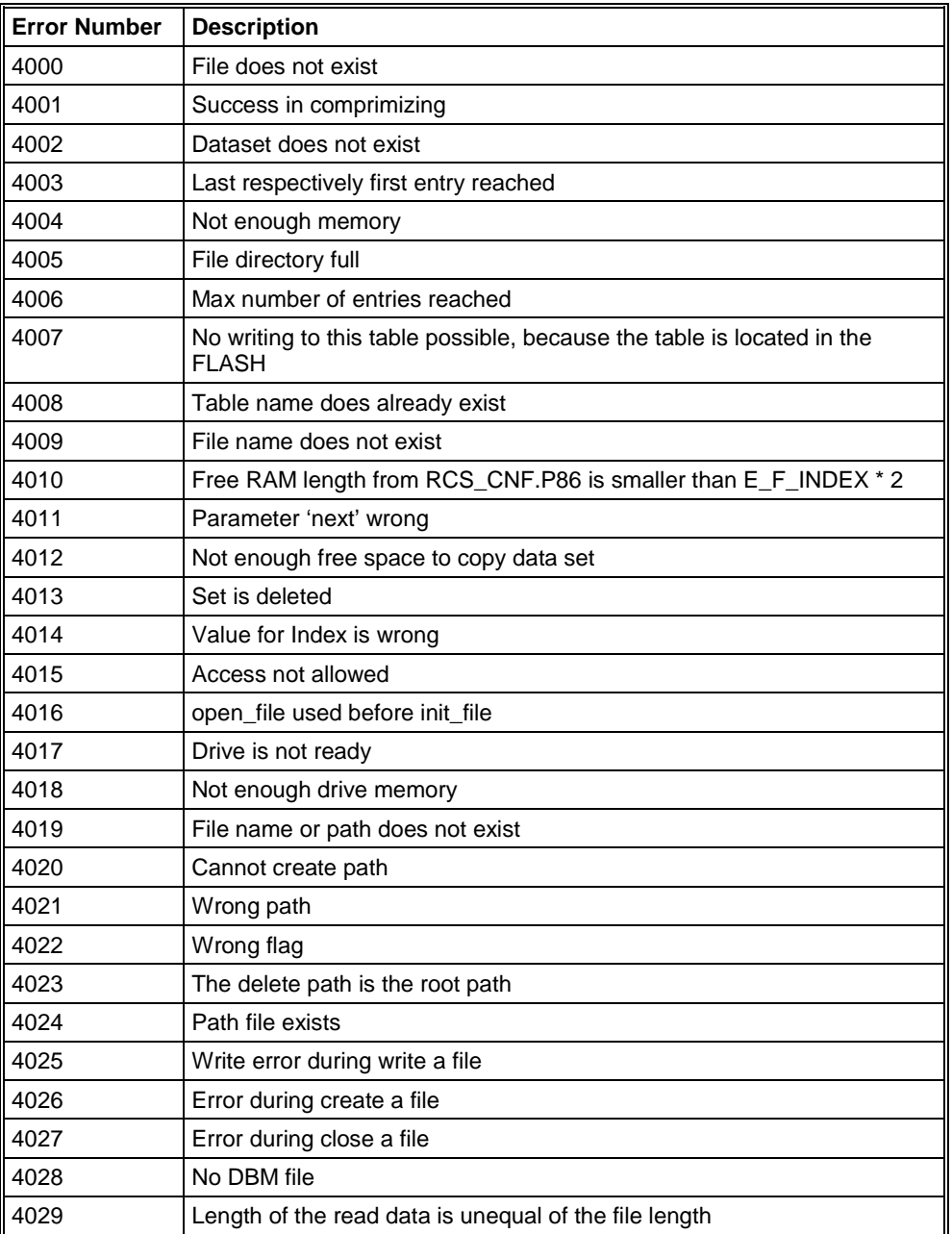

*Table 29: Error numbers of converting functions (4000..4029)*

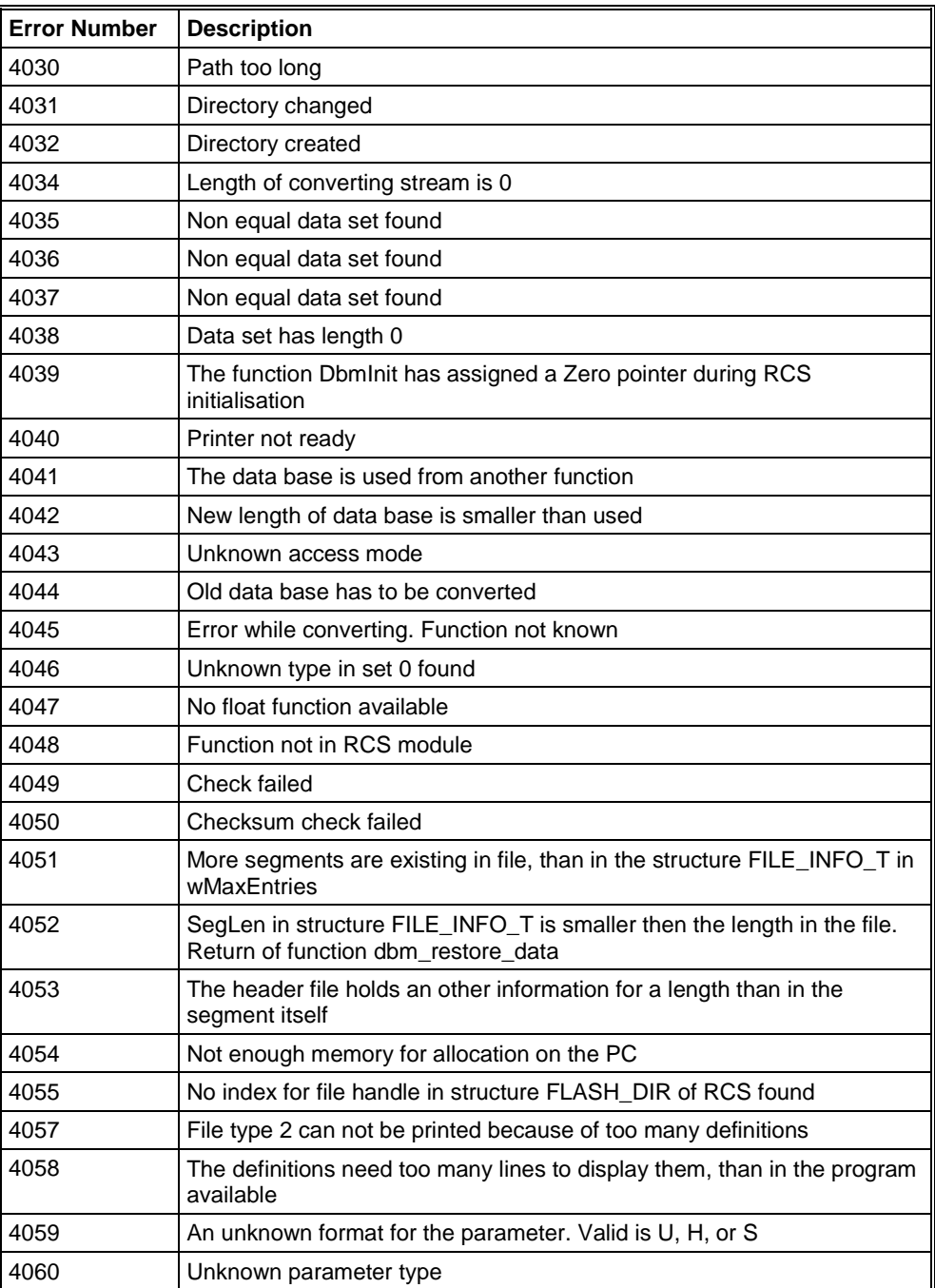

*Table 30: Error numbers of converting functions (4030..4060)*

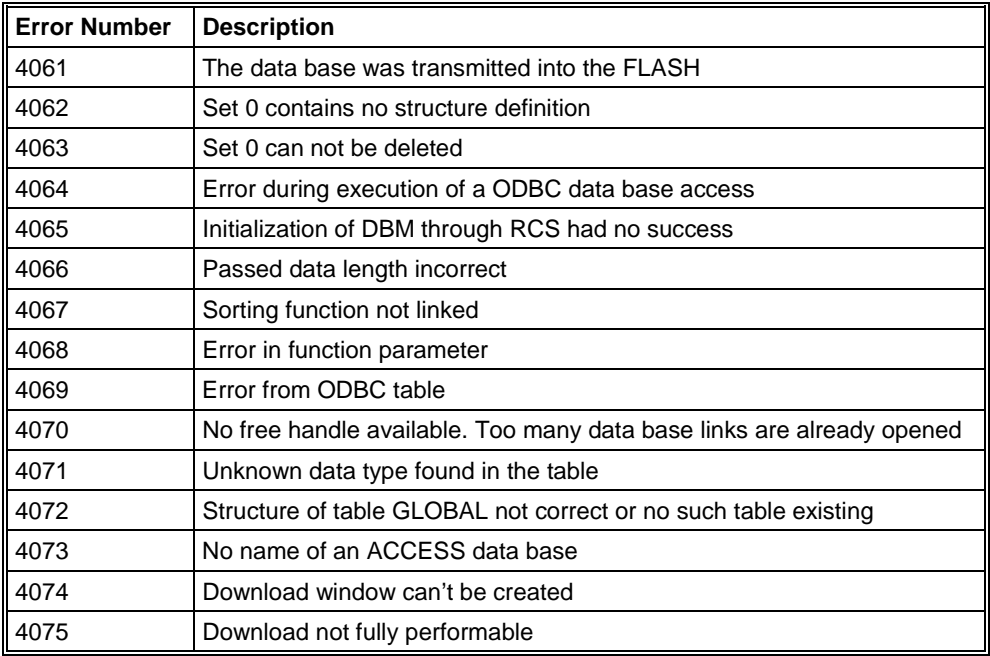

*Table 31: Error numbers of converting functions (4061..4075)*

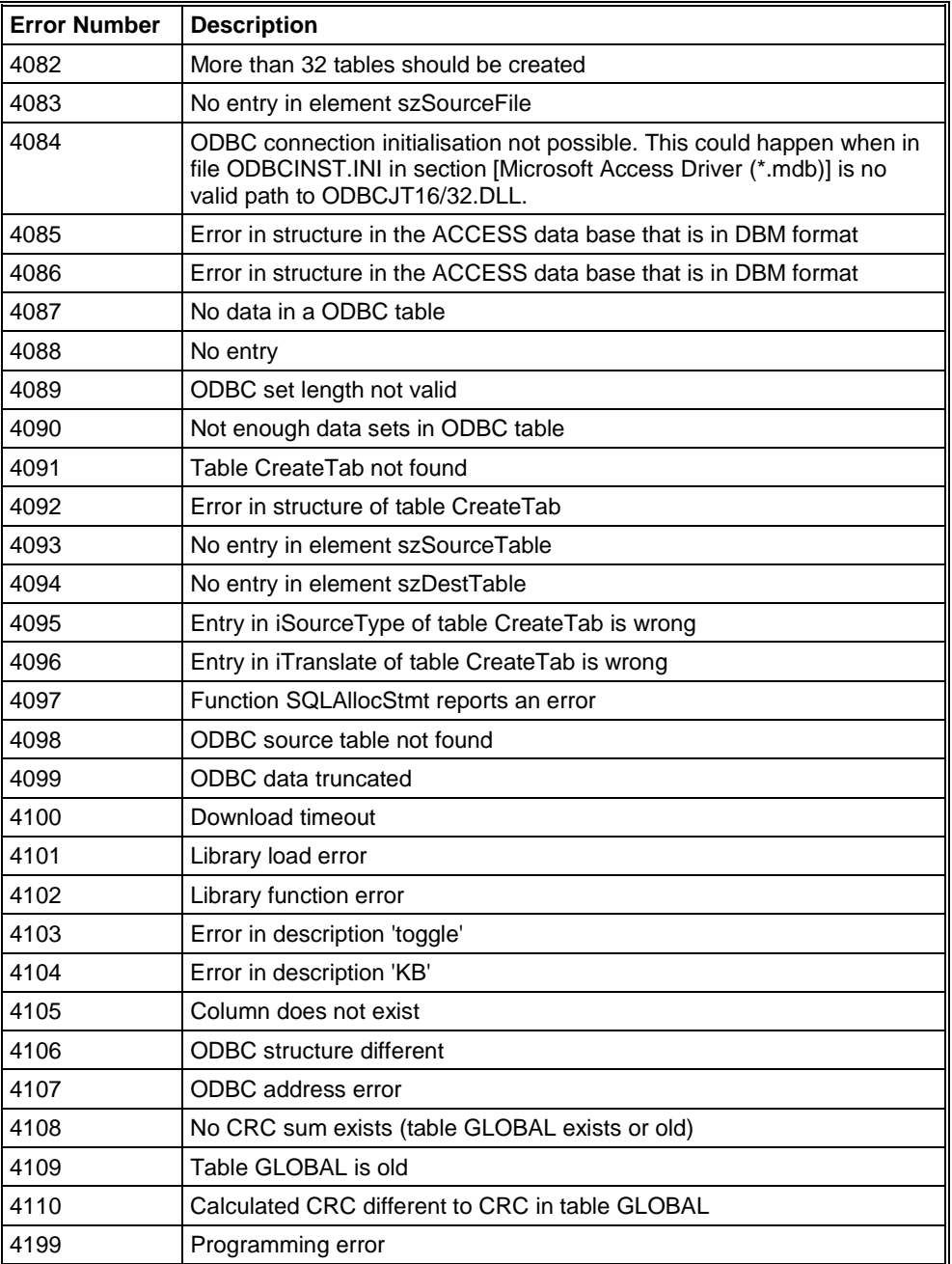

*Table 32: Error numbers of converting functions (4082..4199)*

## **9.6 Converting Functions Error Numbers (5001 .. 5008)**

The following table lists the error numbers of converting functions.

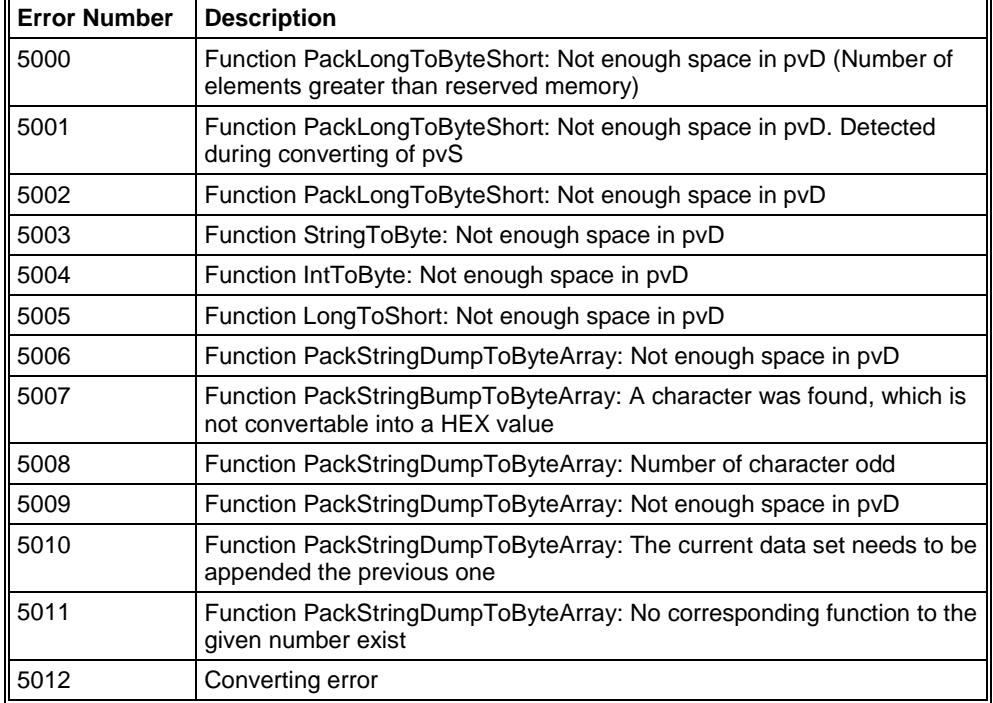

*Table 33: Error Numbers of data base functions (5000 .. 5012)*

# **10 Appendix**

## **10.1 Extended Device Diagnostic Master**

On the following pages the task state structure of PROFIBUS-DP Master is described.

### **10.1.1 PLC\_TASK Common Variables**

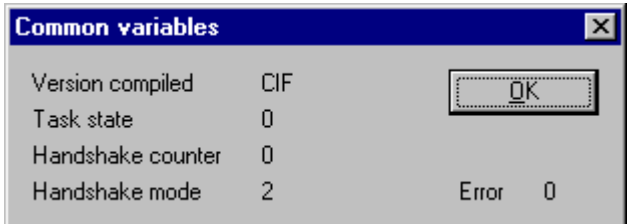

*Figure 60: PLC\_TASK Common Variables*

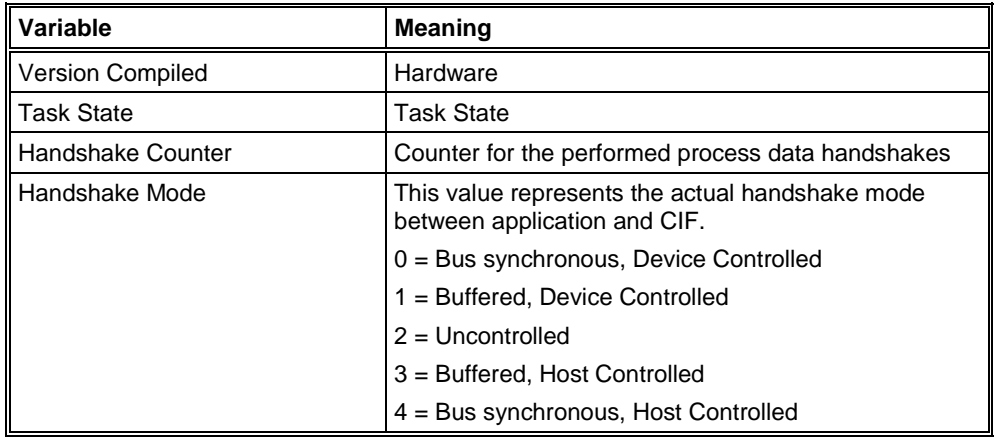

*Table 34: PLC\_TASK Common Variables*

### **10.1.2 USR\_INTF Task State**

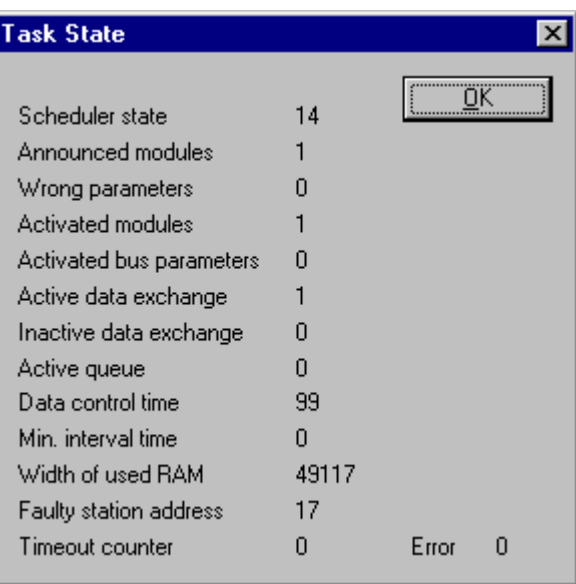

*Figure 61: USR\_INTF Task State*

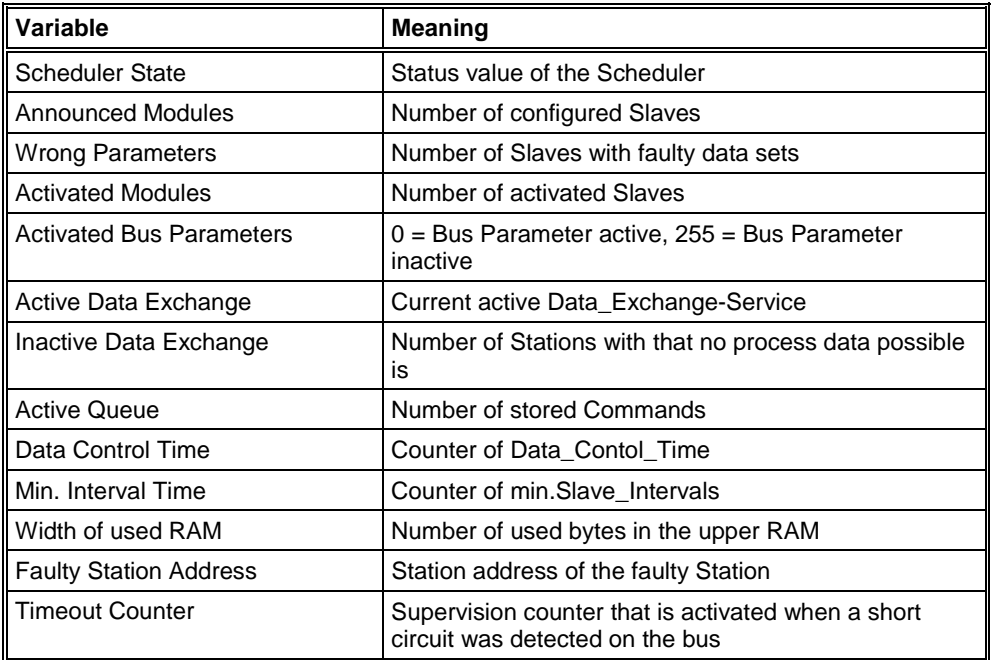

*Table 35: USR\_INTF Task State*

### **10.1.3 USR\_INTF Running States**

| <b>Running States</b> |                |            |  |  |  |
|-----------------------|----------------|------------|--|--|--|
|                       |                |            |  |  |  |
| Description           | Value          | ΠK         |  |  |  |
| Slave 0               | Not configured |            |  |  |  |
| Slave 1               | Not configured |            |  |  |  |
| Slave 2               | Data exchange  |            |  |  |  |
| Slave 3               | Not configured |            |  |  |  |
| Slave 4               | Not configured |            |  |  |  |
| Slave 5               | Not configured |            |  |  |  |
| Slave 6               | Not configured |            |  |  |  |
| Slave 7               | Not configured |            |  |  |  |
| Slave 8               | Not configured |            |  |  |  |
| Slave 9               | Not configured |            |  |  |  |
| Slave 10              | Not configured |            |  |  |  |
| Slave 11              | Not configured |            |  |  |  |
| Slave 12              | Not configured | Error<br>n |  |  |  |
|                       |                |            |  |  |  |

*Figure 62: USR\_INTF Running States*

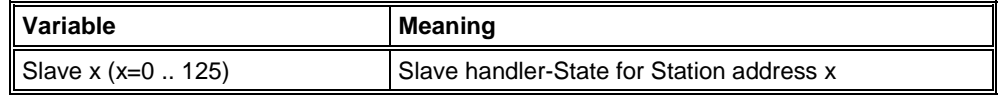

*Table 36: USR\_INTF Running States*

#### **10.1.4 USR\_INTF Global State Field**

See section *Global State Field* on page *62*.

### **10.1.5 USR\_INTF Communication Error**

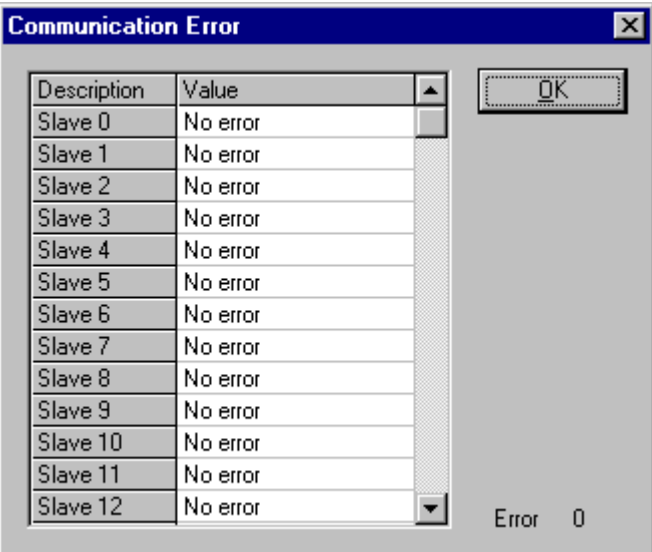

*Figure 63: USR\_INTF Communication Error*

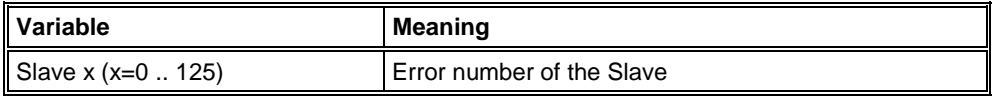

*Table 37: USR\_INTF Communication Error*

### **10.1.6 USR\_INTF Parameter Set List**

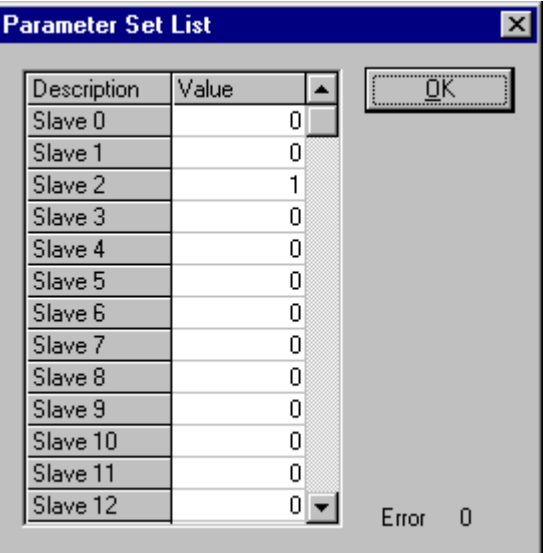

*Figure 64: USR\_INTF Parameter Set List*

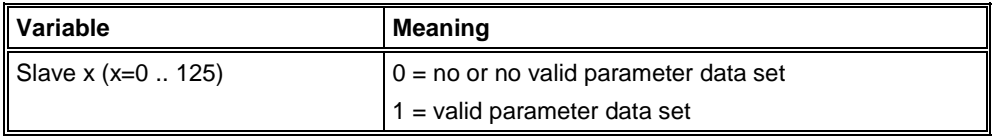

*Table 38: USR\_INTF Parameter Set List*

### **10.1.7 USR\_INTF Last Download Parameter**

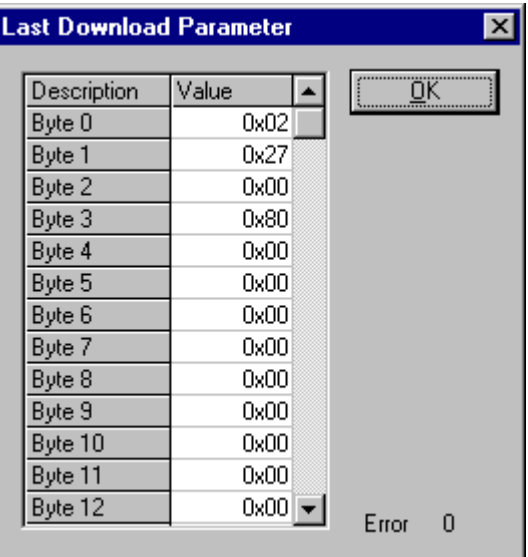

*Figure 65: USR\_INTF Last Download Parameter*

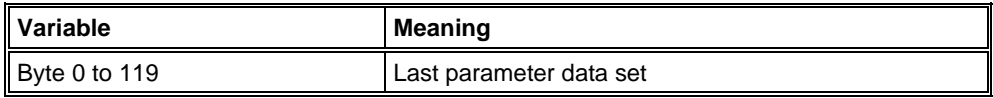

*Table 39: USR\_INTF Last Download Parameter*

### **10.1.8 USR\_INTF Disconnect Report**

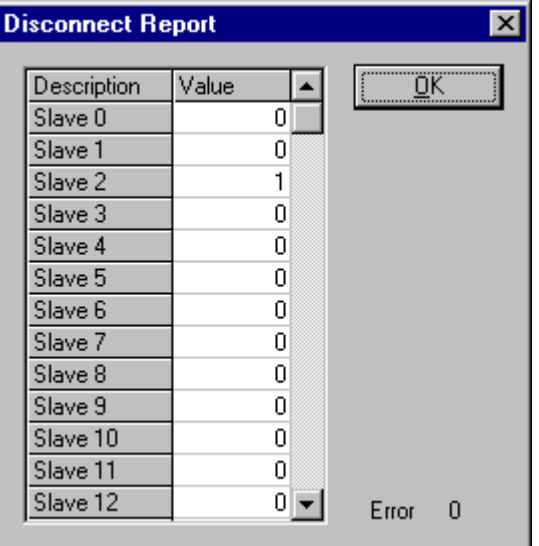

*Figure 66: USR\_INTF Disconnect Report*

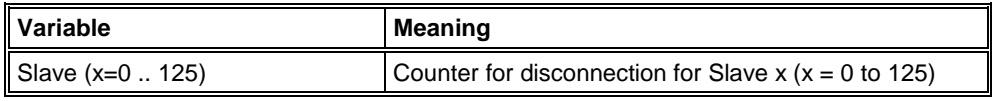

*Table 40: USR\_INTF Disconnect Report*

The status table shows the number of communication break downs (disconnections) resulted by a bus communication errors for each Slave station. The counter is incremented only when the Master was communicating in the 'Data Exchange All' mode with all Slaves before. A hard error is when the max retries were reached (given by the max\_retry\_limit). See bus parameter max\_retry\_limit.

### **10.1.9 USR\_INTF Diagnostic Report**

| $\mathbf{\times}$<br><b>Diagnostic Report</b> |             |                             |            |  |  |
|-----------------------------------------------|-------------|-----------------------------|------------|--|--|
|                                               |             |                             |            |  |  |
|                                               | Description | Value                       | <u>ΰ</u> Κ |  |  |
|                                               | Slave 0     | 0                           |            |  |  |
|                                               | Slave 1     | 0                           |            |  |  |
|                                               | Slave 2     | 0                           |            |  |  |
|                                               | Slave 3     | 0                           |            |  |  |
|                                               | Slave 4     | ۵                           |            |  |  |
|                                               | Slave 5     | ۵                           |            |  |  |
|                                               | Slave 6     | ۵                           |            |  |  |
|                                               | Slave 7     | 0                           |            |  |  |
|                                               | Slave 8     | 0                           |            |  |  |
|                                               | Slave 9     | Ο                           |            |  |  |
|                                               | Slave 10    | 0                           |            |  |  |
|                                               | Slave 11    | 0                           |            |  |  |
|                                               | Slave 12    | $0\vert \blacktriangledown$ | Error<br>0 |  |  |
|                                               |             |                             |            |  |  |

*Figure 67: USR\_INTF Diagnostic Report*

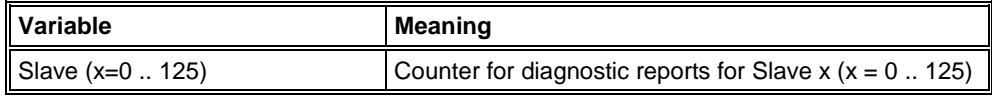

*Table 41: USR\_INTF Diagnostic Report*

The status table shows the number of diagnostic reports for each Slave station that has reported to the Master. For each received report the data\_exchange state to this Slave was left for one DP cycle to read out the diagnostic information.

### **10.1.10 USR\_INTF DPV1 Data**

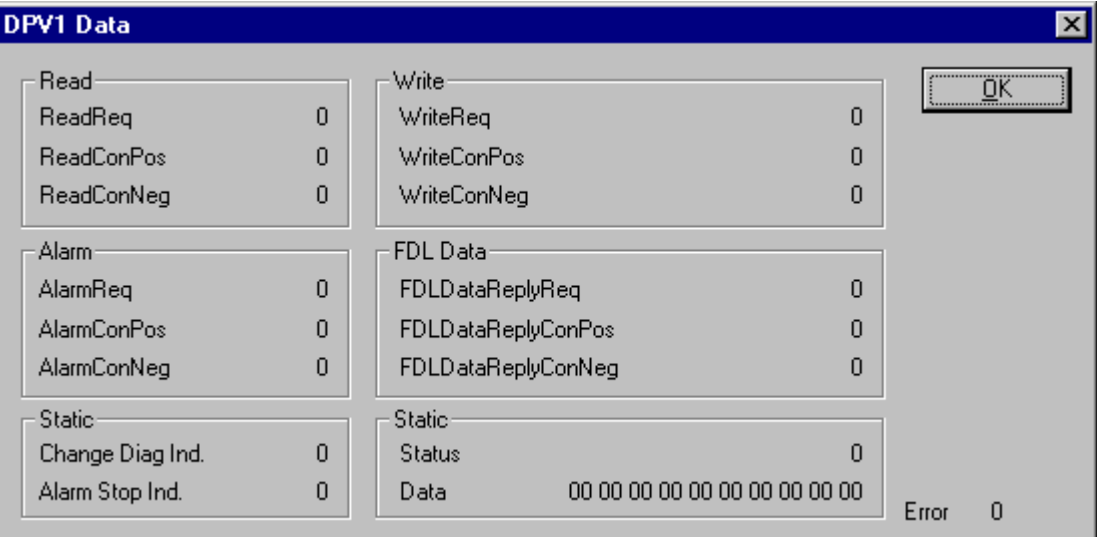

*Figure 68: USR\_INTF DPV1 Data*

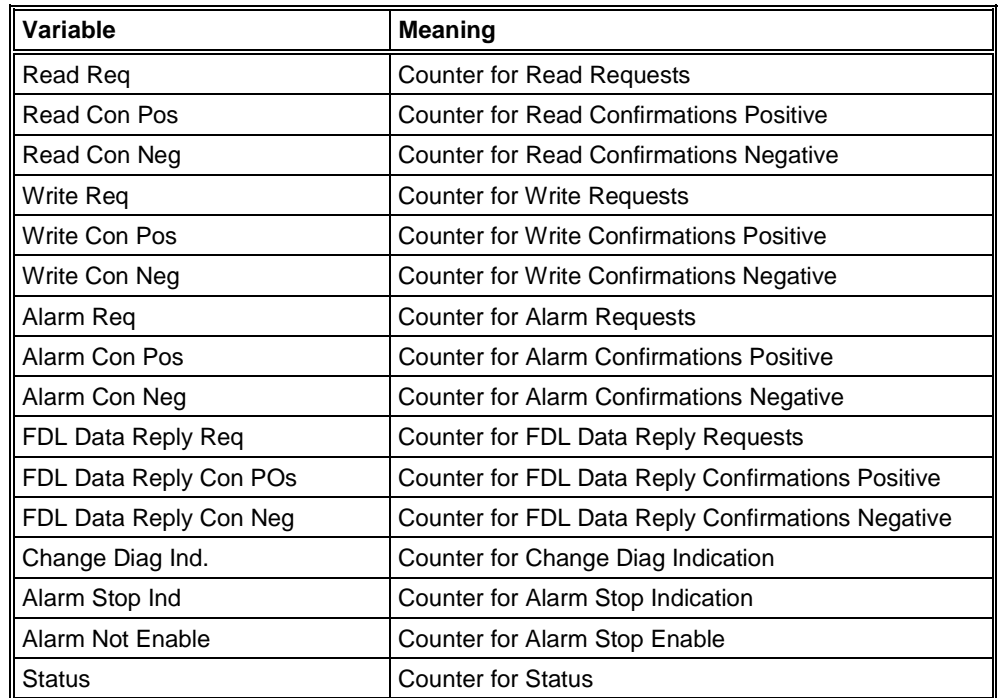

*Table 42: USR\_INTF DPV1 Data*

## **10.1.11 FDL\_TASK Task State**

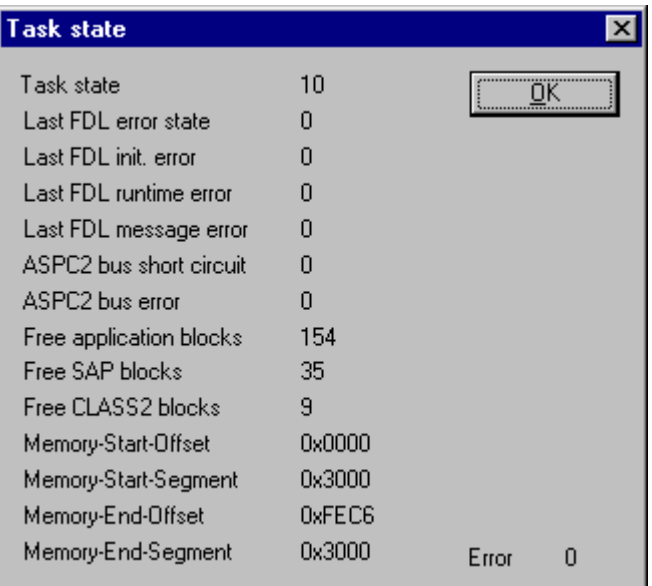

*Figure 69: FDL\_TASK Task State*

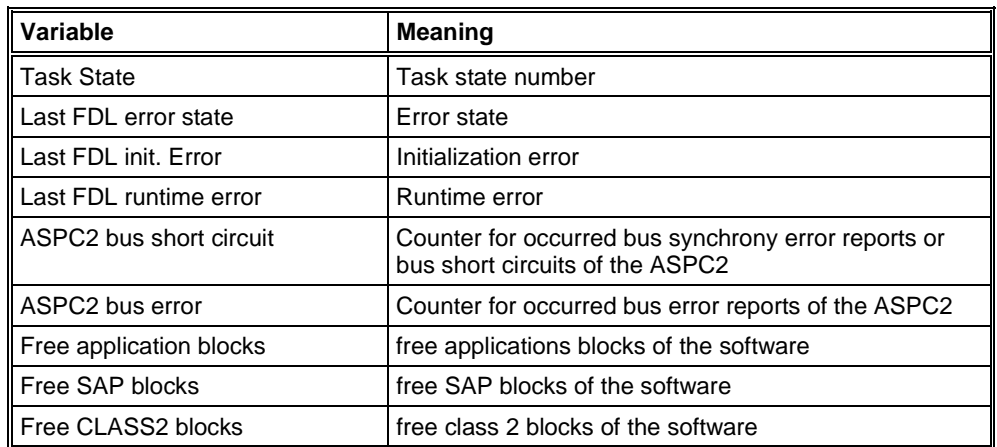

*Table 43: FDL\_TASK Task State*

### **10.1.12 FDL\_TASK Act. Bus parameter**

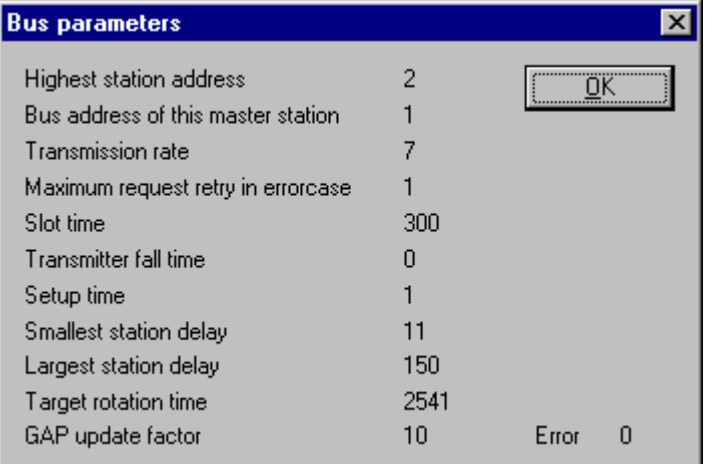

*Figure 70: FDL\_TASK Act. Bus parameter*

#### Display of the bus parameters

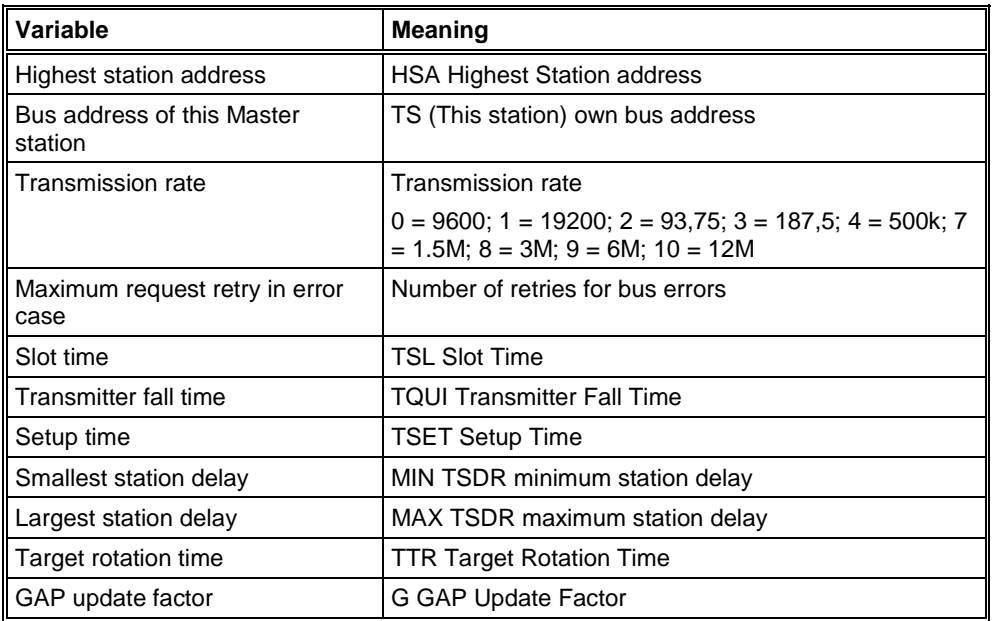

*Table 44: FDL\_TASK Act. Bus parameter*

### **10.1.13 FDL\_TASK DDLM Requests Class 1**

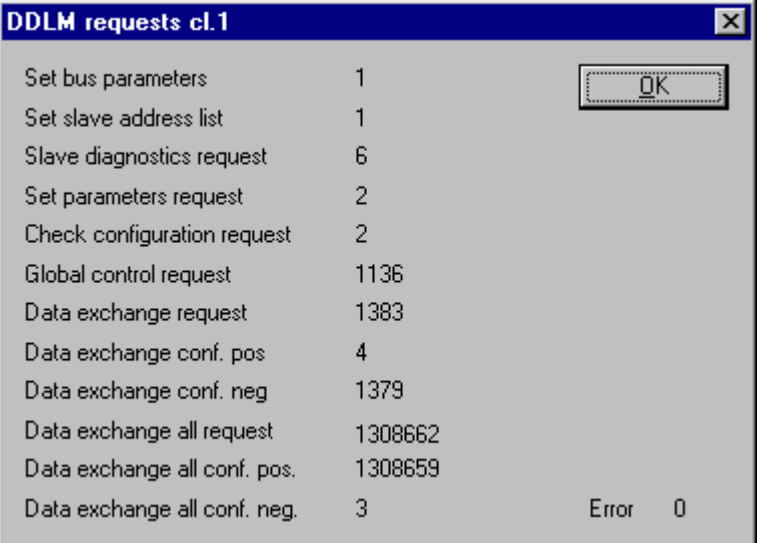

*Figure 71: FDL\_TASK DDLM Requests Class 1*

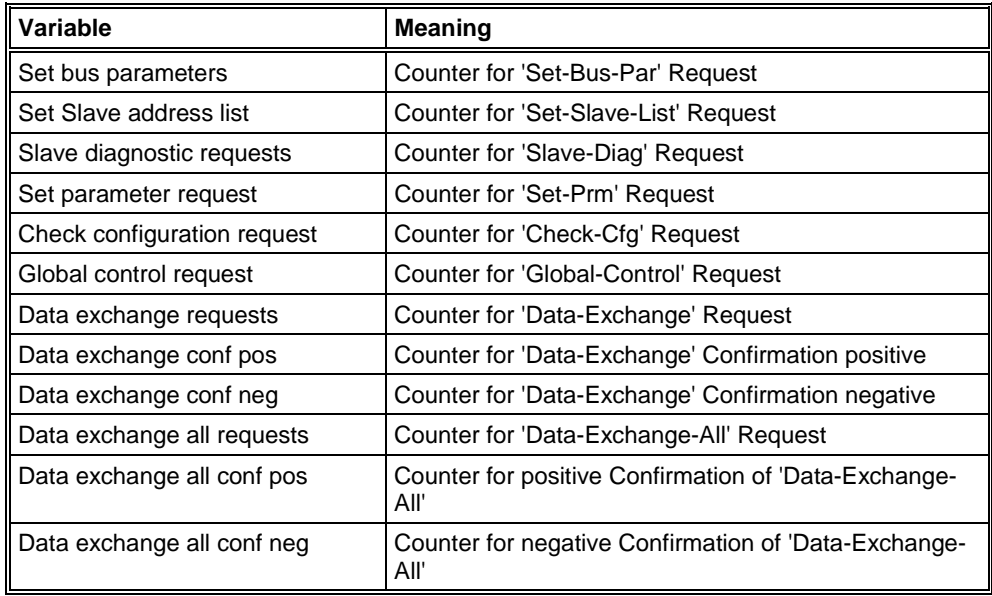

*Table 45: FDL\_TASK DDLM Requests Class 1*

Services which were send continued to the according to the PROFIBUS-DP standard are counted in this table. Fundamental only the 'data-exchangeall' should be count in a faultless network. The services 'set-slave-list', 'setprm', 'chk-cfg', 'data-exchange' permits in case of faultless course for each configured Slave module to be activated only one time. If the count changes continuously in case of this services, a bus error has occurred. If for example the service 'slave-diag' changes sporadically the bus cable can have an defect or the terminating resistor is missing in the cable. It is also possible that a conscious error report of a Slave module that activates the service in the Master.

# **10.1.14 FDL\_TASK DDLM Requests Class 2**

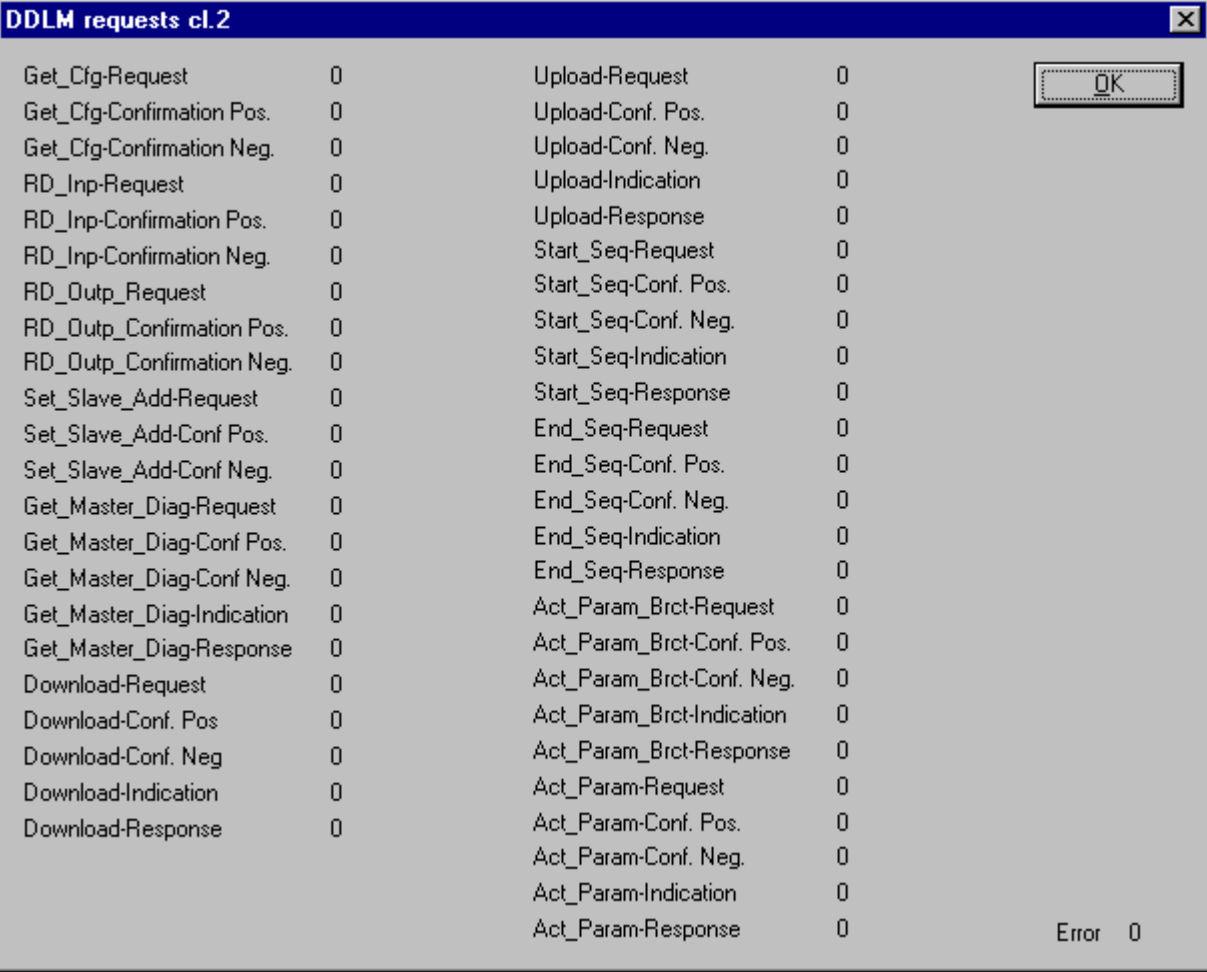

*Figure 72: FDL\_TASK DDLM Requests Class 2*

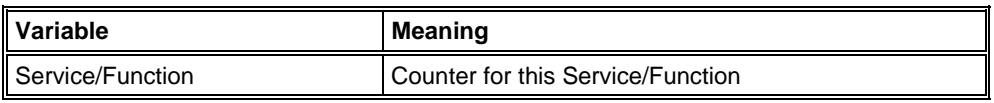

*Table 46: FDL\_TASK DDLM Requests Class 2*

#### **10.1.15 FDL\_TASK FDL Requests**

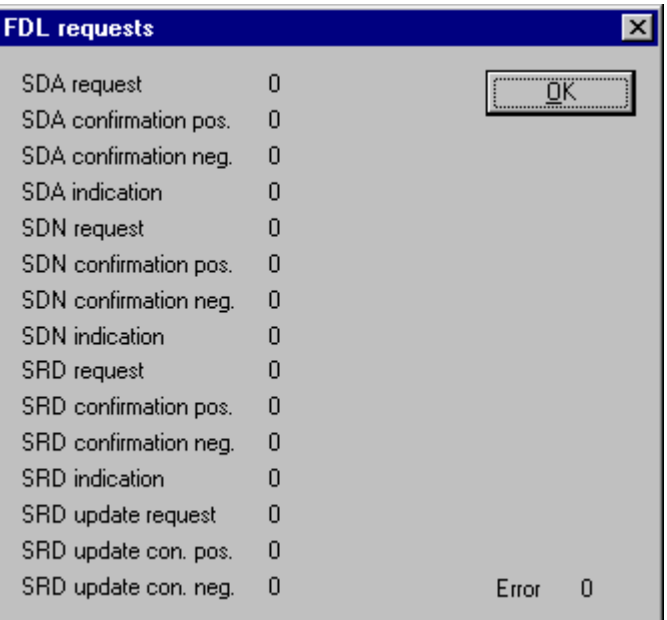

*Figure 73: FDL\_TASK FDL Requests*

| <b>Variable</b>       | <b>Meaning</b>                                  |  |
|-----------------------|-------------------------------------------------|--|
| SDA request           | Counter for 'SDA' Request                       |  |
| SDA confirmation pos  | Counter for 'SDA' Confirmation, positive        |  |
| SDA confirmation neg  | Counter for 'SDA' Confirmation, negative        |  |
| <b>SDA</b> indication | Counter for 'SDA' Indication                    |  |
| SDN request           | Counter for 'SDN' Request                       |  |
| SDN confirmation pos  | Counter for 'SDN' Confirmation, positive        |  |
| SDN confirmation neg  | Counter for 'SDN' Confirmation, negative        |  |
| <b>SDN</b> indication | Counter for 'SDN' Indication                    |  |
| SRD request           | Counter for 'SRD' Request                       |  |
| SRD confirmation pos  | Counter for 'SRD' Confirmation, positive        |  |
| SRD confirmation neg  | Counter for 'SRD' Confirmation, negative        |  |
| <b>SRD</b> indication | Counter for 'SRD' Indication                    |  |
| SRD update request    | Counter for 'SRD' Update Request                |  |
| SRD update con pos    | Counter for 'SRD' Update Confirmation, positive |  |
| SRD update con neg    | Counter for 'SRD' Update Confirmation, negative |  |

*Table 47: FDL\_TASK FDL Requests*

FDL Services that are activated on the bus according to the PROFIBUS specification are counted in this window. The request (send), its confirmation (positive or negative) and the indication (received) are counted.

Not all services/functions are supported by the firmware.

### **10.1.16 FDL\_TASK FMA Requests**

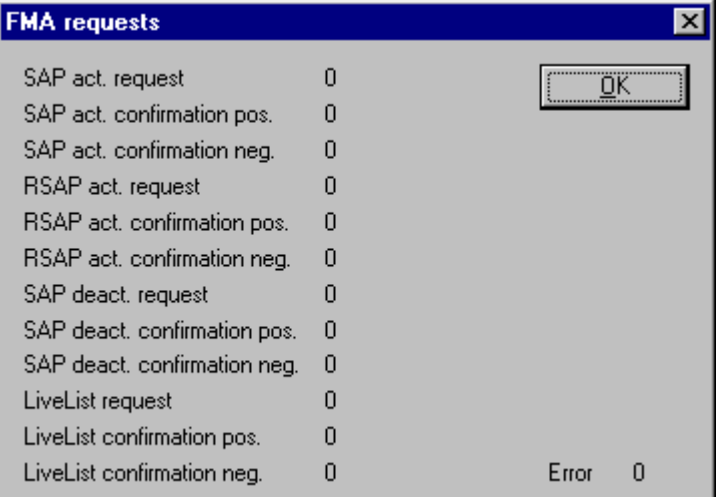

*Figure 74: FDL\_TASK FMA Requests*

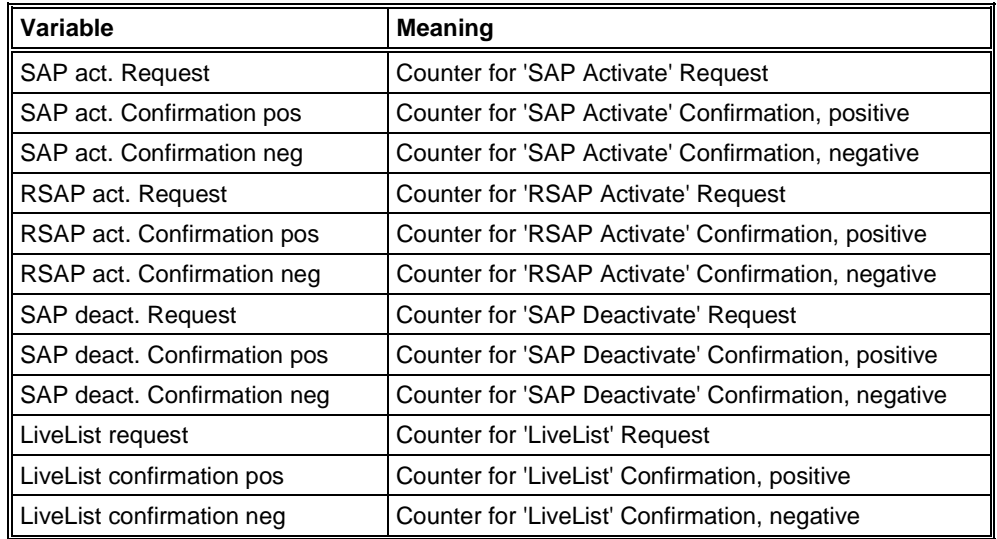

*Table 48: FDL\_TASK FMA Requests*

FMA Services that are activated on the bus according to the PROFIBUS specification are counted in this window. The request (send) and its confirmation (positive or negative) are counted.

Not all services/functions are supported by the firmware.

### **10.1.17 FDL\_TASK DP Retry for Slave**

| <b>Retry for slave</b> |                             |            |  |  |  |
|------------------------|-----------------------------|------------|--|--|--|
|                        |                             |            |  |  |  |
| Description            | Value                       | ÖΚ         |  |  |  |
| Slave 0                | 0                           |            |  |  |  |
| Slave 1                | 0                           |            |  |  |  |
| Slave 2                | 1                           |            |  |  |  |
| Slave 3                | 0                           |            |  |  |  |
| Slave 4                | ۵                           |            |  |  |  |
| Slave 5                | ۵                           |            |  |  |  |
| Slave 6                | 0                           |            |  |  |  |
| Slave 7                | 0                           |            |  |  |  |
| Slave 8                | ۵                           |            |  |  |  |
| Slave 9                | 0                           |            |  |  |  |
| Slave 10               | 0                           |            |  |  |  |
| Slave 11               | 0                           |            |  |  |  |
| Slave 12               | $0\vert \blacktriangledown$ | Error<br>0 |  |  |  |
|                        |                             |            |  |  |  |

*Figure 75: FDL\_TASK DP Retry for Slave*

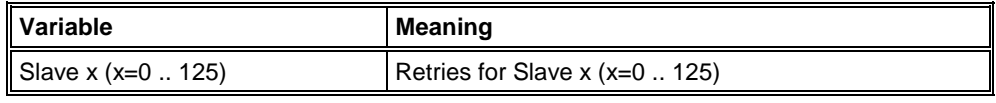

*Table 49: FDL\_TASK DP Retry for Slave*

If based on an bus error a telegram to a Slave is repeated this is counted in this window. The single count of retries per telegram can't be read out here.
# **10.1.18 FDL\_TASK DP Activated Slave**

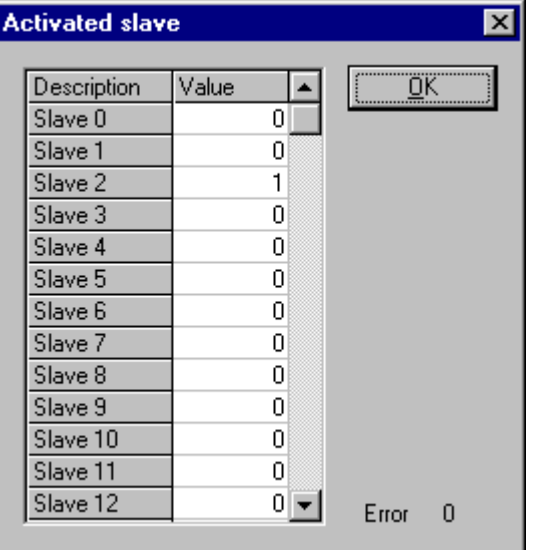

*Figure 76: FDL\_TASK DP Activated Slave*

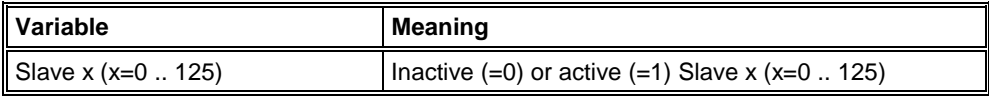

*Table 50: FDL\_TASK DP Activated Slave*

# **10.2 Extended Device Diagnostic DP Slave**

On the following pages the task state structures for PROFIBUS-DP Slave are described.

### **10.2.1 PLC\_TASK Variables**

| Variables            |                          |            |
|----------------------|--------------------------|------------|
| PLC-Task-Version     | $\times\!\times\!\times$ | OΚ         |
| Task state           | n                        |            |
| Command active       | n                        |            |
| PlcPrg found         | n                        |            |
| Cycle time           | n                        |            |
| PLC mode             | n                        |            |
| Inactive cycle       | n                        |            |
| Error line           | n                        |            |
| PLC cycle count      | n                        |            |
| Cycle state          | n                        |            |
| 1/0 buffer segment   | n                        |            |
| Input buffer offset  | n                        |            |
| Output buffer offset | n                        |            |
| Event overflow       | n                        |            |
| PLC state            | n                        |            |
| PLC time             | n                        |            |
| Code init low        | n                        |            |
| Code init high       | 1536                     | Error<br>n |

*Figure 77: PLC\_TASK Variables (Slave)*

The variables of the PLC task are not longer supported in newer firmware because of performance reasons.

### **10.2.2 SPC3CTRL SPC3**

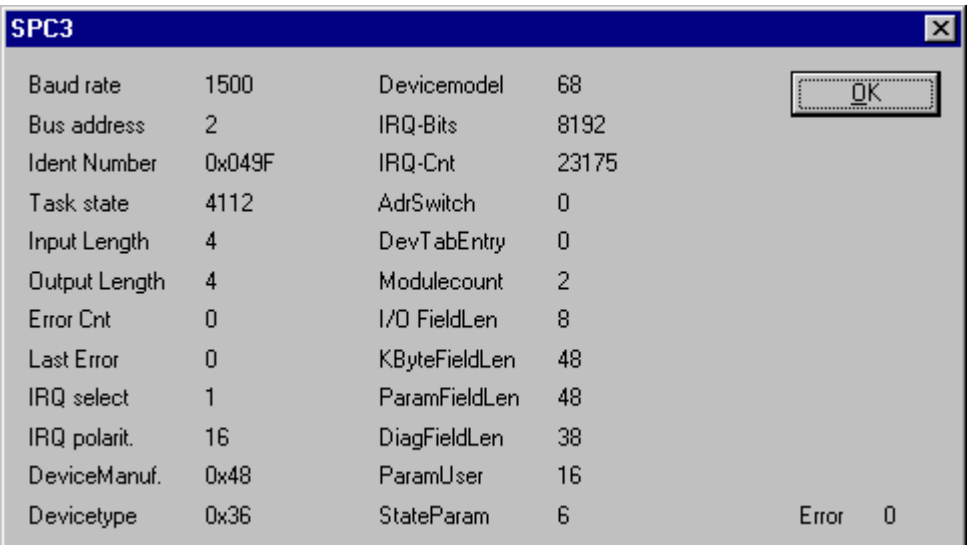

*Figure 78: PLC\_TASK Variables*

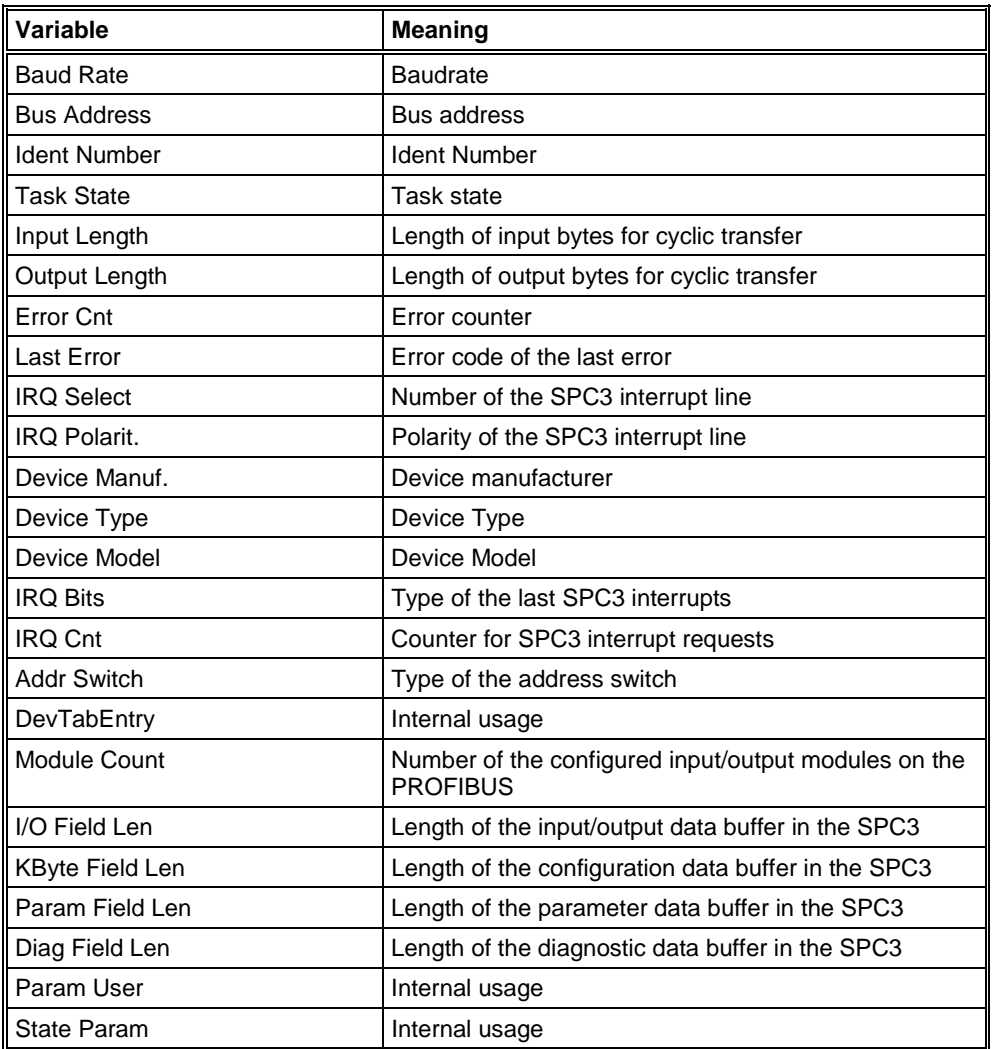

*Table 51: PLC\_TASK Variables*

# **10.2.3 SPC3CTRL Slave Config**

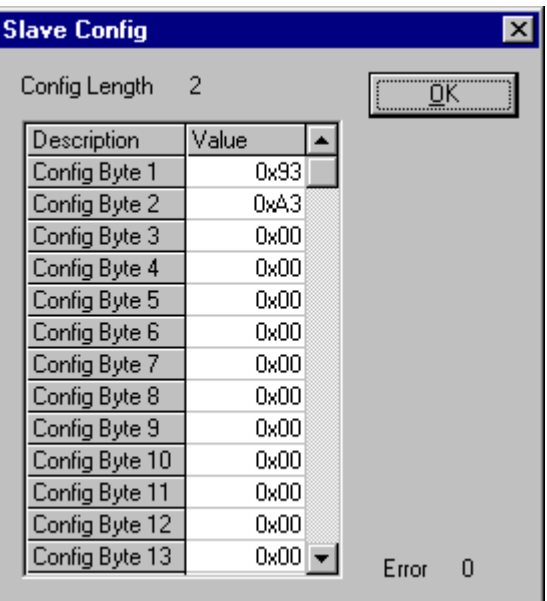

*Figure 79: SPC3CTRL Slave Config*

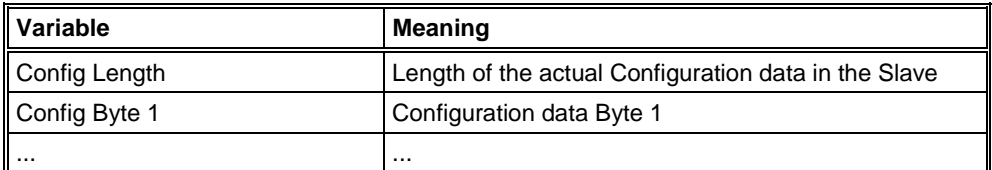

*Table 52: SPC3CTRL Slave Config*

# **10.2.4 SPC3CTRL Master Config**

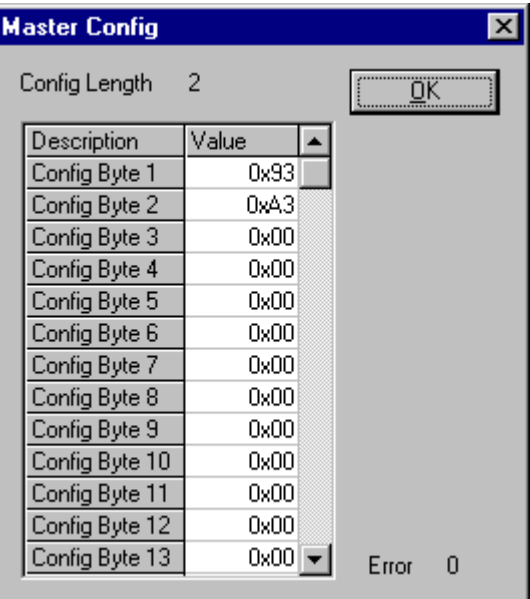

*Figure 80: SPC3CTRL Master Config*

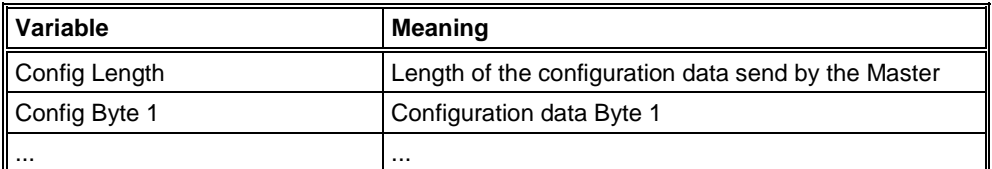

*Table 53: SPC3CTRL Master Config*

### **10.2.5 SPC3CTRL Param Data**

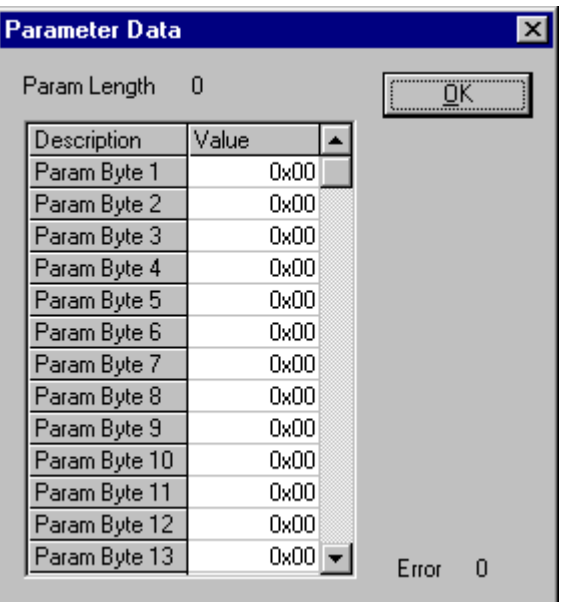

*Figure 81: SPC3CTRL Param Data*

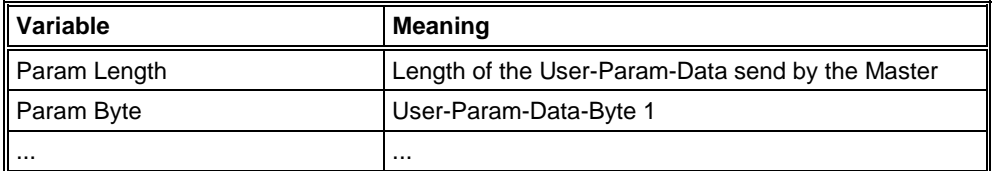

*Table 54: SPC3CTRL Param Data*

The standard Parameter data bytes are not displayed.

### **10.2.6 SPC3CTRL DPM**

| <b>SPC3 DPM</b>                                                                   |                     |                                                                     |                      |             | $\mathbf{z}$ |
|-----------------------------------------------------------------------------------|---------------------|---------------------------------------------------------------------|----------------------|-------------|--------------|
| r_ts_adr<br>r_fdl_sap_list_ptr                                                    | 2<br>255            | r_aux_buf_ptr[0]<br>r_aux_buf_ptr[1]                                | 36<br>42             | <del></del> | $-0K$        |
| r_user_wd_value<br>r_len_dout_buf<br>r_dout_buf_ptr[0]                            | 20000<br>1<br>43    | r_len_ssa_buf<br>r_ssa_buf_ptr<br>r_len_prm_buf                     | 0<br>0<br>48         |             |              |
| r_dout_buf_ptr[1]<br>r_dout_buf_ptr[2]<br>r_len_din_buf                           | 44<br>45<br>1<br>46 | r_prm_buf_ptr<br>r_len_cfg_buf<br>r_cfg_buf_ptr                     | 30<br>48<br>18<br>2  |             |              |
| r_din_buf_ptr[0]<br>r_din_buf_ptr[1]<br>r_din_buf_ptr[2]                          | 47<br>48            | r_len_read_cfg_buf<br>r_read_cfg_buf_ptr<br>r_len_ddb_prm_buf       | 24<br>0              |             |              |
| r_len_ddbout_buf<br>r_ddbout_buf_ptr<br>r_len_diag_buf[0]                         | 0<br>0<br>6         | r_ddb_prm_buf_ptr<br>r_score_exp<br>r_score_error                   | 0<br>239<br>0        |             |              |
| r_len_diag_buf[1]<br>r_diag_buf_ptr[0]<br>r_diag_buf_ptr[1]<br>r_len_cntrl_buf[0] | 6<br>8<br>13<br>48  | r_real_no_add_change<br>r_ident_low<br>r_ident_high<br>r_gc_command | 255<br>159<br>4<br>0 |             |              |
| r_len_cntrl_buf[1]<br>r_aux_buf_sel                                               | 0<br>0              | r_len_spec_prm_buf                                                  | 0                    | Error       | 0            |

*Figure 82: SPC3CTRL DPM*

Display of the internal variables of the SPC3 PROFIBUS ASIC.

# **10.2.7 SPC3CTRL DPV1 Class 1**

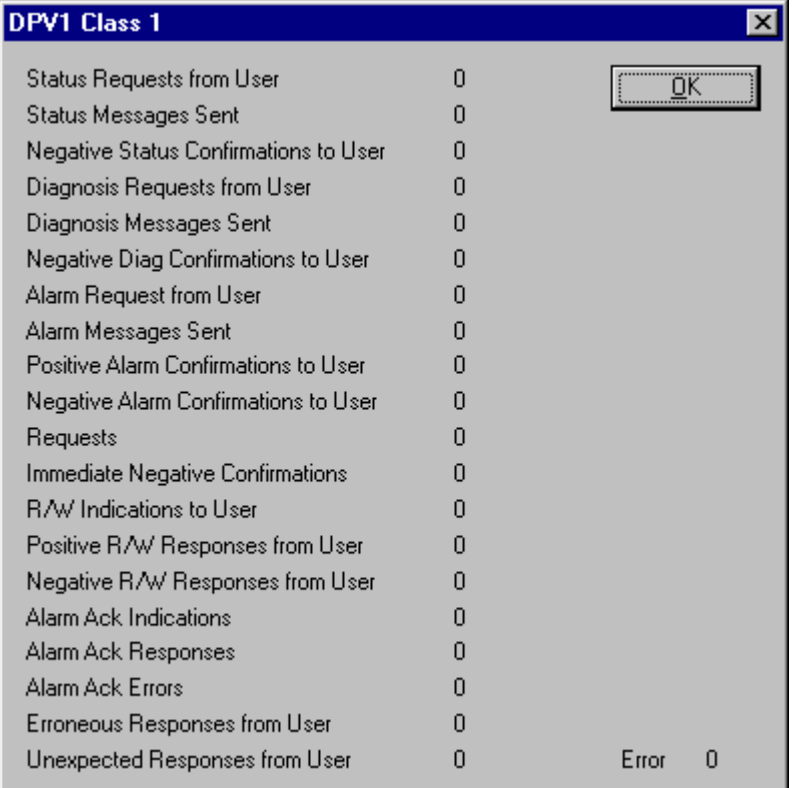

*Figure 83: SPC3CTRL DPV1 Class 1*

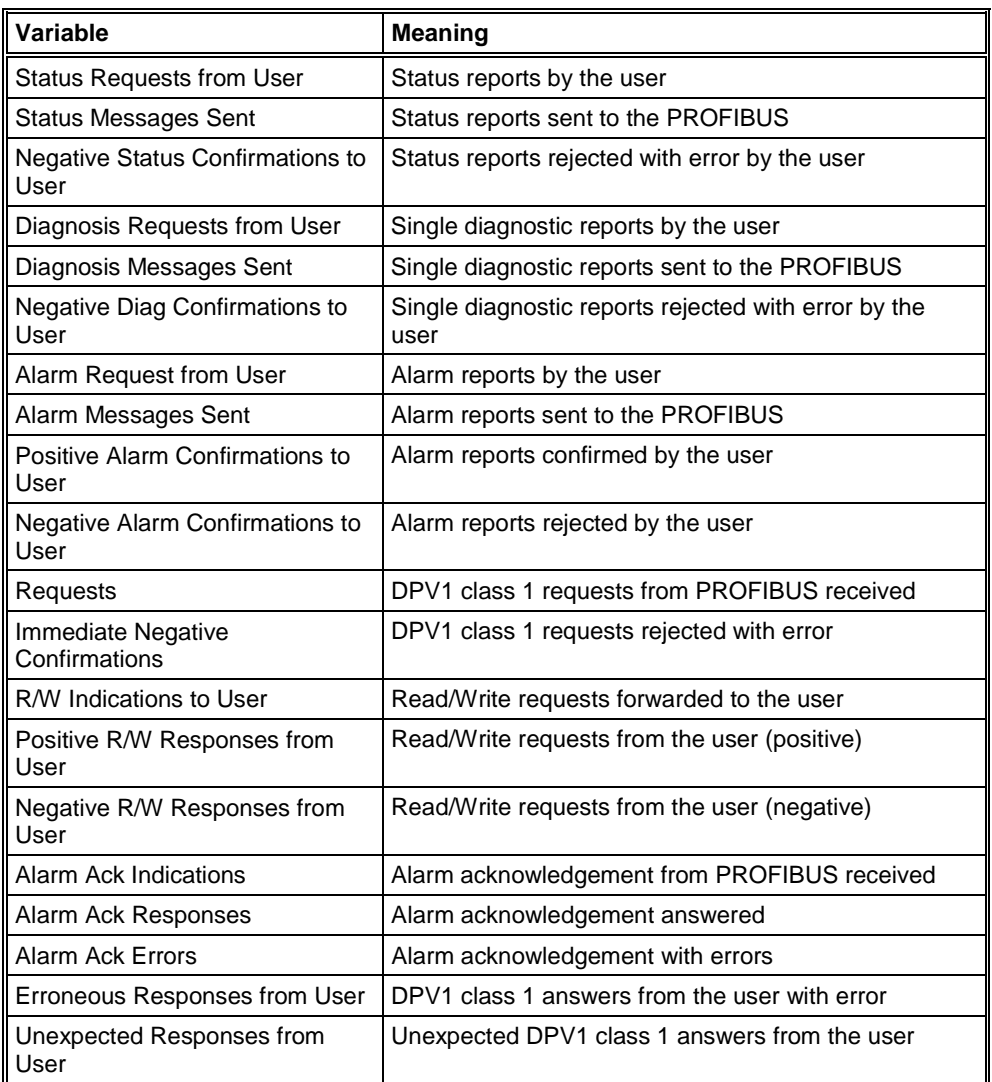

*Table 55: SPC3CTRL DPV1 Class 1*

# **10.2.8 SPC3CTRL DPV1 Class 2**

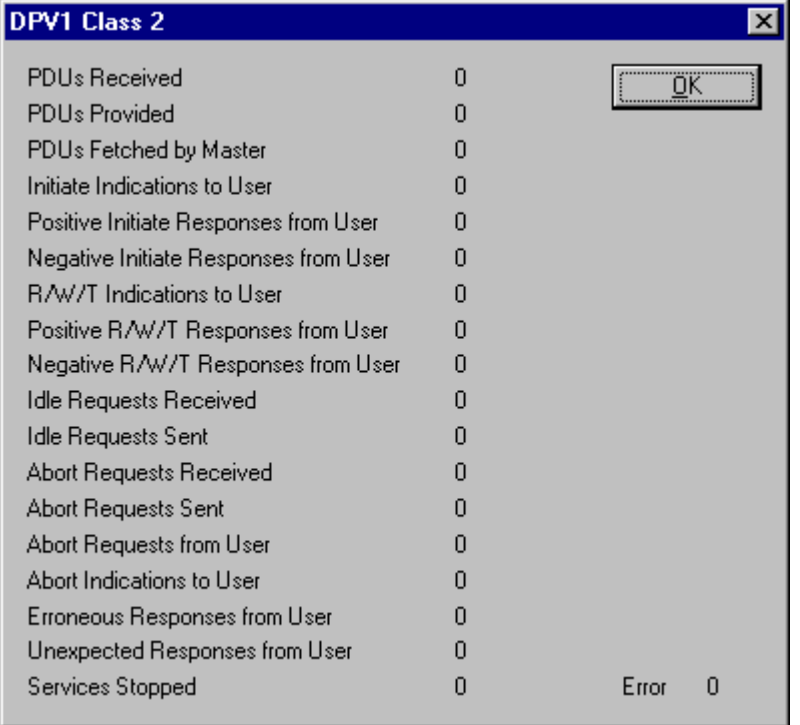

*Figure 84: SPC3CTRL DPV1 Class 2*

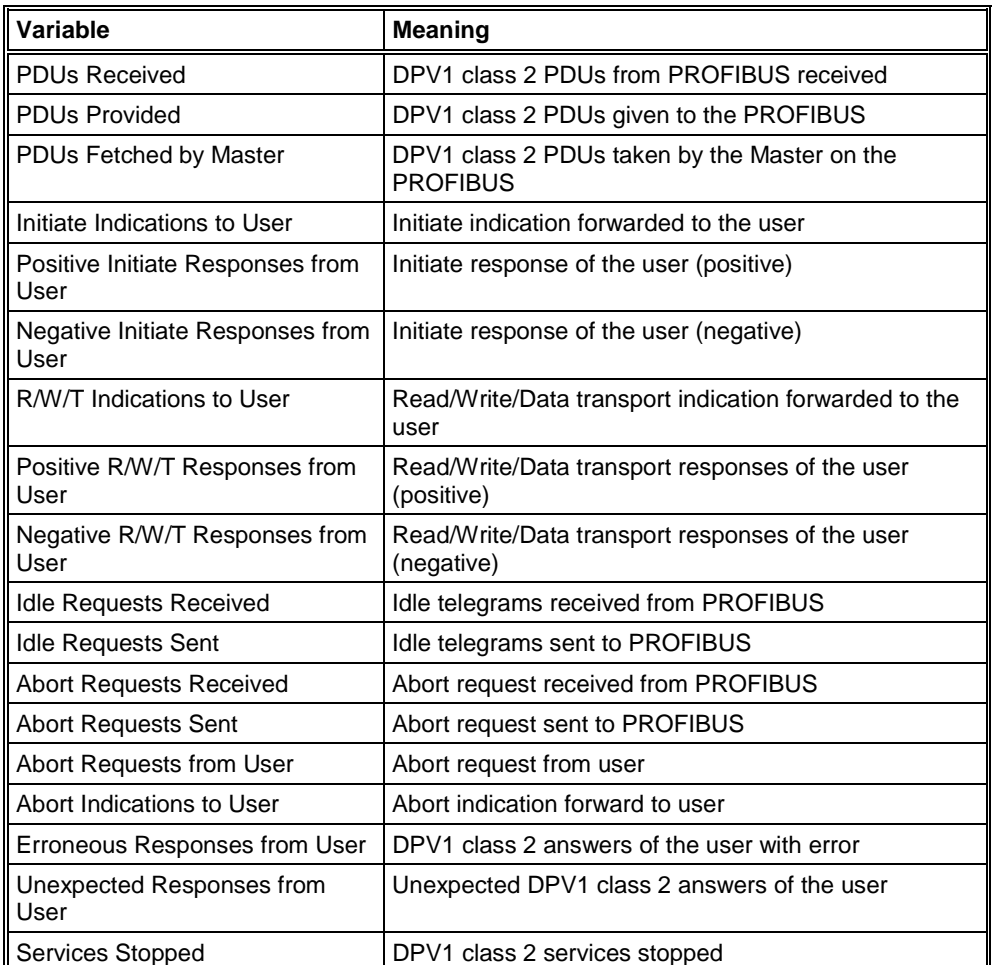

*Table 56: SPC3CTRL DPV1 Class 2*

# **10.2.9 SPC3CTRL Code Diagnostic**

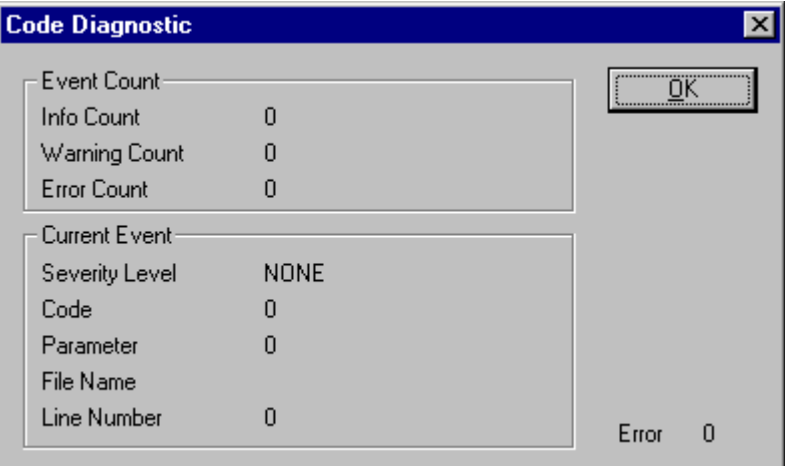

*Figure 85: SPC3CTRL Code Diagnostic*

Display for state and error reports from the firmware.

# **10.3 Identifier Bytes**

In the configuration telegram identifier bytes are used. The meaning of them is specified in the PROFIBUS specification.

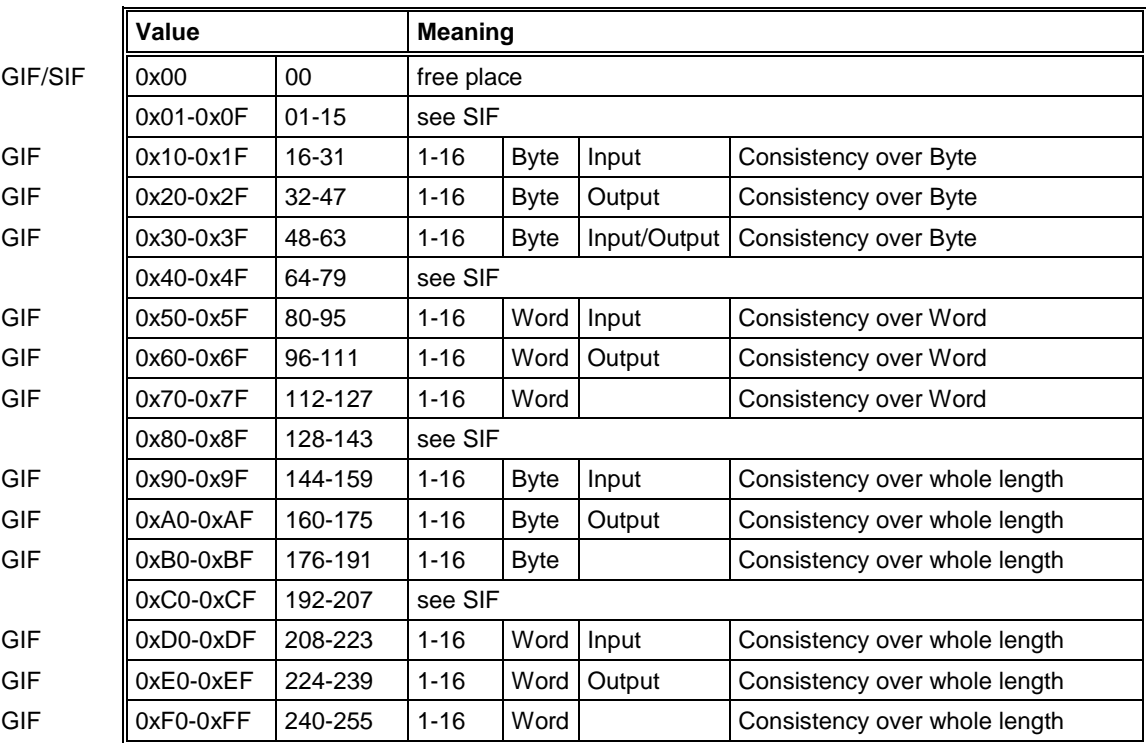

The following table is an overview.

*Table 57: Identifier bytes (overview)*

### **10.3.1 Identifier Bytes (General Identifier Format GIF)**

For the identifier bytes in general identifier format the following table shows the meaning.

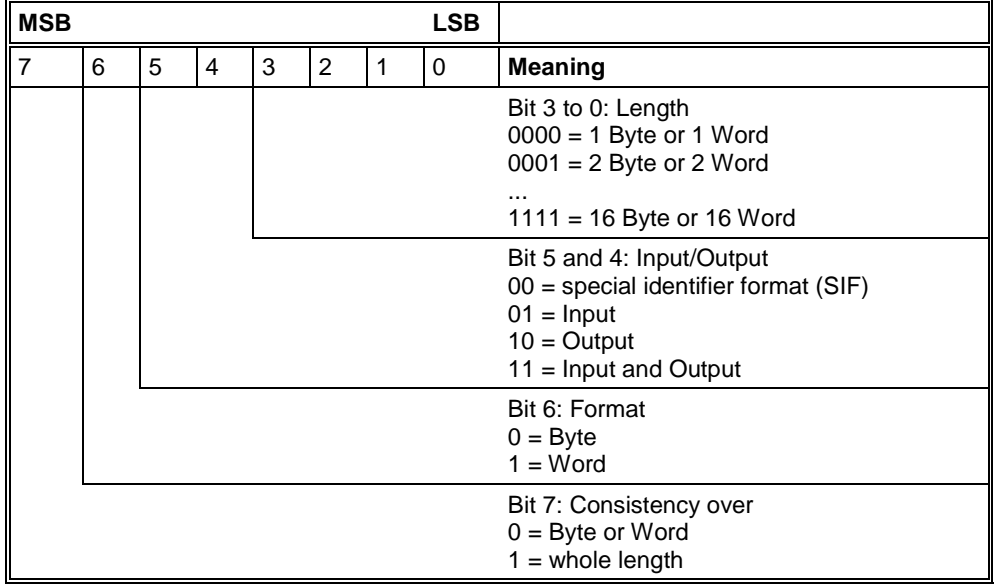

*Figure 86: Identifier Bytes (General Identifier Byte Format GIF)*

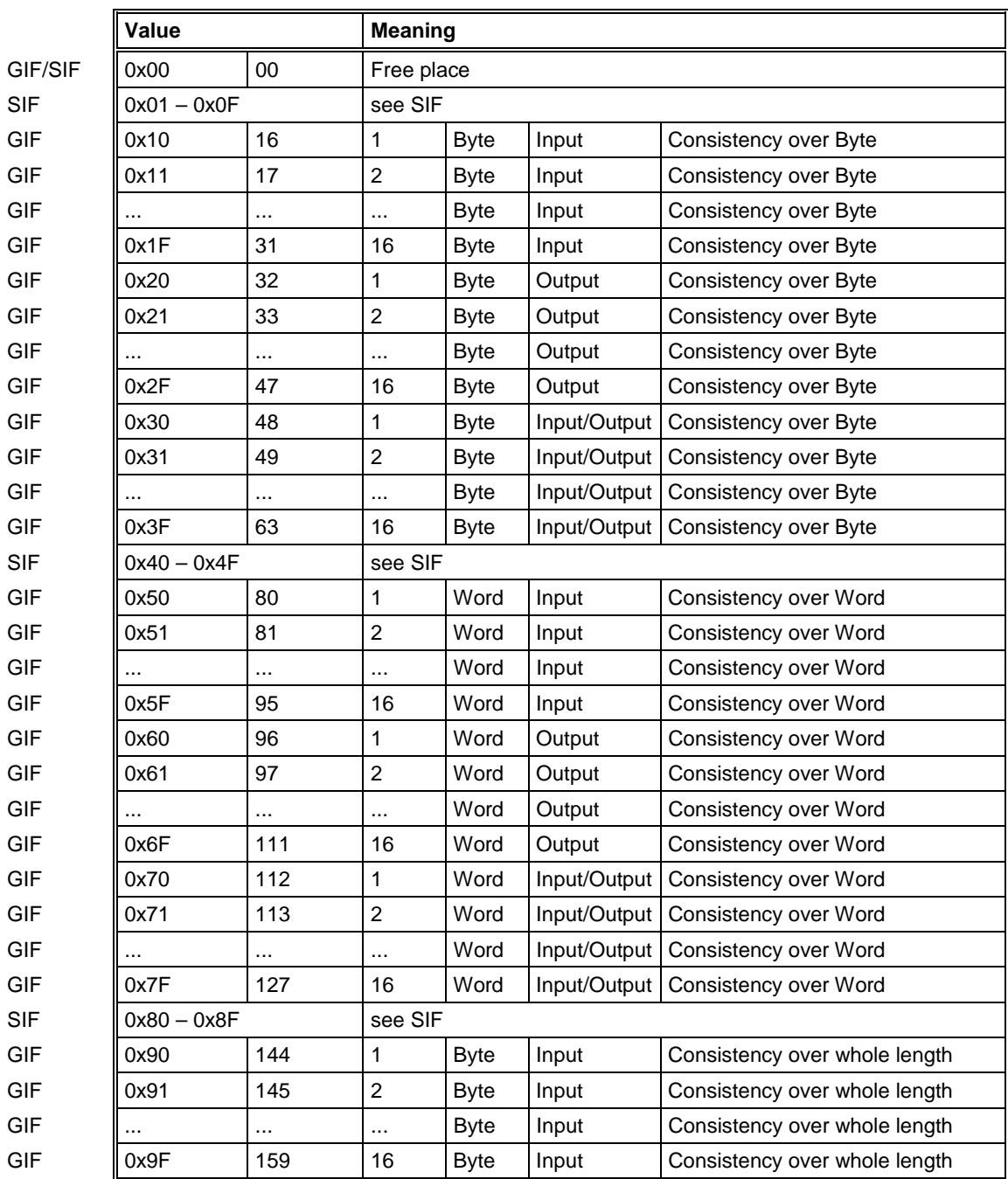

*Table 58: Identifier Bytes 0x10 .. 0x3F, 0x50 .. 0x7F, 0x90 .. 0x9F (GIF)*

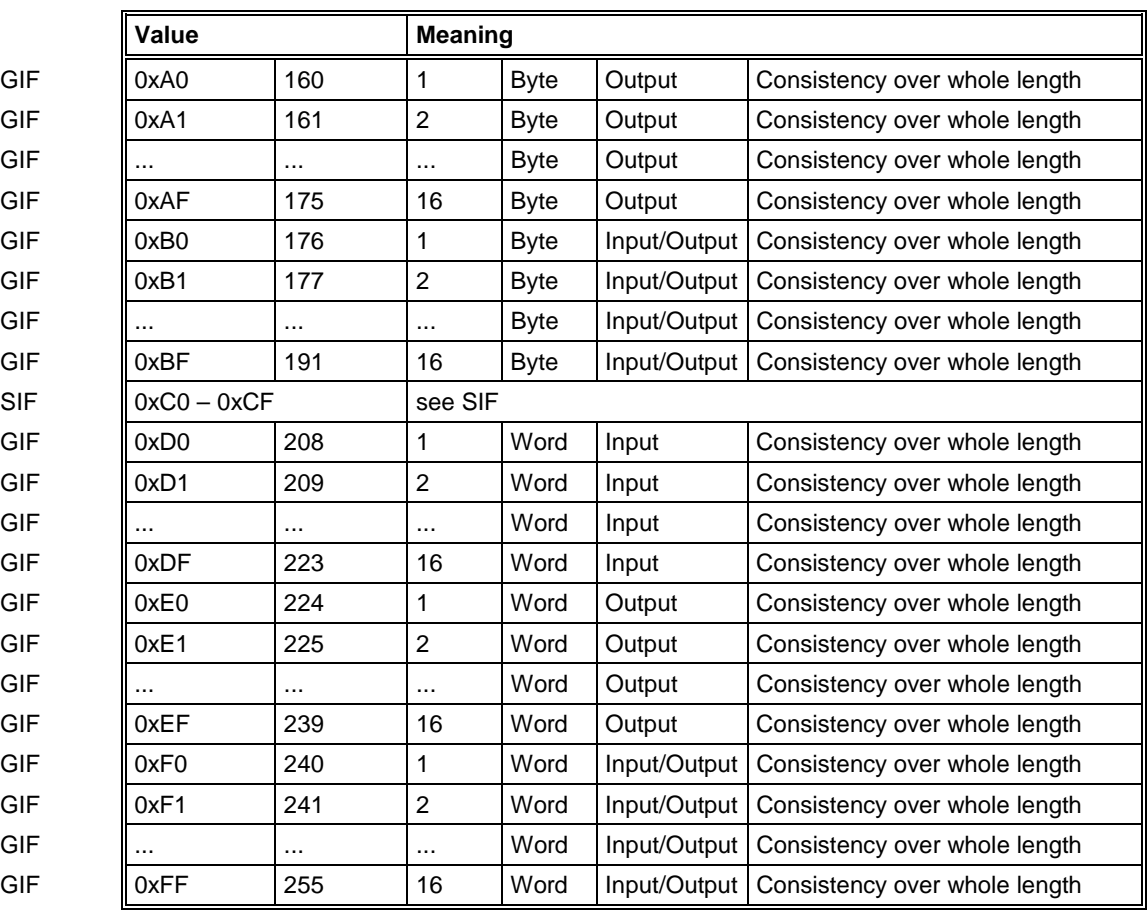

*Table 59: Identifier Bytes 0xA0 .. 0xBF, 0xD0 .. 0xFF (GIF)*

### **10.3.2 Special Identifier Byte Format (SIF)**

The special identifier byte format (SIF) is an extension of the general identifier byte format and offers more flexibility. Also manufacturer specific information can be used with it.

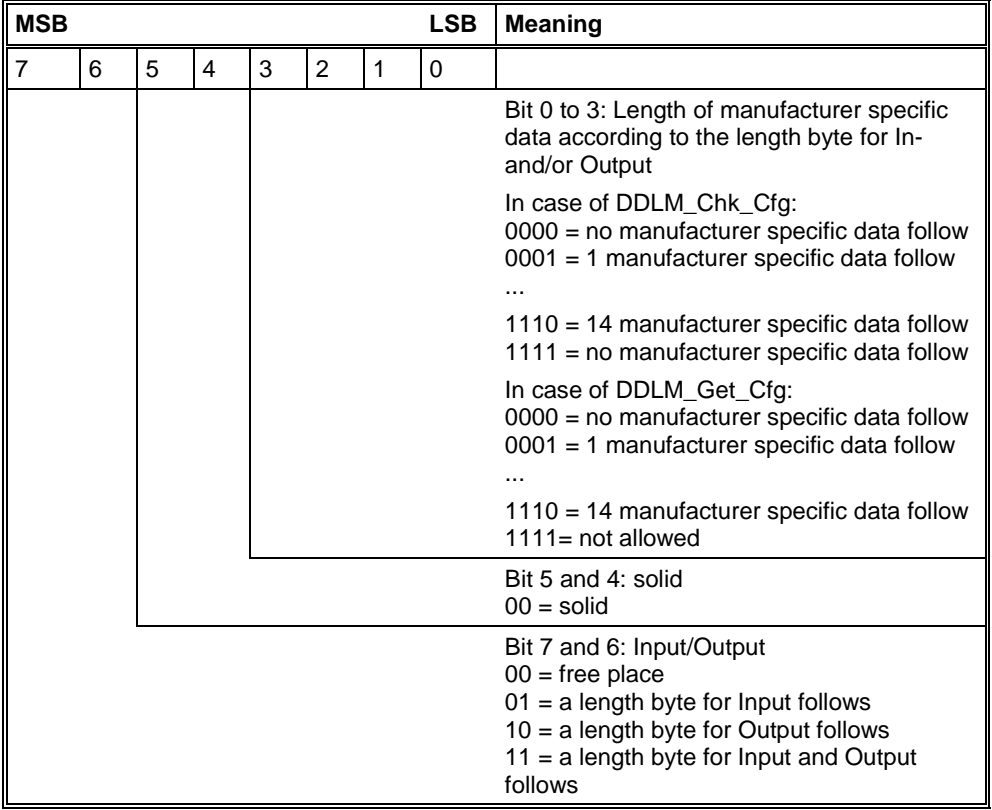

*Figure 87: Special Identifier Format (SIF)*

#### Length Byte

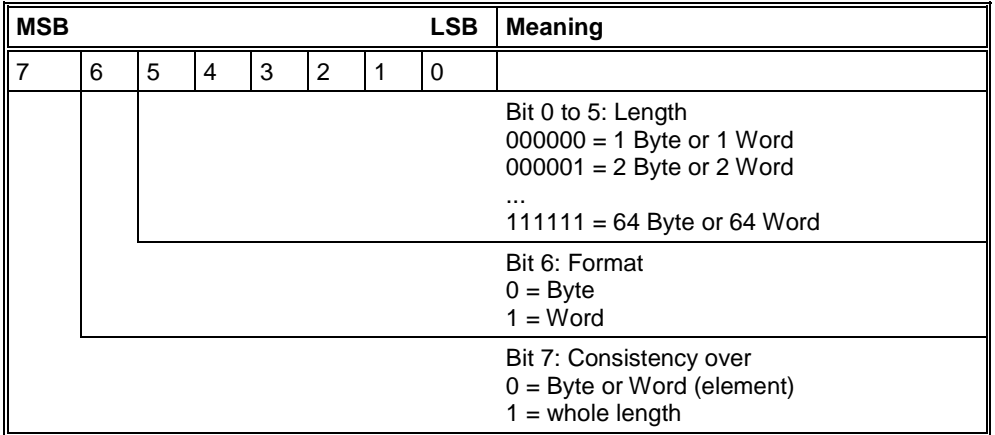

*Table 60:Length Byte of the SIF*

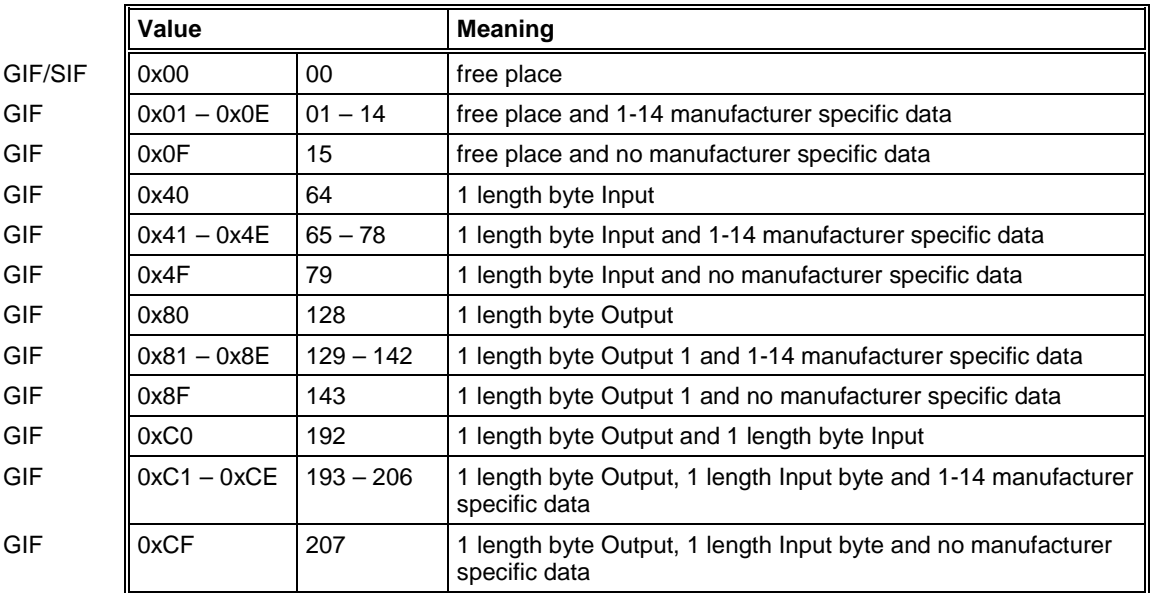

*Table 61: Special Identifier bytes 0x01 .. 0x0F, 0x40 .. 0x4F, 0x80 .. 0x8F, 0xC0 .. 0xCF (SIF)*

#### Length Byte

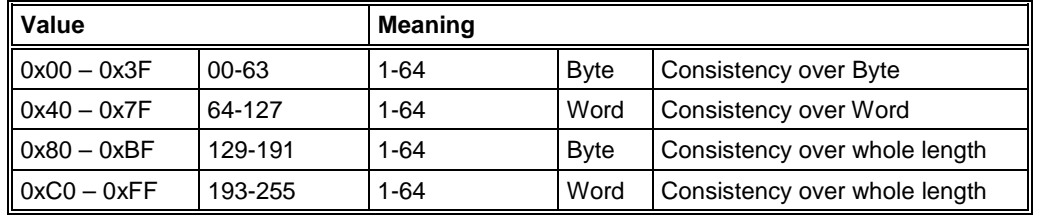

*Table 62: Length byte of the special identifiers (SIF)*

#### Example for SIF:

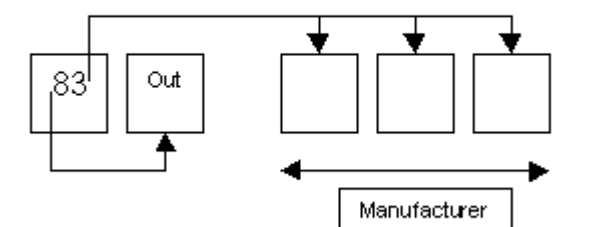

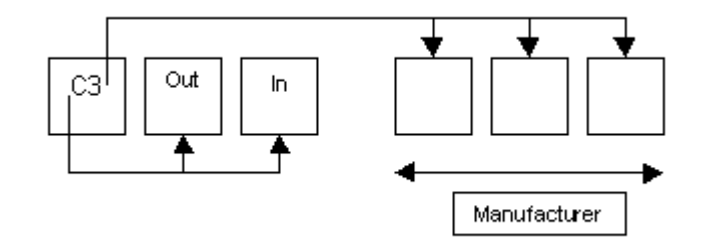

# **11 Lists**

# **11.1 List of Figures**

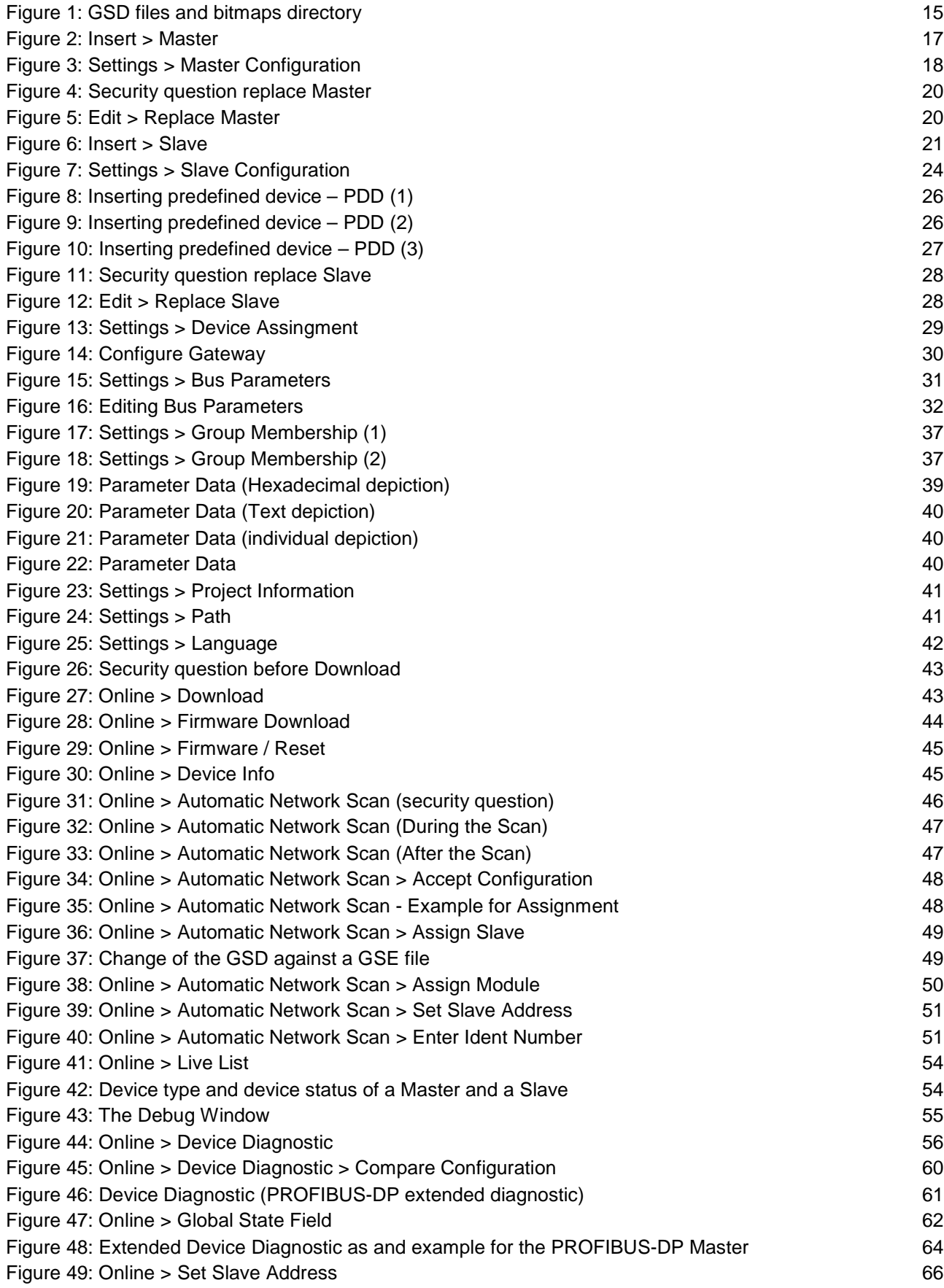

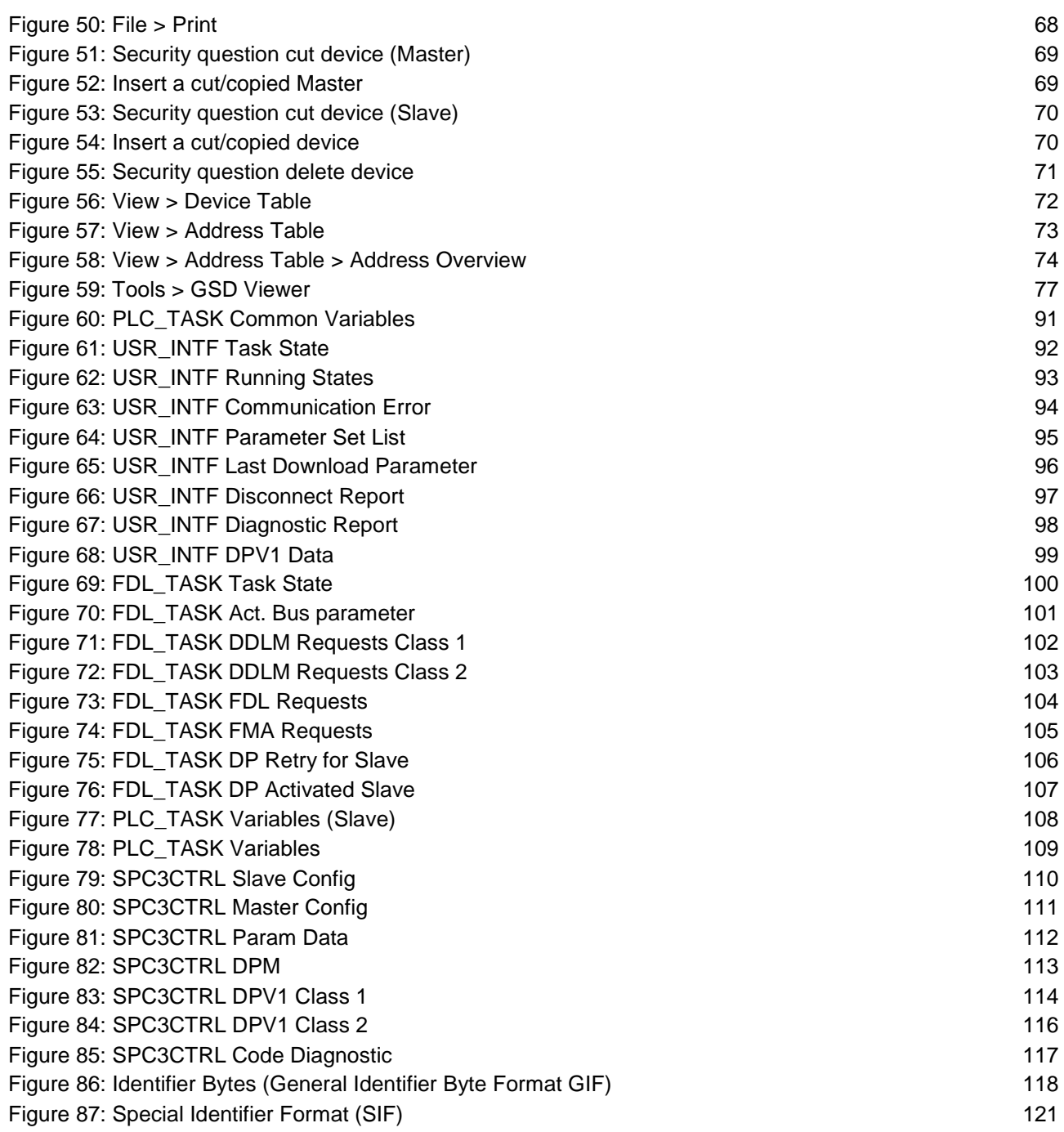

# **11.2 List of Tables**

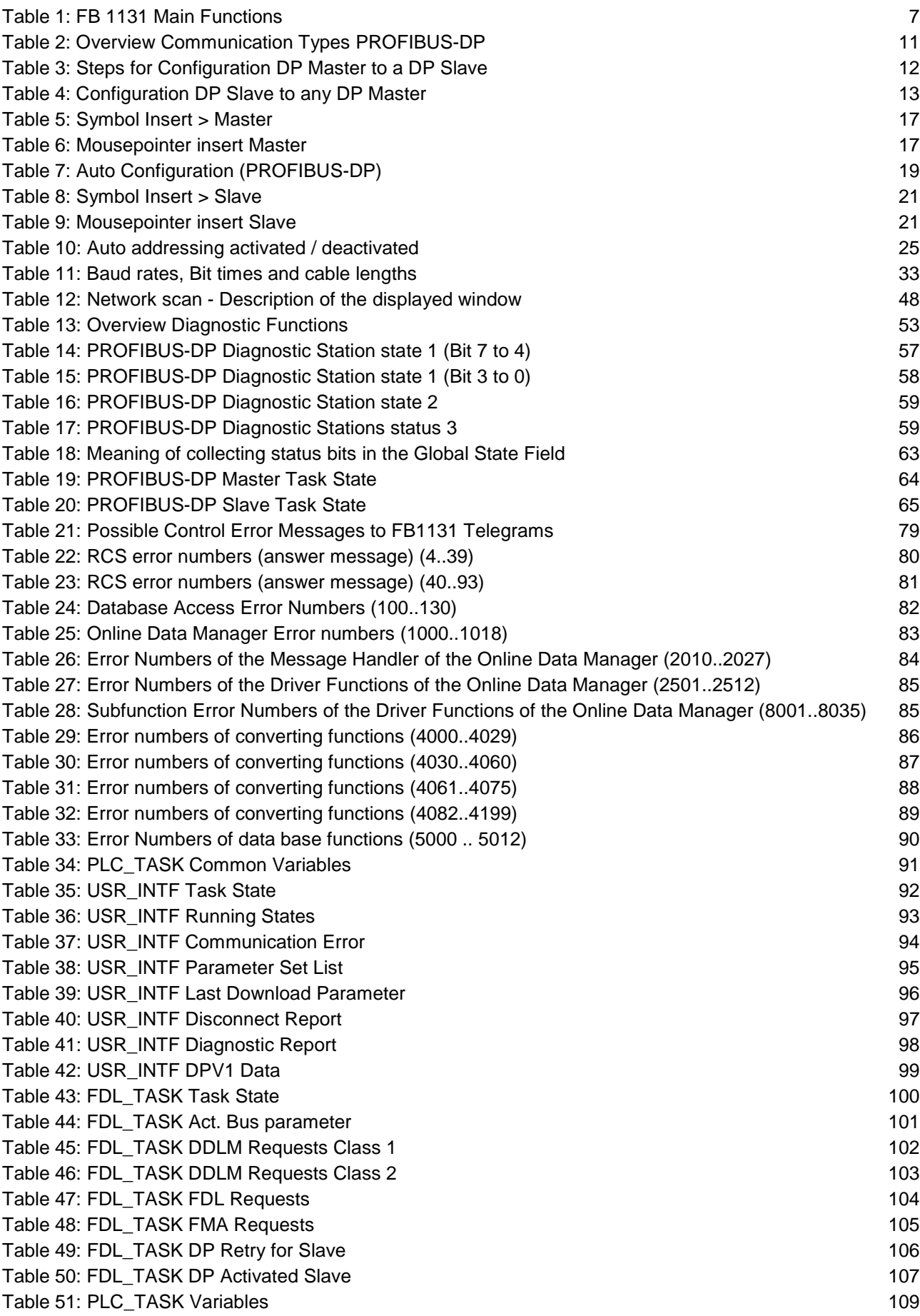

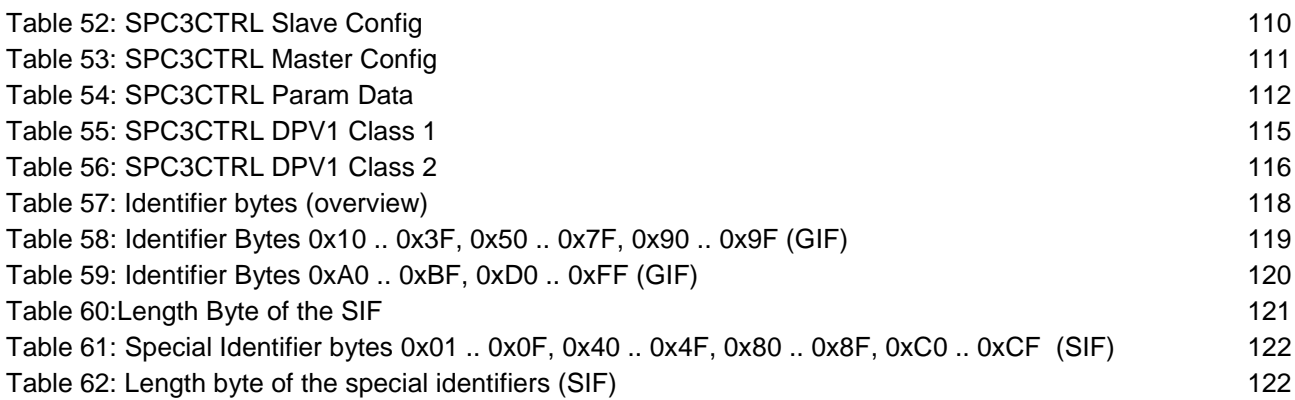

# **11.3 List of Equations**

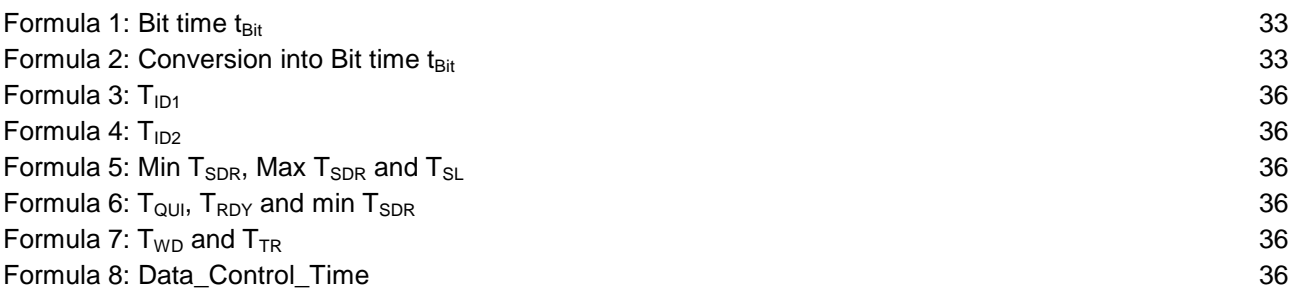

Operating Instuction Manual

# **907 FB 1131**

**Fieldbus Configurator DeviceNet**

**DeviceNet** 

Edition: 6

# **ABB STOTZ-KONTAKT GmbH**

Eppelheimer Straße 82 D-69123 Heidelberg **Germany** 

Tel. +49 (0)6221/701-0

Hotline Tel.: +49(0)6221/701-1444 Hotline Fax.: +49(0)6221/701-1382

Email Hotline: Desst.helpline@de.abb.com

Web: www.abb.de/sto

# **List of Revisions**

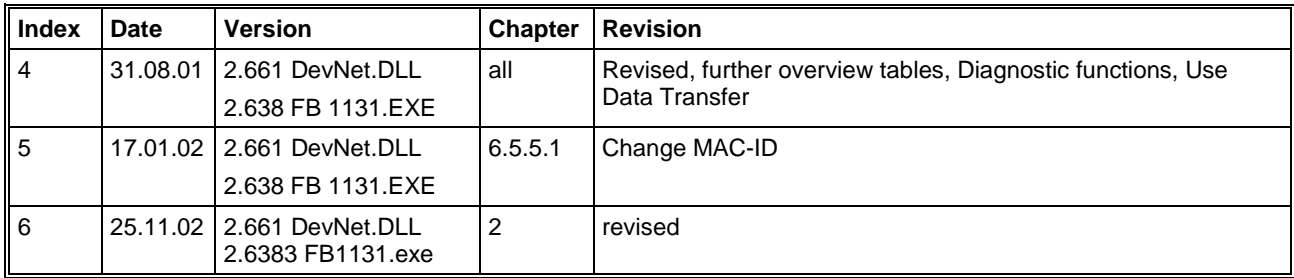

Although this program has been developed with great care and intensively tested, ABB Stotz-Kontakt GmbH cannot guarantee the suitability of this program for any purpose not confirmed by us in writing.

Guarantee claims shall be limited to the right to require rectification. Liability for any damages which may have arisen from the use of this program or its documentation shall be limited to cases of intent.

We reserve the right to modify our products and their specifications at any time in as far as this contributes to technical progress. The version of the manual supplied with the program applies.

# **Table Of Contents**

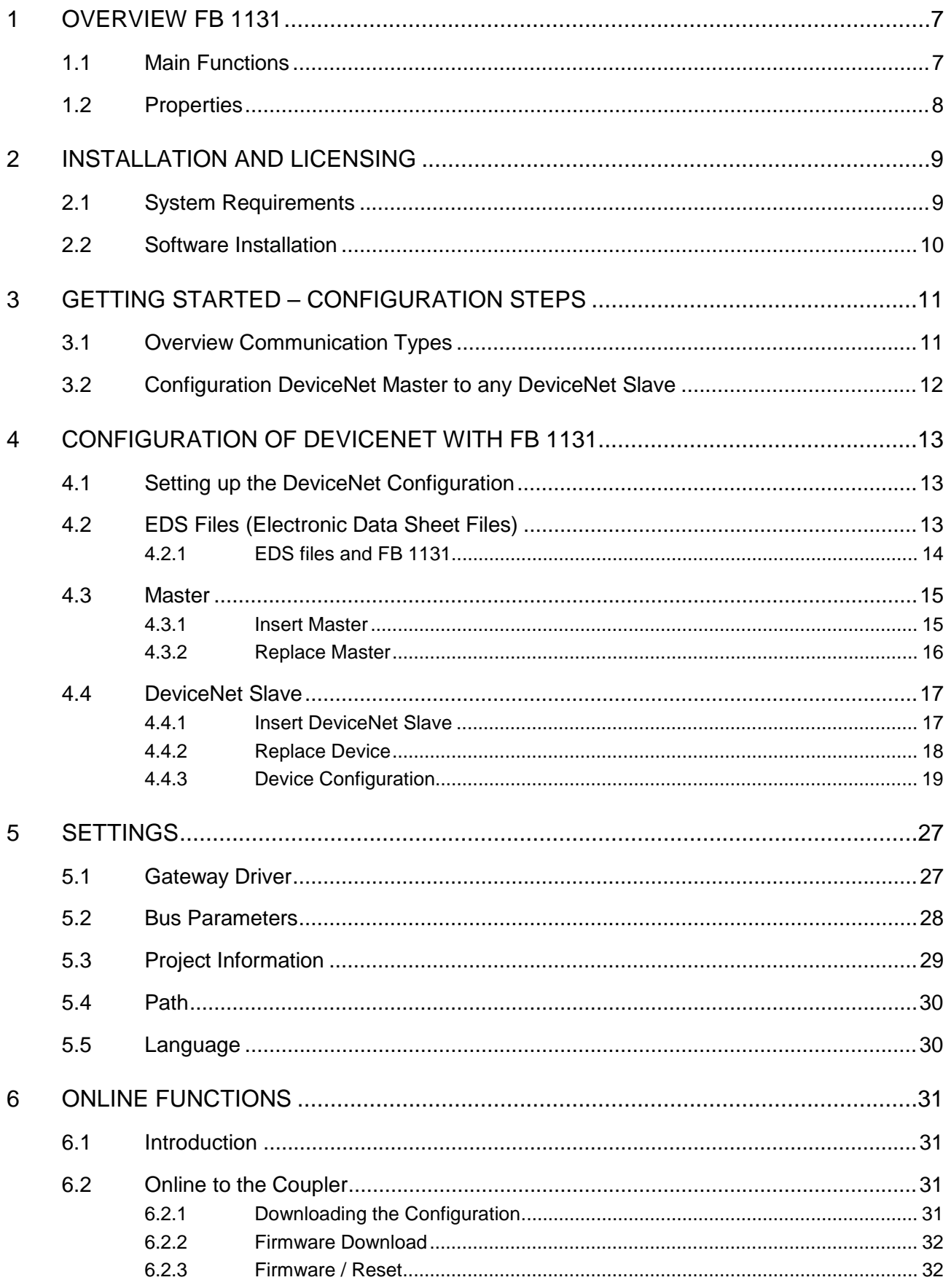

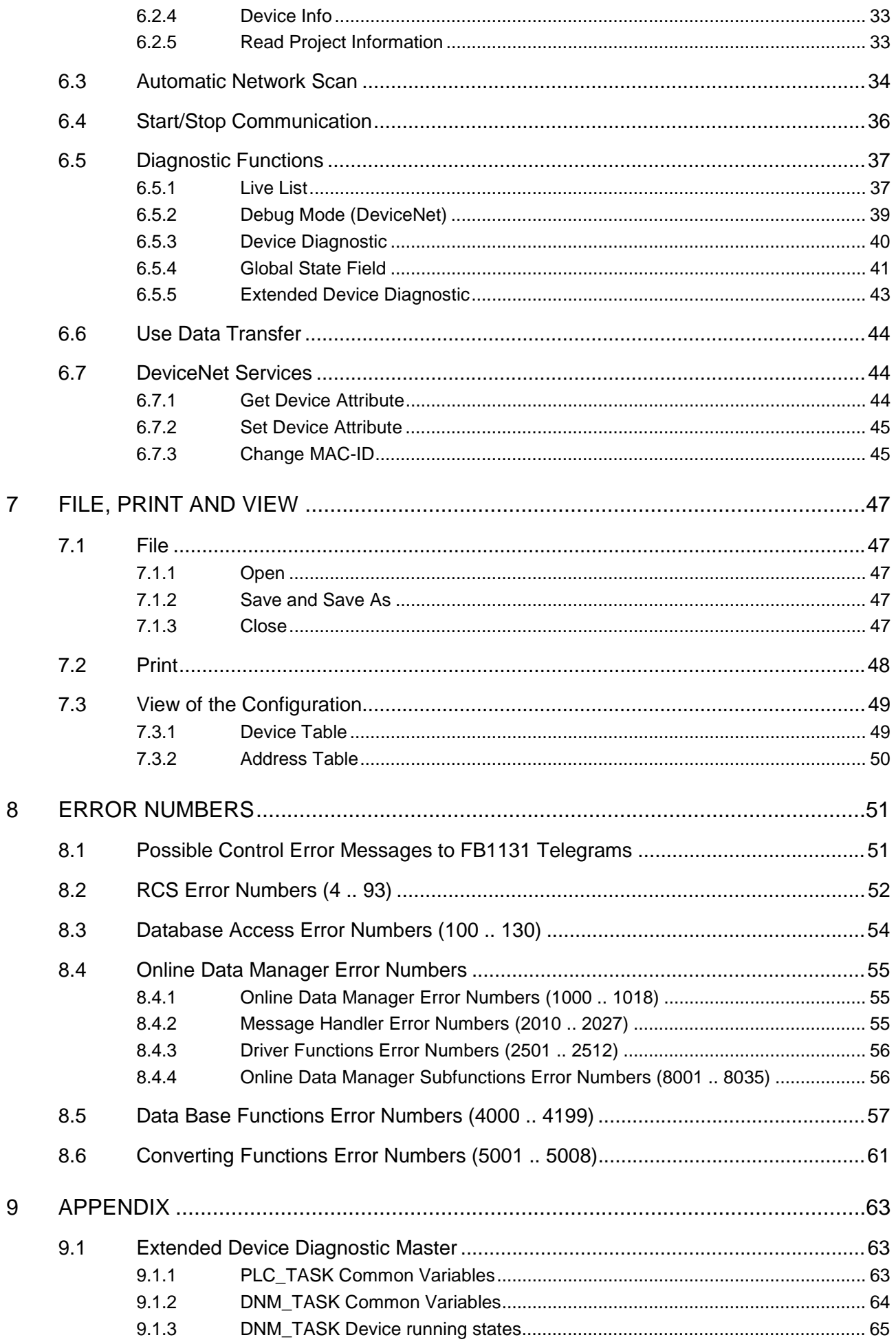

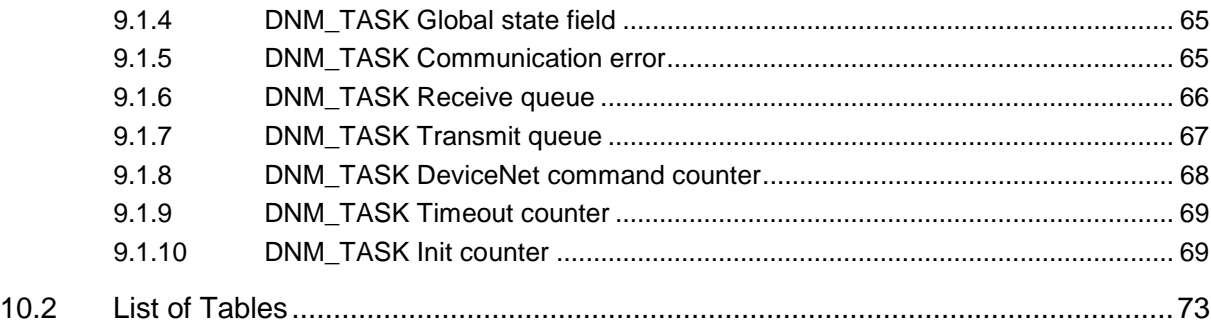

# **1 Overview FB 1131**

# **1.1 Main Functions**

#### The main functions of the DeviceNet Fieldbus Configurator are:

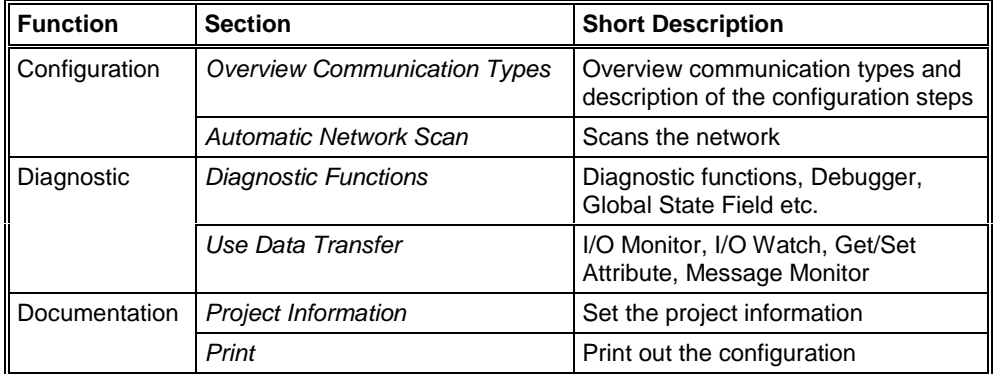

*Table 1: FB 1131 Main Functions*

### **1.2 Properties**

#### **FB 1131 is an universal Fieldbus Configurator**

This means you can configure the most important fieldbus systems like PROFIBUS, DeviceNet, and InterBus with the same tool.

#### **FB 1131 is a global Fieldbus Configurator**

You configure all devices with one tool. FB 1131 checks the dependencies between the devices. FB 1131 only allows configurations that make sense. In case of doubt FB 1131 will give you a warning.

#### **FB 1131 documents your Fieldbus system**

After the configuration you can print out a detailed documentation of your fieldbus network. The details can be switched on/off. You can print a documentation with details between the bus topology and the detail of one device.

#### **FB 1131 uses standardized configuration files**

Some protocols support standardized files containing information about all features and limitations of the Slave device. FB 1131 uses these files for the configuration.

#### **FB 1131 is a diagnostic tool**

After the configuration you can switch FB 1131 into the diagnostic mode. You can watch all status information of the couplers, see protocol dependent diagnostic information. In this case a Slave is not operating correctly will be displayed in a different colour.

# **2 Installation and Licensing**

# **2.1 System Requirements**

- PC with 486-, Pentium processor or higher
- Windows 95/98/ME, Windows NT 4.0, Windows 2000
- Free disk space: 30 80 MByte
- CD ROM drive
- RAM: min. 16 MByte
- Graphic resolution: min. 800 x 600 pixel
- Windows 95: Service Pack 1
- Windows NT: Service Pack 3
- Keyboard and Mouse

### **2.2 Software Installation**

Close all application programs on the system!

Insert the 907 AC 1131 CD in the local CD ROM drive. If "Autorun" is enabled on the PC the CD menu will start automatically. Otherwise it is started by starting the file "CD\_Menu\_Vxx.exe" in the root directory of the CD. For example by the menu **Start > Run** and entering "[X:]\CD\_Menu\_Vxx.exe" ([X] is the CD rom drive and Vxx stands for the version number).

You reach the Installation menu of the CD by operating the **Installation 907 AC 1131 Vxx** button.

With the menu Notes for Installation you get a description of the innstallation and the components of the 907 AC 1131, the programming software, the Fieldbus Configurator 907 FB 1131, OPC Server.

**Note:** Administrator privileges are required on Windows NT/2000/XP systems for installation of the Fieldbus Configurator 907 FB 1131!

# **3 Getting Started – Configuration Steps**

# **3.1 Overview Communication Types**

Select from the following the communication that you want to use. The configuration steps are described in the given chapter.

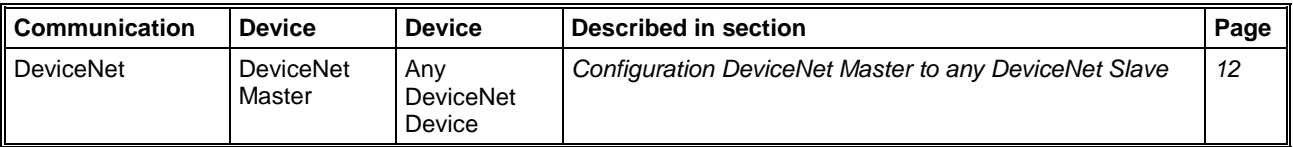

*Table 2: Overview Communication Types*

# **3.2 Configuration DeviceNet Master to any DeviceNet Slave**

The following table describes the steps to configure a DeviceNet Master to any DeviceNet Slave as it is typical for many cases.

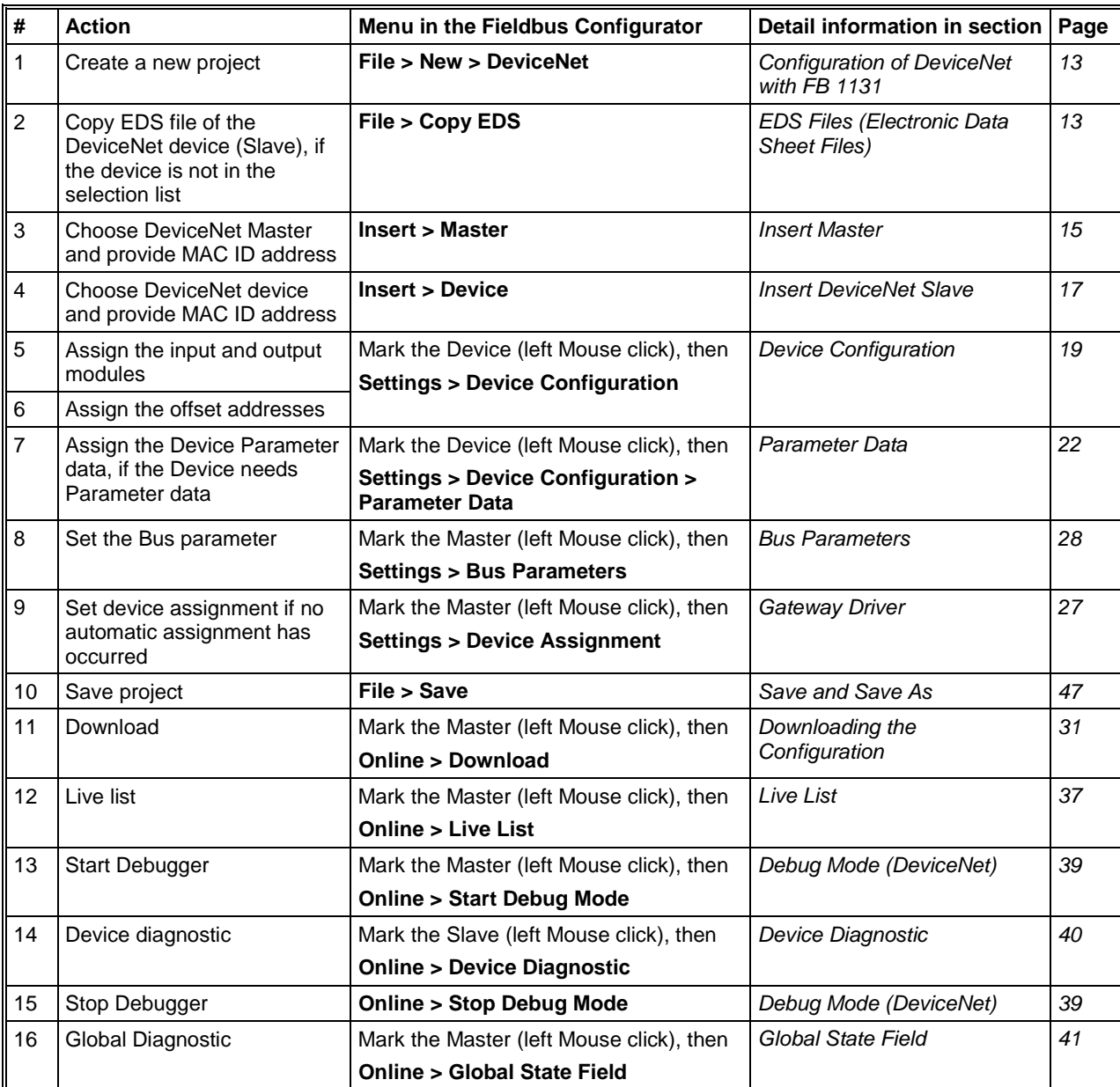

*Table 3: Steps for Configuration DeviceNet Master to any DeviceNet Slave*

# **4 Configuration of DeviceNet with FB 1131**

# **4.1 Setting up the DeviceNet Configuration**

To create a new configuration, choose the **File > New** menu. This will offer a selection list of fieldbus systems. Choose the **DeviceNet**. If only a DeviceNet fieldbus system is installed with FB 1131, the configuration window will open directly.

The name of the configuration file can be allocated when the configuration is ended or with **File > Save As**.

# **4.2 EDS Files (Electronic Data Sheet Files)**

An Electronic Data Sheet (EDS) provides information necessary to access and alter the configurable parameters of a device. An Electronic Data Sheet (EDS) is an external file that contains information about configurable attributes for the device, including object addresses of each parameter.

The application objects in a device represent the destination addresses for configuration data. These addresses are encoded in the EDS.

The figure below shows a general block diagram of a sample EDS.

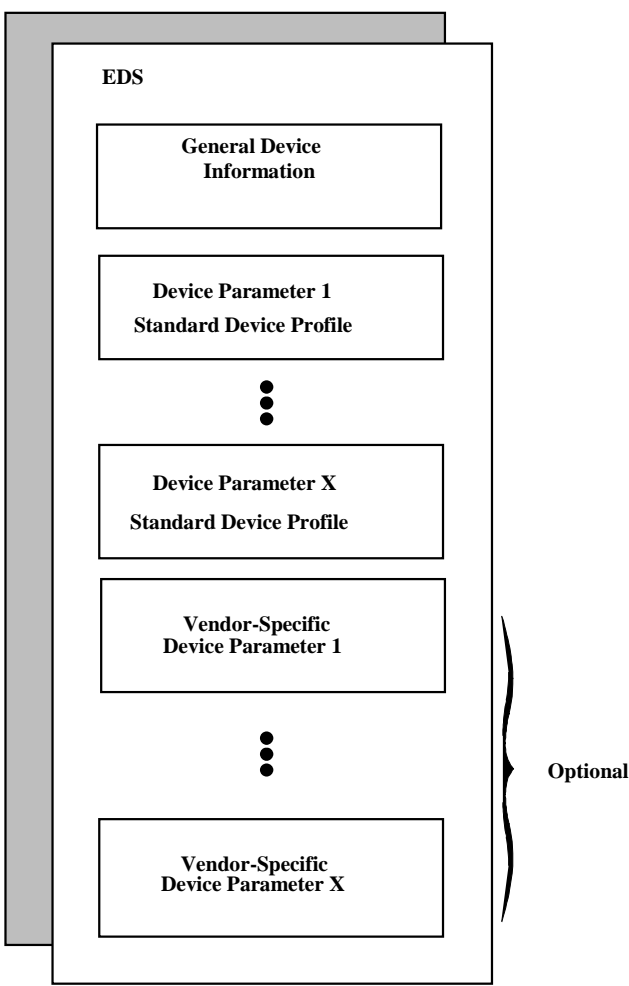

*Figure 1: General block diagram of an EDS file*

### **4.2.1 EDS files and FB 1131**

When the Fieldbus Configurator is started, it automatically retrieves all the EDS files stored in the EDS directory. The device names are placed into an internal list. During the configuration, the device-specific data is retrieved directly from the EDS files.

If a DeviceNet device does not appear in the selection list (Insert Master or Insert Device), then a corresponding EDS file can be copied into the EDS directory with **File > Copy EDS**. Another possibility is to copy the EDS file into the FB 1131 EDS directory with Windows Explorer and then retrieve the EDS files into the EDS directory with **Settings > Path** and **OK**.

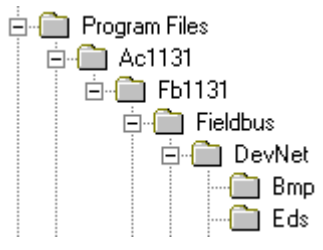

*Figure 2: EDS Files and bitmaps directory*

**ABB Stotz-Kontakt devices:** The EDS files for ABB Stotz-Kontakt devices are already included and installed.

**Other devices:** The respective device manufacturer provides the EDS files for other devices.

The EDS directory is adjustable. In order to alter the directory from a previous setting in another directory, use the menu **Settings > Path**. All EDS files must be placed in this directory.
## **4.3 Master**

## **4.3.1 Insert Master**

In order to insert a Master into the configuration, choose the **Insert > Master** menu, in order to open the selection window, or click on the symbol:

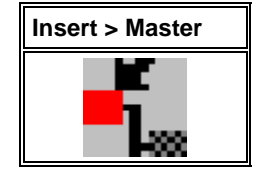

*Table 4: Insert > Master*

The window opens from which exactly one Master can be chosen. After this selection the chosen Master is at the first position in the configuration window.

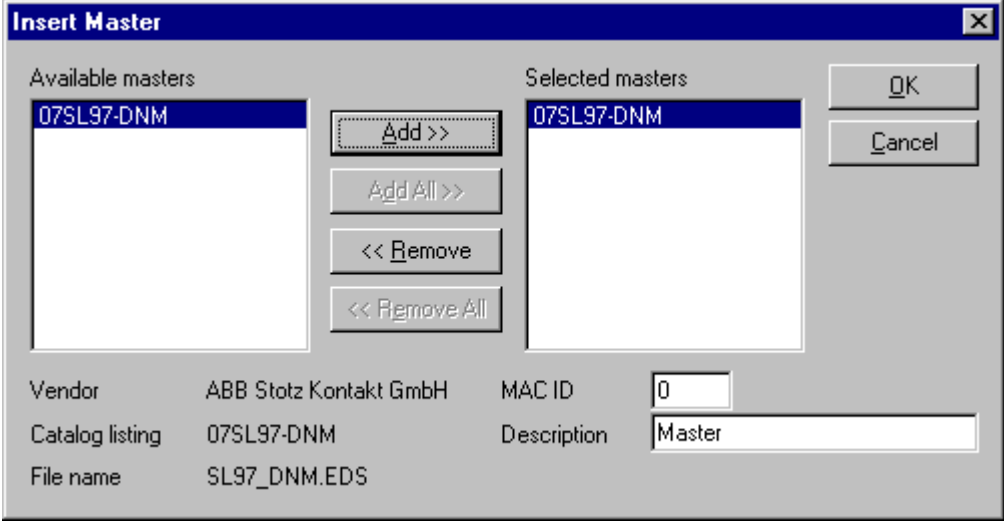

*Figure 3: Insert > Master*

The **MAC ID** of the Master can be changed here.

The **Description** field will accept up to 32 characters of text. This text will appear later in the main configuration window.

The chosen Master is automatically placed at the first position in the main configuration window, if the selection was confirmed with the **OK** button.

### **4.3.2 Replace Master**

If a Master already exists in the configuration and should be replaced against another Master, you first have to set the focus on the Master (left mouse click at the Master) and then choose the menu **Edit > Replace**. In the opened window appears the question if the Master should be replaced.

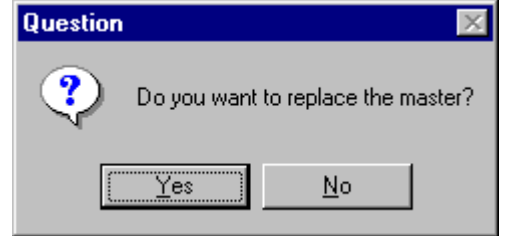

*Figure 4: Security question replace Master*

If you click the button **Yes** a new window opens, where you can replace the Master against the existing Master.

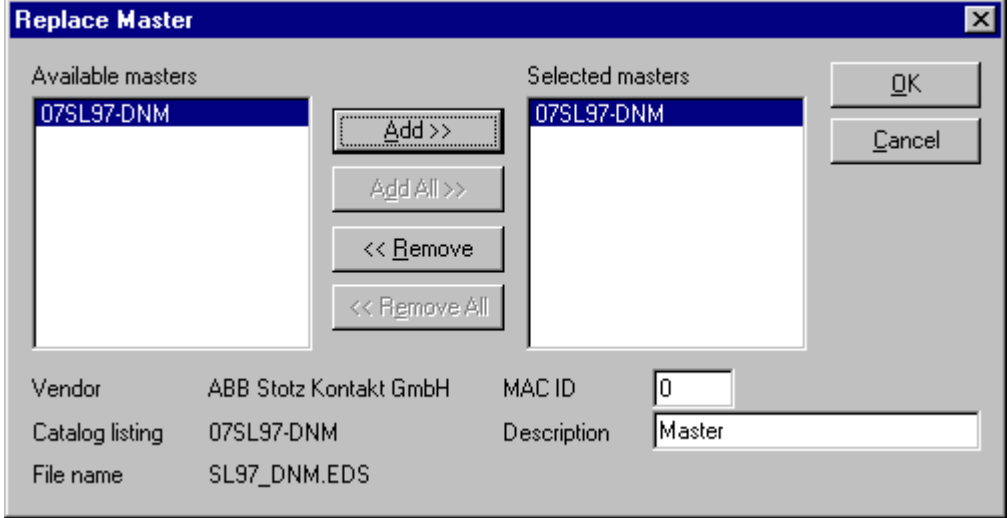

*Figure 5: Edit > Replace Master*

In this window you select the Master you want by clicking on it in the list **Available Masters** and then click the **Add** button to put the Master to **Selected Masters**. With **OK** you confirm the selection and the Master will be replaced.

## **4.4 DeviceNet Slave**

## **4.4.1 Insert DeviceNet Slave**

In order to insert an DeviceNet Slave into the configuration, choose the **Insert > Device** menu to open the selection window

or

click on the symbol:

| <b>Insert &gt; Slave</b> | <b>Mousepointer for</b>   |
|--------------------------|---------------------------|
| device                   | <b>Insert &gt; Device</b> |
|                          |                           |

*Table 5: Insert > Device*

The mouse pointer automatically changes to the Insert Slave pointer. Click at the position where the Slave should be insert. A dialog box opens where one or more Slaves could be selected.

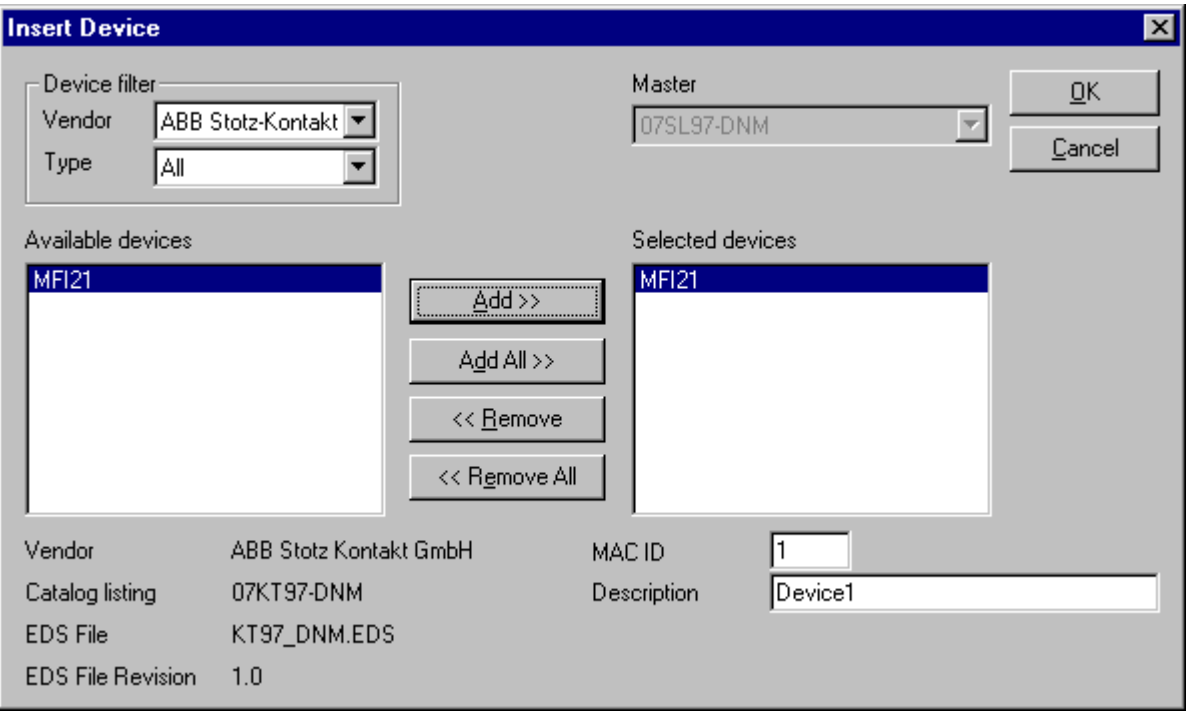

*Figure 6: Insert > Device*

The list on the left displays for selection all the Slave devices whose EDS files have been put in the EDS directory. A filter can be used to limit the selection list by the **Type** and the **Vendor**. Further information on a Slave is shown below the selection list (**Available Slaves**) when it is selected (one mouse click). Apart from the manufacturer name and the description especially the ID-Code, the Length-Code, the file name and the file revision are given. The Slave appears on the right-hand list with a mouse click or with the **Add** button. All devices in the right-hand list are assigned to the current **Master** that is also shown in this window. If the Slaves in the righthand list are chosen one after the other (a mouse click), then every Slave can be assigned a **MAC ID** and a name in the **Description** field.

### **4.4.2 Replace Device**

If a device already exists in the configuration and should be replaced against another device, you first have to set the focus on this device (left mouse click at the device) and then choose the menu **Edit > Replace**. In the opened window appears the question if the device should be replaced.

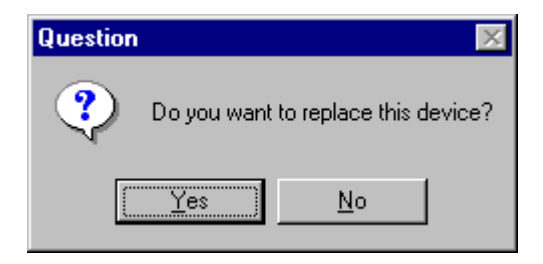

*Figure 7: Security question replace device*

If you click the button **Yes** a new window opens, where you can replace the device.

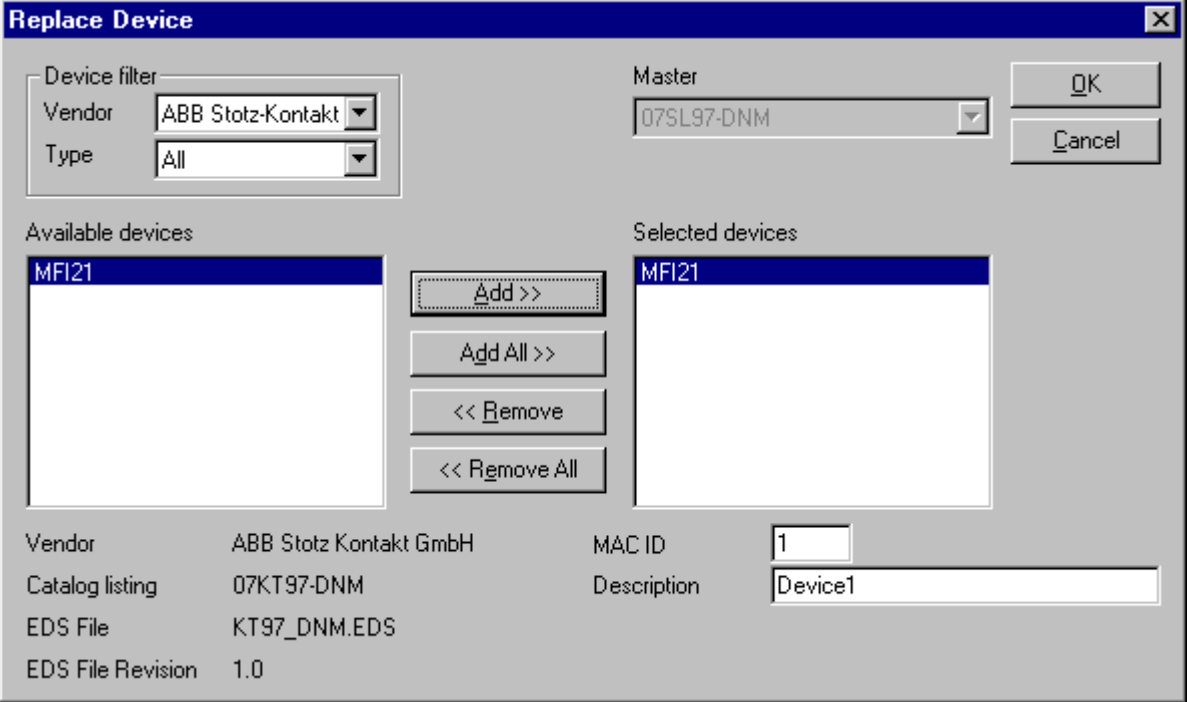

*Figure 8: Edit > Replace*

In this window you select the device you want by clicking on it and then click the **Add** button to put the device to **Selected devices**. With **OK** you confirm the selection and the device will be replaced.

## **4.4.3 Device Configuration**

First click the symbol of the Slave with the left mouse button and then choose the **Settings > Slave Configuration** menu.

or

open the Slave configuration window by double clicking on the DeviceNet Slave device.

The slave-specific configuration is carried out in this window. Here, the modules and their addresses are assigned in the process data memory in the Master. Note that the address must agree with that in the PC application.

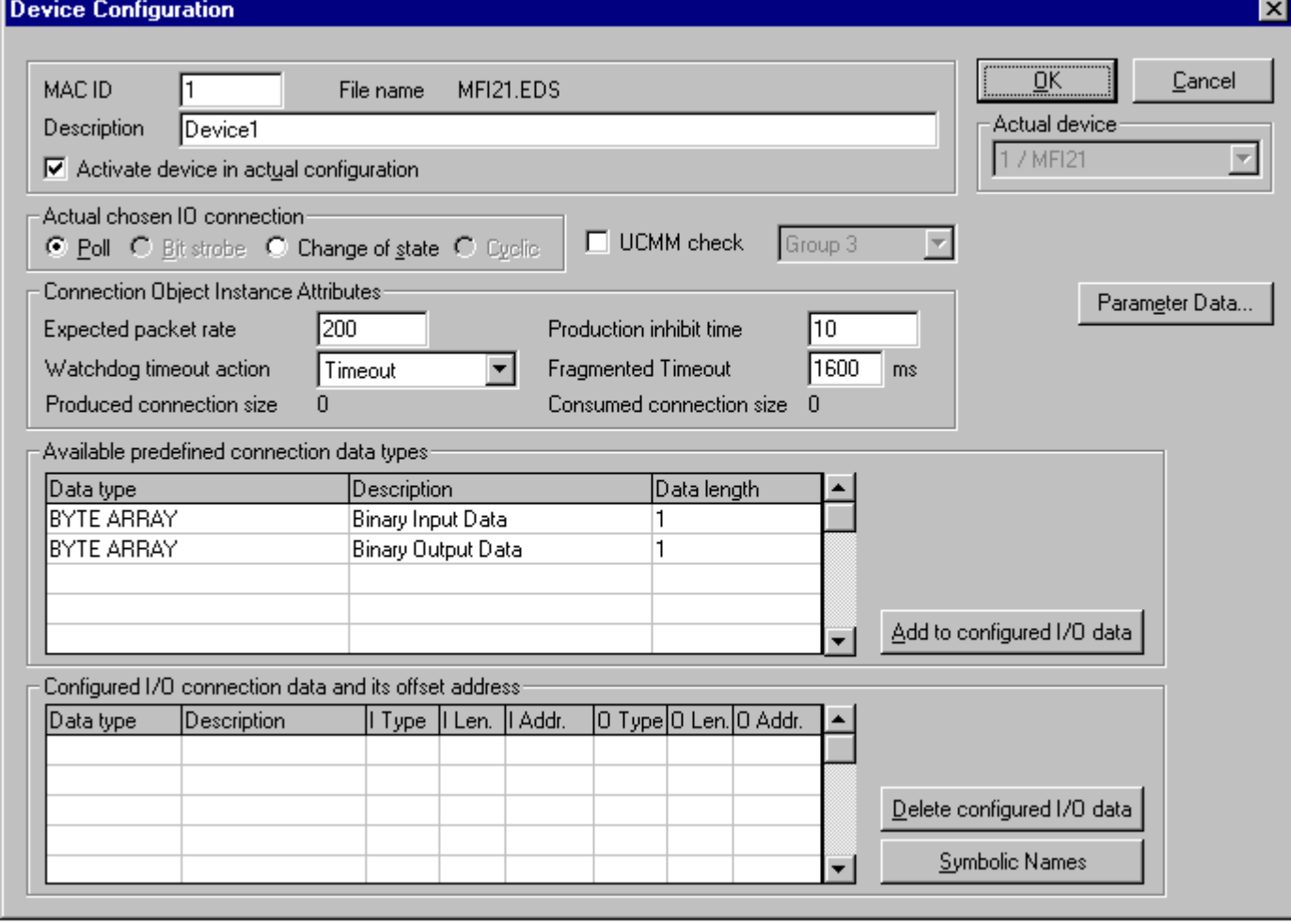

*Figure 9: Settings > Slave Configuration*

**Note 1:** The offset addresses set in this window are for the addressing of the input data and output data in the Master! These address settings (offsets) are not the settings in the DeviceNet device (Slave). The DeviceNet device (Slave) organizes its data itself.

The EDS file which is used by the device is shown by the **File name**.

The **Description** and the **MAC ID** show the settings which were set during the insert of the device. Both entries can be changed here.

If **Activate device in actual configuration** is selected, the Master carries out an data exchange to this device. Is this setting deactivated, then the Master doesn't carry out a data exchange to this device. In both cases however the memory in the process image is used respectively reserved in the Master.

#### **4.4.3.1 MAC ID (Device network address)**

The network address of a device serves to distinguish itself on a DeviceNet fieldbus system from any other device or Slave on this network. This should be a unique number for each device. A valid MAC-ID address is within a range of 0 to 63 and can be re-entered and changed in the **MAC-ID** box in the **Device Configuration** Dialog.

#### **4.4.3.2 Actual chosen I/O Connection**

DeviceNet allows to establish several kinds of I/O connections between devices. Please note that a device has not to support all types of IO connections.

| I/O connection    |  |  |  |  |  |
|-------------------|--|--|--|--|--|
| Poll              |  |  |  |  |  |
| <b>Bit Strobe</b> |  |  |  |  |  |
| Change of State   |  |  |  |  |  |
| Cyclic            |  |  |  |  |  |

*Table 6: Overview I/O connections*

Here is an explanation of the different connections types.

• **Polled I/O Connection** - One poll command from the Master sends a number of output data to a single, specific device (point-to-point). The device receives (consumes) the poll command and processes the output data. If it has input data configured for this poll connection it reacts by sending (producing) back a number of input data and/or status information to the Master. Before a polled I/O connection is initiated by the Master, it reads the **Consumed** and **Produced Connection Size** of the data from the Slave first and compares each value with the internally configured one. If the Master detects differences the connection cannot be established. Sending a poll command can happen at any time the Master wants to and has timer or event dependencies. A device has to respond if it has consumed and understood the poll command request of the Master, even if it has no input data. Else the Master will report a timeout error. Polling data to many devices has the disadvantage that the network traffic rate is very high and most data which is transferred has not changed since the last transmission. Furthermore the higher the bus load more communication errors can occur if the bus is disturbed by external influences.

- **Bit Strobe I/O Connection** Bit strobe command and response messages rapidly move small amounts of I/O data between the Master device and one/some/all Slave devices. The bit strobe message contains a bit string of 64 bits of output data, one output bit per possible device. Each bit in there is assigned to one device address in the network. Herewith this service has broadcast functionality that means more than one Slave device can be addressed by one command. Because all addressed Slave devices get this command at the same time, this command is normally used to synchronize data transfer to several Slave devices. A Slave device can take its corresponding output bit as a real output information to give it to the peripheral connections (e.g. an LED) and/or use the bit as a trigger to send back its input data with a poll response message. The data that can be send back from each Slave after a bit strobe command was received is limited to 8 bytes in length. Bit strobe usage causes therefore a reduced bus loading than poll connections.
- **Change of State/Cyclic I/O Connection** The Master device sends a number of output data to a single, specific device (point-to-point). Data production is triggered by either a determined changed value in the output data or the cyclic timer expiration. Depending on how the Slave behaviour is configured, the Slave can send back an acknowledge message, containing a number of input data and/or status information. The Slave device sends a number of input data to the Master, if the data is either changed or the cyclic timer has expired. The Master itself can acknowledge this message with output data if configured.

Change of state only production of data hold down the bus load as small as possible, while data than can be transmitted as fast as possible by each device because bus conflicts are less possible. So you can get high performance data transmission with in comparison low baud rates.

#### **4.4.3.3 Connection Object Instance Attributes**

The **Production Inhibit Time**, one for each connection, configures the minimum delay time between new data production in multiples of a millisecond. The timer is reloaded each time new data production through the established connection occurs. While the timer is running the device suppresses new data production until the timer has expired. This method prevents that the device is overloaded with to fast incoming requests.

The value 0 defines no inhibit time and data production can and will be done as fast as possible. If in polled mode for example a **Production Inhibit Time** of 1000dec is configured, then the poll request message to the device will be sent every second.

The **Expected Packet Rate**, one for each connection, is always transferred to the device before starting and doing the I/O transfer . The value is used by the device later to reload its 'Transmission Trigger' and 'Watchdog Timer'. The 'Transmission Trigger Timer' is used in a 'cyclic' I/O connection to control the time when the data shall be produced. Expiration of this timer then is an indication that the associated connection must transmit the corresponding I/O message. In 'change of state' connections the timer is used to avoid the watchdog timeout in this connection, when a production has not occurred since the timer was activated or reloaded.

**Note:** the **Production Inhibit Time** is verified against the **Expected Packet Rate**. If the Expected Packet Rate value is unequal zero, but less than the Production Inhibit Time value, then an error window is opened when pressing the OK button or changing to a wrong value.

The **Watchdog Timeout Action** defines the device behaviour when the watchdog timer in the device expires. The following values are defined and their functionality is closer described in the DeviceNet specification.

**Transition to Timed Out**: The connection transitions to the Timed Out state and remains in this state until it is Reset or Deleted.

**Auto Delete**: The connection class automatically deletes the connection if it experiences an Inactivity/Watchdog timeout.

**Auto Reset**: The connection remains in the established state and immediately restarts the Inactivity/Watchdog timer.

#### **4.4.3.4 UCMM Check**

The UCMM Check box is used for modules that require the use of UCMM messaging format. Class 1,2,and 3 are supported. Check the documentation for your Slave device to identify if this box must be checked.

#### **4.4.3.5 Fragmented Timeout (Expl. Message Timeout)**

If a transmission of I/O data or explicit message is greater than 8 bytes in length, it must be transmitted on DeviceNet in a fragmented manner. The maximum time the Master will wait until a Slave has to respond during the fragmented transmissions is the fragmented timeout.

#### **4.4.3.6 Parameter Data**

The button **Parameter Data** can be selected in the Device Configuration window to edit the parameter data.

If default parameters are configured in the EDS file for this Node, they are inserted automatically when the menu is chosen the first time.

Some of devices need some further parameterisation data, to change for example a measurement limitation or a value range. These data is Node specific and their functionality can not be explained at this point.

The explanation can be normally found in the corresponding Node manual.

This window below shows an example of parameter data of a device.

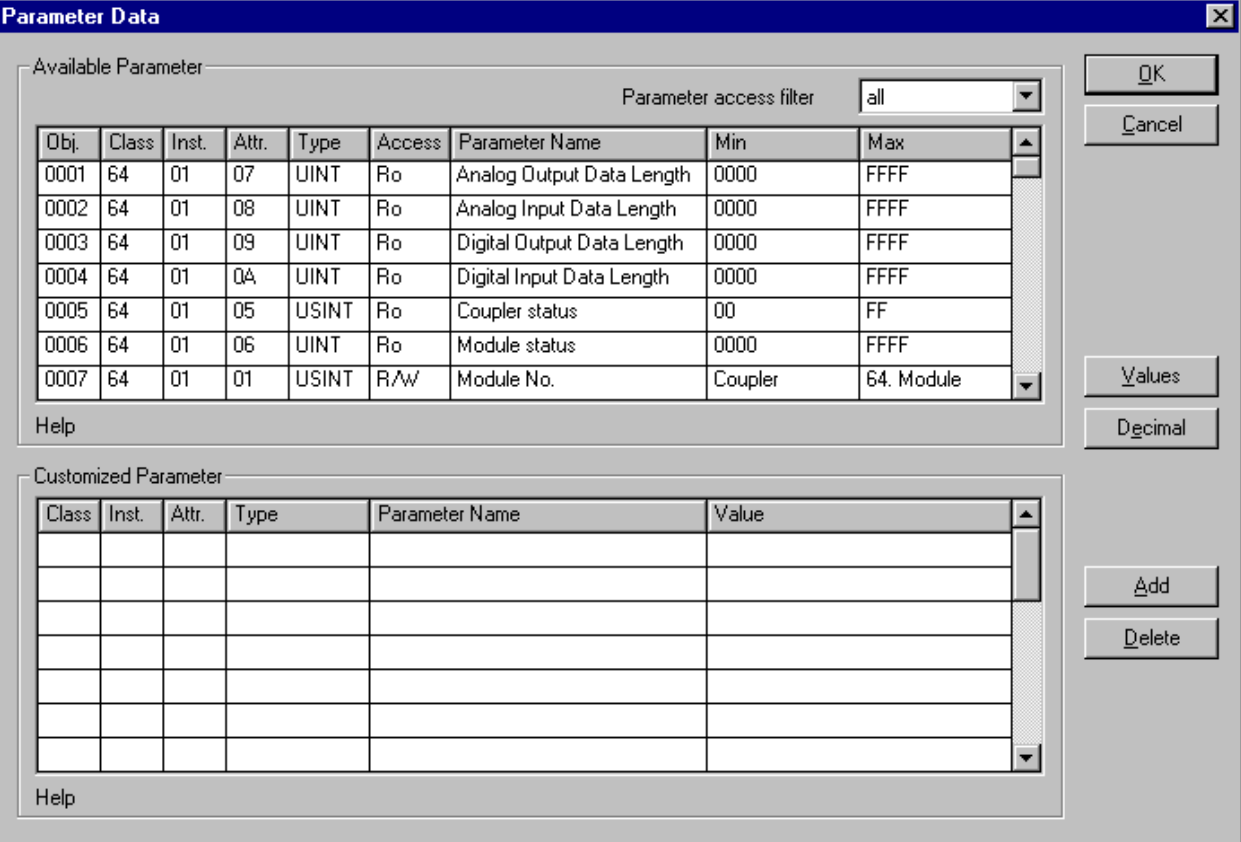

#### *Figure 10: Parameter Data*

Two tables are shown: one table with all available parameters and one table for configured parameters. These parameters can be selected from the available parameters to that table.

#### **4.4.3.7 Process Data Configuration**

#### • Fixed I/O data transferred

DeviceNet handles I/O data transparent as a byte string without defining any data type in the transferred data. To be operative it defines only the number of bytes in consumed and produced direction that shall be transferred across a connection, nothing else. But FB 1131 and the firmware now allows to assign modular each byte or a bunch of bytes of the transparent string to different data types. A list of the supported data types of the connection can be found in the middle table of the window called **Available Predefined Connection Data Types**.

The following data types are supported:

Bit, Byte, Word, Dword, Byte Array

By selecting a data type of the available and defined connection types and clicking on the Add button after this or a double click at the defined connection data type in the **Configured I/O connection data and its offset address** are taken over in the table.

If the data type **Byte Array** is chosen the number of bytes that shall be reserved for this data type can be entered in the **Data Count** column in the lower table. Any other data type has its fixed length that can not be changed. The data types are distinguished in process output and process input data in the view of the Master device.

A double-click on a predefined data type or a click in the **Add to configured I/O data** button will insert the chosen data type in the lower table called **Configured I/O connection data**. This table contains all data that shall be really transferred across the connection. FB 1131 will add separately the number of used bytes of each configured I/O data and forms the values **Consumed** and **Produced Connection Size** automatically. Both values indicates the sum of bytes which shall be sent by the Master as outputs (Consumed by the device) and received by the Master as inputs (Produced by the device).

• Assigning the process data offset addresses

The I/O offset addresses of each placed data type in the connection data table can be freely configured in a range of 0 to 3583 or they are set automatically by FB 1131. To enable or disable free configuration use the flag **Auto Addressing** in the menu **Settings > Auto Addressing**. If enabled FB 1131 will place all configured I/O data spaceless in physical order one to each other based on the rising MAC-ID order. This is done during the download procedure. The assigned addresses can be checked then in the overview **Address Table** of the menu **View**. If the addresses are entered manually the default address 0 in the **input address** respectively the **output address** must be overwritten.

In case of manual addressing (that means auto addressing is deactivated) the configuration window looks like:

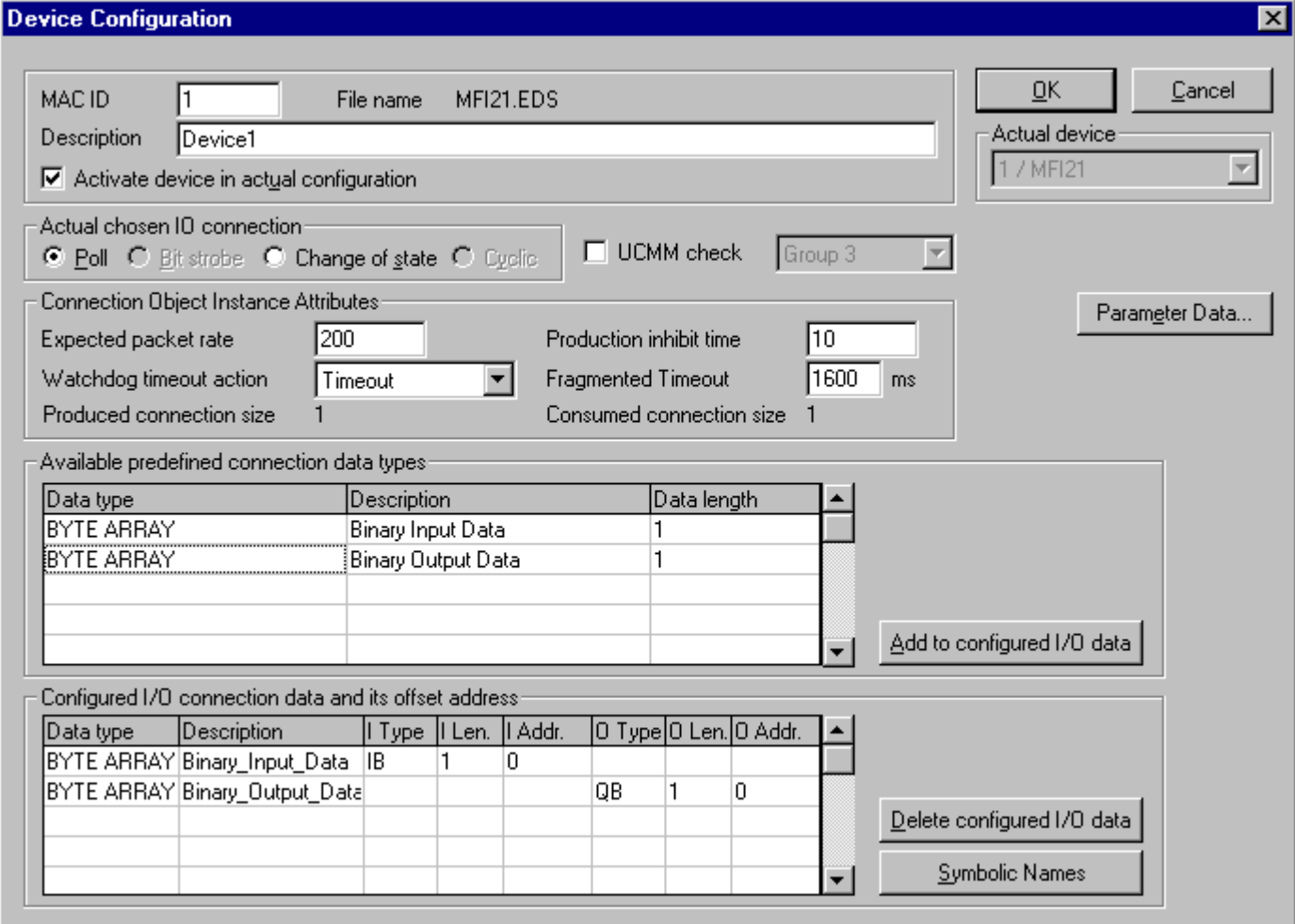

*Figure 11: Settings > Device Configuration*

In the column **I Addr** and **O Addr** you have to assign the addresses where to locate the data in the process image. Remember that these addresses correspond to your application on the HOST side.

If you deactivate a device in the actual configuration the device is shown like this:

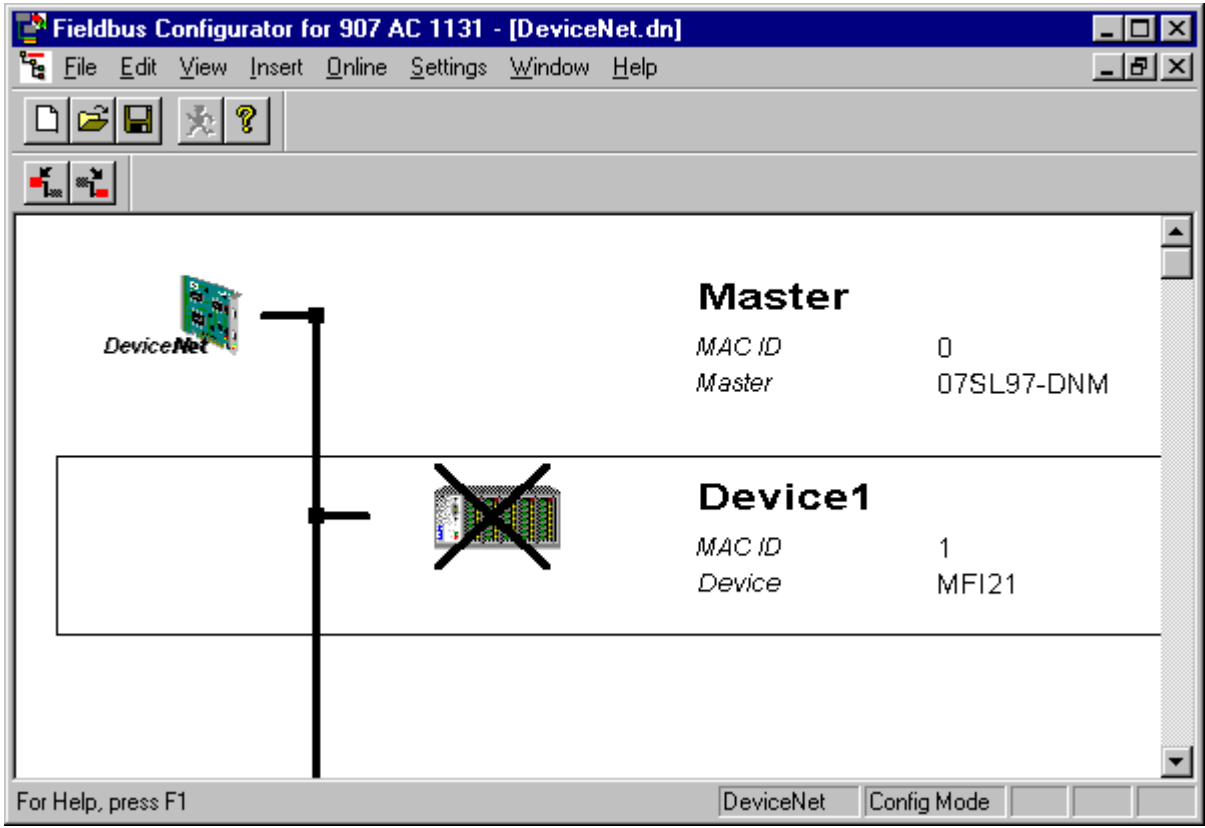

*Figure 12: Deactivated Device*

To activate or deactivate a device in a configuration can be very useful for such devices which don't exist in the real physical network, but for which the I/O offset addresses shall be reserved or simply a symbolic 'missing device' wanted to be inserted as long the device is not connected.

# **5 Settings**

## **5.1 Gateway Driver**

The Gateway Driver terminies how the Fieldbus Configurator communicates with the device. This is set in the Device Assignment which can be opened with the menu **Settings > Device Assignment**.

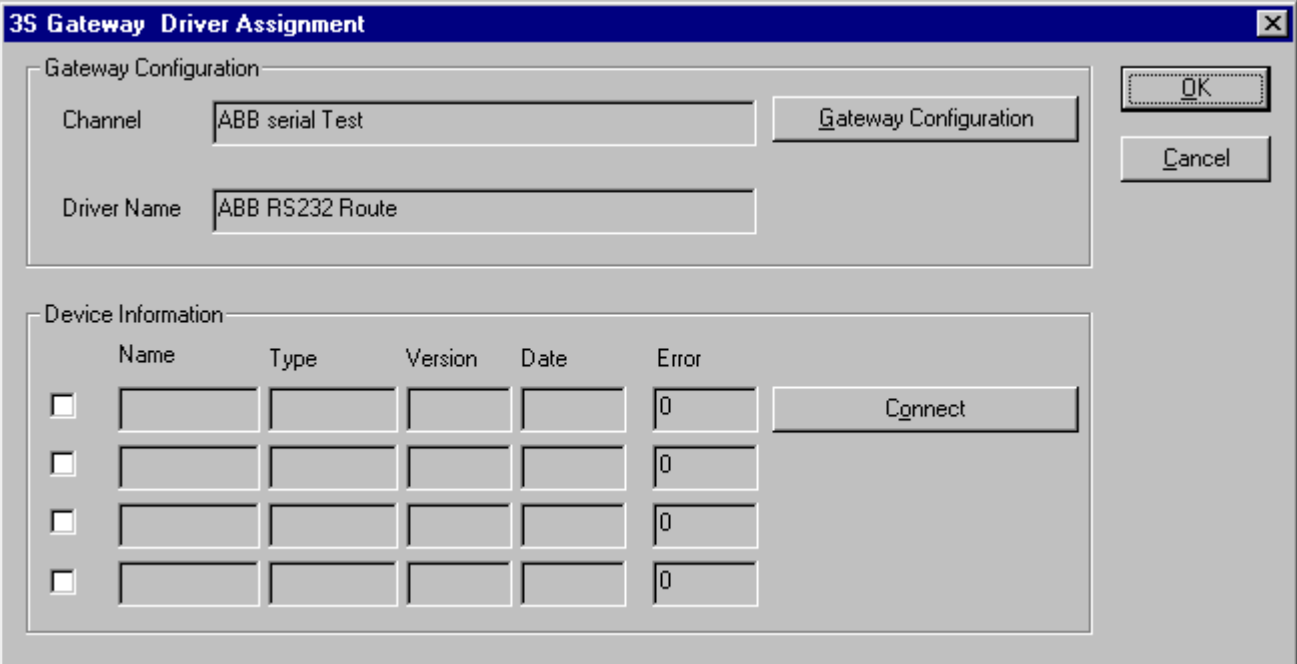

*Figure 13: Settings > Device Assignment*

After the selection of the Gateway channel or clicking the **Connect** button FB 1131 tries to set up a connection to the selected controller.

If the connection was successful the configurable couplers are shown in the field **Device Information**.

The desired coupler is selected by clicking on the field next to the name of the coupler and confirming with the **OK** button.

By clicking at the **Gateway Configuration** button a new window appears where the Gateway channel can be selected or a new Gateway channel can be configured.

| <b>Communication Parameters</b>          |                                                              |                                                  |                | $\mathbf{x}$ |
|------------------------------------------|--------------------------------------------------------------|--------------------------------------------------|----------------|--------------|
| Channels-<br>⊟∙ Lokal<br>ABB serial Test | ABB Arcnet 3f4f                                              |                                                  | Arc_3_KT97.pro | ŪΚ           |
|                                          | Name<br>Port                                                 | Value<br>COM1                                    | Comment        | Cancel       |
|                                          | <b>Baudrate</b><br>Parity<br>Stop bits                       | 19200<br>No.                                     |                | $N$ ew       |
|                                          | Routing levels<br>Coupler (Level 1) 0<br>Channel (Level 1) 0 | - 0                                              | (02)<br>(0.19) | Remove       |
|                                          | Coupler (Level 2) 0                                          | Address (Level 1) 0, 0, 0, 0, 0                  | Address        | Gateway      |
|                                          | Channel (Level 2) 0                                          | (019)<br>Address (Level 2) 0, 0, 0, 0, 0 Address |                | Update       |
|                                          |                                                              |                                                  |                |              |
|                                          |                                                              |                                                  |                |              |

*Figure 14: Configure Gateway*

To confirm the Channel selection click at the **OK** button.

## **5.2 Bus Parameters**

Here the basic settings for the DeviceNet network are carried out. The Bus Parameters can be displayed with the menu **Settings > Bus Parameters**.

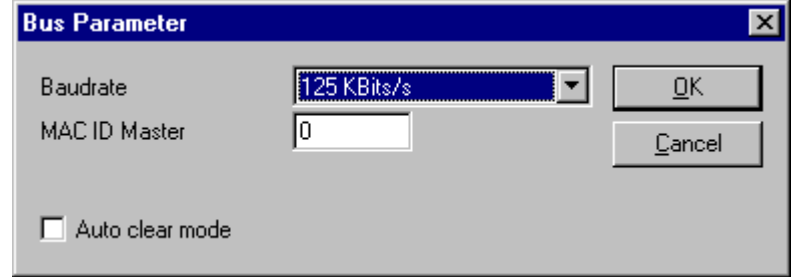

*Figure 15: Settings > Bus Parameters*

Mainly, this concerns the determination of the **Baudrate**. The DeviceNet board supports the baudrates 125kbit/s, 250kbit/s and 500kbit/s. Normally DeviceNet components uses the autobaud detection to get the baudrate automatically once.

The **Auto Clear mode** feature defines the behaviour of the Master if the communication breaks down or is interrupted to a Node. If the flag Auto clear mode is activated, then the Master will also stop the communication to all further Nodes which were still responding and active. If the flag Auto clear mode is not activated, then a lost communication contact to one Node has no influence on the communication channel of the still present ones. For all the error effected Nodes the Master remains in the state to try the reestablishment of the communication again.

# **5.3 Project Information**

If the user creates his own project, then the project information can be written into the **Settings > Project Information** menu. Anybody can then read this entry when this menu is opened.

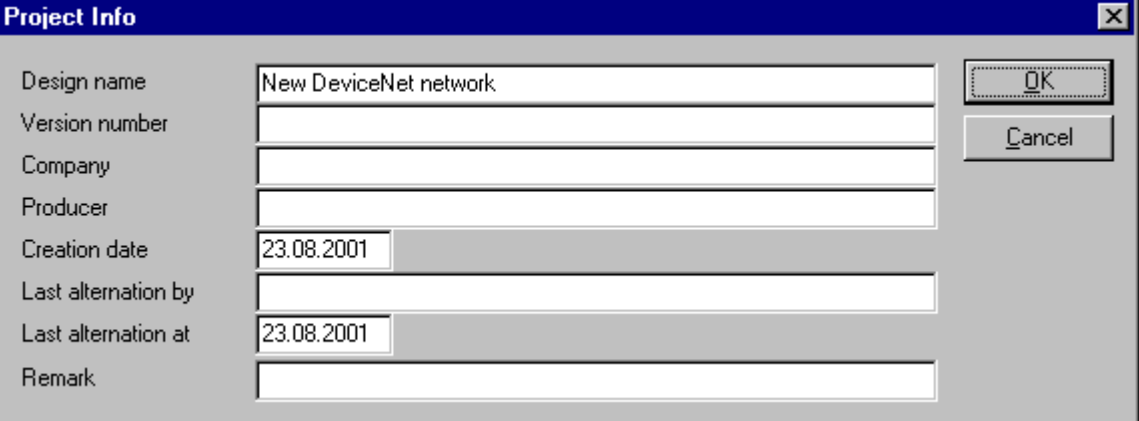

*Figure 16: Settings > Project information*

## **5.4 Path**

When the **Settings > Path** menu is selected, then the search path for EDS files is displayed. The passed value is C:\Program Files\AC1131\FB1131\Fieldbus\DEVNet\EDS.

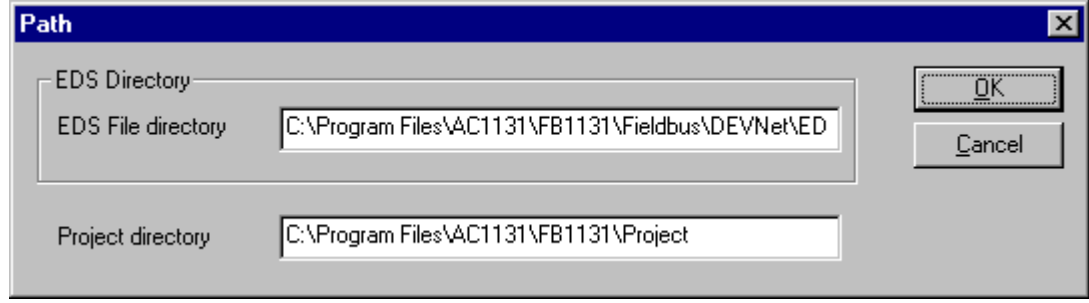

*Figure 17: Settings > Path*

## **5.5 Language**

Choose the **Settings > Language** menu and the following window opens:

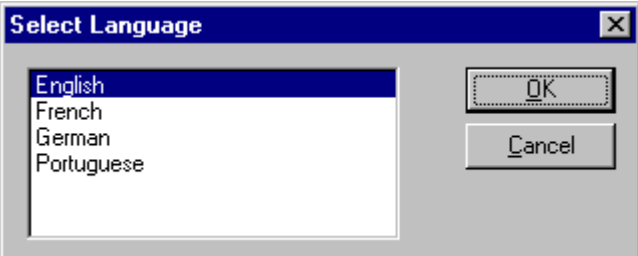

*Figure 18: Settings > Language*

Here can be set the language of the Fieldbus Configurator. Select the desired language and confirm the entry with the **OK** button.

A message appears that the Fieldbus Configurator must be started again in order to activate the selected language. Please carry this out.

After restarting the Fieldbus Configurator, the language will have changed to the one selected.

**Note:** Up to now not all languages are available for all fieldbuses!

# **6 Online Functions**

# **6.1 Introduction**

In this chapter, all functions that directly influence the DeviceNet Master are presented.

**Note:** Please note that this also permits an interruption of the running communication or that input and output can be switched On or Off.

## **6.2 Online to the Coupler**

## **6.2.1 Downloading the Configuration**

First, the desired device must be chosen for downloading by a left mouse click on the symbol of the device.

In order to release the configuration and network access, a transfer (Download) to the devices must be carried out on the **Online > Download** menu. A warning will appear that the communication on the DeviceNet will be interrupted. This warning must be confirmed.

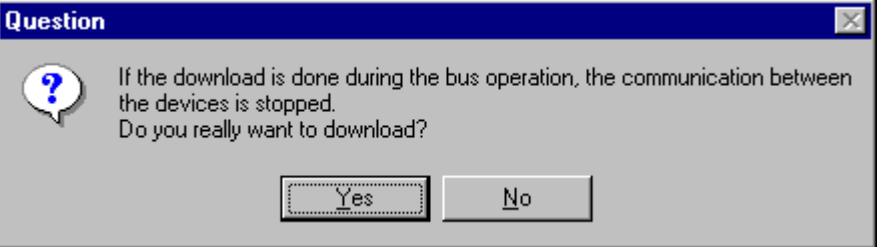

*Figure 19: Security question before download*

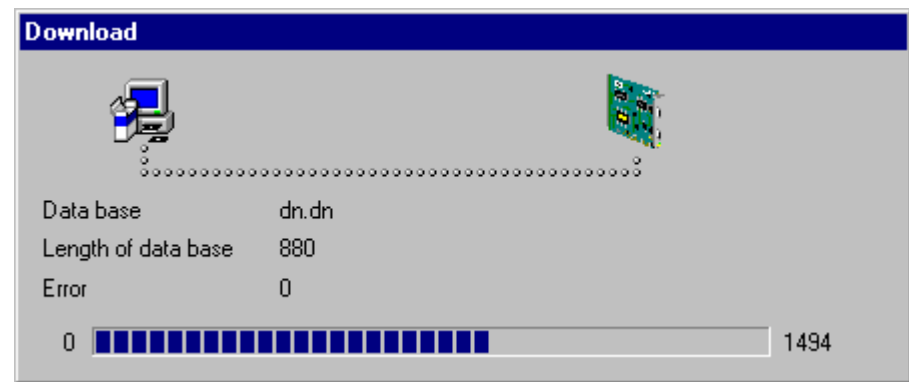

*Figure 20: Online > Download*

Before the download is carried out, the configuration is tested by the Configurator. The most common cause of error is overlapping of addresses in the process data image. This can be checked by calling up the address table with the **View > Address Table** menu point.

If the issue of addresses in the process data image is carried out automatically, then the **Auto addressing** button in the **Master Configuration** window must be activated.

The configuration is transferred into the selected device and is stored there in FLASH memory in a zero voltage manner so that the configuration is available when the voltage supply is switched off and on again.

### **6.2.2 Firmware Download**

If you want to carry out a Firmware download, act as follow: First the desired device for Firmware downloading must be chosen in that the symbol of the device is selected with a left mouse click. Then, call up the **Online > Firmware Download** menu. Select the new Firmware and retrieve it with **Download** into the device. The Firmware is now retrieved.

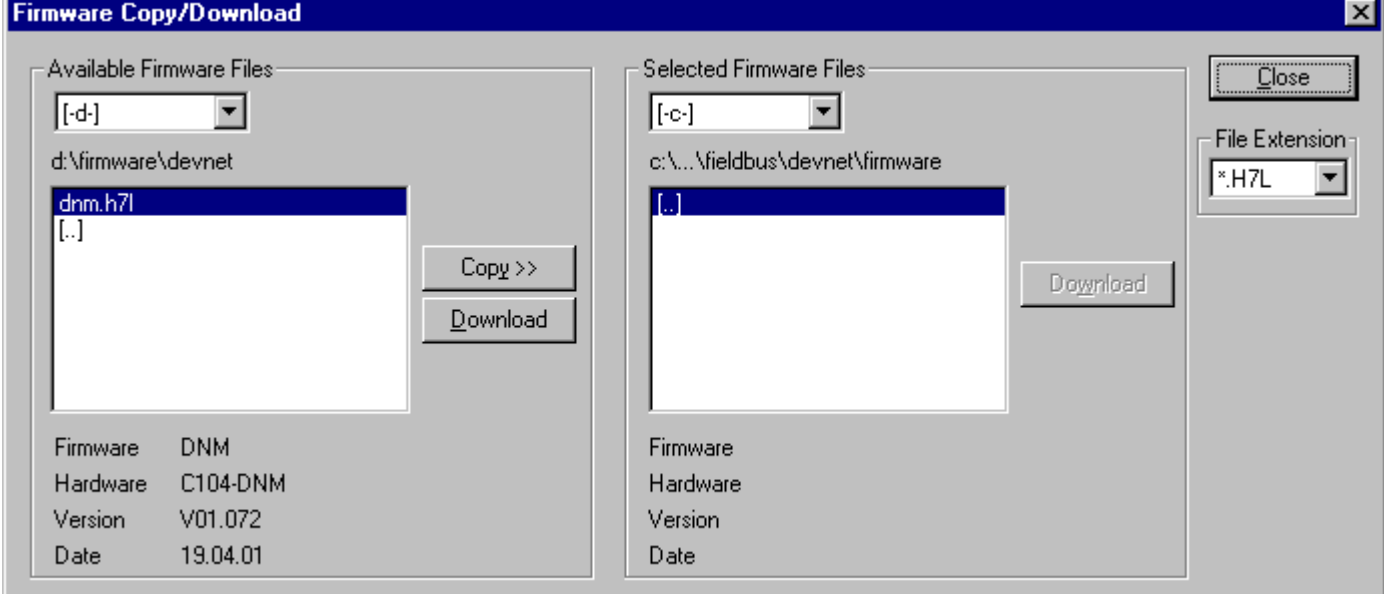

*Figure 21: Online > Firmware Download*

### **6.2.3 Firmware / Reset**

First the desired device must be chosen with a left mouse click on the symbol of the device. Then the **Online > Firmware / Reset** menu must be called up and the name and the version of the Firmware are displayed.

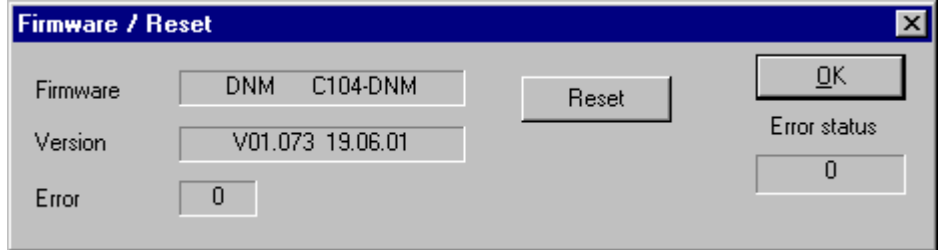

*Figure 22: Online > Firmware / Reset*

The device can be resetted with the **Reset** button.

### **6.2.4 Device Info**

First the desired device must be chosen with a left mouse click on the symbol of the device. Then select the **Online > Device Info** menu in order to obtain further information on the selected device.

The manufacturer date, the device number and the serial number of the device is retrieved and shown.

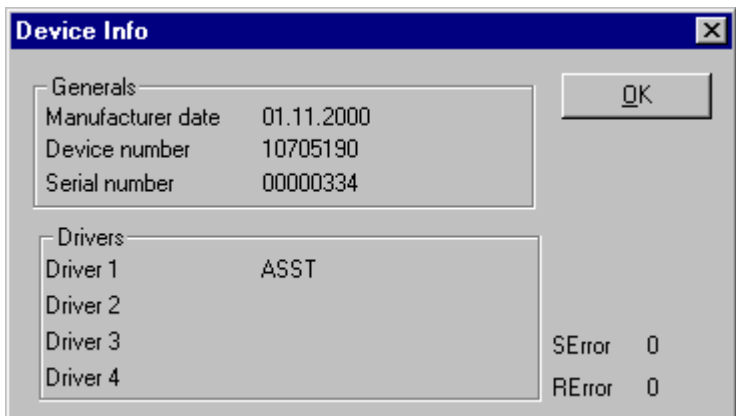

*Figure 23: Online > Device Info*

## **6.2.5 Read Project Information**

With **Online > Read Project Information** can be picked out the project information from the device.

## **6.3 Automatic Network Scan**

This function scans the network structure. This allows a very fast configuration, and you also have the possibility to change detailed parameters for these devices later.

To start an automatic network scan, please proceed as followed:

- 1. Insert a Master device
- 2. Click on **Settings > Bus Parameters** and select the baudrate and the MAC ID from the Master (explained in section *Bus Parameters* at page *28*).
- 3. Select **Online > Download** to load these settings into the DeviceNet Master.
- 4. Click on the Master and choose **Online > Automatic Network Scan**
- 5. A new window is displayed, where you see the current status of the network scan and the devices, which were already found in your DeviceNet network:

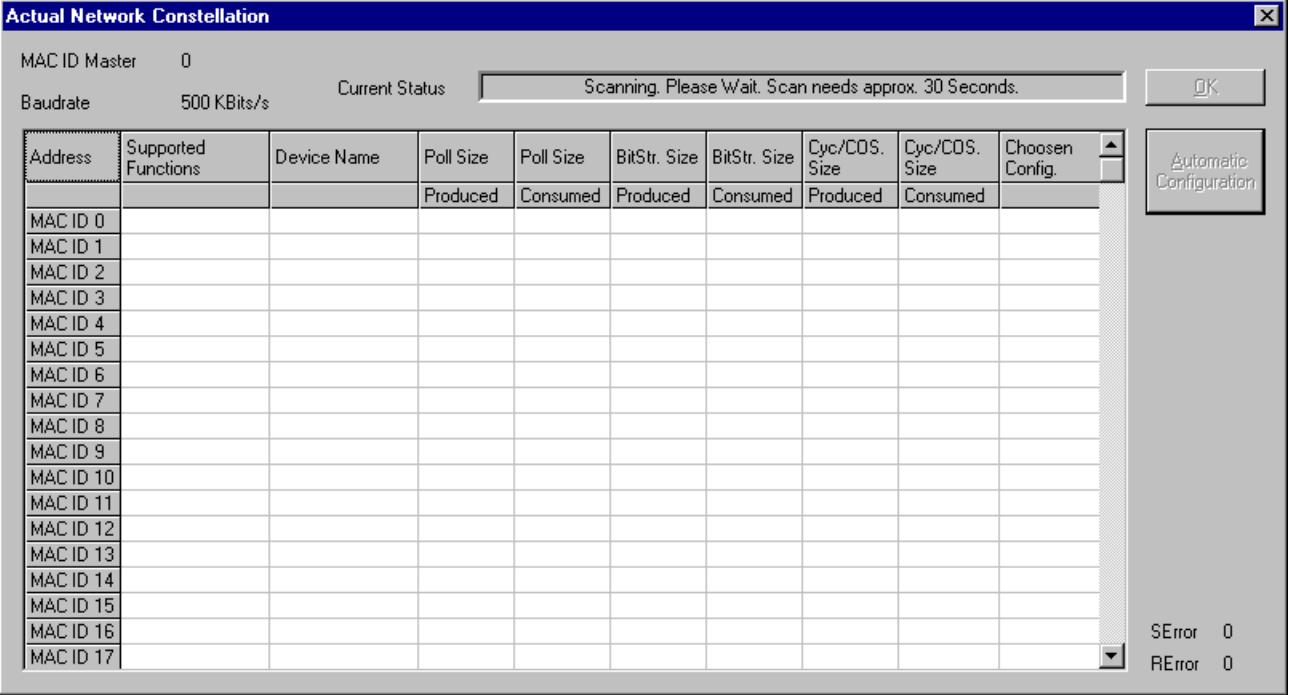

*Figure 24: Online > Automatic Network Scan (During the Scan)*

The Automatic Network Scan takes about 30 seconds. The scan can not be interrupted until the status shows next the "current status" changes to "Ready". When the scan has finished all detected devices and their MAC ID are shown.

#### Fieldbus Configurator DeviceNet **Online Functions •** 35

|                       | <b>Actual Network Constellation</b> |                |           |           |              |              |                  |                  |                    |                                    |                            | $\overline{\mathbf{x}}$ |
|-----------------------|-------------------------------------|----------------|-----------|-----------|--------------|--------------|------------------|------------------|--------------------|------------------------------------|----------------------------|-------------------------|
| <b>MAC ID Master</b>  | 0                                   |                |           |           |              |              |                  |                  |                    |                                    |                            |                         |
|                       | Ready!                              |                |           |           |              |              |                  |                  |                    | $\underline{\mathsf{O}}\mathsf{K}$ |                            |                         |
| Baudrate              | 500 KBits/s                         | Current Status |           |           |              |              |                  |                  |                    |                                    |                            |                         |
|                       |                                     |                |           |           |              |              |                  |                  |                    |                                    |                            |                         |
| <b>Address</b>        | Supported<br><b>Functions</b>       | Device Name    | Poll Size | Poll Size | BitStr. Size | BitStr. Size | Cyc/COS.<br>Size | Cyc/COS.<br>Size | Choosen<br>Config. |                                    | Automatic<br>Configuration |                         |
|                       |                                     |                | Produced  | Consumed  | Produced     | Consumed     | Produced         | Consumed         |                    |                                    |                            |                         |
| MAC ID 0              | Not found                           |                |           |           |              |              |                  |                  |                    |                                    |                            |                         |
| MAC ID 1              | Poll, Expl. Msg.                    | CIF50-DNS      | 8         | 8         | 0            | 0            | 0                |                  | 0 Polling          |                                    |                            |                         |
| MAC ID <sub>2</sub>   | Not found                           |                |           |           |              |              |                  |                  |                    |                                    |                            |                         |
| MAC ID 3              | Not found                           |                |           |           |              |              |                  |                  |                    |                                    |                            |                         |
| MAC ID 4              | Not found                           |                |           |           |              |              |                  |                  |                    |                                    |                            |                         |
| MAC ID 5              | Not found                           |                |           |           |              |              |                  |                  |                    |                                    |                            |                         |
| MAC ID 6              | Not found                           |                |           |           |              |              |                  |                  |                    |                                    |                            |                         |
| MAC ID 7              | Not found                           |                |           |           |              |              |                  |                  |                    |                                    |                            |                         |
| MAC ID 8              | Not found                           |                |           |           |              |              |                  |                  |                    |                                    |                            |                         |
| MAC ID 9              | Not found                           |                |           |           |              |              |                  |                  |                    |                                    |                            |                         |
| MAC ID 10   Not found |                                     |                |           |           |              |              |                  |                  |                    |                                    |                            |                         |
| MAC ID 11             | l Not found                         |                |           |           |              |              |                  |                  |                    |                                    |                            |                         |
| MAC ID 12 Not found   |                                     |                |           |           |              |              |                  |                  |                    |                                    |                            |                         |
| MAC ID 13 Not found   |                                     |                |           |           |              |              |                  |                  |                    |                                    |                            |                         |
| MAC ID 14 Not found   |                                     |                |           |           |              |              |                  |                  |                    |                                    |                            |                         |
| MAC ID 15 Not found   |                                     |                |           |           |              |              |                  |                  |                    |                                    |                            |                         |
| MAC ID 16 Not found   |                                     |                |           |           |              |              |                  |                  |                    |                                    | SError                     | $\Omega$                |
| MAC ID 17 Not found   |                                     |                |           |           |              |              |                  |                  |                    | $\overline{\phantom{a}}$           | REtror                     | $\theta$                |
|                       |                                     |                |           |           |              |              |                  |                  |                    |                                    |                            |                         |

*Figure 25: Online > Automatic Network Scan (After the Scan)*

#### Here is an explanation of the different columns:

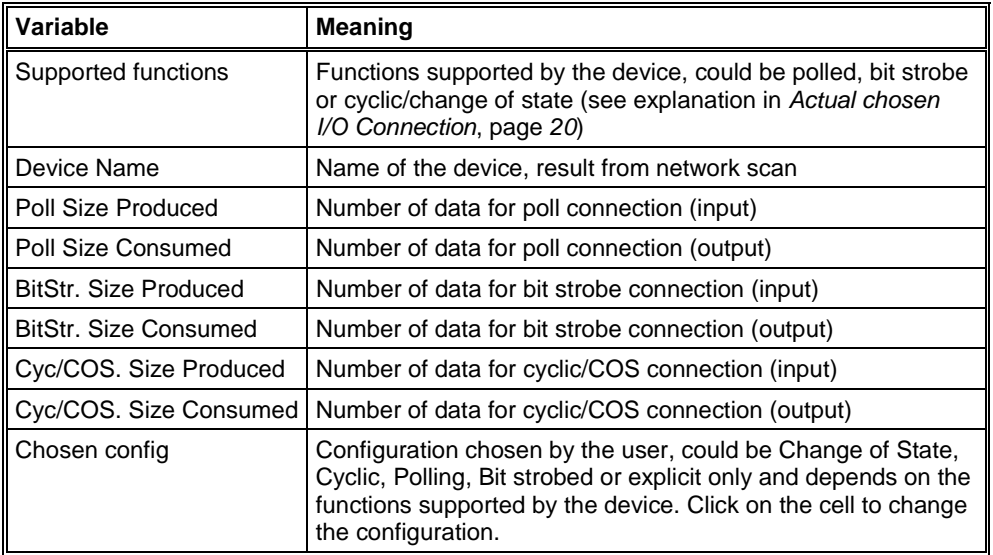

*Table 7: Explanation of the columns in the automatic network scan*

A double click on the first or second column of the corresponding row of the device shows information of the device.

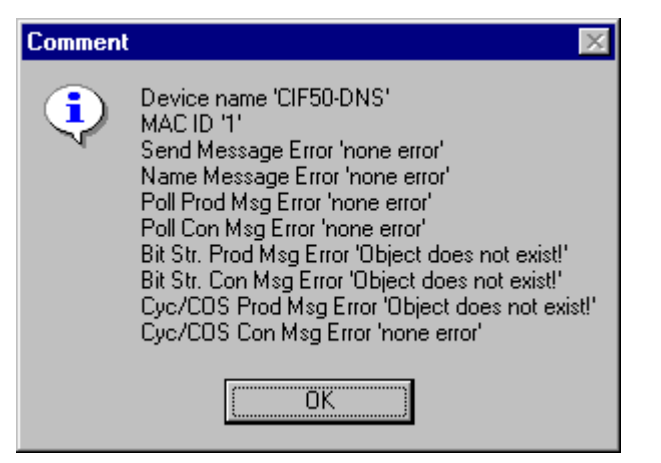

*Figure 26: Information on a device in the automatic scan window*

If you want to use this configuration as your configuration, click on **Automatic Configuration** and select **Yes** when prompted. Afterwards you can close the Automatic Configuration Window by clicking on **OK**. If you do not want the devices that were found in your configuration, just click **OK**.

If you want to insert your devices manually, please go on with *section Insert DeviceNet Slave* on page *17*.

## **6.4 Start/Stop Communication**

First the desired device must be chosen with a left mouse click on the symbol of the device. The communication between DeviceNet Master and DeviceNet Slave can be manually started or stopped. In order to do this select the **Online > Communication start** or **Online > Communication stop** menu.

# **6.5 Diagnostic Functions**

The following table shows Diagnostic Functions and their using for DeviceNet Master:

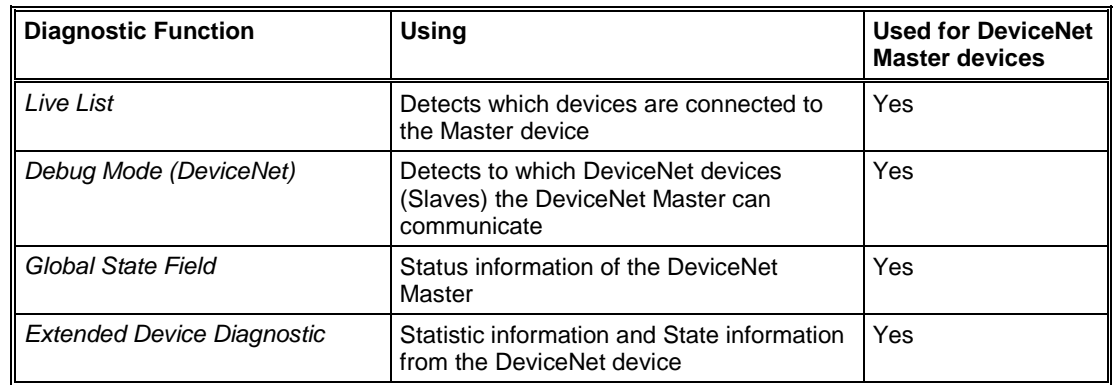

*Table 1: Overview Diagnostic Functions*

## **6.5.1 Live List**

If you select the menu **Online > Live List** you will get an overview of all devices physically present in the actual network constellation. Present devices are drawn in black, all other non present devices are drawn in grey. The live list works online. If you connect or disconnect one station you will see the result as soon as SyCon collects the latest live list from the Master board. Remember that all devices on DeviceNet have to proceed the autobaud detection phase first to get wholly run. This can take up to some milliseconds.

| <b>Live List</b>           |               |     |      |                |               |       |      |          |          |     |       |          |       |                                              |  |
|----------------------------|---------------|-----|------|----------------|---------------|-------|------|----------|----------|-----|-------|----------|-------|----------------------------------------------|--|
| -Devices <sup>.</sup><br>n | 1             | -2. | - 3  | $\overline{4}$ | 5             | - 6   | - 7. | -8       | - 9      | 10  | 11    | $-12$    | $-13$ | OΚ                                           |  |
| 14.                        | 15            | 16  | -17  | -18            | -19           | -20   | -21  |          | 22 23 24 |     | -25 - | -26 - 27 |       |                                              |  |
| 28.                        | $29 \quad 30$ |     | - 31 |                | $32 \quad 33$ | $-34$ |      | 35 36 37 |          | -38 | -39   | 40       | 41    |                                              |  |
| 42 <sub>1</sub>            | 43.           | 44  | 45   | 46             | 47            | 48    | 49   | 50       | 51       | 52  | 53    | 54       | 55    |                                              |  |
| 56.                        | 57            | 58  | 59   | 60             | -61           | 62    | -63  |          |          |     |       |          |       | <b>SError</b><br>- 0<br><b>RE</b> rror<br>-0 |  |

*Figure 27: Online > Live List*

### **6.5.1.1 Change MAC-ID**

The window to change a MAC-ID opens with a double click on the address (MAC-ID) of a DeviceNet device (slave).

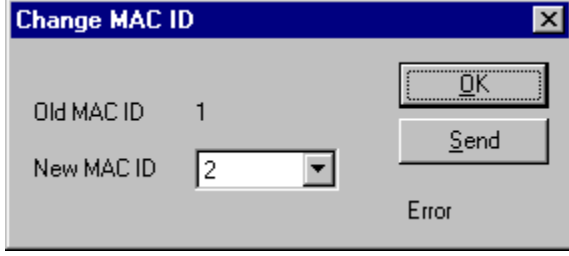

*Figure 28: Online > Live List > Change MAC-ID*

Select the new MAC-ID in the **New MAC-ID** field and click on the **Send** button to send it to the DeviceNet device (slave).

**Note:** The DeviceNet device (slave) has to support this function if this function should be used.

## **6.5.2 Debug Mode (DeviceNet)**

Select the **Online > Start Debug Mode** menu. The Fieldbus Configurator cyclically interrogates the status of the network communication on the coupler and the individual condition of the devices.

To end the Debug Mode select the menu **Online > Stop Debug Mode**.

#### **6.5.2.1 Debug Window**

When started the debug session the configuration window changes into the debug window. The devices and the line between them are displayed in green or red colour depending on the established network communication.

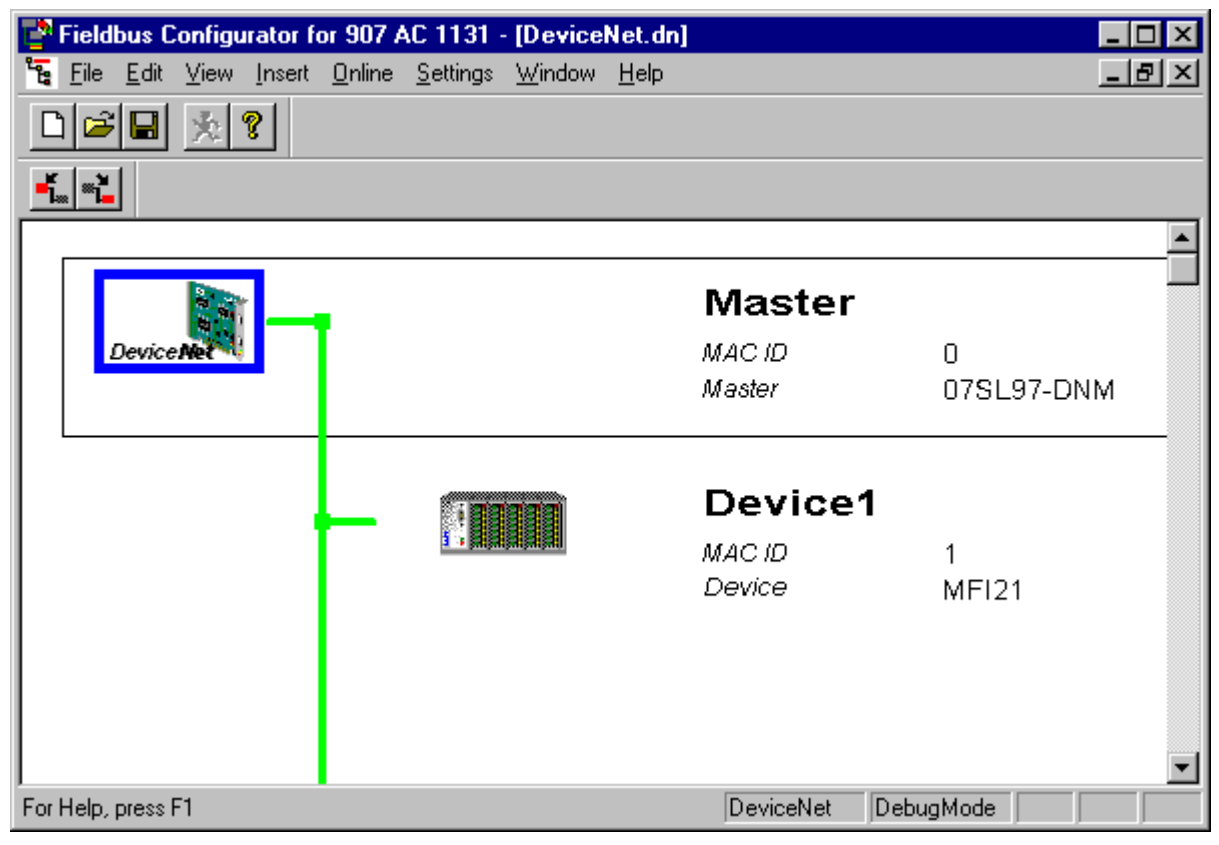

*Figure 29: The Debug Window*

If a diagnostic information is available for a specific device, next to the device icon the text **Diag** appears in red. To get further device specific diagnostic information then doubleclick on the device itself or set the focus to the device and select **Online > Device Diagnostic**.

## **6.5.3 Device Diagnostic**

After the debugger was started from this time FB 1131 requests the status of all devices from the Master. If there is an error on a device the bus line to this Slave is drawn in red colour otherwise it is green. This information is displayed closer if you click with the mouse onto the corresponding device in debug mode.

To activate the debug mode you have to mark the Master and select the menu **Online > Start Debug Mode**. Then set the focus at the Slave and with the menu **Online > Device Diagnostic** you activate the DeviceNet device diagnostic. To end the Debug Mode you have to mark the Master again and select the menu **Online > Stop Debug Mode**.

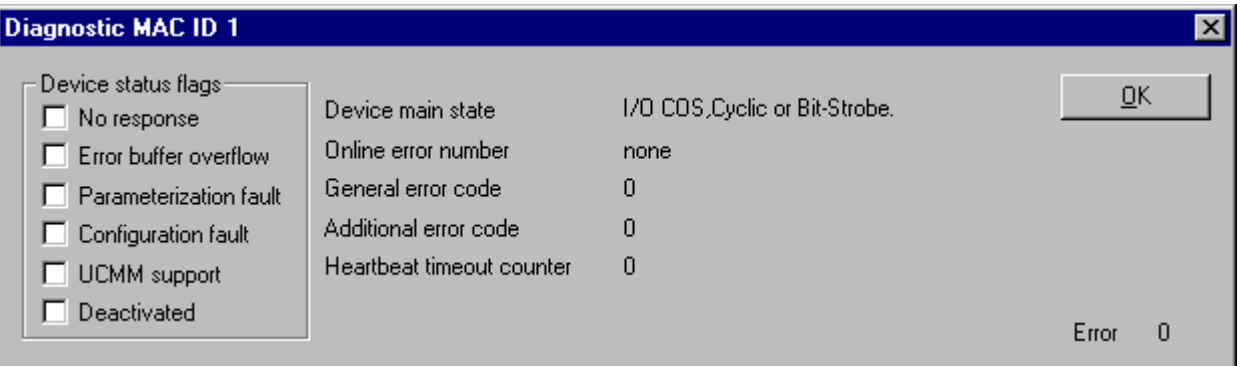

*Figure 30: Online > Device Diagnostics*

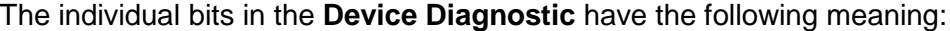

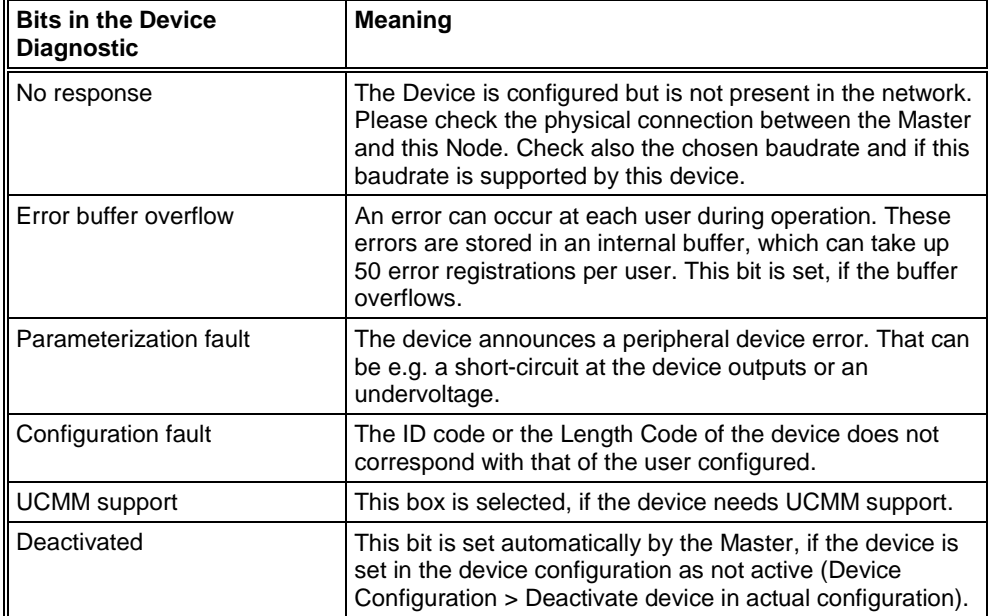

*Table 8: Meaning of the bits in the Device Diagnostic*

### **6.5.4 Global State Field**

With the menu option **Online > Global State Field** opens a window in that cyclically Statistic about the bus status and attached devices to be output.

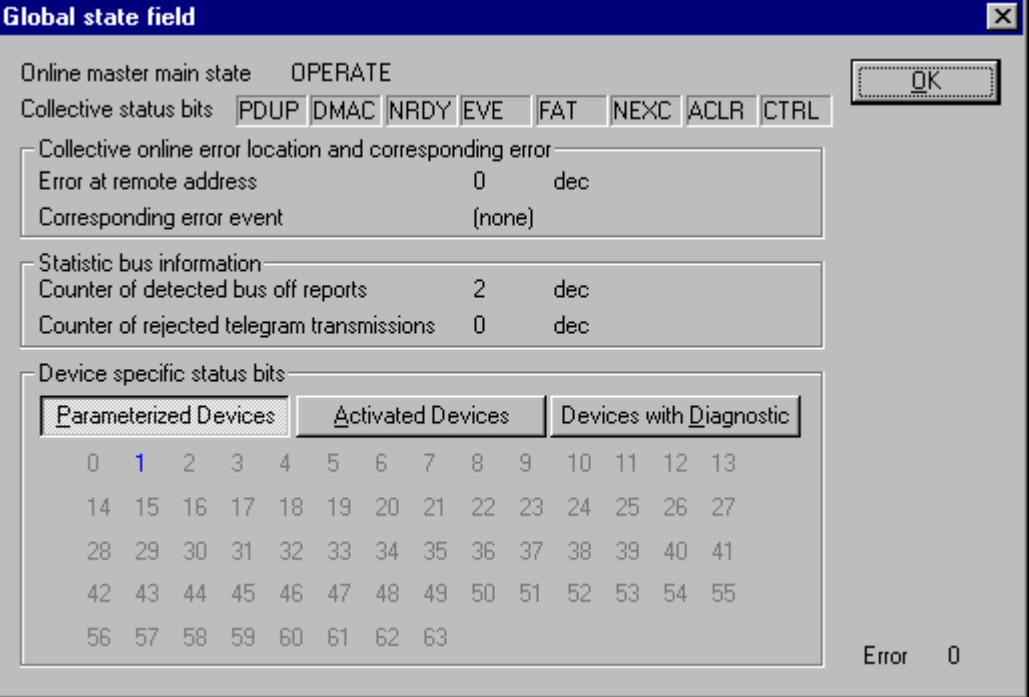

*Figure 31: Online > Global State Field*

The first row displays the main status of the Master. It can have the status **OPERATE** or **STOP**.

The next row displays individual bus errors. A pending error is displayed with a red field. The meaning of the individual abbreviations is described in the following.

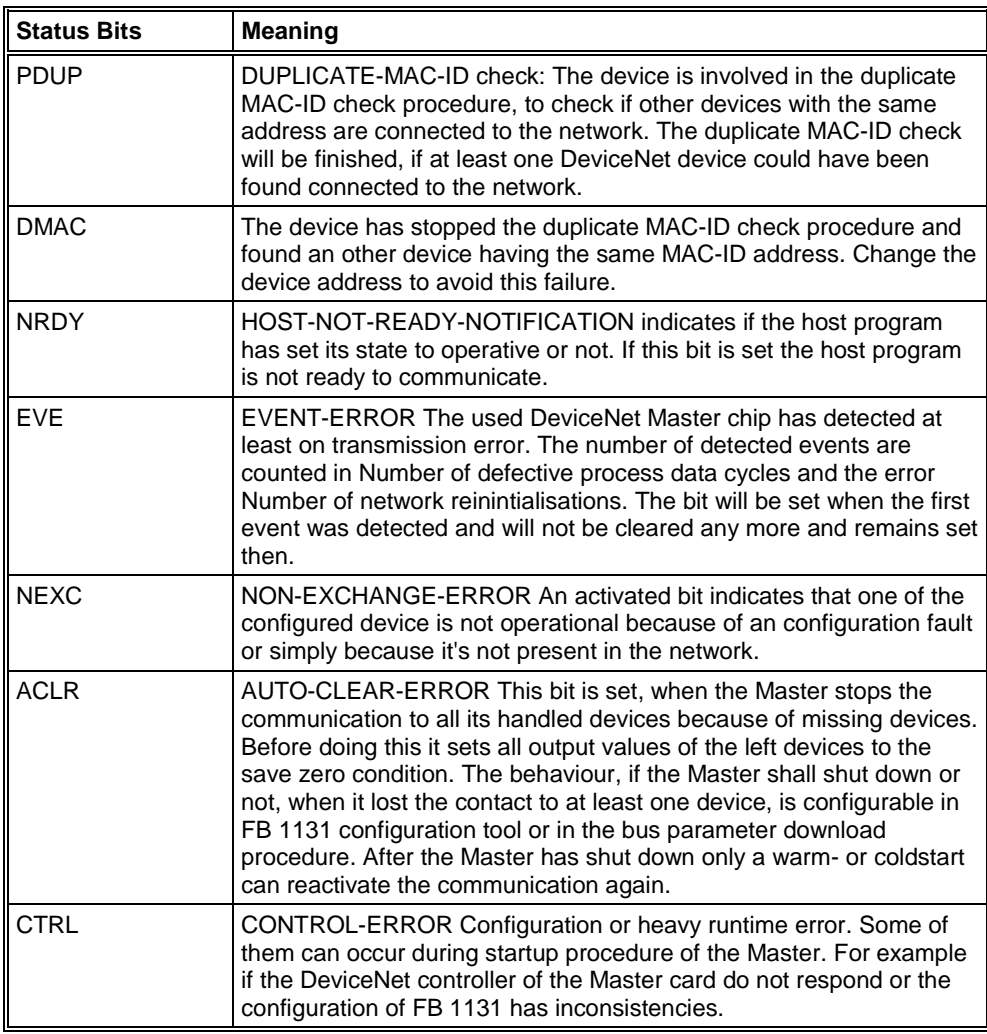

*Table 9: Meaning of collecting status bits in the Global State Field*

Further displays are:

**Collective online error location and corresponding error** indicate the address of the faulty station and the pending error in plain text. **Statistical bus information** indicates the number of the detected bus short-circuits an rejected telegrams.

Devices specific status bits:

These display the **parameterized devices**, the **active devices** or **the devices with diagnostic** according to the activated switching surface. A pending diagnostic information can be received by a double click on the respective station.

This display is cyclically updated.

## **6.5.5 Extended Device Diagnostic**

The extended device diagnostic helps to find bus and configuration errors when the FB 1131 menu functions are of no further help.

First select the device with a left mouse click on the symbol of the device. Then select the **Online > Extended Device Diagnostic** menu.

This menu opens a list of diagnostic structures. These contain online counters, status information and parameters:

| <b>Extended Device Diagnostic</b>                                                                                                    |         |
|----------------------------------------------------------------------------------------------------|---------|
| [PLC_TASK] Common variables<br>[DNM_TASK] Common variables<br>[DNM_TASK] Device running states<br>[DNM_TASK] Global state field<br>[DNM_TASK] Communication error<br>[DNM_TASK] Receive queue<br>[DNM_TASK] Transmit queue<br>[DNM_TASK] DeviceNet command coup<br>[DNM TASK] Timeout counter | Display |

*Figure 32: Extended Device Diagnostic by the example of DeviceNet Master*

First the specification for the DeviceNet Master and far down for the DeviceNet Slave follows.

For DeviceNet Master

PLC TASK: DeviceNet Administration

DNM\_TASK: Application interface (PCP Channel)

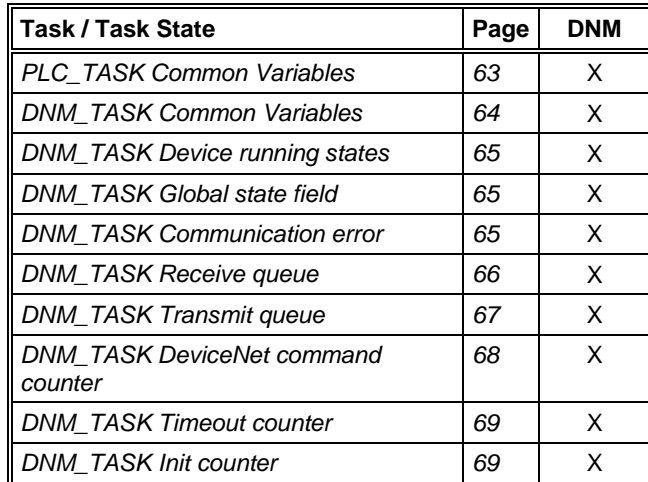

*Table 10: DeviceNet Master Task State*

## **6.6 Use Data Transfer**

The following table shows test functions with user data transfer and the usability for DeviceNet Master.

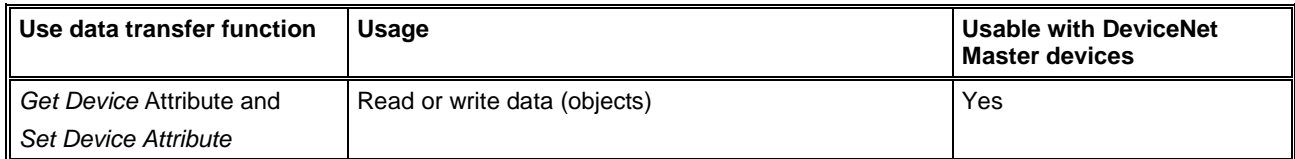

*Table 11: Overview User Data Transfer*

# **6.7 DeviceNet Services**

## **6.7.1 Get Device Attribute**

This menu selection enables the user to get/receive attribute related information from a Slave device. The user should be familiar with the supported Class, Instance, and Attribute entrees for the Slave device. These entries should be available within the suppliers data sheet for the Slave product. The return value will be represented in Hexadecimal. Clicking the ASCII button will change this value to ASCII text. The Hexadecimal code can be resorted by clicking now the Hex button. Clicking the Get button will receive the Value from the device.

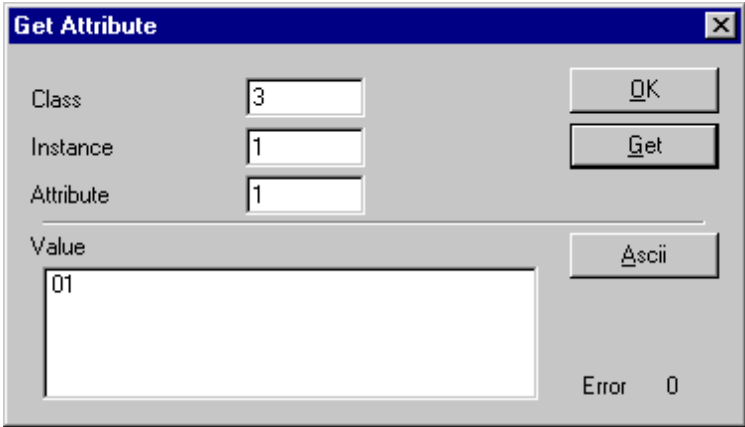

*Figure 33: Get Attribute window*

### **6.7.2 Set Device Attribute**

This menu selection enables the user to set a attribute related to a Slave device. The user should be familiar with the supported Class, Instance, and Attribute entrees for the Slave device. These entrees should be available within the suppliers data sheet for the Slave product. The Value will be represented in Hexadecimal. Clicking the Set button will send the information to the Slave device.

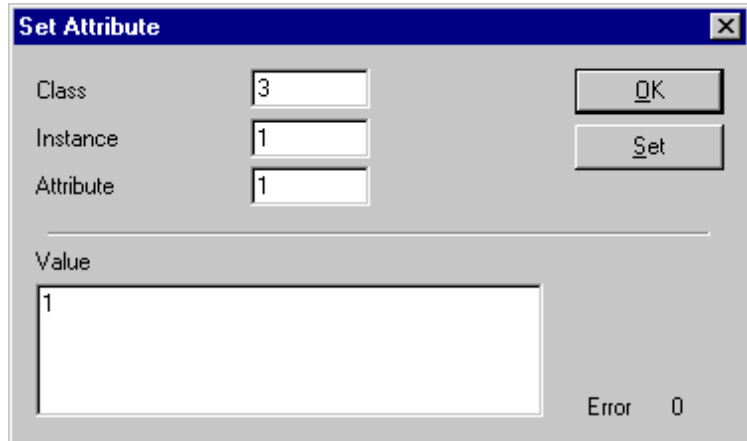

*Figure 34: Set Attribute window*

## **6.7.3 Change MAC-ID**

To change a MAC-ID of a DeviceNet devie (slave) you have to open the Live List. This is described in section *Change MAC-ID* on page *38*.

# **7 File, Print and View**

## **7.1 File**

## **7.1.1 Open**

An existing project can be opened with **File > open**.

## **7.1.2 Save and Save As**

When the file name is known, then the configuration can be saved under the **File > Save** menu, otherwise the **File > Save As** menu must be selected.

### **7.1.3 Close**

The current project can be closed with **File > Close**.

# **7.2 Print**

After the current printer has been selected in the **File > Printer Setup** menu, the configuration can be printed out under the **File > Print** menu. For a page view, select the **File > Page View** menu.

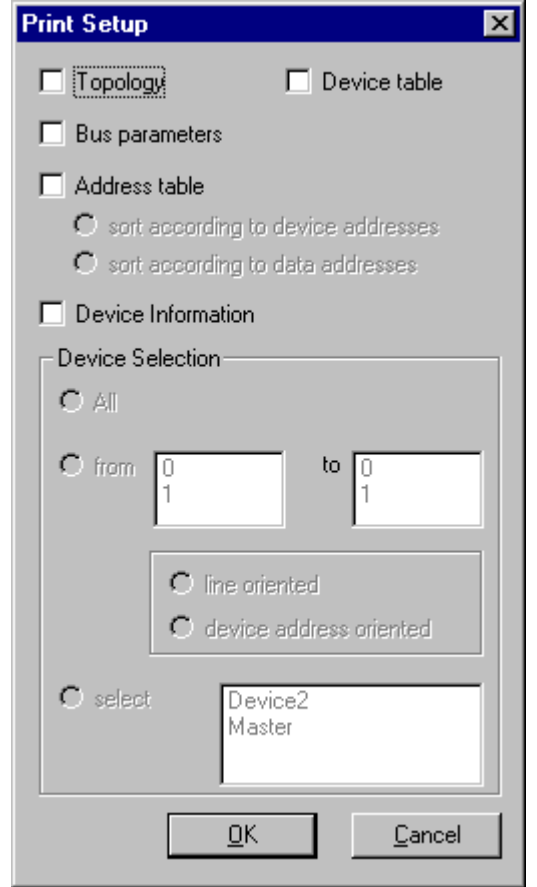

*Figure 35: File > Print*

**Topology** the topology of the Bus system.

**Bus parameters** prints the Bus parameters of the Bus system.

**Address table** prints the address table of the Master.

**Device table** prints the device table.

The scope can be given with the **Device selection** menu point. The following can be chosen:

- All
- From Station address to Station address
- Selection of a device by means of its description

If no option is selected and the **OK** button is pressed nothing will be printed out. It is like clicking the **Cancel** button.

## **7.3 View of the Configuration**

The configuration can be displayed in a table. The following tables are available:

- Device Table
- Address Table (Occupation of the process image memory in the DeviceNet Master )

### **7.3.1 Device Table**

The **View > Device Table** menu shows the list of all devices that have been inserted.

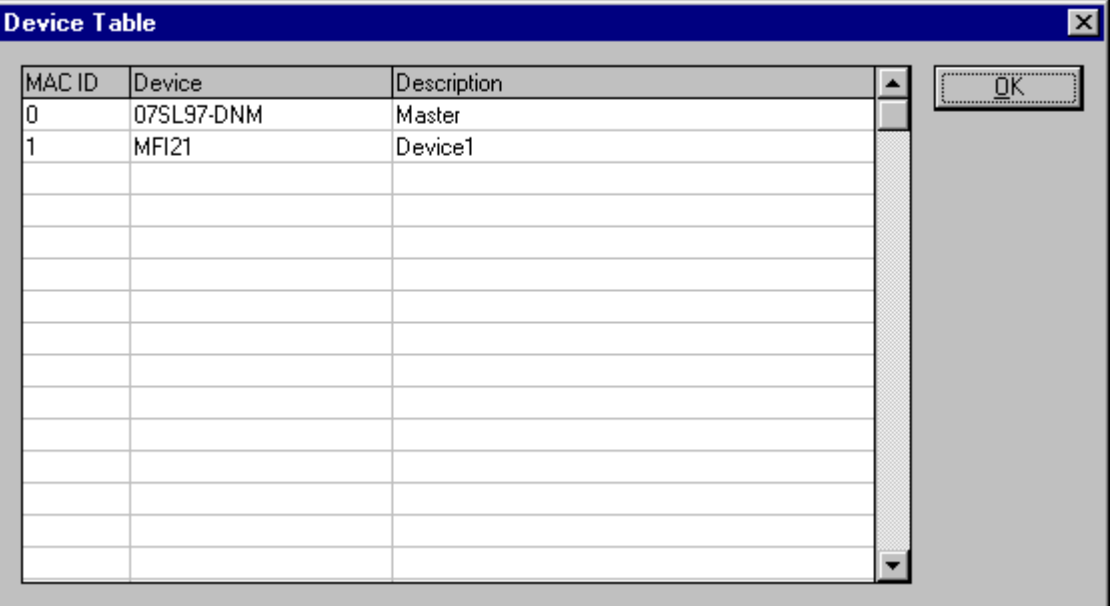

*Figure 36: View > Device Table*

## **7.3.2 Address Table**

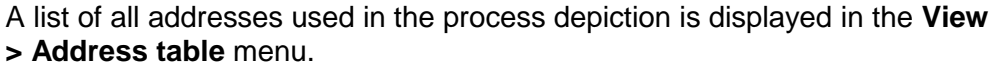

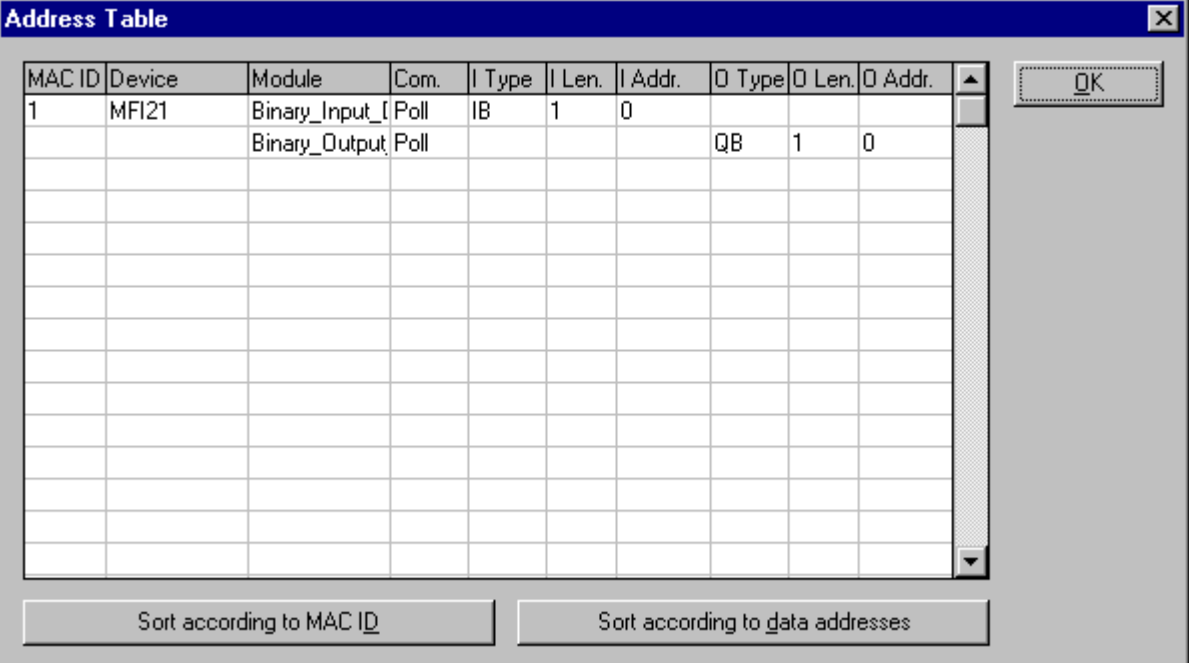

*Figure 37: View > Address Table*

It is possible to sort the addresses according to Station addresses or data addresses.
# **8 Error Numbers**

# **8.1 Possible Control Error Messages to FB1131 Telegrams**

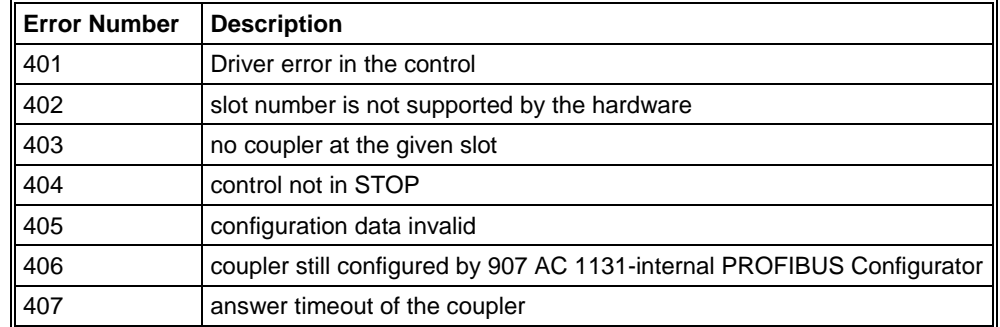

*Table 12: Possible Control Error Messages to FB1131 Telegrams*

## **8.2 RCS Error Numbers (4 .. 93)**

This is the list of error numbers returned by the RCS (Realtime Communication System), that is the operating system of couplers. The error number is returned in an answer message. Command messages and answer messages are used to communicate between the application (e.g. the Fieldbus Configurator) and the coupler. An example of this communication is the download of a configuration.

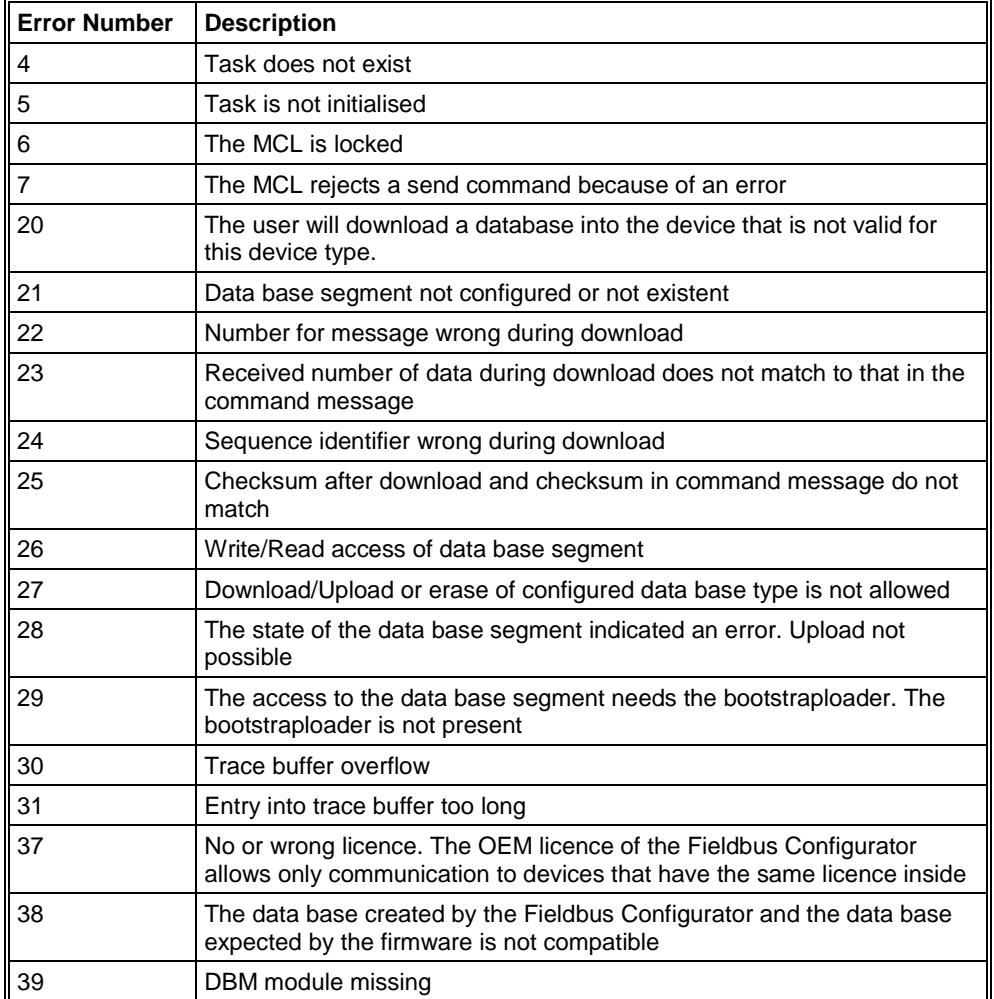

*Table 13: RCS error numbers (answer message) (4..39)*

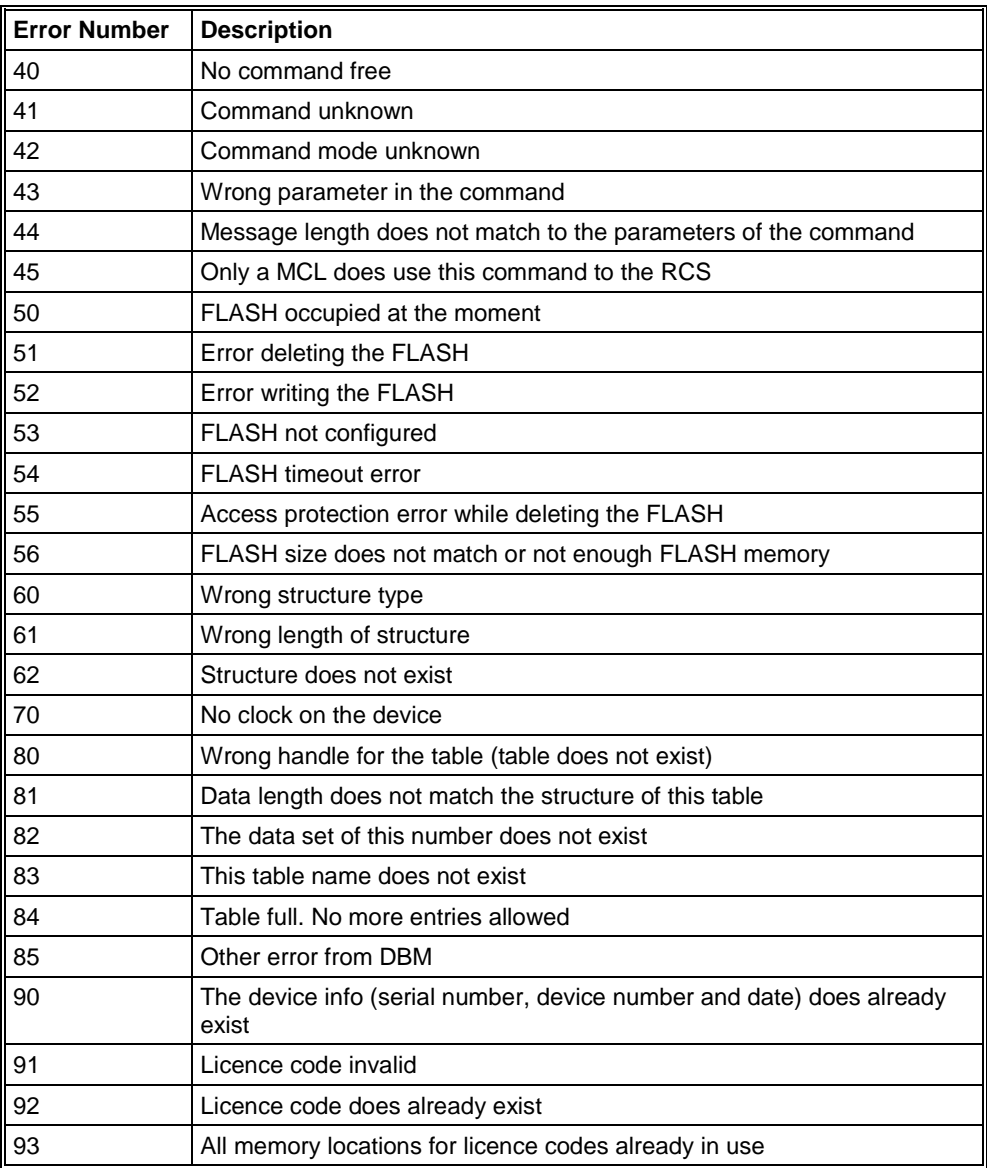

*Table 14: RCS error numbers (answer message) (40..93)*

# **8.3 Database Access Error Numbers (100 .. 130)**

The following table lists the error numbers of the database access errors

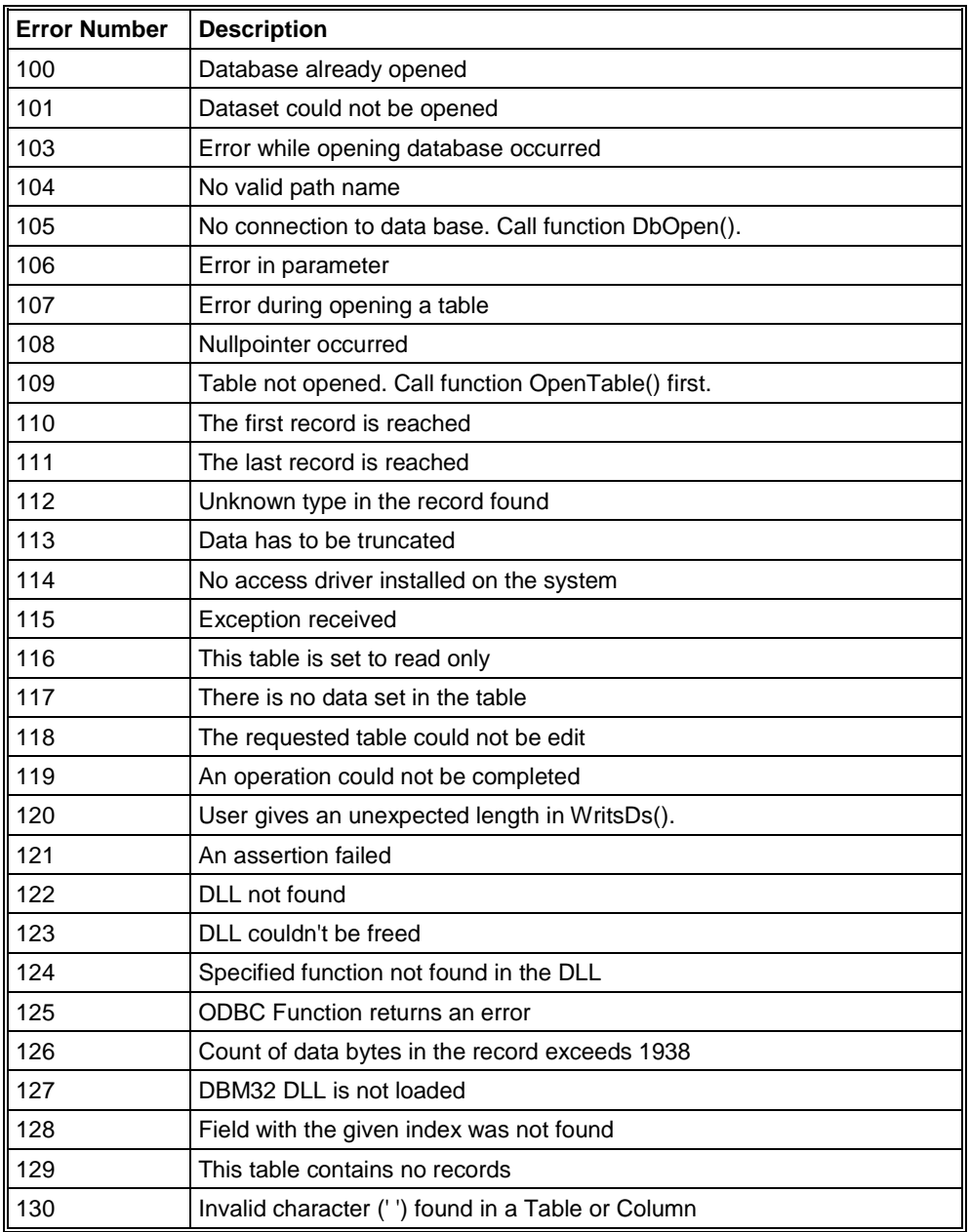

*Table 15: Database Access Error Numbers (100..130)*

## **8.4 Online Data Manager Error Numbers**

### **8.4.1 Online Data Manager Error Numbers (1000 .. 1018)**

The following table lists the error numbers of the Online Data Manager.

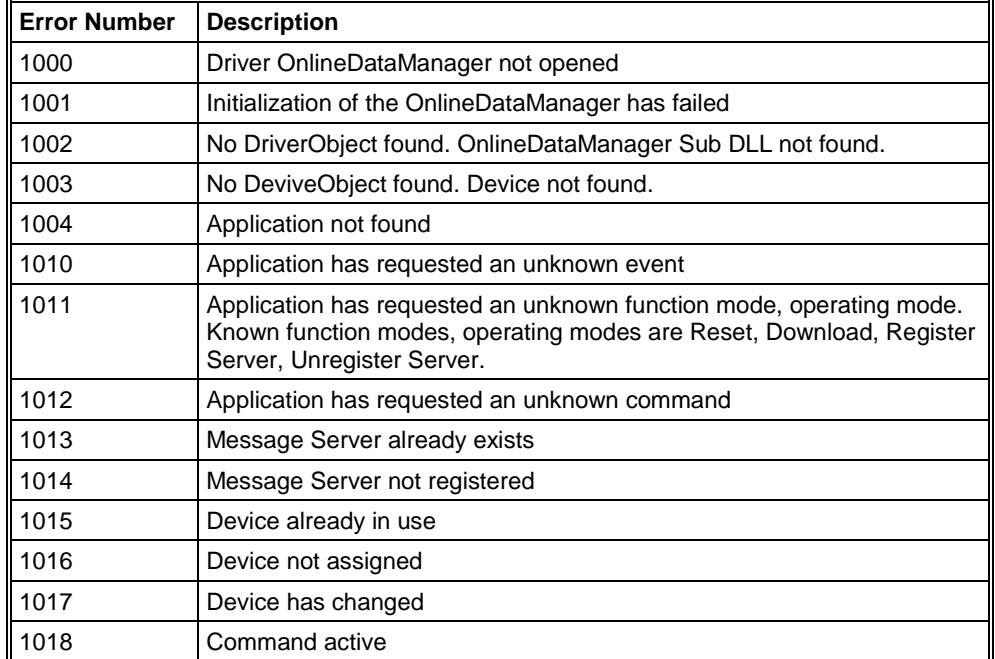

*Table 16: Online Data Manager Error numbers (1000..1018)*

### **8.4.2 Message Handler Error Numbers (2010 .. 2027)**

The following table lists the error numbers of the Message handler of the Online Data Manager.

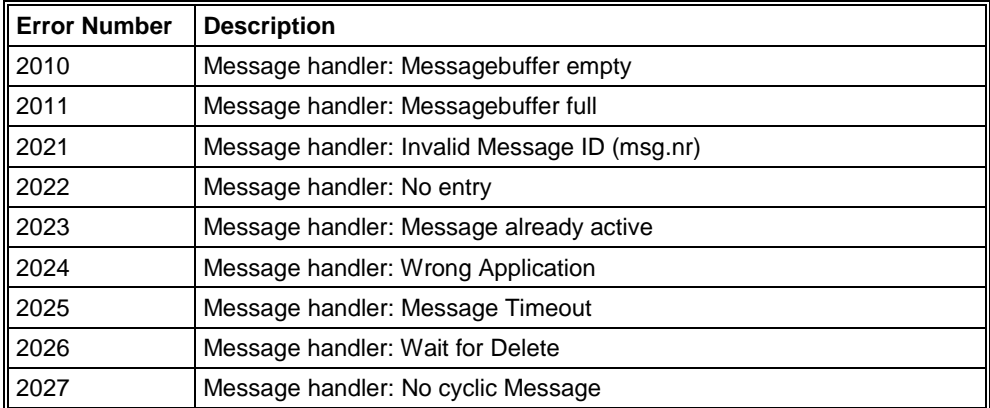

*Table 17: Error Numbers of the Message Handler of the Online Data Manager (2010..2027)*

### **8.4.3 Driver Functions Error Numbers (2501 .. 2512)**

The following table lists the error numbers of the Driver Functions of the Online Data Manager.

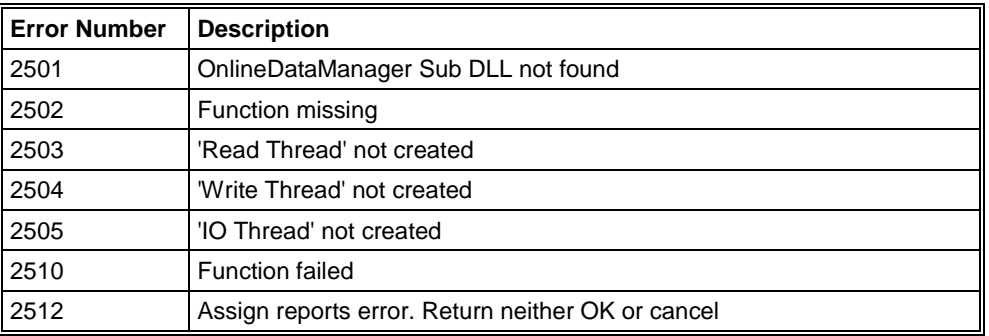

*Table 18: Error Numbers of the Driver Functions of the Online Data Manager (2501..2512)*

### **8.4.4 Online Data Manager Subfunctions Error Numbers (8001 .. 8035)**

The following table lists the error numbers of the Subfunctions of the Online Data Manager.

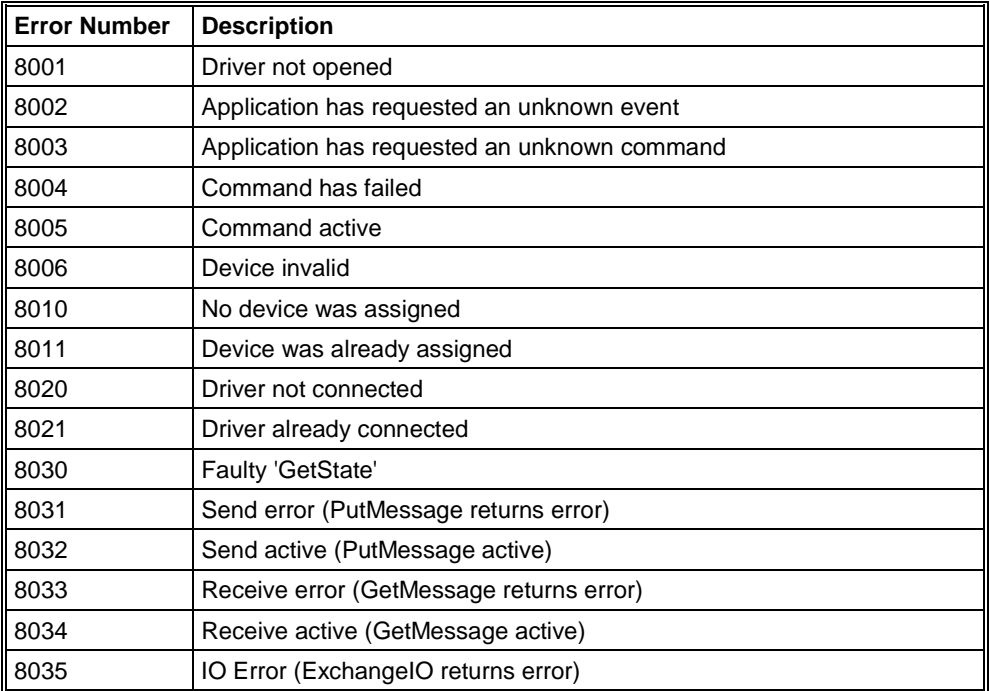

*Table 19: Subfunction Error Numbers of the Driver Functions of the Online Data Manager (8001..8035)*

## **8.5 Data Base Functions Error Numbers (4000 .. 4199)**

The following table lists the error numbers of the converting functions.

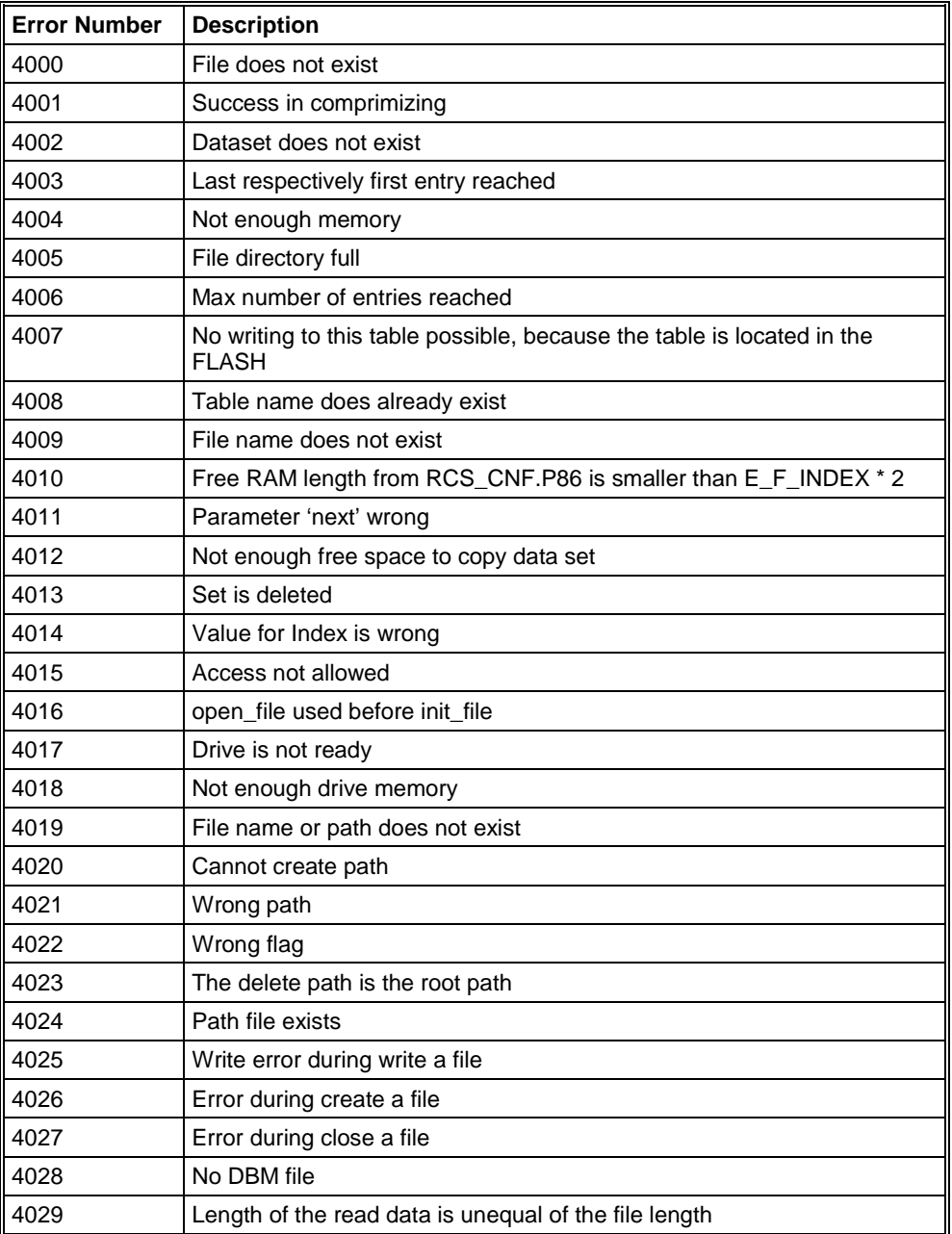

*Table 20: Error numbers of converting functions (4000..4029)*

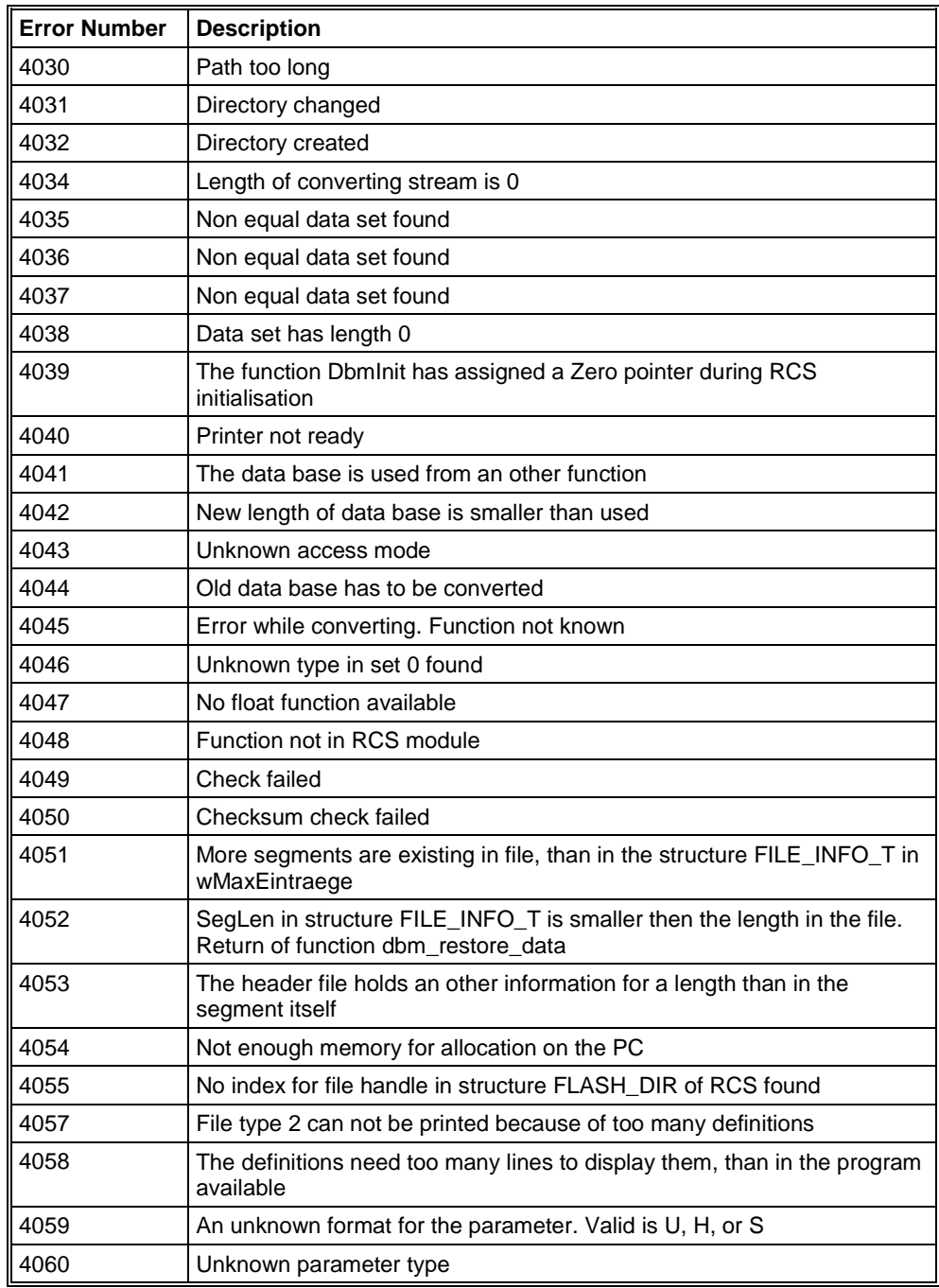

*Table 21: Error numbers of converting functions (4030..4060)*

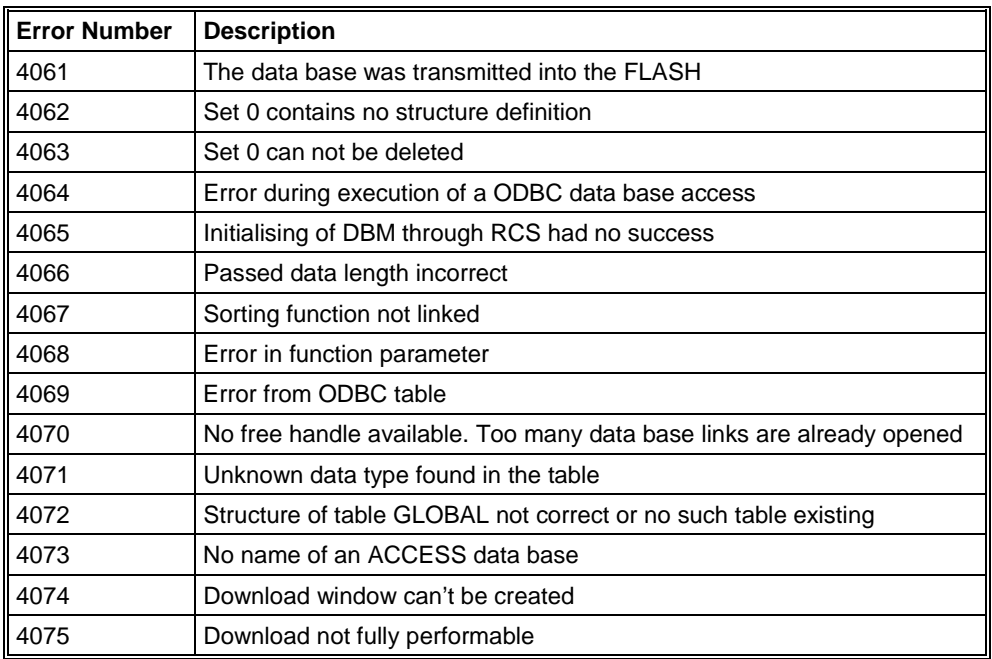

*Table 22: Error numbers of converting functions (4061..4075)*

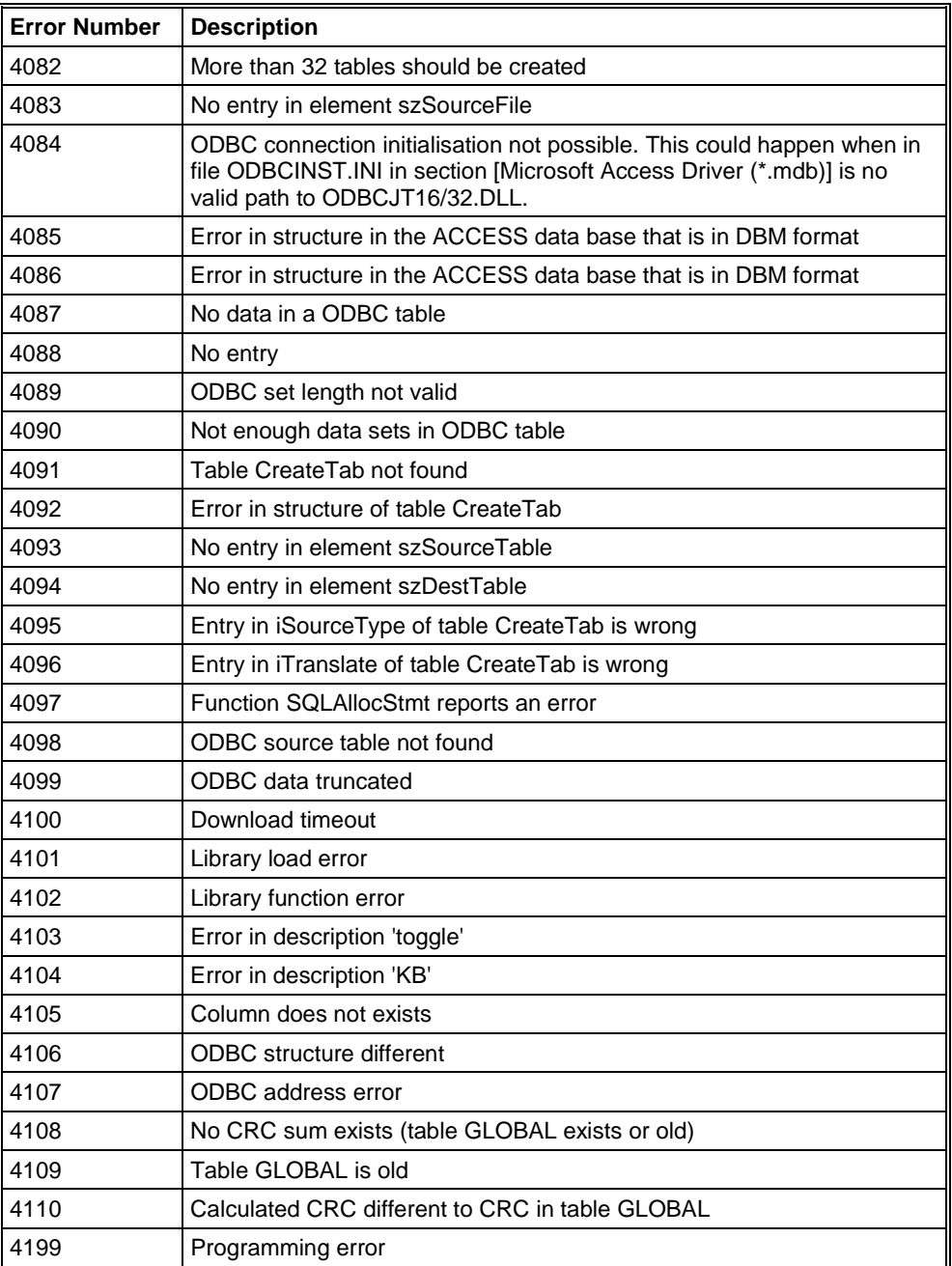

*Table 23: Error numbers of converting functions (4082..4199)*

## **8.6 Converting Functions Error Numbers (5001 .. 5008)**

The following table lists the error numbers of converting functions.

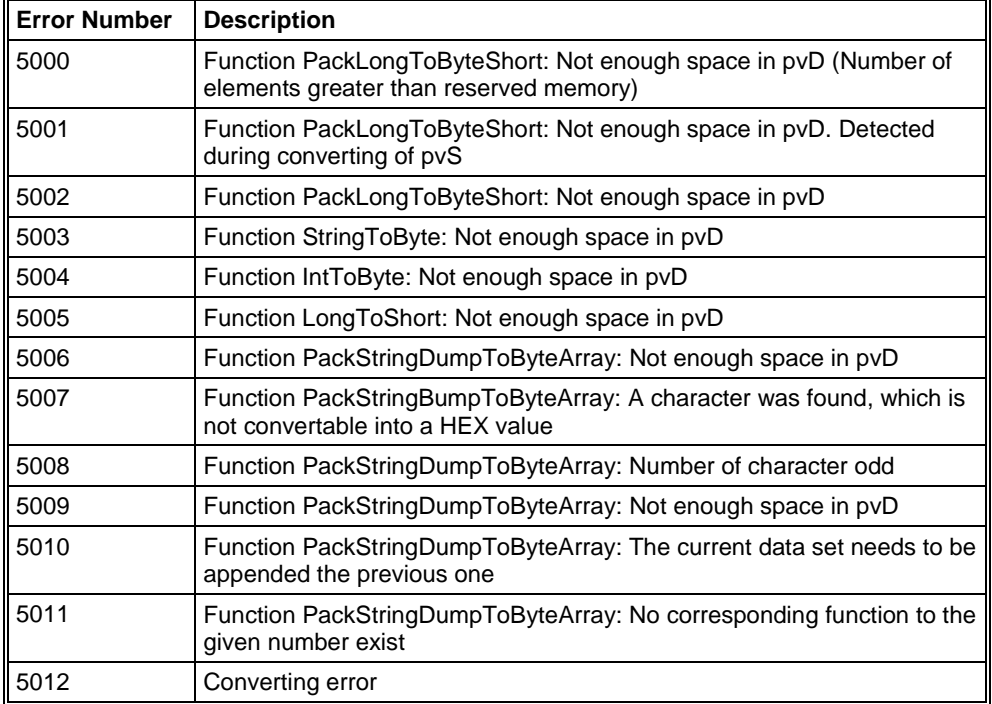

*Table 24: Error Numbers of data base functions (5000 .. 5012)*

# **9 Appendix**

# **9.1 Extended Device Diagnostic Master**

On the following pages the task state structures of DeviceNet Master are described.

| Extended Device Diagnostic                                                                                                    |         |
|----------------------------------------------------------------------------------------------------|---------|
| [PLC_TASK] Common variables<br>[DNM_TASK] Common variables<br>[DNM_TASK] Device running states<br>[DNM_TASK] Global state field<br>[DNM_TASK] Communication error<br>[DNM_TASK] Receive queue<br>[DNM_TASK] Transmit queue<br>[DNM_TASK] DeviceNet command coup<br>[DNM_TASK] Timeout counter | Display |

*Figure 38: Online > Extended Device Diagnostic*

## **9.1.1 PLC\_TASK Common Variables**

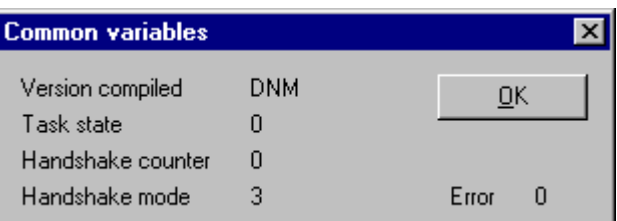

*Figure 39: PLC\_TASK Common Variables*

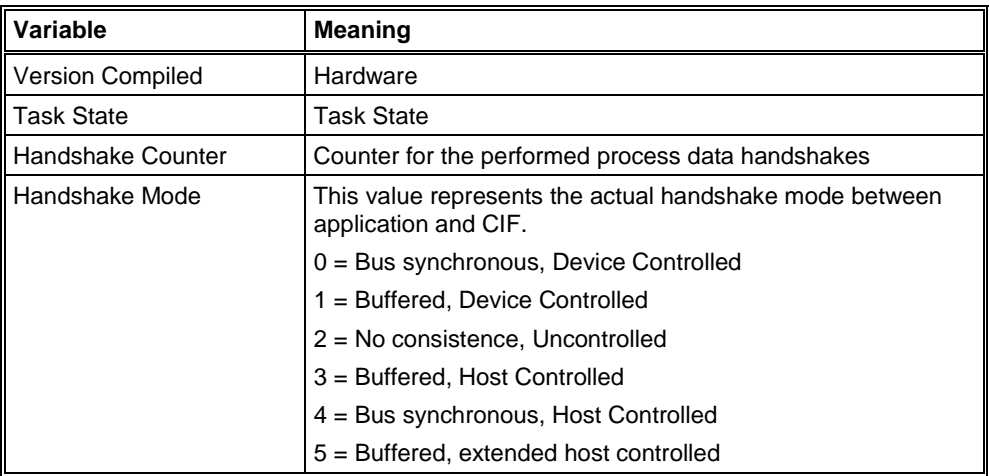

*Table 25: PLC\_TASK Common Variables*

## **9.1.2 DNM\_TASK Common Variables**

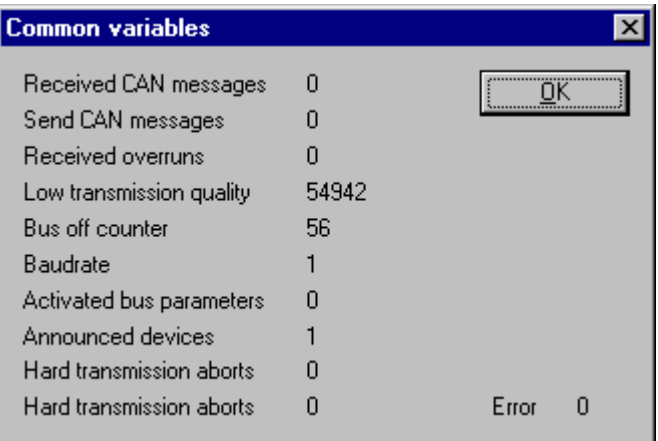

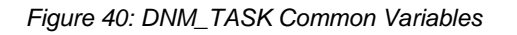

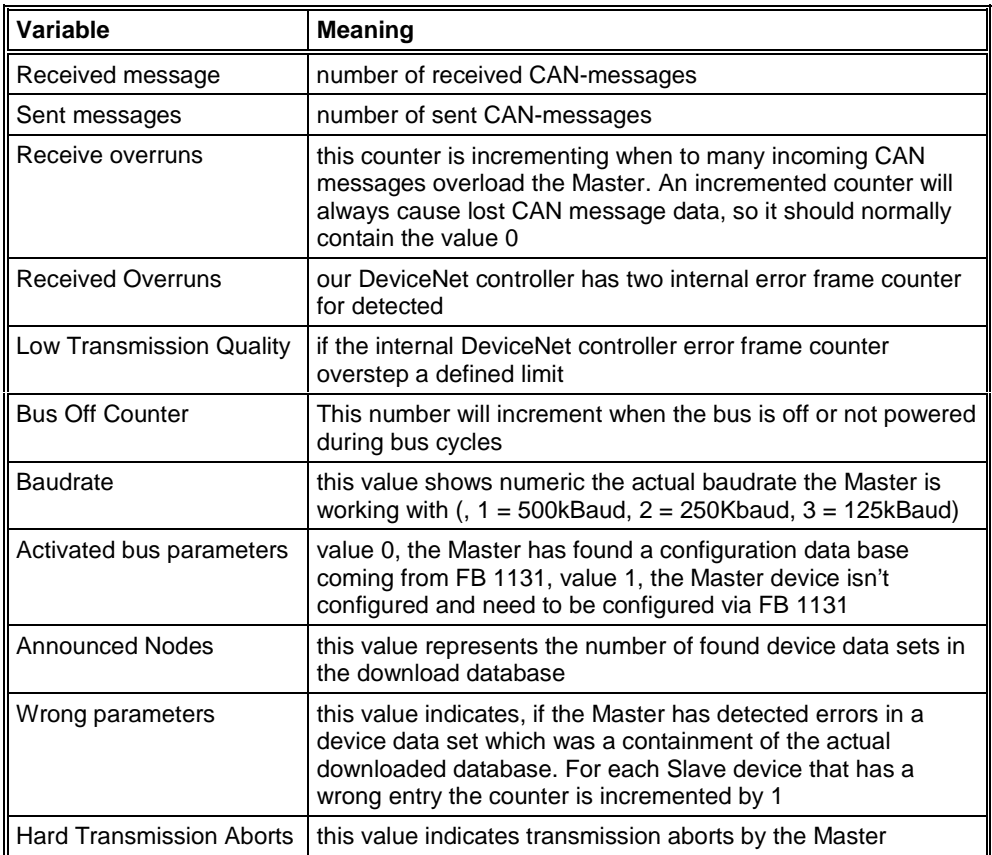

*Table 26: DNM\_TASK Common Variables*

## **9.1.3 DNM\_TASK Device running states**

| Device running states |                                |       | $\vert x \vert$ |
|-----------------------|--------------------------------|-------|-----------------|
|                       |                                |       |                 |
| Description           | Value                          |       | OΚ              |
| MAC ID 0              | master handler                 |       |                 |
| MAC ID 1              | 1/0 COS, Cyclic or Bit-Strobe. |       |                 |
| MAC ID 2              | enter state                    |       |                 |
| MAC ID 3              | enter state                    |       |                 |
| MAC ID 4              | enter state                    |       |                 |
| MAC ID 5              | enter state                    |       |                 |
| MAC ID 6              | enter state                    |       |                 |
| MAC ID <sub>7</sub>   | enter state                    |       |                 |
| MAC ID 8              | enter state                    |       |                 |
| MAC ID 9              | enter state                    |       |                 |
| MAC ID 10             | enter state                    |       |                 |
| MAC ID 11             | enter state                    |       |                 |
| MAC ID 12             | enter state                    |       |                 |
|                       |                                | Error | п               |

*Figure 41: DNM\_TASK Device running states*

To handle the Slave devices in their different states the Master device has a Slave device handler running, where each Slave device has its own actual running state. FB 1131 interprets what the actual state of each Slave and enters these states on the screen in textual form.

#### **9.1.4 DNM\_TASK Global state field**

See in section *Global State Field* at page *41*.

### **9.1.5 DNM\_TASK Communication error**

| <b>Communication error</b> |       |                  |    | $\overline{\mathbf{x}}$ |
|----------------------------|-------|------------------|----|-------------------------|
|                            |       |                  |    |                         |
| Description                | Value | $\blacktriangle$ | QK |                         |
| MAC ID 15                  | none  |                  |    |                         |
| MAC ID 16                  | none  |                  |    |                         |
| MAC ID 17                  | none  |                  |    |                         |
| MAC ID 18                  | none  |                  |    |                         |
| MAC ID 19                  | none  |                  |    |                         |
| MAC ID 20                  | none  |                  |    |                         |
| MAC ID 21                  | none  |                  |    |                         |
| MAC ID 22                  | none  |                  |    |                         |
| MAC ID 23                  | none  |                  |    |                         |
| MAC ID 24                  | none  |                  |    |                         |
| MAC ID 25                  | none  |                  |    |                         |
| MAC ID 26                  | none  |                  |    |                         |
| MAC ID 27                  | none  | Error            |    | 0                       |
|                            |       |                  |    |                         |

*Figure 42: DNM\_TASK Communication error*

For each Slave device the Master has an internal online error buffer. FB 1131 interprets the actual error condition and prints it on the screen in textual form.

## **9.1.6 DNM\_TASK Receive queue**

| <b>Receive queue</b> |       |
|----------------------|-------|
| bRear                |       |
| bFront               |       |
| binner               | Error |

*Figure 43: DNM\_TASK Receive queue*

The Receive Queue is used to monitor the receive transmission queue of the internal CAN controller.

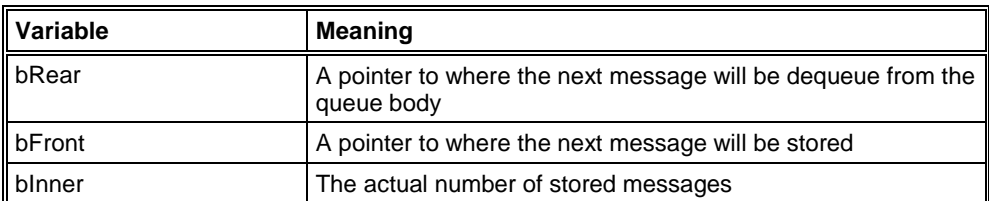

*Table 27: DNM\_TASK Receive queue*

# **9.1.7 DNM\_TASK Transmit queue**

| Transmit queue |            |
|----------------|------------|
| bRear          |            |
| bFront         |            |
| binner         | Error<br>п |

*Figure 44: DNM\_TASK Transmit queue*

The Transmit Queue is used to monitor the transmission queue of the internal CAN controller.

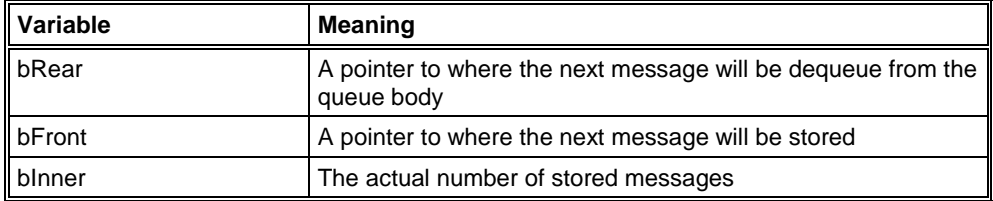

*Table 28: DNM\_TASK Transmit queue*

### **9.1.8 DNM\_TASK DeviceNet command counter**

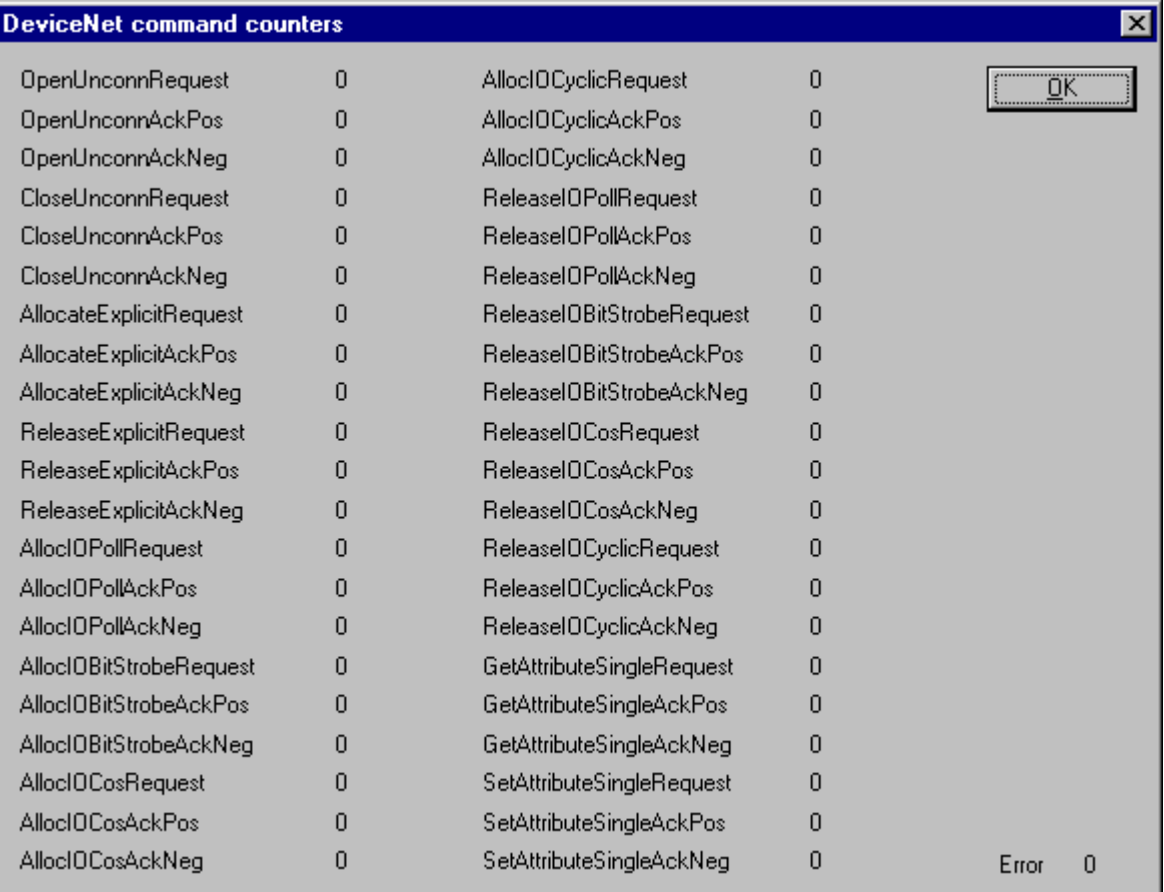

*Figure 45: DNM\_TASK DeviceNet command counter*

The DeviceNet command counters dialog box shows a listing of the DeviceNet specific commands used by the controller and there associated usage count.

#### **9.1.9 DNM\_TASK Timeout counter**

| <b>Timeout counter</b> |                         |            |
|------------------------|-------------------------|------------|
|                        |                         |            |
| Description            | Value                   | ÖΚ         |
| MAC ID 0               | 0                       |            |
| MAC ID 1               | 0                       |            |
| MAC ID <sub>2</sub>    | 0                       |            |
| MAC ID 3               | ۵                       |            |
| MAC ID 4               | ۵                       |            |
| MAC ID 5               | 0                       |            |
| MAC ID 6               | ۵                       |            |
| MAC ID 7               | 0                       |            |
| MAC ID 8               | 0                       |            |
| MAC ID 9               | 0                       |            |
| MAC ID 10              | 0                       |            |
| MAC ID 11              | 0                       |            |
| MAC ID 12              | $0  \blacktriangledown$ | Error<br>n |
|                        |                         |            |

*Figure 46: DNM\_TASK Timeout counter*

The Timeout Counter shows the number of timeouts for each Slave device configured in the DeviceNet bus system.

### **9.1.10 DNM\_TASK Init counter**

| <b>Init counter</b> |       |                           |       |    |
|---------------------|-------|---------------------------|-------|----|
|                     |       |                           |       |    |
| Description         | Value |                           |       | ÖΚ |
| MAC ID 0            |       | 0                         |       |    |
| MAC ID 1            |       | 0                         |       |    |
| MAC ID 2            |       | 0                         |       |    |
| MAC ID 3            |       | 0                         |       |    |
| MAC ID 4            |       | Ο                         |       |    |
| MAC ID 5            |       | Ο                         |       |    |
| MAC ID 6            |       | ۵                         |       |    |
| MAC ID 7            |       | 0                         |       |    |
| MAC ID 8            |       | Ω                         |       |    |
| MAC ID 9            |       | n                         |       |    |
| MAC ID 10           |       | 0                         |       |    |
| MAC ID 11           |       | 0                         |       |    |
| MAC ID 12           |       | $0 _{\blacktriangledown}$ | Error | O  |
|                     |       |                           |       |    |

*Figure 47: DNM\_TASK Init counter*

The Device init counter is incremented whenever the Slave device is initialized. Normally the counter must show the value 1 for each configured Slave, but if a Slave is detected as inactive during the diagnostic procedure, then the Master tries to reinitialise the Slave again. If this happens the Slave init counter is incremented by a value of 1. So values larger then 1 are an indication for communication error to the corresponding Slave.

# 10 Lists

# 10.1 List of Figures

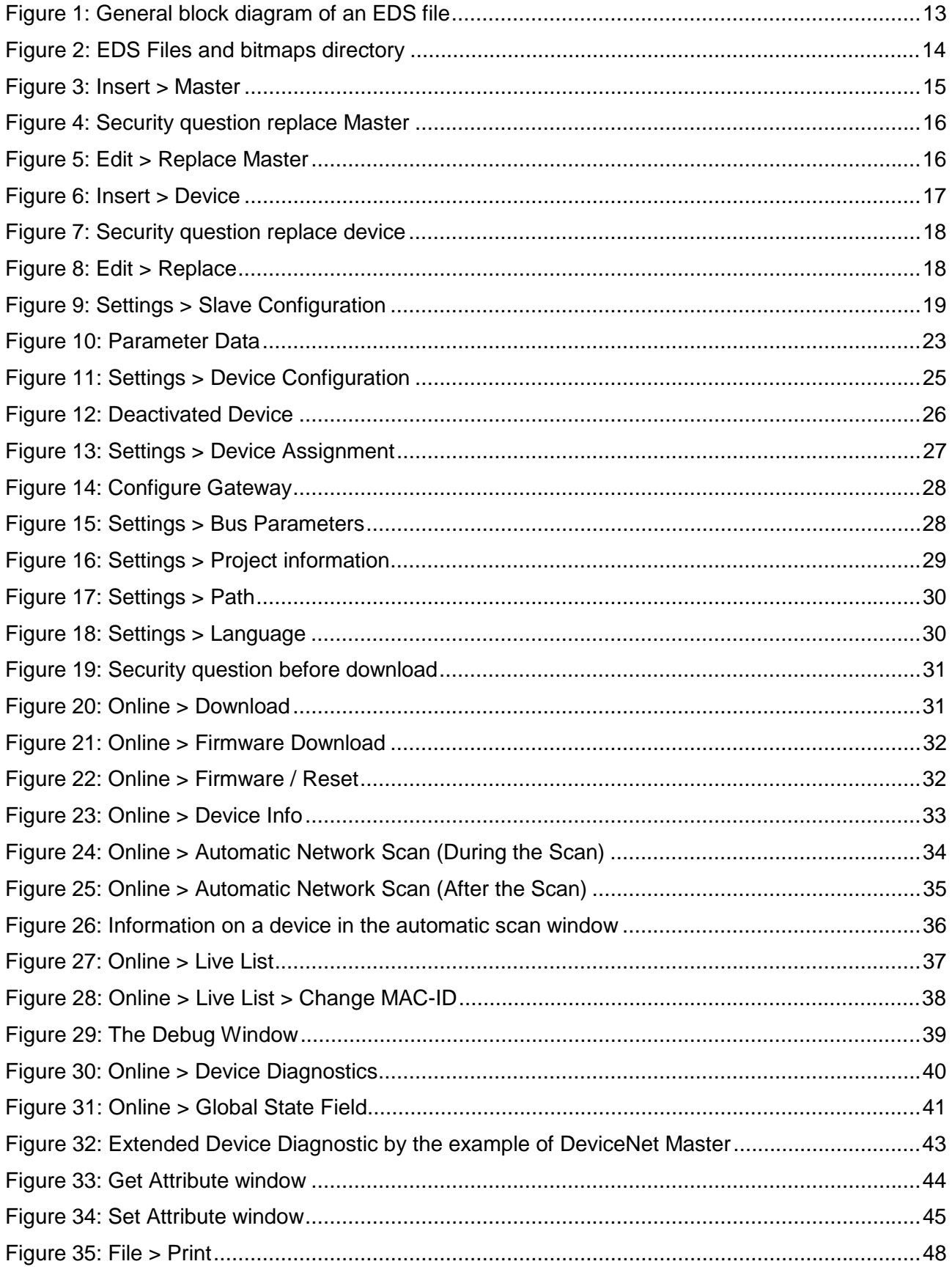

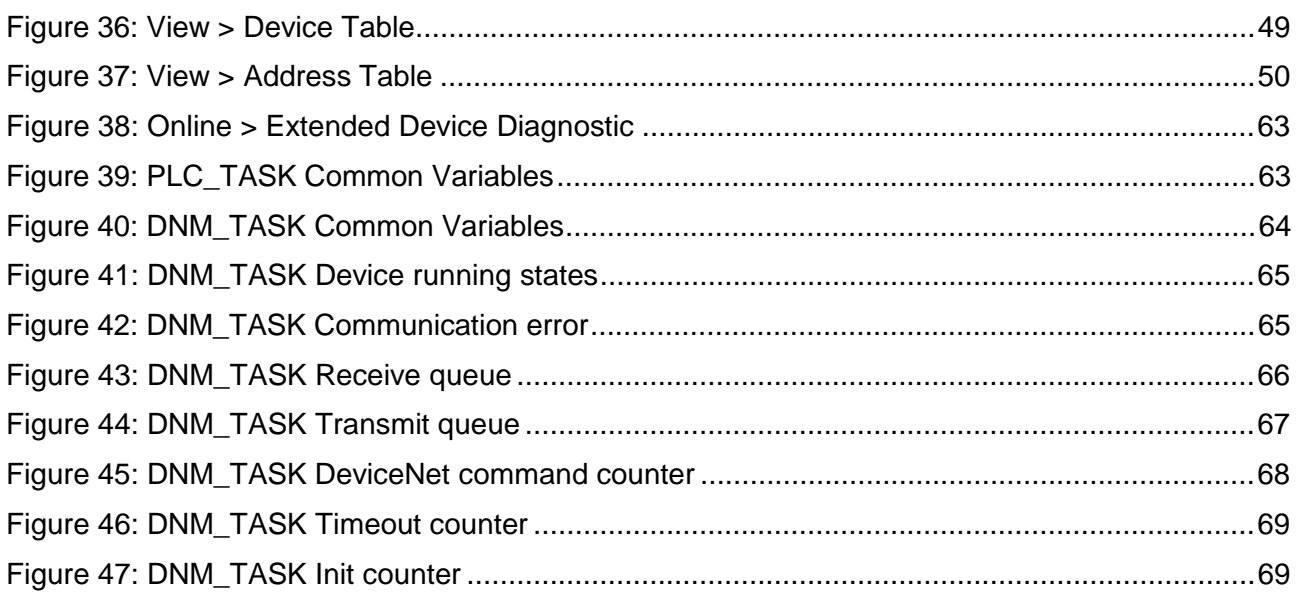

# **10.2 List of Tables**

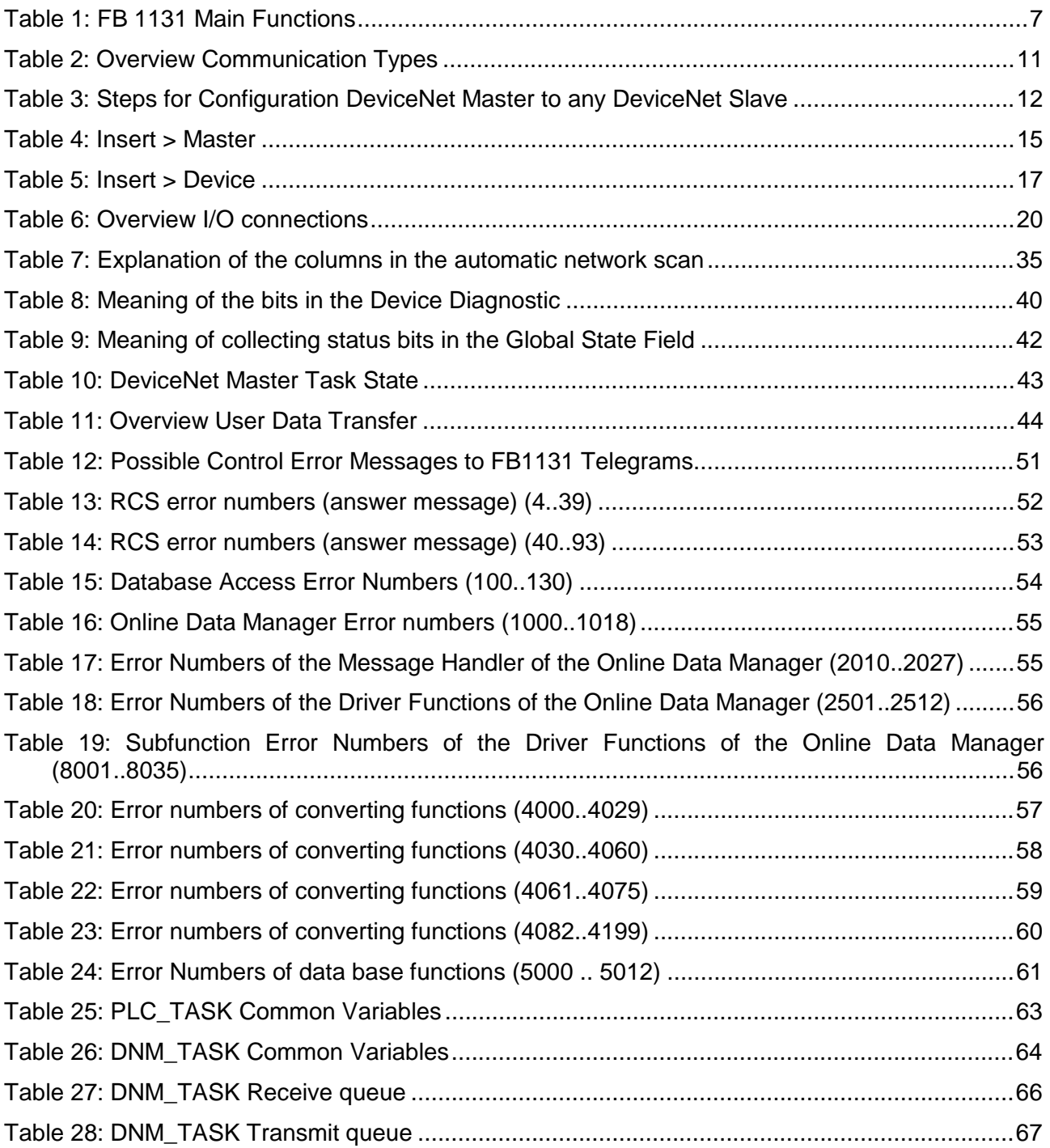

Operating Instruction Manual

# **907 FB 1131 Fieldbus Configurator InterBus**

Edition: 6 Language: English (EN)

## **ABB STOTZ-KONTAKT GmbH**

Eppelheimer Straße 82 D-69123 Heidelberg Germany

Tel.: +49(0)6221/701-0

Hotline Tel.: +49(0)6221/701-1444 Hotline Fax: +49(0)6221/701-1382

Email Hotline: Desst.helpline@de.abb.com

Web: www.abb.de/sto

# **List of Revisions**

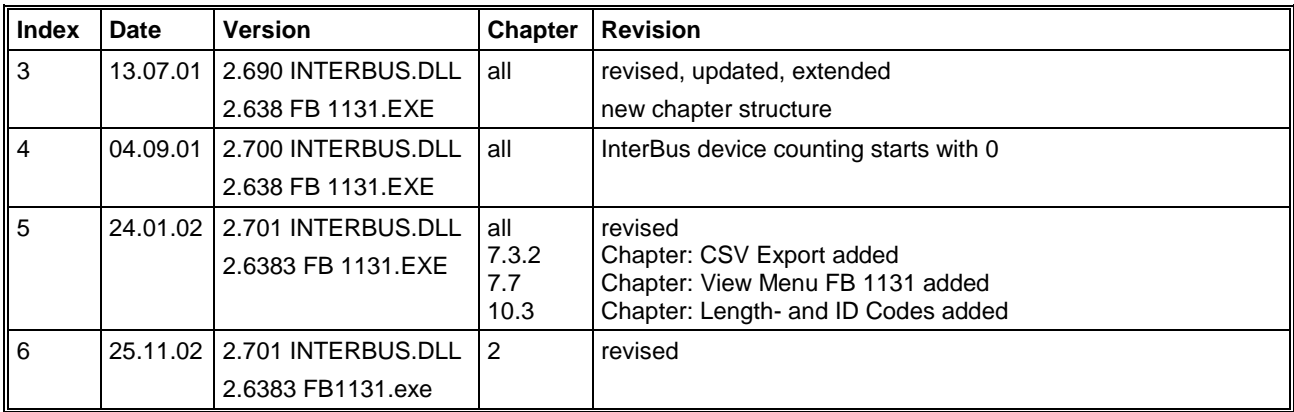

Although this program has been developed with great care and intensively tested, ABB STOTZ-KONTAKT GmbH cannot guarantee the suitability of this program for any purpose not confirmed by us in writing.

Guarantee claims shall be limited to the right to require rectification. Liability for any damages which may have arisen from the use of this program or its documentation shall be limited to cases of intent.

We reserve the right to modify our products and their specifications at any time in as far as this contributes to technical progress. The version of the manual supplied with the program applies.

# **Table Of Contents**

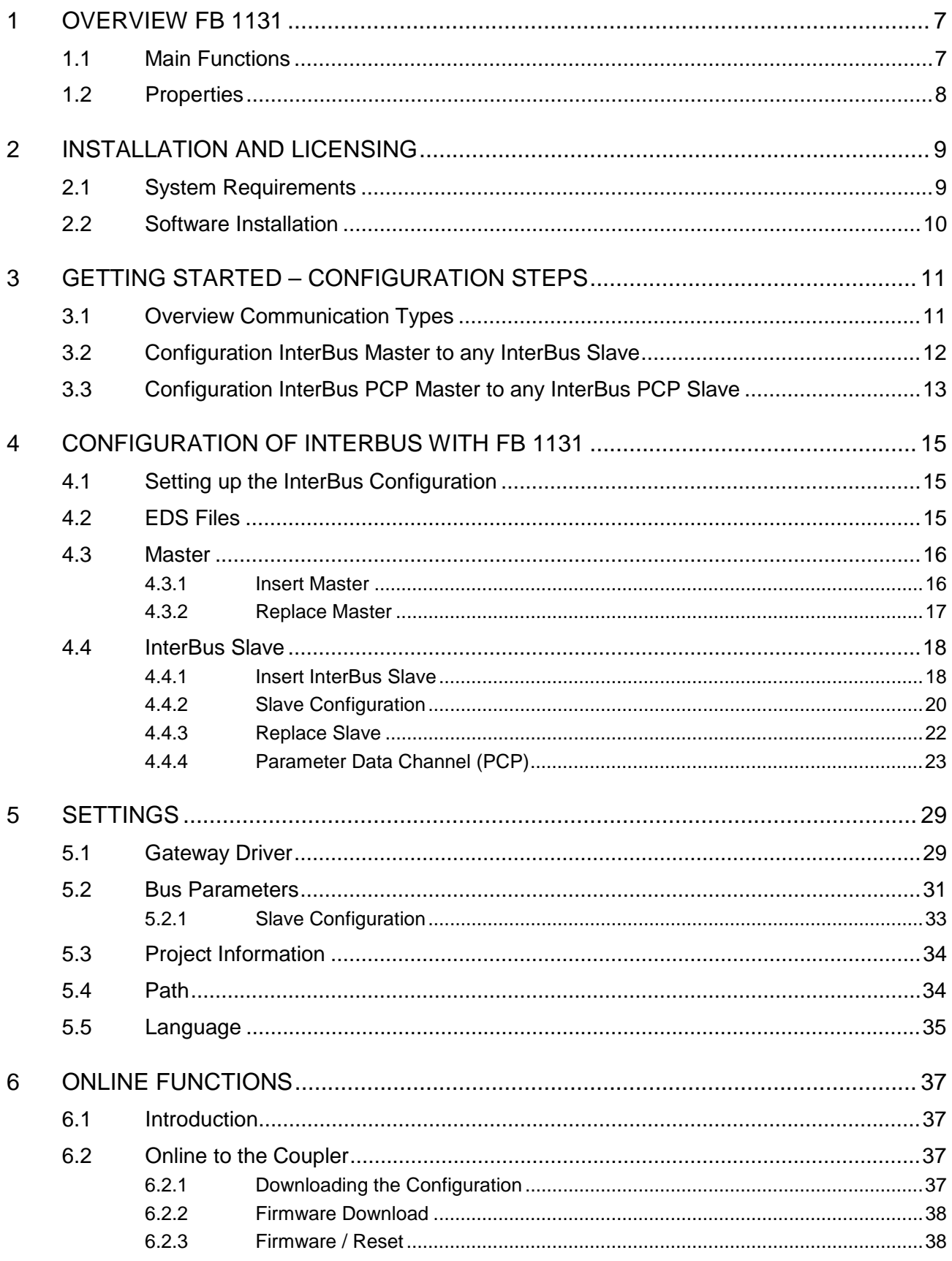

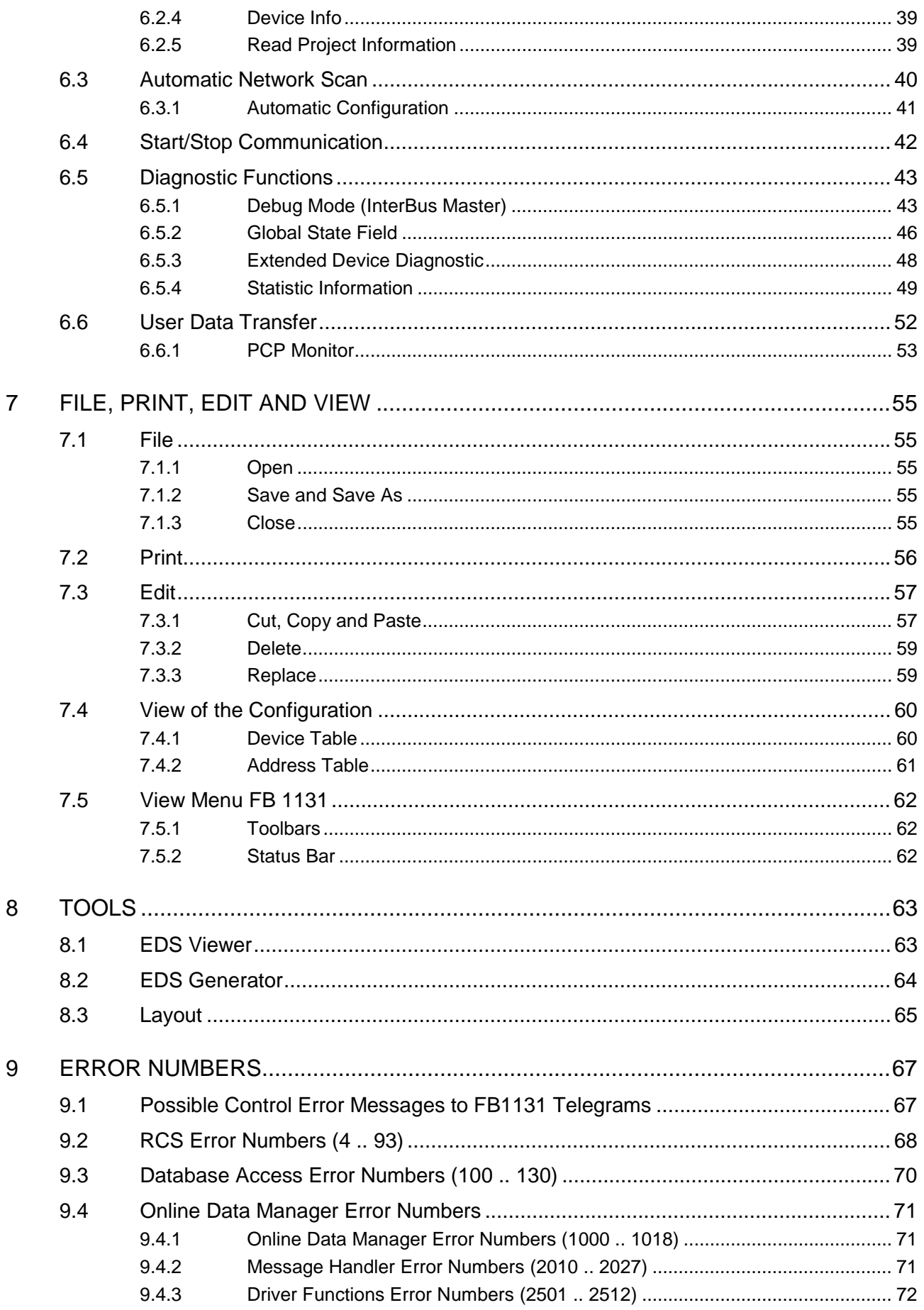

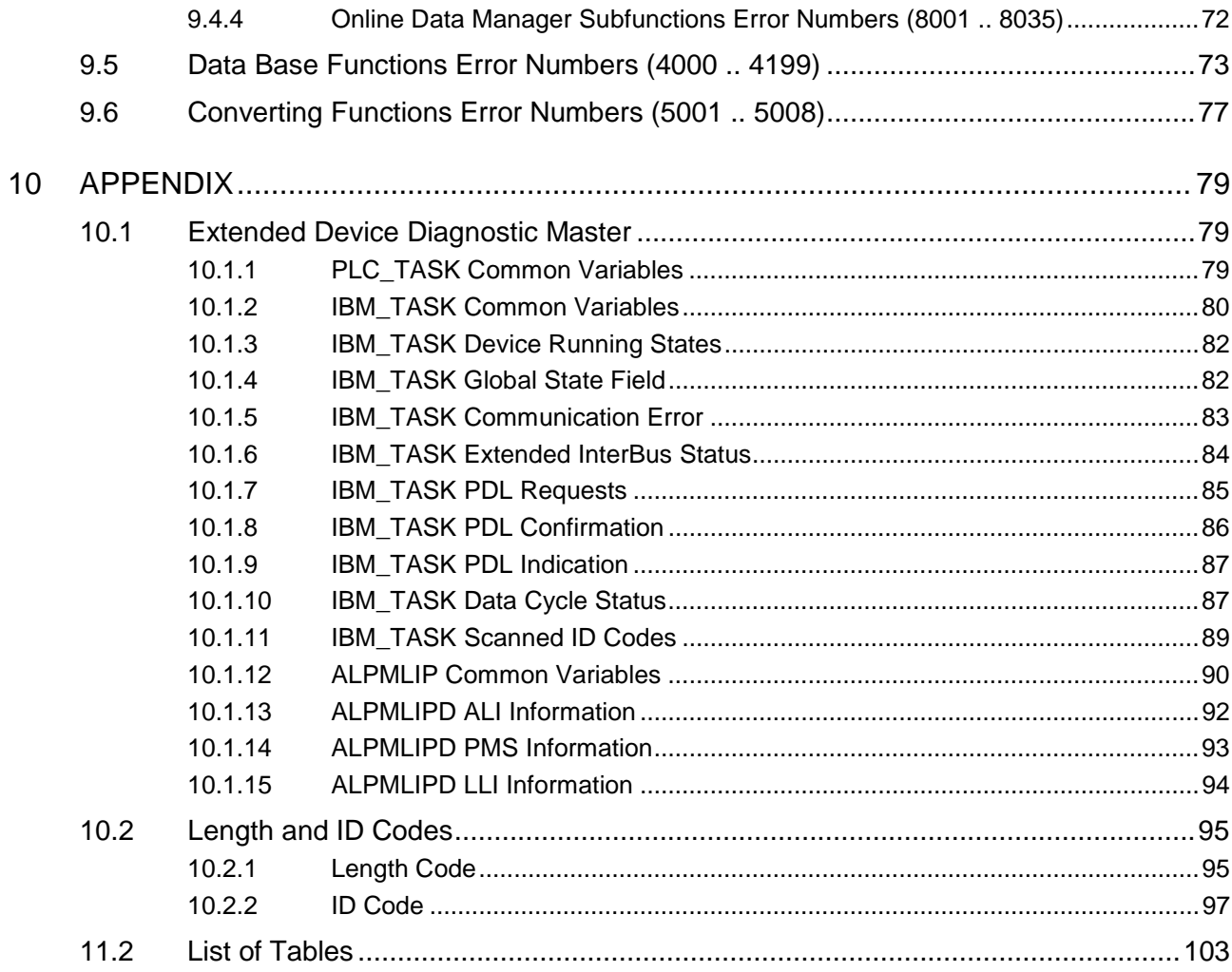

# **1 Overview FB 1131**

## **1.1 Main Functions**

#### The main functions of the InterBus Fieldbus Configurator are:

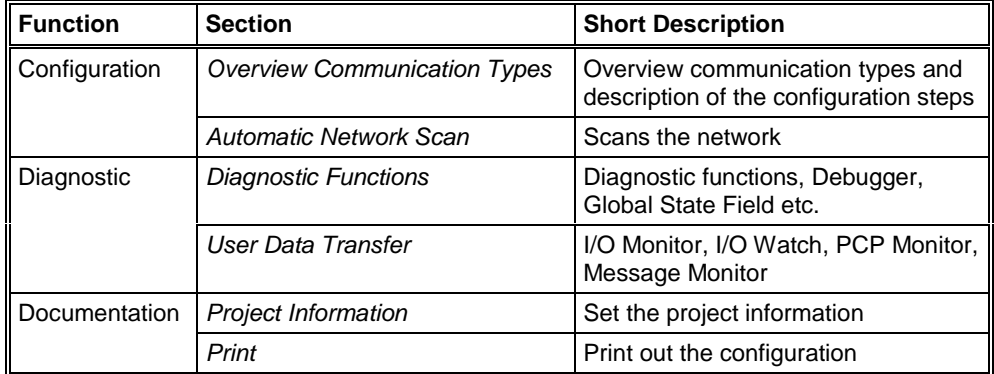

*Table 1: FB 1131 Main Functions*

### **1.2 Properties**

#### **FB 1131 is an universal Fieldbus Configurator**

This means you can configure the most important fieldbus systems like PROFIBUS, InterBus and DeviceNet with the same tool.

#### **FB 1131 is a global Fieldbus Configurator**

You configure all devices with one tool. FB 1131 checks the dependencies between the devices. FB 1131 only allows configurations that make sense. In case of doubt FB 1131 will give you a warning.

#### **FB 1131 documents your Fieldbus system**

After the configuration you can print out a detailed documentation of your fieldbus network. The details can be switched on/off. You can print a documentation with details between the bus topology and the detail of one device.

#### **FB 1131 uses standardized configuration files**

Some protocols support standardized files containing information about all features and limitations of the Slave device. FB 1131 uses these files for the configuration.

#### **FB 1131 is a diagnostic tool**

After the configuration you can switch FB 1131 into the diagnostic mode. You can watch all status information of couplers, see protocol dependent diagnostic information. In this case a Slave is not operating correctly will be displayed in a different colour.

# **2 Installation and Licensing**

## **2.1 System Requirements**

- PC with 486-, Pentium processor or higher
- Windows 95/98/ME, Windows NT 4.0/2000/XP
- Free disk space: 30 80 MByte
- CD ROM drive
- RAM: min. 16 MByte
- Graphic resolution: min. 800 x 600 pixel
- Windows 95: Service Pack 1 or higher
- Windows NT: Service Pack 3 or higher
- Keyboard and Mouse

## **2.2 Software Installation**

Close all application programs on the system!

Insert the 907 AC 1131 CD in the local CD ROM drive. If "Autorun" is enabled on the PC the CD menu will start automatically. Otherwise it is started by starting the file "CD\_Menu\_Vxx.exe" in the root directory of the CD. For example by the menu **Start > Run** and entering "[X:]\CD\_Menu\_Vxx.exe" ([X] is the CD rom drive and Vxx stands for the version number).

You reach the Installation menu of the CD by operating the **Installation 907 AC 1131 Vxx** button.

With the menu Notes for Installation you get a description of the innstallation and the components of the 907 AC 1131, the programming software, the Fieldbus Configurator 907 FB 1131, OPC Server.

**Note:** Administrator privileges are required on Windows NT/2000/XP systems for installation of the Fieldbus Configurator 907 FB 1131!

# **3 Getting Started – Configuration Steps**

# **3.1 Overview Communication Types**

Select from the following the communication that you want to use. The configuration steps are described in the given section.

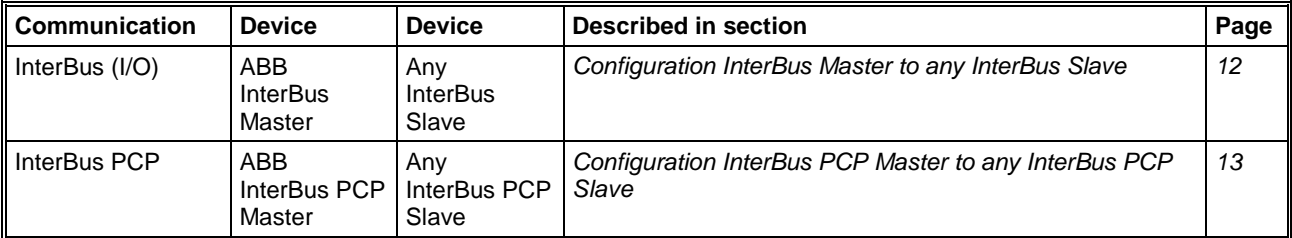

*Table 2: Overview Communication Types*

## **3.2 Configuration InterBus Master to any InterBus Slave**

The following table describes the steps to configure a InterBus Master to any InterBus Slave as it is typical for many cases.

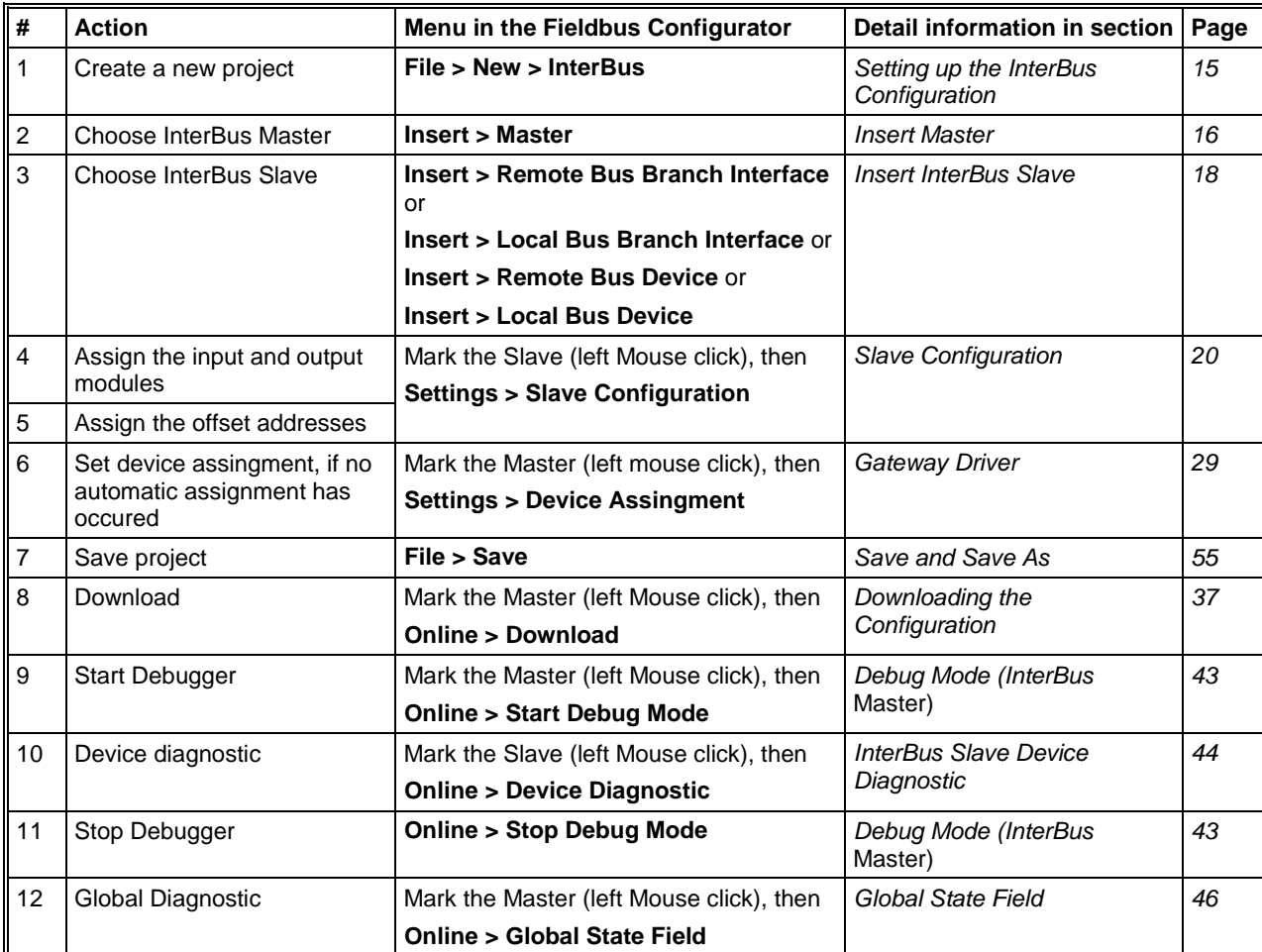

*Table 3: Steps for Configuration InterBus Master to any InterBus Slave*
# **3.3 Configuration InterBus PCP Master to any InterBus PCP Slave**

The following table describes the steps to configure a InterBus PCP Master to any InterBus PCP Slave as it is typical for many cases.

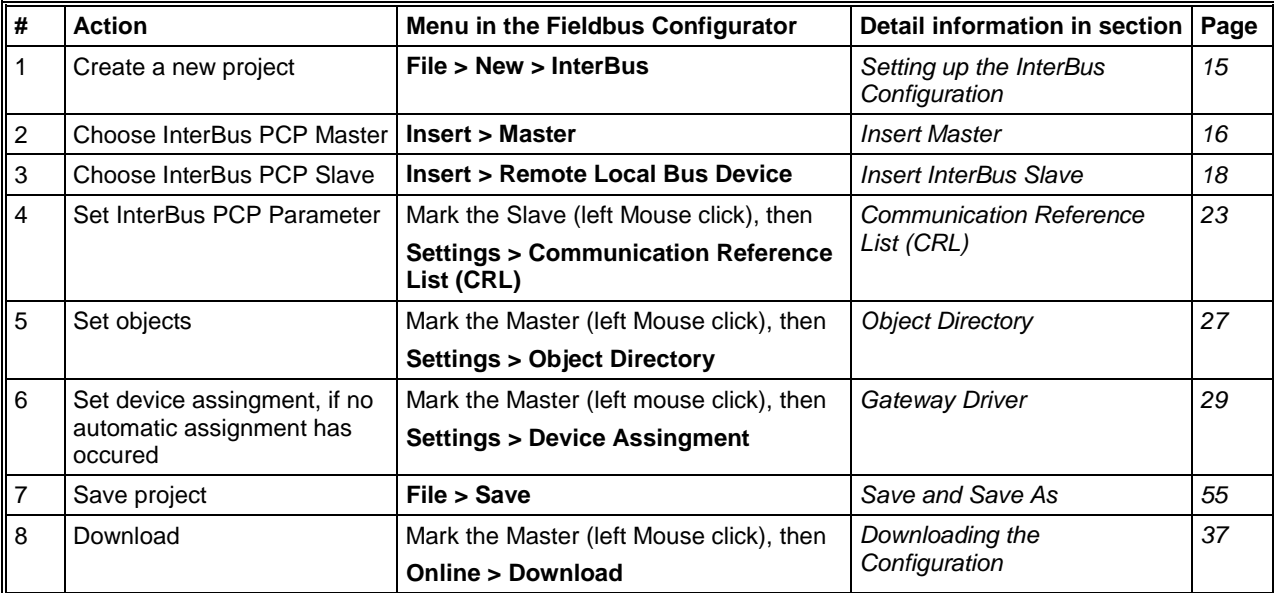

*Table 4: Steps for Configuration InterBus PCP Master to any InterBus PCP Slave*

# **4 Configuration of InterBus with FB 1131**

# **4.1 Setting up the InterBus Configuration**

To create a new configuration, choose the **File > New** menu. This will offer a selection list of fieldbus systems. Choose the **InterBus**. If only the InterBus fieldbus system is installed, the configuration window will open directly.

The name of the configuration file can be allocated when the configuration is finished or with **File > Save As**.

## **4.2 EDS Files**

EDS (Electronic Data Sheet of a device) files contain and describe the functions and characteristics of InterBus devices. All the available EDS files together from the device database.

When the Fieldbus Configurator is started, the program automatically retrieves all the EDS files stored in the EDS directory. The device names for example are placed into an internal list. During the configuration, the device-specific data is retrieved directly from the EDS files.

If an EDS file for a device is needed which does not appear in the selection list, you can generate with the Fieldbus Configurator in the menu **Tools > EDS Generator** an EDS file (see section *EDS Generator* on page *64*). If an EDS file was already generated then the EDS file can be copied into the EDS directory with **File > Copy EDS**. Another possibility is to copy the EDS file into the FB 1131 EDS directory with the Windows Explore and then retrieve the EDS files into the EDS directory with **Settings > Path** and **OK**.

The EDS files can be viewed with the **Tools > EDS Viewer** menu.

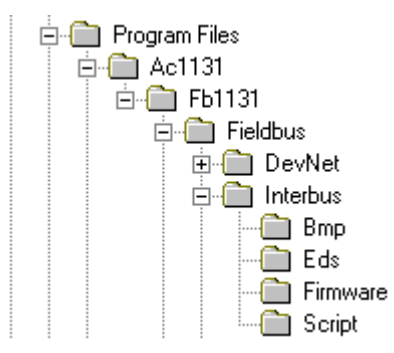

*Figure 1: EDS files and bitmaps directory*

The EDS files for ABB STOTZ-KONTAKT devices as well as devices from other manufacturers are already included in the scope of delivery and installed. The files are based on no standard and couldn't obtained from other manufacturers because of this reason.

The EDS directory is adjustable. In order to alter the directory from the default setting in another directory, use the **Settings > Path** menu. All EDS files must be placed in this directory.

### **4.3 Master**

### **4.3.1 Insert Master**

In order to insert a Master into the configuration, choose the **Insert > Master** menu, in order to open the selection window, or click on the symbol:

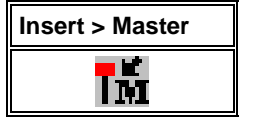

*Figure 2: Insert > Master Symbol*

The window opens from which exactly one Master can be chosen. After this selection the chosen master is at the first position in the configuration window.

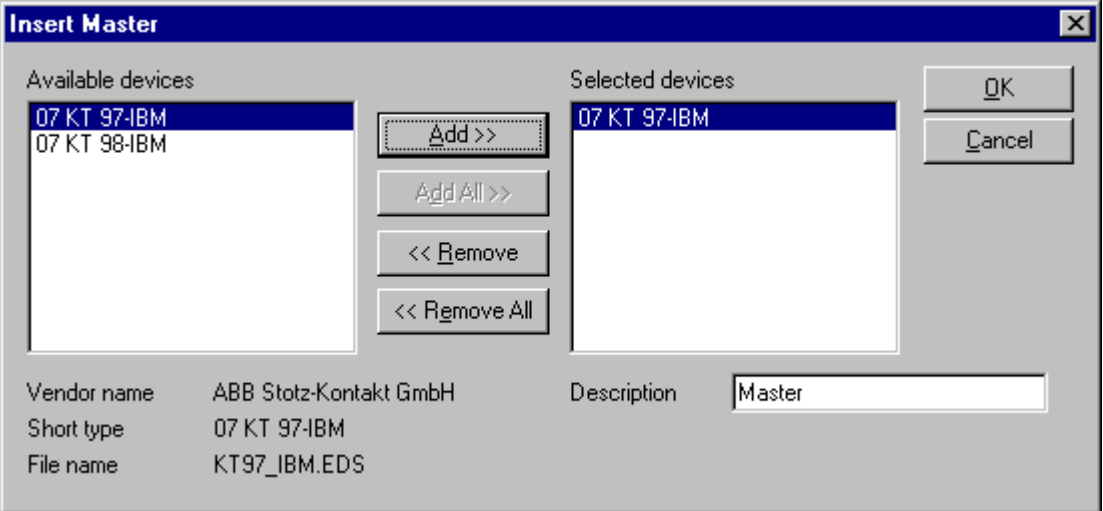

*Figure 3: Insert > Master*

This example shows a 07 KT 97-IBM. It gets no Station address but the standard description **Master**. This description is changeable in this window.

#### **4.3.2 Replace Master**

If a Master already exists in the configuration and should be replaced against another Master, you first have to set the focus on the Master (left mouse click at the Master) and then choose the menu **Edit > Replace**. In the opened window appears the question if the Master should be replaced.

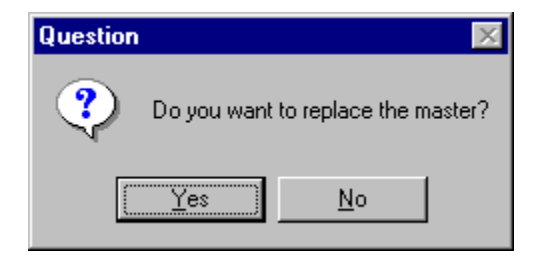

*Figure 4: Security question replace Master*

If you click the button **Yes** a new window opens, where you can replace the Master against the existing Master.

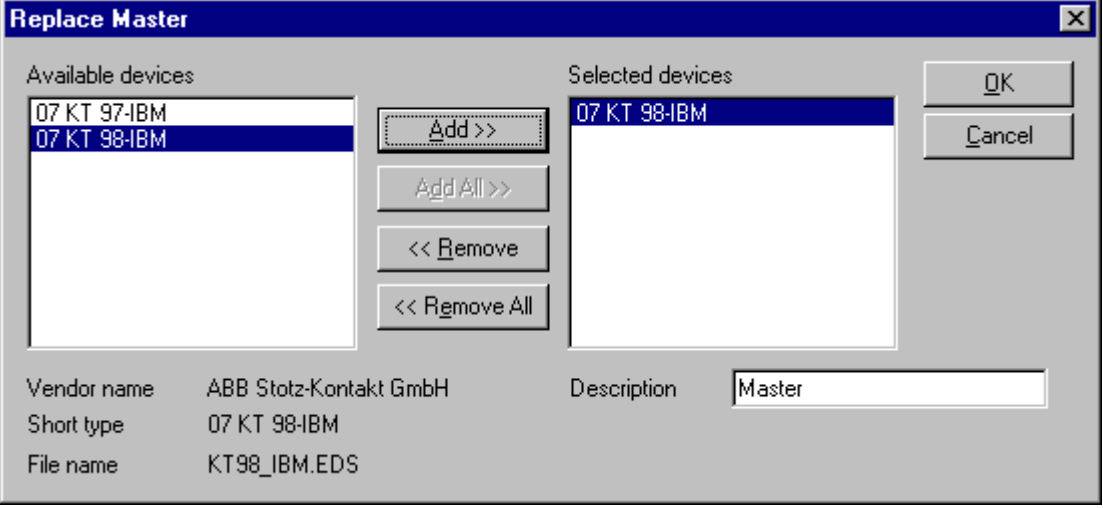

*Figure 5: Edit > Replace Master*

In this window you select the Master you want by clicking on it and then click the **Add** button to put the Master to **Selected devices**. With **OK** you confirm the selection and the Master will be replaced.

## **4.4 InterBus Slave**

## **4.4.1 Insert InterBus Slave**

In order to insert an InterBus Slave into the configuration, choose the **Insert > Remote Bus Branch Interface, Insert > Local Bus Branch Interface, Insert > Remote Bus Device, Insert > Local Bus Device** menu to open the selection window

or

click on the symbol:

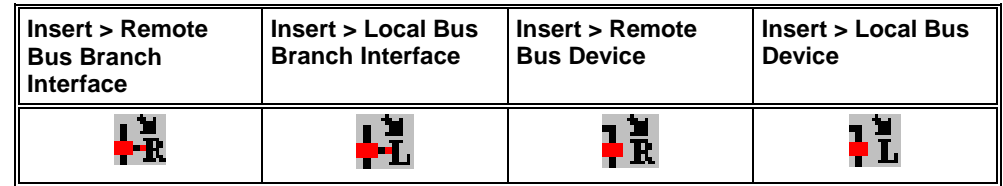

*Table 5: Insert an InterBus Slave*

The mouse pointer automatically changes to the Insert Slave pointer. First the a mouse pointer for "no insert position" appears.

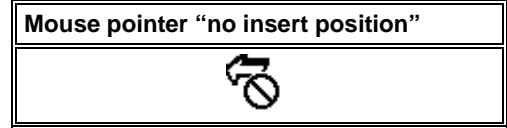

*Table 6: Mouse pointer "no insert position"*

Possible insert positions are displayed with a coloured circle  $\Box$ . If you move the mouse pointer on the coloured circle, it changes into these symbols:

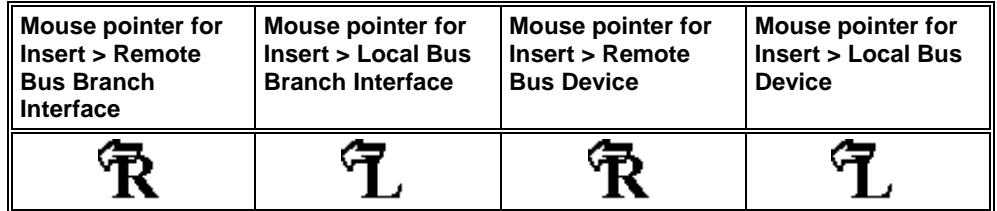

*Table 7: Mouse pointer for insert an InterBus Slave*

Click on the position where the Slave is to be inserted.

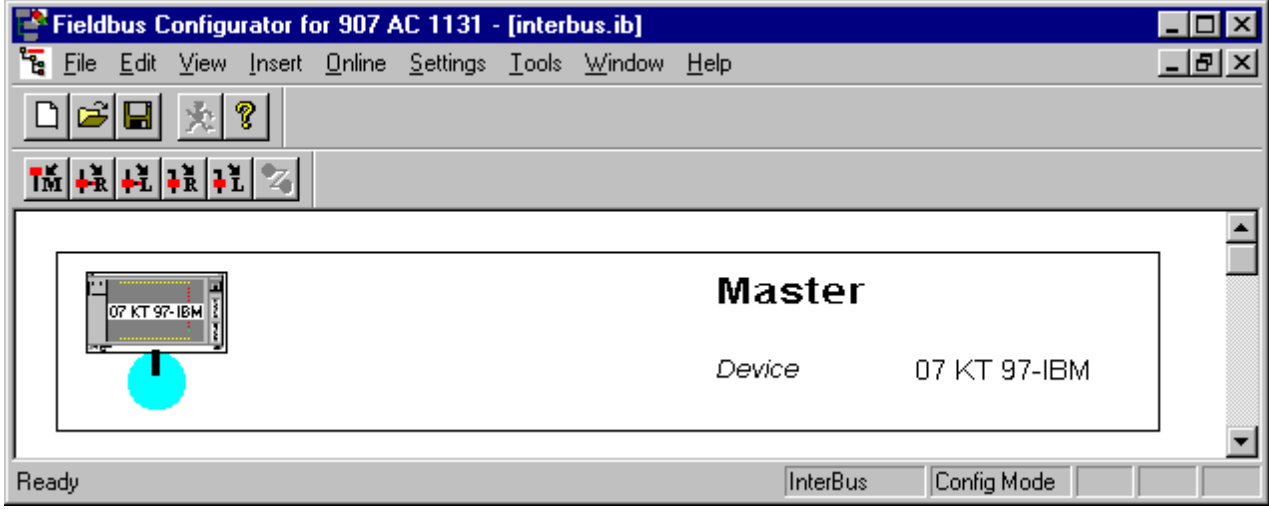

*Figure 6: Possible insert positions of devices with identification by a coloured circle*

The window opens where one or more Slaves could be selected.

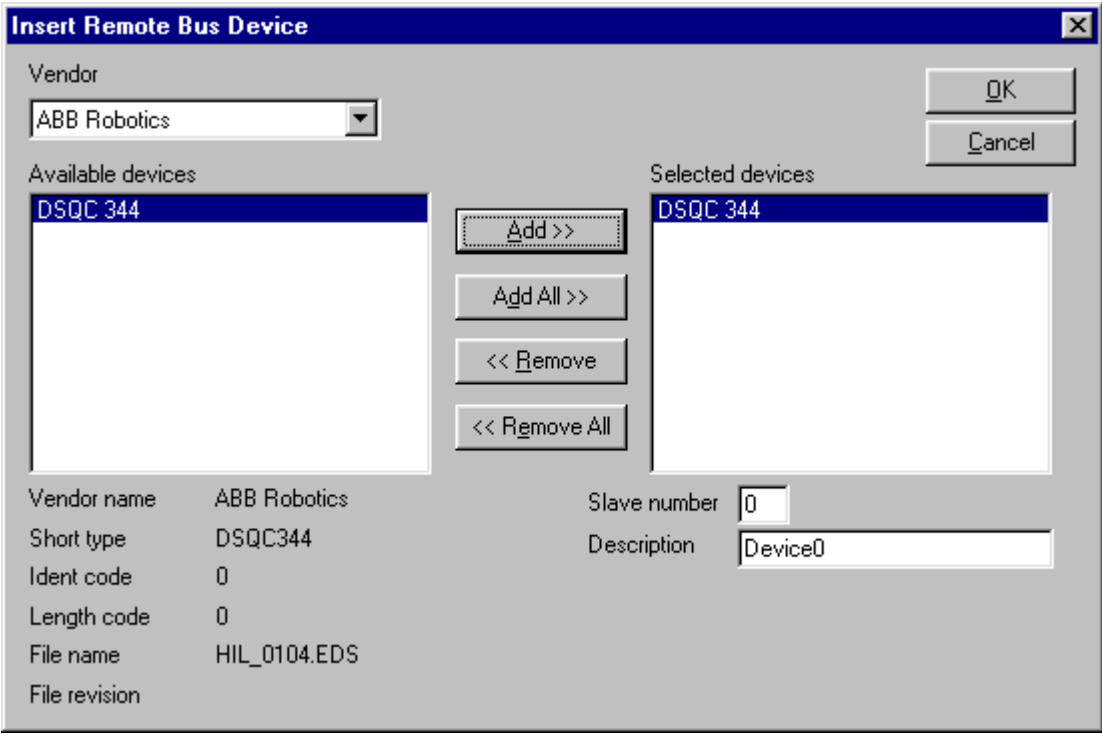

*Figure 7: Insert > Remote Bus Device*

The list on the left displays for selection all the Slave devices whose EDS files have been put in the EDS directory. A filter can be used to limit the selection list of the manufacturer. Further information on a Slave is shown below the selection list (**Available Slaves**) when it is selected (one mouse click). Apart from the manufacturer name and the description especially the ID-Code, the Length-Code, the file name and the file revision are given. The Slave appears on the right-hand list with a mouse click or with the **Add** button. All devices in the right-hand list are assigned to the current insert point that is also shown in this window. If the Slaves in the right-hand list are chosen one after the other (a mouse click), then every Slave can be assigned a name in the **Description** field.

### **4.4.2 Slave Configuration**

First click the symbol of the Slave with the left mouse button and then choose the **Settings > Slave Configuration** menu.

or

open the Slave configuration window by double clicking on the Slave device.

The Slave-specific configuration is carried out in this window. Here, the modules and their addresses are assigned in the process data memory in the Master. Note that the address must agree with that in the PC application.

**Note:** The information of the offset addresses refers to the addressing of the data in the Master! The address information does not refer to the addressing of the data in the Slave! The Slave organizes its own data addressing.

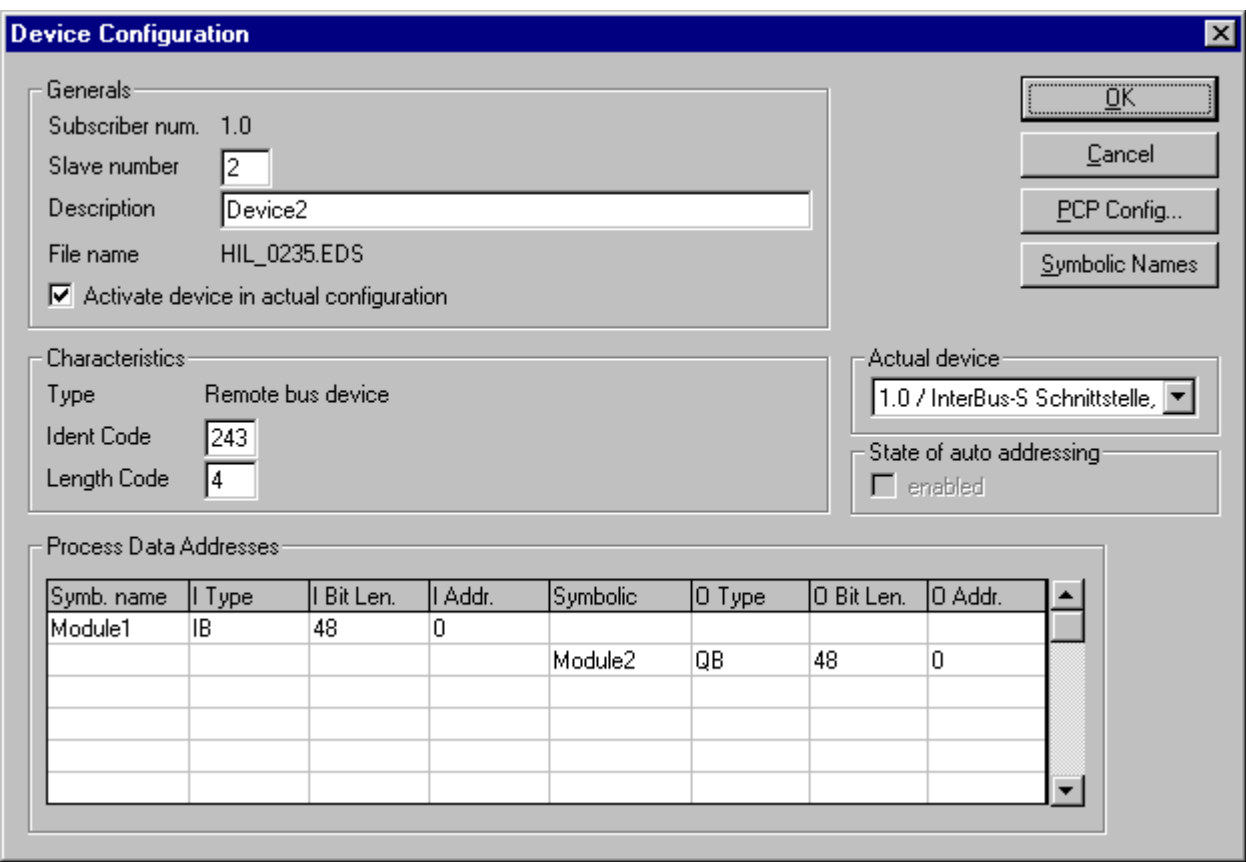

*Figure 8: Settings > Slave Configuration*

The device-specific configuration is carried out here. These are in detail:

- a **Description** of the device,
- **activate** or **deactivate** the Slave in the actual configuration,
- configurating the **Process Data Addressing** (see following description)
- selecting an other device without leaving the window
- changing the settings for the Parameter Data Channel with the **PCP Config...** button, if the device is PCP capable. You first have to set the focus on the Slave (left mouse click) and select the menu **Edit > Replace.** The *Parameter Data Channel (PCP* is described in an own section *on page 23*.

If **Activate device in actual configuration** is selected, the Master carries out an data exchange to this device. Is this setting deactivated, then the master doesn't carry out a data exchange to this device. In both cases however the memory in the process image is used respectively reserved in the Master.

The I/O addresses can be automatically assigned by FB 1131 or can be allocated by the user. For this purpose you have to activate (Auto addressing) and deactivate (manual addressing) respectively it in the menu **Settings > Global Settings** the **Process Data Auto Addressing**. When the Auto Addressing is active, then the addresses of the Slaves will be allocated in their physical order by FB 1131. The addresses can be viewed and checked in the **View > Address Table**. When the Auto addressing is deactivated, then only the address 0 is shown in the **I Addr** or **O Addr** and must be overwritten by the user.

In the state of auto configuration is shown if the Process Data Addressing are placed automatically by FB 1131 (selected) or manual by the user (not selected).

At **actual device** you can change to another Slave device without leaving the window.

Individual InterBus Slave devices can be combined to groups with **the group number**. This is optional. In the field group number you can

- indicate only one number (from 1 to 255)
- also indicate an alternative number (from 1 to 255) apart from the group number in the course of which group number and alternative have to be separated with a hyphen. For example: **2-4** (group 2, alternative 4).

The group number is used to switch devices of one group on and off together.

The alternative number is used to switch on one or another alternative, however not more than one alternatives.

#### **4.4.3 Replace Slave**

To replace a Slave device in the configuration against another you first have to set the focus on the Slave (left mouse click at the Slave) and select the menu **Edit > Replace**. In the opened window the question appears if the Slave device should be replaced.

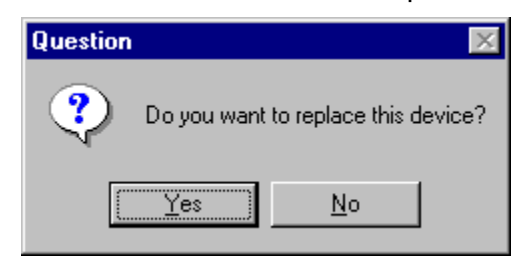

*Figure 9: Security question replace device*

If you answer this question with **Yes**, the following window appears where you can select an other Slave device.

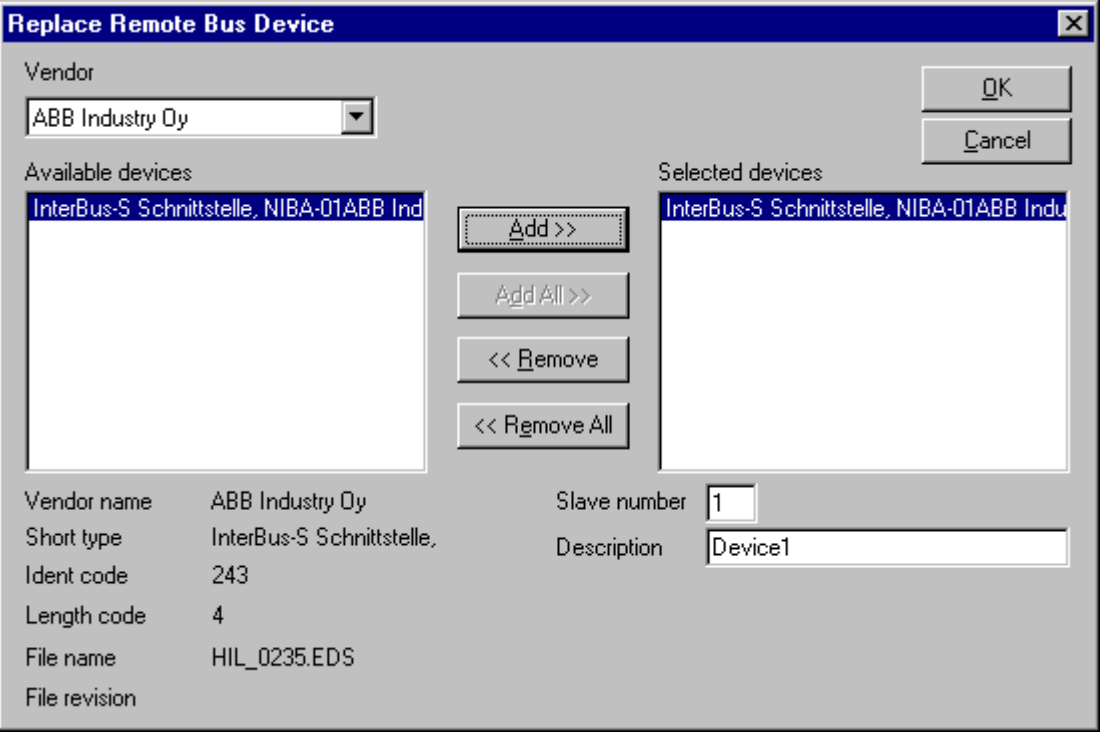

*Figure 10: Edit > Replace Device*

In this window you can choose the device you want by clicking on it. By clicking the **Add** button the Slave is shown under **Selected devices**. With **OK** you confirm the selection and the Slave will be replaced.

## **4.4.4 Parameter Data Channel (PCP)**

The PCP Channel offers the user data exchange with the functions read and write.

The direction of user data is shown in the following table:

| <b>Function</b> | Direction of user<br>data |
|-----------------|---------------------------|
| Read            | From server to client     |
| Write           | From client to server     |

*Table 8: PCP Channel: direction of user data for reading and writing*

Before you are able to use the functions read and write you first have to

- Set logic connection (Communication Reference List, CRL) in both devices (see section *Communication Reference List (CRL)* at page *23*) as well as
- Set objects in the sever (see section *Object Directory* at page *27*)

With the Download of the configuration into the ABB InterBus Master the Communication Reference List is loaded into the Master.

#### **4.4.4.1 Communication Reference List (CRL)**

Communication between two PCP devices is only possible, when a communication relation is configured between both devices (each device has to be PCP capable). This means both devices get information how to communicate with the other device. This information is saved in a data base, called Communication Reference List (CRL).

The logic connection (Communication Reference CR) can be set from the view of the Master or from the view of the Slave.

#### **From the view point of the Master:**

At first you have to mark the Master (left mouse click) and then select the menu **Settings > Communication Reference List...**

or

right mouse click on Master and click on **Communication Reference List...**

A new Communication Reference will be added in the CRL Table with **Add** or **Insert**.

If a new entry is added or insert into an empty CRL table, this entry gets the description CR 2 because CR 1 is used internally.

In **Remote address / device** you can select the remote station for the current **Communication Reference**.

**Note:** The number of the Communication Reference is the key for the communication.

The difference between CR **Add** and **Insert** is:

With the button **Add** you insert the new entry at the end of the list. With **Insert** the new entry is fitted in at the current position and the other CR in the list move one position forwards.

The following figure shows the typical settings for **Max. SCC**, **Max. RCC, Max SAC**, **Max RAC**, the Client Services, the Server Services, the **Acyclic Control Interval (ACI)** as well as for the **Max. PDU Size Send** and **Max. Size Receive**.

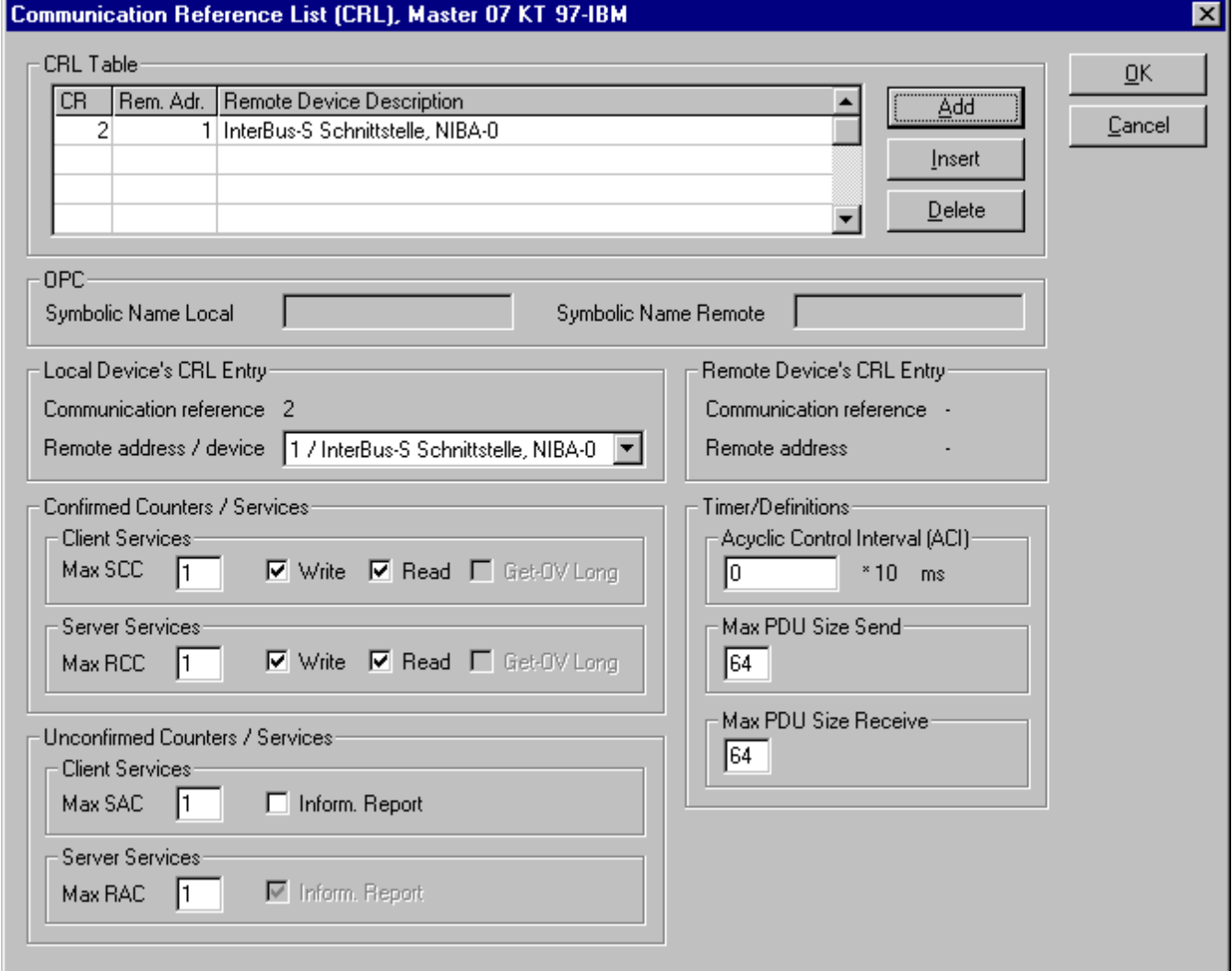

*Figure 11: Communication Reference List from the view of the Master*

**Note:** Please note that the permissible settings in the instruction of InterBus Slave device (configuration instructions).

**Note:** Please note that these settings also exist in the communication partner device!

#### **From the view point of the Slave:**

At first you have to mark the Slave (left mouse click) and select the menu **Settings > Communication Reference List...**

or

right mouse click on the Slave and click on **Communication Reference List...**

or

double click on the Slave and press in the window **Device Configuration** the button **PCP Config...** In the following window **PCP Configuration** you have to choose **Device CRL**. Finally confirm with the **OK** button.

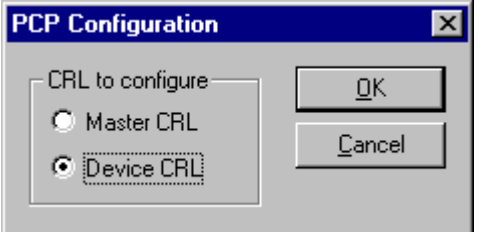

*Figure 12: Selection of Master or Device CRL*

A window with the CRL of the selected Device appears.

You have to carry out the settings as already described in this section. These settings are from the view point of the Slaves.

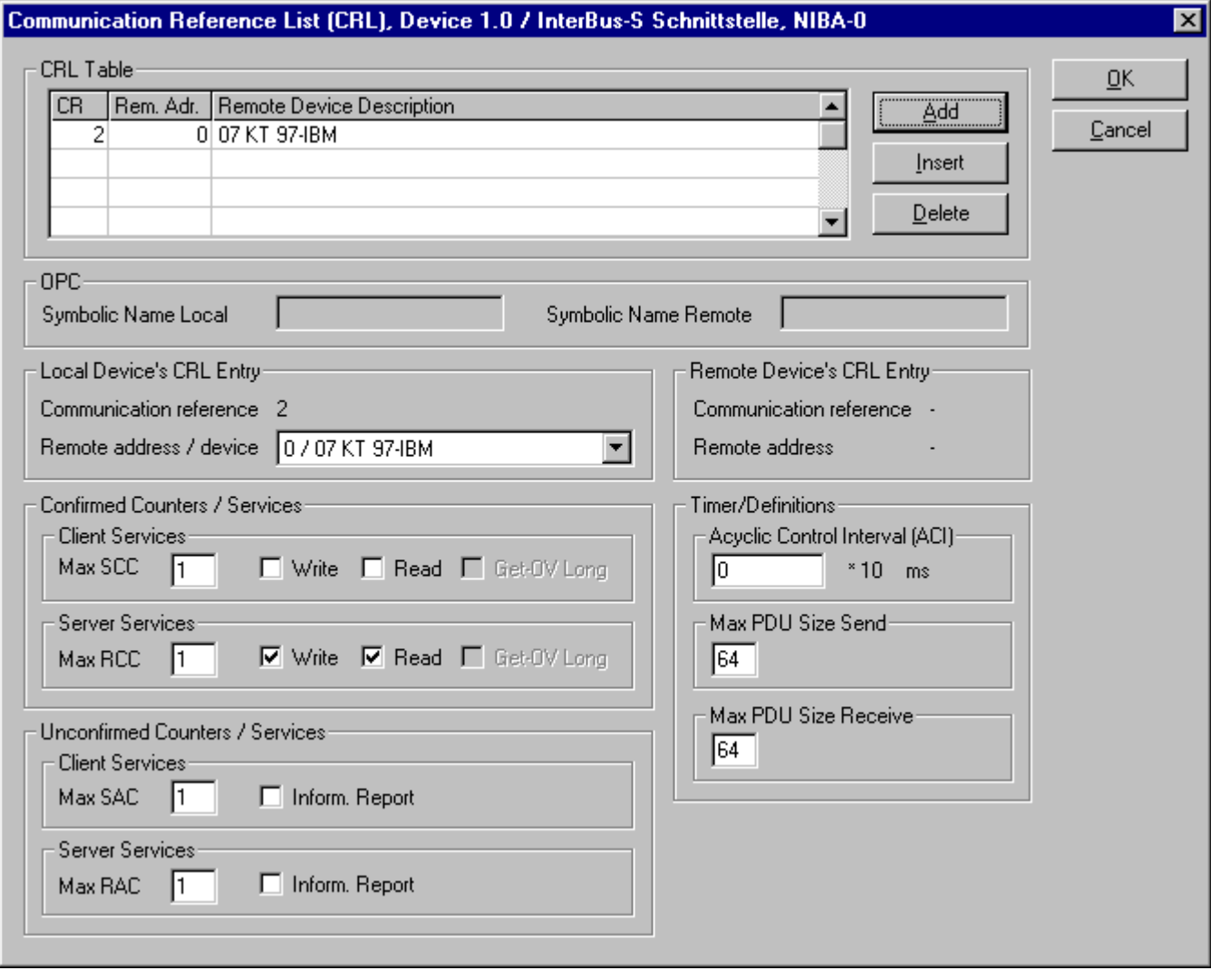

*Figure 13: Communication Reference List from the Slaves point of view*

#### **4.4.4.2 Object Directory**

The Slave expects a description about the objects, which are available in the user application. For this you have to create an **Object Directory**. All configured objects are shown in the window Object Directory. Objects can be added or removed and their specific property can be set.

First mark the Slave (left mouse click) and select the menu **Settings > Object Directory**

or

right mouse click on the Slave and select **Object Directory.**

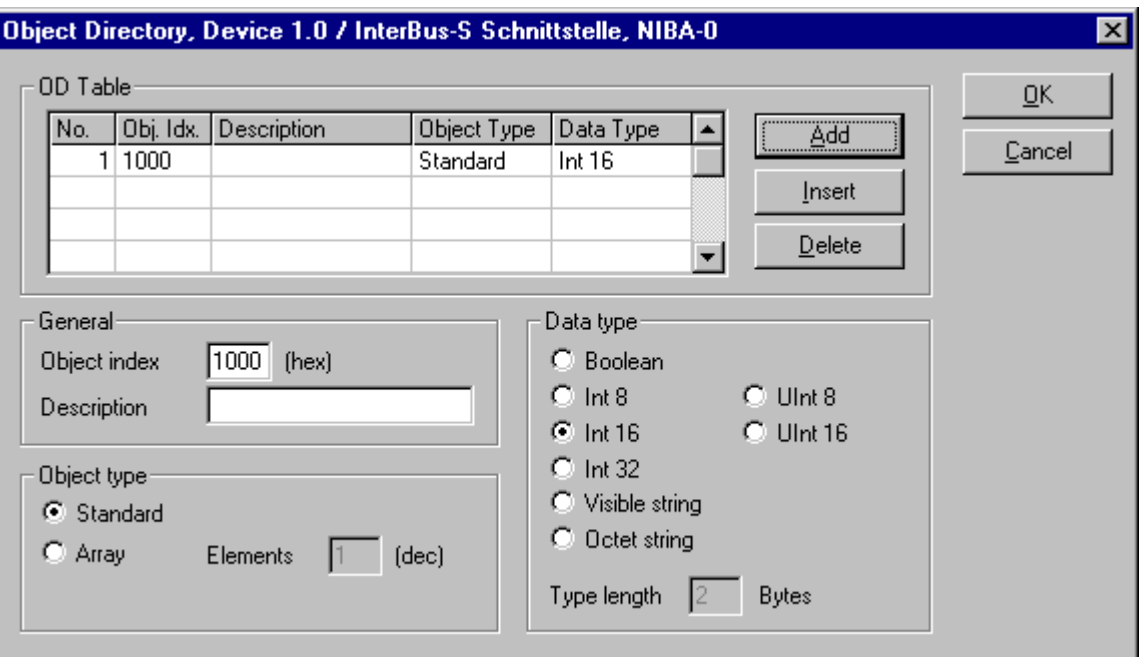

*Figure 14: Object Directory single element*

Insert a new object into the Object Directory with **Add** or **Insert**.

**General** 

The **Objectindex** describes a unique number which is assigned to a definite data object inside the Object Directory of the Slave. You can save a short text as a **description** to each object. Here appears a standard object with the index 1000h.

• Data Type

The **Data Type** of an object is decisive for it's length. Here you can select different Data Types: Boolean, Int8, Int16, Int32, Uint8, Uint16 and two string Data Types (ASCII in OCTET), which require information for it's **length**.

Object Type

Objects can be distinguished according to single element or field. Single element Types (**Standard** Object Types or Single Element) are for example Integer-Variable. On the other hand field Object Types are **Arrays**. Arrays need the information about the number of the available **Elements**.

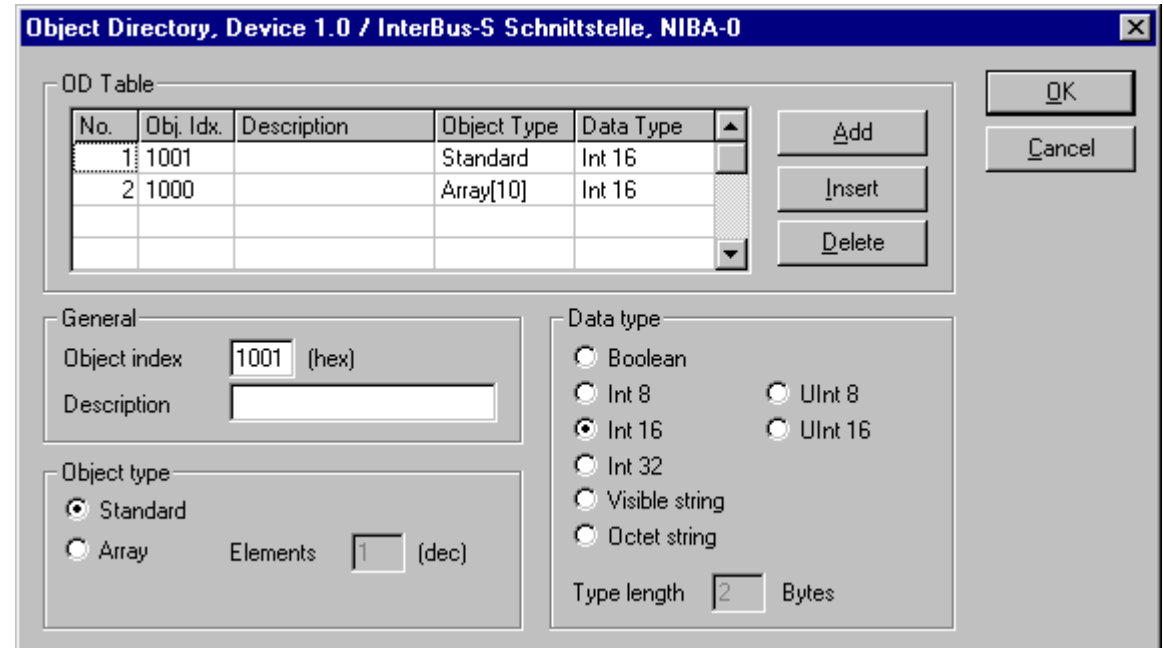

*Figure 15: Object Directory Array (field)*

# **5 Settings**

# **5.1 Gateway Driver**

The Gateway Driver terminies how the Fieldbus Configurator communicates with the device. This is set in the Device Assignment which can be opened with the menu **Settings > Device Assignment**.

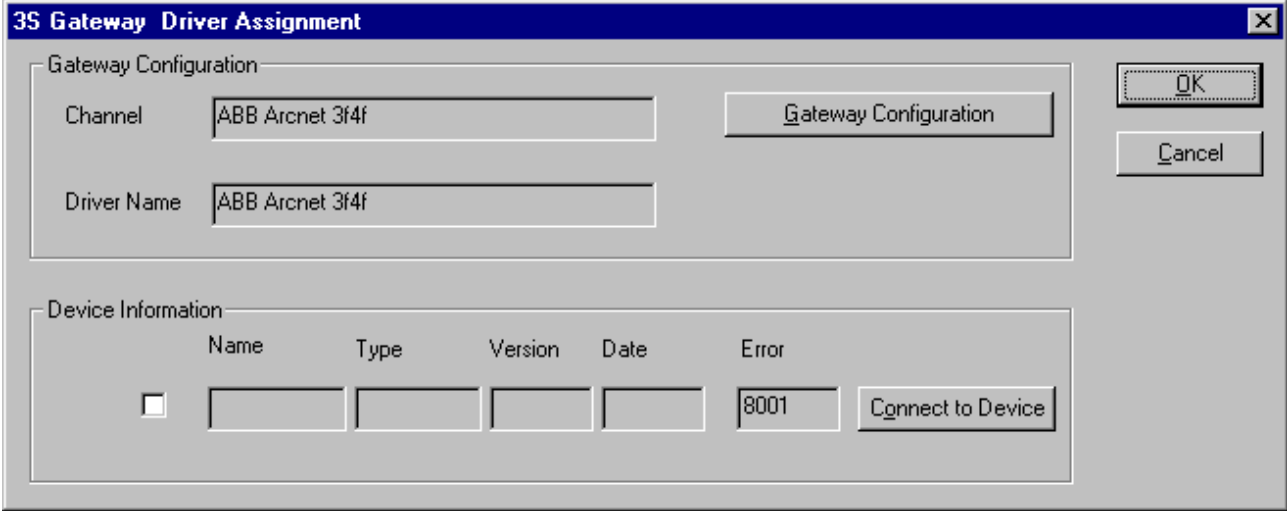

*Figure 16: Settings > Device Assignment*

After the selection of the Gateway channel or clicking the **Connect** button FB 1131 tries to set up a connection to the selected controller. If the connection was successful the configurable couplers are shown in the field **Device Informatio**n. The desired coupler is selected by clicking on the field next to the name of the coupler and confirming with the **OK** button.

By clicking at the **Gateway Configuration** button a new window appears where the Gateway channel can be selected or a new Gateway channel can be configured.

| <b>Communication Parameters</b> |                                         |                                   |                | $\vert x \vert$ |
|---------------------------------|-----------------------------------------|-----------------------------------|----------------|-----------------|
| Channels-                       |                                         |                                   |                | QK              |
| ⊟~ 'localhost' via Tcp/lp-      | ABB Arcnet 3f4f                         |                                   | Arc_3_KT97.pro |                 |
| ⊱ Arc_3_KT97_Alter_             |                                         |                                   |                | Cancel          |
| i— SMA.                         | Name                                    | Value                             | Comment        |                 |
| ⊧… lokali                       | Sender node                             | 254                               |                |                 |
| -Arc 3 KT97                     | Target node l                           | 3.                                |                |                 |
| ≔ EAENet2.                      | Receive Timeout 2000                    |                                   |                | New             |
| ⊱- Arc_7_KT97                   | Routing levels 0<br>Coupler (Level 1) 0 |                                   | [02]           |                 |
| — СОМ1-19200-                   | Channel (Level 1) 0                     |                                   | (0.19)         | Remove          |
| — COM2_19200_                   | Address (Level 1) 0, 0, 0, 0, 0         |                                   | <b>Address</b> |                 |
| ⊸ Arc_1_KT98 :                  | Coupler (Level 2) 0                     |                                   |                |                 |
| ⊱ Hitachi_COM2 ⊹                | Channel (Level 2) 0                     |                                   | (0.19)         | Gateway         |
| - 9600_COM1                     |                                         | Address (Level 2) = 0, 0, 0, 0, 0 | <b>Address</b> |                 |
| ≔ AMK_COM1_                     | PC104 slot num 1                        |                                   | (14)           | Update          |
| — СОМ2_19200_                   |                                         |                                   |                |                 |
|                                 |                                         |                                   |                |                 |
|                                 |                                         |                                   |                |                 |
|                                 |                                         |                                   |                |                 |
|                                 |                                         |                                   |                |                 |

*Figure 17: Configure Gateway*

To confirm the Channel selection click at the **OK** button.

## **5.2 Bus Parameters**

The Bus Parameters can be displayed with the menu **Settings > Bus Parameters**.

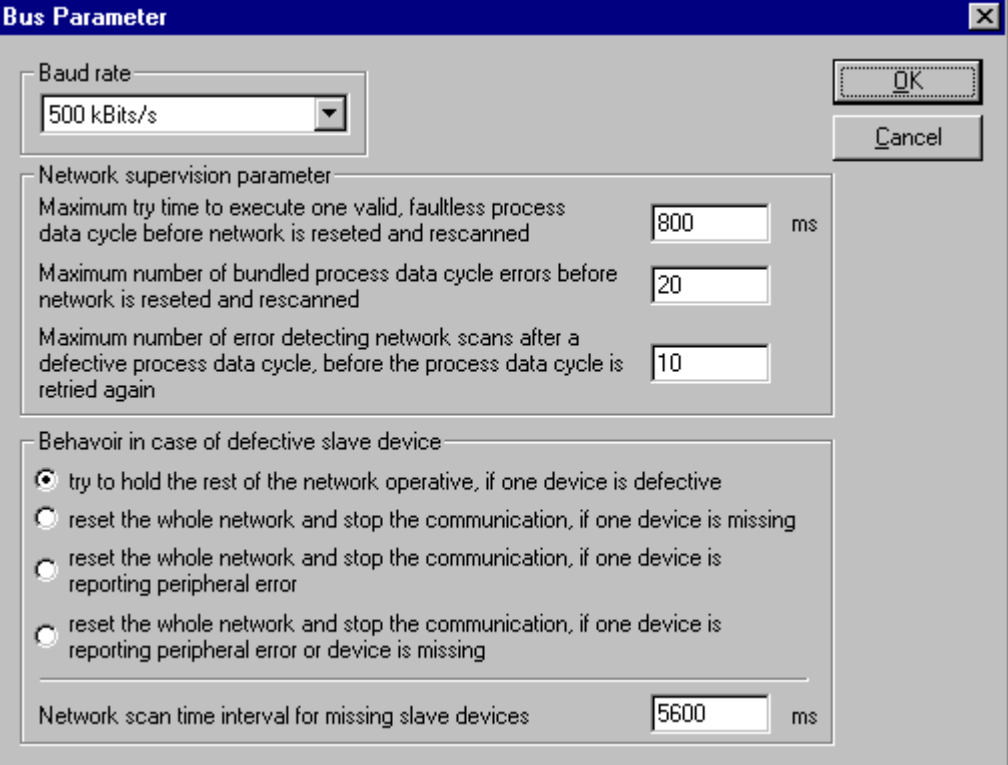

*Figure 18: Settings > Bus Parameters*

**Attention:** The alteration of Bus Parameters can cause communication faults.

**Note:** The displayed Bus Parameters are offline values. The Bus Parameters are used after the download of the configuration to the device.

The **Baud rate** is only adjustable up to 500kBaud. We reserve the right for extensions.

The **Network Supervision Parameters** serve for adjustment of error tolerance in the case of data cycle errors. The Master supervises every data cycle. If an error happens this data cycle is repeated after an identification cycle was executed.

- **Maximum try time to execute one valid, faultless process data cycle before network is resetted and rescanned.** This parameter is a time in the multiples of 8 milliseconds, in which the master tries to transmit a disturbed data cycle error free N times. After a data cycle error the master always starts an identification cycle, in order to recognize all available Slave devices, before the same data cycle is restarted. This procedure is repeated until the data cycle is transferred without an error and is however terminated when the maximum configured time interval exceeds its limit. At least then the network is resetted. As a function of the **Behaviour in case of defective Slave device** and **Network Scan Time Interval if devices missing** the master stops the entire communication or tries to initialize the network again.
- **Maximum number of bundled process data cycle errors before network is resetted and rescanned.** Sometimes it is possible, e.g. by an EMC disturbance within the InterBus network that a whole sequence of successive data cycles are destroyed. The maximum permissible number of direct successively disturbed cycles are defined here. A value of 20 is the presented value. If this value is exceeded, the master as a function of **Behaviour in case of defective Slave device** and **Network Scan Time Interval if devices missing** stops entire communication or tries to reinitialize the network again.
- **Maximum number of error detecting network scans after a defective process data cycle, before the process data cycle is retried again.** If a data cycle error occurs, the master starts automatically an identification cycle, in order to determine the source of error in the network. If this following identification cycle is executed also incorrect too, the master tries to repeat it according the number indicated here, before it reacts in accordance to the **Behaviour in case of defective Slave device** and **Network Scan Time Interval if devices missing**.

The **Behaviour in case of defective Slave device** determines the procedure of the Masters, if a Slave is detected as missed during run time and during the first network start up phase

- **Try to hold the rest of the network operative, if one device is defective.** The master does not consider the status of the attached Slaves and the resetting of the network in the case of an error is disabled. Depending on the **Network Scan Time Interval in case of missing devices**, the master tries to get all missing devices reoperative by rescanning the network cyclically.
- **Reset the whole network and stop the communication, if one device is missing.** The master stops entire network communication and resets the entire network, if it detects a missing Slave device during the first network scan or during the data exchange.
- **Reset the whole network and stop the communication, if one device is reporting peripheral error.** The master stops the entire communication and resets the whole network, if at least one Slave device is reporting an InterBus specific module error. Modules reporting such an error are indicating thereby e.g. a short-circuit at an output or undervoltage.
- **Reset the whole network and stop the communication, if one device is reporting peripheral error or device is missing.** The master stops entire communication and resets the network, if it detects a missing Slave during the first network scan or during the data exchange or if at least one Slave device indicates an InterBus specific module error.

#### **Network scan time interval in case of missing devices**

This parameter enables or disables the scan cycles in those cases a missing Slave device was detected. If the value is configured to 0, this function is deactivated.

The first network scan cycle, which is executed by the master directly after the initialization, is independent of this parameter and is always executed. Values unequal of 0 configure a cycle time in the multiples of 800 msec. Please note that the cyclic data exchange during this rescan is interrupted, but the initially left and original process data during this cycle are remaining at their old values.

### **5.2.1 Slave Configuration**

The Slave configuration is described further above in the section *Slave Configuration* on page *20*.

# **5.3 Project Information**

If the user creates his own project, the project information can be typed in into the **Settings > Project Information** menu. Anybody can then read this entry when this menu is opened.

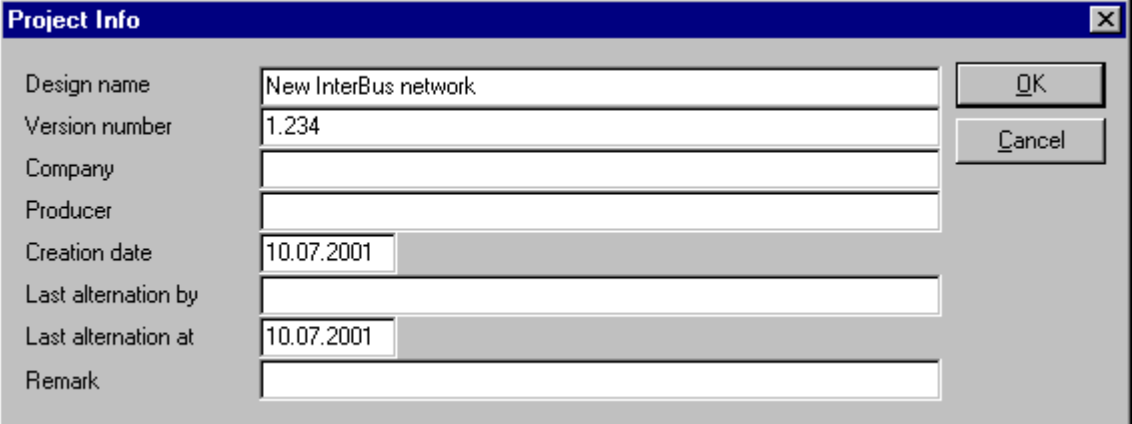

*Figure 19: Settings > Project Information*

By clicking the **OK** button the Project Information is saved.

## **5.4 Path**

When the **Settings > Path** menu is selected, then the search path for EDS files is displayed.

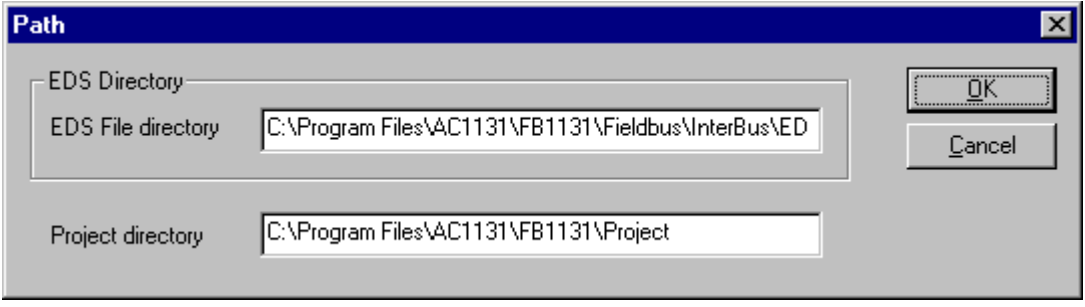

*Figure 20: Settings > Path*

If you click the **OK** button all EDS files are read in.

# **5.5 Language**

Choose the **Settings > Language** menu and the following window opens:

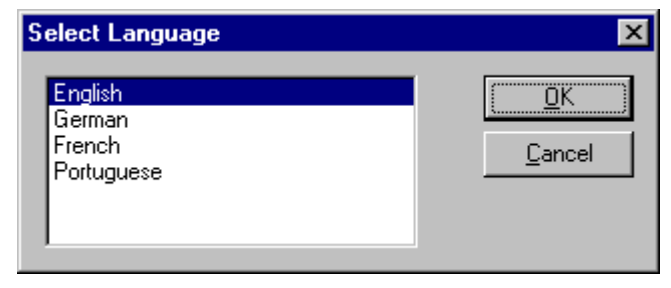

*Figure 21: Settings > Language*

Here can be set the language of the Fieldbus Configurator. Select the desired language and confirm the entry with the **OK** button.

A message appears that the Fieldbus Configurator must be started again in order to activate the selected language. Please carry this out.

After restarting the Fieldbus Configurator, the language will have changed to the one selected.

**Note:** Up to now not all languages are available for all fieldbuses!

# **6 Online Functions**

# **6.1 Introduction**

In this section, all the functions that directly influence InterBus devices, are presented.

**Note:** Please note that this also permits an interruption of the running communication or that input and output can be switched ON or OFF.

# **6.2 Online to the Coupler**

### **6.2.1 Downloading the Configuration**

First, the desired device must be chosen for downloading by a left mouse click on the symbol of the device.

In order to transfer the configuration, a transfer download to the devices must be carried out on the **Online > Download** menu. A warning will appear that the communication on the InterBus will be interrupted. This warning must be confirmed.

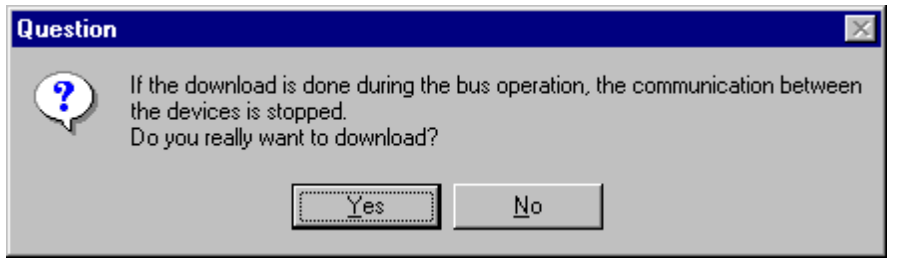

*Figure 22: Security question before download*

**Attention:** The download overwrites the configuration in the device.

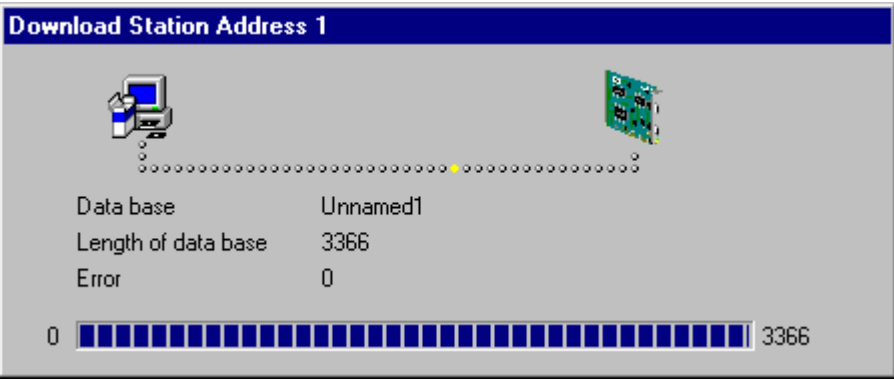

*Figure 23: Online > Download*

Before the Download is executed, the configuration is checked by the Configurator. The most common cause of error is overlapping of addresses in the process data image. This can be checked by calling up the address table with the **View > Address Table** menu.

### **6.2.2 Firmware Download**

If you want to carry out a Firmware download, act as follow: First the desired device for Firmware downloading must be chosen in that the symbol of the device is selected with a left mouse click. Then, call up the **Online > Firmware Download** menu. Select the new Firmware and retrieve it with **Download** into the device. The Firmware is now downloaded.

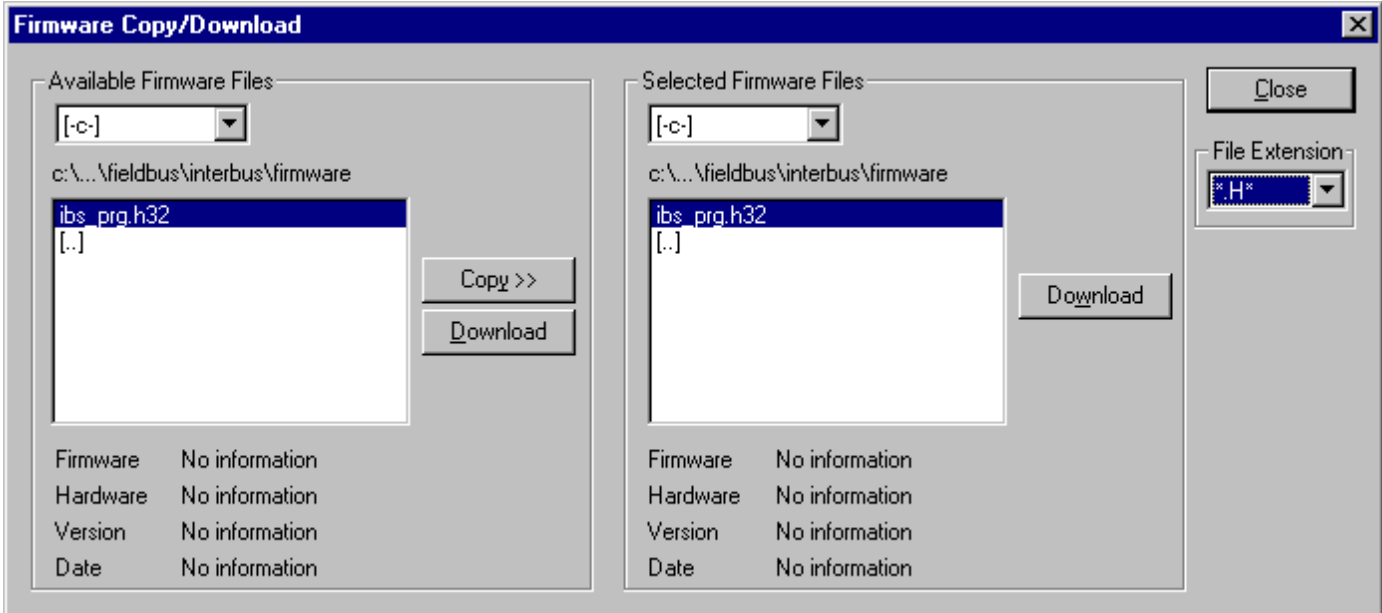

*Figure 24: Online > Firmware Download*

### **6.2.3 Firmware / Reset**

First the desired device must be chosen with a left mouse click on the symbol of the device. Then the **Online > Firmware / Reset** menu must be called up and the name and the version of the Firmware are displayed.

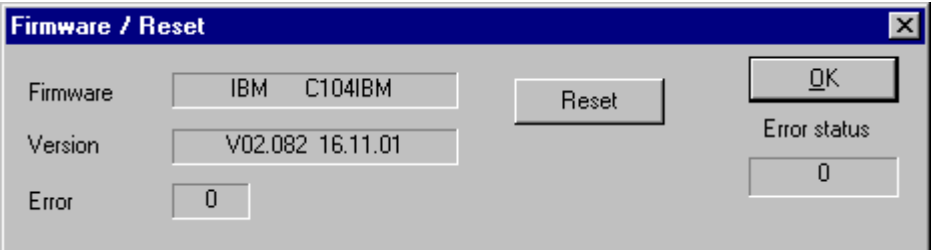

*Figure 25: Online > Firmware / Reset*

The device can be resetted with the **Reset** button.

### **6.2.4 Device Info**

First the desired device must be chosen with a left mouse click on the symbol of the device. Then select the **Online > Device Info** menu in order to obtain further information on the selected device.

The manufacturer date, the device number and the serial number of the device is read out and shown.

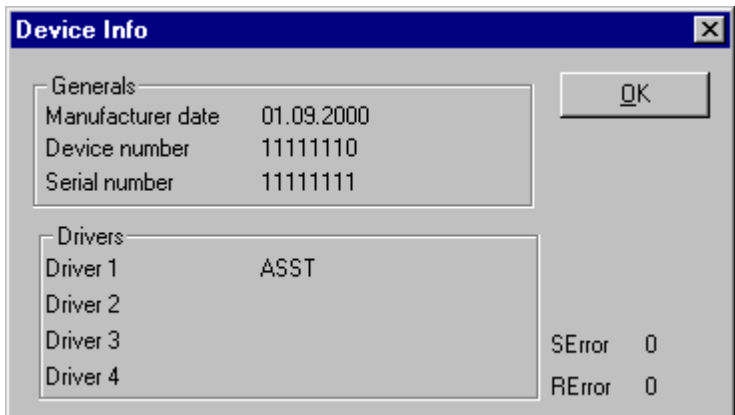

*Figure 26: Online > Device Info*

## **6.2.5 Read Project Information**

With **Online > Read Project Information** can be read out the project information from the device.

## **6.3 Automatic Network Scan**

This function scans the network structure. During the scan it will be detected which devices are connected to this InterBus. Therefore the following steps are necessary:

- Create a new project: Select the menu **File > New** and InterBus.
- Select the Master: Select the Master from the menu **Insert > Master**.
- If the Master isn't initialized you need to make a download first. To make this download select the menu **Online > Download**.
- Scan the network: Select the menu **Online > Automatic Network Scan**. Hereby the Length and ID code as well as the installation depth of all users attached at the network are determined.

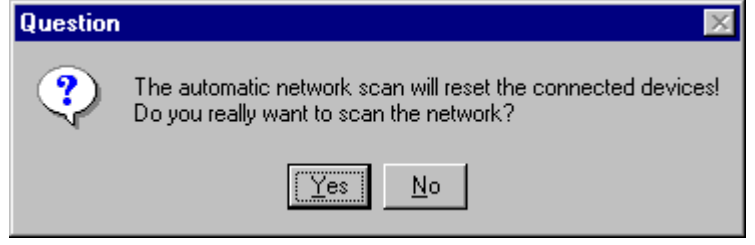

*Figure 27: Online > Automatic Network Scan (security question)*

Answer this question with **Yes**, if the connected InterBus network should be scanned. Answer this question with **No**, if this functions should not be performed.

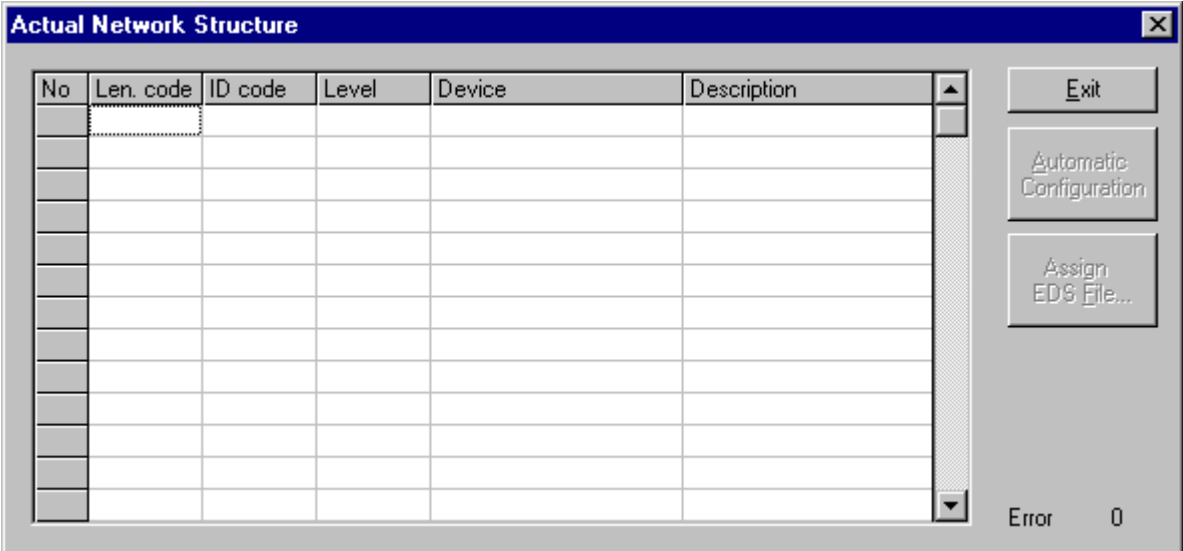

*Figure 28: Online > Automatic Network Scan (During the Scan)*

All buttons are grey during the network scan.

|     | Actual Network Structure |          |            |                |             | $\vert x \vert$                   |
|-----|--------------------------|----------|------------|----------------|-------------|-----------------------------------|
| No. | Len. code                | ID code  | Level      | Device         | Description | Exit                              |
| 0   | 15 (hex)                 | 03 (hex) | $00$ (hex) | (not assigned) | Device0     |                                   |
|     |                          |          |            |                |             | <b>Automatic</b><br>Configuration |
|     |                          |          |            |                |             | Assign<br>EDS <u>F</u> ile        |
|     |                          |          |            |                |             |                                   |
|     |                          |          |            |                |             |                                   |
|     |                          |          |            |                |             |                                   |
|     |                          |          |            |                |             | Error<br>0                        |

*Figure 29: Online > Automatic Network Scan (After the Scan)*

### **6.3.1 Automatic Configuration**

If you activate the button **Automatic Configuration**, the following safety question appears.

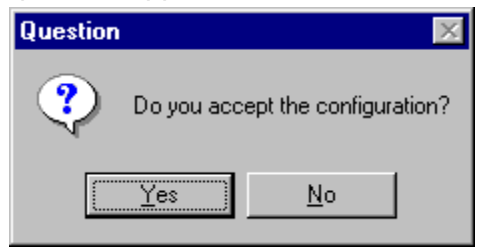

*Figure 30: Online > Automatic Network Scan > accept configuration*

Answer the question with **Yes**, if the read in structure is to be taken over as configuration. Answer the question with **No**, if the old configuration is to be maintained.

# **6.4 Start/Stop Communication**

First the desired device must be chosen with a left mouse click on the symbol of the device. The communication between InterBus Master and InterBus Slave can be manually started or stopped. In order to do this select the **Online > Communication start** or **Online > Communication stop** menu.

## **6.5 Diagnostic Functions**

### **6.5.1 Debug Mode (InterBus Master)**

Starting from the Master select the **Online > Start Debug Mode** menu. The Fieldbus Configurator cyclically reads out the status of the network communication on the device and the individual condition of the devices.

To end the Debug Mode select the menu **Online > Stop Debug Mode**.

### **6.5.1.1 Debug Window**

When started the debug session the configuration window changes into the debug window. The devices and the line between them are displayed in green or red colour depending on the established network communication.

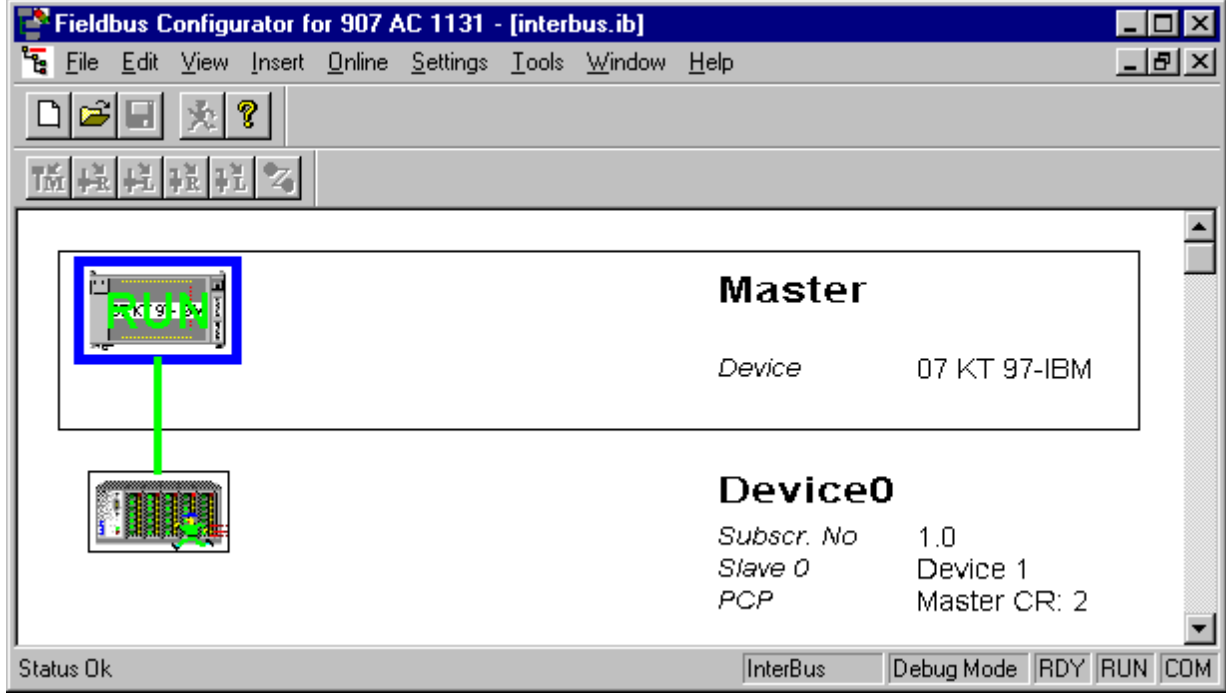

*Figure 31: The Debug Window*

If a diagnostic information is available for a specific device, next to the device icon the text **Diag** appears in red. To get further device specific diagnostic information then doubleclick on the device itself or set the focus to the device and select **Online > Device Diagnostic**.

#### **6.5.1.2 InterBus Slave Device Diagnostic**

After the debugger was started from this time FB 1131 requests the status of all devices from the Master. If there is an error on a device the bus line to this Slave is drawn in red colour otherwise it is green. This information is displayed closer if you click with the mouse onto the corresponding device in debug mode.

To activate the debug mode you have to mark the Master and select the menu **Online > Start Debug Mode**. Then set the focus at the Slave and with the menu **Online > Device Diagnostic** you activate the InterBus device diagnostic. To end the Debug Mode you have to mark the Master again and select the menu **Online > Stop Debug Mode**.

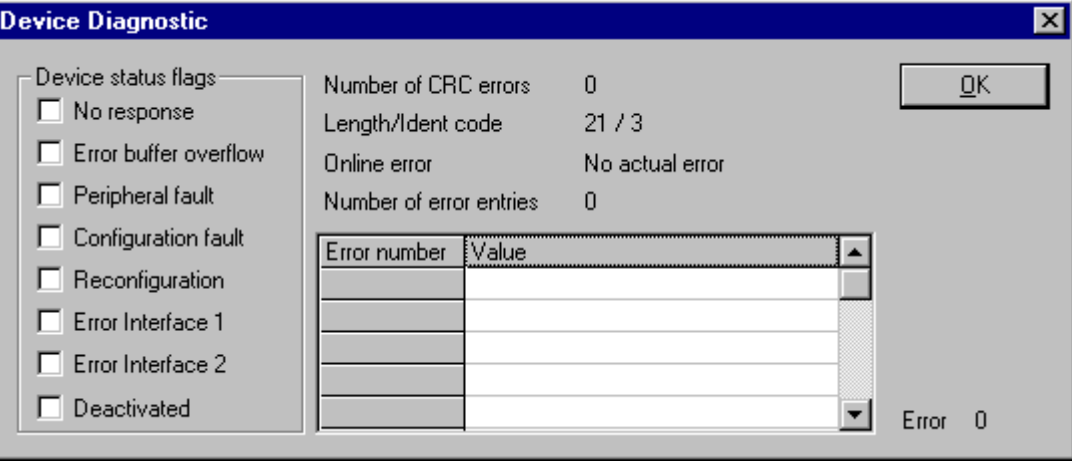

*Figure 32: Online > Device Diagnostic (InterBus standard diagnostic)*

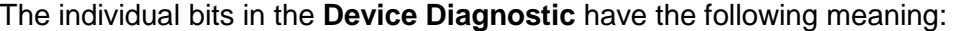

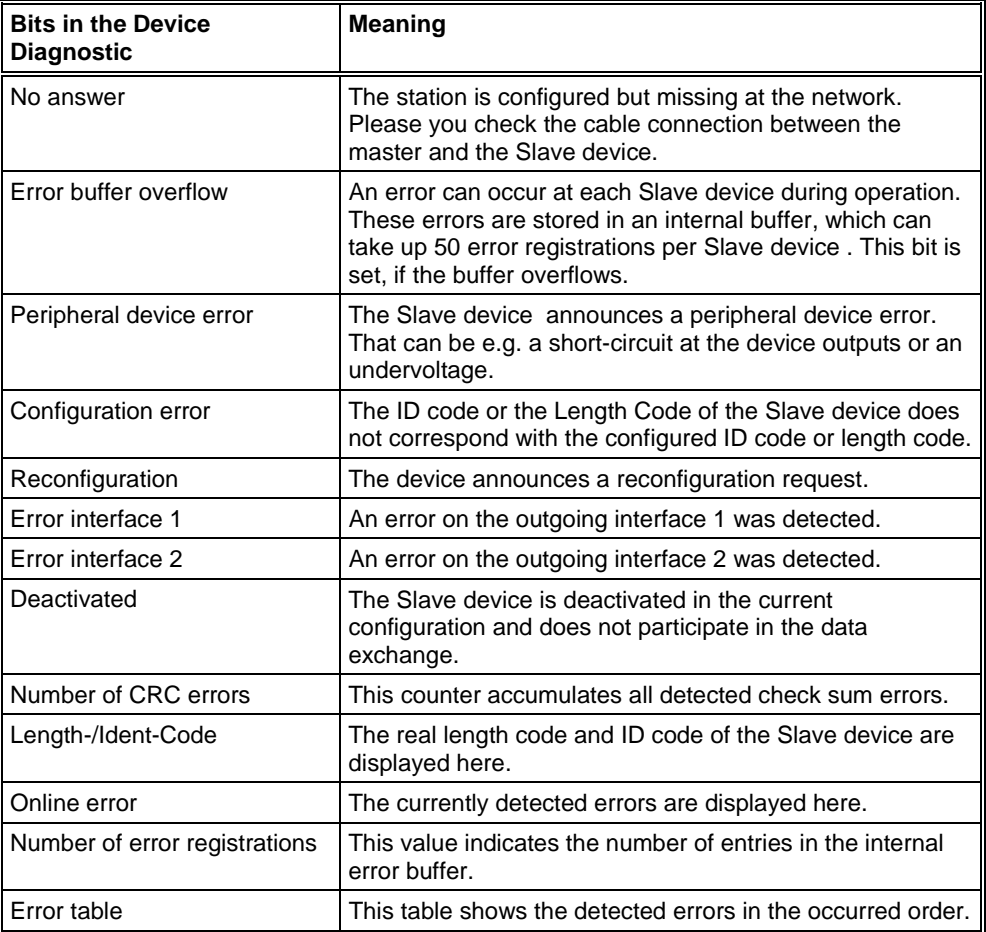

*Table 9: Meaning of the bits in the Device Diagnostic*

### **6.5.2 Global State Field**

With the menu option **Online > Global State Field** opens a window in that cyclically Statistic about the bus status and attached devices to be output.

| <b>Global State Field</b> |                                                                                                    |     |      |     |                  |                |                          |          |        |     |            |             |    |                         |       | $\vert x \vert$              |
|---------------------------|----------------------------------------------------------------------------------------------------|-----|------|-----|------------------|----------------|--------------------------|----------|--------|-----|------------|-------------|----|-------------------------|-------|------------------------------|
|                           | Online master main state<br>Collective status bits<br>Collective online error location and corresponding error |     |      |     | $ 12ER $ $ 1ER $ | <b>OPERATE</b> |                          | NRDY EVE |        |     |            |             |    | PRHL NEXC ACLR CTRL     |       | $\overline{\square\Omega}$ K |
|                           | Error at device address                                                                                        |     |      |     |                  |                |                          |          | п      |     |            |             |    |                         |       |                              |
|                           | No actual error<br>Corresponding error event                                                                   |     |      |     |                  |                |                          |          |        |     |            |             |    |                         |       |                              |
|                           | Statistic bus information:<br>Number of defective process data cycles<br>Number of network reinitalizations    |     |      |     |                  |                |                          |          | O<br>n |     | dec<br>dec |             |    |                         |       |                              |
|                           | Device specific status bits:                                                                                   |     |      |     |                  |                |                          |          |        |     |            |             |    |                         |       |                              |
|                           | Parameterized Devices                                                                                          |     |      |     |                  |                | <b>Activated Devices</b> |          |        |     |            |             |    | Devices with Diagnostic |       |                              |
|                           | Ō                                                                                                    |     | 2    | 3   | 4                | 5              | 6                        | 7        | 8      | 9   | 10         |             | 12 | 13                      |       |                              |
|                           | 14                                                                                                    | 15  | 16   | 17  | 18               | 19             | 20                       | 21       | 22     | 23  | 24         | 25          | 26 | 27                      |       |                              |
|                           | 28                                                                                                    | 29  | 30   | 31  | 32               | 33             | 34                       | 35.      | 36     | 37  | 38         | 39          | 40 | 41                      |       |                              |
|                           | 42                                                                                                    | 43  | 44   | 45  | 46               | 47             | 48                       | 49       | 50     | 51  | 52         | 53          | 54 | 55                      |       |                              |
|                           | 56                                                                                                    | 57  | 58   | 59  | 60               | 61             | 62                       | 63       | 64     | 65  | 66         | 67          | 68 | 69                      |       |                              |
|                           | 70                                                                                                    | 71  | 72   | 73. | 74               | 75             | 76                       | 77       | 78     | 79  | 80         | 81          | 82 | 83                      |       |                              |
|                           | 84                                                                                                    | 85  | 86   | 87  | 88               | 89             | 90                       | 91       | 92     | 93  | 94         | 95          | 96 | 97                      |       |                              |
|                           | 98                                                                                                    | 99  | חח ר |     |                  | 103            | 1 N 4                    | 105      | 106    | 107 | 108        |             |    | 111                     |       |                              |
|                           | 112                                                                                                    | 113 | 114  | 115 | 116              | 117            | -118                     | 119 120  |        | 121 | 122        | 123 124 125 |    |                         |       |                              |
|                           | 126                                                                                                    |     |      |     |                  |                |                          |          |        |     |            |             |    |                         | Error | 0                            |

*Figure 33: Online > Global State Field*

The first row displays the main state of the Master. It can have the state **OPERATE** or **STOP**.

The next row displays individual bus errors. A pending error is displayed with a red field. The meaning of the individual abbreviations is described in the following.

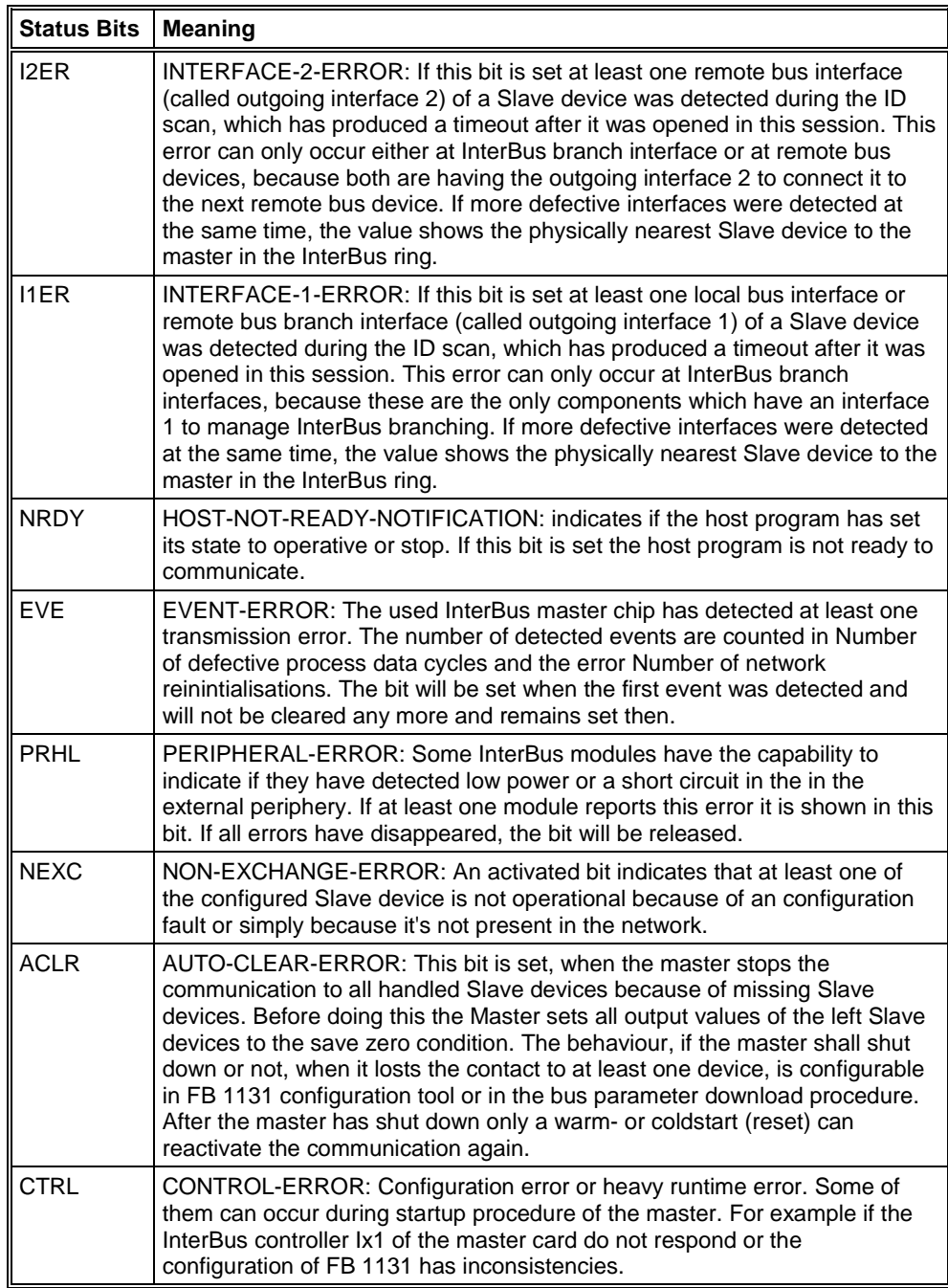

*Table 10: Meaning of collecting status bits in the Global State Field*

Further displays are:

**Error at device address** and **Corresponding error event** indicate the address of the faulty station and the actual error in plain text. Statistical bus information indicates the number of the detected bus short-circuits an rejected telegrams.

#### **Devices specific status bits:**

These display the **parameterized devices**, the **active devices** or **the devices with diagnostic** according to the activated button. A pending diagnostic information can be received by a double click on the respective number of the station.

This display is cyclically updated.

### **6.5.3 Extended Device Diagnostic**

The Extended Device Diagnostic helps to find bus errors and configuration errors when the FB 1131 menu functions are of no further help.

First select the device with a left mouse click on the symbol of the device. Then select the **Online > Extended Device Diagnostic** menu.

This menu opens a list of diagnostic structures. These contain online counters, status information and parameter information:

| <b>Extended Device Diagnostic</b>                                                                                                    |               |
|----------------------------------------------------------------------------------------------------|---------------|
| [PLC] TASK] Common Variables<br>[IBM_TASK] Common Variables<br>[IBM_TASK] Dev. Running States<br>[IBM TASK] Global State Field<br>[IBM_TASK] Communication Error<br>[IBM_TASK] Extended InterBus Status<br>[IBM TASK] PDL Requests<br>[IBM TASK] PDL Confirmation<br>[IBM <sup>T</sup> TASK] PDL Indication | OΚ<br>Display |

*Figure 34: Online > Extended Device Diagnostic*

#### **6.5.3.1 Extended Device Diagnostic for the InterBus Master**

IBM\_TASK: InterBus Administration

ALPMLIPD: Application interface (PCP Channel)

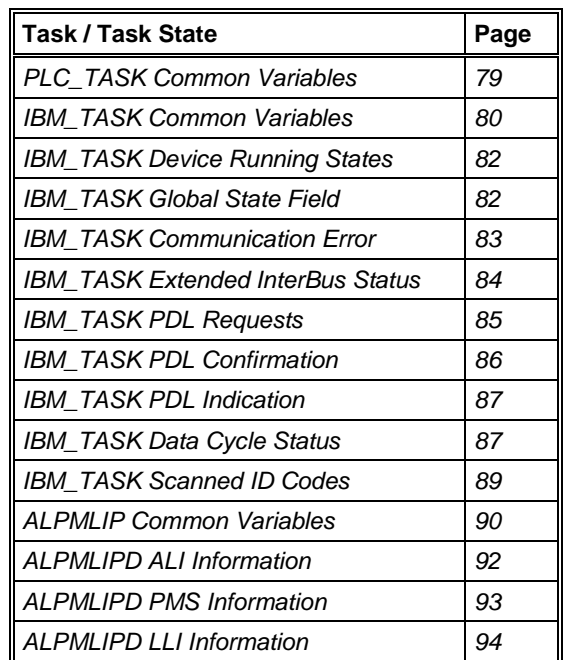

*Table 11: Extended Device Diagnostic for the InterBus Master*
#### **6.5.4 Statistic Information**

In the window **Statistic Information** a long-term recording of the InterBus communication can be activated and deactivated. Occurred error messages can be stored into a log file.

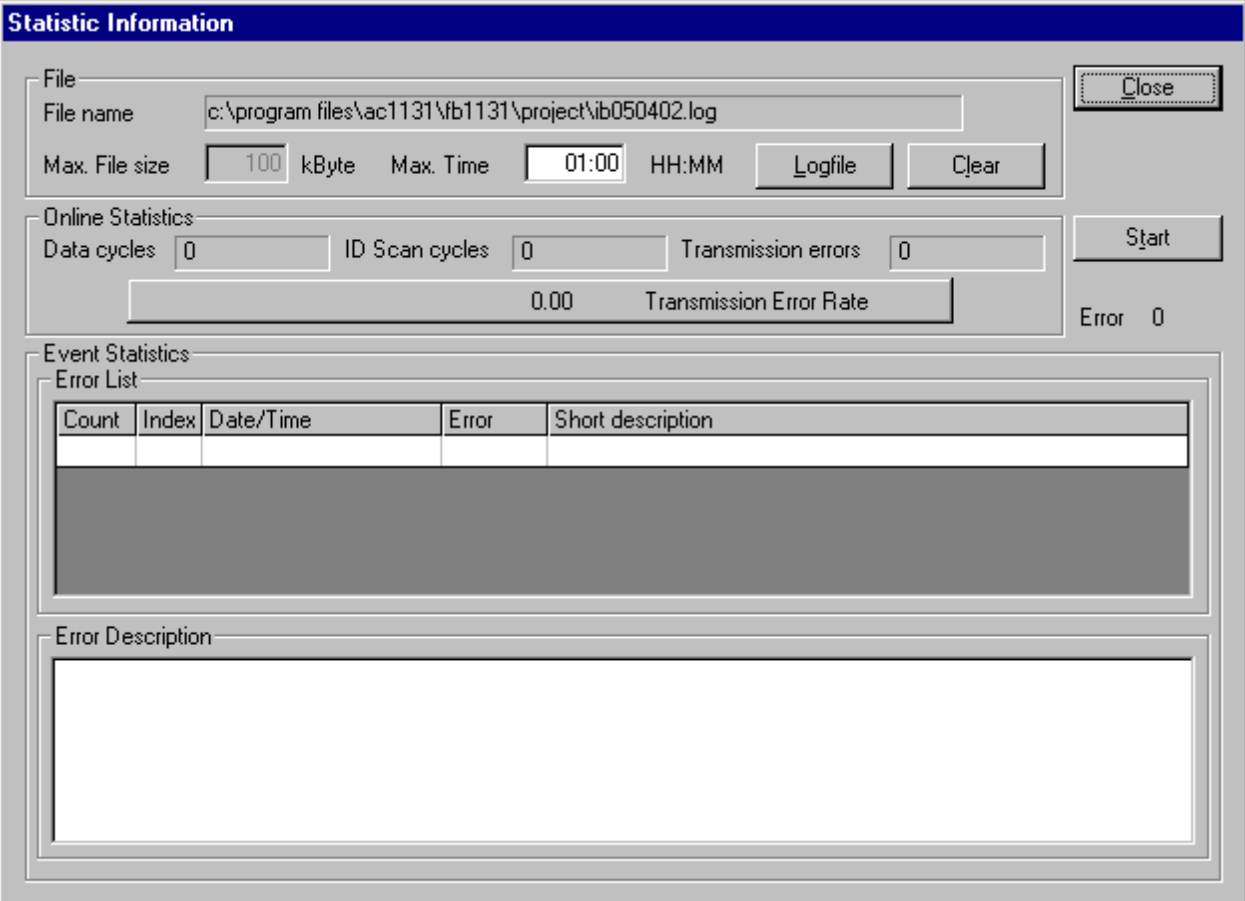

*Figure 35: Online > Statistic Information*

Under log file the path and the name of the file can be changed. The recording is started by clicking the **Start** button.

If the Master is connected, the information about **data cycles, ID scan cycles**, **transfer errors** and the **transfer rate** are displayed online.

The following figure shows a faultless communication.

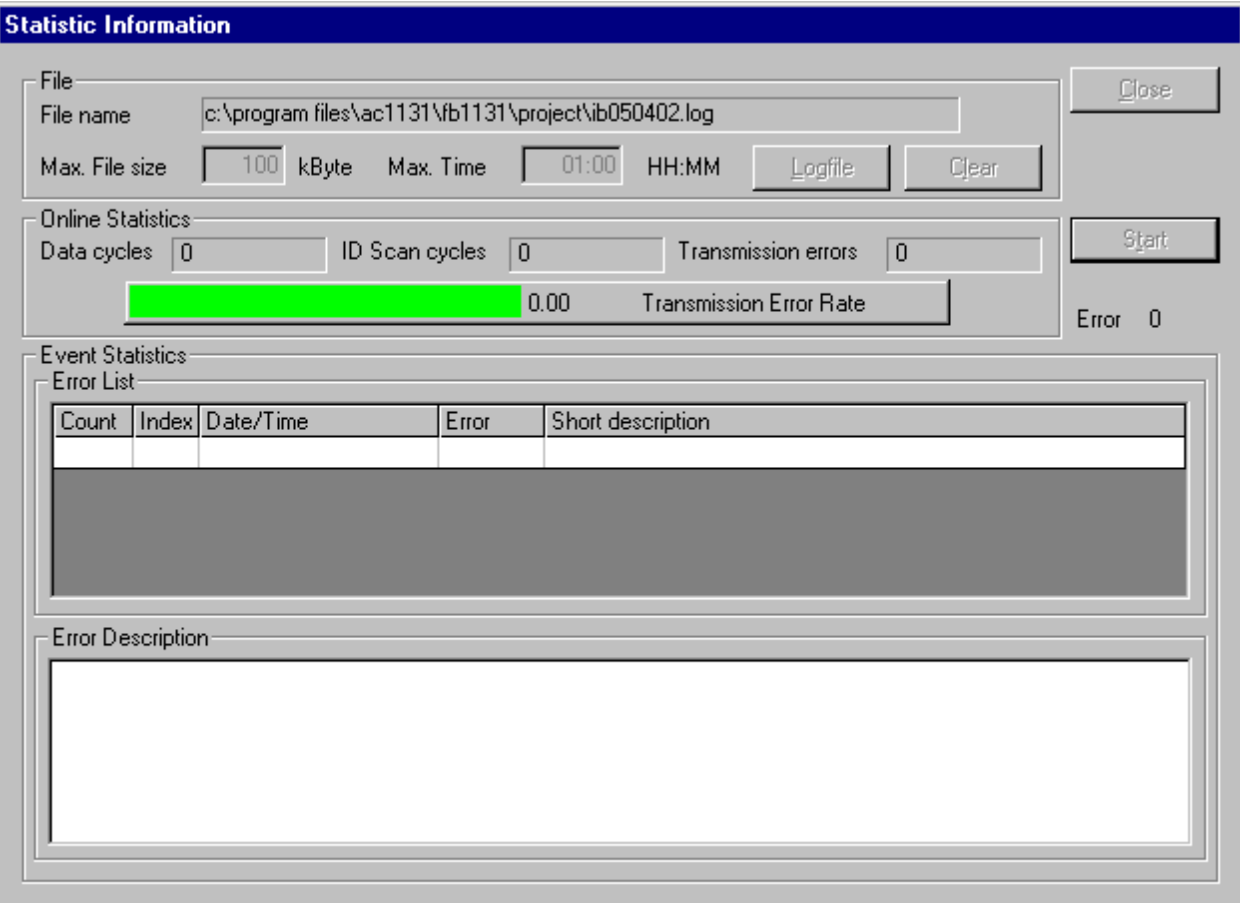

*Figure 36: Online > Statistic Information (faultless)*

The following figure shows an error message to a data transfer with an occurred communication error. The displayed figure shows an error message of an cable interruption (cable disconnected and connected again).

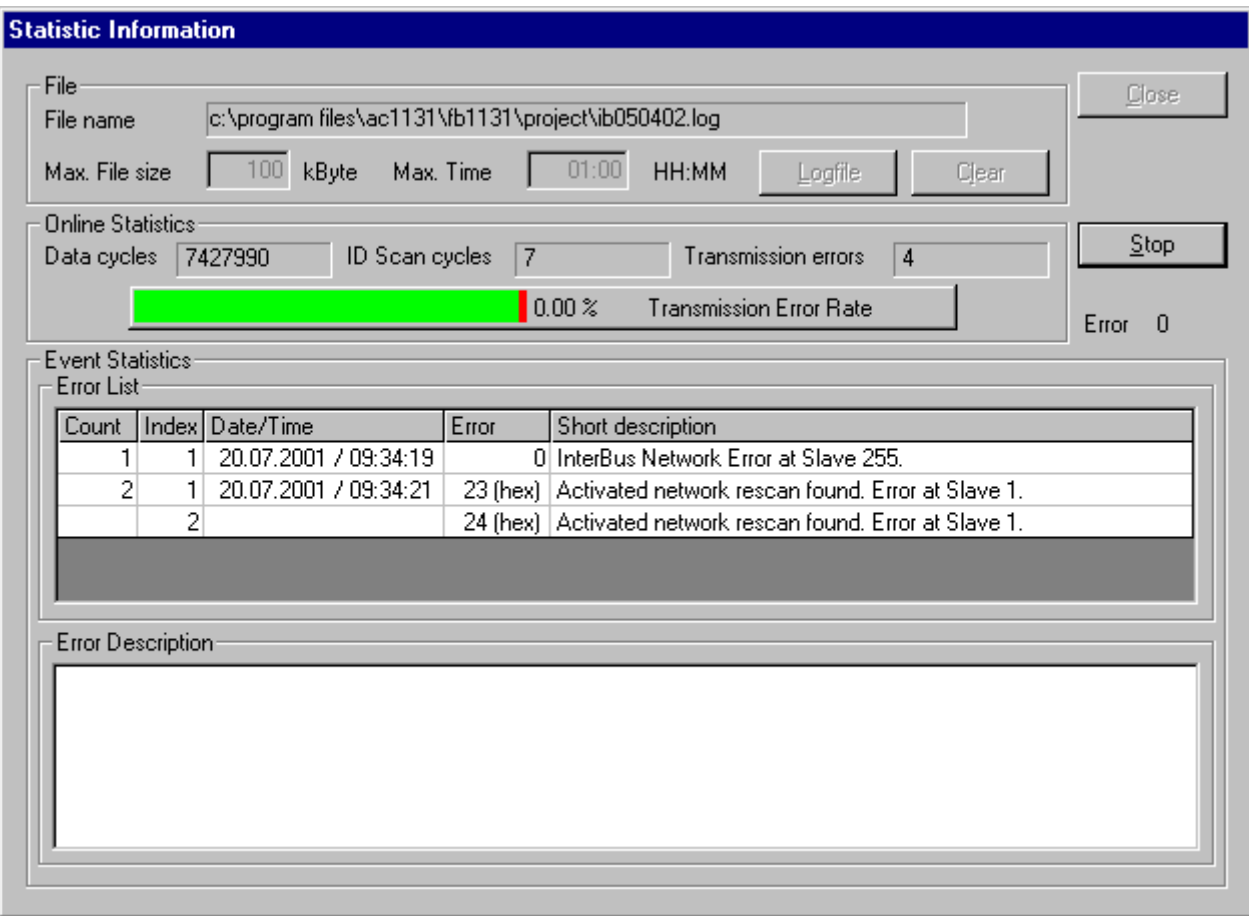

*Figure 37: Online > Statistic Information (error displayed)*

# **6.6 User Data Transfer**

The following table shows test functions with user data transfer and the usability for

- InterBus Master devices
- InterBus Slave devices

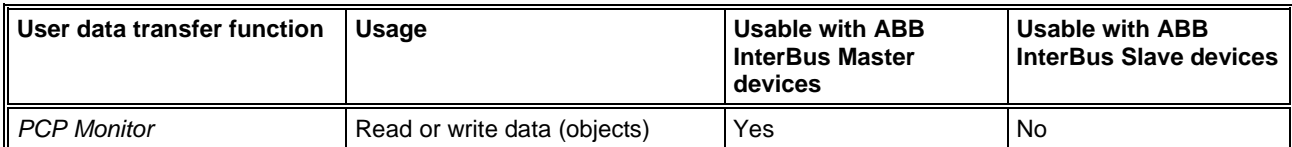

*Table 12: Overview User Data Transfer*

#### **6.6.1 PCP Monitor**

With this function InterBus services based on the current configuration, can be carried out.

First select the Master with a left mouse click on the Master device. Then select **Online > PCP Monitor**.

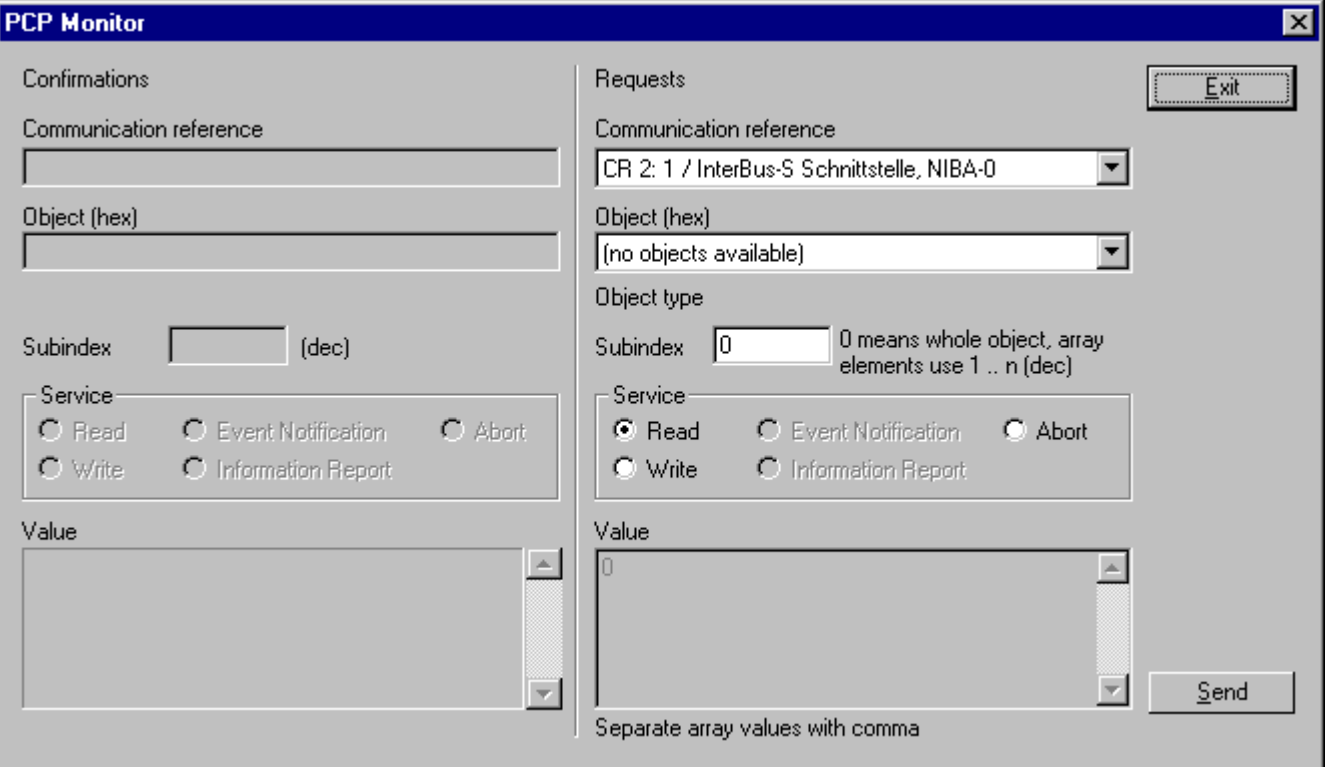

*Figure 38: Online > PCP Monitor*

The **Read** or **Write** service on the desired **Object** can be selected by means of the corresponding **Communication reference** and can be activated via the **Send** button. When writing, the data must be entered in the **Value** field. On the left side, the acknowledgement, or when reading, the received data are displayed.

**Note:** Only Client functions are available in this version. Server functions are not supported.

Positive result:

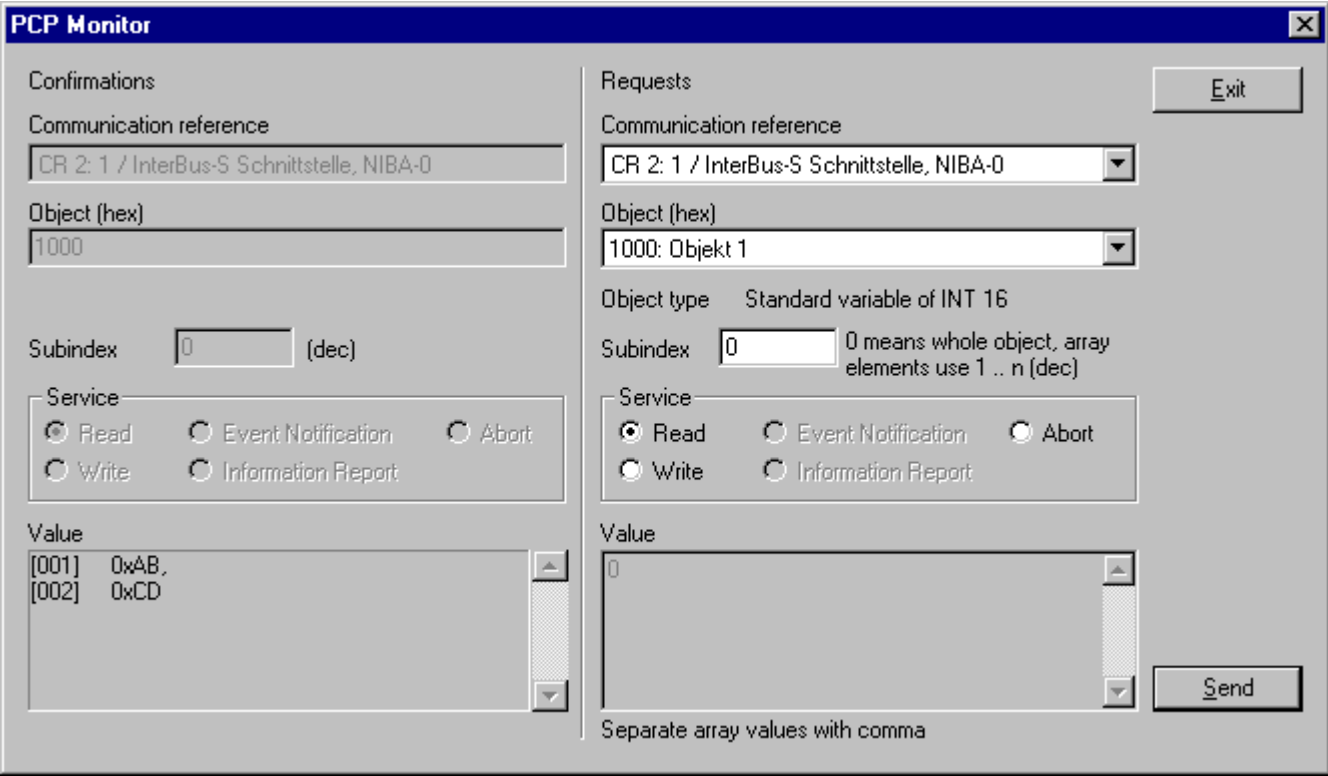

*Figure 39: Online > PCP Monitor (positive result)*

Negative result:

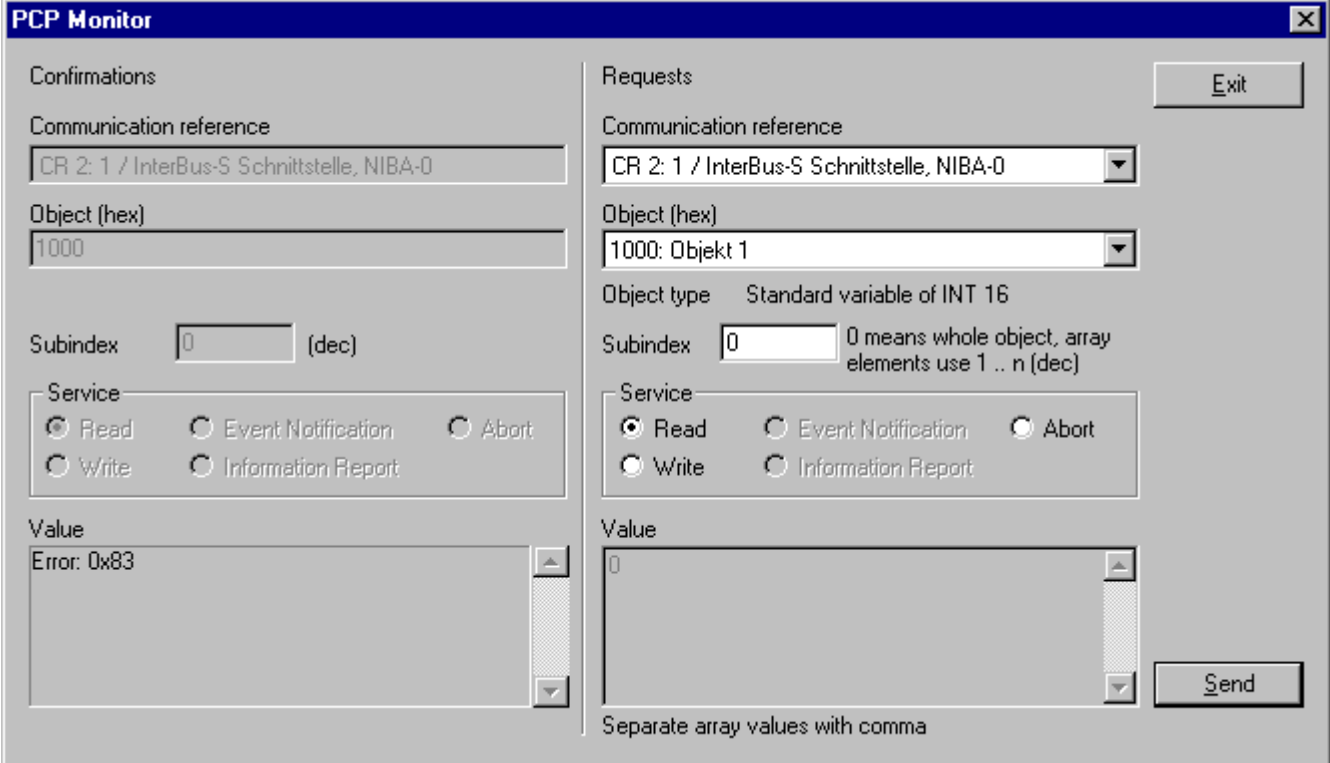

*Figure 40: Online > PCP Monitor (negative result)*

# **7 File, Print, Edit and View**

## **7.1 File**

#### **7.1.1 Open**

An existing project can be opened with **File > Open**.

#### **7.1.2 Save and Save As**

When the file name is known, then the configuration can be saved under the **File > Save** menu, otherwise the **File > Save As** menu must be selected.

#### **7.1.3 Close**

The current project can be closed with **File > Close**.

# **7.2 Print**

After the current printer has been selected in the **File > Printer Setup** menu, the configuration can be printed out under the **File > Print** menu. For a page view, select the **File > Page View** menu.

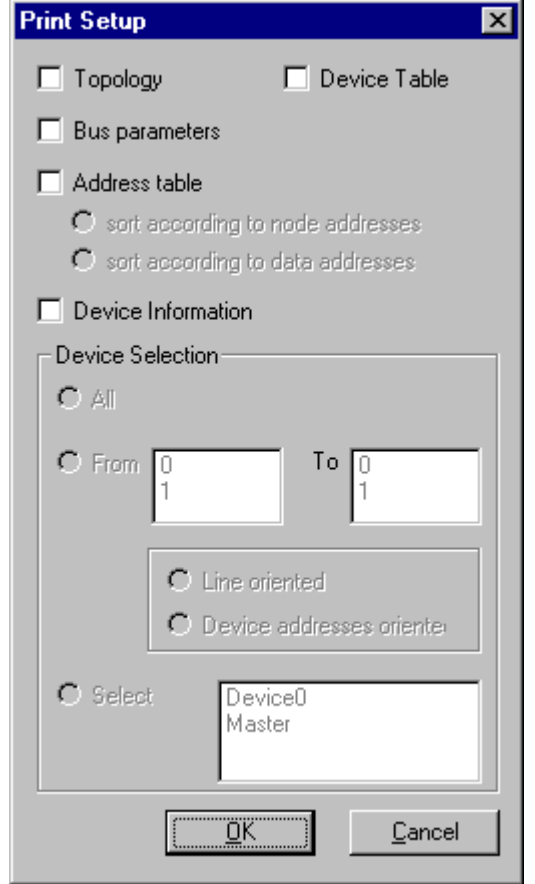

*Figure 41: File > Print*

**Topology** the topology of the Bus system.

**Bus parameters** prints the Bus parameters of the Bus system.

**Address table** prints the address table of the Master.

**Device table** prints the device table.

The scope can be given with the **Device selection** menu point. The following can be chosen:

- All
- From station number to Station number
- Selection of a device by means of its description

If no option is selected and the **OK** button is pressed nothing will be printed out. It is like clicking the **Cancel** button.

## **7.3 Edit**

### **7.3.1 Cut, Copy and Paste**

With **Edit > Cut** and **Edit > Copy** you put the cut/copied Slave device with its settings and configuration (only not the description of the device) in the Clipboard and with **Edit > Paste** it can be insert.

The difference between **Cut** and **Copy** is:

With the menu option **Edit > Cut** you move a Slave device from one point in the configuration to another. With the menu option **Edit > Copy** you duplicate an existing Slave device.

If you select **Edit > Cut** a security question appears.

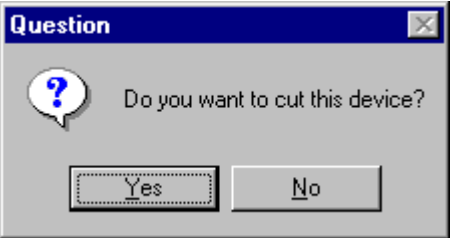

*Figure 42: Security question cut device*

If you answer this question with **Yes** the Slave device is cut and stays in the clipboard.

When you select **Edit > Paste** the device can be insert again at the position you want.

Possible insert positions are displayed with a coloured circle  $\Box$ . If you move the mouse pointer over this circles it changes into one of these symbols dependent on which Slave device was cut or copied.

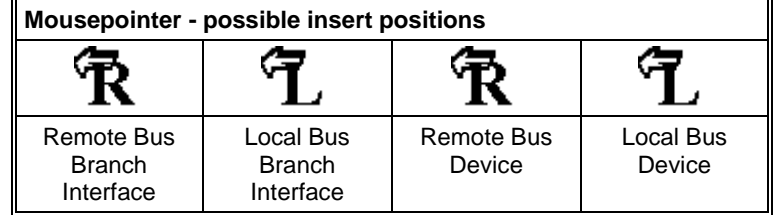

*Table 13: Mousepointer - possible insert positions*

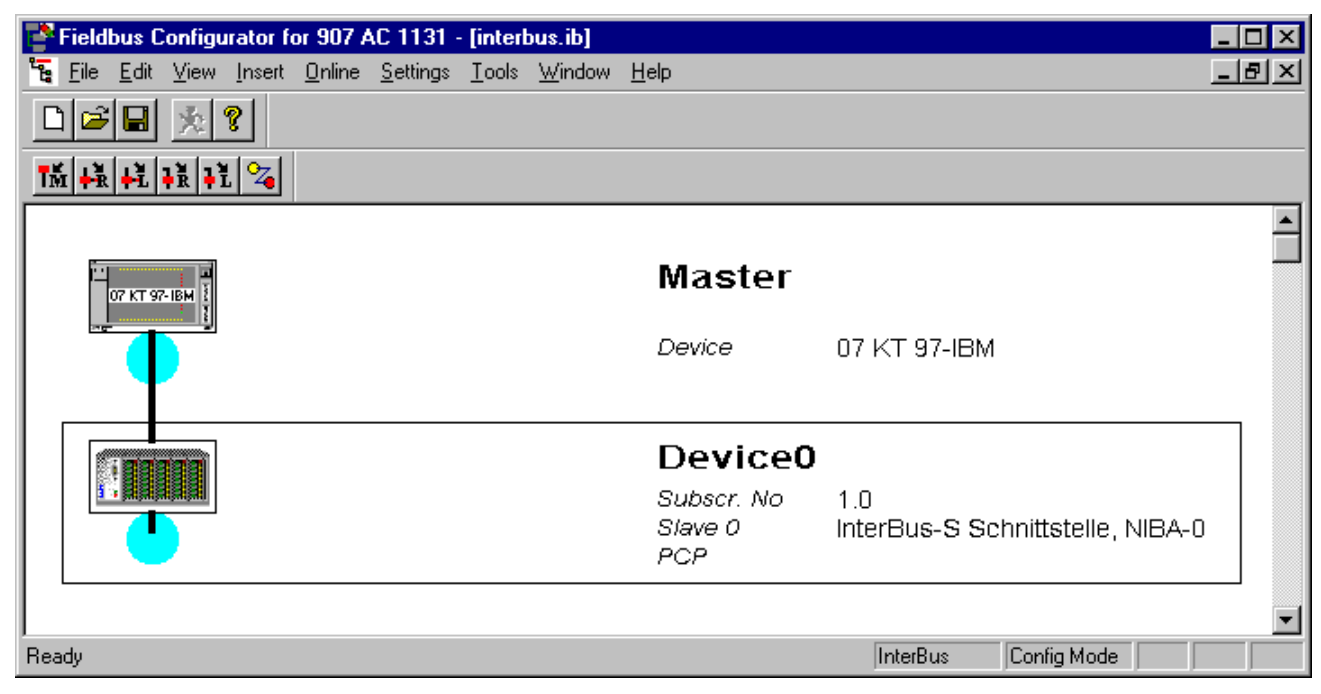

*Figure 43: Paste a Slave device in the configuration*

Click on the position where the Slave is to be inserted. A window opens where the cut/copied Slave device can be selected.

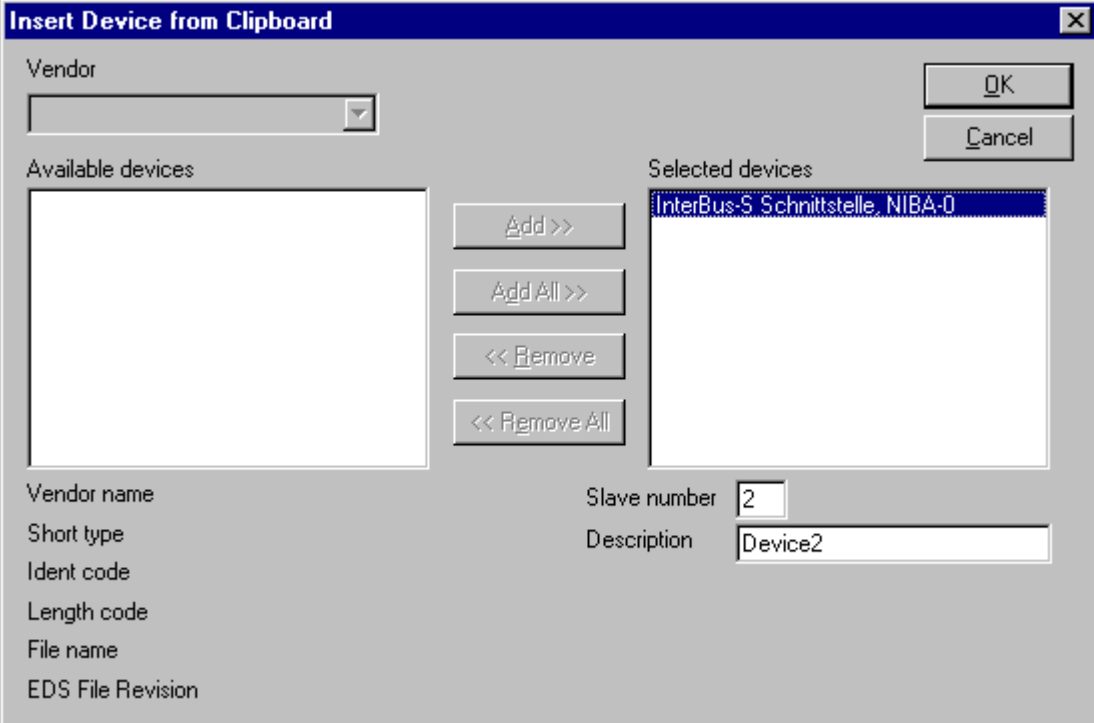

*Figure 44: Edit > Paste Insert Device from Clipboard*

With the **OK** button the Slave will be insert.

#### **7.3.2 Delete**

To delete the Master or a Slave device you have to have to mark this device and then select the menu **Edit > Delete**. Before FB 1131 deletes the Master or a Slave a security question appears.

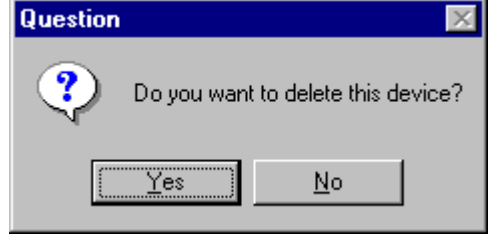

*Figure 45: Security question delete device*

**Note:** When you delete a device the settings and the configuration of this device get lost.

#### **7.3.3 Replace**

With the menu **Edit > Replace** the Master or a Slave device can be replaced. How to replace the Master look in section *Replace Master* at page *17*. If you want to replace a Slave device look in section *Replace Slave* at page *22*.

## **7.4 View of the Configuration**

The configuration can be displayed in a table. The following tables are available:

- Device Table
- Address Table (Occupation of the process image memory in the InterBus Master )

#### **7.4.1 Device Table**

The **View > Device Table** menu shows the list of all devices are used in the configuration.

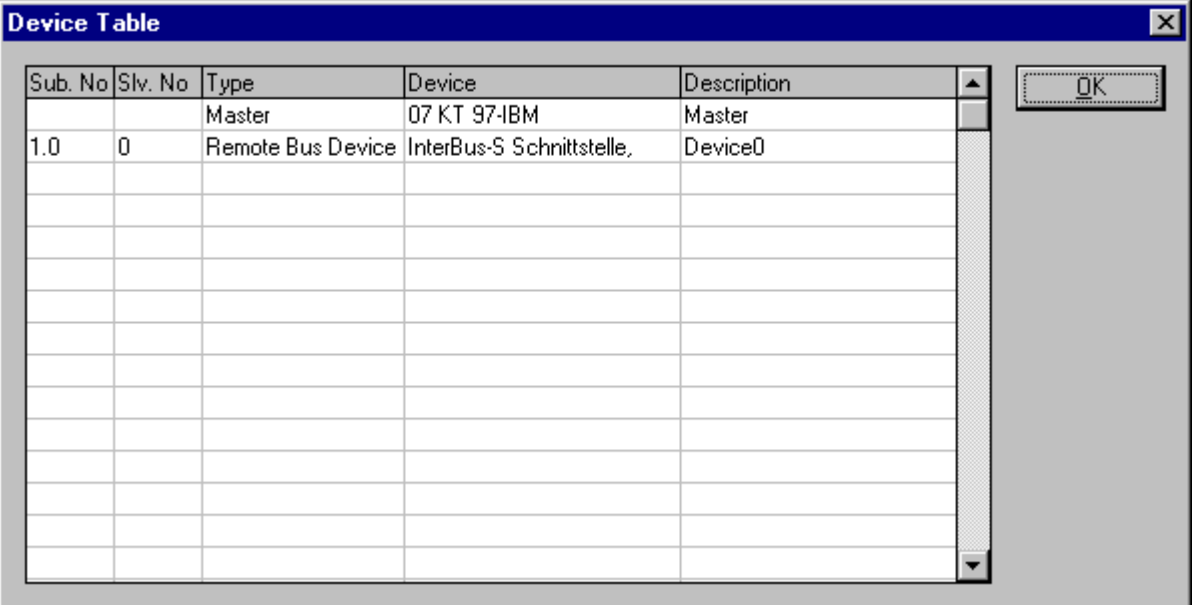

*Figure 46: View > Device Table*

#### **7.4.2 Address Table**

A list of all addresses used in the process data image is displayed in the **View > Address table** menu.

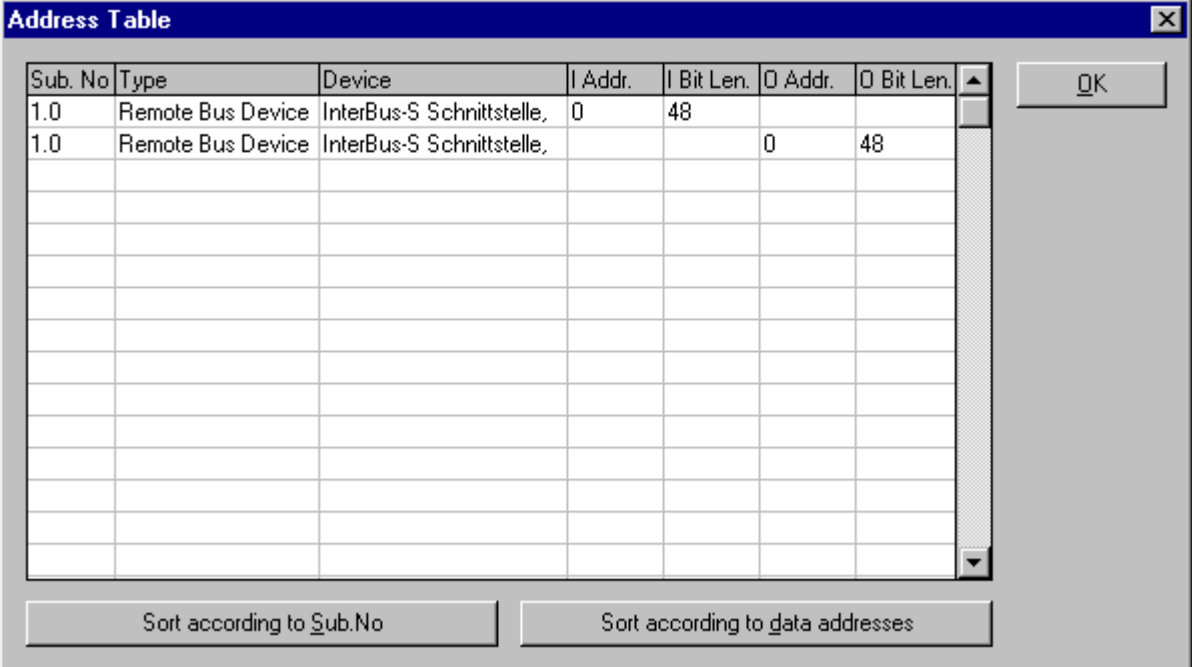

*Figure 47: View > Address Table*

It is possible to sort the addresses according to Slave numbers or data addresses.

## **7.5 View Menu FB 1131**

#### **7.5.1 Toolbars**

In the menu **View > Toolbars** the user has the possibility to activate or deactivate the Toolbars **Standard** and **Fieldbus**. If this function is deactivated the toolbars are not shown.

#### **7.5.2 Status Bar**

In the menu **View > Status Bar** this bar can be activated (with hook) or deactivated (without hook).

# **8.1 EDS Viewer**

The menu **Tools > EDS Viewer** opens a EDS file to view it.

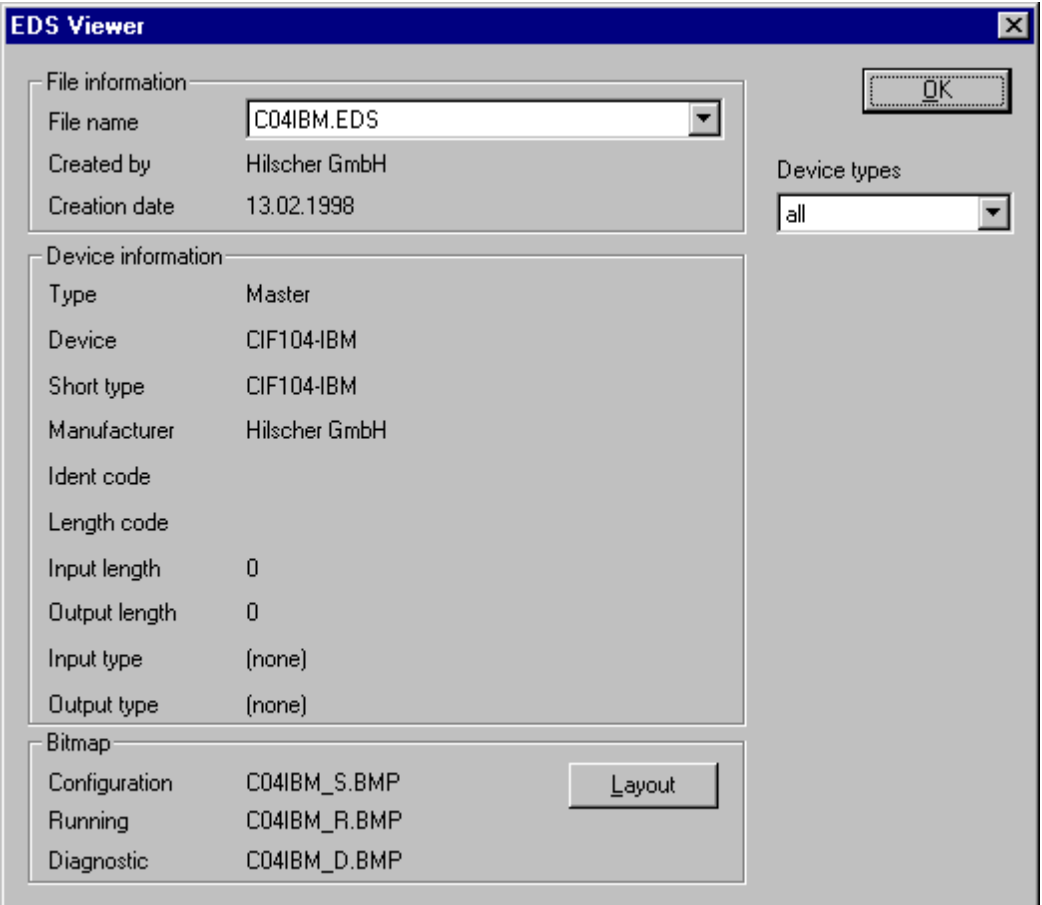

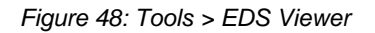

ID-Code, Length Code, input length and output length are not displayed, if the device supports several ID- and Length Codes.

The following device types are available:

- Remote Bus Branch Interface
- Local Bus Branch Interface
- Remote Bus Device
- **Local Bus Device**

The button **Layout** displays the assigned figures of the device (see section *Layout* on page *65*).

## **8.2 EDS Generator**

If a InterBus device is not contained into the provided EDS files, the appropriate EDS file can be produced with **Tools > EDS Generator**.

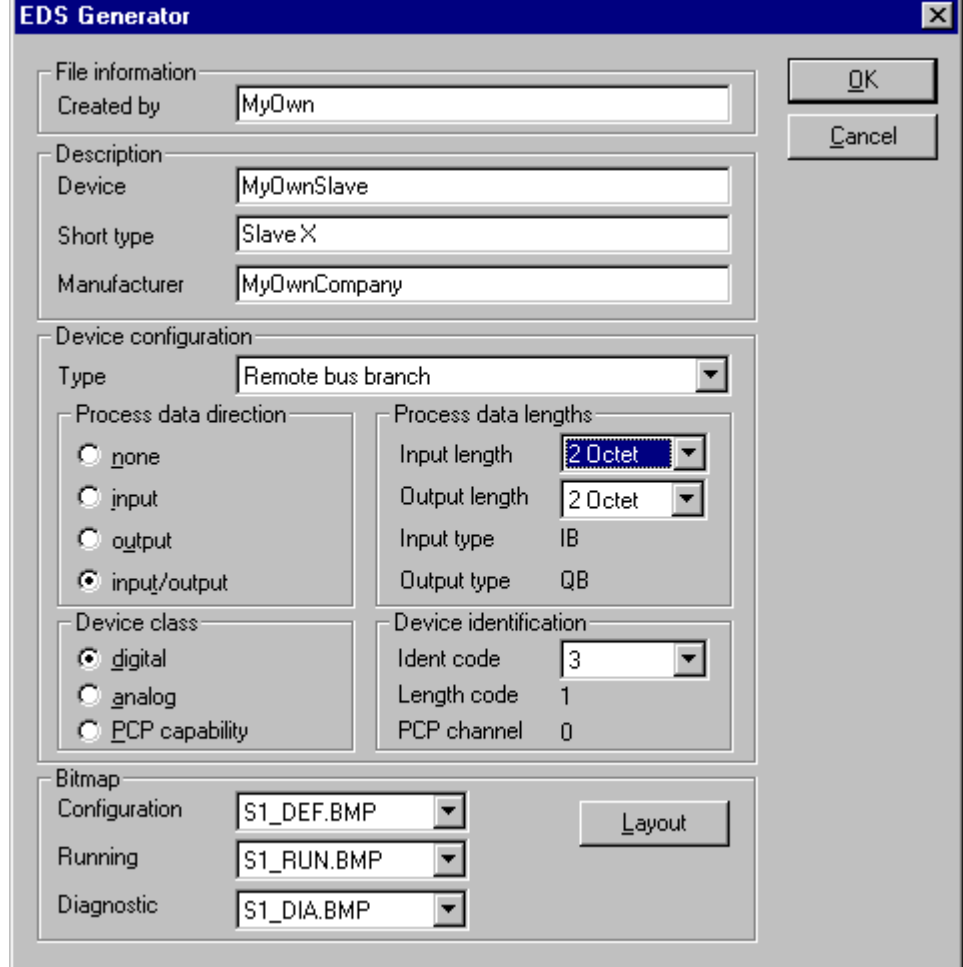

*Figure 49: Tools > EDS Generator*

In this window the device-specific data must be filled in. See manual of this device. The two most important parameters are the Length Code and the ID-Code, which are also imprinted on the devices normally. Both guarantee that the Slave device is detected in the network.

## **8.3 Layout**

On the basis of **Tools > EDS Viewer** or **Tools > EDS Generator** the current course arranging of bitmaps of the device can be seen. The bitmaps of the device for

- Configuration Phase (typical colour grey),
- Operating Phase (typical colour: green),
- Diagnostic Phase (typical colour: red)

are displayed.

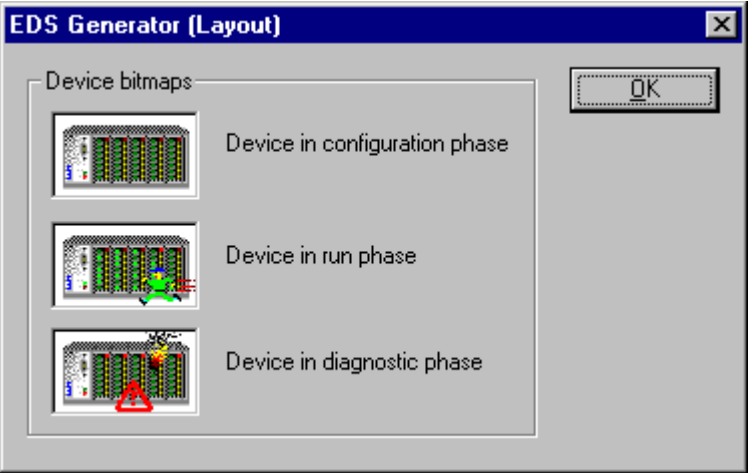

*Figure 50: Layout for Tools > EDS Viewer or Tools > EDS Generator*

# **9 Error Numbers**

# **9.1 Possible Control Error Messages to FB1131 Telegrams**

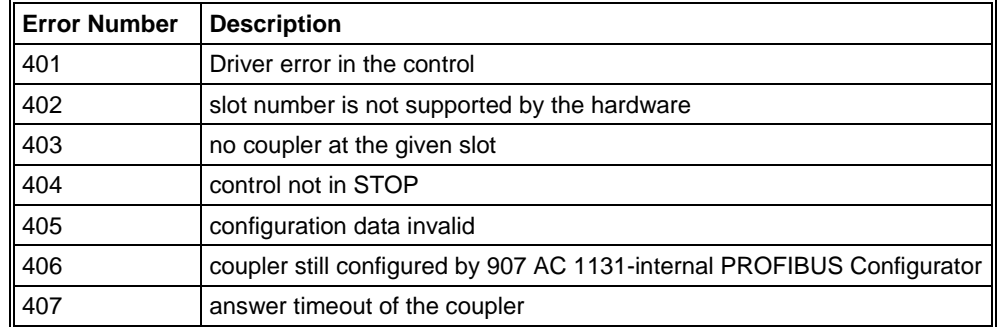

*Table 14: Possible Control Error Messages to FB1131 Telegrams*

# **9.2 RCS Error Numbers (4 .. 93)**

This is the list of error numbers returned by the RCS (Realtime Communication System), that is the operating system of couplers. The error number is returned in an answer message. Command messages and answer messages are used to communicate between the application (e.g. the Fieldbus Configurator) and the couplers. An example of this communication is the download of a configuration.

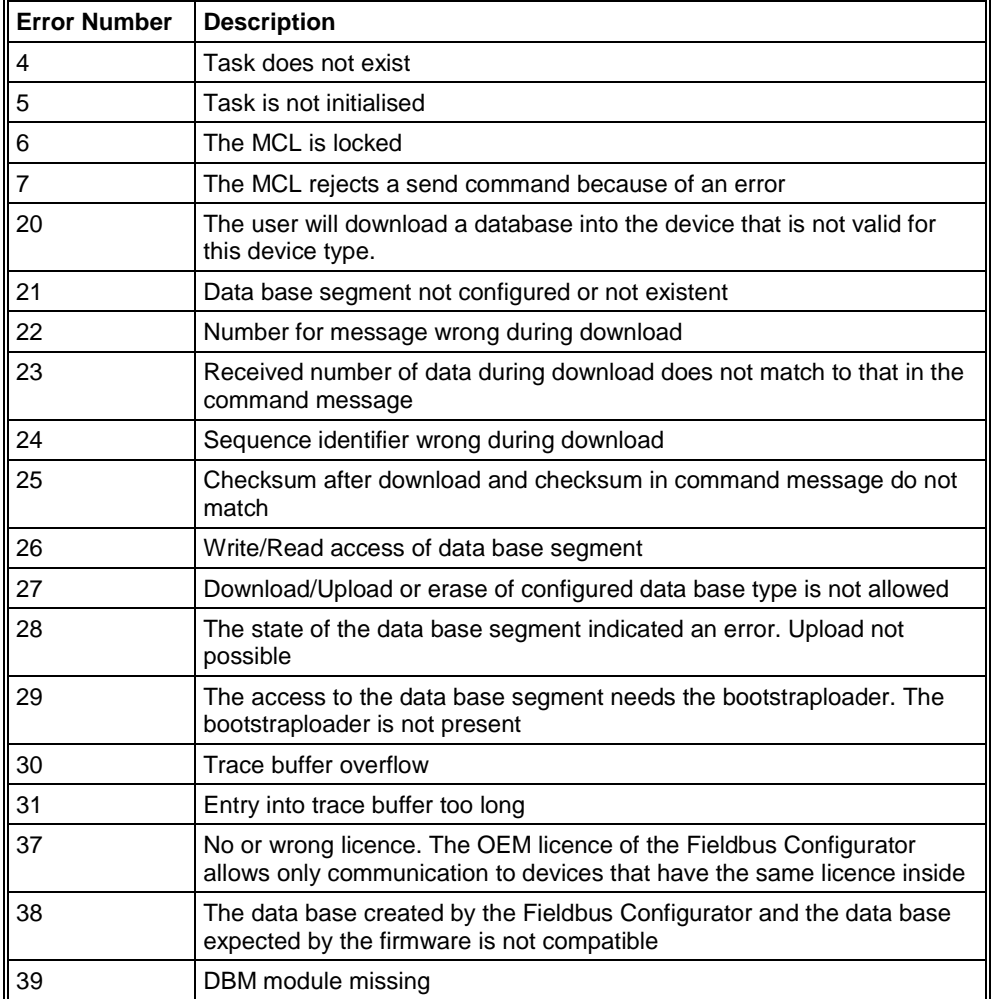

*Table 15: RCS error numbers (answer message) (4..39)*

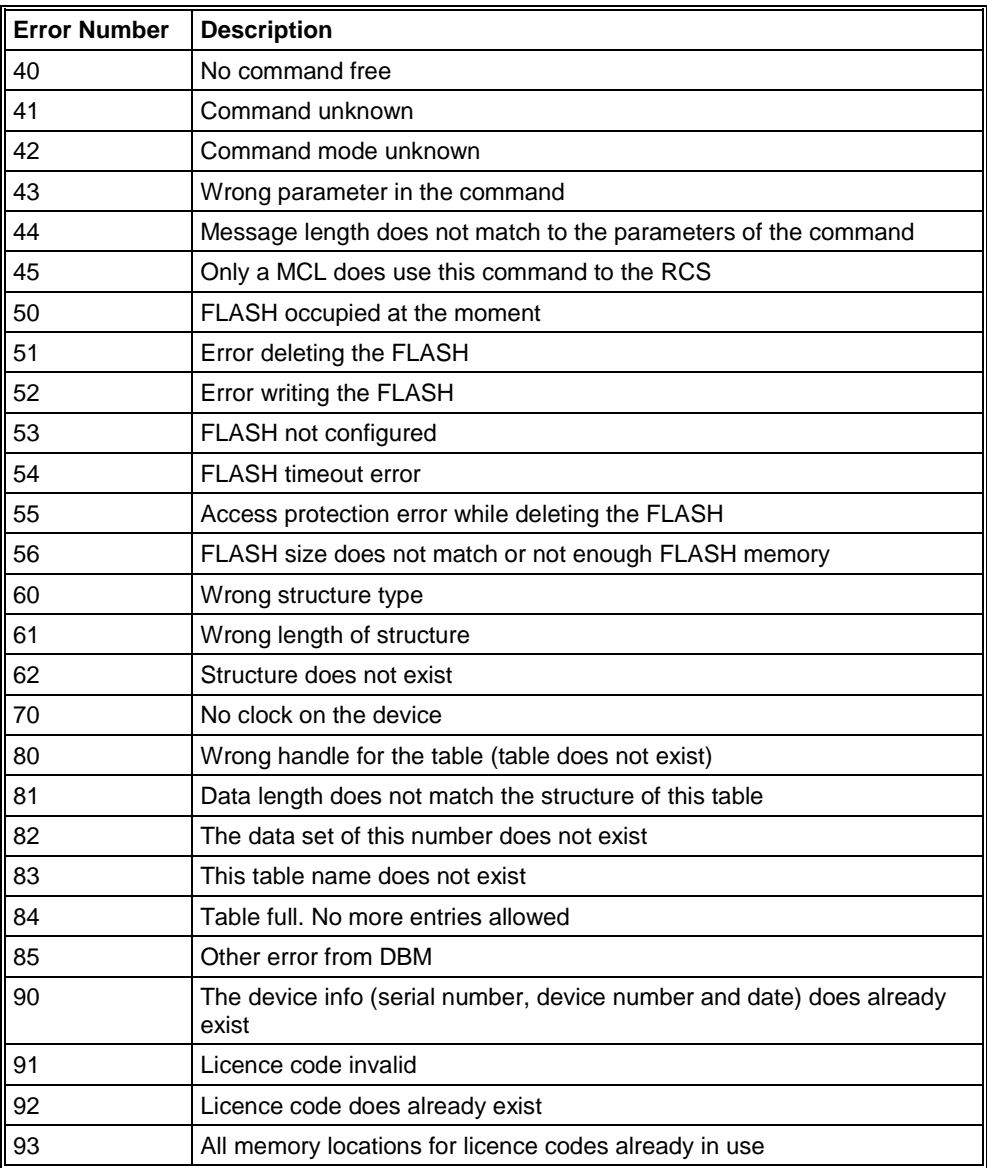

*Table 16: RCS error numbers (answer message) (40..93)*

# **9.3 Database Access Error Numbers (100 .. 130)**

The following table lists the error numbers of the database access errors

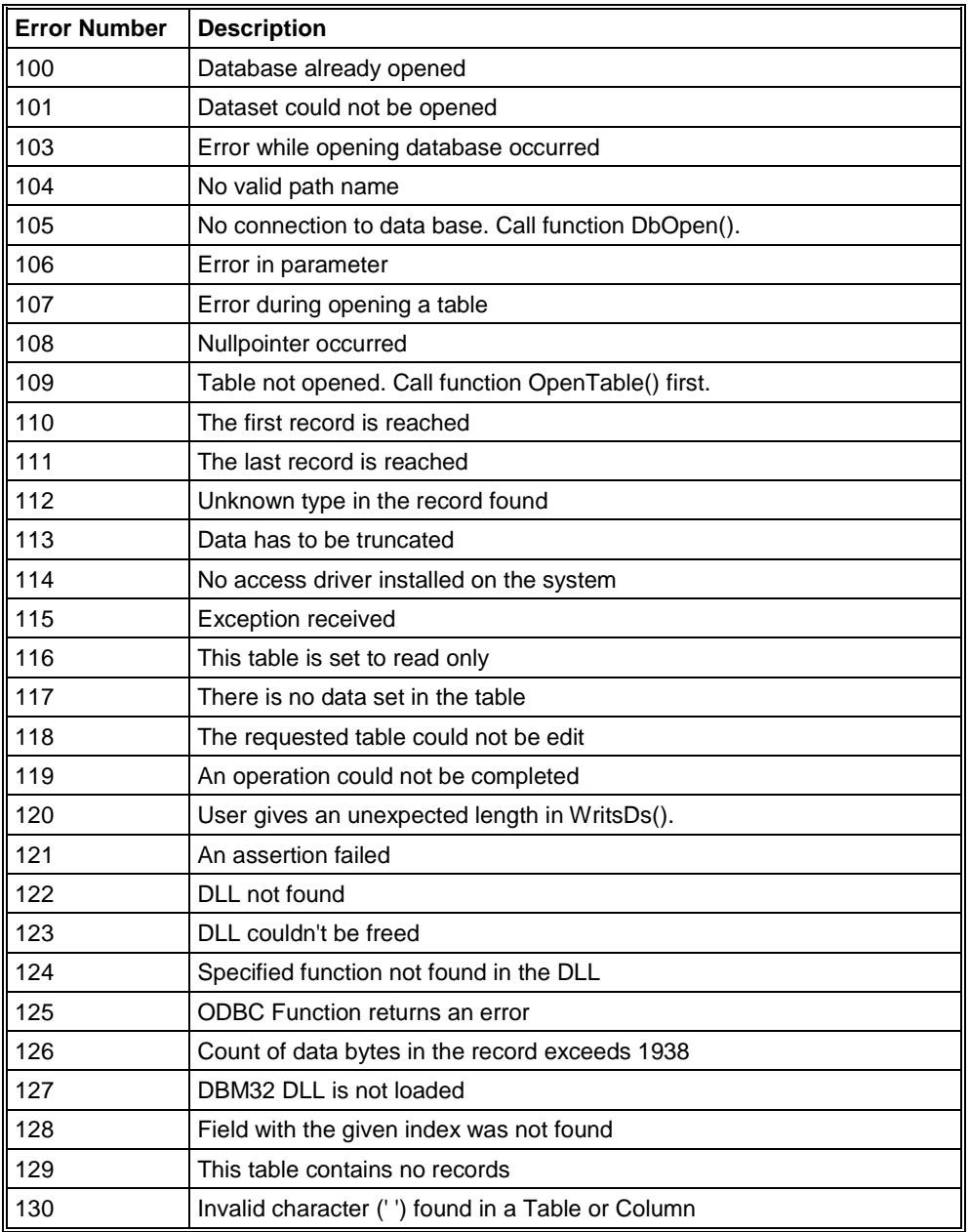

*Table 17: Database Access Error Numbers (100..130)*

## **9.4 Online Data Manager Error Numbers**

## **9.4.1 Online Data Manager Error Numbers (1000 .. 1018)**

The following table lists the error numbers of the Online Data Manager.

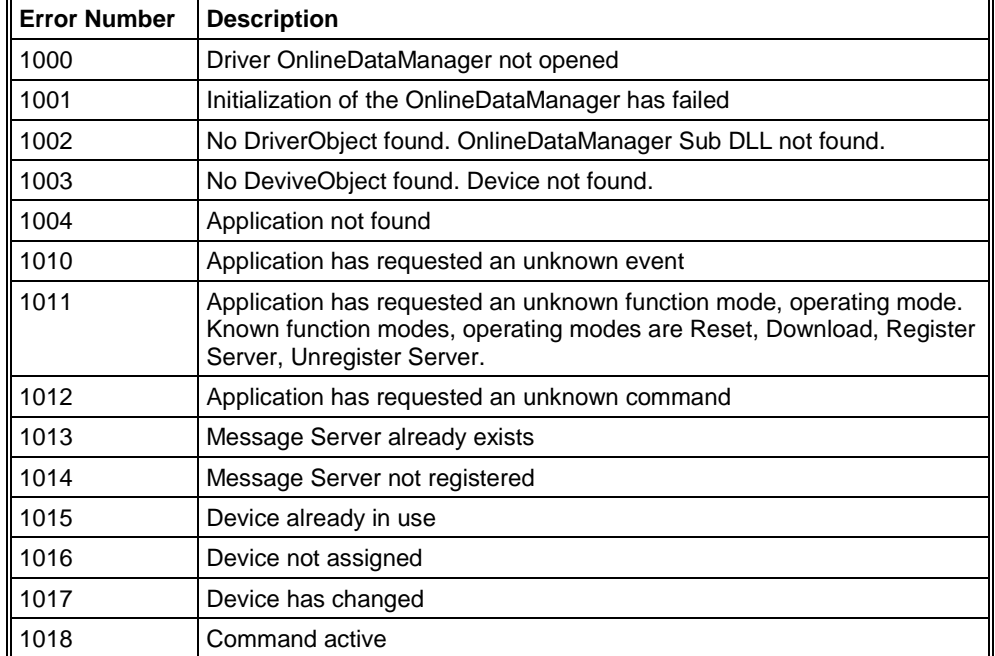

*Table 18: Online Data Manager Error numbers (1000..1018)*

## **9.4.2 Message Handler Error Numbers (2010 .. 2027)**

The following table lists the error numbers of the Message handler of the Online Data Manager.

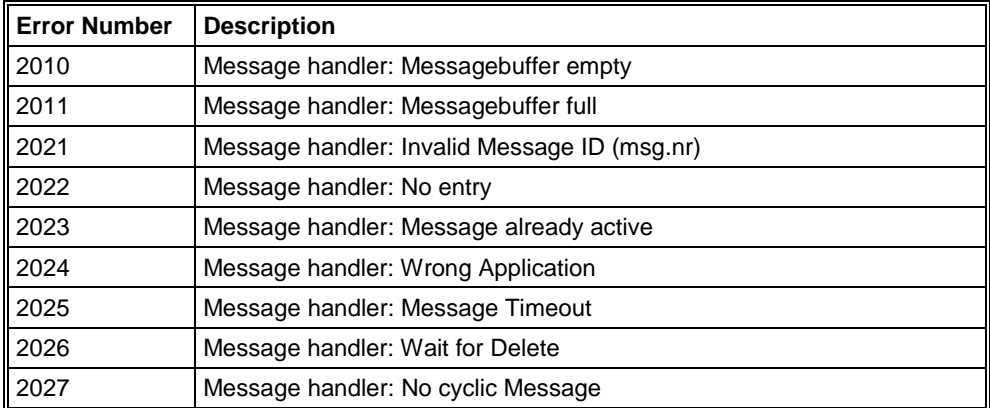

*Table 19: Error Numbers of the Message Handler of the Online Data Manager (2010..2027)*

## **9.4.3 Driver Functions Error Numbers (2501 .. 2512)**

The following table lists the error numbers of the Driver Functions of the Online Data Manager.

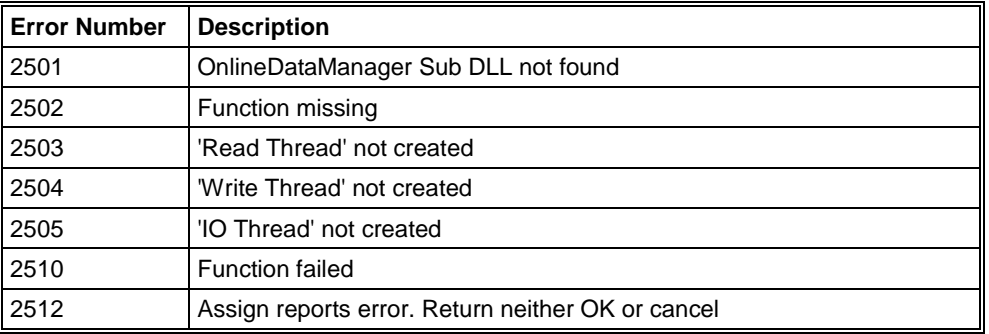

*Table 20: Error Numbers of the Driver Functions of the Online Data Manager (2501..2512)*

## **9.4.4 Online Data Manager Subfunctions Error Numbers (8001 .. 8035)**

The following table lists the error numbers of the Subfunctions of the Online Data Manager.

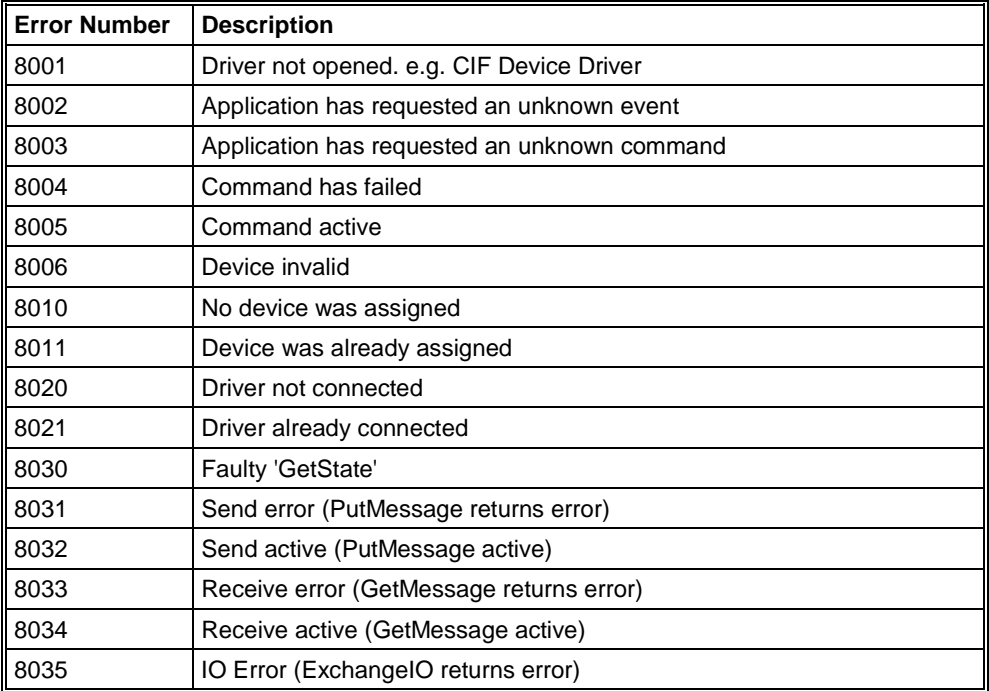

*Table 21: Subfunction Error Numbers of the Driver Functions of the Online Data Manager (8001..8035)*

# **9.5 Data Base Functions Error Numbers (4000 .. 4199)**

The following table lists the error numbers of the converting functions.

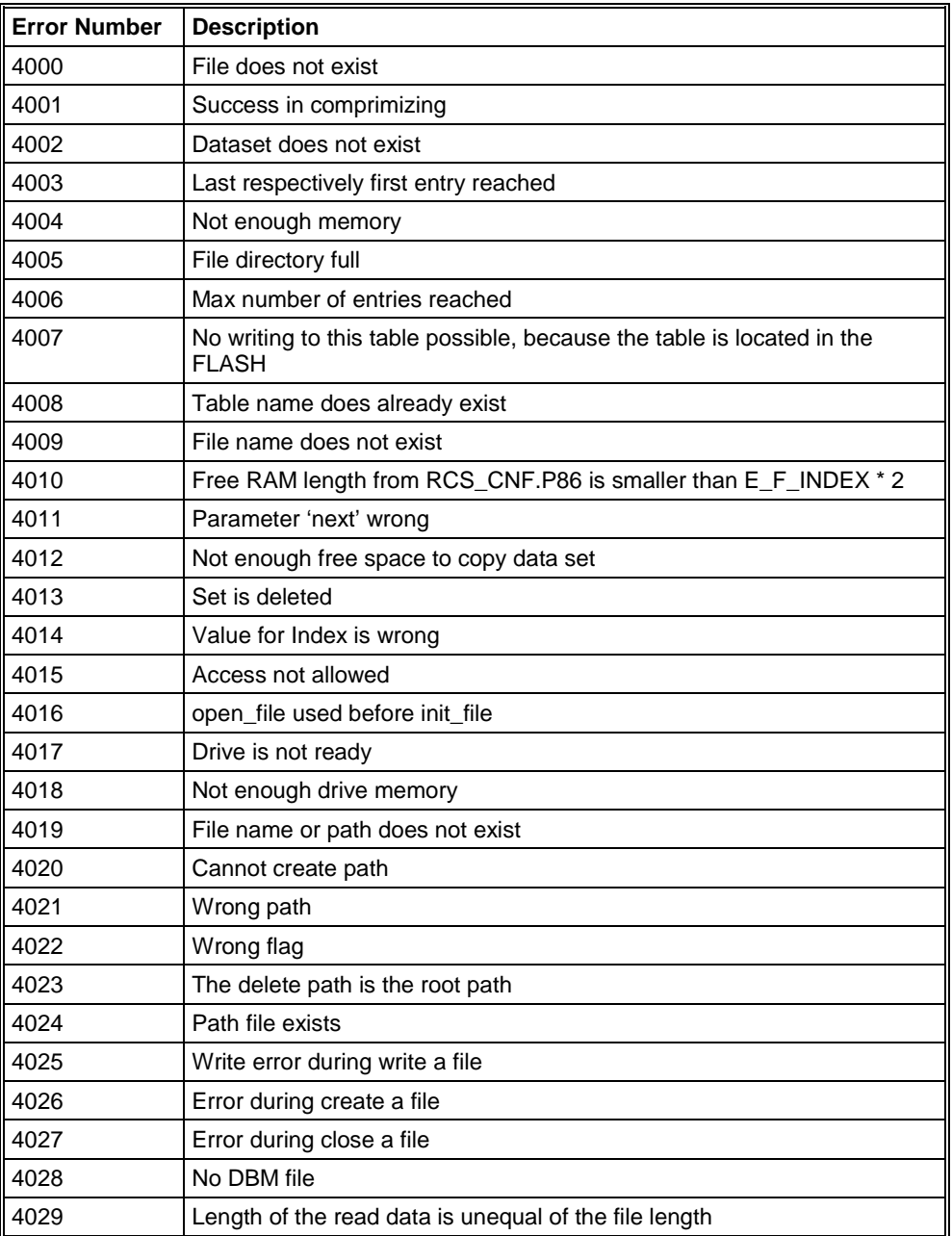

*Table 22: Error numbers of converting functions (4000..4029)*

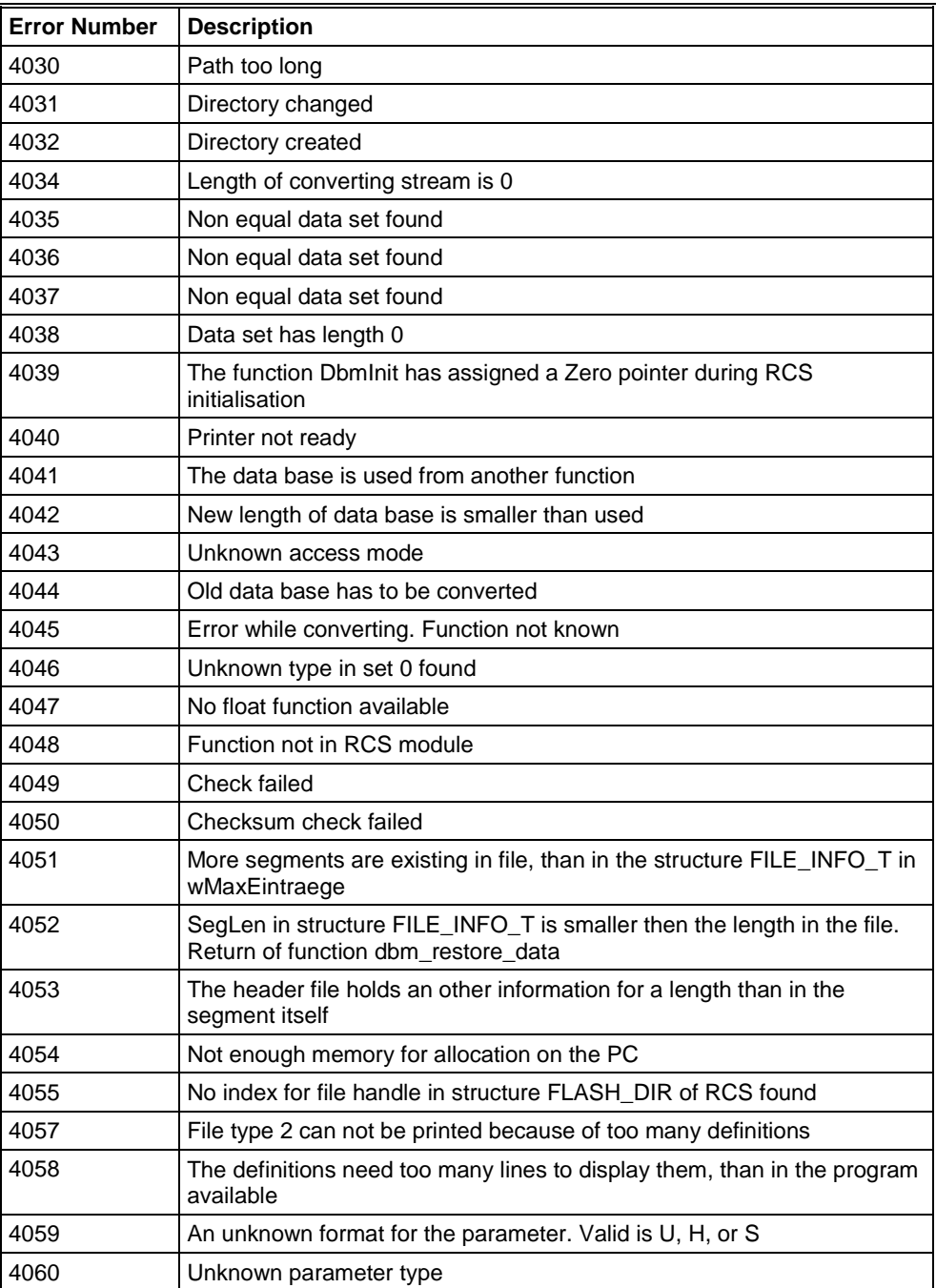

*Table 23: Error numbers of converting functions (4030..4060)*

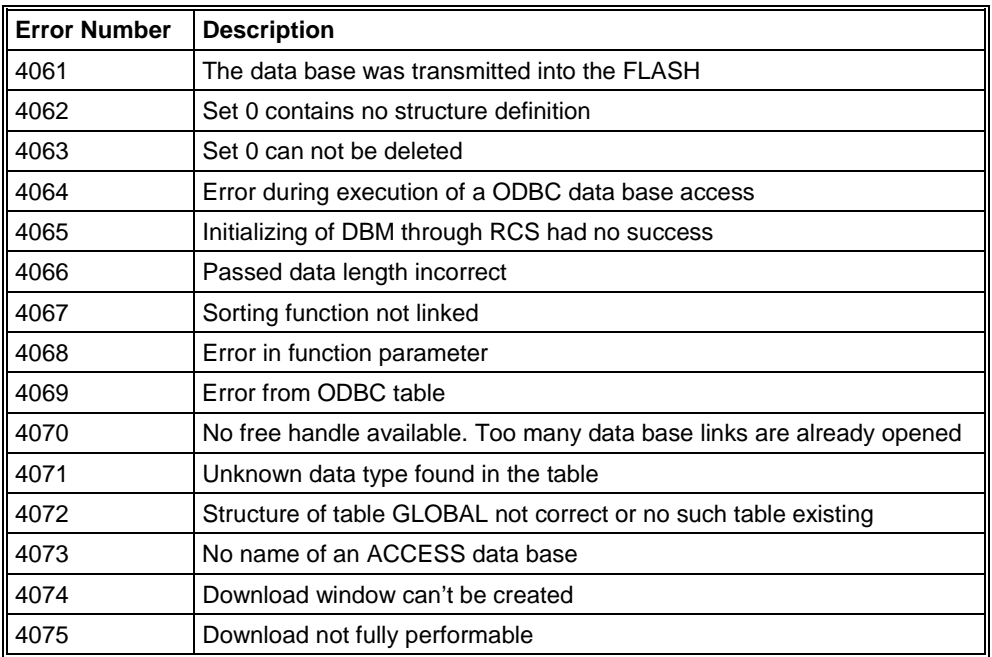

*Table 24: Error numbers of converting functions (4061..4075)*

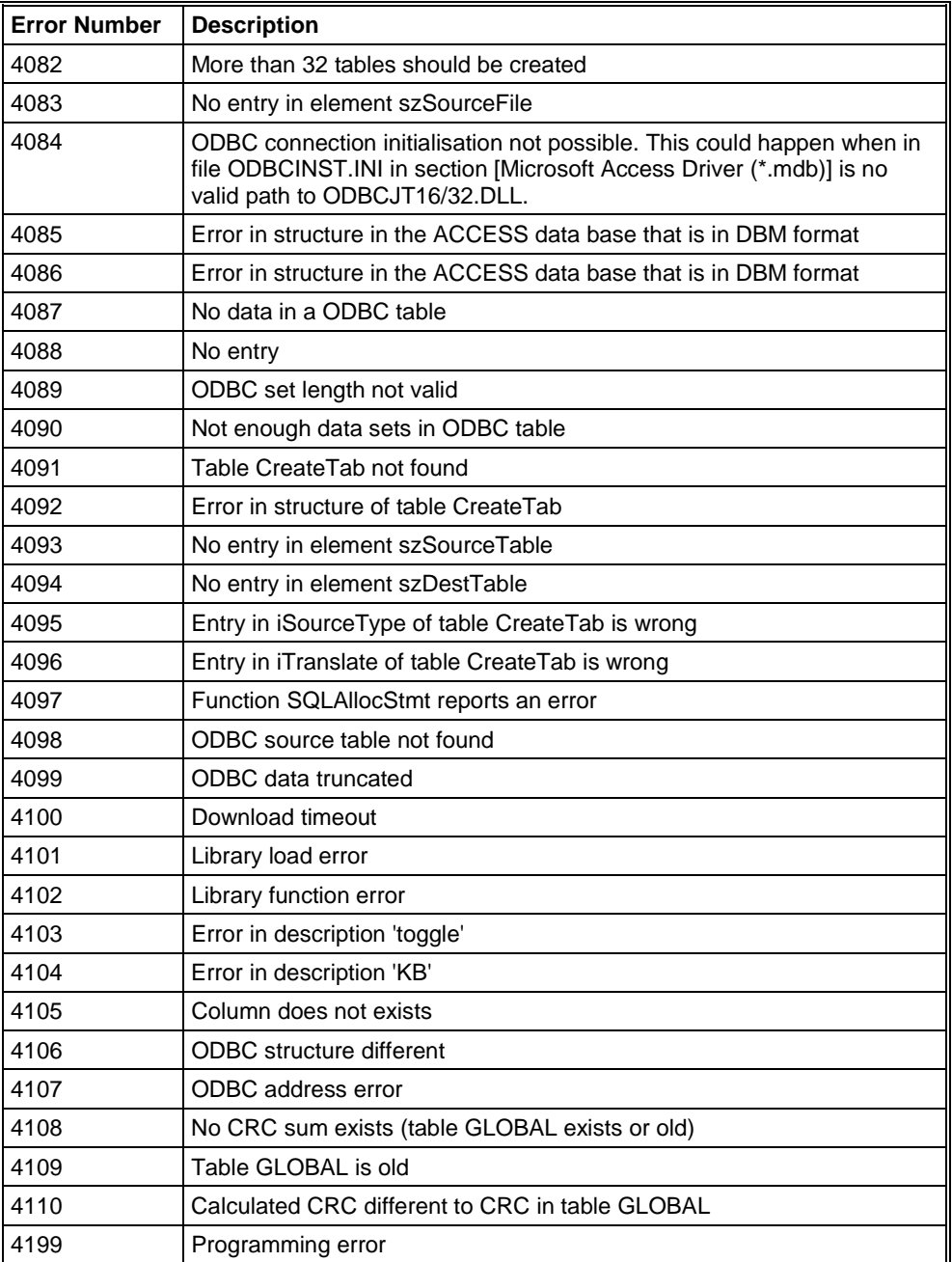

*Table 25: Error numbers of converting functions (4082..4199)*

# **9.6 Converting Functions Error Numbers (5001 .. 5008)**

The following table lists the error numbers of converting functions.

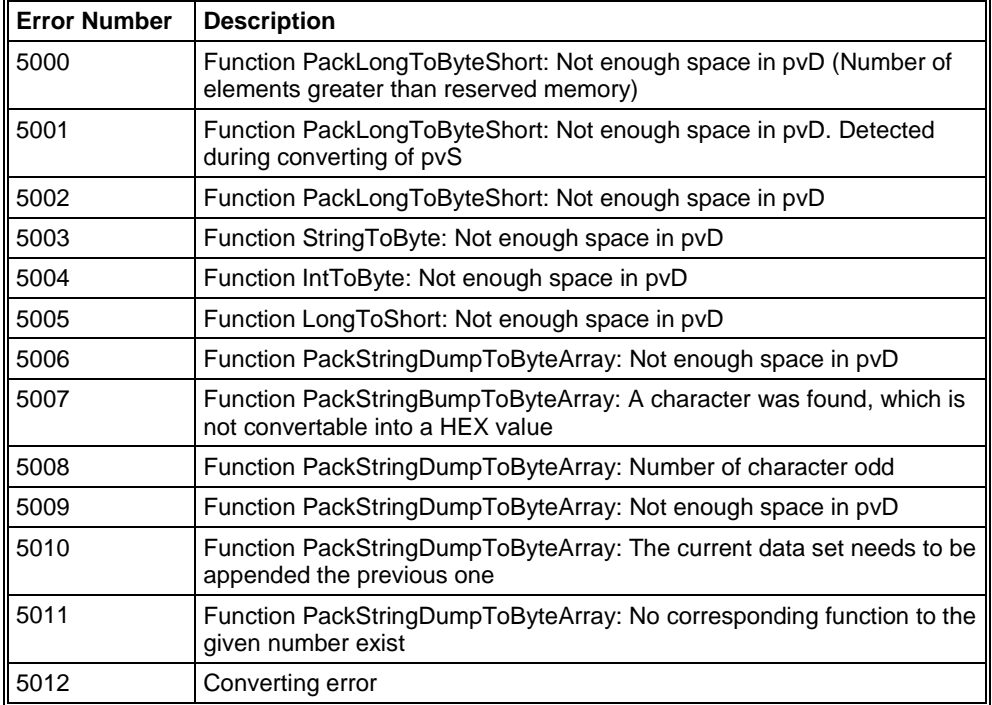

*Table 26: Error Numbers of data base functions (5000 .. 5012)*

# **10 Appendix**

# **10.1 Extended Device Diagnostic Master**

On the following pages the task state structures of the InterBus Master are described.

## **10.1.1 PLC\_TASK Common Variables**

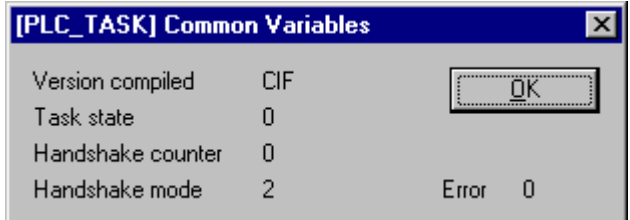

*Figure 51: PLC\_TASK Common Variables*

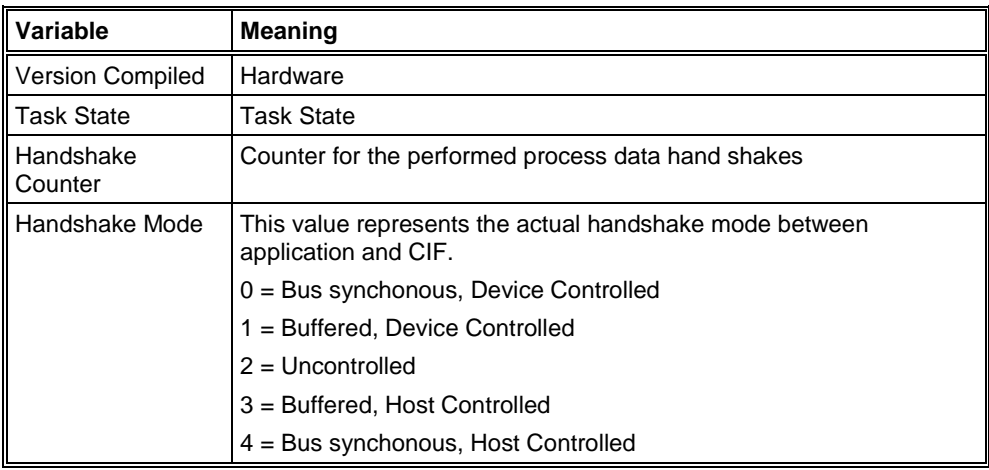

*Table 27: Meaning of Variables*

## **10.1.2 IBM\_TASK Common Variables**

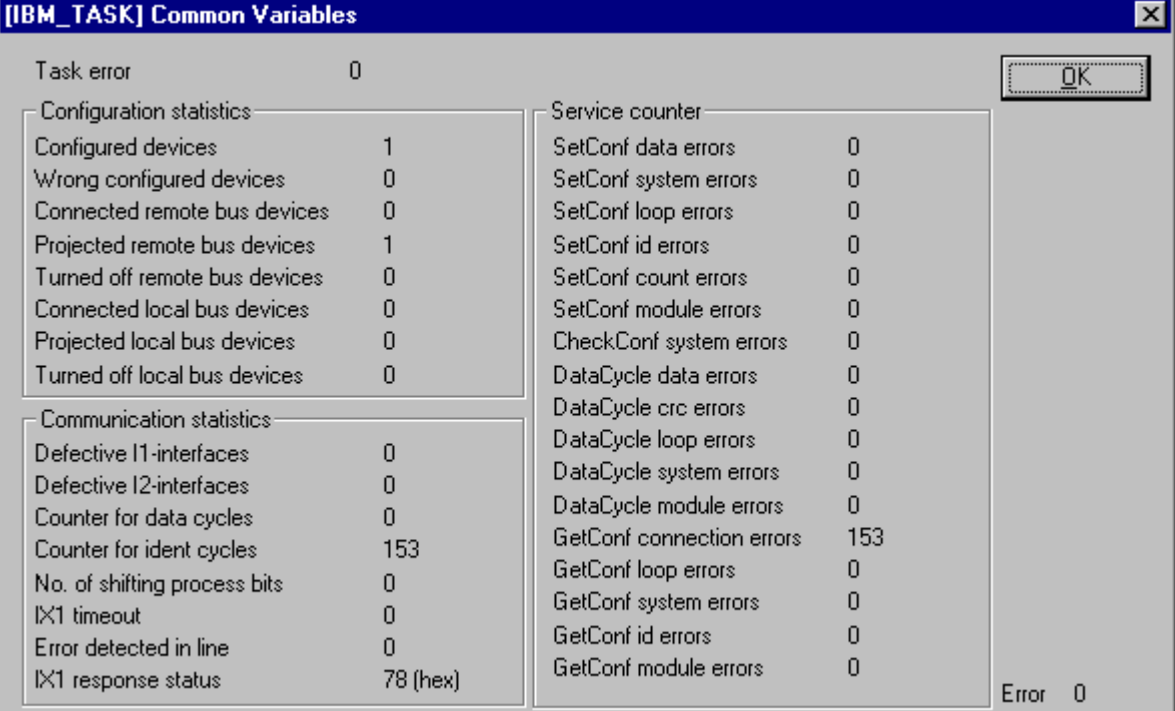

*Figure 52: IBM\_TASK Common Variables*

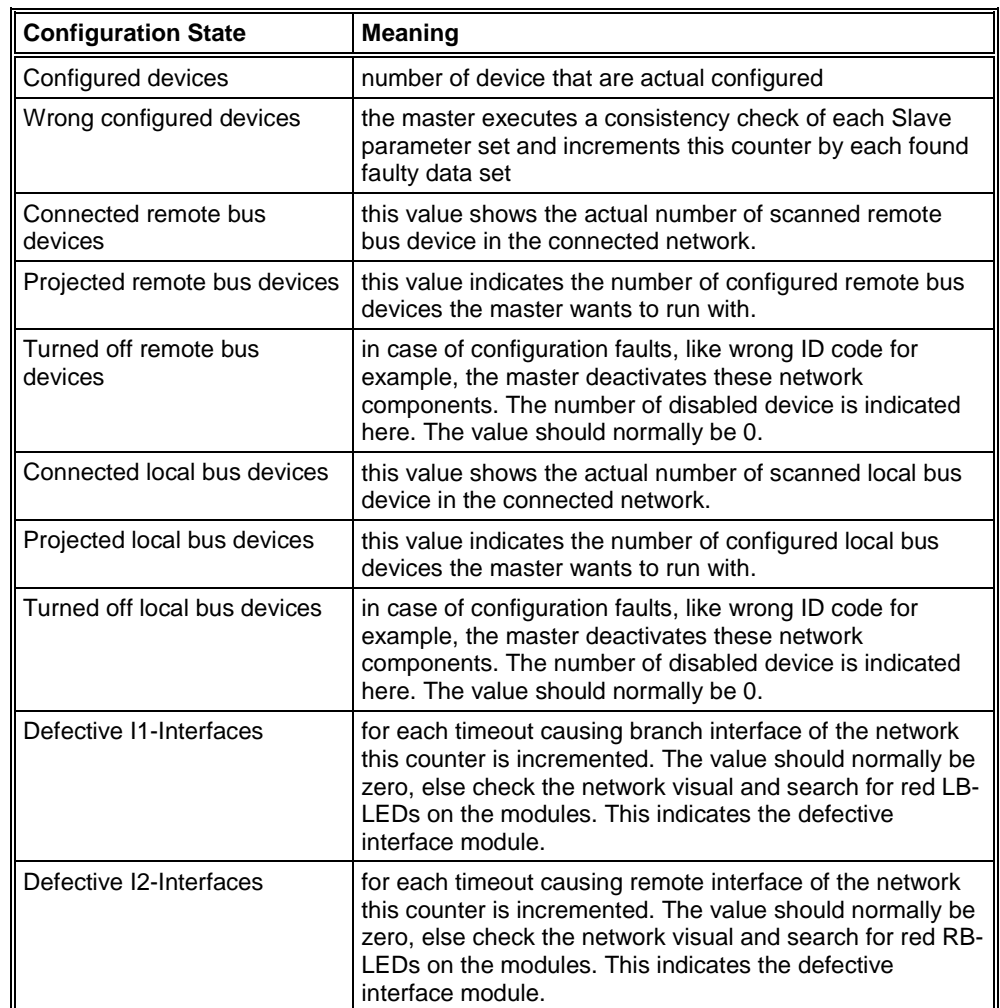

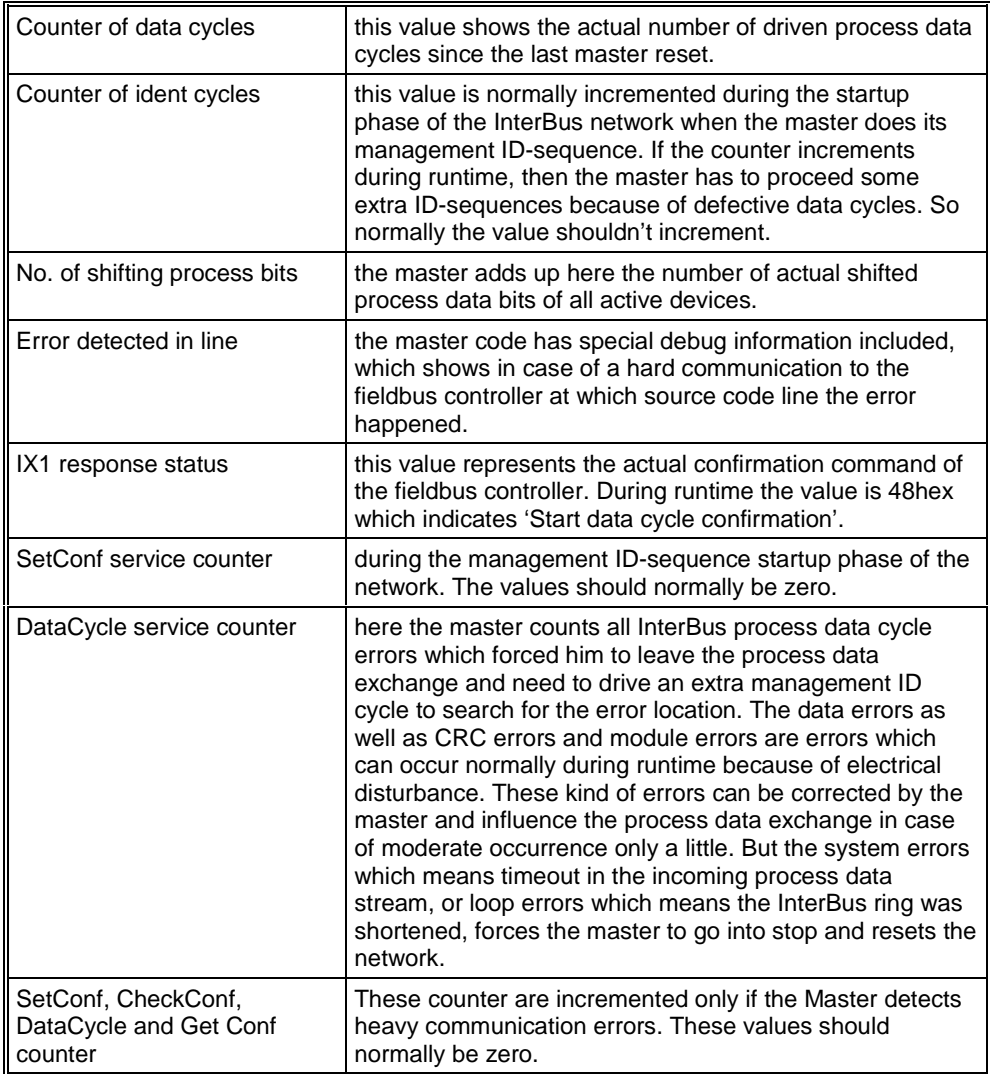

*Table 28: Configuration State*

# **10.1.3 IBM\_TASK Device Running States**

|             | [IBM_TASK] Device Running States |            |
|-------------|----------------------------------|------------|
|             |                                  |            |
| Description | Value                            | ÖK Ö       |
| Device 0    | Running                          |            |
| Device 1    | Not handled                      |            |
| Device 2    | Not handled                      |            |
| Device 3    | Not handled                      |            |
| Device 4    | Not handled                      |            |
| Device 5    | Not handled                      |            |
| Device 6    | Not handled                      |            |
| Device 7    | Not handled                      |            |
| Device 8    | Not handled                      |            |
| Device 9    | Not handled                      |            |
| Device 10   | Not handled                      |            |
| Device 11   | Not handled                      |            |
| Device 12   | Not handled                      | Error<br>n |

*Figure 53:IBM\_TASK Device Running States*

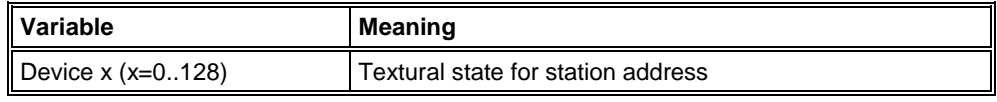

*Table 29: IBM\_TASK Device Running States*

## **10.1.4 IBM\_TASK Global State Field**

See section *Global State Field* on page *46*.

# **10.1.5 IBM\_TASK Communication Error**

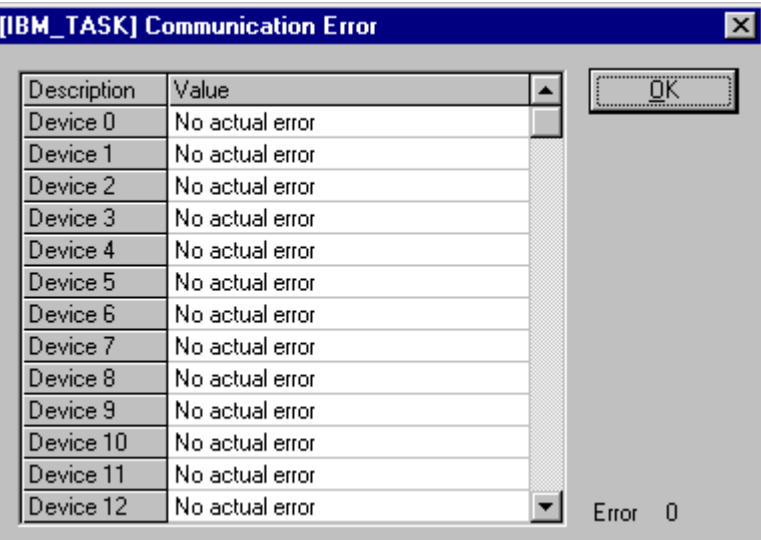

*Figure 54: IBM\_TASK Communication Error*

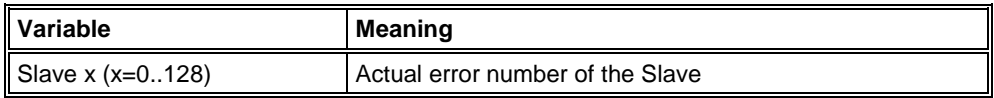

*Table 30: IBM\_TASK Communication Error*

#### **10.1.6 IBM\_TASK Extended InterBus Status**

| [IBM_TASK] Extended InterBus Status<br>$\vert x \vert$ |      |                                 |    |                           |  |  |
|--------------------------------------------------------|------|---------------------------------|----|---------------------------|--|--|
| Number of subscans                                     | 6    |                                 | O  |                           |  |  |
|                                                        |      | Noise received while ID-Cycle   |    | $\underline{\mathsf{QK}}$ |  |  |
| Data idle timeout counter                              | Ω    | Noise received while Data-Cycle | ū  |                           |  |  |
| CRC idle timeout counter                               | 0    | SL-CR bit check errors          | Ω  |                           |  |  |
| Counter of received octets                             | 4    | Loopback errors in Send-Control | 0  |                           |  |  |
| Counter of transmit octets                             | 22.  | Number of remote bus devices    | 1  |                           |  |  |
| Sent status telegrams                                  | 2814 | Number of all detected devices  | 1  |                           |  |  |
| Received status telegrams                              | 2817 | Actual busdelay time            | 32 |                           |  |  |
| Multiple data cycle errors                             | 0    | Noise at remote bus device      | n  |                           |  |  |
| Multiple CRC cycle errors                              | 0    | Send-Control to device          |    |                           |  |  |
| Wait loopback overstepped                              | 0    | Send-Control after device       |    |                           |  |  |
| Stopbit not zero errors                                | 0    |                                 |    |                           |  |  |
|                                                        |      |                                 |    |                           |  |  |
| Value<br>Description                                   |      |                                 |    |                           |  |  |
| 0x80<br>Device 0                                       |      |                                 |    |                           |  |  |
| 0x00<br>Device 1                                       |      |                                 |    |                           |  |  |
| Device 2<br>0x00                                       |      |                                 |    |                           |  |  |
| Device 3<br>0x00                                       |      |                                 |    |                           |  |  |
| Device 4<br>0x00                                       |      |                                 |    |                           |  |  |
| Device 5<br>0x00<br>0x00                               |      |                                 |    |                           |  |  |
| Device 6<br>0x00                                       |      |                                 |    |                           |  |  |
| Device 7<br>0x00<br>Device 8                           |      |                                 |    |                           |  |  |
| 0x00<br>Device 9                                       |      |                                 |    |                           |  |  |
| Device 10<br>0x00                                      |      |                                 |    |                           |  |  |
| Device 11<br>0x00                                      |      |                                 |    |                           |  |  |
| Device 12<br>0x00                                      |      |                                 |    |                           |  |  |
|                                                        |      |                                 |    | Error<br>0                |  |  |

*Figure 55: IBM\_TASK Extended InterBus Status*

The extended InterBus status displays special variables, which are stored directly after the first ID cycle. These values can help networks errors in special cases in again installed InterBus to localize. These values can be interpreted just with our Hotline and because of this they are not described here furthermore.
## **10.1.7 IBM\_TASK PDL Requests**

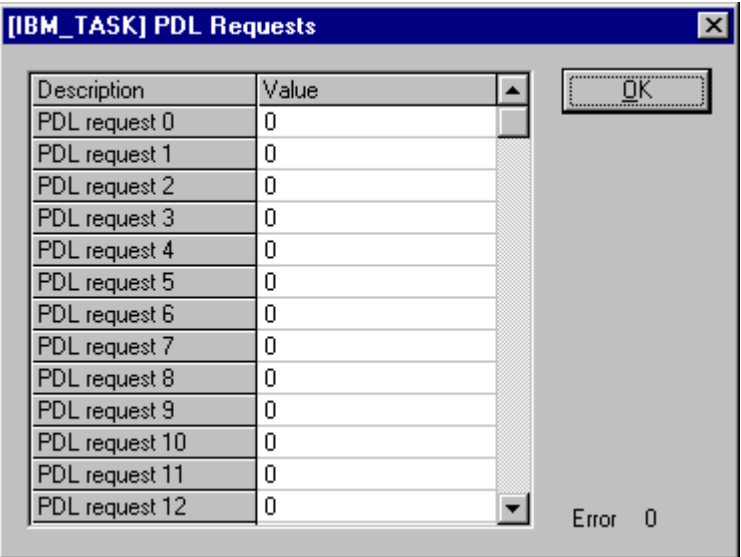

*Figure 56: IBM\_TASK PDL Requests*

The Peripherals Data Link (PDL) layer is part of Data Link Layer (DLL) which is responsible for the safety transmission of data packages trough the PCP protocol and ensures that each PDL message is transported to the other remote station without any error.

The Counter for PDL Requests counts for each Slave the number of sent PDL service data units from the master to a PCP capable Slave device.

## **10.1.8 IBM\_TASK PDL Confirmation**

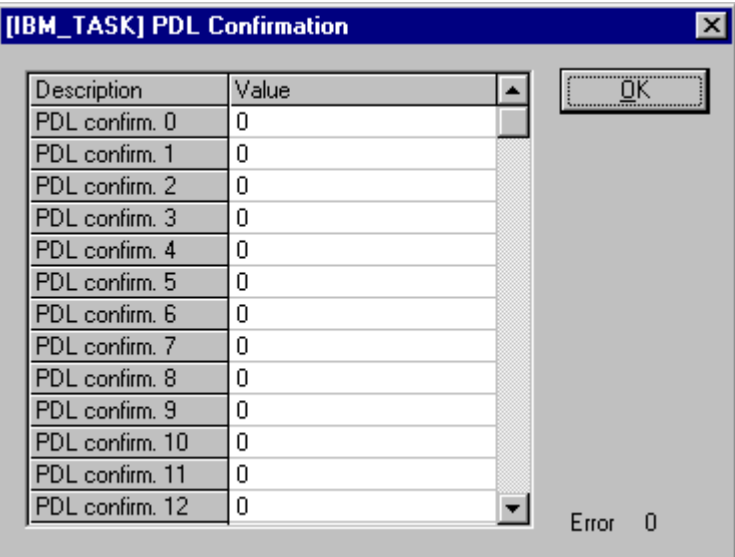

*Figure 57: IBM\_TASK PDL Confirmation*

The Peripherals Data Link (PDL) layer is part of Data Link Layer (DLL) which is responsible for the safety transmission of data packages trough the PCP protocol and ensures that each PDL message is transported to the other remote station without any error.

The Counter for PDL Confirmations counts for each Slave the number of confirmed PDL service data units which were previously sent by the master as requests.

## **10.1.9 IBM\_TASK PDL Indication**

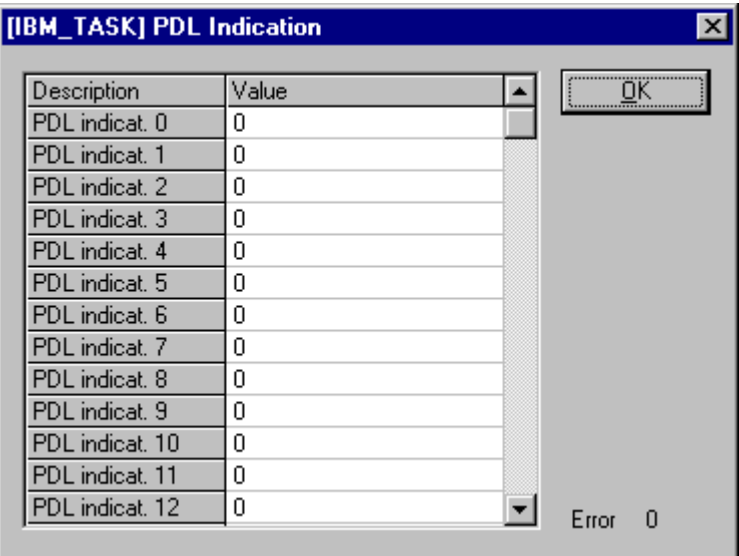

*Figure 58: IBM\_TASK PDL Indication*

The Peripherals Data Link (PDL) layer is part of Data Link Layer (DLL) which is responsible for the safety transmission of data packages trough the PCP protocol and ensures that each PDL message is transported to the other remote station without any error.

The Counter for PDL Indications counts for each Slave the number of received PDL service data units which were sent by a PCP capable Slave device to the master. Usually an indication is received from a PCP server Slave when a previous request was sent before, or can be received at any time if a Slave works as PCP client Slave.

### **10.1.10 IBM\_TASK Data Cycle Status**

| [IBM_TASK] Data Cycle Status |   |       |
|------------------------------|---|-------|
| Noise received               | n |       |
| Idle indication              | n |       |
| Data byte missing            | п |       |
| State bits Changed           |   |       |
| Wrong loopback word          |   |       |
| <b>CBC-Check timeout</b>     |   |       |
| Last CBC-Error class         | п |       |
| Num of CBC-Checks failed     | n |       |
| Check sum status low         | n |       |
| Check sum status high        |   | Error |

*Figure 59: IBM\_TASK Data Cycle Status*

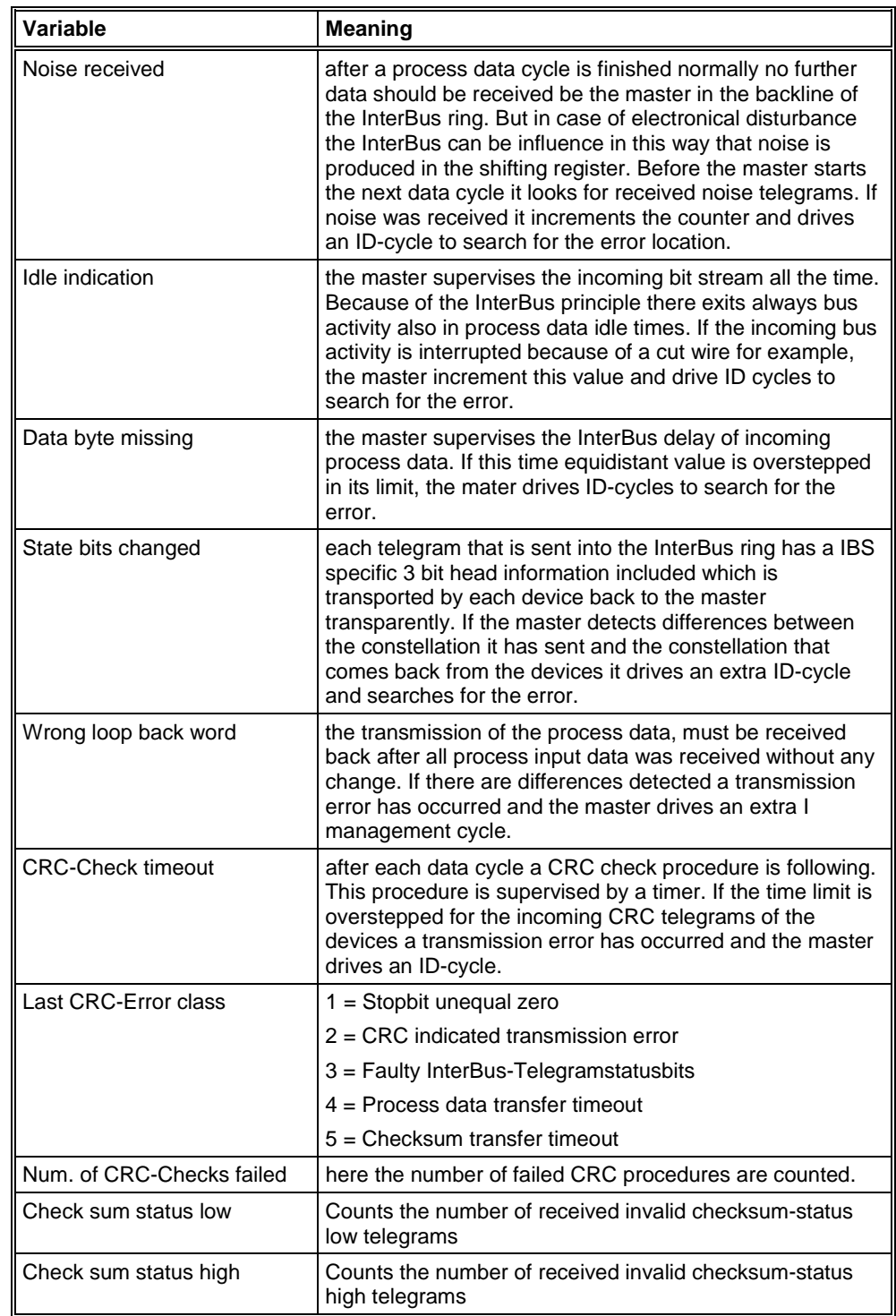

*Table 31:IBM\_TASK Data Cycle Status*

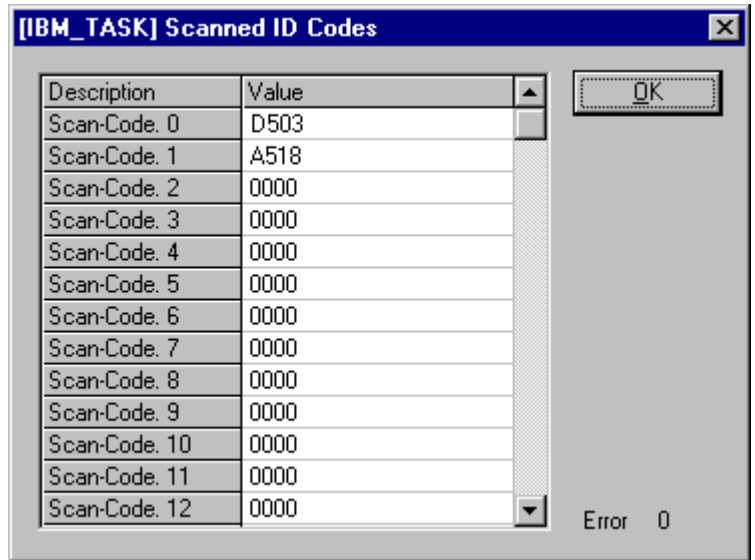

## **10.1.11 IBM\_TASK Scanned ID Codes**

*Figure 60: IBM\_TASK Scanned ID Codes*

This buffer represents always the last received ID code image of the current connected InterBus network. Is it updated by the master on each extra driven ID cycle during the process data cycle transfer. With its contents conclusions are possible for the kind of error and error location. For example the picture above shows a scanned ID-Code to D503hex and the next value to A518hex = loop back word. The master sends in case of a transmission error always the number of expected active (devices + 1) loop back words into the InterBus ring. Normally it will receive back all ID-Codes of the connected device instead of the loop back word, but in the picture it receives only the ID-Code of the first device. So it seems that the contact was interrupted to all the following Devices and this was actually the fault that was produced here in this example constellation.

### **10.1.12 ALPMLIP Common Variables**

| [ALPMLIPD] Common Variables |   |       |    |
|-----------------------------|---|-------|----|
| Initiate request            | Ω |       | ÖΚ |
| Initiate response pos.      | n |       |    |
| Initiate response neg.      | n |       |    |
| Error class                 | n |       |    |
| Error code                  | n |       |    |
| Additional code             | n |       |    |
| Max, send length high       | n |       |    |
| Max, send length low        | n |       |    |
| Max. recv. length high      | n |       |    |
| Max, recv, length low       | n |       |    |
| Client services 1           | n |       |    |
| Client services 2           | n |       |    |
| Client services 3           | n |       |    |
| Server services 1           | n |       |    |
| Server services 2           | n |       |    |
| Server services 3           | n | Error | n  |

*Figure 61: ALPMLIP Common Variables*

This common variables structure is responsible for the indication of connection establishment errors during the initiate phase of the master in an PCP connection. The structure always shows the latest information of a failed connection initialisation.

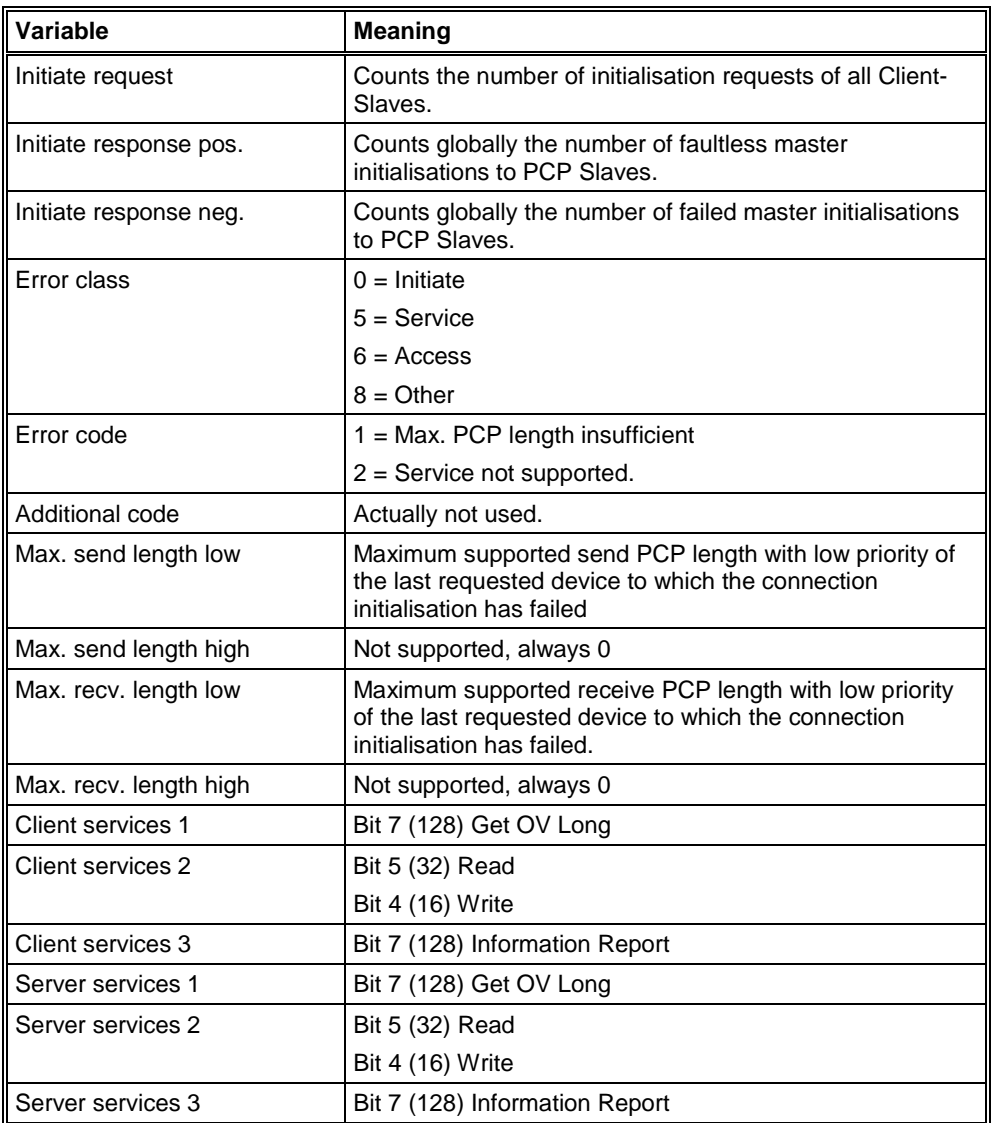

*Table 32: ALPMLIP Common Variables*

# **10.1.13 ALPMLIPD ALI Information**

| [ALPMLIPD] ALI Information |   |                           |   | $\boldsymbol{\times}$           |
|----------------------------|---|---------------------------|---|---------------------------------|
| Read request               | Ω | Reject indication         | Ω | $\overline{a}$ K $\overline{a}$ |
| Read indication            | 0 | Reject code               | n |                                 |
| Read response pos.         | Ω | Information report req.   | Ω |                                 |
| Read response neg.         | n | GetOd request             | n |                                 |
| Read response error type   | 0 | GetOd confirm, pos.       | Ω |                                 |
| Write request              | 0 | GetOd confirm, neg.       | 0 |                                 |
| Write indication           | n | GetOd confirm, error type | 0 |                                 |
| Write response pos.        | 0 | GetOd indication          | O |                                 |
| Write response neg.        | 0 | GetOd response            | n |                                 |
| Write response error type  | n | Status indication         | n |                                 |
| Initiate request           | n | Identify request          | n |                                 |
| Initiate indication        | n | Identify confirmation     | n |                                 |
| Initiate response          | n | Identify indication       | n |                                 |
| Initiate error response    | 0 | Identify response         | Ū |                                 |
| Abort request              | n | PNM7-Event indication     | 0 |                                 |
| Abort reason reg.          | 0 | Status confirmation       | n |                                 |
| Abort indication           | n | Identify confirmation.    | Ω |                                 |
| Abort reason ind.          | n |                           |   | Error<br>П                      |

*Figure 62: ALPMLIPD ALI Information*

This table shows the actual status information of all ever requested and received services within the master since its last reset.

## **10.1.14 ALPMLIPD PMS Information**

| [ALPMLIPD] PMS Information |   |       |  |
|----------------------------|---|-------|--|
| Send response              | n |       |  |
| Send request               | n |       |  |
| Receive indication         | п |       |  |
| Receive confirmation       |   | Error |  |

*Figure 63: ALPMLIPD PMS Information*

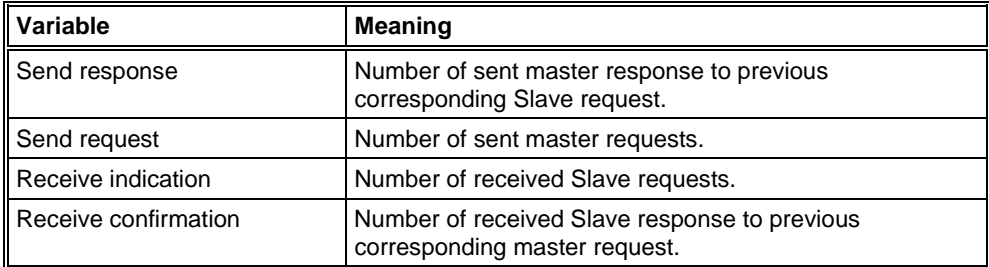

*Table 33: ALPMLIPD PMS Information*

## **10.1.15 ALPMLIPD LLI Information**

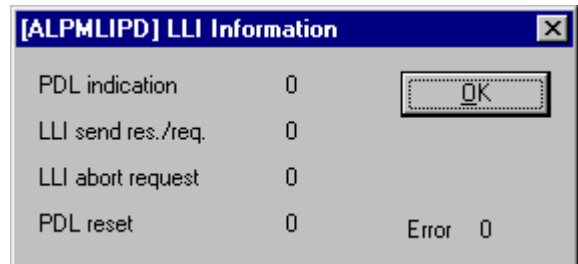

*Figure 64: ALPMLIPD LLI information*

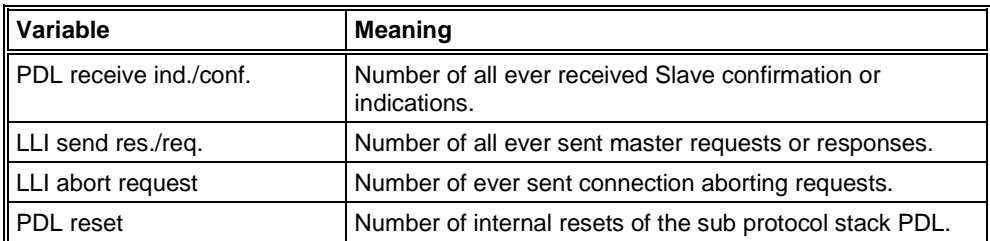

*Table 34: ALPMLIPD LLI information*

## **10.2 Length and ID Codes**

### **10.2.1 Length Code**

The Length Code contains information about the (max. possible) data weigth of the Slave. The Master can read out the 5 bit containing Length Code over the Bus from the Slave. The following table shows the determination in accordance with the InterBus standard DIN EN 50254.

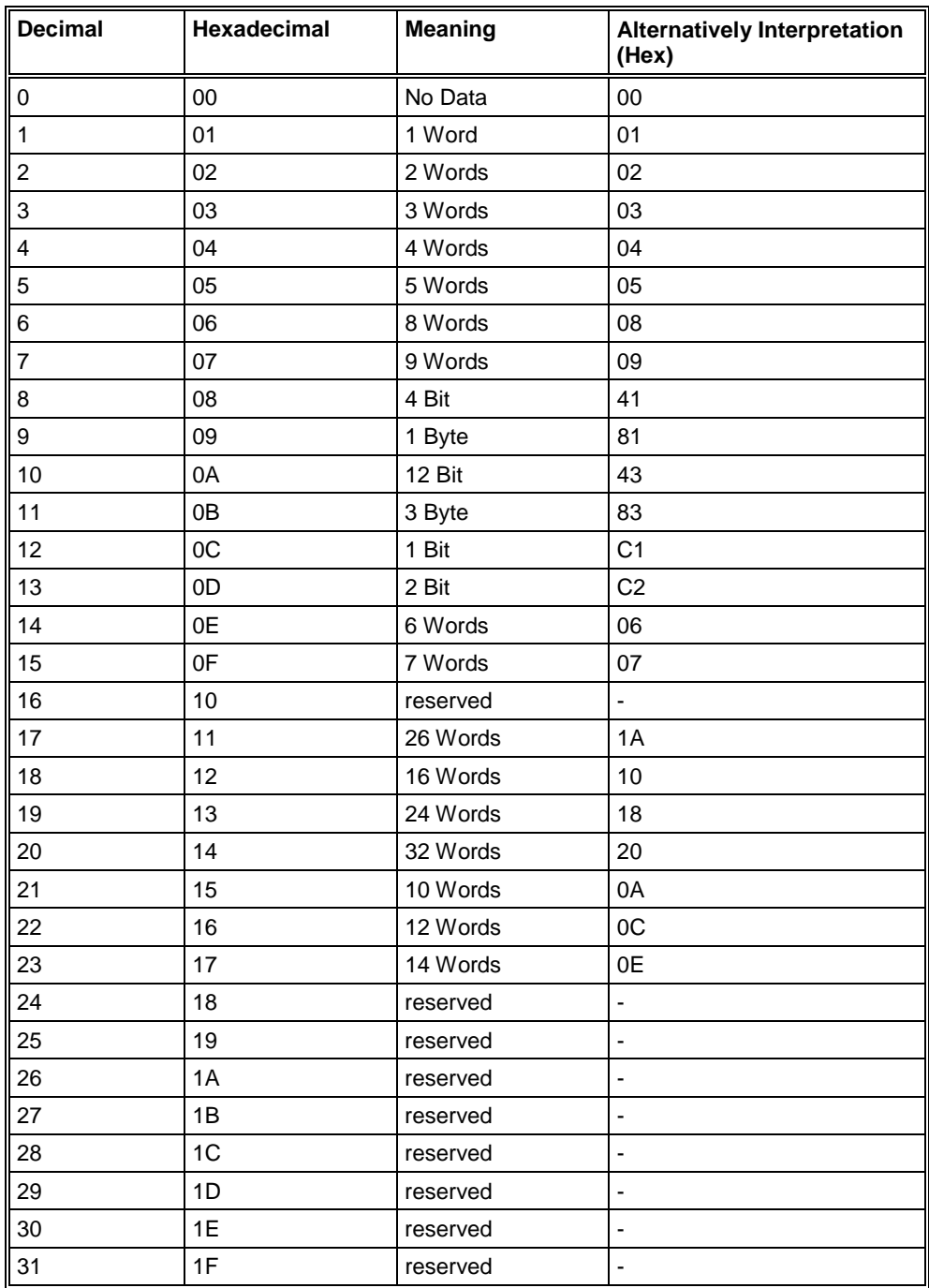

*Table 35: Lengths Code*

Note see next page.

**Note:** The given values in the column **Alternatively Interpretation** (8 Bits) are used partly by other configuration softwares and printed on the lables of Slaves or they are given in the product documentation. FB 1131 used the Length Code in accordance with DIN EN 50254. Is for example the Length Code 41H printed on the Slave (Alternatively Interpretation), you have to use 08H in FB 1131.

### **10.2.2 ID Code**

The ID Code contains information about the device type. A part of this are for example the information Remote Bus-, Local Bus Device, Bus Branch, digital or analog modules and further more the PCP capacity of the device.

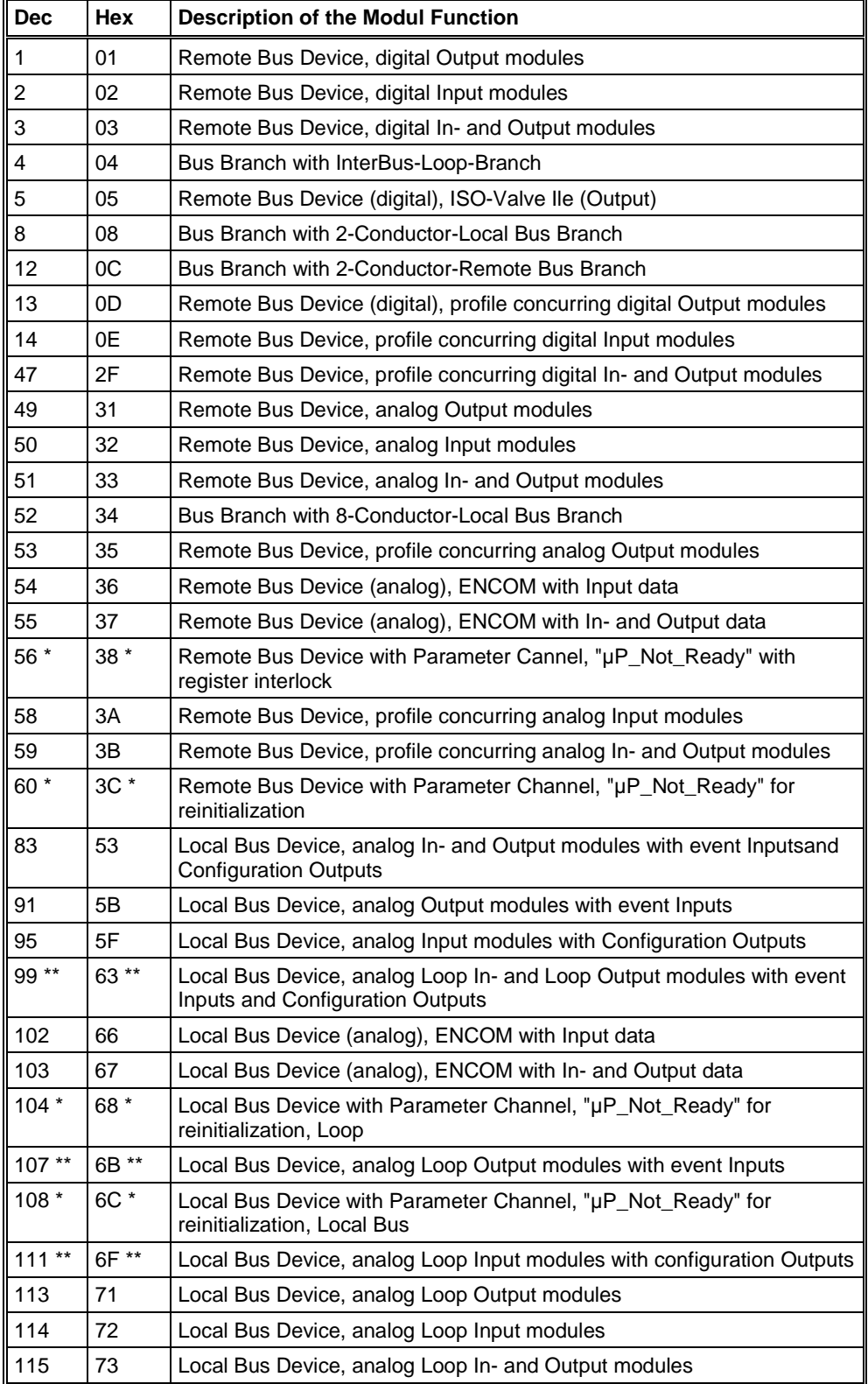

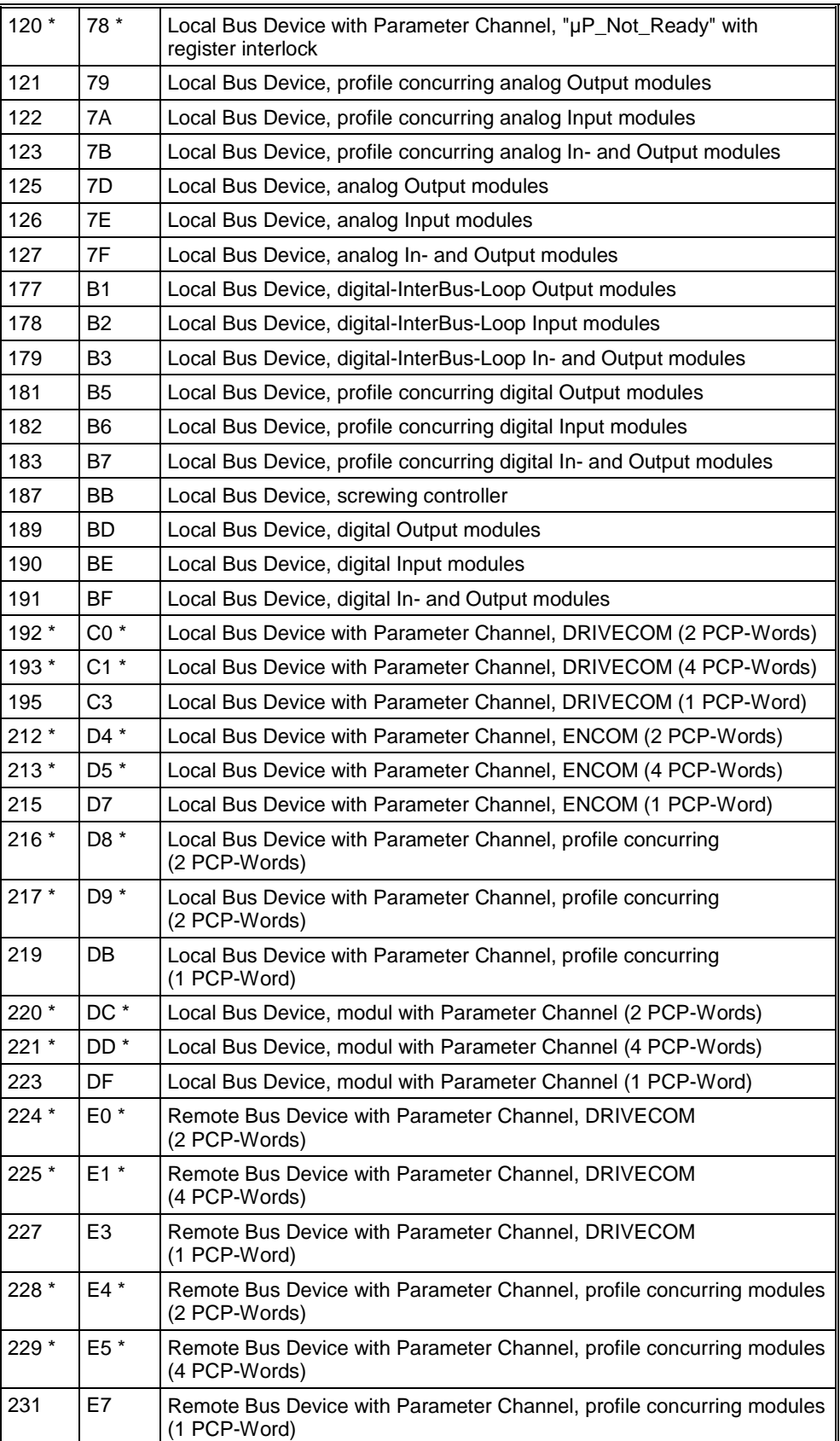

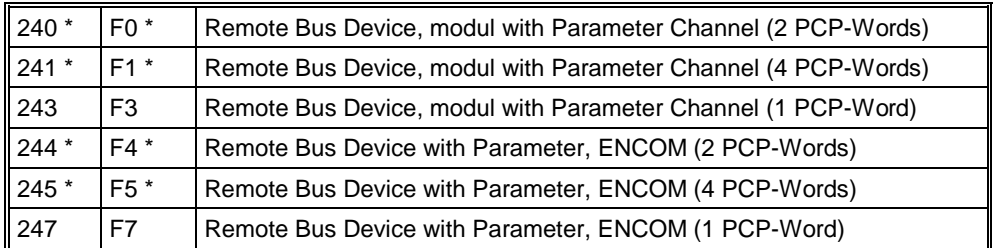

*Tabelle 1: ID-Codes*

\* This ID Code is not supported until the InterBus Master Generation 4.

\*\* This ID Code is not supported until the InterBus Master Firmware V 4.50.

# **11 Lists**

# **11.1 List of Figures**

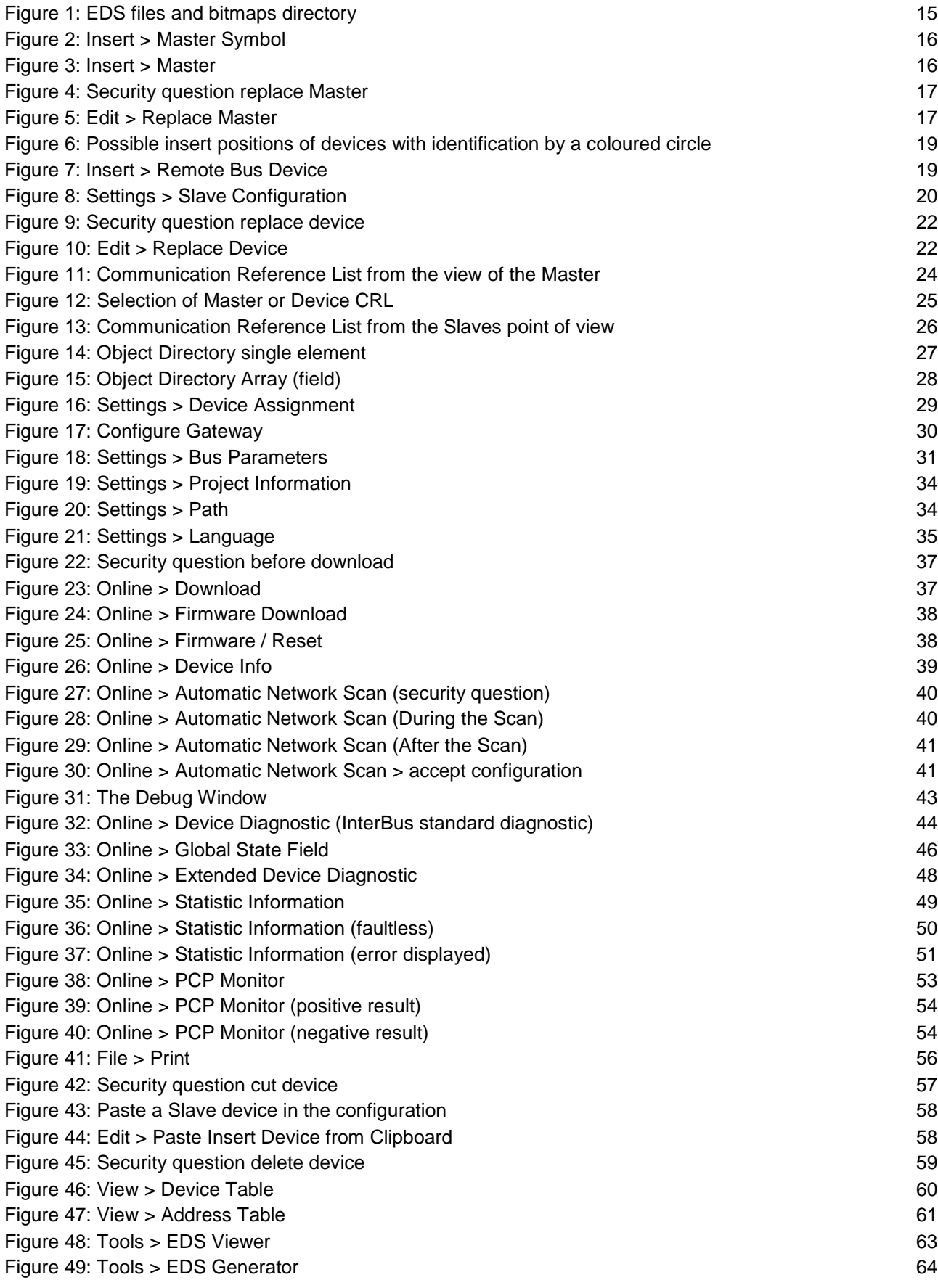

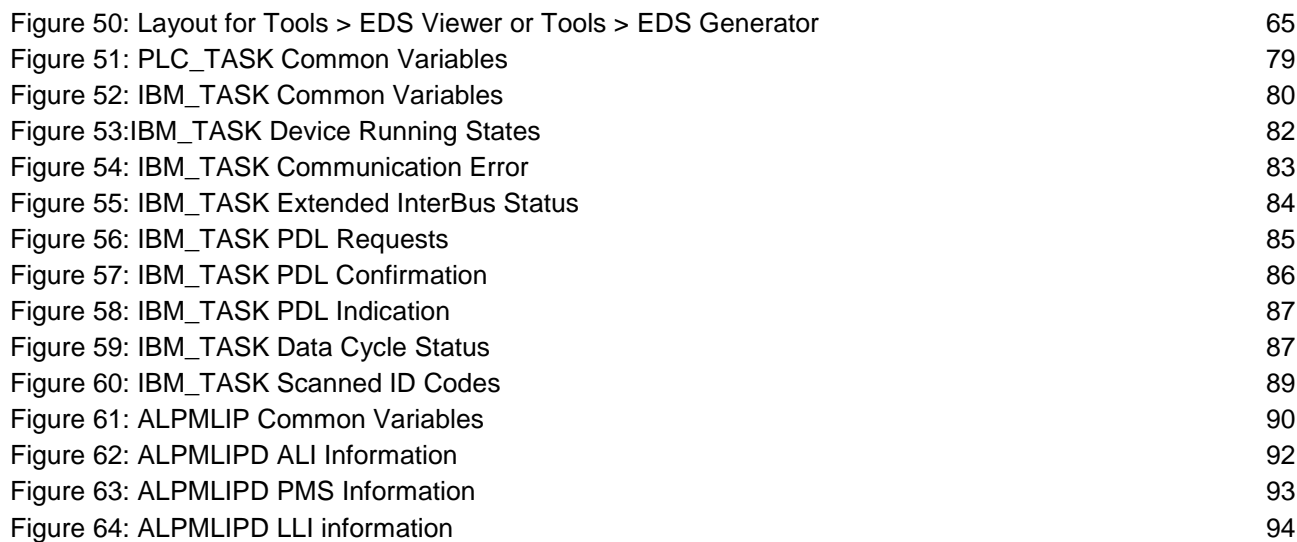

# **11.2 List of Tables**

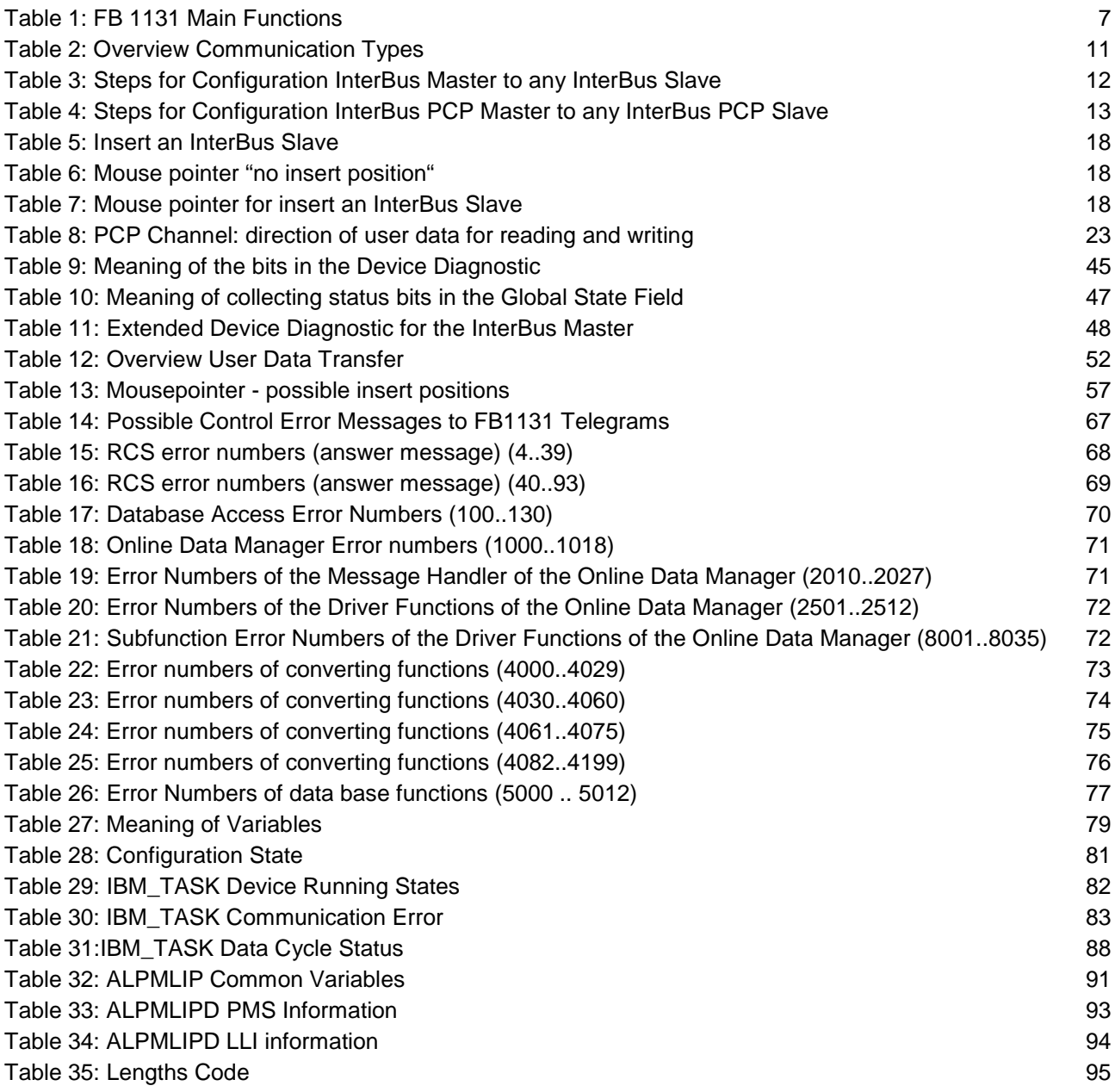

Operating Instruction Manual

# **907 FB 1131 Fieldbus Configurator CANopen**

CANopen

Language: English (EN) Edition: 6

## **ABB STOTZ-KONTAKT GmbH**

Eppelheimer Straße 82 D-69123 Heidelberg **Germany** 

Tel. +49 (0)6221/701-0

Hotline Tel.: +49(0)6221/701-1444 Hotline Fax.: +49(0)6221/701-1382

Email Hotline: Desst.helpline@de.abb.com

Web: www.abb.de/sto

# **List of Revisions**

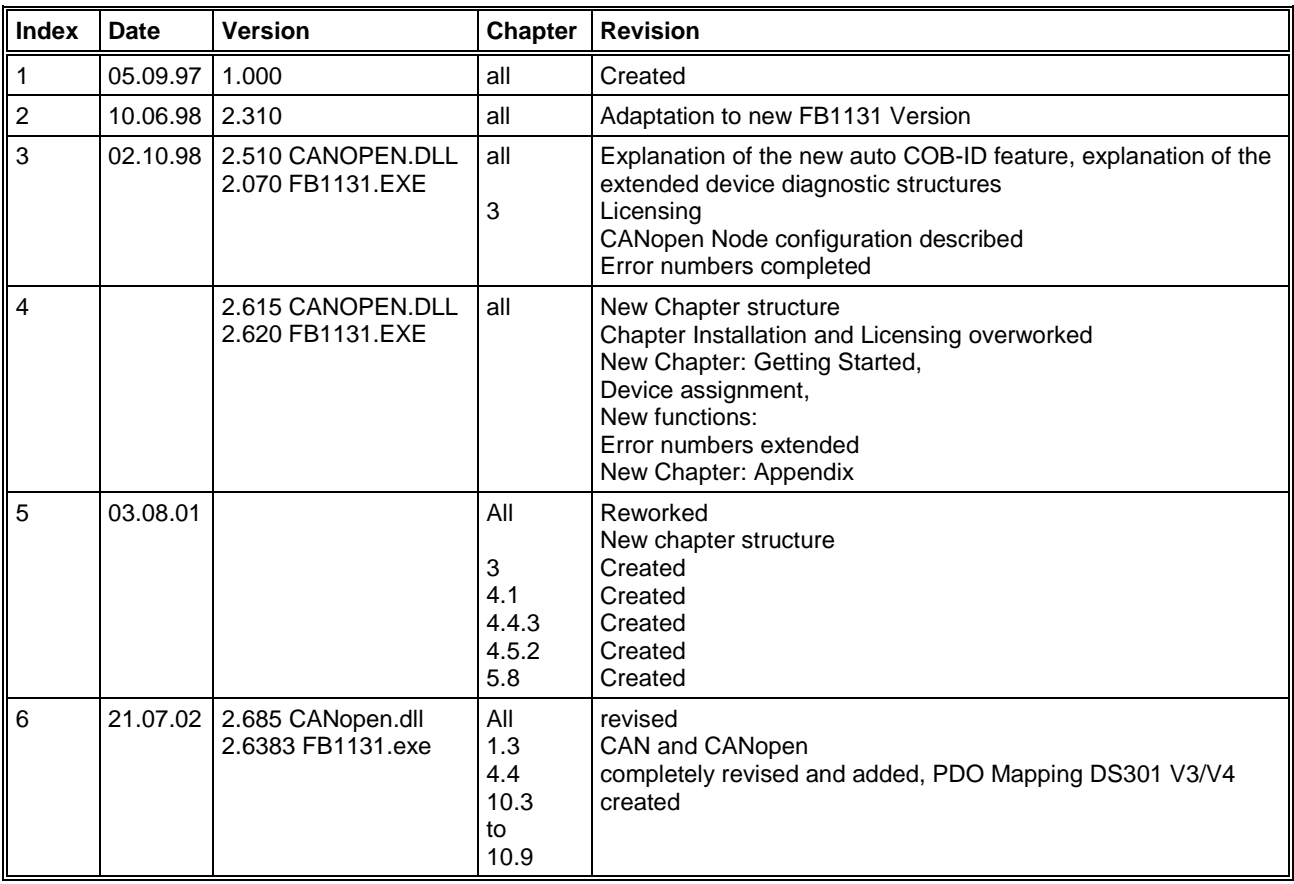

Although this program has been developed with great care and intensively tested, ABB STOTZ-KONTAKT GmbH cannot guarantee the suitability of this program for any purpose not confirmed by us in writing.

Guarantee claims shall be limited to the right to require rectification. Liability for any damages which may have arisen from the use of this program or its documentation shall be limited to cases of intent.

We reserve the right to modify our products and their specifications at any time in as far as this contributes to technical progress. The version of the manual supplied with the program applies.

# **Table Of Contents**

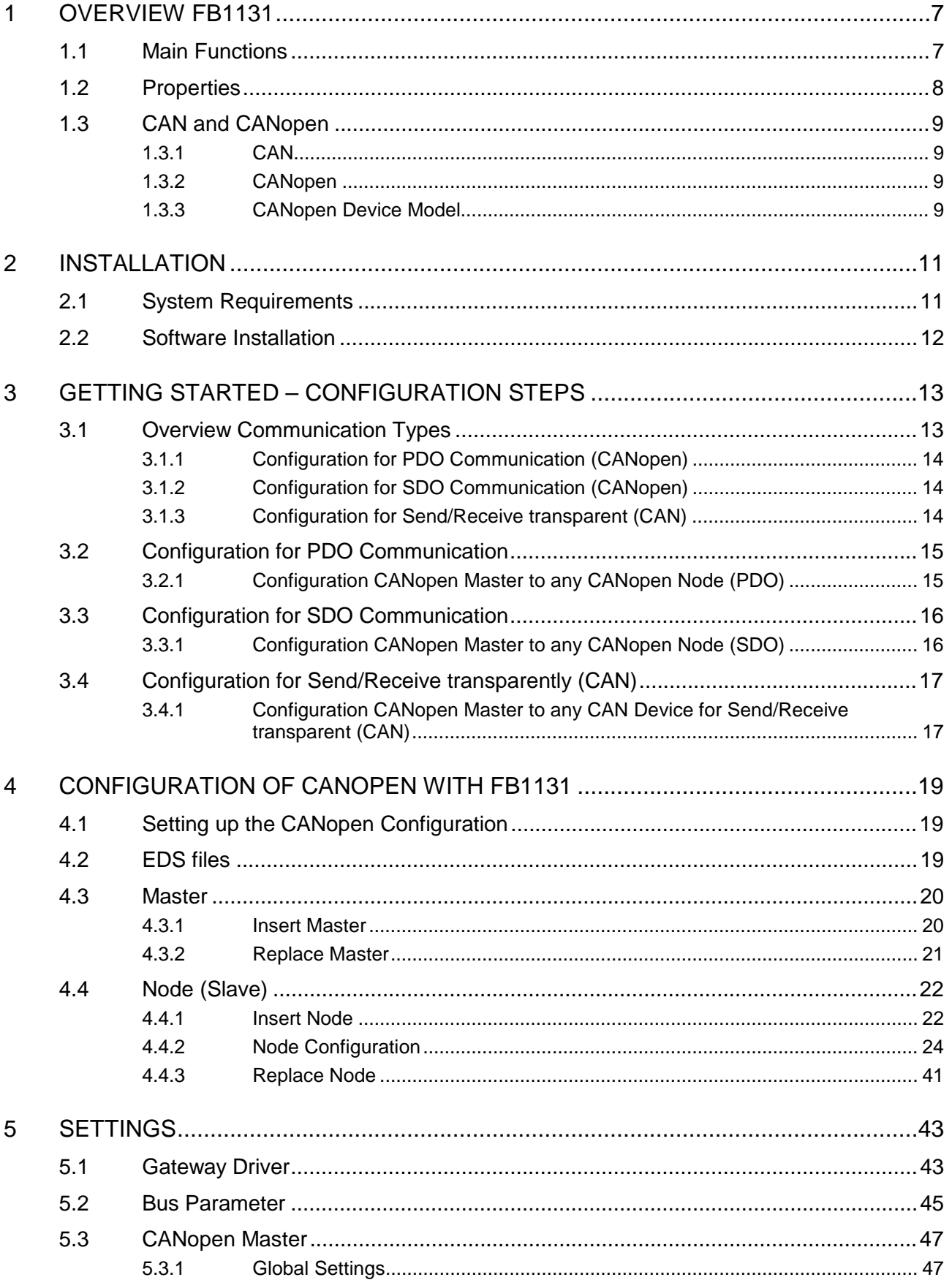

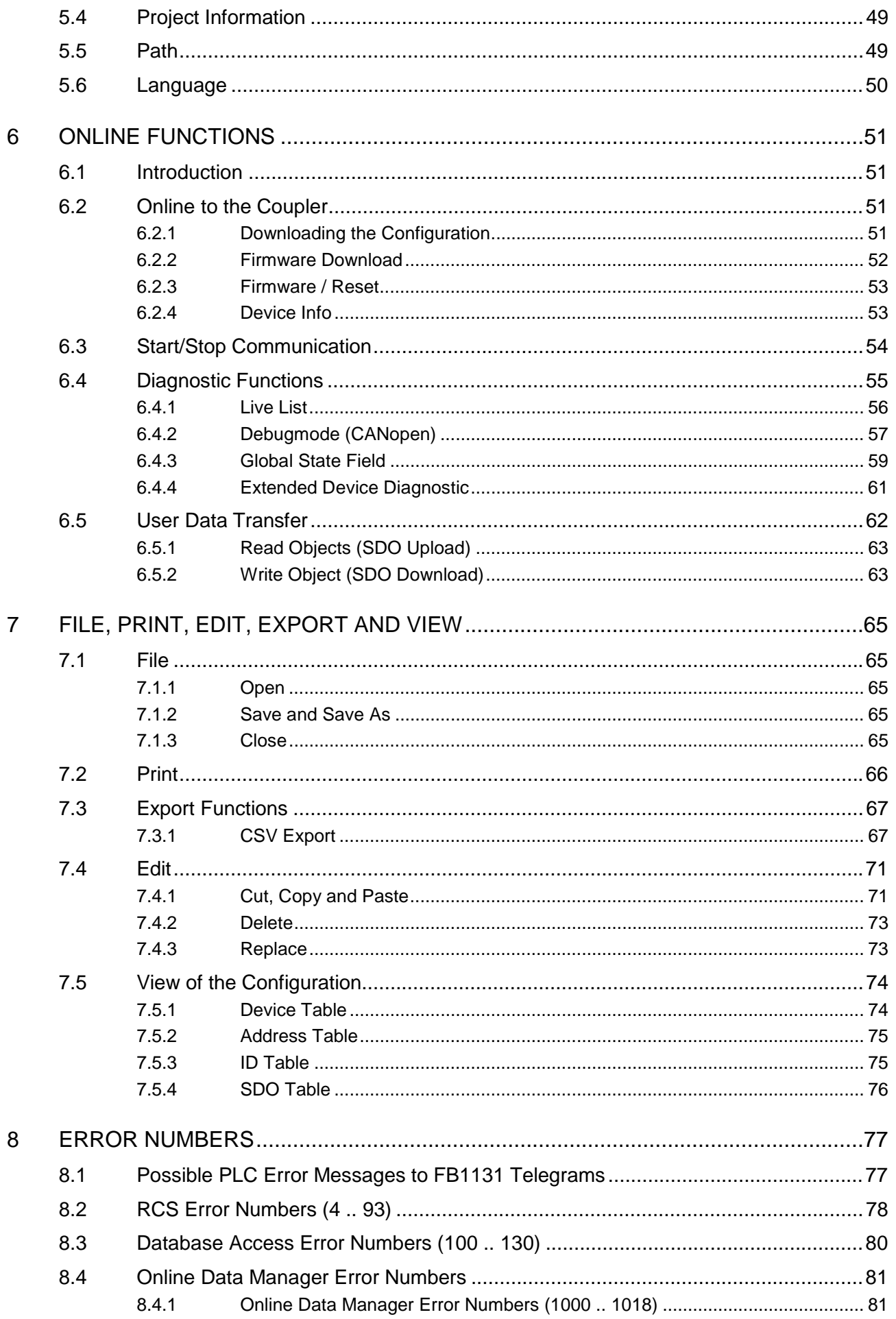

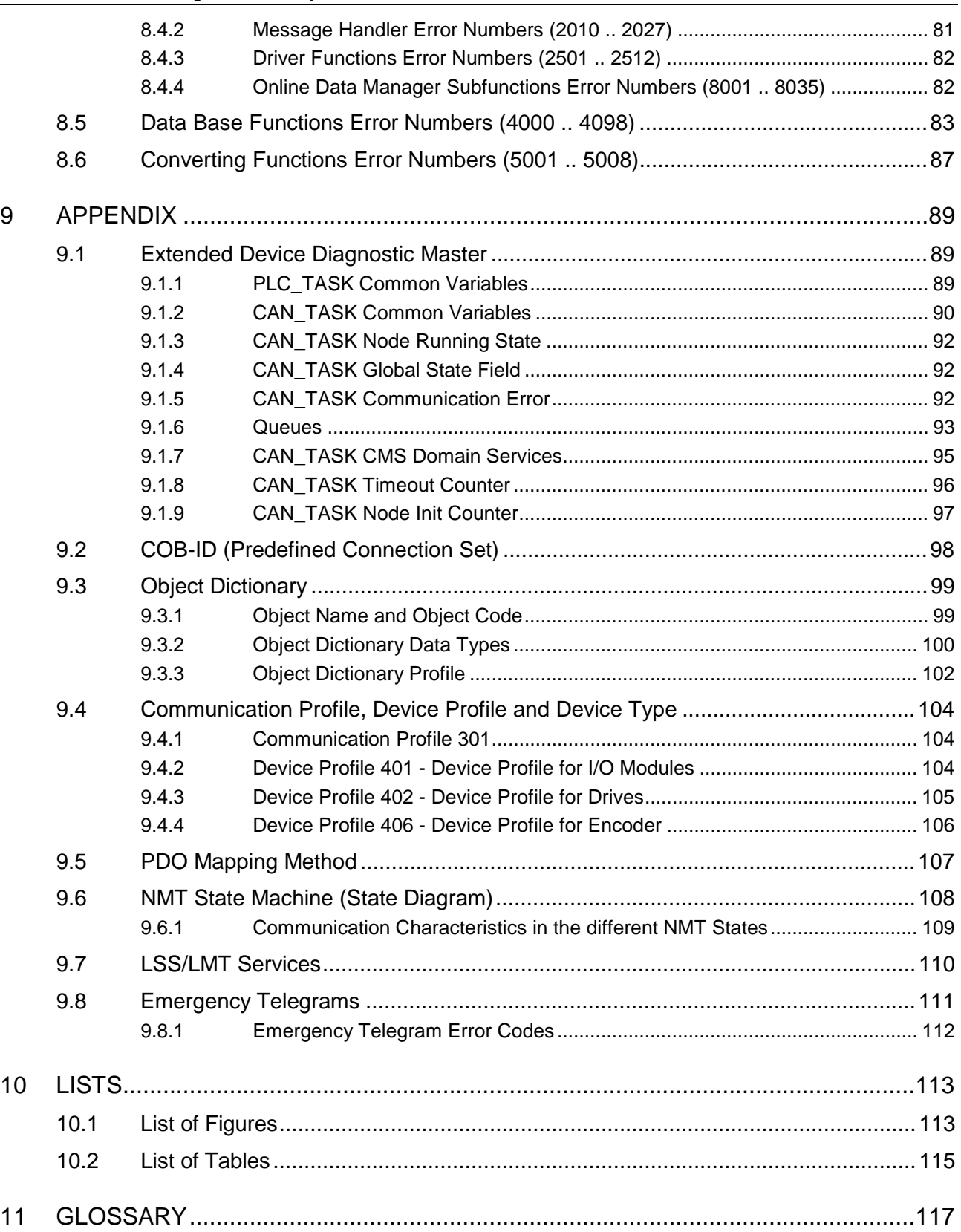

# **1 Overview FB1131**

# **1.1 Main Functions**

#### The main functions of the CANopen Fieldbus Configurator are:

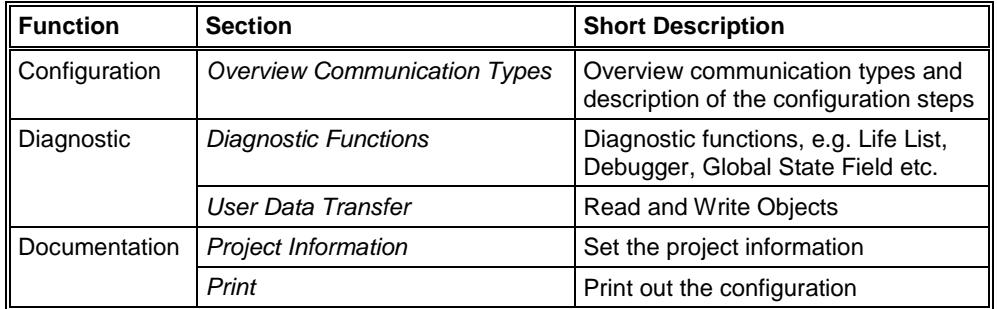

*Table 1: FB1131 Main Functions*

### **1.2 Properties**

#### **FB 1131 is an universal Fieldbus Configurator**

This means you can configure the most important fieldbus systems like PROFIBUS, DeviceNet, and InterBus with the same tool.

#### **FB 1131 is a global Fieldbus Configurator**

You configure all devices with one tool. FB 1131 checks the dependencies between the devices. FB 1131 only allows configurations that make sense. In case of doubt FB 1131 will give you a warning.

#### **FB 1131 documents your Fieldbus system**

After the configuration you can print out a detailed documentation of your fieldbus network. The details can be switched on/off. You can print a documentation with details between the bus topology and the detail of one device.

#### **FB 1131 uses standardized configuration files**

Some protocols support standardized files containing information about all features and limitations of the Slave device. FB 1131 uses these files for the configuration.

#### **FB 1131 is a diagnostic tool**

After the configuration you can switch FB 1131 into the diagnostic mode. You can watch all status information of the couplers, see protocol dependent diagnostic information. In this case a Slave is not operating correctly will be displayed in a different colour.

### **1.3 CAN and CANopen**

### **1.3.1 CAN**

CAN means Controller Area Network. The CAN specification describes the physical interface, the telegram structure and the secure transmission of a CAN telegram. It describes the send and the receive of a telegram.

The CAN telegram consists (simplified) of a telegram identifier and 0 to 8 bytes of data.

The meaning of the telegram identifier and of the max. 8 bytes user data is not described, e.g. it does not say anything about the application layer.

#### **1.3.2 CANopen**

CANopen is an open standard and based on CAN. The meaning of the telegram identifier and of the 0 to 8 bytes of user data is described (specified).

CANopen is a standard application layer defined by the CIA (CAN in automation) specifications DS 301.

CANopen is network concept and determines what data and what services are to be transmitted and what is the meaning of the data for the individual device classes.

CANopen provides functions for the network initialization, the network guarding and the network configuration.

CANopen offers a big flexibility.

#### **1.3.3 CANopen Device Model**

A CANopen device can be described generally as 3 components: communication, objects and application.

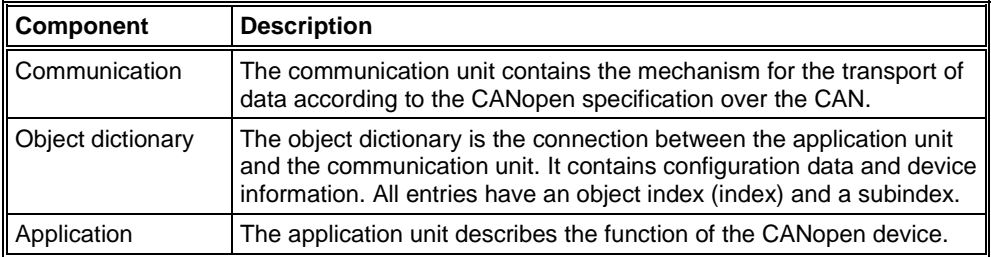

*Table 2: Components of the CANopen Device Model*

# **2 Installation**

## **2.1 System Requirements**

- PC with 486-, Pentium processor or higher
- Windows 95/98/ME, Windows NT 4.0/2000/XP
- Free disk space: 30 80 MByte
- CD ROM drive
- RAM: min. 16 MByte
- Graphic resolution: min. 800 x 600 pixel
- Windows 95: Service Pack 1 or higher
- Windows NT: Service Pack 3 or higher
- Keyboard and Mouse

## **2.2 Software Installation**

Close all application programs on the system!

Insert the 907 AC 1131 CD in the local CD ROM drive. If "Autorun" is enabled on the PC the CD menu will start automatically. Otherwise it is started by starting the file "CD\_Menu\_Vxx.exe" in the root directory of the CD. For example by the menu **Start > Run** and entering "[X:]\CD\_Menu\_Vxx.exe" ([X] is the CD rom drive and Vxx stands for the version number).

You reach the Installation menu of the CD by operating the **Installation 907 AC 1131 Vxx** button.

With the menu Notes for Installation you get a description of the innstallation and the components of the 907 AC 1131, the programming software, the Fieldbus Configurator 907 FB 1131, OPC Server.

**Note:** Administrator privileges are required on Windows NT/2000/XP systems for installation of the Fieldbus Configurator 907 FB 1131!

# **3 Getting Started – Configuration Steps**

## **3.1 Overview Communication Types**

Select the communication that you want to use from the following table. The configuration steps are described in the given section.

#### CANopen offers the following communication possibilities:

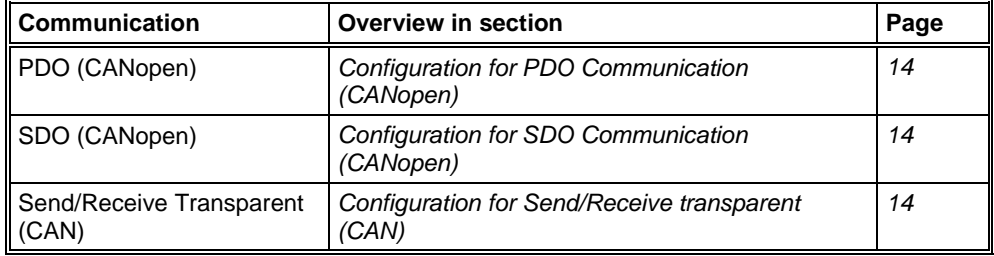

*Table 3: Overview Communication Types CANopen*

## **3.1.1 Configuration for PDO Communication (CANopen)**

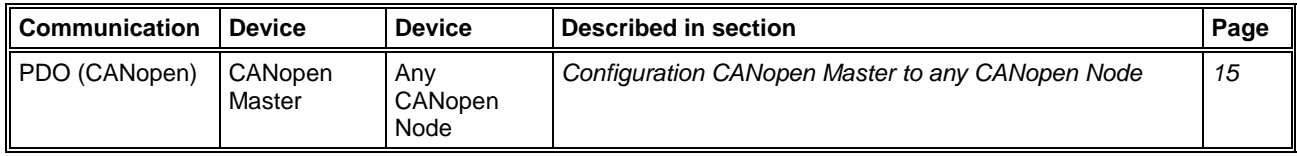

*Table 4: Overview Communication Types PDO Communication*

## **3.1.2 Configuration for SDO Communication (CANopen)**

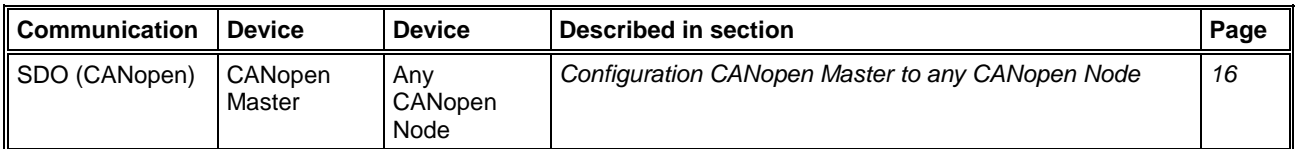

*Table 5: Overview Communication Types SDO Communication*

# **3.1.3 Configuration for Send/Receive transparent (CAN)**

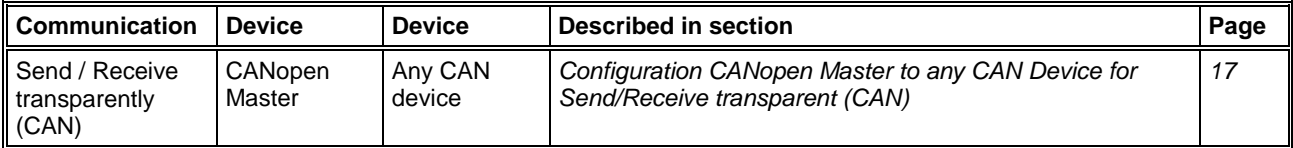

*Table 6: Overview Communication Types CAN send/receive transparent*

## **3.2 Configuration for PDO Communication**

### **3.2.1 Configuration CANopen Master to any CANopen Node (PDO)**

The following table describes the steps to configure a CANopen Master to any CANopen Node for PDO communication, as it is typical for many cases.

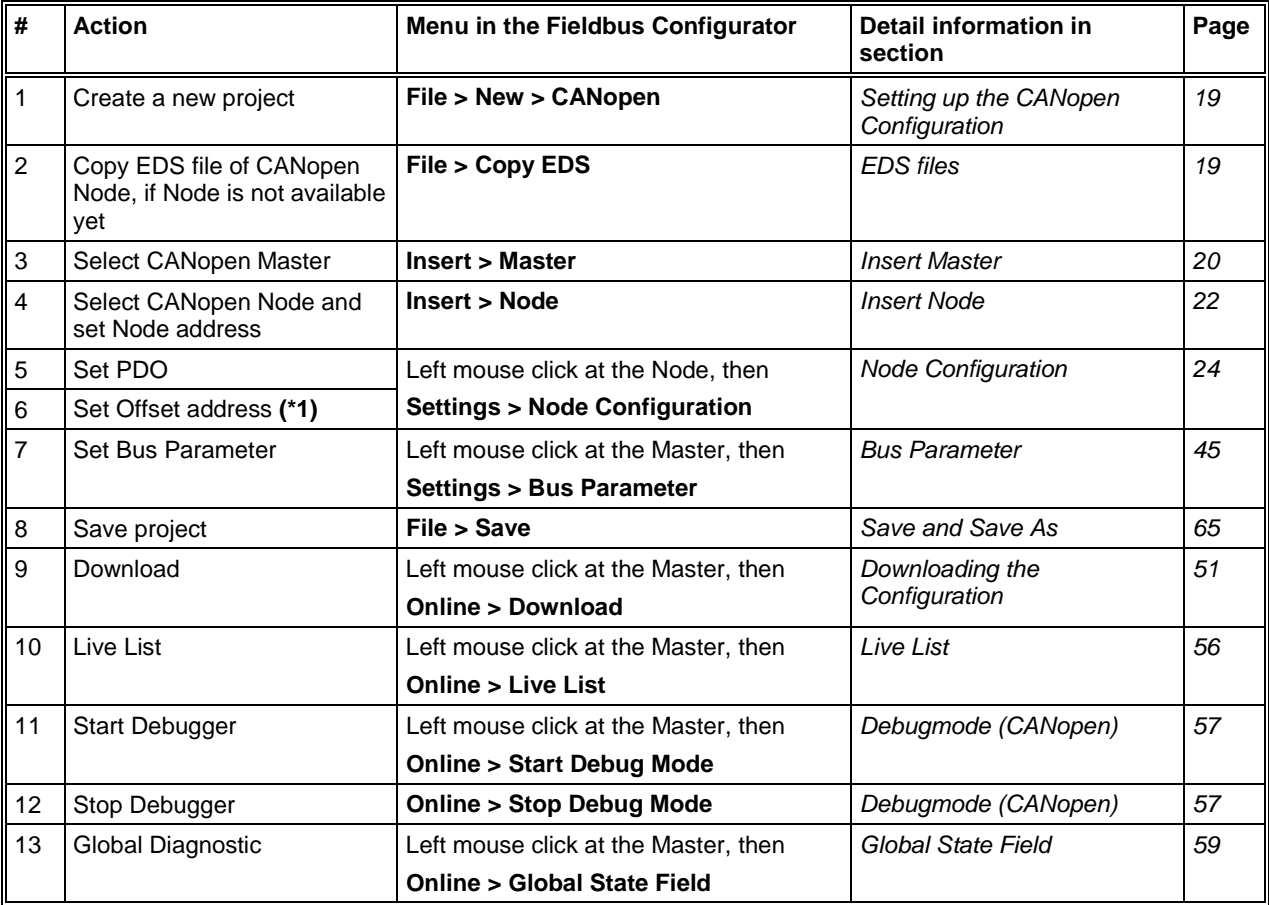

*Table 7: Configuration CANopen Master to any CANopen Node (PDO)*

**Note (\*1):** The Offsetaddresses assigned in the Node configuration are always related to the Master.

# **3.3 Configuration for SDO Communication**

## **3.3.1 Configuration CANopen Master to any CANopen Node (SDO)**

The following table describes the steps to configure a CANopen Master to any CANopen Node for SDO communication, as it is typical for many cases.

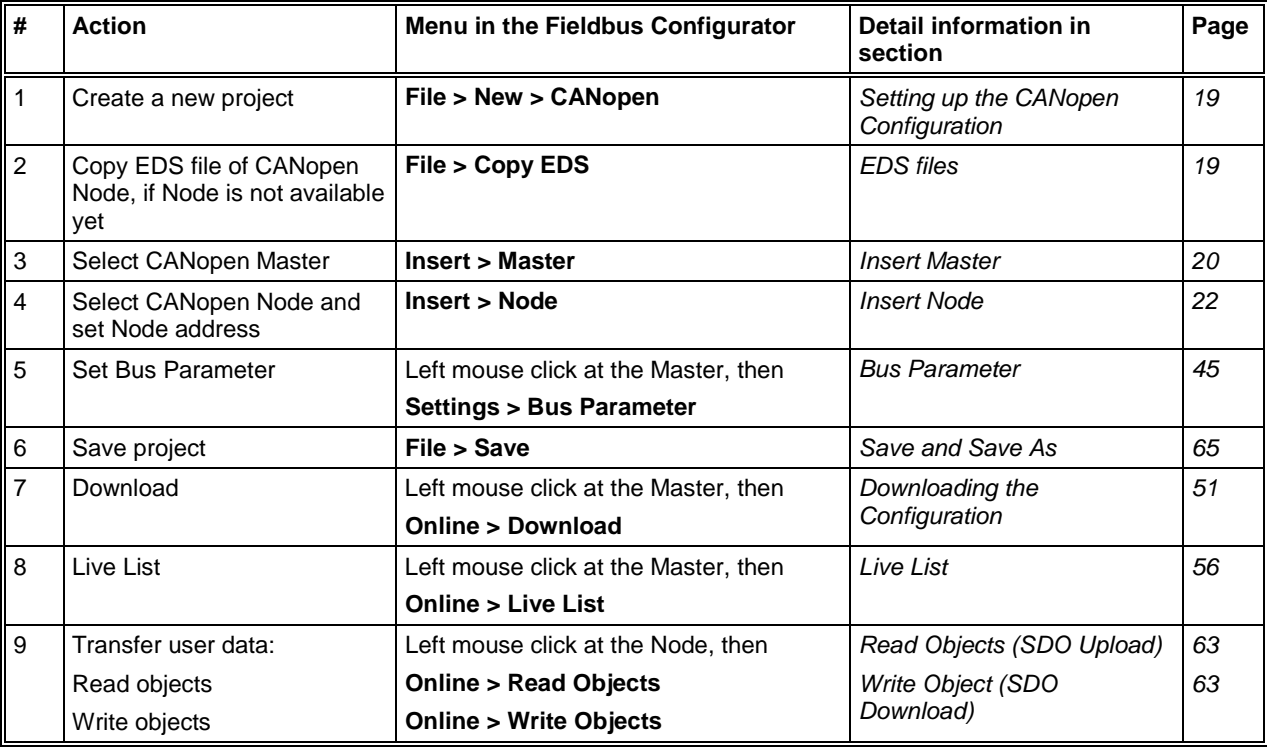

*Table 8: Configuration CANopen Master to any CANopen Node (SDO)*
# **3.4 Configuration for Send/Receive transparently (CAN)**

### **3.4.1 Configuration CANopen Master to any CAN Device for Send/Receive transparent (CAN)**

The following table describes the steps to configure a CANopen Master for send/receive CAN telegrams (Layer 2) transparently, as it is typical for many cases.

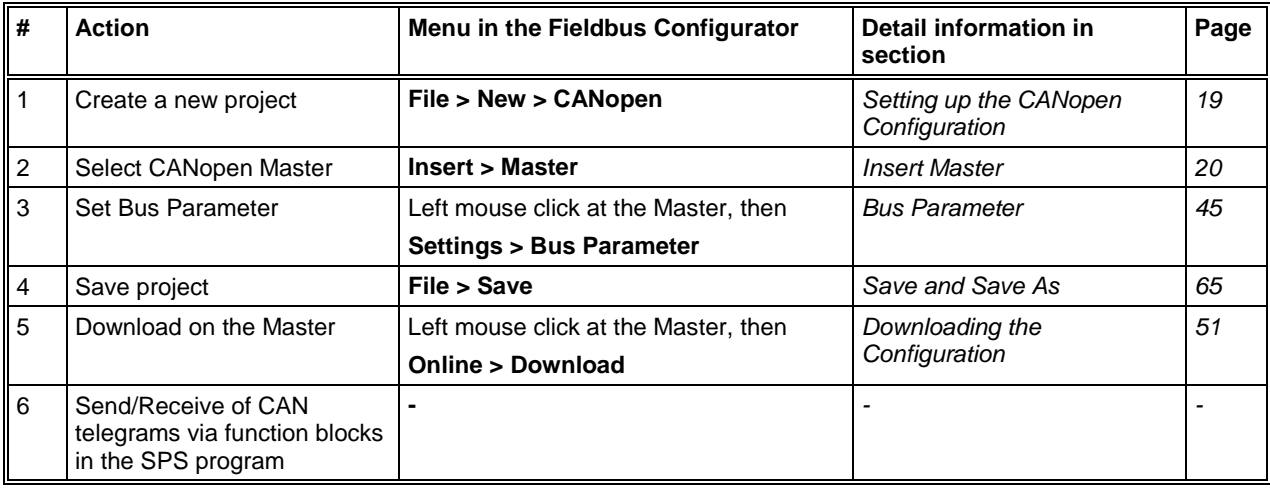

*Table 9: Configuration CANopen Master to any CAN Device for Send/Receive transparent (CAN)*

# **4 Configuration of CANopen with FB1131**

## **4.1 Setting up the CANopen Configuration**

To create a new configuration, choose the **File > New** menu. This will offer a selection list of fieldbus systems. Select **CANopen**. If only the CANopen fieldbus system is installed, the configuration window will open directly.

The name of the configuration file can be allocated when the configuration is finished or with **File > Save As**.

## **4.2 EDS files**

Each CANopen device manufacturer defines the CANopen characteristics of its device in a so called Electronic Data Sheet, also called EDS file. This description files form the basis of the configuration.

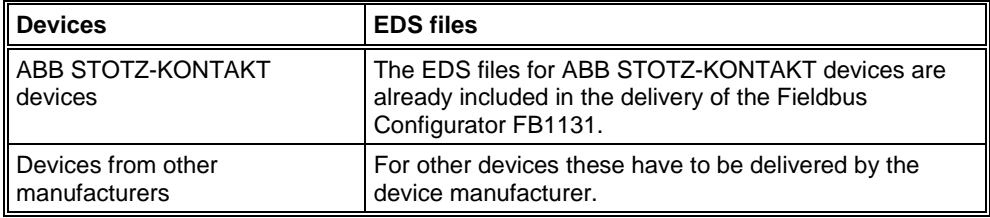

*Table 10: EDS files - Source of Supply*

During the program start the Fieldbus Configurator reads in automatically all EDS files, which are put down in the EDS directory. In this act the device names are taken up to an internal list. The device-specific data are read out during the configuration directly from the EDS file.

If a CANopen Node (Slave) is needed, which does not appear yet in the selection list, then the appropriate EDS file can be copied in the EDS directory with the menu **File > Copy EDS**. Another possibility is to copy the EDS file with the Windows Explore into the FB1131 EDS directory and then read in the EDS files in the EDS directory again with the menu **Settings > Path**.

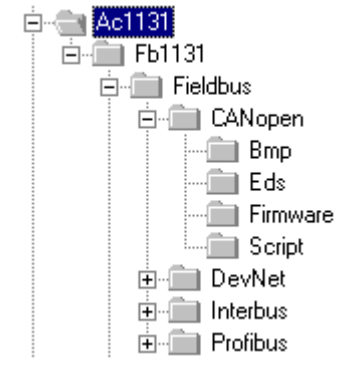

*Figure 1: EDS files and bitmaps directory*

The EDS path is changeable. The standard setting can be changed with the menu **Settings > Path**.

### **4.3 Master**

### **4.3.1 Insert Master**

In order to insert a Master into the configuration, choose the **Insert > Master** menu, in order to open the selection window, or click on the symbol:

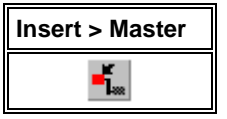

*Figure 2: Insert > Master Symbol*

A window appears where you can select one master device.

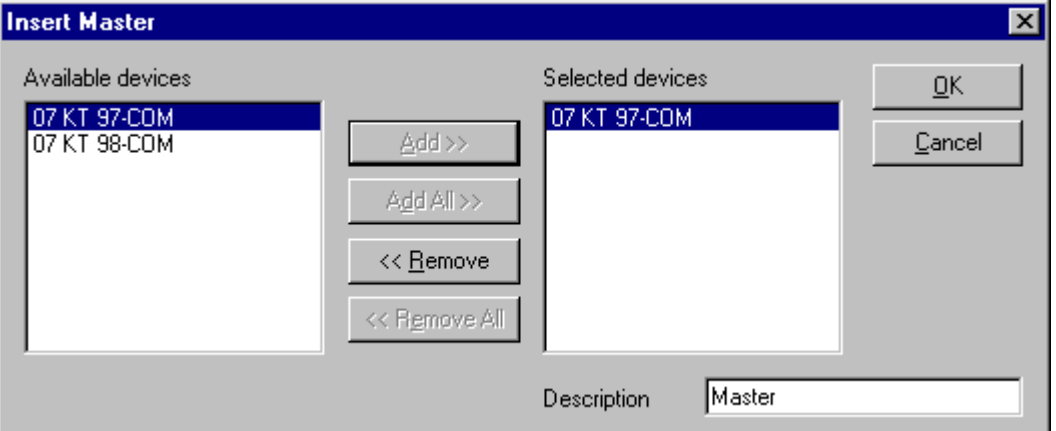

*Figure 3: Insert > Master*

In this window you select the Master you want by clicking on it in the list **Available devices** and then click the **Add** button or make a double click to put the Master in the list **Selected devices**. With **OK** you confirm the selection and the Master will be insert.

This example shows a 07 KT 97-COM with the **Description** Master, which is changeable in this field.

#### **4.3.2 Replace Master**

If a Master already exists in the configuration and should be replaced against another Master, you first have to set the focus on the Master (left mouse click) and then select the menu **Edit > Replace**.

or

make a right mouse click at the Master and select in the now opened window the menu **Replace**.

In the opened window appears the question if the Master should be replaced.

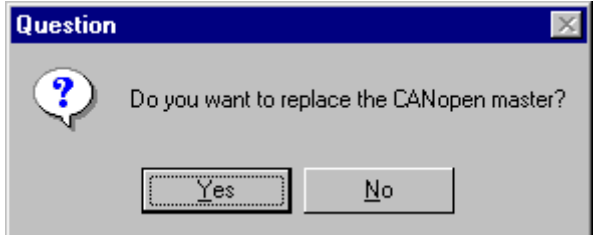

*Figure 4: Security question Replace Master*

If you click the **Yes** button a new window opens, where you can replace the Master against the existing Master.

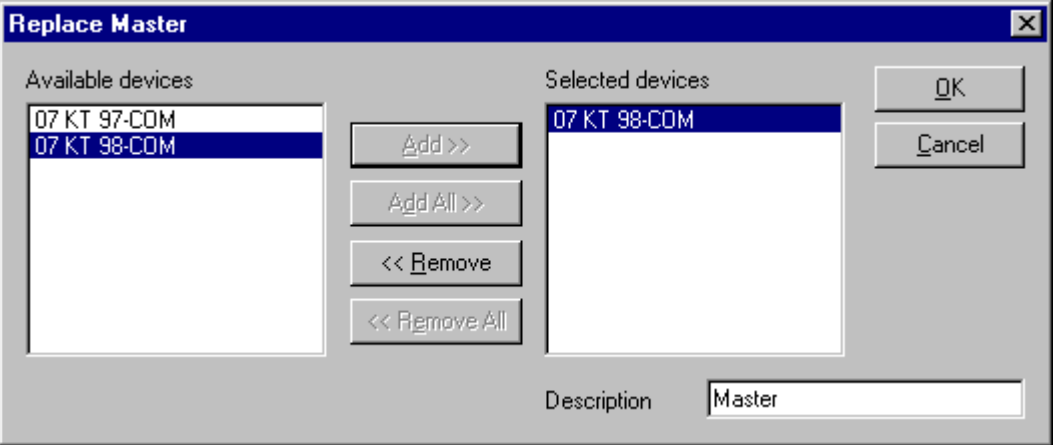

*Figure 5: Edit > Replace Master*

In this window you select the Master you want by clicking on it. By clicking the **Add** button this Master is shown in the first position by **Selected devices**. With **OK** you confirm the selection and the Master will be replaced.

## **4.4 Node (Slave)**

## **4.4.1 Insert Node**

In order to insert a CANopen Node into the configuration, select the **Insert > Node** menu to open the selection window, or click on the symbol:

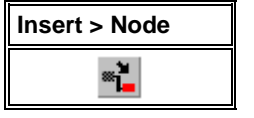

*Figure 6: Insert > Node*

The mouse cursor changes automatically to the insert Node cursor. Click on the position where you want to insert the new Node. A dialogue box appears where you can select one or more Nodes for insertion.

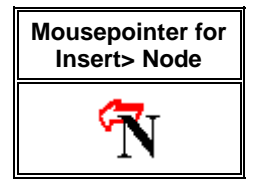

*Figure 7: Mousepointer for Insert > Node*

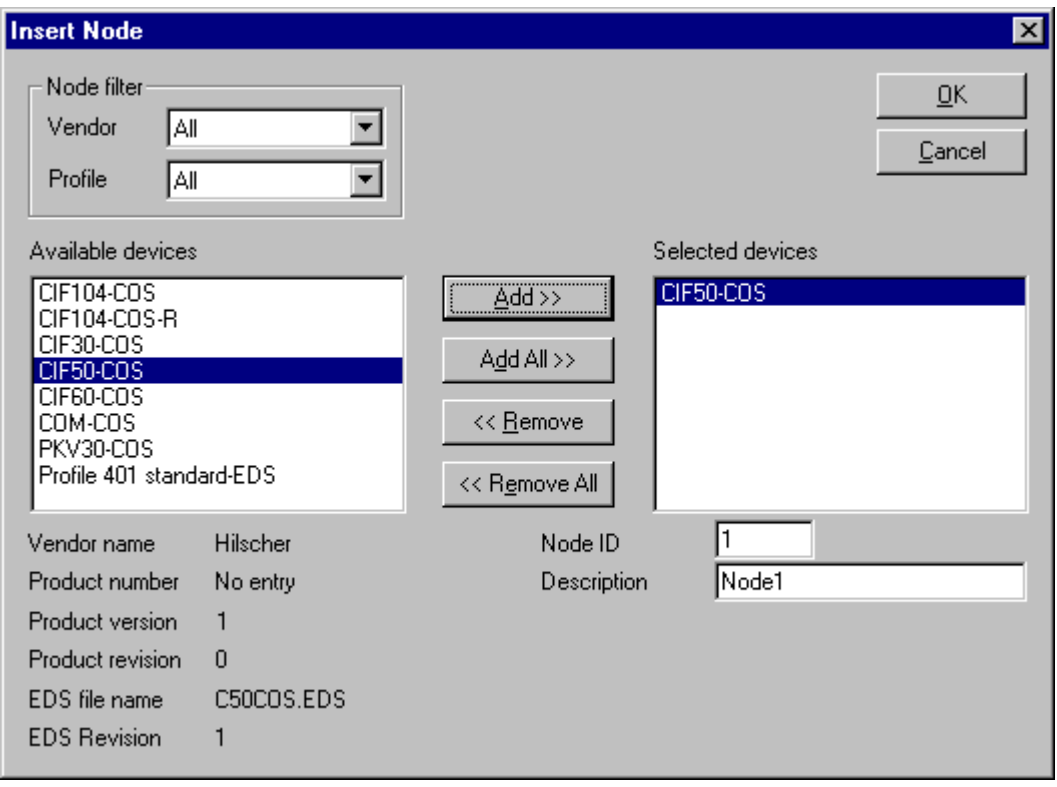

*Figure 8: Insert > Node*

The left list all available Node devices are shown which are present in the EDS directory. A filter can be used to limit the selection list via the **Vendor** and the **Profile**. lf one Node is selected there you can see some additional information about that Node below the list box.

With a double click or with the button **Add**, the Node appears in the list **Selected devices**. When a new Node is chosen FB1131 always looks for the next free Node ID value and propose it. If you select each Node by each you can change its Node ID and give it a short description in the field **Description**. The Description field will accept up to 32 characters of text.

It is possible to configured an available Node multiple times with different **Node ID**s. In CANopen the Node address is called Node ID. The Node ID distinguishes the different Nodes from each other in the network. It's a unique number that can't be forgiven twice. Therefore your made entry in the field **Node ID** must be equivalent to the real Node ID itself, else the master will get no contact later to the Node when it wants to establish the communication.

### **4.4.2 Node Configuration**

At first you have to make a left mouse click on the symbol of the Node and select the menu **Settings > Node Configuration**.

or

Make a double click on the CANopen Node to open the Node Configuration window.

The Node specific configuration is carried out in this window. Here the PDO (Process data objects) and their addresses in the process data image are assigned in the Master. Please note, that the addresses have to agree with the addresses in the PC application program.

**Note (Master):** The information about the Offset addresses relate to the addressing of the data in the Master! The addresses don't relate to the addressing of the data in the Node. The Node organizes its data addressing itself.

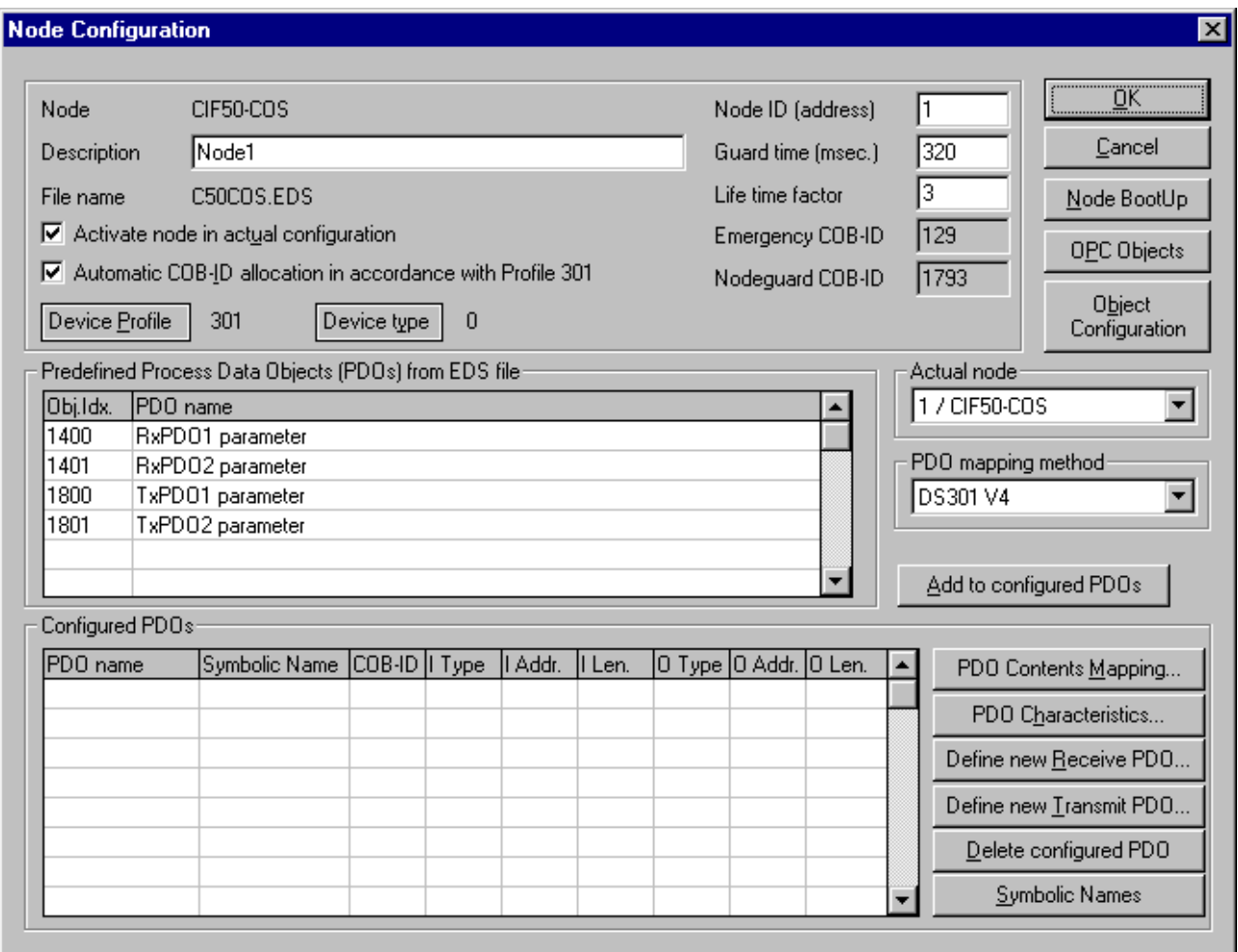

*Figure 9: Settings > Node Configuration*

The following table shows the fields and elements of the Node Configuration window.

• **Node**

The name of the device coming from the EDS file is shown in the field **Node**.

• **Description**

The field **Description** contains a symbolic name for the Node.

• **File name**

File name of the EDS file.

• **Activate Node in actual configuration**

If **Activate Node in actual configuration** is selected, process memory in the Master is reserved for this Node and the Master makes a data exchange at the bus to this Node. If this setting is deactivated, the Master reserves memory in the process data image for this Node, but no data exchange to this Node is made at the bus.

• **Automatic COB-ID allocation in accordance with Profile 301**

In the basic setting **Automatic COB-ID allocation in accordance with Profile 301** is activated. Then the COB-ID is presetted for a PDO depending on the Node address and depending on the used PDO. If this field is deactivated, a manual assignment can be done.

In order to reduce configuration effort for simple networks a mandatory default identifier allocation scheme is defined, which is described in section *[COB-ID](#page-405-0)* at page *[98](#page-405-0)*. These identifiers are available in the Pre-operational state of a Node which works in accordance to the Communication Profile 301 directly after initialization. These pre-defined connection sets are used by FB1131 if automatic allocation is enabled. Then the COB-IDs in the already configured PDO COB-ID column are not editable. So if the automatic allocation is disabled the COB-IDs can be edited in the range from 0  $-2047.$ 

**Note:** If the setting Automatic COB-ID allocation in accordance with Profile 301 is deactivated, FB1131 does not check if a COB-ID was assigned two times. This is the job of the user. Further more you have to check, if the Node supports this function.

#### • **Device Profile and Device Type**

Because of the information of the Device Profile and the Device Type the Master can read out the Object 1000H from the Node and compare it with this information when it start communication.

If the Device Profile and the Device Type do not agree the Master reports a parameterization error.

Further information about the Device Profile and the Device Type you find in section *Device Profile and Device Type* at page *28*.

#### • **NodeID (address)**

The NodeID (address) is necessary for the addressing of the device at the bus and has to be unique. Therefore it is not allowed to use this number two times in the same network. And it has to agree with the set Node address of the device. Otherwise it is not possible for the Master to build up a communication to this device.

The NodeID (address) also fixes the used COB-ID.

#### • **Guard time**

The Guard time is the supervision time of the Master related to the Node. Further information about the Guard Time you find in section *Node supervision - Nodeguarding and Lifeguarding* at page *39*.

#### • **Life time factor**

The Life time factor is an information for the Node for the supervision of the Master. Further information about the Life time factor you find in section *Node supervision - Nodeguarding and Lifeguarding* at page *39*.

#### • **Emergency COB-ID**

Is an information of the COB-ID of the Emergency telegram.

#### • **Nodeguard COB-ID**

Is an information of the COB-ID of the Nodeguard telegram.

• **OK**

To close the Node Configuration window and to take over the settings.

#### • **Cancel**

To close the Node Configuration window and to reject the settings.

#### • **Node BootUp**

The NodeBootUp defines the start up behaviour of the Master with regard to each individual Node and is described in section *Node BootUp* at page *37*.

#### • **Object Configuration**

Via the button Object Configuration the object directory can be read out from the EDS file and if necessary added to the Node configuration. Further information you find in section *Object Configuration* at page *40*.

#### • **Actual Node**

Changes to the Node configuration of another Node without leaving the window.

#### • **PDO mapping method**

Lays down the procedure of the PDO mapping. You can select between the methods DS301 V4 and DS301 V3. The difference between this methods are described in section *PDO Mapping Method* at page *107*.

#### • **Predefined Process Data Objects (PDOs) from the EDS file**

Shows the list of the PDOs which are given in the EDS file and which can be used for the configuration. Further information you find in section *Process Data Configuration - Selection of PDO* at page *29*.

#### • **Configured PDOs**

Shows the PDOs which are used for the data exchange between Master and Node. In addition to the Offsets in the process data image also the length of the PDOs is indicated. Further information you find in section *Process Data Configuration - Selection of PDO* on page *29*.

#### • **Add to configured PDOs**

By clicking on a PDO in the list **Configured PDOs** and afterwards a click on the button **Add to configured PDOs** the selected PDO is taken over in the list of **Configured PDOs**.

#### • **PDO Contents Mapping**

First you have to select a PDO in the list **Configured PDOs**. By making a double click or a click at the **PDO Contents Mapping** button the in the PDO transferred user data can be shown and the combination can be changed if necessary. Further information you find in section *PDO Contents Mapping* on page *36*.

#### • **PDO Characteristics**

First you have to select a PDO in the list **Configured PDOs**. With a click at the **PDO Characteristics** button the transmission settings of the PDO can be shown and adjusted if necessary.

#### • **Define new Receive PDO**

By clicking on this button a new Receive PDO is added to the **Configured PDOs**. This is described in section *Creating own Receive PDOs* at page *33*.

#### • **Define new Transmit PDO**

By clicking on this button a new Transmit PDO is added to the **Configured PDOs**. This is described in section *Creating own Transmit PDOs* at page *35*.

#### • **Delete configured PDO**

To delete a configured PDO you first have to select the PDO in **Configured PDOs** and then click on the **Delete configured PDO** button.

#### **4.4.2.1 Overview Node Configuration**

For the Node Configuration to transfer PDO data the following typical steps have to be made.

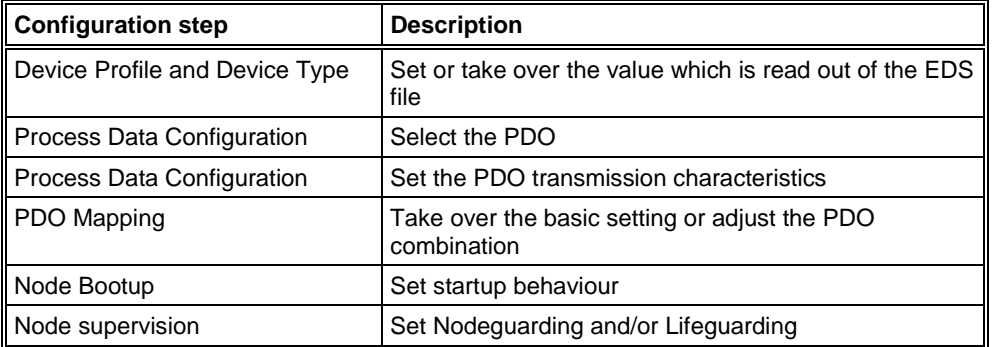

*Table 11: Overview Node Configuration*

#### **4.4.2.2 Device Profile and Device Type**

Each CANopen Node has a mantatory Object 1000H, which has to be existing in the object directory. This object is named Device Type. The Device Type also includes the information about the Device Profile.

The Master reads out the Object 1000H from the Node when starting up the CANopen bus and compares the entries, which are made in the two available fields **Device Profile** and **Device Type**. If the Device Profile and the Device Type do not agree, the Master reports a parameterization error and does not establish a process data transfer to the Node. To get the real values of the Node, use the online function **Online > Read Object** or click on the Node in Debug mode.

#### **4.4.2.3 Process Data Configuration - Selection of PDO**

The process data are transmitted via process data objects, short PDOs, and assigned to the process data image. CANopen distinguishes between receive- and send PDOs.

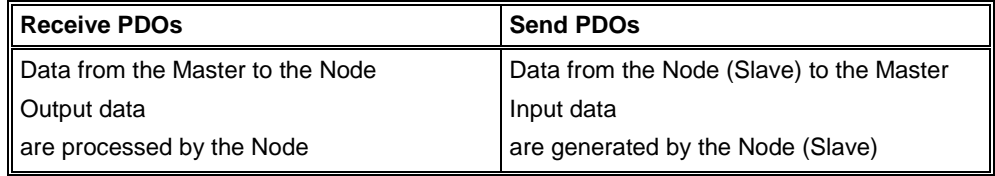

*Table 12: PDO: Send PDO and Receive PDO*

The data of the Node in the process data image of the Master are serviced for the application with the configuration of the PDOs.

The configuration window contains two tables. The upper table **Predefined Process Data Objects (PDOs) from EDS file** shows all configurable PDOs, which are predefined in the EDS file of the device. By making a double click on a table entry or via the **Add to configured PDOs** button the entry is taken over in the table **Configured PDOs**.

The columns of the table **Configured PDOs** have the following meaning:

• **PDO name**

Here the RxPDO parameter and TxPDO parameter are shown.

#### • **Symbolic Name**

Here the symbolic name, which is used in case of OPC communication, is given. PDO\_1400 and PDO\_1800 and continuous names are used as pre-set value. This can be overwritten by the user.

#### • **COB-ID**

In this column the CAN telegram identifier is shown. In case of automatic award of COB-ID the routine described in section *COB-ID (Predefined Connection Set)* on page *98* is used. In case of manual award the telegram identifier of the CAN telegram which is transmitted with the PDO can be edit in the range from 0 to 2047.

• **I Type** and **O Type**

The specification IB stands for Input Byte and the specification QB stands for Output Byte.

• **I Addr.** and **O Addr.**

The **I Addr.** (Input Address) and the **O Addr.** (Output Address) define the address of the PDO data in the process data image, which is lead in the Dual-port memory of the Master. The range can be between 0 and 3583. According to information the number of data bytes is shown under **I Number** and **O Number**.

The addresses can be assigned automatically by FB1131 or manually by the user. This is set in the menu **Settings > Global Settings** in the field **Process Data Auto Addressing**, which is described in section *Global Settings* at page *47*. A screening for double addresses takes place before the Download of Configuration and when you open the window **Address Table**.

• **I Len.** and **O Len.**

Gives the length of the PDO in bytes and can be max 8. If the value 0 is shown, the PDO still does not includes user data. Via the PDO Mapping the user data for this PDO have to be set.

#### **4.4.2.4 PDO Communication Parameter (PDO Characteristic)**

Before a chosen PDO is moved into the lower window, the **PDO characteristics** window is opened automatically.

A PDO in CANopen can be configured in Event Driven mode or Cyclic Transmission. Both kinds of transmission types can be synchronised to a special sychronization message which is sent by the master in defined time intervals. Because of the different behaviour of a transmit and receive PDO, two different windows will be open during the PDO insertion. The several transmissions are distinguished in the so-called **Transmission type** value.

Synchronous means that the transmission of the PDO shall be related to the SYNC message that is sent cyclically by the Master. Preferably the Nodes use the SYNC message as a trigger to output or actuate based on the previous synchronous Receive-PDO respectively to update the data transmitted at the following synchronous Transmit-PDO. Details of this mechanism depend on the device type and are defined in the device profile.

Asynchronous means that the transmission of the PDO is not related to the SYNC message and can happen at any time.

#### **4.4.2.5 Receive PDO characteristics**

Receive PDO are output data of the Master and where received from the Node. One calls this PDOs therefore Receive PDOs from view of the Node.

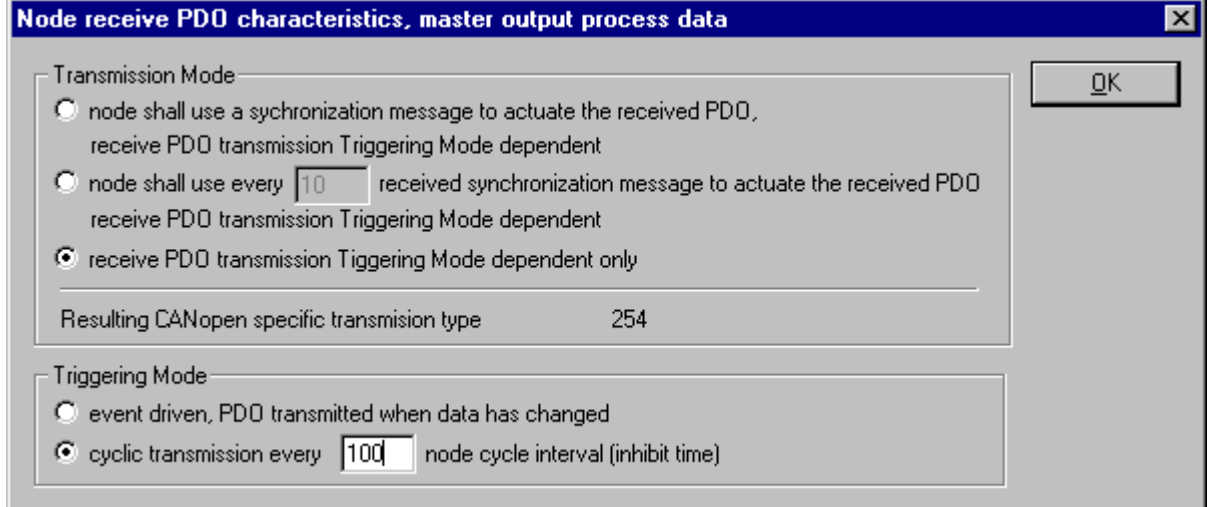

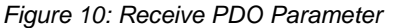

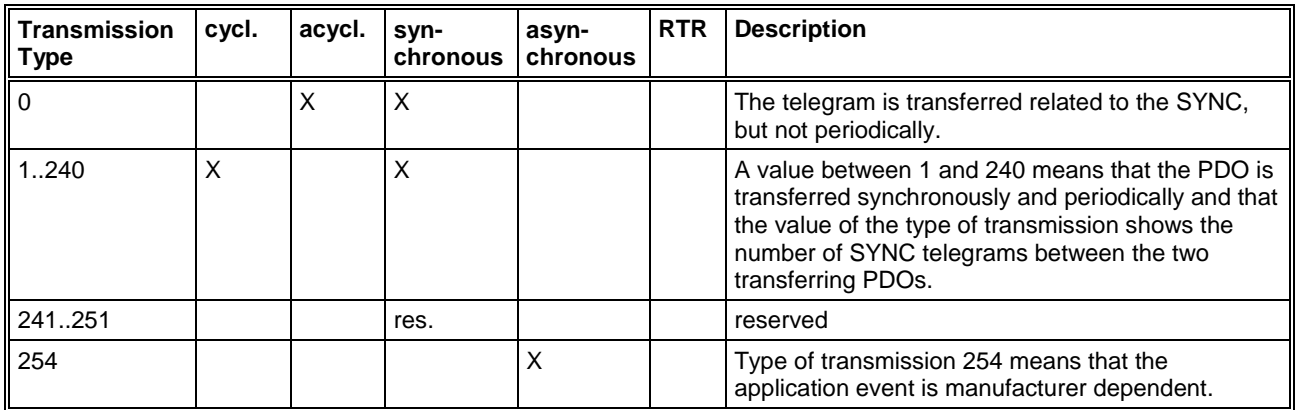

*Table 13: PDO Communication Parameter > Transmission Types (Receive PDO)*

The event control selection menu has two possibilities to configure a Receive PDO for its mailing event.

- On the one hand there is the selection event-controlled, which configures the Master in such a way, that the Master sends the Receive PDO only if it has changed. This kind of the event control keeps the bus load low.
- On the other hand there is the possibility to transmit the PDO cyclic. However this time is indicated here not in milliseconds, but in Node cycle intervals. A Node cycle interval is the time the Master needs to test all configured PDOs in their states and to process them once. The smallest cycle interval is indicated with about 300µsec.

#### **4.4.2.6 Creating own Receive PDOs**

If further PDOs shall be used, which are not predefined in the table **Predefined Process Data Objects (PDOs) from EDS file**, this can be done with the functions **Define new Receive PDO**.

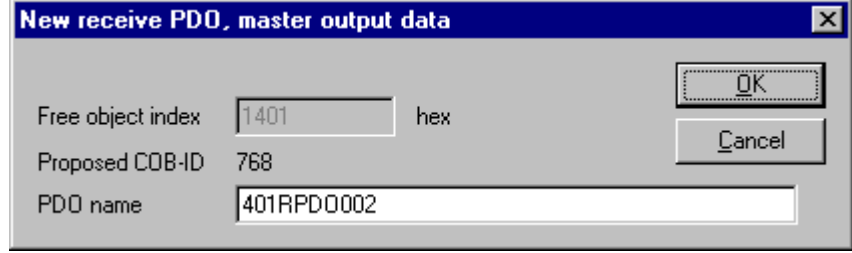

*Figure 11: Definite a new receive PDO*

FB1131 suggests a free message number, which can be edited later in the PDO configuration window, if the PDO was taken over.

#### **4.4.2.7 Transmit PDO characteristics**

Transmit PDOs are input data of the Masters and they were sent by the Node. This PDOs are called Transmit PDOs from view of the Node.

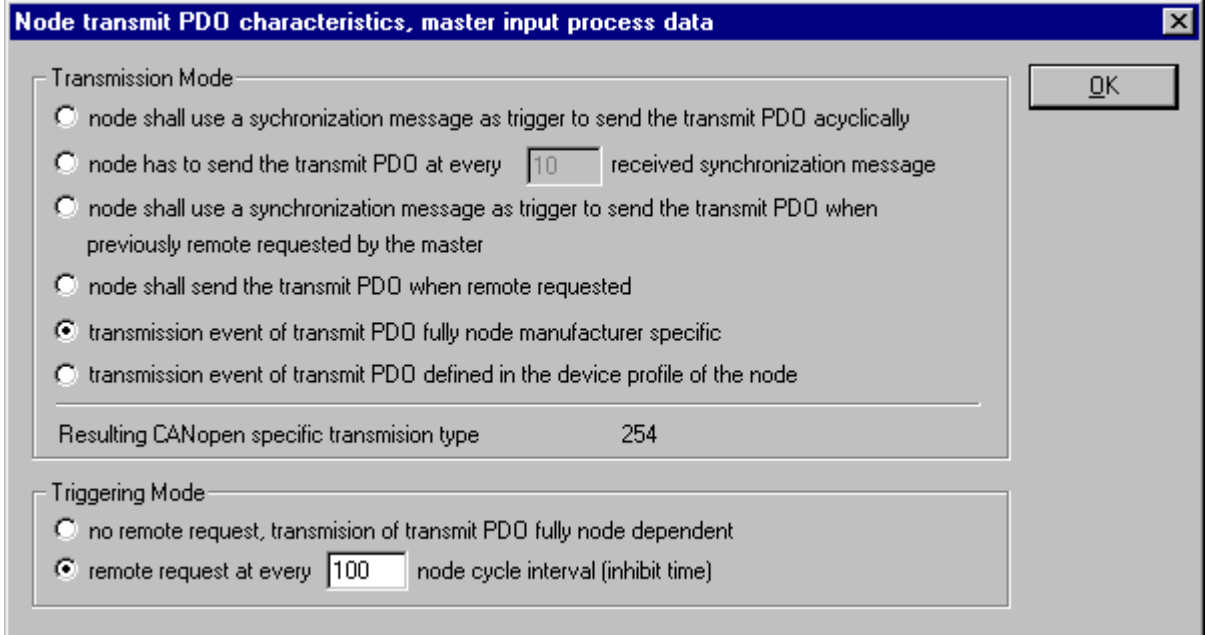

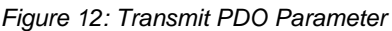

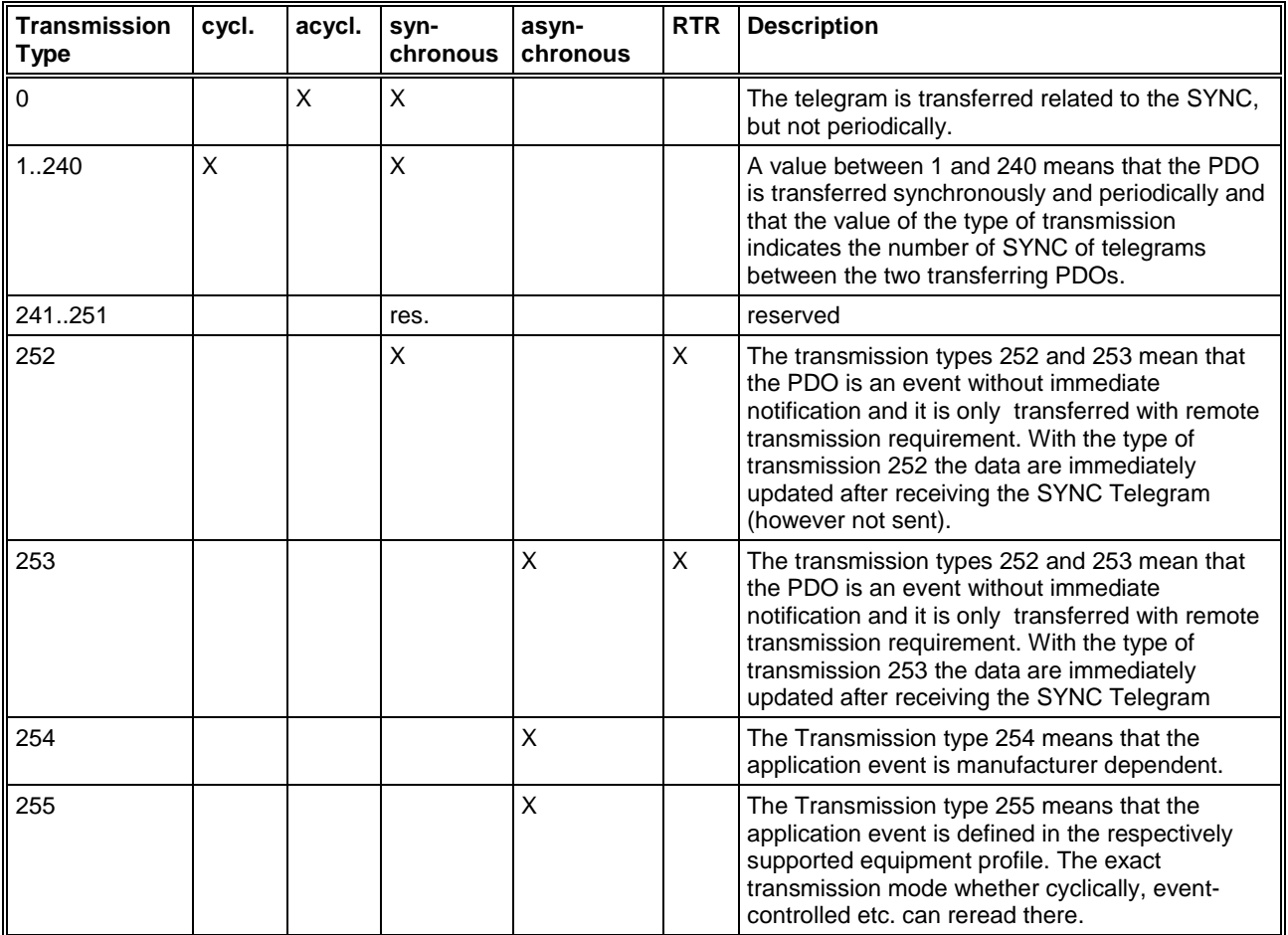

*Table 14: PDO Communication Parameter > Transmission Types (Transmit PDO)*

The event control selection menu has to two possibilities to configure a transmit PDO for its mailing event.

- On the one hand there is the selection no remote request. The Master behaves completely passively to the PDO and is programmed only for receiving. When the PDO is received is completely Node dependent here.
- On the other hand there is the possibility to set remote request. Here the Master sends so-called Remote-Telegrams in settable Node cycle intervals, which arrange the Node to send its Transmit PDO to the Master after receiving it.

#### **4.4.2.8 Creating own Transmit PDOs**

If further PDOs shall be used, which are not predefined in the table **Predefined Process Data Objects (PDOs) from EDS file**, this can be done with the functions **Define new Transmit PDO**.

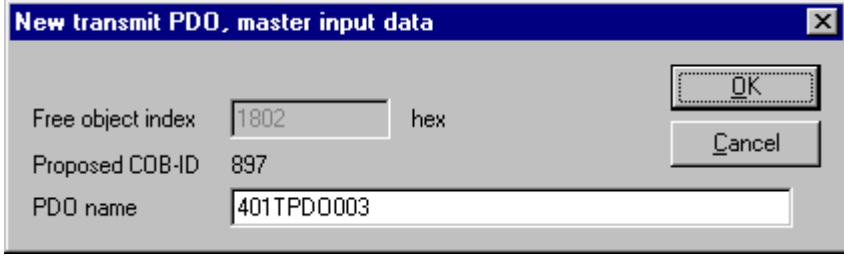

*Figure 13: Definite a new Transmit PDO*

FB1131 suggests a free message number, which can be edited later in the PDO configuration window, if the PDO was taken over.

#### **4.4.2.9 PDO Contents Mapping - Arrange a PDO**

Some CANopen Nodes support the PDO data mapping and dynamic distribution. That means a user defined containment mapping of objects into a PDO. The mapping itself is always done by the Node internally after is has received new RX-PDO or has to send new TX-PDO, so that the master can handle the input and output PDOs coming from and going to the Node completely transparent. This guarantees high speed data transfer and execution in the view of the master. His job is it only to configure the Node's mapping dictionary during its configuration phase once.

A PDO can contain always up to 8 byte process data. The combination of these individual process data elements can be changed when the button **Append Object** is used. When a PDO was transferred from the upper table to the **Configured PDOs** table, FB1131 maps automatically all found mappable process data from the Node EDS file into this PDO.

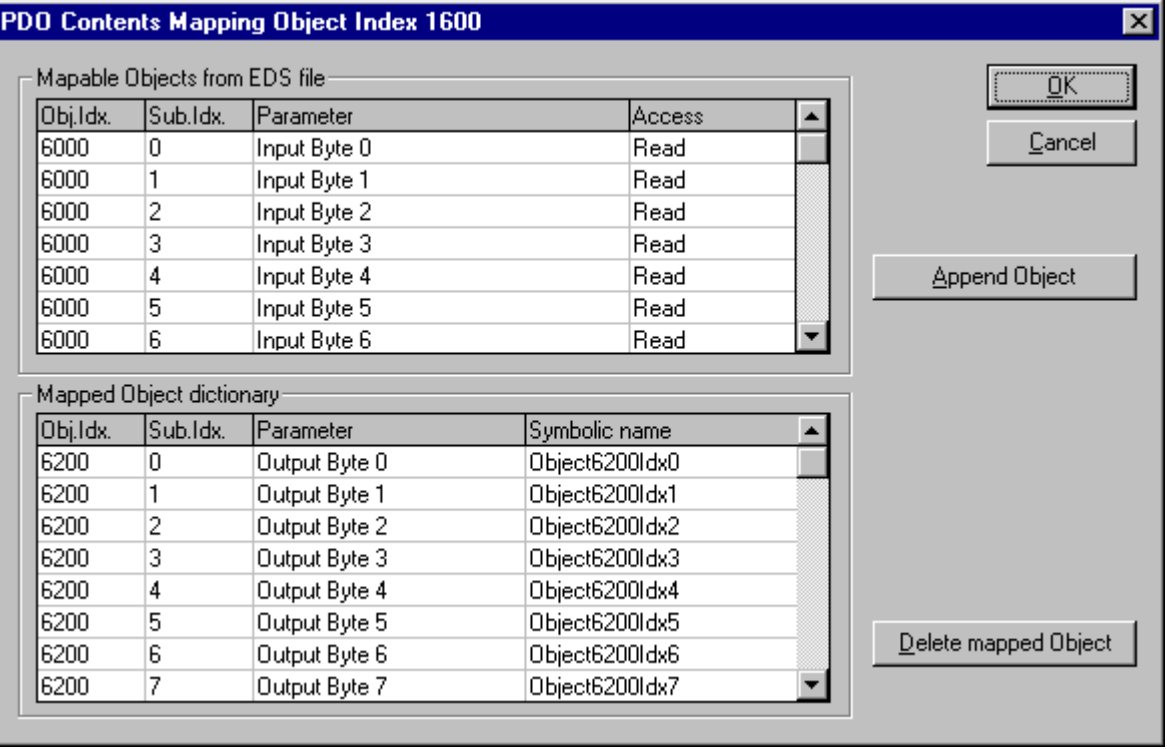

*Figure 14: PDO Contents Mapping*

The picture above is an example for a TX-PDO mapping. The upper table shows all available objects with their access right which are declared as supported in the node's EDS file. A double click onto one of these transfer it into the lower table. This table contains the real mapped objects that shall be a content of the PDO later in the process data exchange phase.

#### **Note:** Not all CANopen Nodes supports the PDO mapping feature!

#### **4.4.2.10 Node BootUp**

The Node BootUp defines the network startup behaviour of the Master for the particular Node to get it operative. There are different states a Master is running through per Node, till the BootUp sequence is finished for the Node. Each state now is configurable and can be enabled (activated) or disabled (deactivated) here. In the basic setting all states are activated.

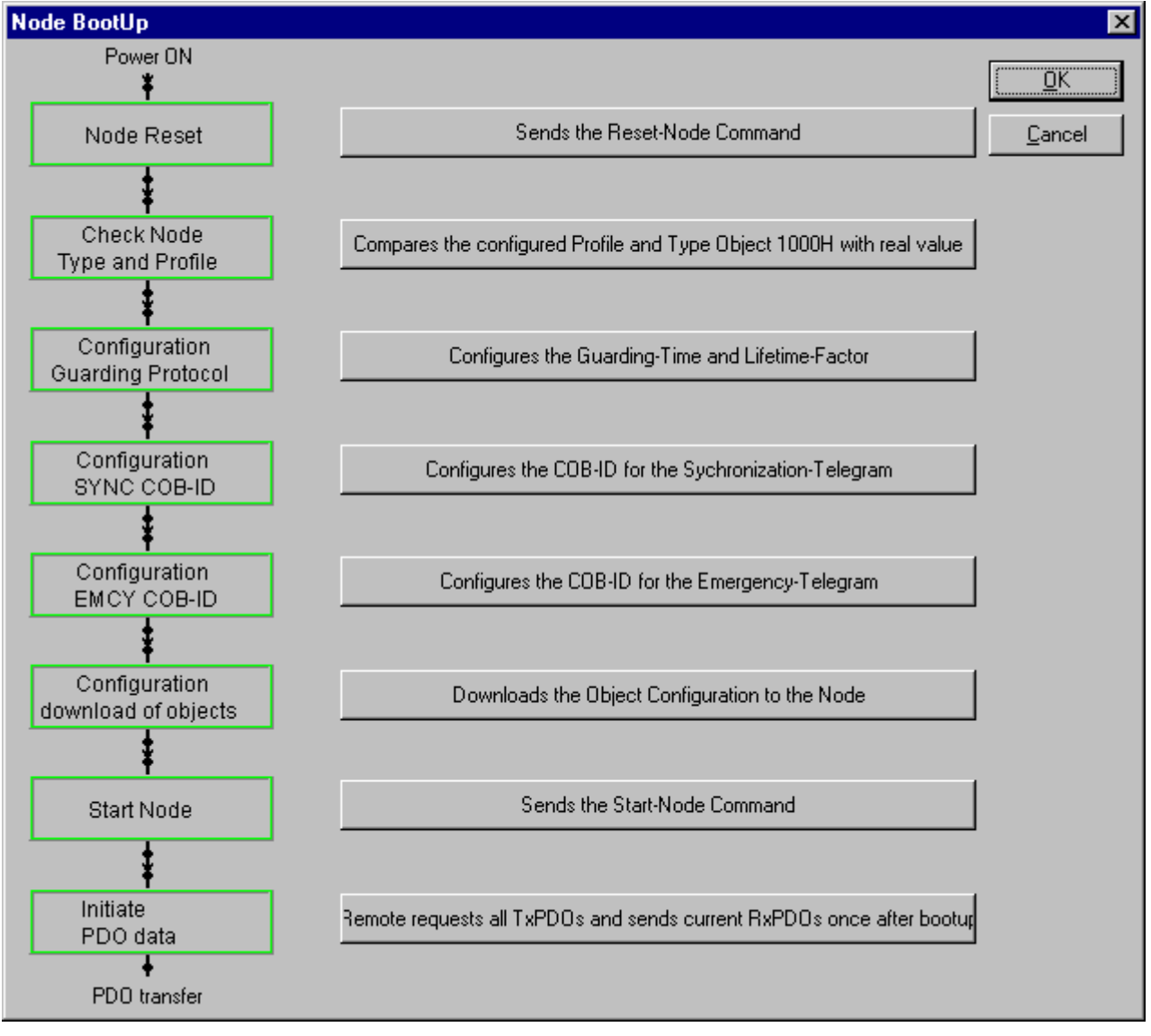

*Figure 15: Online > Node Configuration > Node BootUp*

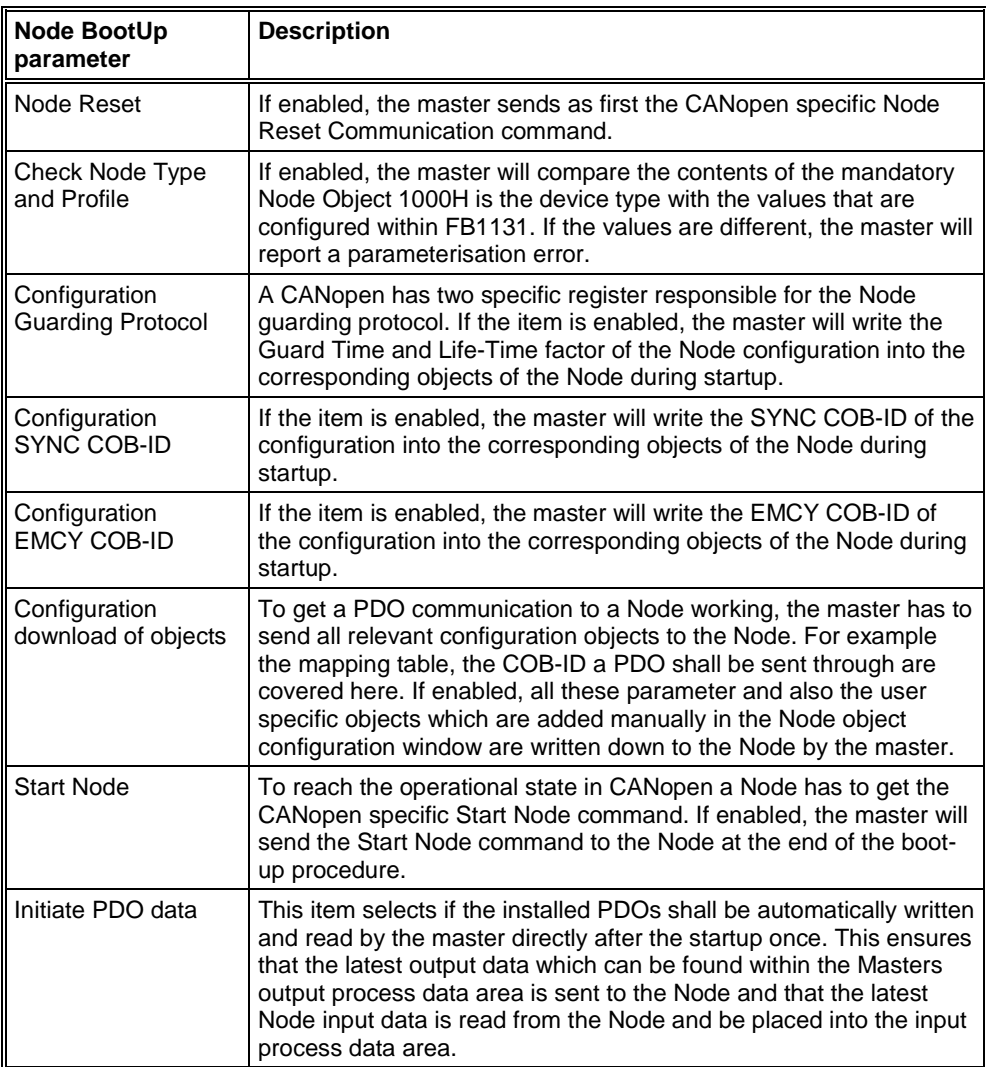

*Table 15: Node BootUp*

#### **4.4.2.11 Node supervision - Nodeguarding and Lifeguarding**

The **Guard time** and **Life time factor** settings serve the supervision of the Node and the supervision of the Master in the view of the Node. If the communication is established once to the Node later, the Master will poll the Node in **Guard time** multiplied **Life time factor** time intervals with special guard telegrams to check if it is still present in the network or not. The Node supervises if the Master has done a guard polling during the configured time interval to check if the Master is still present. If one of these values is configured to **0**, then the supervision is disabled in the Master as well as in the Node. The Node itself will start with the Node guarding when the first remote-transmit-request from the Master for its guarding identifier is received. The Master itself will start the Node guarding after it has initialized all for the communication necessary objects of the Node. If the Node guarding fails during runtime, the Master will reset the communication to the specific Node and restarts its initialization again.

**Note:** If the Node does not support the Nodeguarding, the Master cannot recognize that the Node failed.

#### **4.4.2.12 Object Configuration**

The most important part of a CANopen device is its object directory. The object directory is essentially a grouping of objects accessible via the network in an ordered predefined fashion. Each object within the directory is addressed using a 16-bit index. The Device profiles of CANopen define the name, the meaning, the value range and data type of the Service Data Objects (SDO). With so-called Service Data Messages the contents of an object and its subindex can be changed. This is necessary to set up the behaviour of a CANopen Node in the right manner. This is necessary to change the behaviour of the CANopen Node.

To get access to the SDO configuration press the **Object Configuration** button. The following window below will appear and FB1131 shows in the upper table all supported objects read out from the EDS file of the Node. If you have already inserted some PDOs you will find existing entries in the lower table too.

FB1131 places some objects in this table automatically when a PDO in the **Node Configuration** window is inserted, to set up the several variables of the PDO objects right, so that the wished configuration corresponds to the Node behaviour later in the process data communication. These values can not be edited.

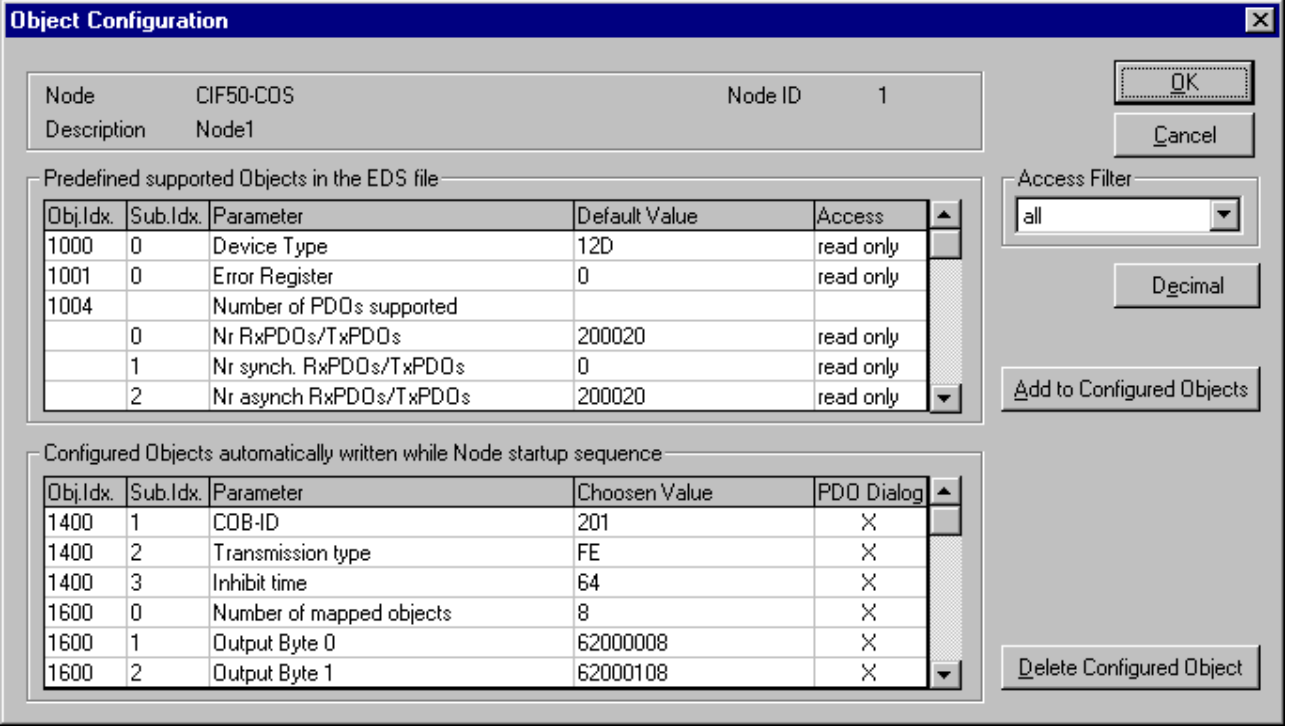

*Figure 16: Online > Node Configuration > Object Configuration*

#### **4.4.3 Replace Node**

If a Node already exists in the configuration and should be replaced against the other Node, you first have to set the focus on the Node (left mouse click) and then choose the menu **Edit > Replace**.

or

make a right mouse click at the Node and select **Replace** in the now opened menu.

In the opened window the question appears if the Node should be replaced.

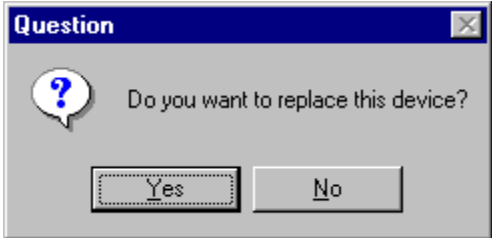

*Figure 17: Security question Replace Device*

If you click the button **Yes** a new window opens, where you can replace the Node against the existing Node.

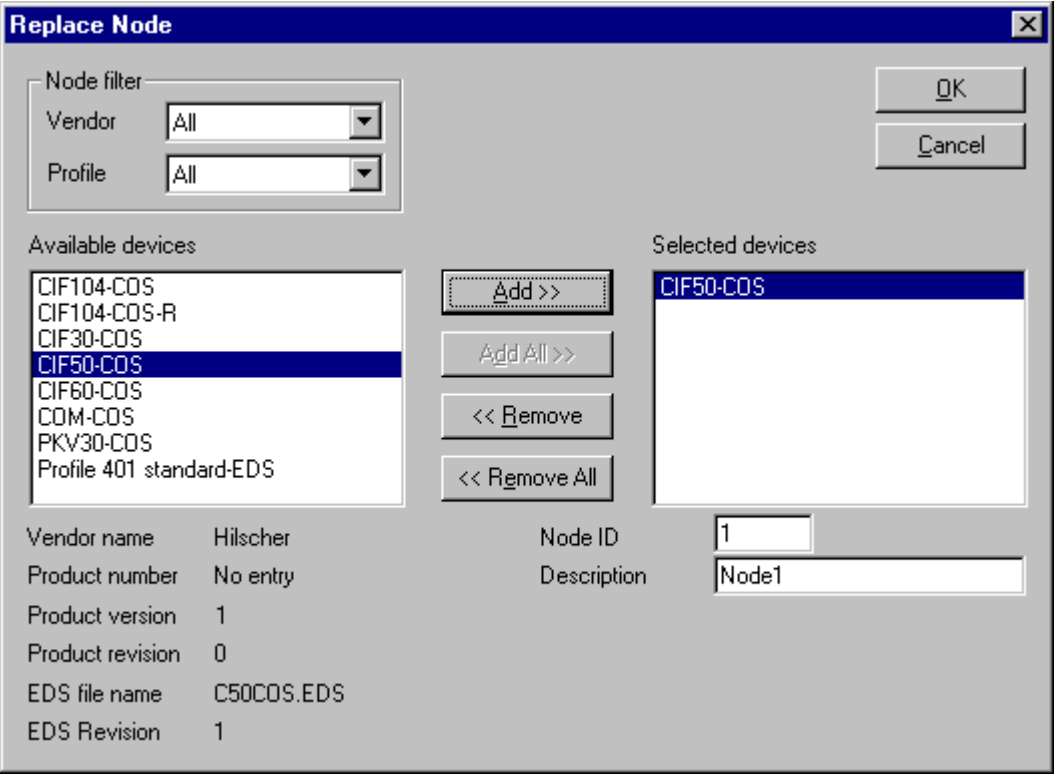

*Figure 18: Edit > Replace Node*

In this window you select the Node you want by clicking on it. By clicking the **Add** button this Node is shown in the first position by **Selected devices**. With **OK** you confirm the selection and the Node will be replaced.

# **5 Settings**

## **5.1 Gateway Driver**

The Gateway Driver terminies how the Fieldbus Configurator communicates with the device. This is set in the Device Assignment which can be opened with the menu **Settings > Device Assignment**.

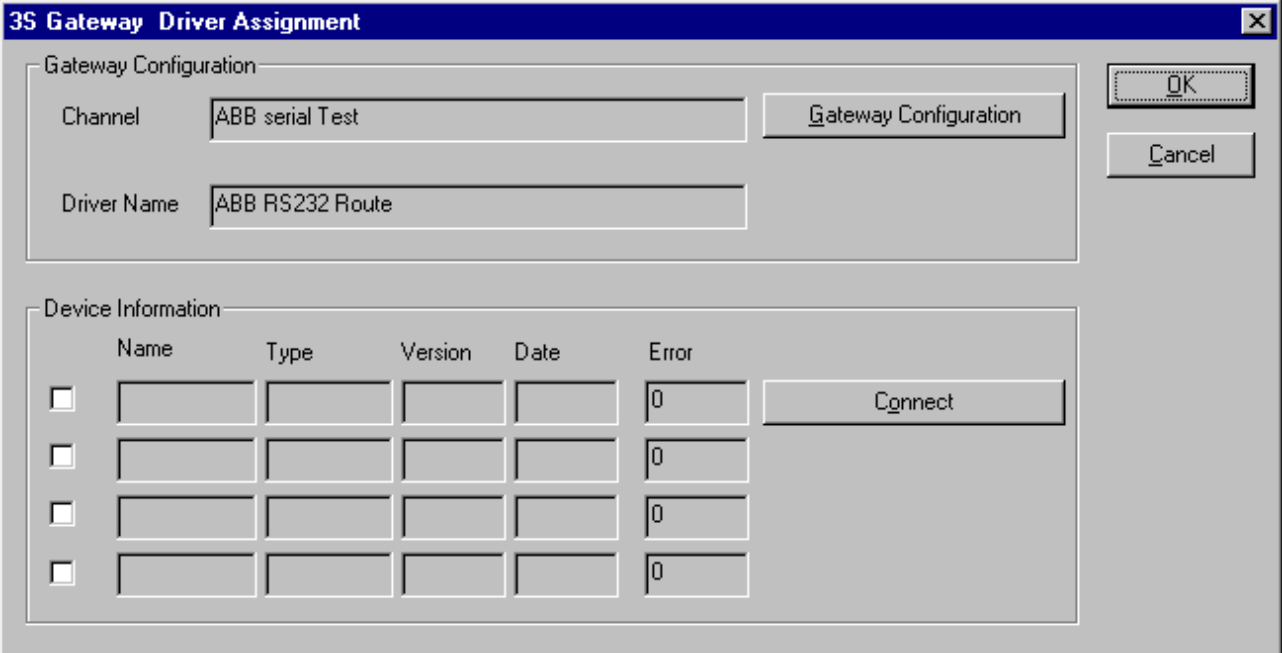

*Figure 19: Settings > Device Assignment*

After the selection of the Gateway channel or clicking the **Connect** button FB 1131 tries to set up a connection to the selected controller.

If the connection was successful the configurable couplers are shown in the field **Device Information**.

The desired coupler is selected by clicking on the field next to the name of the coupler and confirming with the **OK** button.

By clicking at the **Gateway Configuration** button a new window appears where the Gateway channel can be selected or a new Gateway channel can be configured.

| <b>Communication Parameters</b>                      |                                                                               |               |                   | $\vert x \vert$           |
|------------------------------------------------------|-------------------------------------------------------------------------------|---------------|-------------------|---------------------------|
| Channels-<br>⊟ <sub>"</sub> Lokal<br>ABB serial Test | ABB Arcnet 3f4f                                                               |               | Arc_3_KT97.pro    | $\overline{\mathsf{g}}$ K |
|                                                      | Name<br>Port                                                                  | Value<br>COM1 | Comment           | Cancel                    |
|                                                      | <b>Baudrate</b><br>Parity<br>Stop bits                                        | 19200<br>No.  |                   | $N$ ew                    |
|                                                      | Routing levels<br>Coupler (Level 1) 0                                         | - 0           | (02)              | Remove                    |
|                                                      | Channel (Level 1) 0<br>Address (Level 1) 0, 0, 0, 0, 0<br>Coupler (Level 2) 0 |               | (0.19)<br>Address | Gateway                   |
|                                                      | Channel (Level 2) 0<br>Address (Level 2) 0, 0, 0, 0, 0 Address                |               | (019)             | Update                    |
|                                                      |                                                                               |               |                   |                           |
|                                                      |                                                                               |               |                   |                           |

*Figure 20: Configure Gateway*

To confirm the Channel selection click at the **OK** button.

## **5.2 Bus Parameter**

In this windows the basic settings for the CANopen network are done. Mainly, this concerns the setting of the **Baudrate**.

**Attention:** Check that all CANopen Nodes support also the selected Baud rate.

**Basic rule:** The Baud rate must be set same for all devices. The Node address on the other hand must differ from Node to Node. The Master itself does not have a Node address.

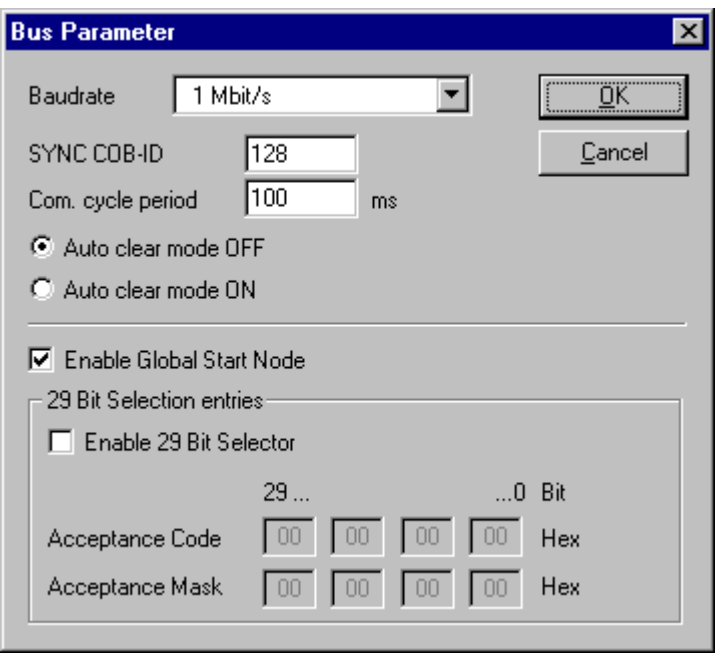

*Figure 21: Settings > Bus Parameter*

#### • **SYNC COB-ID and SYNC-Message**

Furthermore the cycle time of the **SYNC-Message** and its message number **COB-ID** has to be set. The default value is 128. As soon as a participant with synchronized PDO transfer is configured, the SYNC message is sent in the configured cycle period frame from the Master.

#### • **Auto clear mode OFF**

The **Auto Clear** feature defines the behaviour of the Master if the communication is interrupted to at least one Node. If the flag **Auto clear mode ON** is activated, the Master will also stop the communication to all further Nodes which were still responding and active. If the flag **Auto clear mode OFF** is activated, then a lost communication contact to one Node has no influence on the communication channel of the still present ones. For all the error affected Nodes the master remains in the state to try the reestablishment of the communication again.

#### • **Enable Global Start Node**

After the Master started all Nodes configured individually first, it sends a Global Start Node with activated menu option afterwards, in order to synchronize all Nodes again.

#### • **Enable 29 Bit Selector**

If this menu option is activated the 29 Bit identifier is switched free for the Master.

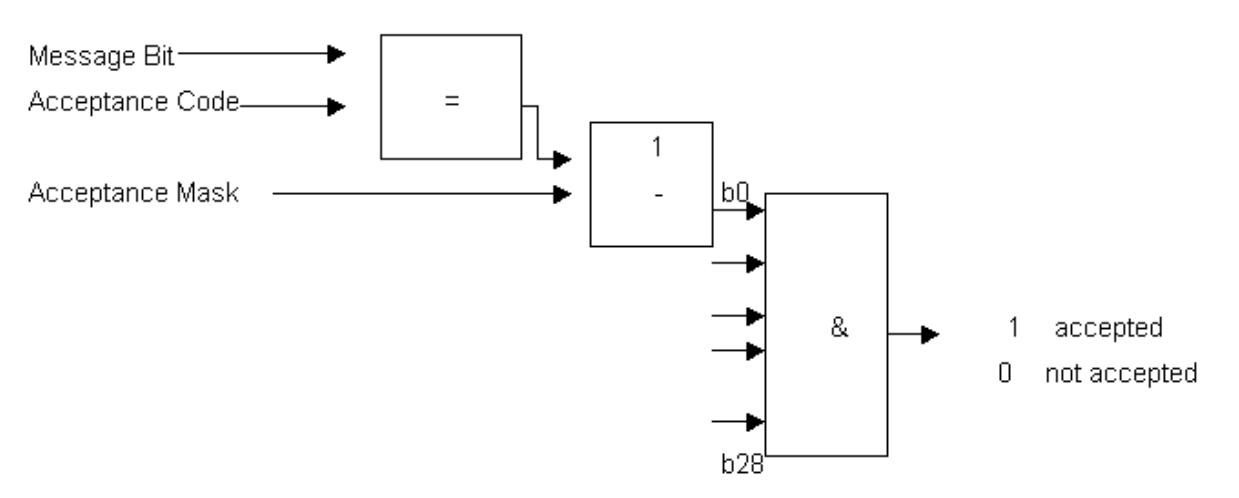

*Figure 22: Diagram Acceptance Code / Acceptance Mask*

### **5.3 CANopen Master**

### **5.3.1 Global Settings**

First you have to set the focus on the Master (left mouse click) and select the menu **Settings > Global Settings**

or

click with the right mouse key on the symbol of the Master device to select the menu **Master Configuration** and then click the button **Global Settings**.

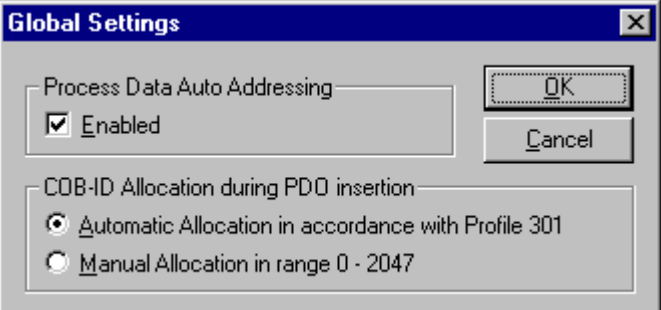

*Figure 23: Settings > Global Settings*

#### • **Process Data Auto Addressing**

In this window it is adjusted whether the process data addressing is executed automatically by FB1131 (active selected) or manually by the user (active not selected).

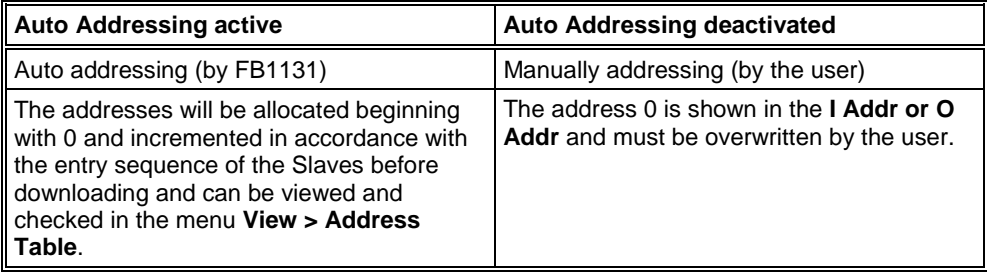

*Table 16: Process Data Auto Addressing activated / deactivated*

#### • **COB-ID Allocation during PDO insertion**

The CANopen specification provides that the message number (COB-ID) of a PDO is given relatively to the Node address according to a fixed routine. It is called Pre-Defined Connection Set. This is described in section *COB-ID (Predefined Connection Set)* on page *98*.

#### • **Automatic Allocation in accordance with Profile 301**

If this menu option is selected, an alteration of the message number of the PDOs is not possible and its assignment takes place automatically by the CANopen profile 301.

#### • **Manual Allocation in range 0-2047**

If this menu option is selected, a definition of the message number of the PDOs is possible and can take place in the context of the possible 2048 (11 bit) different CAN-Identifier manually.

## **5.4 Project Information**

If the user creates his own project, the project information can be typed in into the **Settings > Project Information** menu. Anybody can then read this entry when this menu is called up.

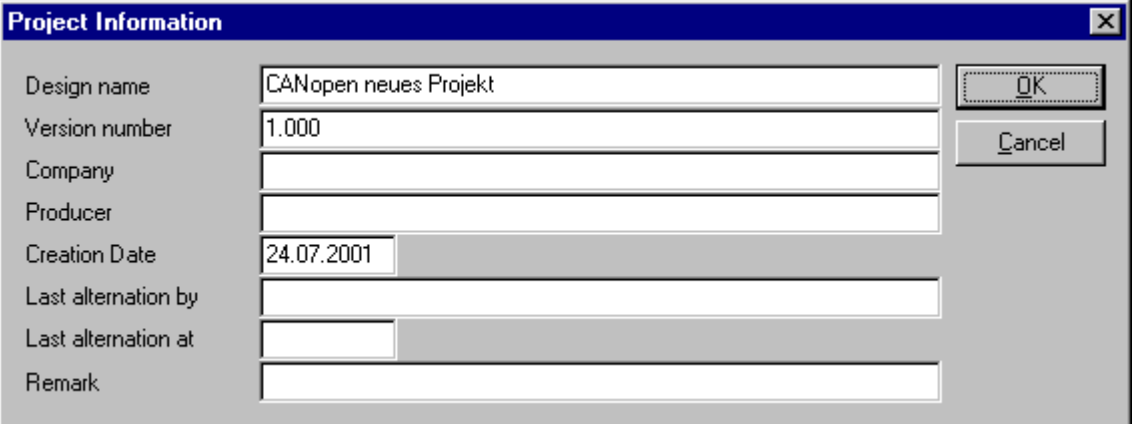

*Figure 24: Settings > Project Information*

By clicking the **OK** button the Project Information is saved.

## **5.5 Path**

When the **Settings > Path** menu is selected, then the search path for EDS files is displayed.

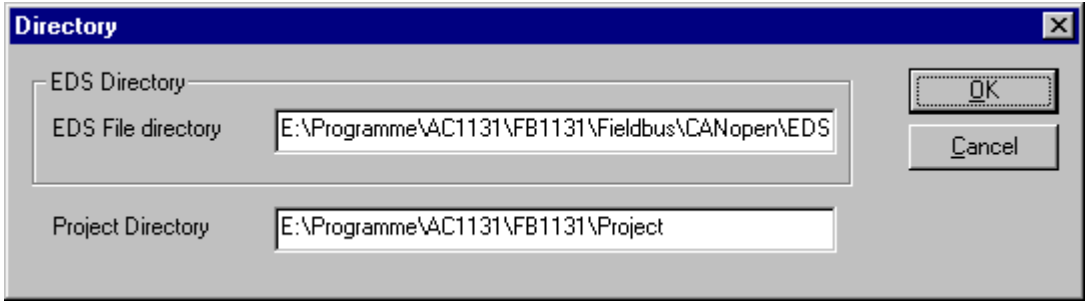

*Figure 25: Settings > Path*

If you click the button **OK**, all EDS files are read in.

## **5.6 Language**

Choose the **Settings > Language** menu and the following window opens:

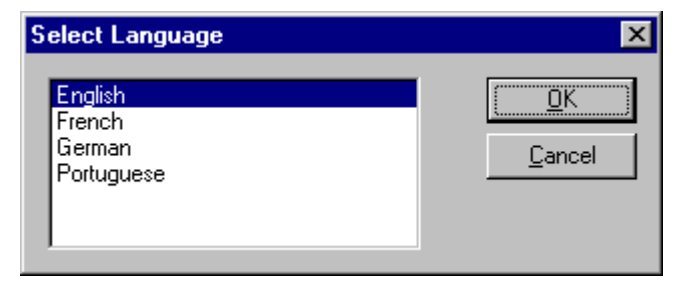

*Figure 26: Settings > Language*

Here one is in a position of setting the language of the Fieldbus Configurator. Select the desired language and confirm the entry with the **OK** button.

A message appears that the Fieldbus Configurator must be started again in order to activate the selected language. Please carry this out.

After restarting the Fieldbus Configurator, the language will have changed to the one selected.

**Note:** Up to now not all languages are available for all fieldbuses!

# **6 Online Functions**

## **6.1 Introduction**

In this section all the functions that directly influence CANopen devices, e.g. 07 KT 97-COM, 07 KT 97-COM are presented.

**Note:** Please note that this also permits an interruption of the running communication or that input and output can be switched ON or OFF.

## **6.2 Online to the Coupler**

### **6.2.1 Downloading the Configuration**

First, the desired device must be chosen for downloading by a left mouse click on the symbol of the device.

In order to release the configuration and network access, a transfer (Download) to the device must be carried out on the **Online > Download** menu. A warning will appear that the communication on the CANopen will be interrupted. This warning must be confirmed.

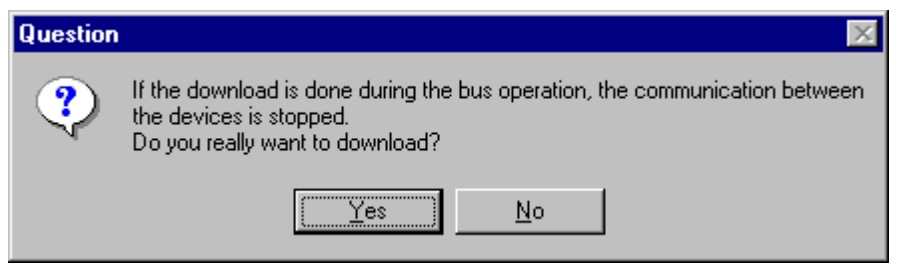

*Figure 27: Security question before Download*

**Attention:** The download overwrites the configuration in the device and the communication with the connected devices is interrupted.

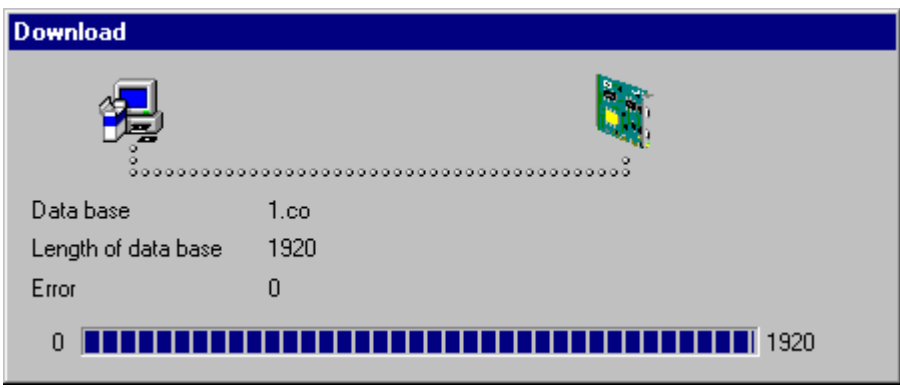

*Figure 28: Online > Download*

Before the Download is executed, the configuration is checked by the Configurator. The most common cause of error is overlapping of addresses in the process data image. This can be checked by calling up the address table with the **View > Address Table** menu point.

If the issue of addresses in the process data image should be carried out automatically, then the **Auto Addressing** button in the **Master Configuration** window must be activated.

The configuration is transferred into the selected device and is stored there in FLASH memory in a zero voltage manner so that the configuration is available when the voltage supply is switched off and on again.

After the download, the device carries out an internal restart and begins with the communication if in **CANopen Master Settings** the **Automatic Release of Communication by the Device** menu point has been set.

### **6.2.2 Firmware Download**

If a Firmware download is to be carried out, proceed as follows: first the desired device for Firmware downloading must be chosen in that the symbol of the device is selected with a left mouse click. Then, call up the **Online > Firmware Download** menu. Select the new Firmware and retrieve it with **Download** into the device. The Firmware is now retrieved.

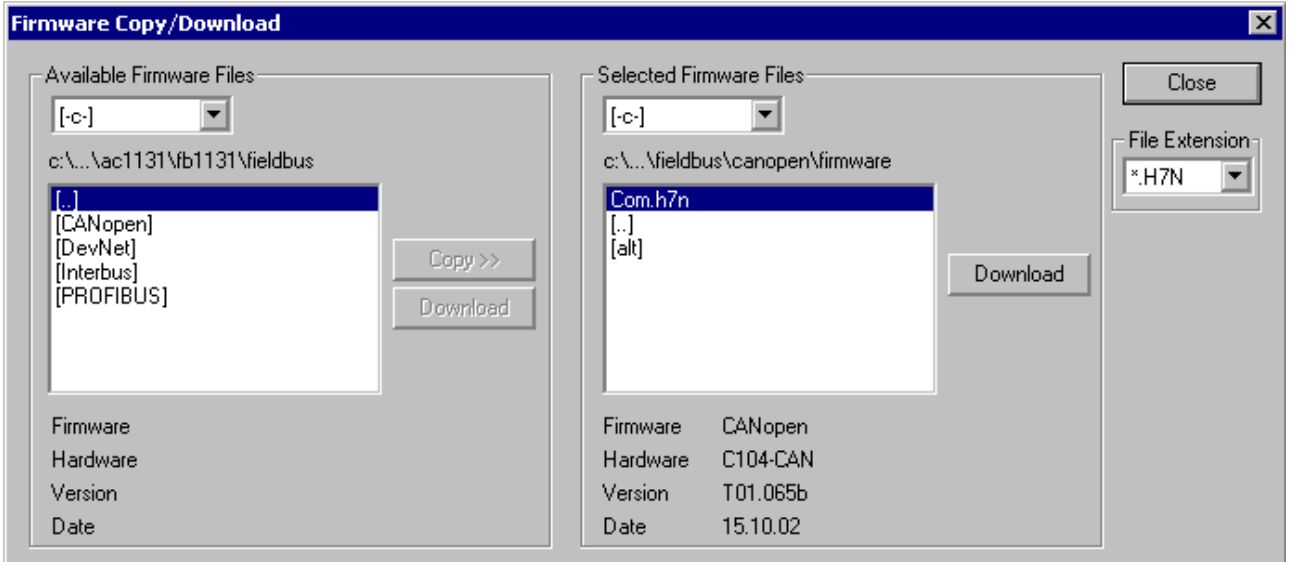

*Figure 29: Online > Firmware Download*
#### **6.2.3 Firmware / Reset**

First the desired device must be chosen with a left mouse click on the symbol of the device. Then the **Online > Firmware / Reset** menu must be called up and the name and the version of the Firmware are displayed.

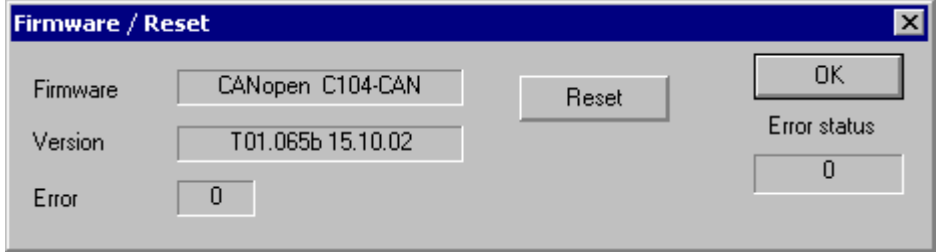

*Figure 30: Online > Firmware / Reset*

The device is reset with the **Reset** button.

#### **6.2.4 Device Info**

First the desired device must be chosen with a left mouse click on the symbol of the device. Then select the **Online > Device Info** menu in order to obtain further information on the selected device.

The manufacturer date, the device number and the serial number of the device is retrieved and shown.

| <b>Device Info</b>                                              |                                    |                |    |
|-----------------------------------------------------------------|------------------------------------|----------------|----|
| Generals<br>Manufacturer date<br>Device number<br>Serial number | 01.02.2002<br>10705090<br>00000271 |                | 0K |
| Drivers                                                         |                                    |                |    |
| Driver 1                                                        | ASST                               |                |    |
| Driver 2                                                        |                                    |                |    |
| Driver <sub>3</sub>                                             |                                    | <b>SError</b>  | n  |
| Driver 4                                                        |                                    | <b>RE</b> rror | n  |
|                                                                 |                                    |                |    |

*Figure 31: Online > Device Info*

# **6.3 Start/Stop Communication**

The communication between CANopen Master and CANopen Node can be manually started or stopped.

First the desired device must be chosen with a left mouse click on the symbol of the device. Then select the **Online > Communication start** or **Online > Communication stop** menu.

# **6.4 Diagnostic Functions**

The following table shows diagnostic functions and their using in case of CANopen Master devices.

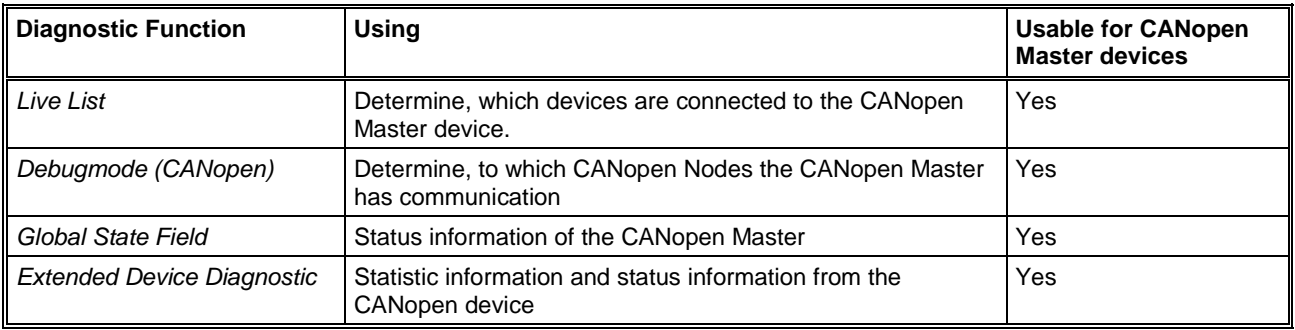

*Table 17: Overview Diagnostic Functions*

## **6.4.1 Live List**

First the desired device must be chosen with a left mouse click on the symbol of the device. Then select the **Online > Live List** menu and obtain an overview over all active devices at the CANopen network.

| <b>Live List</b> |     |     |      |     |      |                 |     |     |      |                                                         |    |       |      |                |    |  |
|------------------|-----|-----|------|-----|------|-----------------|-----|-----|------|---------------------------------------------------------|----|-------|------|----------------|----|--|
| Devices          |     |     |      |     |      |                 |     |     |      |                                                         |    |       |      |                |    |  |
| n                |     | 2   | з    | 4   | 5    | 6               | 7   | 8   | 9    | 10                                                      | 11 | 12    | 13   |                | QK |  |
| 14               | -15 | 16  | 17   | 18  | 19   | 20              | 21  | -22 | -23. | -24                                                     | 25 | - 26. | - 27 |                |    |  |
| 28               | 29  | 30  | 31   | 32  | -33- | 34 <sup>°</sup> | 35. | 36  | -37  | 38                                                      | 39 | 40    | 41   |                |    |  |
| $42^{\circ}$     | 43  | 44  | 45   | 46  | 47   | 48              | 49  | 50  | 51   | 52                                                      | 53 | 54    | 55   |                |    |  |
| 56               | 57  | 58  | 59   | 60  | 61   | 62              | 63  | 64  | 65   | 66                                                      | 67 | 68    | 69   |                |    |  |
| 70               | -71 | -72 | -73. | -74 | 75   | 76              | 77  | 78  | 79   | 80                                                      | 81 | 82    | 83   |                |    |  |
| 84               | 85  | 86  | 87   | 88  | 89   | 90              | 91  | 92  | 93   | 94                                                      | 95 | 96    | .97  |                |    |  |
| 98               |     |     |      |     |      |                 |     |     |      | 99 100 101 102 103 104 105 106 107 108 109 110 111      |    |       |      |                |    |  |
|                  |     |     |      |     |      |                 |     |     |      | 112 113 114 115 116 117 118 119 120 121 122 123 124 125 |    |       |      | <b>SError</b>  | n  |  |
| 126 127          |     |     |      |     |      |                 |     |     |      |                                                         |    |       |      | <b>RE</b> rror | n  |  |

*Figure 32: Online > Live List*

Generally all devices are displayed grey. At the bus detected Nodes are represented black on the basis their appropriate Node address.

#### **6.4.2 Debugmode (CANopen)**

Click the menu item **Online > Start Debug Mode**. Then the Fieldbus Configurator cyclically interrogates the status of the network communication from the Bus Coupler and the individual conditions of the Nodes.

To end the Debug Mode select the menu **Online > Stop Debug Mode**.

#### **6.4.2.1 The Debugwindow**

When the debug session is started the configuration window changes into the debug window. The devices and the line between them are displayed in green or red colour depending on the established network communication.

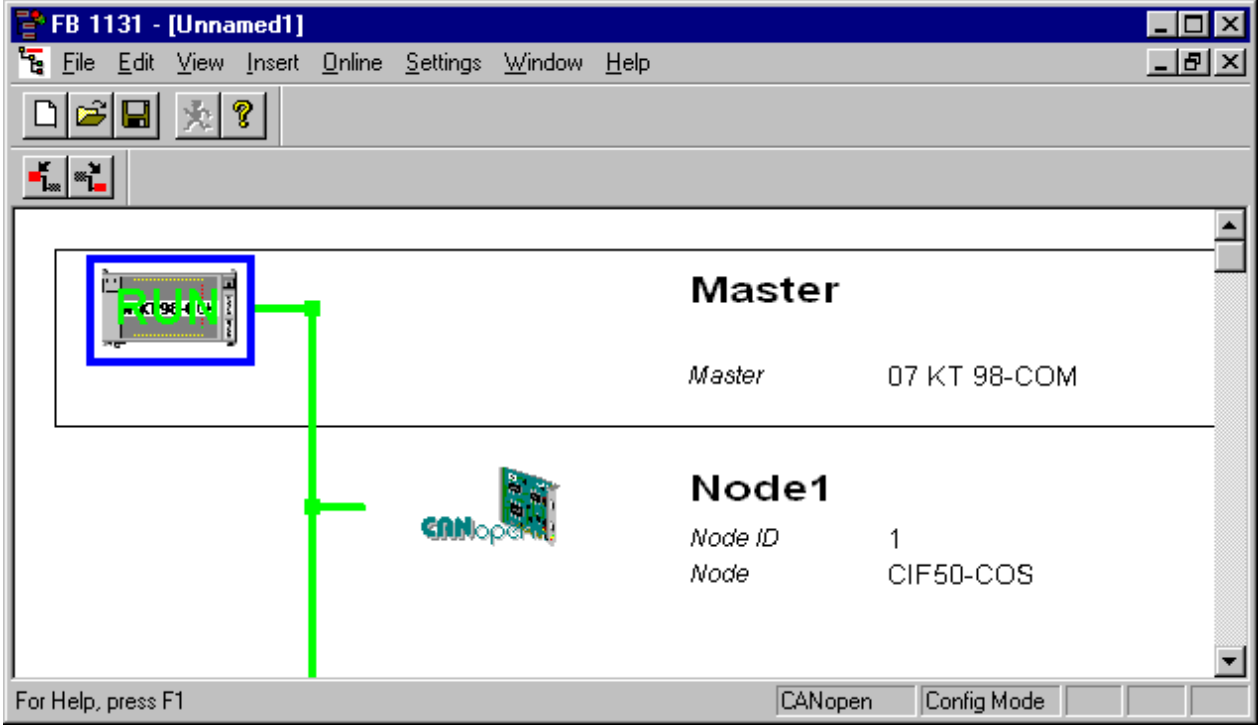

*Figure 33: The Debugwindow*

If a diagnostic information is available for a specific device, next to the device Icon the text **Diag** appears in red. To get further device specific diagnostic information then doubleclick on the device itself or set the focus to the device and select **Online > Device Diagnostic**.

**Note:** Only if the CANopen Node supports the Nodeguarding, the CANopen Master (NMT-Master) can recognize that the Node has failed.

The Master icon has the  $\sum$  sign to show the stop mode.

In run mode the Master icon has the sign  $\mathbf{\hat{X}}$ .

#### **6.4.2.2 Emergency Telegrams**

Emergency telegrams are sent by the Node when an internal event occurs if a Node enters. The CANopen Master can buffer maximally 5 Emergency telegrams.

|      | Interpretation of emergency telegrams |                      |                       |           |
|------|---------------------------------------|----------------------|-----------------------|-----------|
|      |                                       |                      |                       |           |
| INr. | Emergency error code                  | Error register entry | Manufacturer specific |           |
|      | Error Reset or No Error               | l00                  |                       | <u> *</u> |
|      |                                       |                      |                       |           |
|      |                                       |                      |                       |           |
|      |                                       |                      |                       |           |
|      |                                       |                      |                       |           |
|      |                                       |                      |                       |           |
|      |                                       |                      |                       |           |
|      |                                       |                      |                       |           |
|      |                                       |                      |                       |           |
|      |                                       |                      |                       |           |

*Figure 34: Online > Device Diagnostic > Interpretation of emergency telegrams*

A table with the Error Codes is described in section *Emergency Telegram Error Codes* at page *112*.

**Note:** The table Emergency Error Codes is a general list. For the exact meaning it is referred to the manual of the Node manufacturer.

#### **6.4.3 Global State Field**

With the menu option **Online > Global State Field** opens a window in that cyclically statistic about the bus status and connected devices are shown.

| <b>Global State Field</b>                                                                                      |         |     |    |    |                |     |                          |     |     |                 |      |                |                         |       |                                       | $\mathbf{x}$ |
|----------------------------------------------------------------------------------------------------|---------|-----|----|----|----------------|-----|--------------------------|-----|-----|-----------------|------|----------------|-------------------------|-------|---------------------------------------|--------------|
| Online master main state<br>Collective status bits<br>Collective online error location and corresponding error |         |     |    |    | <b>OPERATE</b> |     | <b>TOUT NRDY EVE</b>     |     |     | <b>FAT</b>      |      |                | NEXC ACLR CTRL          |       | $\underline{\underline{\mathsf{QK}}}$ |              |
| Error at remote address                                                                                        |         |     |    |    |                |     |                          | n   |     | dec             |      |                |                         |       |                                       |              |
| Corresponding error event                                                                                      |         |     |    |    |                |     |                          |     |     | No actual error |      |                |                         |       |                                       |              |
| Statistic bus information<br>Counter of detected bus off reports                                               |         |     |    |    |                |     |                          | 0   |     | dec             |      |                |                         |       |                                       |              |
| Counter of rejected telegram transmissions                                                                     |         |     |    |    |                |     |                          | n   |     | dec             |      |                |                         |       |                                       |              |
| Device specific status bits:                                                                                   |         |     |    |    |                |     |                          |     |     |                 |      |                |                         |       |                                       |              |
| Parameterized Devices                                                                                          |         |     |    |    |                |     | <b>Activated Devices</b> |     |     |                 |      |                | Devices with Diagnostic |       |                                       |              |
| n                                                                                                    |         | 2   | 3  | 4  | 5              | 6   | 7                        | 8   | 9   | 10              | 11   | 12             | 13                      |       |                                       |              |
| 14                                                                                                    | 15      | 16  | 17 | 18 | 19             | 20  | 21                       | 22  | 23  | 24              | 25   | 26             | 27                      |       |                                       |              |
| 28                                                                                                    | 29      | 30  | 31 | 32 | 33             | 34  | 35                       | 36  | 37  | 38              | 39   | 4 <sub>0</sub> | 41                      |       |                                       |              |
| 42                                                                                                    | 43      | 44  | 45 | 46 | 47             | 48  | 49                       | 50  | 51  | 52              | 53   | 54             | 55                      |       |                                       |              |
| 56                                                                                                    | 57      | 58  | 59 | 60 | 61             | 62  | 63                       | 64  | 65  | 66              | 67   | 68             | 69                      |       |                                       |              |
| 70                                                                                                    | 71      | 72  | 73 | 74 | 75             | 76  | 77                       | 78  | 79  | 80              | 81   | 82             | 83                      |       |                                       |              |
| 84                                                                                                    | 85      | 86  | 87 | 88 | 89             | 90  | 91                       | 92  | 93  | 94              | 95   | 96             | 97                      |       |                                       |              |
| 98                                                                                                    | 99      | חחו |    |    | 103            | 104 | 105                      | 106 | 107 | 108             | 109  |                |                         |       |                                       |              |
|                                                                                                    |         | 14  | h  | Б  |                | 118 | 119                      | 120 | 121 | 122             | -123 | 124 125        |                         |       |                                       |              |
|                                                                                                    | 126 127 |     |    |    |                |     |                          |     |     |                 |      |                |                         | Error | 0                                     |              |
|                                                                                                    |         |     |    |    |                |     |                          |     |     |                 |      |                |                         |       |                                       |              |

*Figure 35: Online > Global State Field*

The first row displays the main status of the Master. It can take the status **OPERATE** or **STOP** or **OFFLINE**.

The next row displays individual bus errors. A pending error is displayed with a red field. The meaning of the individual abbreviations is described in the following:

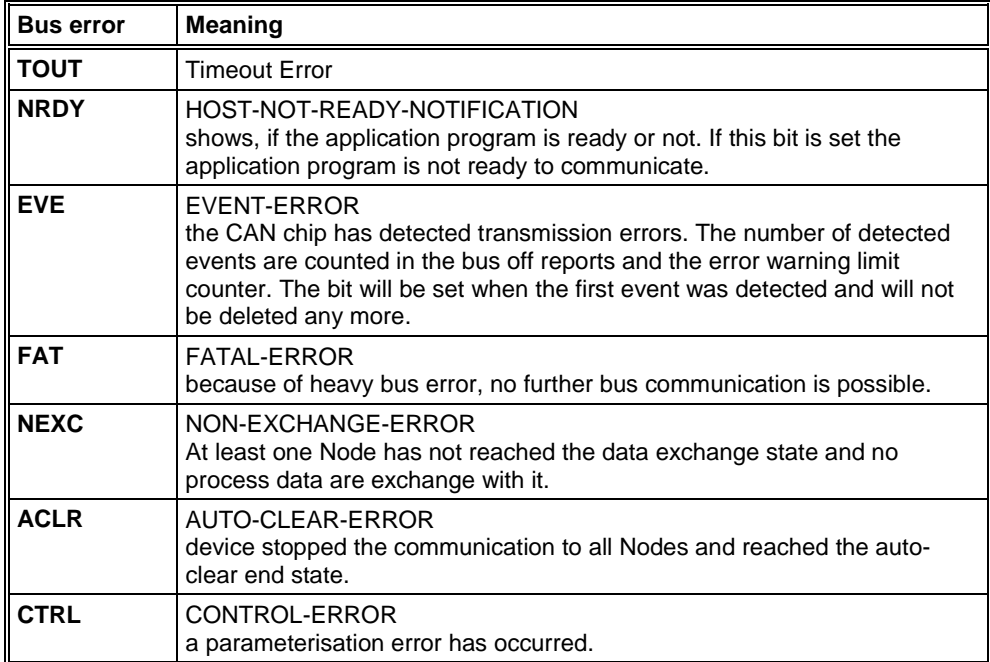

*Table 18: Meaning of collective status bits in the Global State Field*

Further contents are given:

**Collective online error location and corresponding error** gives the address of the incorrect station and the lining up error in plain text.

**Statistic bus information** gives the number of detected bus short-circuits and rejected telegrams.

#### **Device specific status bits**

**Parameterized Devices, Activated Devices** and **Devices with Diagnostic** are shown if you click at that button. The activated addresses are coloured numbers. You can see the diagnostic by double-clicking at a highlighted station address of a device.

This displaying is cyclically updated.

### **6.4.4 Extended Device Diagnostic**

The Extended Device Diagnostic helps to find Bus and configuration errors when the FB1131 menu functions are of no further help.

First the required device must be chosen with a left mouse click on the symbol of the device. Then select the **Online > Extended Device Diagnostic** menu.

This menu opens a list of diagnostic structures. These contain online counters, statuses and parameters:

| Select Task State                                                                                                    |               |
|----------------------------------------------------------------------------------------------------|---------------|
| [PLC_TASK] Common Variables<br>[CAN_TASK] Common Variables<br>[CAN_TASK] Node Running States<br>[CAN_TASK] Global State Field<br>[CAN_TASK] Communication Error<br>[CAN_TASK] Nodeguard Inputqueue<br>[CAN_TASK] Management Inputqueue<br>[CAN_TASK] Emergency Inputqueue<br><b>ICAN TASKI Transmit Queue</b> | OΚ<br>Display |

*Figure 36: Online > Extended Device Diagnostic*

#### **6.4.4.1 Extended Device Diagnostic CANopen Master**

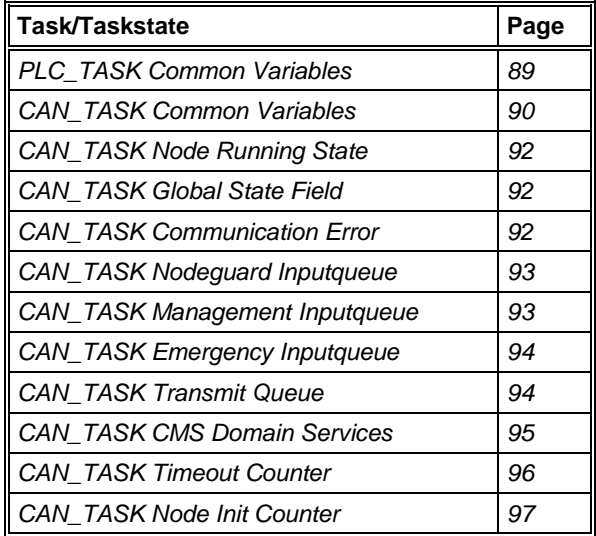

*Table 19: CANopen Master Taskstate*

# **6.5 User Data Transfer**

The following table show test functions with user data transfer and the usability for CANopen Master devices.

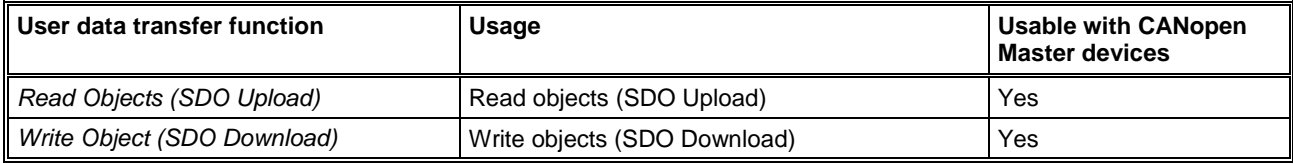

*Table 20: Overview User Data Transfer*

## **6.5.1 Read Objects (SDO Upload)**

With this function you can execute the CANopen services read object and write object based on the current configuration.

As the first you must select the required device, by clicking with the left mouse button on the symbol Node. Then select the menu **Online Read Object** or **Online > Write Object**.

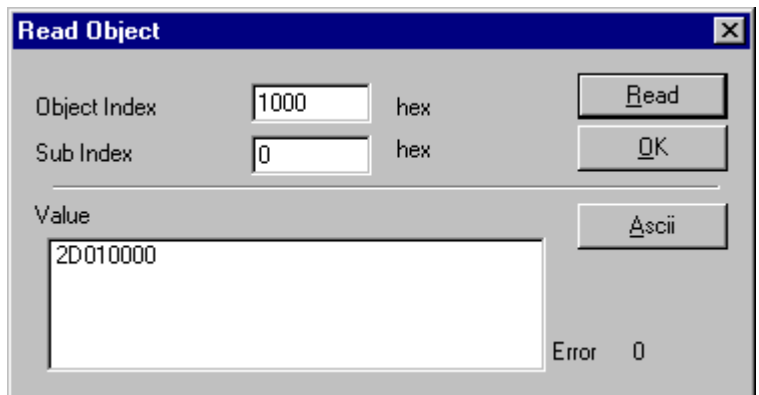

*Figure 37: Online > Read Object*

## **6.5.2 Write Object (SDO Download)**

With this function you can execute the CANopen services read object and write object based on the current configuration.

As the first you must select the required device, by clicking with the left mouse button on the symbol Node. Then select the menu **Online Read Object** or **Online > Write Object**.

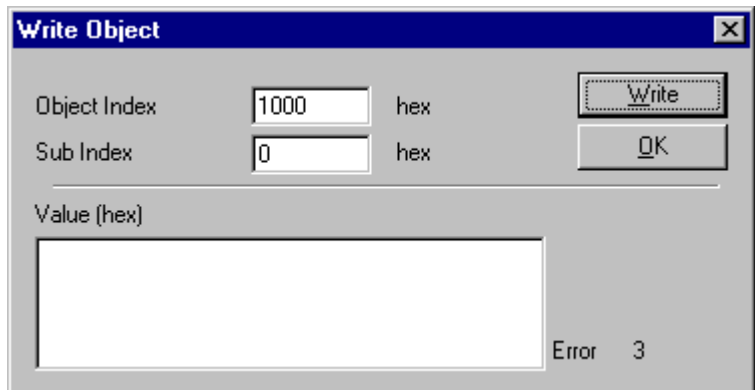

*Figure 38: Online > Write Object*

Objects in CANopen are addresses in the manner Object-Index and corresponding Sub-Index. Both values must be specified in the selected window. Press **Read** or **Write** button to start the action. FB1131 informs about success and failure of the action.

# **7 File, Print, Edit, Export and View**

## **7.1 File**

## **7.1.1 Open**

An existing project can be opened with **File > open**.

## **7.1.2 Save and Save As**

When the file name is known, the configuration can be saved under the **File > Save** menu, otherwise the **File > Save As** menu must be selected.

#### **7.1.3 Close**

The current project can be closed with **File > Close**.

## **7.2 Print**

After the current printer has been selected in the **File > Printer Setup** menu, the configuration can be printed out under the **File > Print** menu. For a page view, select the **File > Page View** menu.

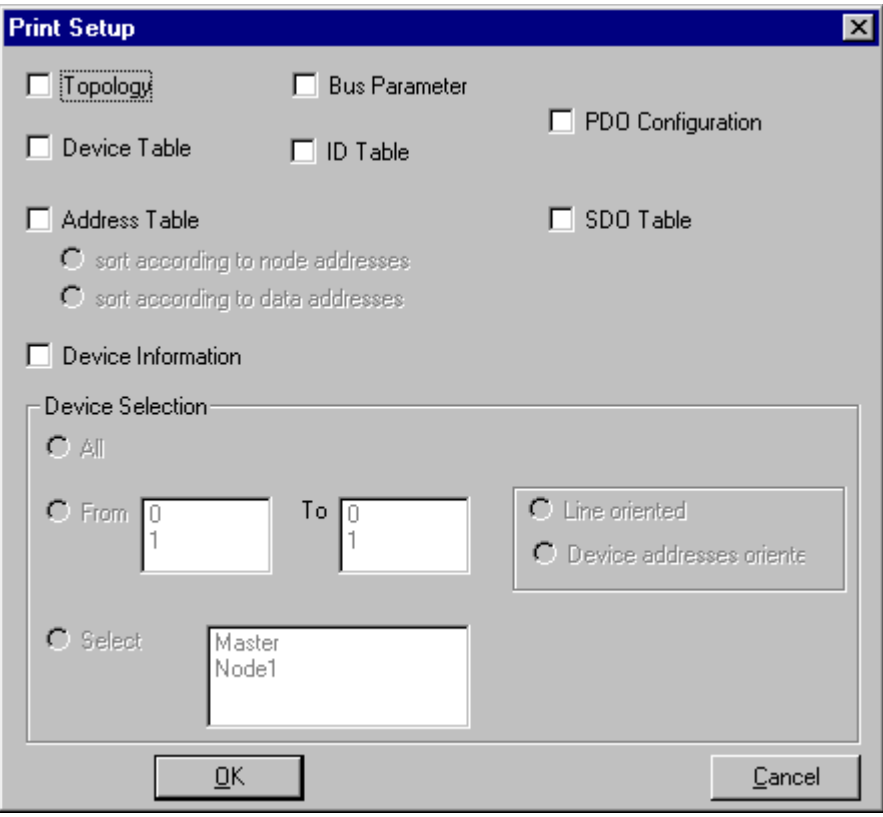

*Figure 39: File > Print*

The base setting prints information on one sheet only for one device.

**Topology** prints the topology of the Bus system.

**Bus parameters** prints the Bus Parameters of the Bus system.

**Address table** prints the address table of the Master.

**Device table** prints the device table.

**ID Table** prints the ID Table.

**PDO Configuration** prints the **PDO Configuration**.

**SDO Table** prints the **SDO Table**.

The scope can be given with the **Device Selection** menu point. The following can be chosen:

- All
- From Station address to Station address
- Selection of a device by means of its description

If no option is selected and the **OK** button is pressed nothing will be printed out. It is like clicking the **Cancel** button.

## **7.3 Export Functions**

## **7.3.1 CSV Export**

With the menu **File > Export > CSV** the configuration data of the connected Slaves can be exported into a table.

Requirement is, that the configuration was saved before the export is executed. The exported file has the ending .csv (comma separated value) and is taken off in the same directory as the configuration, but with the ending \*.csv.

The CSV file can be read with a table program like for example Excel.

The CSV Export saves only the text and the values of the configured Slaves. The meaning of the individual values can be shown in the table.

Here is the description of the parameters:

![](_page_375_Picture_170.jpeg)

*Table 21: CSV Export - Meaning of the values*

#### **7.3.1.1 Description of the Parameter Settings**

![](_page_376_Picture_135.jpeg)

reserved

*Table 22: CSV-Export - Description of the Byte Settings*

#### **7.3.1.2 Description of the Parameter DataType**

![](_page_376_Picture_136.jpeg)

#### **7.3.1.3 Description of the Parameter DataPosition**

![](_page_376_Picture_137.jpeg)

reserved

*Table 24: CSV Export > DataPosition Code*

#### **7.3.1.4 Example of a CSV file**

Example of a CSV file which was exported in Excel:

|       |      |      |             | Microsoft Excel - canopen1 |                                   |   |               |      |                 |   |   |    |   |            |    |   |  |  |
|-------|------|------|-------------|----------------------------|-----------------------------------|---|---------------|------|-----------------|---|---|----|---|------------|----|---|--|--|
| 图     | File | Edit | <b>View</b> |                            | Insert F <u>o</u> rmat Tools Data |   | <b>Window</b> | Help | Acrobat         |   |   |    |   |            |    |   |  |  |
|       | Α1   |      |             | =                          |                                   |   |               |      |                 |   |   |    |   |            |    |   |  |  |
|       | д    | в    |             |                            |                                   | G | H             |      |                 | К |   | м  | Ν |            |    | R |  |  |
|       |      |      |             |                            | 0 301 Hilscher CIF50-COS Node1    |   | $^{\circ}255$ | 0    | ***reserved***! |   | 8 | 37 |   |            | Π. |   |  |  |
|       |      |      | .canopen1   |                            |                                   |   |               |      |                 |   |   |    |   |            |    |   |  |  |
| Ready |      |      |             |                            |                                   |   |               |      |                 |   |   |    |   | <b>NUM</b> |    |   |  |  |

![](_page_377_Picture_121.jpeg)

*Figure 40: Example of a CSV File in Excel*

*Table 25: Example of a CSV File in Excel*

If two or more Slave devices are connected to the Master, these are displayed in the next lines of the table.

## **7.4 Edit**

### **7.4.1 Cut, Copy and Paste**

With the menus **Edit > Cut** and **Edit > Copy** you put the cut/copied device with its settings and configuration (only not the description of the device) in the Clipboard and with **Edit > Paste** it can be insert.

The difference between **Cut** and **Copy** is:

With the menu option **Edit > Cut** you move a device from one point in the configuration to another. With the menu option **Edit > Copy** you duplicate an existing device.

If you select **Edit > Cut** a security question appears.

![](_page_378_Picture_81.jpeg)

*Figure 41: Security question cut device*

If you answer this question with **Yes** the device is cut and stays in the clipboard.

With the menu **Edit > Insert** and clicking at the position where the device should be insert, a window opens where the cut/copied device can be selected.

![](_page_379_Picture_41.jpeg)

*Figure 42: Edit > Insert cut/copied device*

When you click on the **OK** button the device will be insert in the configuration.

#### **7.4.2 Delete**

To delete the Master or a Slave device you have to have to mark this device and then select the menu **Edit > Delete**. Before FB1131 deletes the Master or a Slave a security question appears.

![](_page_380_Picture_69.jpeg)

*Figure 43: Security question delete device*

**Note:** When you delete a device the settings and the configuration of this device get lost.

#### **7.4.3 Replace**

With the menu **Edit > Replace** the Master or a Slave device can be replaced. How to replace the Master look in section *Replace Master* at page *21*. If you want to replace a Slave device look in section *Replace Node* at page *41*.

# **7.5 View of the Configuration**

The configuration can be displayed in a table. The following tables are available:

- Device Table
- Address Table
- ID Table
- SDO Table

#### **7.5.1 Device Table**

The list of all added devices is displayed with the menu item **View > Device Table**. Apart from the Node address the name of the device displayed with the pertinent alterable description. Look at section *Node Configuration* at page *24*.

| Node ID Device | Guard Time (msec.) Live Time Factor | Description | $\overline{\Box \Omega}$ |
|----------------|-------------------------------------|-------------|--------------------------|
| 07 KT 98-COM   |                                     | Master      |                          |
|                |                                     |             |                          |
|                |                                     |             |                          |
|                |                                     |             |                          |
|                |                                     |             |                          |
|                |                                     |             |                          |
|                |                                     |             |                          |
|                |                                     |             |                          |
|                |                                     |             |                          |
|                |                                     |             |                          |
|                |                                     |             |                          |
|                |                                     |             |                          |
|                |                                     |             |                          |
|                |                                     |             |                          |

*Figure 44: View > Device Table*

#### **7.5.2 Address Table**

With the menu item **View > Address Table** you get an overview of all configured PDOs and the booked start addresses in the process image including their length.

![](_page_382_Picture_68.jpeg)

*Figure 45: View > Address Table*

It is possible to sort the addresses according to Station Addresses or according to Data Addresses.

#### **7.5.3 ID Table**

With the menu item **View > ID Table** is sorted listed for each Node, which message numbers in the CAN network are occupied by the respective Nodes. This are the Emergency ID, Nodeguard ID and the IDs of the PDOs.

![](_page_382_Picture_69.jpeg)

*Figure 46: View > ID Table*

#### **7.5.4 SDO Table**

With the menu item **View > SDO Table** you get an overview of the transmitted objects during the Node BootUp phase for each Node. Apart from the Node Address for each entry the Object- and Subindex is displayed with the pertinent value. Thereby if a line contains a cross in the column PDO Dialog, then the entry was created automatically when inserting a PDOs by FB1131 and can be changed in section *Node Configuration* (see at page *24*). If an entry does not contain a cross in the column PDO Dialog, then the appropriate object is manually created in the *Object Configuration* (see at page *40*) and can be changed there. Exceptions here form the entries COB-ID SYNC and Communication Cycle Period, which can be changed in the dialog *Bus Parameter* (see at page *45*). It is possible to hid or to display the configured objects of the PDO Dialog. The representation method of the object values can be selected between decimal and hexadecimal.

![](_page_383_Picture_79.jpeg)

*Figure 47: View > SDO Table*

# **8 Error Numbers**

# **8.1 Possible PLC Error Messages to FB1131 Telegrams**

![](_page_384_Picture_54.jpeg)

*Table 26: Possible Control Error Messages to FB1131 Telegrams*

## **8.2 RCS Error Numbers (4 .. 93)**

This is the list of error numbers returned by the RCS (Realtime Communication System), that is the operating system of Controller of series 90. The error number is returned in an answer message. Command messages and answer messages are used to communicate between the application (e.g. the Fieldbus Configurator) and the ABB Stotz-Kontakt device. An example of this communication is the download of a configuration.

![](_page_385_Picture_127.jpeg)

*Table 27: RCS error numbers (answer message) (4..39)*

![](_page_386_Picture_111.jpeg)

*Table 28: RCS error numbers (answer message) (40..93)*

# **8.3 Database Access Error Numbers (100 .. 130)**

The following table lists the error numbers of the database access errors

![](_page_387_Picture_119.jpeg)

*Table 29: Database Access Error Numbers (100..130)*

## **8.4 Online Data Manager Error Numbers**

## **8.4.1 Online Data Manager Error Numbers (1000 .. 1018)**

The following table lists the error numbers of the Online Data Manager.

![](_page_388_Picture_156.jpeg)

*Table 30: Online Data Manager Error numbers (1000..1018)*

## **8.4.2 Message Handler Error Numbers (2010 .. 2027)**

The following table lists the error numbers of the Message handler of the Online Data Manager.

![](_page_388_Picture_157.jpeg)

*Table 31: Error Numbers of the Message Handler of the Online Data Manager (2010..2027)*

## **8.4.3 Driver Functions Error Numbers (2501 .. 2512)**

The following table lists the error numbers of the Driver Functions of the Online Data Manager.

![](_page_389_Picture_126.jpeg)

*Table 32: Error Numbers of the Driver Functions of the Online Data Manager (2501..2512)*

## **8.4.4 Online Data Manager Subfunctions Error Numbers (8001 .. 8035)**

The following table lists the error numbers of the Subfunctions of the Online Data Manager.

![](_page_389_Picture_127.jpeg)

*Table 33: Subfunction Error Numbers of the Driver Functions of the Online Data Manager (8001..8035)*

# **8.5 Data Base Functions Error Numbers (4000 .. 4098)**

The following table lists the error numbers of the converting functions.

![](_page_390_Picture_124.jpeg)

*Table 34: Error numbers of converting functions (4000..4029)*

![](_page_391_Picture_125.jpeg)

*Table 35: Error numbers of converting functions (4030..4060)*

![](_page_392_Picture_66.jpeg)

*Table 36: Error numbers of converting functions (4061..4075)*

![](_page_393_Picture_117.jpeg)

*Table 37: Error numbers of converting functions (4082..4199)*

# **8.6 Converting Functions Error Numbers (5001 .. 5008)**

The following table lists the error numbers of converting functions.

![](_page_394_Picture_85.jpeg)

*Table 38: Error Numbers of data base functions (5000 .. 5012)*
# **9 Appendix**

# **9.1 Extended Device Diagnostic Master**

The menu item **Online > Extended Device Diagnostic** helps to find possible network and configuration faults while trying to get the network fully operative, when the normal debugger does not rudicate any helpful information any more to get the fault location. This menu activates a list of available structures. The listed structures can be displayed to show the values. The structures will be resetted after power on or after a cold or warmstart command.

| Select Task State                                                                                                    |               |
|----------------------------------------------------------------------------------------------------|---------------|
| PLC TASK] Common Variables<br>[CAN_TASK] Common Variables<br>[CAN_TASK] Node Running States<br>[CAN_TASK] Global State Field<br>[CAN_TASK] Communication Error<br>[CAN_TASK] Nodeguard Inputqueue<br>[CAN_TASK] Management Inputqueue<br>[CAN_TASK] Emergency Inputqueue<br>ICAN - TASKI Transmit Queue | OΚ<br>Display |

*Figure 48: Online > Extended Device Diagnostic*

This points contain online counters, values, parameters and statuses. Several task states are available

### **9.1.1 PLC\_TASK Common Variables**

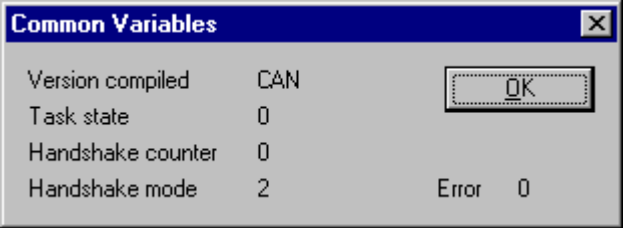

*Figure 49: PLC\_TASK Common Variables*

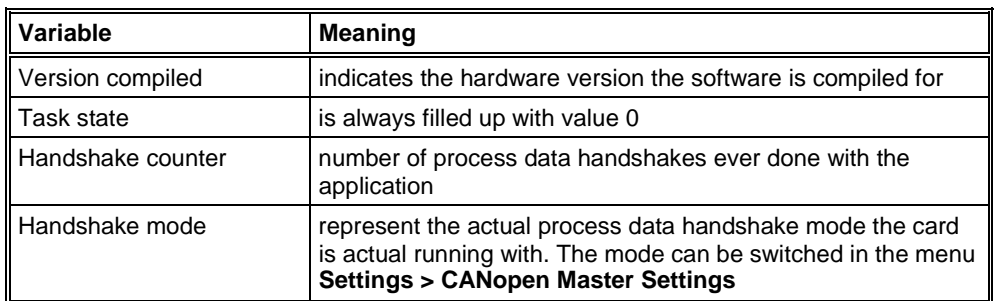

*Table 39: PLC\_TASK Common Variables*

## **9.1.2 CAN\_TASK Common Variables**

| <b>Common Variables</b>  |         |       |
|--------------------------|---------|-------|
| Received messages        | 39600   |       |
| Sent messages            | 1943452 |       |
| Receive overruns         | n       |       |
| Bus errors               | n       |       |
| Controller reinits       | n       |       |
| Synctimer reload[ms]     | 100     |       |
| Baudrate                 | П       |       |
| Activated bus parameters | n       |       |
| Announced nodes          |         |       |
| Wrong parameters         |         | Error |

*Figure 50: CAN\_TASK Common Variables*

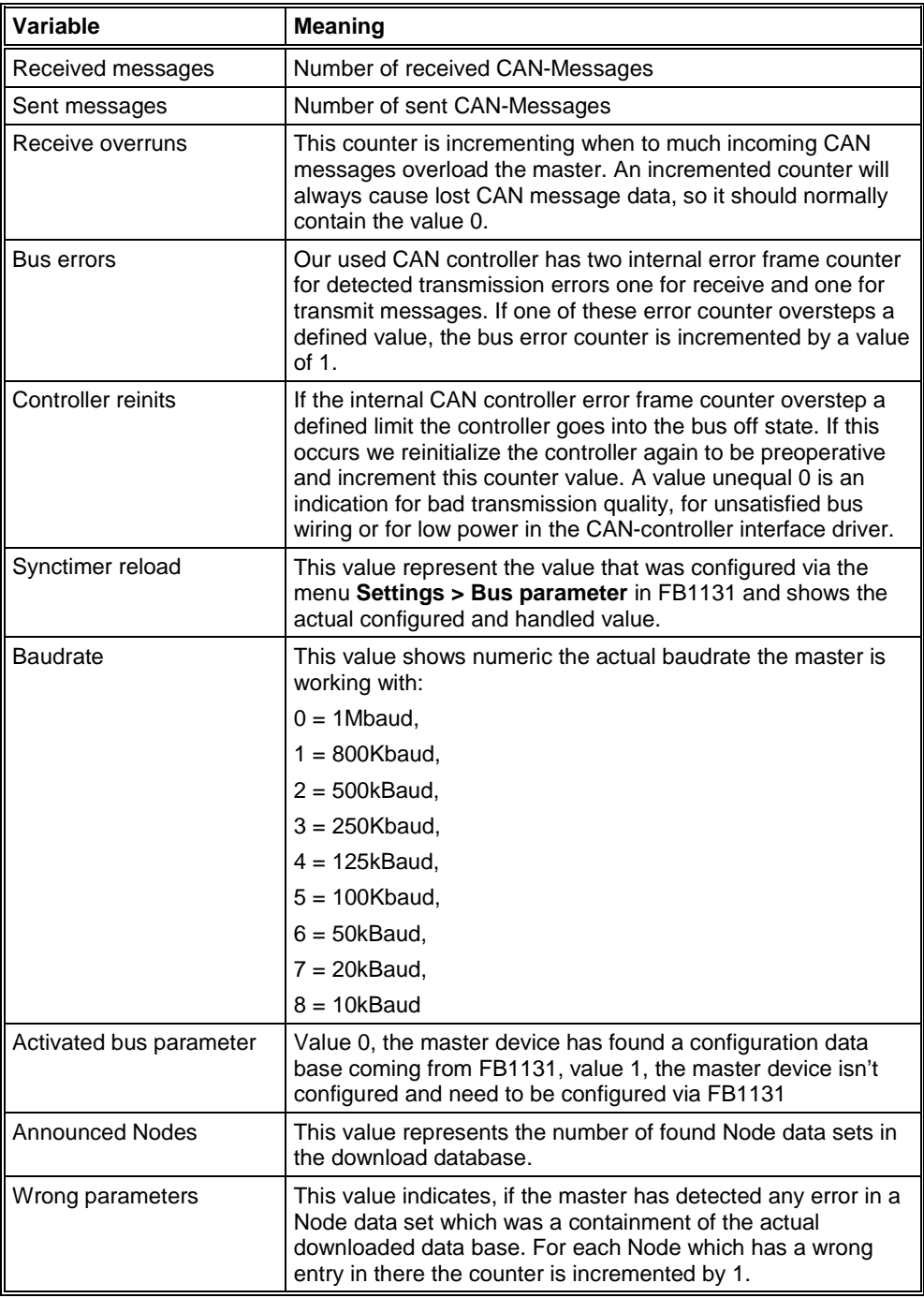

*Table 40: CAN\_TASK Common Variables*

### **9.1.3 CAN\_TASK Node Running State**

| <b>Node Running States</b> |                  | ×                |
|----------------------------|------------------|------------------|
|                            |                  |                  |
| Description                | Value            | $\blacktriangle$ |
| Node 0                     | node enter state |                  |
| Node 1                     | handle output    |                  |
| Node 2                     | node enter state |                  |
| Node 3                     | node enter state |                  |
| Node 4                     | node enter state |                  |
| Node 5                     | node enter state |                  |
| Node 6                     | node enter state |                  |
| Node 7                     | node enter state |                  |
| Node 8                     | node enter state |                  |
| Node 9                     | node enter state |                  |
| Node 10                    | node enter state |                  |
| Node 11                    | node enter state |                  |
| Node 12                    | node enter state | Error<br>n       |
|                            |                  |                  |

*Figure 51: CAN\_TASK Node Running State*

To handle the Nodes in their different states and requirements the master device has a so-called Node handler running, where each Node has its own actual state. FB1131 interpret now the actual state of each Node and print it on the screen in textual form.

#### **9.1.4 CAN\_TASK Global State Field**

See section *Global State Field* at page *59*.

### **9.1.5 CAN\_TASK Communication Error**

| <b>Communication Error</b> |                 |                  | ×          |
|----------------------------|-----------------|------------------|------------|
|                            |                 |                  |            |
| Description                | Value           | $\blacktriangle$ | n          |
| Node 0                     | No actual error |                  |            |
| Node 1                     | No actual error |                  |            |
| Node 2                     | No actual error |                  |            |
| Node 3                     | No actual error |                  |            |
| Node 4                     | No actual error |                  |            |
| Node 5                     | No actual error |                  |            |
| Node 6                     | No actual error |                  |            |
| Node 7                     | No actual error |                  |            |
| Node 8                     | No actual error |                  |            |
| Node 9                     | No actual error |                  |            |
| Node 10                    | No actual error |                  |            |
| Node 11                    | No actual error |                  |            |
| Node 12                    | No actual error |                  | Error<br>n |

*Figure 52: CAN\_TASK Communication Error*

For each Node the master has an internal online error buffer. FB1131 interprets now the actual error condition and print it on the screen in textual form.

#### **9.1.6 Queues**

The different incoming CAN specific identifier with their message containment are assigned to different input message queues. A received message is interpreted directly after it was received by the CAN controller and stored into its corresponding queue as well as the messages that shall be sent are stored in a queue while the CAN controller is busy in sending a message. A main loop then interpret these messages and dequeue them or the interrupt handler send the next message. The message queue handler has three parameters and their containments are shown by FB1131. **bInner** is the number of actual stored messages. **bFront** is the pointer where the next message will be store and **bRear** is the pointer where the next message will be dequeue from the queue body area. In a running system the value **bInner** should normally decrease automatically to 0 and **bFront** and **bRear** should be equal.

#### **9.1.6.1 CAN\_TASK Nodeguard Inputqueue**

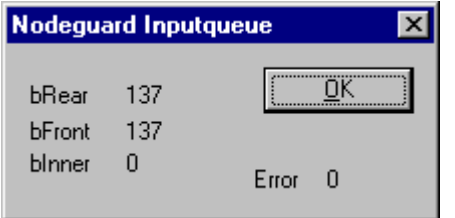

*Figure 53: CAN\_TASK Nodeguard Inputqueue*

| Variable | <b>Meaning</b>                                                              |
|----------|-----------------------------------------------------------------------------|
| bRear    | Position of the next read access to the puffer of received CAN<br>telegrams |
| bFront   | Position of the next write access                                           |
| blnner   | Number of CAN telegrams which are actual included in the<br>puffer          |

*Table 41: CAN\_TASK Nodeguard Inputqueue*

#### **9.1.6.2 CAN\_TASK Management Inputqueue**

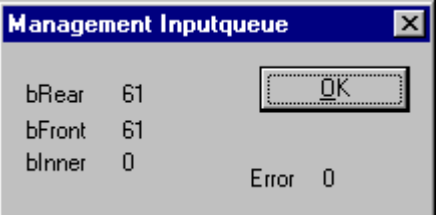

*Figure 54: CAN\_TASK Management Inputqueue*

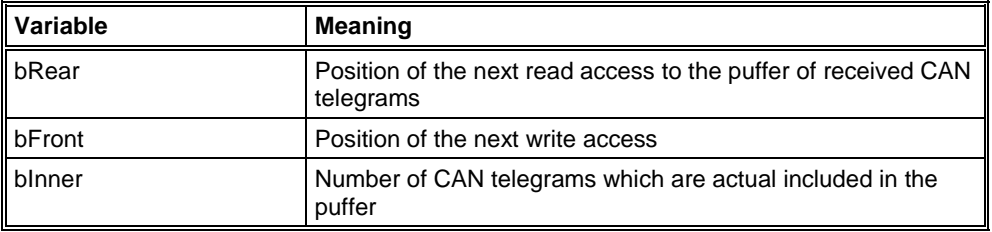

*Table 42: CAN\_TASK Management Inputqueue*

#### **9.1.6.3 CAN\_TASK Emergency Inputqueue**

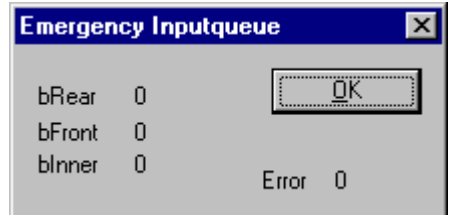

*Figure 55: CAN\_TASK Emergency Inputqueue*

| ll Variable | <b>Meaning</b>                                                              |
|-------------|-----------------------------------------------------------------------------|
| bRear       | Position of the next read access to the puffer of received CAN<br>telegrams |
| bFront      | Position of the next write access                                           |
| binner      | Number of CAN telegrams which are actual included in the<br>puffer          |

*Table 43: CAN\_TASK Emergency Inputqueue*

#### **9.1.6.4 CAN\_TASK Transmit Queue**

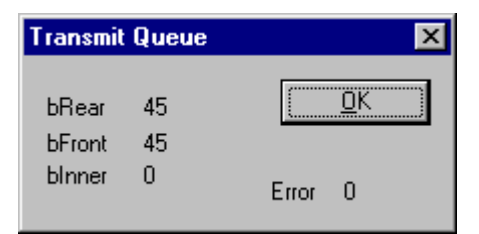

*Figure 56: CAN\_TASK Transmit Queue*

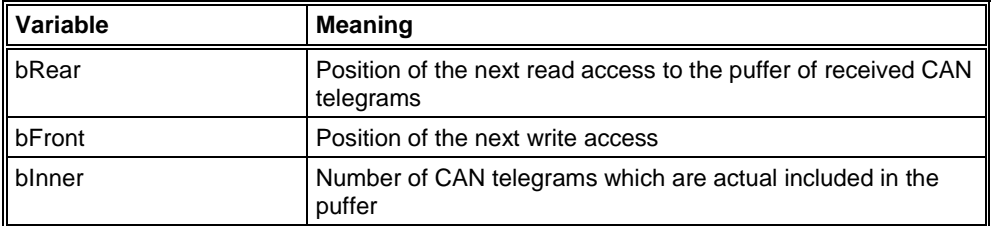

*Table 44: CAN\_TASK Transmit Queue*

## **9.1.7 CAN\_TASK CMS Domain Services**

| <b>CMS Domain Services</b> |       |            |
|----------------------------|-------|------------|
| Start node request         | 3     |            |
| Stop node request          | n     |            |
| Init upload request        | 258   |            |
| Init upload response       | 4     |            |
| Segment upload request     | n     |            |
| Segment upload response    | n     |            |
| Init download request      | 55    |            |
| Init download response     | 45    |            |
| Segment download request   | n     |            |
| Segment download response  | n     |            |
| Abort domain request       | 254   |            |
| Abort domain response      | 10    |            |
| Reset node request         | 3     |            |
| Sync request               | n     |            |
| Node guard request         | 55476 |            |
| Hard transmission aborts   | П     | Error<br>п |

*Figure 57: CAN\_TASK CMS Domain Services*

The CANopen protocol defines different services which are summarised under the name **Domain Services**. All Domain Services that are transmitted and were received are counted in this table and shown online by FB1131. A special value is the **Hard transmission abort** counter. Each CAN message which is inserted into the CAN controller to be sent is supervised by a simultaneously started timer. If the CAN controller cannot sent the message because it don't find any other CAN controller active in the connected network who is acknowledging him the message, the message can't be sent and the timer expires. If so the message is thrown away and the next message of the queue is inserted to be sent. So an incrementing **Hard transmission abort** counter is directly an indication for a physical hardware problem in the network. A possible fault that is often made is a wrong configured baud rate for example that causes such an error too.

#### **9.1.8 CAN\_TASK Timeout Counter**

| <b>Timeout Counter</b> |       |            |
|------------------------|-------|------------|
|                        |       |            |
| Description            | Value | ÖK         |
| Node 0                 | 0     |            |
| Node 1                 | 0     |            |
| Node 2                 | 0     |            |
| Node 3                 | 0     |            |
| Node 4                 | ۵     |            |
| Node 5                 | n     |            |
| Node 6                 | ۵     |            |
| Node 7                 | 0     |            |
| Node 8                 | 0     |            |
| Node 9                 | Ο     |            |
| Node 10                | Ω     |            |
| Node 11                | 0     |            |
| Node 12                |       | Error<br>0 |
|                        |       |            |

*Figure 58: CAN\_TASK Timeout Counter*

Normally PDOs are transferred in CANopen protocol without sending back any kind of acknowledge message. But if input PDO data is polled by the master with a remote request telegram each addressed Node has to response. If a Node do not response to an outstanding remote request, then the **Timeout Counter** of the corresponding Node is incremented by a value of 1. So if a counter shows a value unequal 0 this can be seen as an indication that the remote request rate is to high for the Node which cannot answer to every request. In such case decrease the Node request poll rate in the Node configuration window.

#### **9.1.9 CAN\_TASK Node Init Counter**

| <b>Node Init Counter</b> |                           | l×         |
|--------------------------|---------------------------|------------|
|                          |                           |            |
| Description              | Value                     | ÖΚ         |
| Node 0                   | 0                         |            |
| Node 1                   | 3                         |            |
| Node 2                   | 0                         |            |
| Node 3                   | ۵                         |            |
| Node 4                   | ۵                         |            |
| Node 5                   | ۵                         |            |
| Node 6                   | ۵                         |            |
| Node 7                   | 0                         |            |
| Node 8                   | 0                         |            |
| Node 9                   | Ο                         |            |
| Node 10                  | Ο                         |            |
| Node 11                  | 0                         |            |
| Node 12                  | $0 _{\blacktriangledown}$ | Error<br>0 |
|                          |                           |            |

*Figure 59: CAN\_TASK Node Init Counter*

The Node init counter is always incremented whenever the Node is initialized. Normally the counter must show the value 1 for each configured Node, but if a Node is detected as inactive during the Node guarding procedure, then the master tries to reinitialize the Node again. If this happens the Node init counter is incremented by a value of 1. So values larger then 1 are an indication for communication error to the corresponding Node station.

# **9.2 COB-ID (Predefined Connection Set)**

COB-ID means Communication Object Identifier. This is the 11 bit telegram identifier of the CAN telegram. The higher 4 bits (bit 10 to 8) is the function code and the lower 7 bits (bit 7 to 0) is the bus address of the Node.

Broadcast Objects:

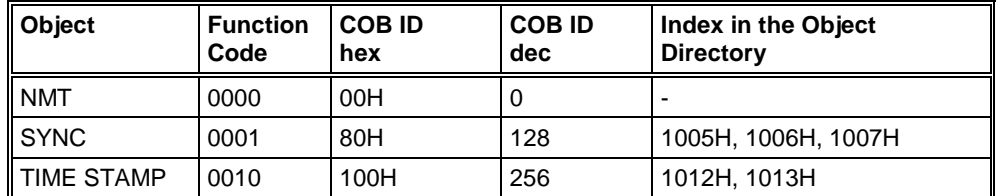

*Table 45: COB ID - Broadcast Objects*

Peer-to-Peer Objects:

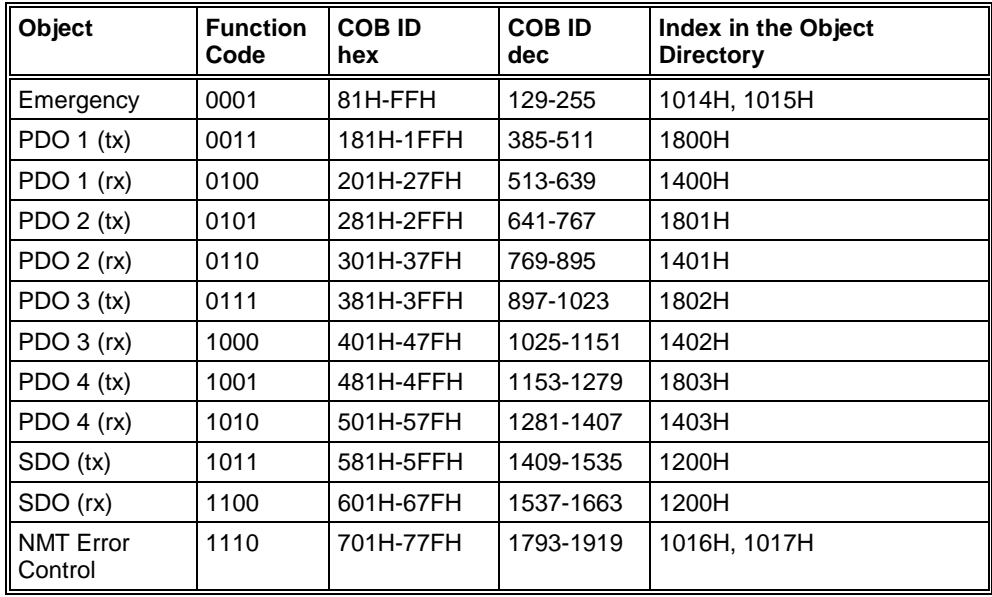

*Table 46: COB ID - Peer-to-Peer Objects*

## **9.3 Object Dictionary**

The Object Dictionary is a collection of data, which have influence on the application and the communication of a CANopen device and the device can be configured with this data collection. The entries are structured by the index and the subindex.

#### **9.3.1 Object Name and Object Code**

The following table shows a list of the Object Codes:

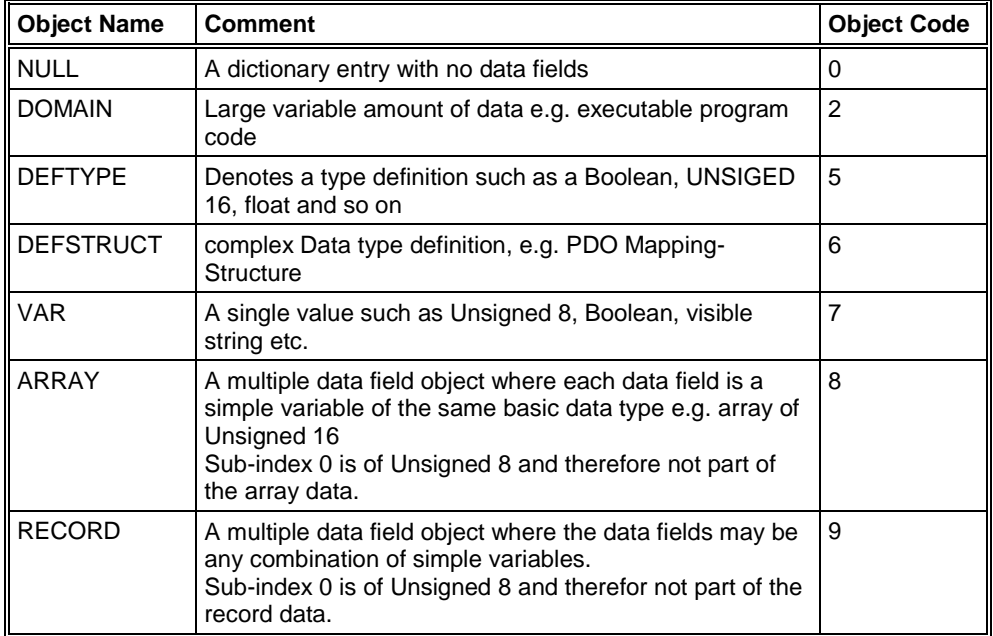

*Table 47: Object Codes*

**Note:** The list of the Object Names and Object Codes is no information that the Master or the Node support the respective data type.

#### **9.3.2 Object Dictionary Data Types**

The following table is a survey of the data types and an extract of the CANopen specification.

**Note:** The list of the data types is no information that the Master or the Node support the respective data type.

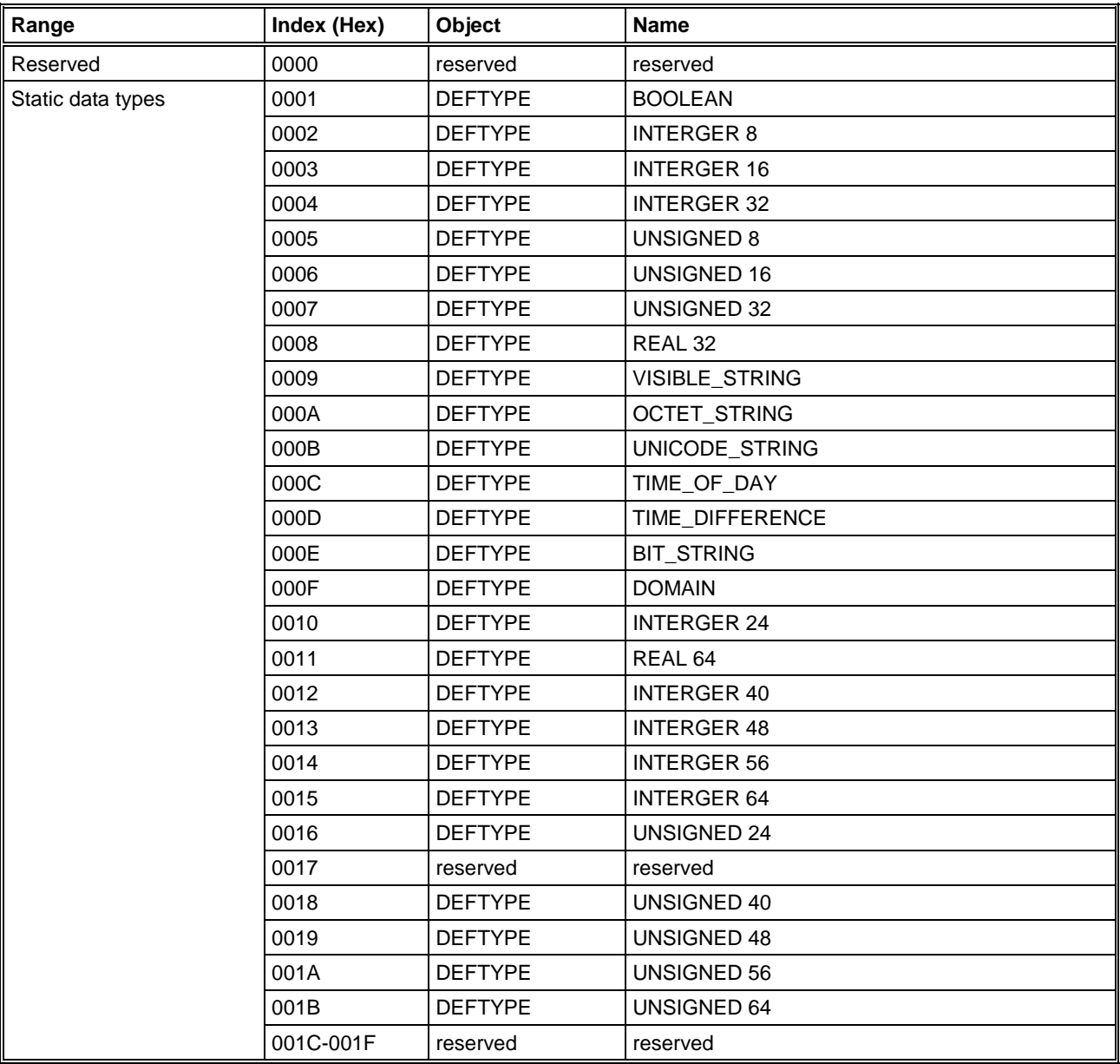

Continuation see next page.

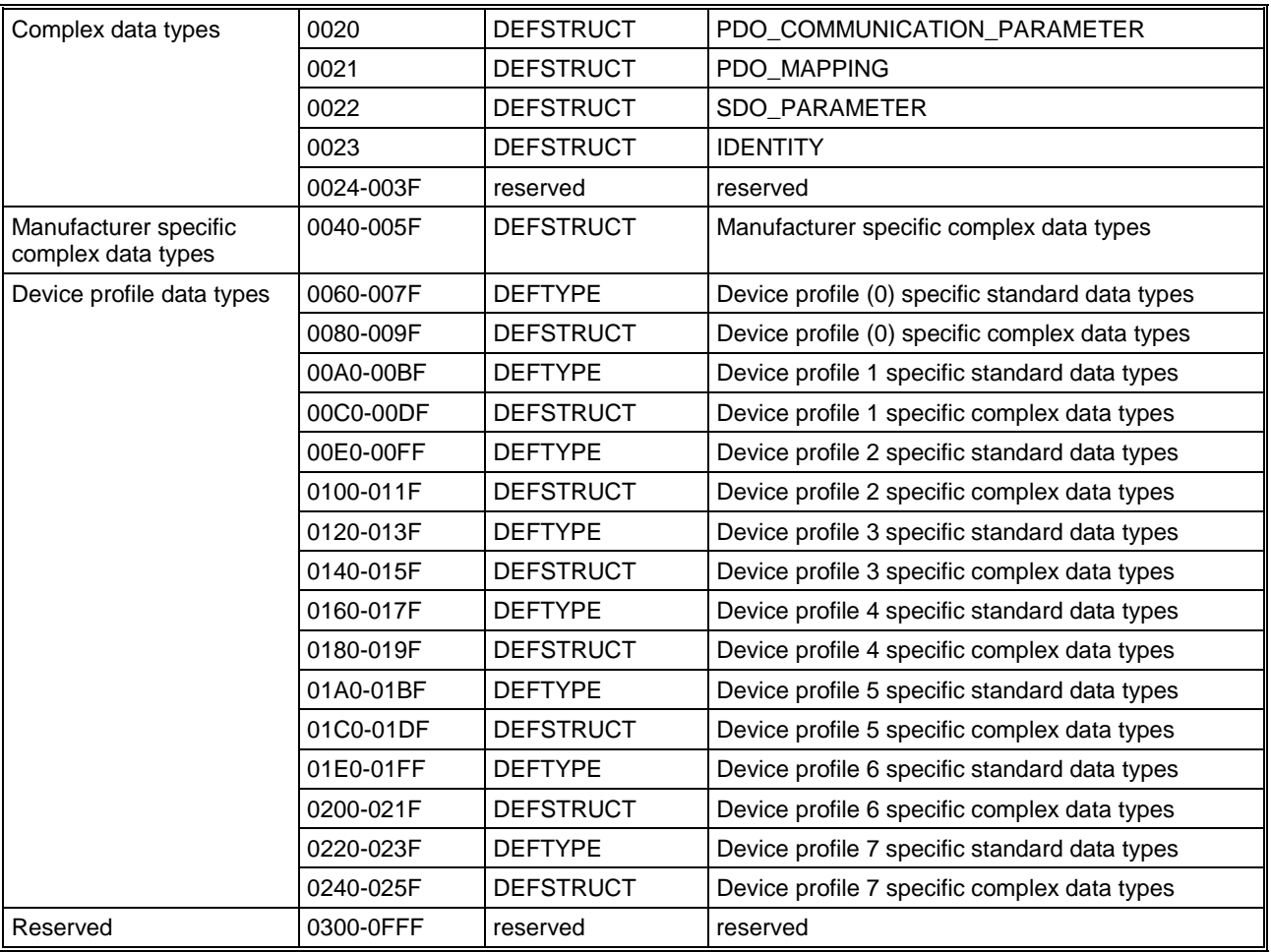

*Table 48: Object Dictionary Data Types*

## **9.3.3 Object Dictionary Profile**

The following table is a survey of the profile object dictionary and an extract of the CANopen specification.

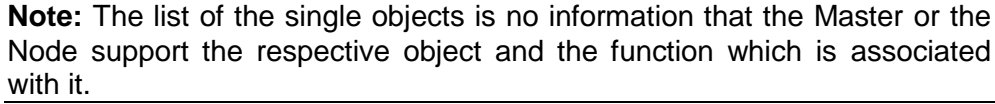

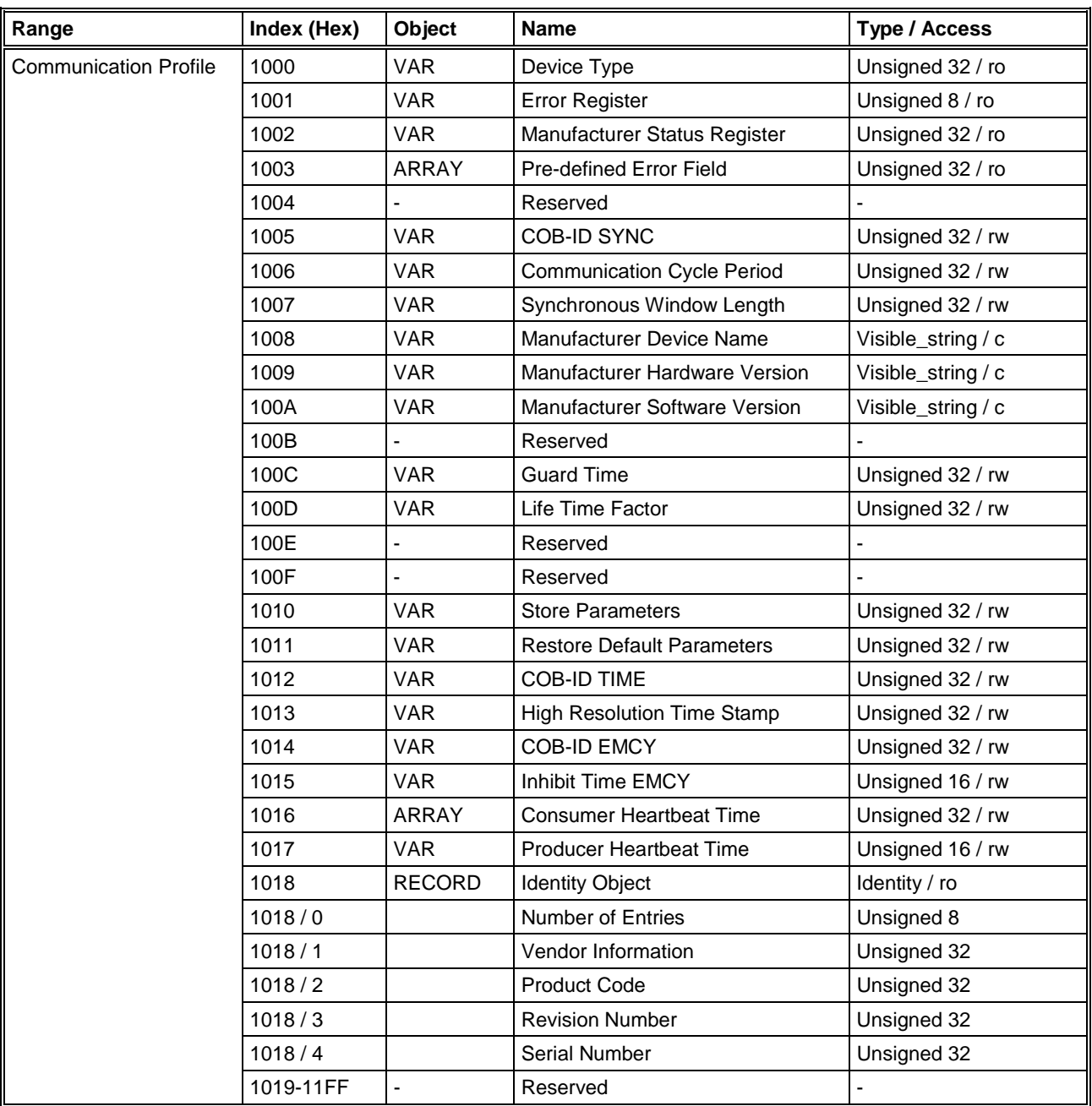

Continuation see next page.

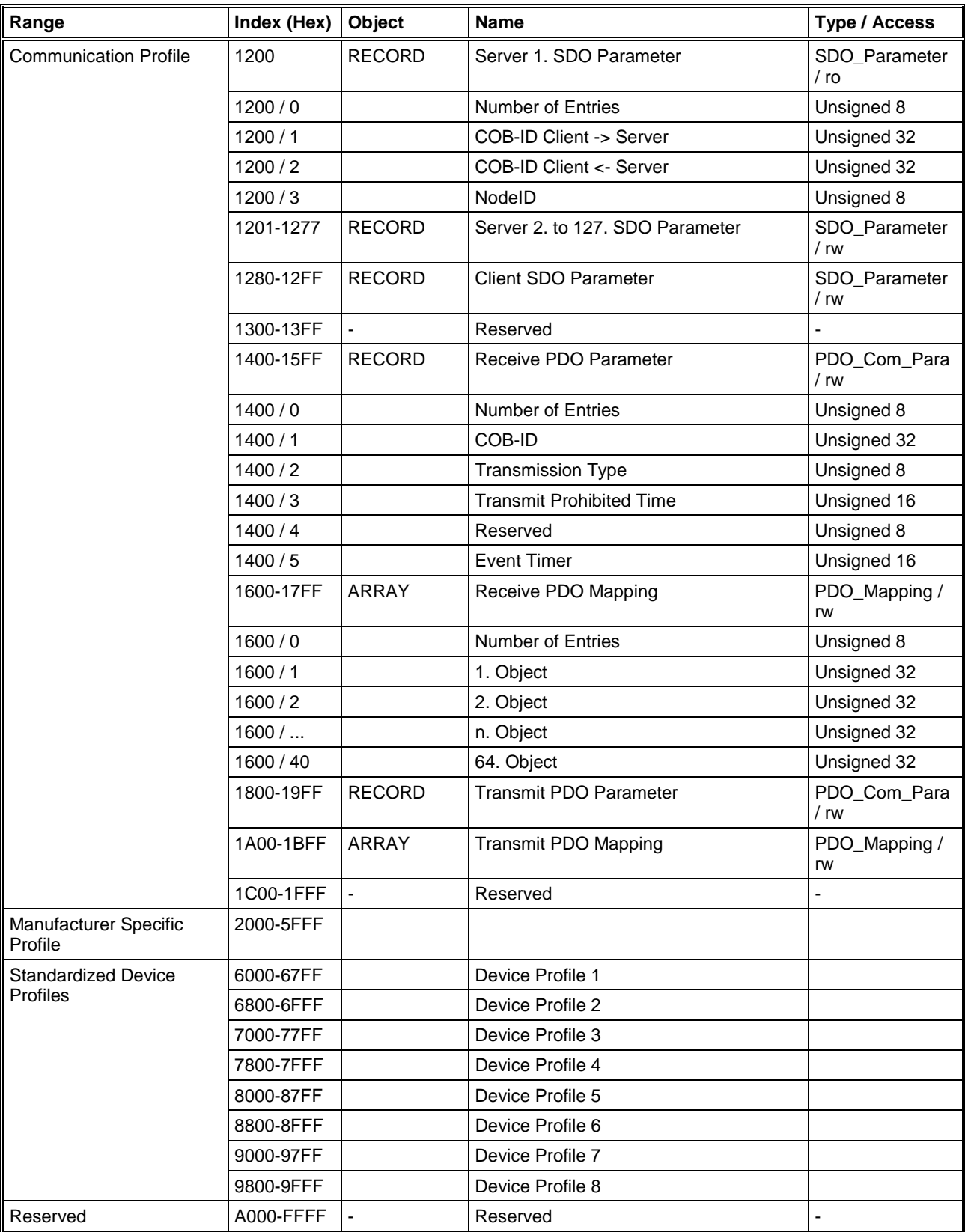

*Table 49: Object Dictionary Profile*

## **9.4 Communication Profile, Device Profile and Device Type**

The Communication Profile DS 301 specifies, how to communicate. The Device Profiles DS 401ff specify, what is communicated.

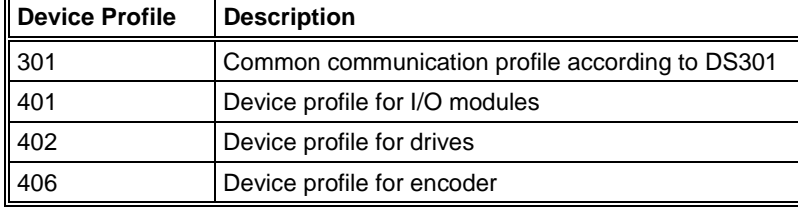

*Table 50: Device Profile and Device Type*

### **9.4.1 Communication Profile 301**

The communication profile DS 301 is a common profile. It is the basic of CANopen communication and lays down, how the device on the CANopen communicate with each other.

#### **9.4.2 Device Profile 401 - Device Profile for I/O Modules**

The device profile DS 401 is a profile for I/O modules.

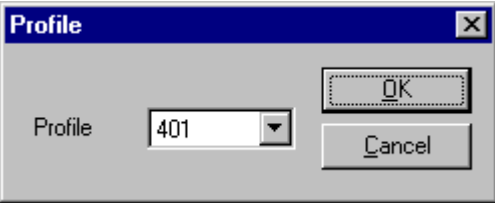

*Figure 60: Device Profile 401*

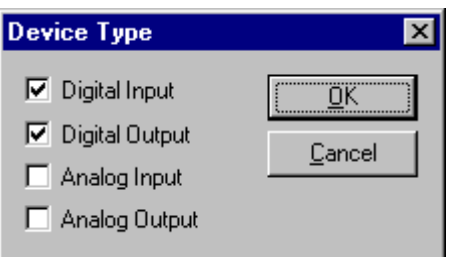

*Figure 61: Selection of the Device Type in case of Device Profile 401*

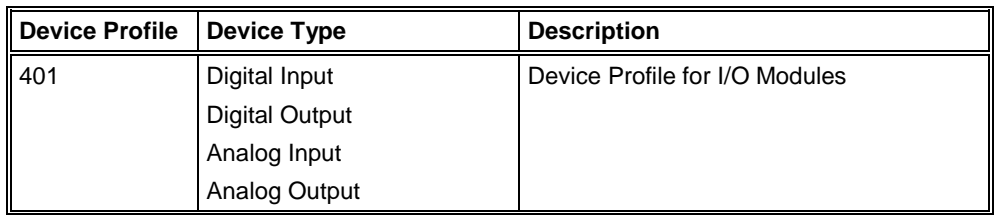

*Table 51: Device Profile for I/O Modules*

### **9.4.3 Device Profile 402 - Device Profile for Drives**

The device profile DS 402 is a profile for drives.

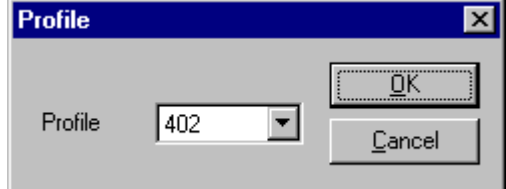

*Figure 62: Device Profile 402*

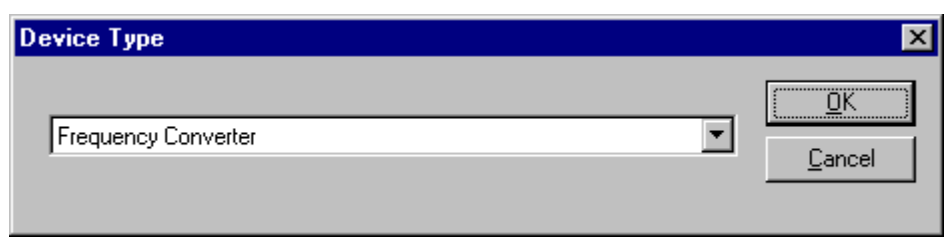

*Figure 63: Selection Device Type in case of Device Profile 402*

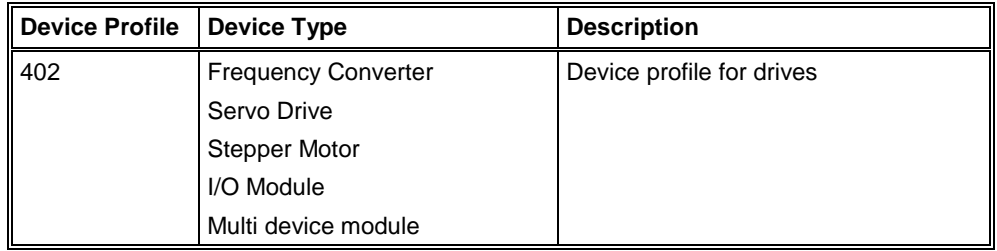

*Table 52: Device Profile for Drives*

#### **9.4.4 Device Profile 406 - Device Profile for Encoder**

The device profile DS 406 is a profile for encoder.

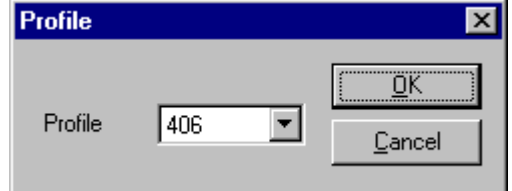

*Figure 64: Device Profile 406*

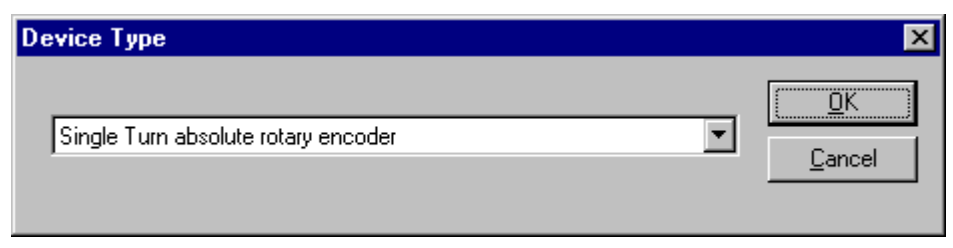

*Figure 65: Selection of the Device Type in case of Device Profile 406*

| <b>Device Profile</b> | <b>Device Type</b>                                                | <b>Description</b>         |
|-----------------------|-------------------------------------------------------------------|----------------------------|
| 406                   | Single Turn absolute rotary encoder                               | Device profile for encoder |
|                       | Multi Turn absolute rotary encoder                                |                            |
|                       | Single Turn absolute rotarey encoder with<br>electronic turncount |                            |
|                       | Incremental rotary encoder                                        |                            |
|                       | Incremental rotary encoder with electronic<br>counting            |                            |
|                       | Incremental linear encoder                                        |                            |
|                       | Incremental linear encoder with electronic<br>counting            |                            |
|                       | Absolute linear encoder                                           |                            |
|                       | Absolute linear encoder with cyclic coding                        |                            |

*Table 53: Device Profile for Encoder*

## **9.5 PDO Mapping Method**

The PDO Mapping with degree of freedom was fixed in the specification DS301 V3. The Fieldbus Configurator produces the following PDO Mapping:

- Subindex 0 the number of objects (value N) is entered in object 16xx (and object 1Axx respectively).
- Subindex 1 to N are entered in the objects which are to be mapped in object 16xx (and object 1Axx respectively).

The PDO Mapping was laid down more exactly in the specification DS301 V4. Thereby particular the fist mapped information in the Node is deleted, then it is described new and after this it is set to valid.

- To delete the information of the PDO Mapping in the Node (and to set it back to the default mapping respectively), in object 16xx (and object 1Axx respectively) Subindex 0 the value 0 is written down.
- The objects which are to be mapped are entered in object 16xx (and respectively object 1Axx) Subindex 1 to N.
- The number of objects is entered (value N) in object 16xx (and respectively object 1Axx).

# **9.6 NMT State Machine (State Diagram)**

NMT stands for Network Management.

The following diagram shows the possible states of a CANopen Node.

#### Power ON or Hardware Reset

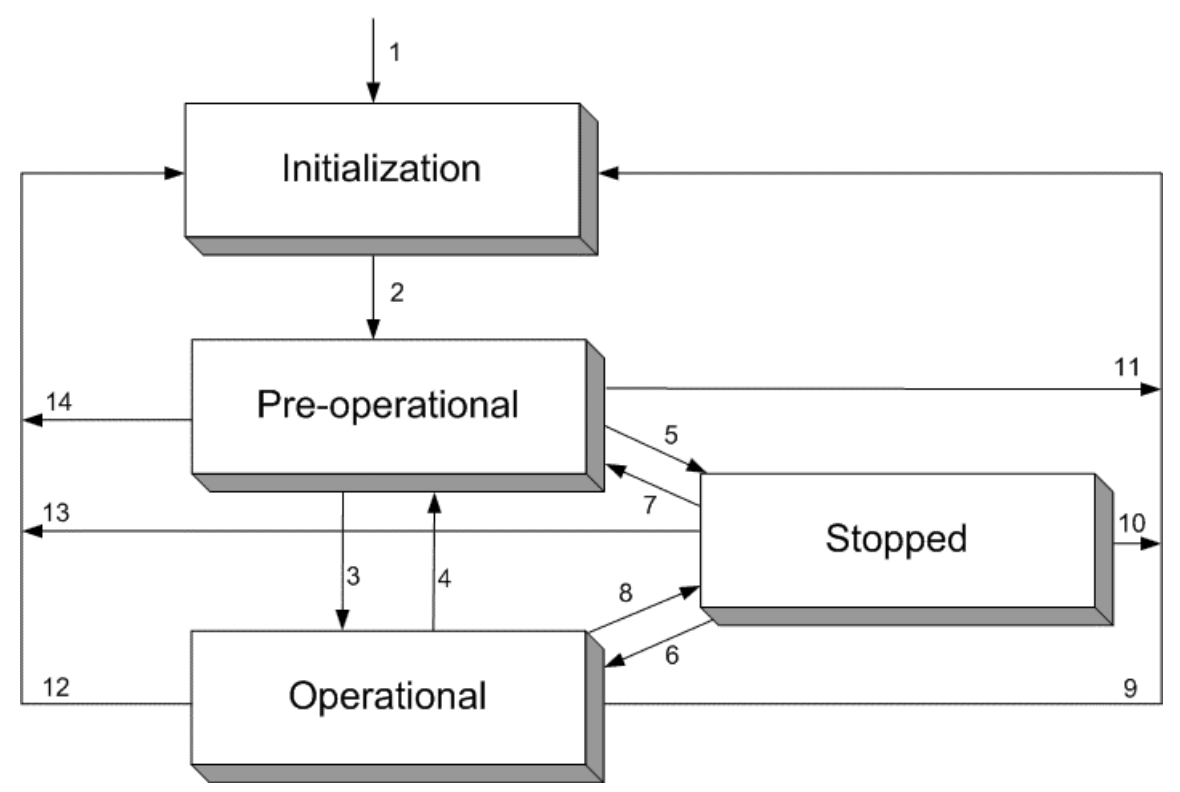

*Figure 66: NMT-State Machine*

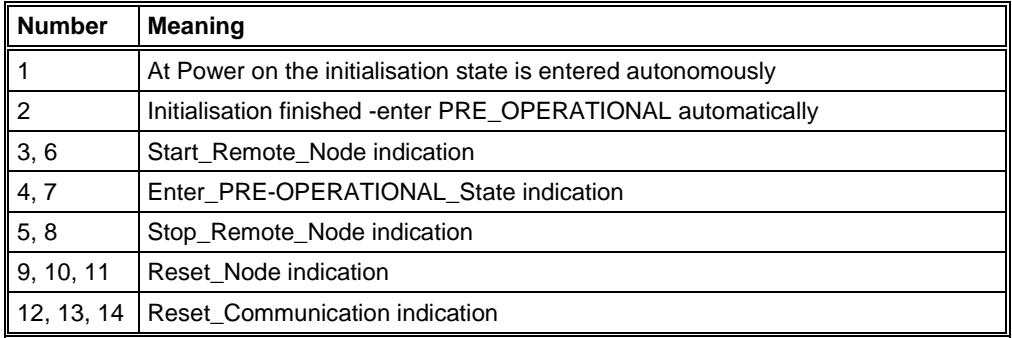

*Table 54: Description NMT-State Machine*

#### **9.6.1 Communication Characteristics in the different NMT States**

The following table shows the possible communication in the respective NMT states.

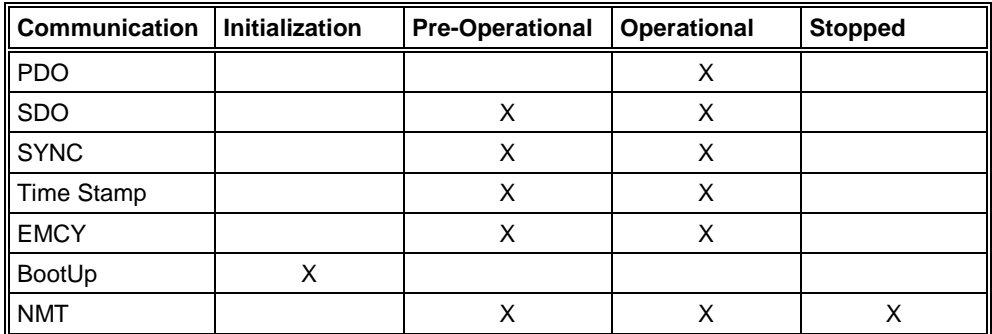

*Table 55: Communication in the different NMT States*

### **9.7 LSS/LMT Services**

LSS stands for Layer Setting Services, LMT stands for Layer Management and is an older designation.

LSS/LMT supports access to the basic parameter like

- **Baud Rate**
- Node ID

via the CAN network also without mechanical setting possibilities on the Node. The communication is based on a Master/Slave relationship and uses the COB-ID 2020 (07E4H, Slave to Master) and 2021 (07E5H, Master to Slave).

The LSS/LMT Slave need to be in the NMT state Stop, to perform the LSS/LMT services. The LSS/LMT Slave is able to take the following both states

- Operation Mode = Operating mode with valid parameters and
- Configuration Mode = Configuration Mode.

Note: It is permitted to couple only one Node to the Master at a time.

### **9.8 Emergency Telegrams**

Emergency Telegrams are sent by the Node in case of a Node internal event.

The Emergency Telegram has the following structure:

| Byte 1   | Byte 2     | Byte 3   | <b>Byte 4</b> | Byte 5 | Byte 6    | <b>Byte 7</b> | Byte 8 |
|----------|------------|----------|---------------|--------|-----------|---------------|--------|
| ll Error | Error      | Error    | Comm.         | Device | Emergency | Info 0        | Info 1 |
| Il Code  | Code       | Register | l Error       | Error  | Trigger   |               |        |
| ll LSB   | <b>MSB</b> |          |               |        |           |               |        |

*Table 56: Emergency Telegram (Structure)*

- Error Code (Byte 1 and 2): See section *Emergency Telegram Error Codes* on page *112*.
- Error Register (Byte 3): Object 1001H. See device description of the Node manufacturer.
- Manufacturer specific error field (Byte 4 to 8): See device description of the Node manufacturer.

#### **9.8.1 Emergency Telegram Error Codes**

The meaning of the Error Codes are shown in the following table:

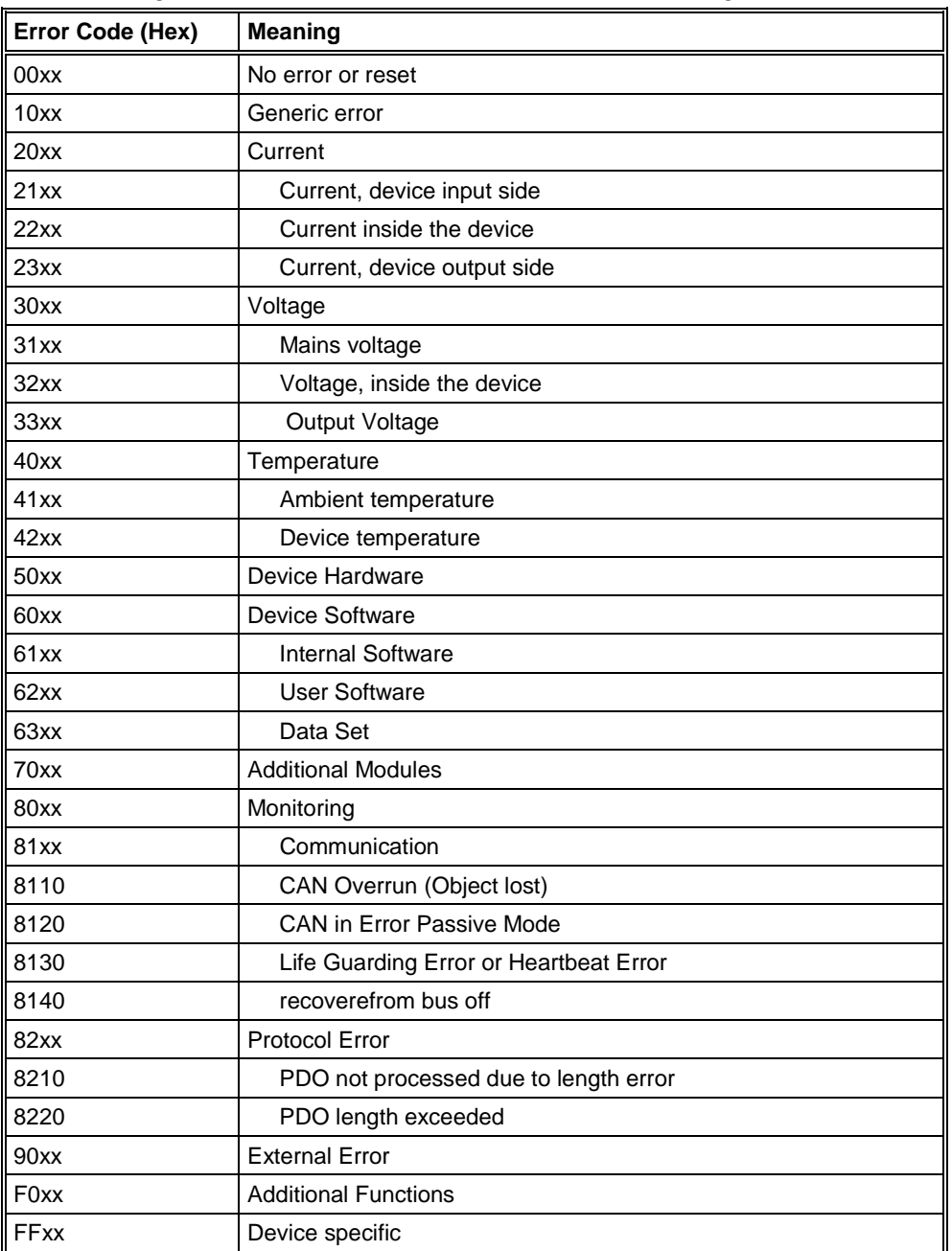

*Table 57: Emergency Error Codes*

**Note:** The table Emergency Error Codes is a common list. To see the exact meaning of these codes we refer to the Node manufacturer.

# **10 Lists**

# **10.1 List of Figures**

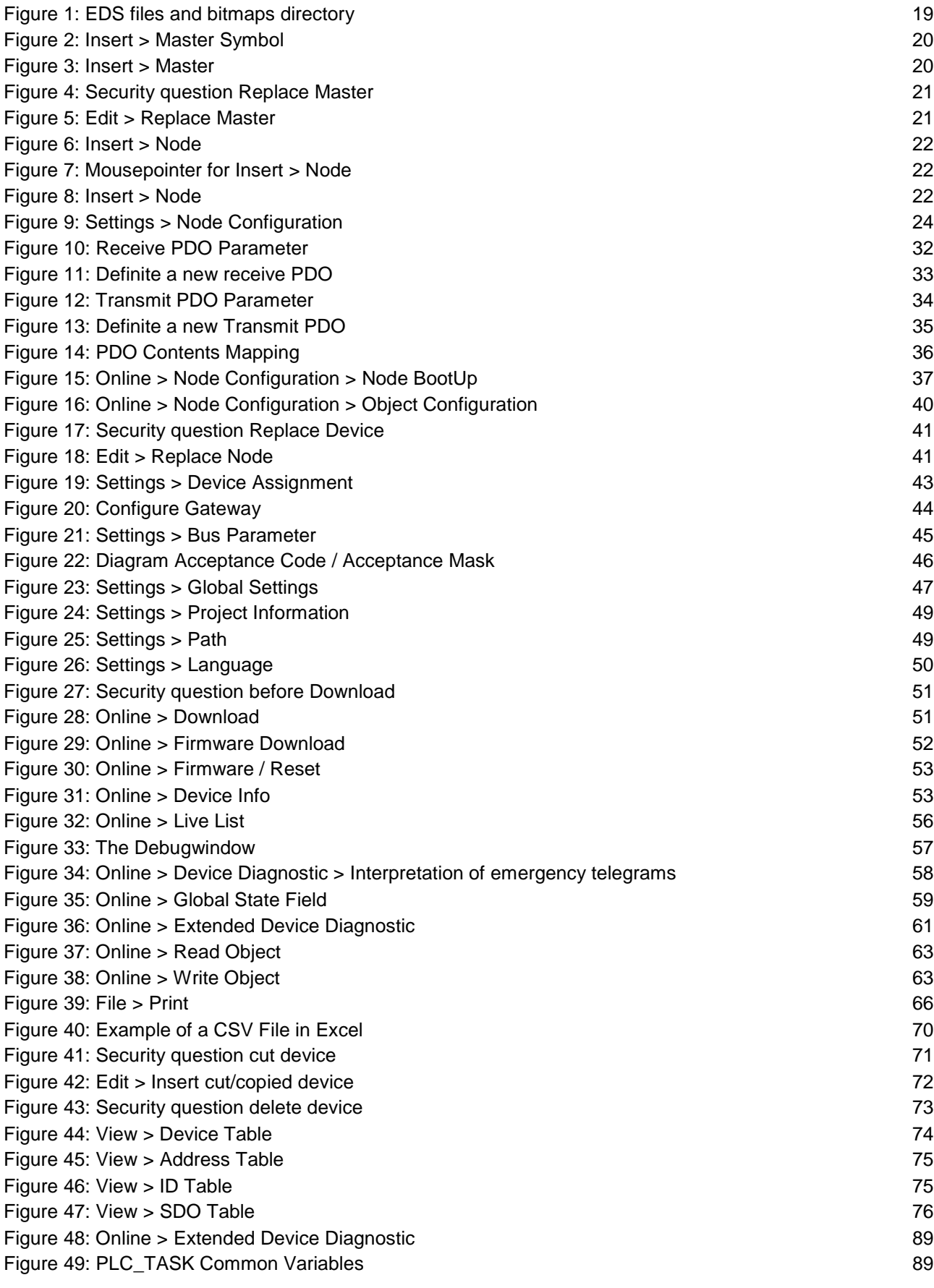

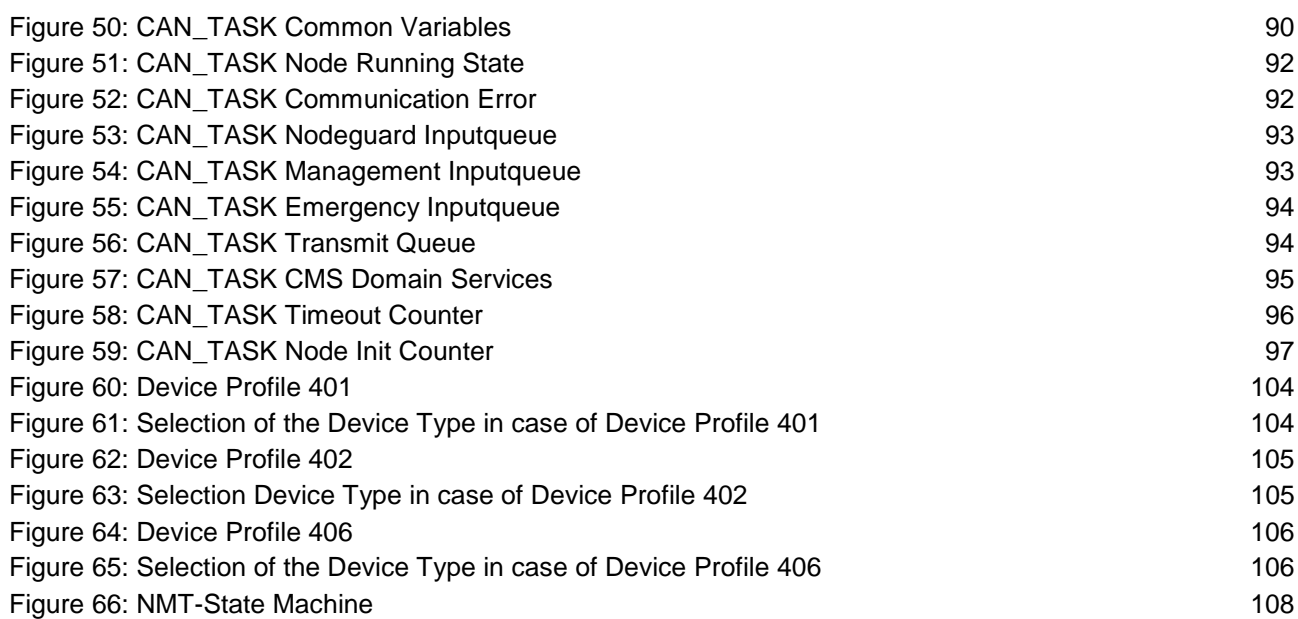

# **10.2 List of Tables**

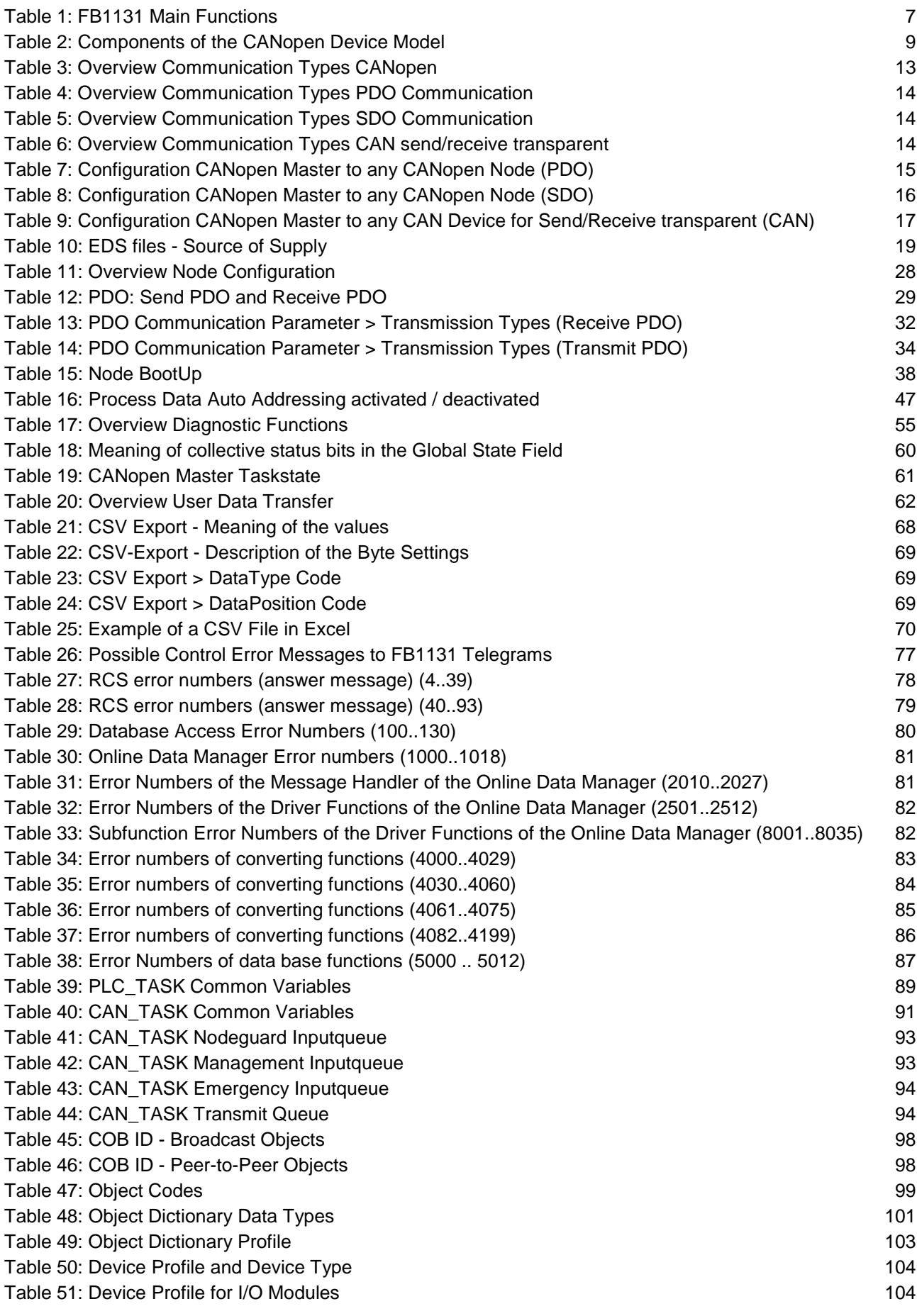

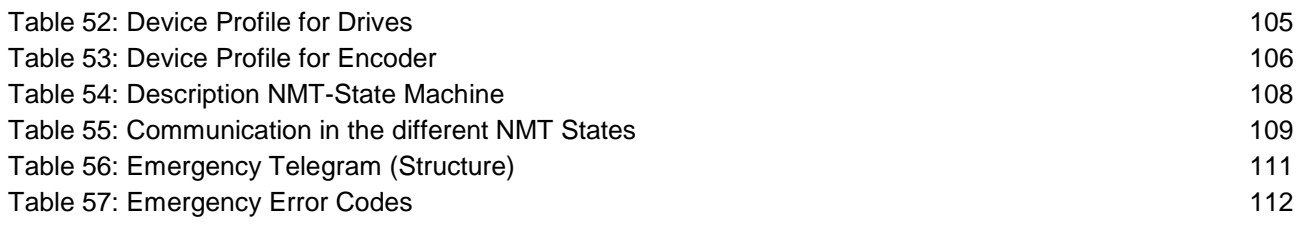

# **11 Glossary**

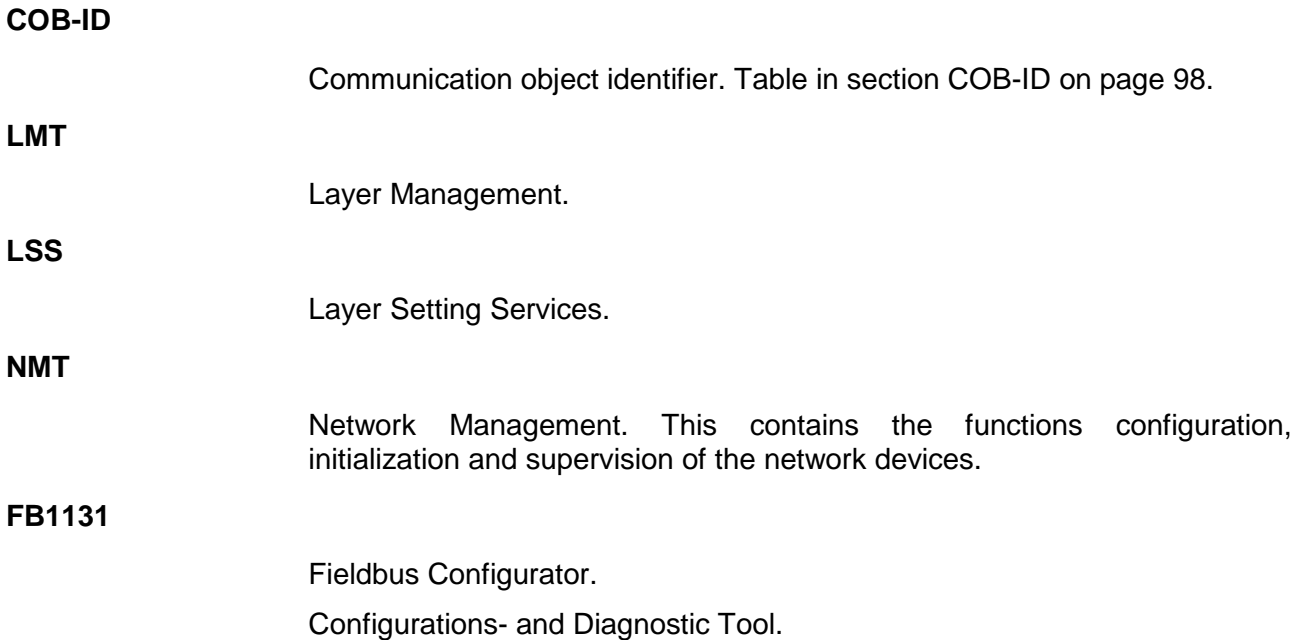

Operating Instruction Manual

# **907 FB 1131 Ethernet Configurator**

Language: English (EN) Edition: 1

### **ABB STOTZ-KONTAKT GmbH**

Eppelheimer Straße 82 D-69123 Heidelberg **Germany** 

Tel. +49 (0)6221/701-0

Hotline Tel.: +49(0)6221/701-1444 Hotline Fax.: +49(0)6221/701-1382

Email Hotline: Desst.helpline@de.abb.com

Web: www.abb.de/sto

# **List of Revisions**

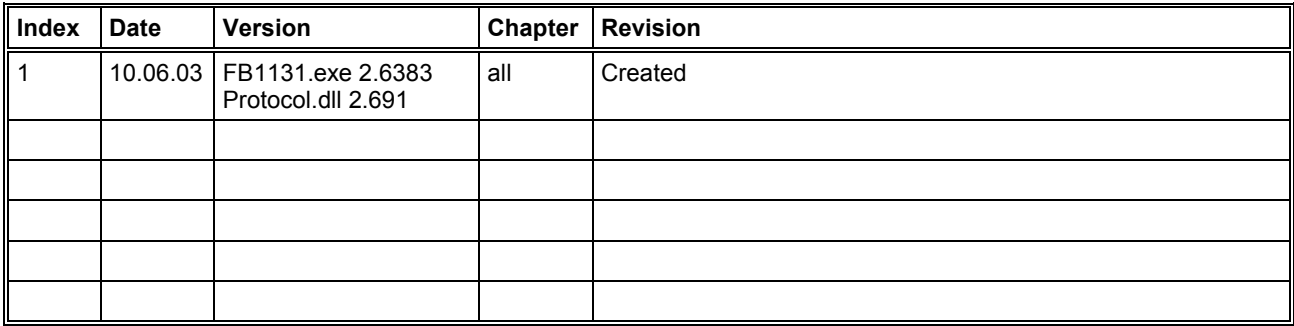

Although this program has been developed with great care and intensively tested, ABB STOTZ-KONTAKT GmbH cannot guarantee the suitability of this program for any purpose not confirmed by us in writing.

Guarantee claims shall be limited to the right to require rectification. Liability for any damages which may have arisen from the use of this program or its documentation shall be limited to cases of intent.

We reserve the right to modify our products and their specifications at any time in as far as this contributes to technical progress. The version of the manual supplied with the program applies.

# **Table Of Contents**

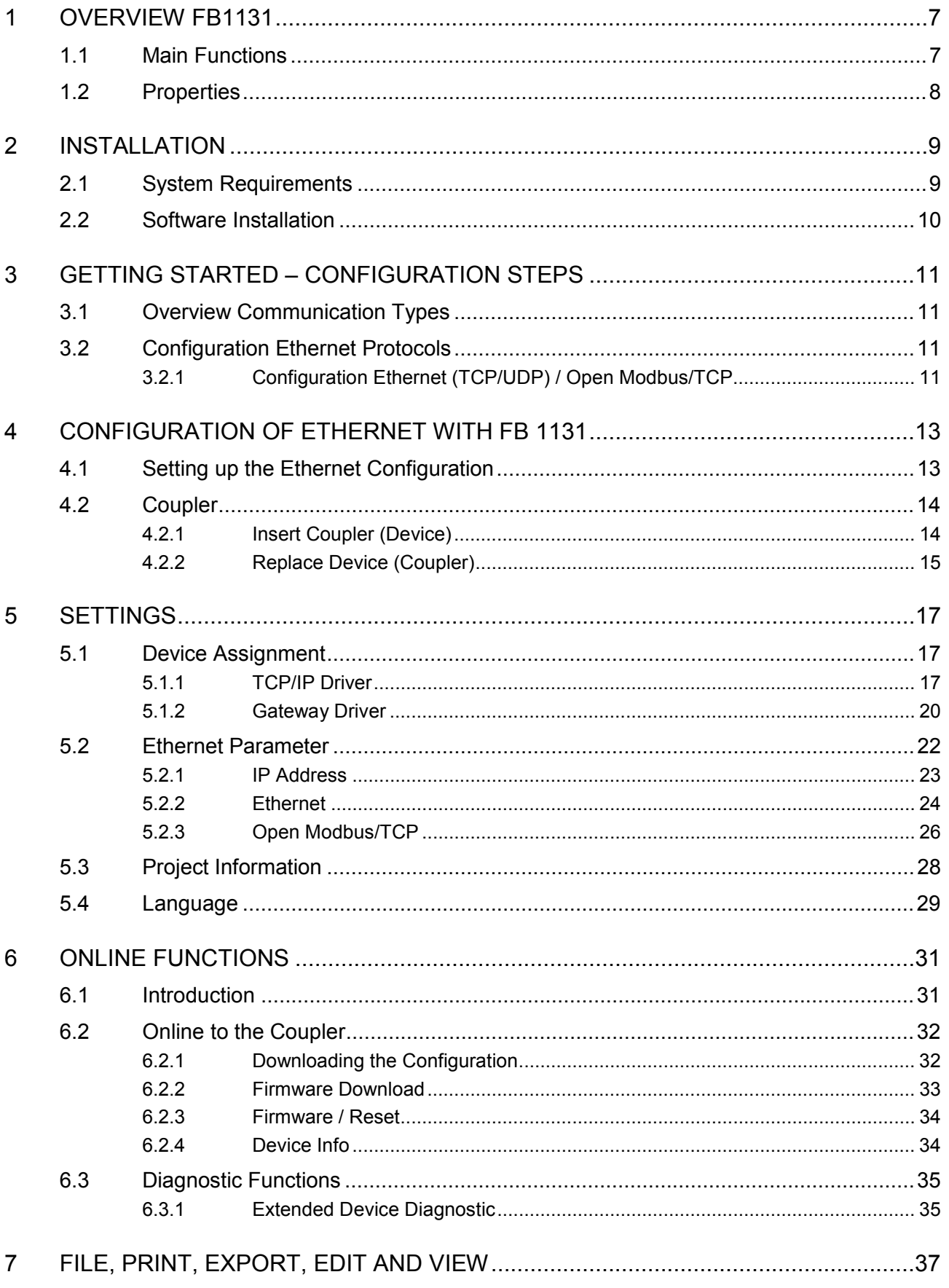

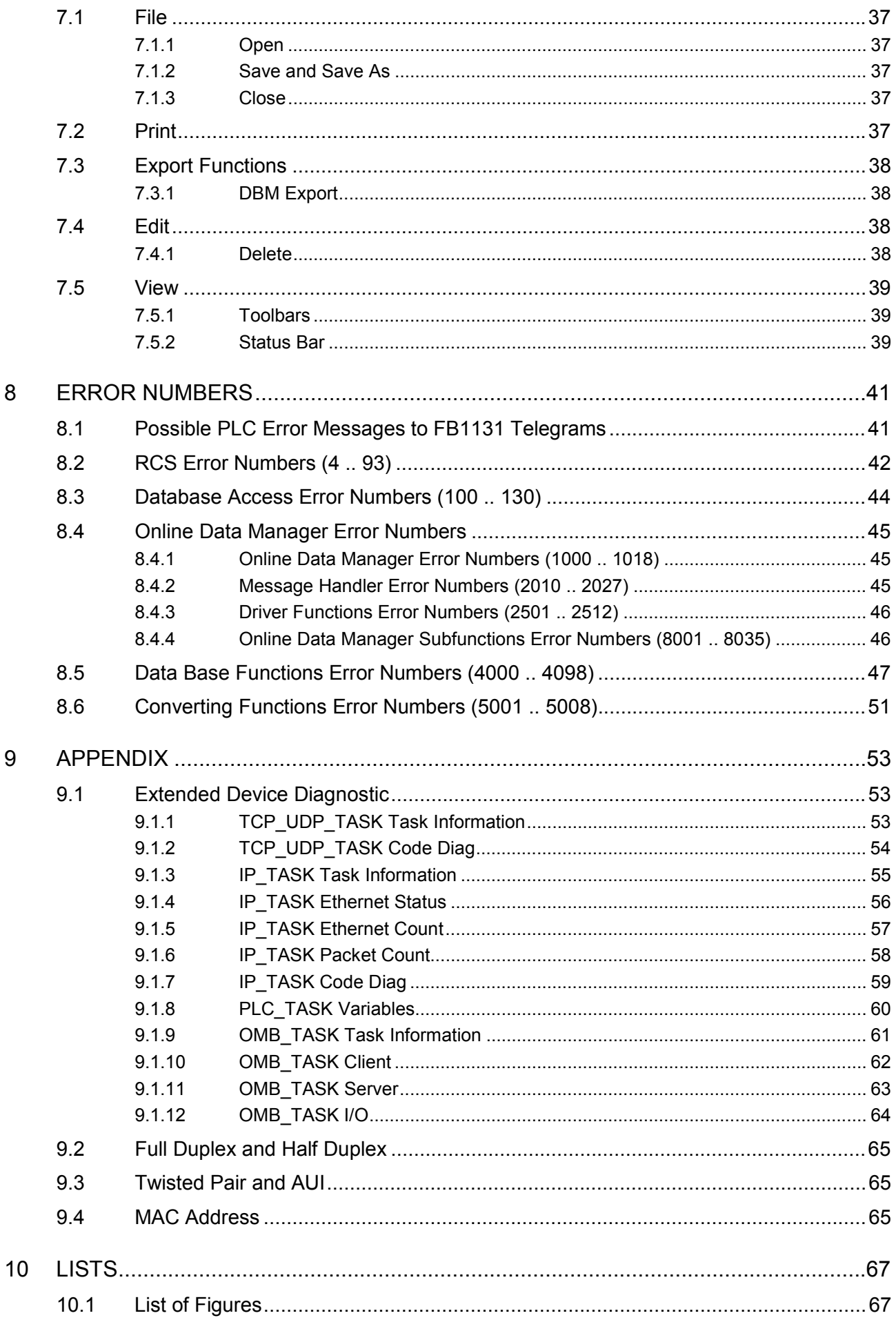

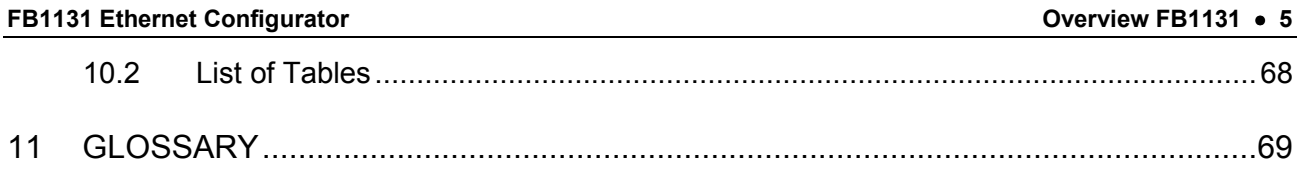
# **1 Overview FB1131**

## **1.1 Main Functions**

### The main functions of the CANopen Fieldbus Configurator are:

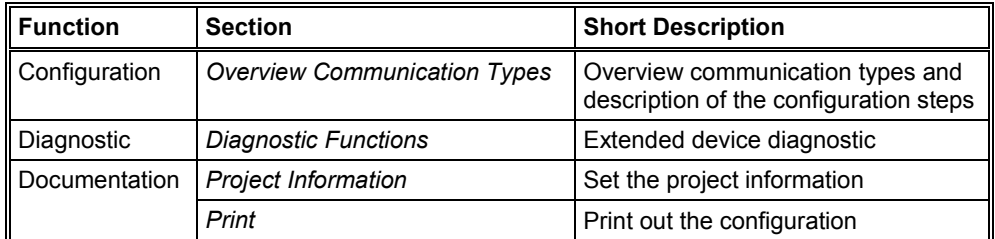

*Table 1: FB1131 Main Functions*

## **1.2 Properties**

#### **FB 1131 is an universal Fieldbus Configurator**

This means you can configure the most important fieldbus systems like PROFIBUS, DeviceNet, and InterBus with the same tool.

#### **FB 1131 is a global Fieldbus Configurator**

You configure all devices with one tool. FB 1131 checks the dependencies between the devices. FB 1131 only allows configurations that make sense. In case of doubt FB 1131 will give you a warning.

#### **FB 1131 documents your Fieldbus system**

After the configuration you can print out a detailed documentation of your fieldbus network. The details can be switched on/off. You can print a documentation with details between the bus topology and the detail of one device.

#### **FB 1131 uses standardized configuration files**

Some protocols support standardized files containing information about all features and limitations of the Slave device. FB 1131 uses these files for the configuration.

#### **FB 1131 is a diagnostic tool**

After the configuration you can switch FB 1131 into the diagnostic mode. You can watch all status information of the couplers, see protocol dependent diagnostic information. In this case a Slave is not operating correctly will be displayed in a different colour.

# **2 Installation**

## **2.1 System Requirements**

- PC with 486-, Pentium processor or higher
- Windows 98/ME, Windows NT 4.0/2000/XP
- Free disk space: 30 80 MByte
- CD ROM drive
- RAM: min. 16 MByte
- Graphic resolution: min. 800 x 600 pixel
- Windows 95: Service Pack 1 or higher
- Windows NT: Service Pack 6 or higher
- Keyboard and Mouse

## **2.2 Software Installation**

Close all application programs on the system!

Insert the 907 AC 1131 CD in the local CD ROM drive. If "Autorun" is enabled on the PC the CD menu will start automatically. Otherwise it is started by starting the file "CD\_Menu\_Vxx.exe" in the root directory of the CD. For example by the menu **Start > Run** and entering "[X:]\CD\_Menu\_Vxx.exe" ([X] is the CD rom drive and Vxx stands for the version number).

You reach the Installation menu of the CD by operating the **Installation 907 AC 1131 Vxx** button.

With the menu **Notes for Installation** you get a description of the installation and the components of the 907 AC 1131, the programming software, the Fieldbus Configurator 907 FB 1131, OPC Server.

**Note:** Administrator privileges are required on Windows NT/2000/XP systems for installation of the Fieldbus Configurator 907 FB 1131!

# **3 Getting Started – Configuration Steps**

## **3.1 Overview Communication Types**

Select from the following table the Ethernet protocol that you want to use. The configuration steps are described in the given section.

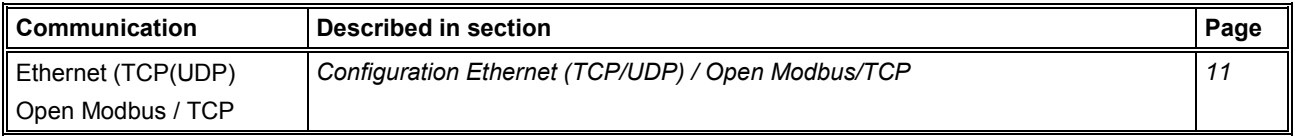

*Table 2: Overview Communication Ethernet Protocols*

## **3.2 Configuration Ethernet Protocols**

## **3.2.1 Configuration Ethernet (TCP/UDP) / Open Modbus/TCP**

The following table describes the steps to configure an Ethernet coupler with the Ethernet (TCP/UDP) and the Open Modbus/TCP protocol as it is typical for many cases.

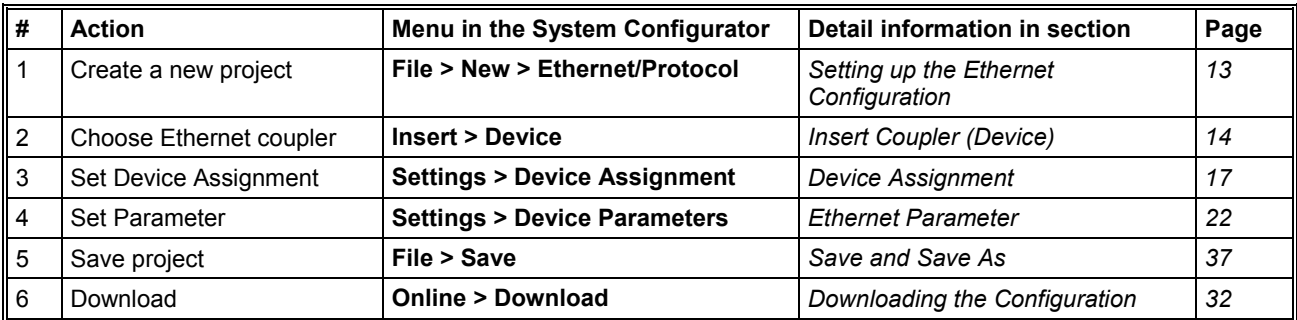

*Table 3: Steps for Configuration of the Ethernet (TCP/UDP) and Open Modbus / TCP coupler*

# **4 Configuration of Ethernet with FB 1131**

## **4.1 Setting up the Ethernet Configuration**

To create a new configuration, choose the **File > New** menu. This will offer a selection list of fieldbus systems. Choose **Ethernet/Protocol**. If only the Ethernet/Protocol system is installed, the configuration window will open directly.

The name of the configuration file can be allocated when the configuration is finished or with **File > Save As**.

## **4.2 Coupler**

## **4.2.1 Insert Coupler (Device)**

In order to insert a coupler (device) into the configuration, choose the **Insert > Device** menu or click on the symbol:

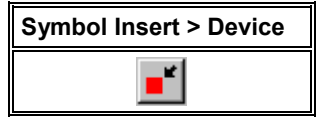

*Figure 1: Symbol Insert > Device*

The dialog box opens, from which exactly one coupler can be chosen in the list **Available devices**. By clicking at the **Add** the chosen coupler appears in the right dialog **Selected Devices**.

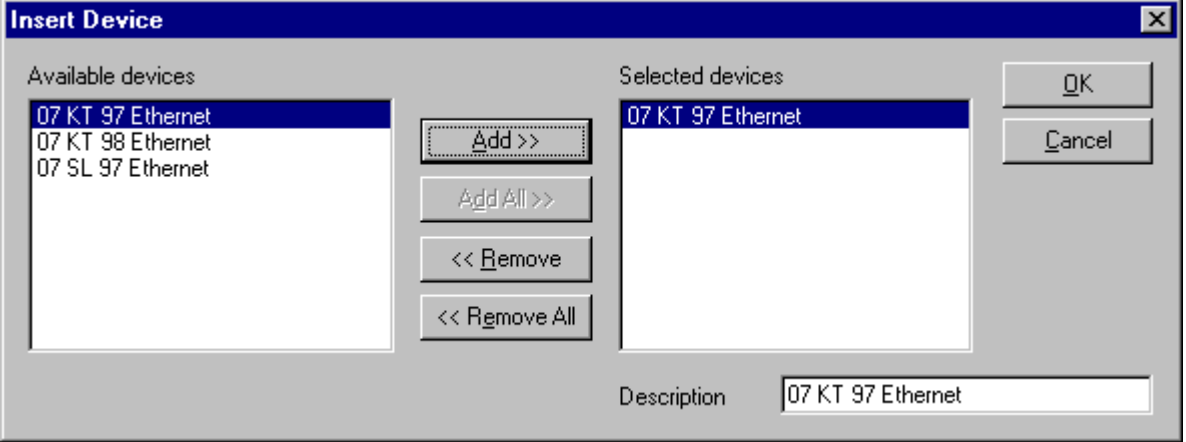

*Figure 2: Insert > Device*

This example shows a 07 KT 97 Ethernet with the **Description** 07 KT 97 Ethernet, which is changeable in this field.

### **4.2.2 Replace Device (Coupler)**

If a coupler already exists in the configuration and should be replaced against another coupler select the menu **Insert > Device** or click on the "Insert device" symbol. A security question appears, if the device should be replaced.

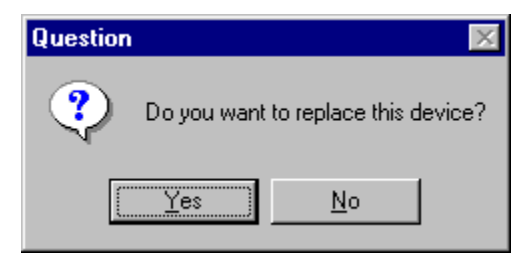

*Figure 3: Security Question Replace Device*

If you click the **Yes** button a new window opens, where you can replace the existing coupler against another one.

In this window you select the coupler from the list **Available devices** by clicking on it and by clicking the **Add** button this coupler is shown in the first position in the list **Selected devices**. With **OK** you confirm the selection and the coupler will be replaced.

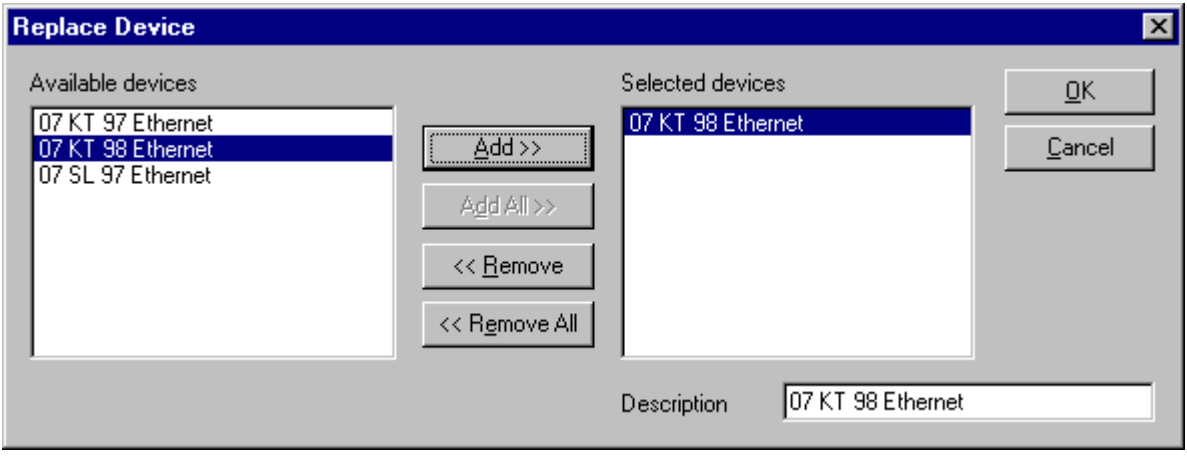

*Figure 4: Replace coupler (Device)*

# **5 Settings**

## **5.1 Device Assignment**

### **5.1.1 TCP/IP Driver**

The TCP/IP Driver builds up a connection to the coupler via TCP/IP and is choosen via **Settings > Device Assignment.**

When the window opens or by a click on the button **NetIdent Rescan** the local Ethernet network will be scanned for devices that support the identification with the NetIdent protocol. Found and connectable couplers are displayed in the table **Board Selection** (upper table). Exactly to one coupler a connection can be build up, which is done by selecting the checkbox in front of the **IP Address**.

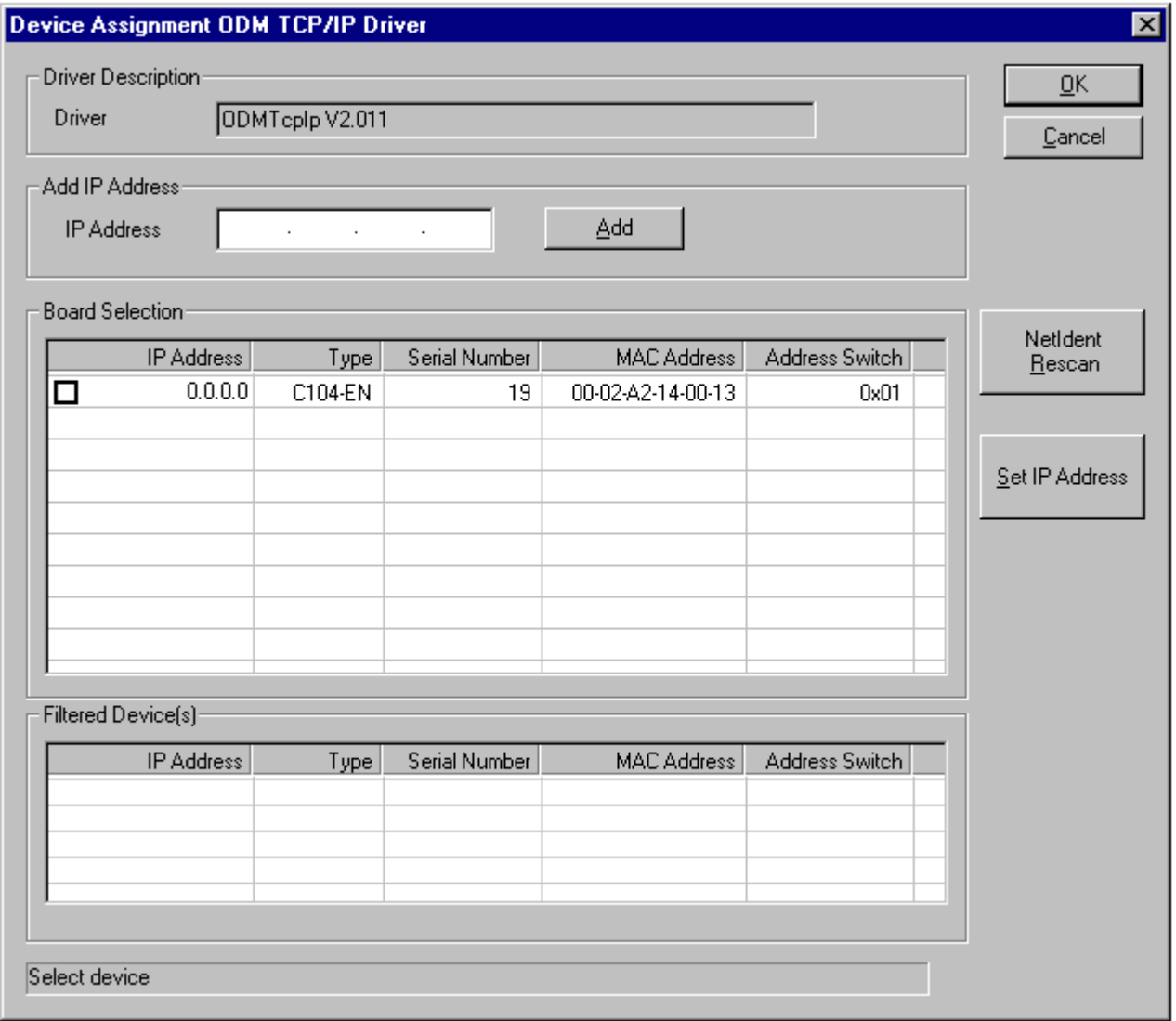

*Figure 5: Settings > Device Assignment > TCP/IP Driver*

Alternatively, the IP Address can be filled in at **Add IP Address** and be added with the button **Add**. This way has to be used,

- when the coupler is located in an other Ethernet network and reachable via an Ethernet gateway
- when the coupler does not support the NetIdent protocol.

When the coupler already has an IP Address, it is shown in the field IP Address. If the shown IP Address is 0.0.0.0, an IP Address has to be assigned to the coupler with the button **Set IP Address**.

**Note:** This IP Address is only temporarly adjusted. A permanent storage of the IP Address takes place with a download of the configuration from the FB1131 configurator.

The following figure shows an assigned coupler.

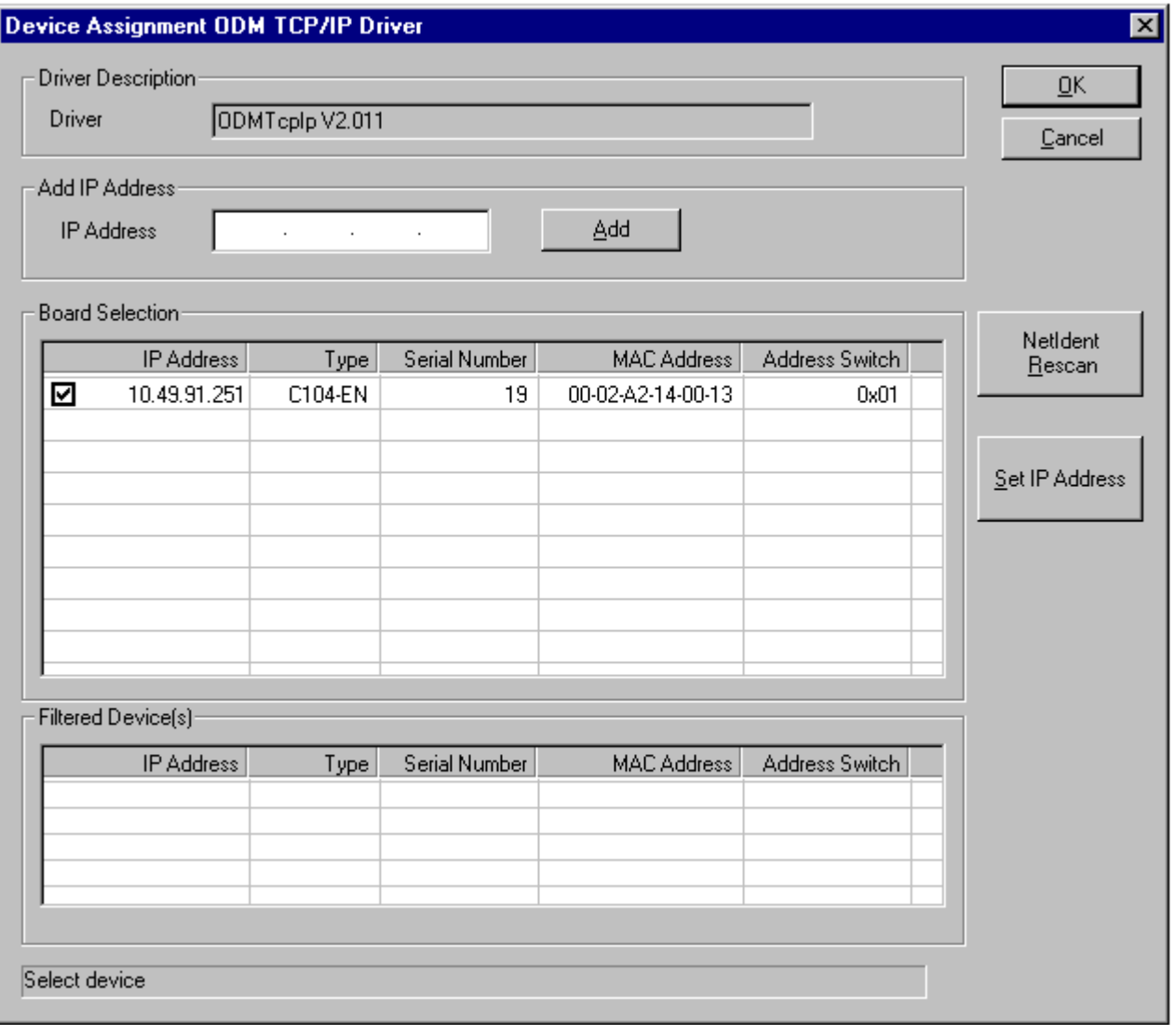

*Figure 6: Settings > Device Assignment > TCP/IP Driver*

Couplers listed in the lower table are found in the local Ethernet network, but can't be assigned, because they belong to an other device family.

### **5.1.2 Gateway Driver**

The Gateway Driver terminies how the Fieldbus Configurator communicates with the device. This is set in the Device Assignment which can be opened with the menu **Settings > Device Assignment**.

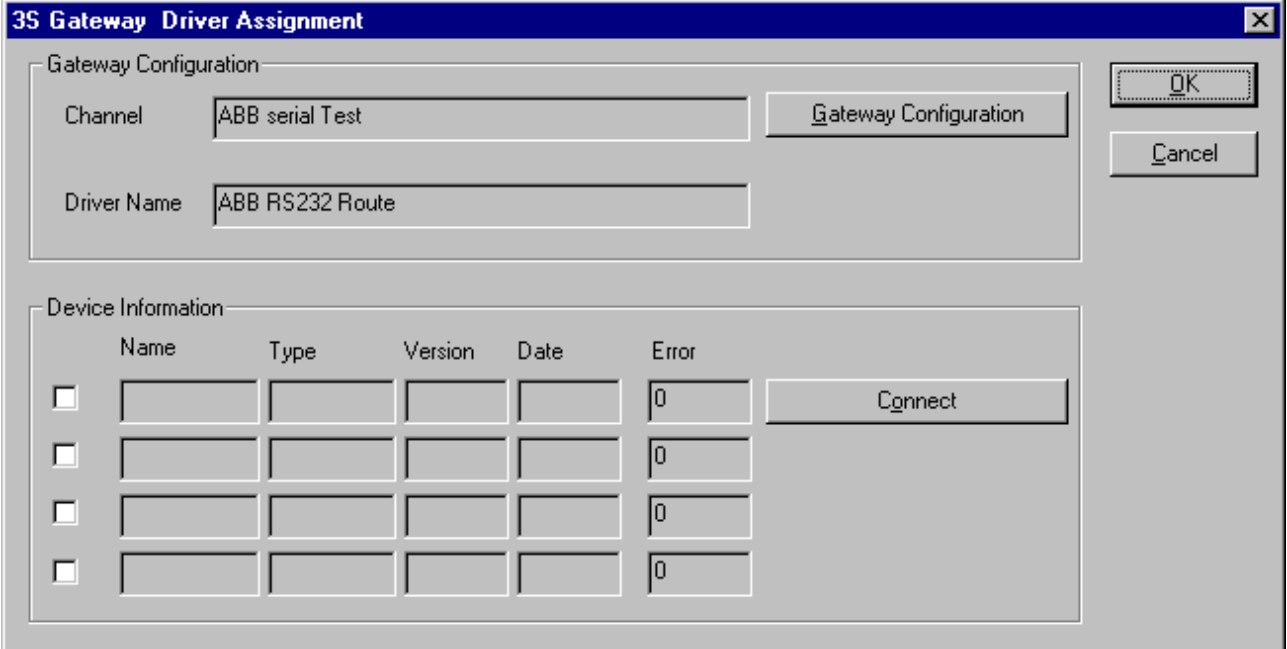

*Figure 7: Settings > Device Assignment*

After the selection of the Gateway channel or clicking the **Connect** button FB 1131 tries to set up a connection to the selected controller.

If the connection was successful the configurable couplers are shown in the field **Device Information**.

The desired coupler is selected by clicking on the field next to the name of the coupler and confirming with the **OK** button.

By clicking at the **Gateway Configuration** button a new window appears where the Gateway channel can be selected or a new Gateway channel can be configured.

| <b>Communication Parameters</b> |                                            |                                                  |                | ∣×l     |
|---------------------------------|--------------------------------------------|--------------------------------------------------|----------------|---------|
| Channels:                       |                                            |                                                  |                |         |
| ⊟- Lokal<br>ABB serial Test     | ABB Arcnet 3f4f                            |                                                  | Arc_3_KT97.pro | ŪΚ      |
|                                 | Name                                       | Value                                            | Comment        | Cancel  |
|                                 | Port<br><b>Baudrate</b>                    | COM1<br>19200                                    |                |         |
|                                 | Parity<br>Stop bits                        | No.                                              |                | $N$ ew  |
|                                 | Routing levels 0                           |                                                  | (02)           | Remove  |
|                                 | Coupler (Level 1) 0<br>Channel (Level 1) 0 |                                                  | (0.19)         |         |
|                                 | Coupler (Level 2) 0                        | Address (Level 1) 0, 0, 0, 0, 0 Address          |                | Gateway |
|                                 | Channel (Level 2) 0                        | (019)<br>Address (Level 2) 0, 0, 0, 0, 0 Address |                | Update  |
|                                 |                                            |                                                  |                |         |
|                                 |                                            |                                                  |                |         |
|                                 |                                            |                                                  |                |         |
|                                 |                                            |                                                  |                |         |

*Figure 8: Configure Gateway*

To confirm the Channel selection click at the **OK** button.

## **5.2 Ethernet Parameter**

The Ethernet Parameter are the basis for the working communication. This section contains information for setting the Ethernet Parameter and a description for the individual parameter.

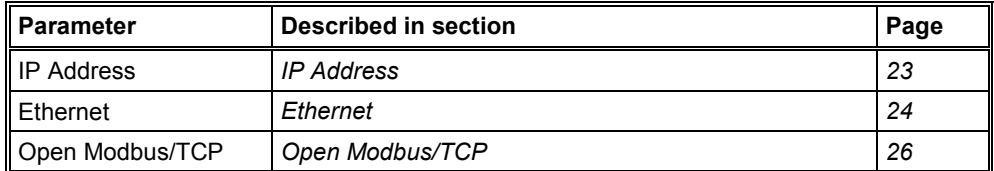

*Table 4: Setting of the Coupler Parameter*

If you have set an configuration and you want to set the Parameter select the menu **Settings > Device Parameter**.

### **5.2.1 IP Address**

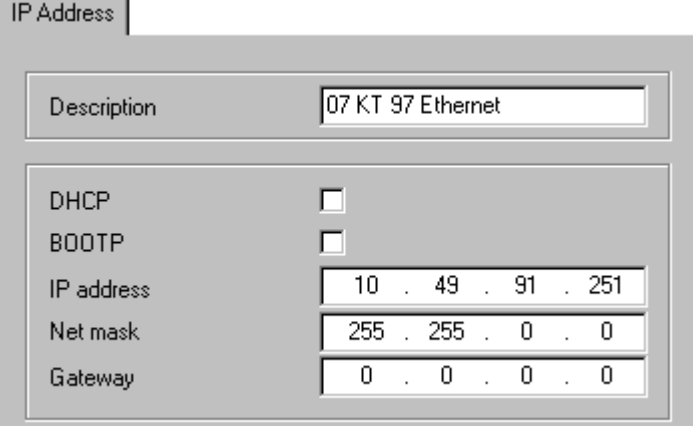

*Figure 9: Settings > Device Parameter > IP Address*

#### **Description:**

The description of the coupler is shown in FB 1131 as the name of the device. The description is changeable in this field.

The handing over of the IP parameters (IP address, Net mask, Gateway) can result in three ways.

#### **DHCP:**

The coupler gets the IP parameters from a DHCP server.

#### **BOOTP:**

The coupler gets the IP parameters from a BOOTP server.

#### **IP address, Net mask and Gateway:**

The IP parameters can be entered in this fields.

If more than one configuration way is activated (for example DHCP and manually entered IP parameters), the device trys to process the different configuration ways one after the other. As soon as it got an IP configuration in one of this ways, the coupler starts with this parameters.

### **5.2.2 Ethernet**

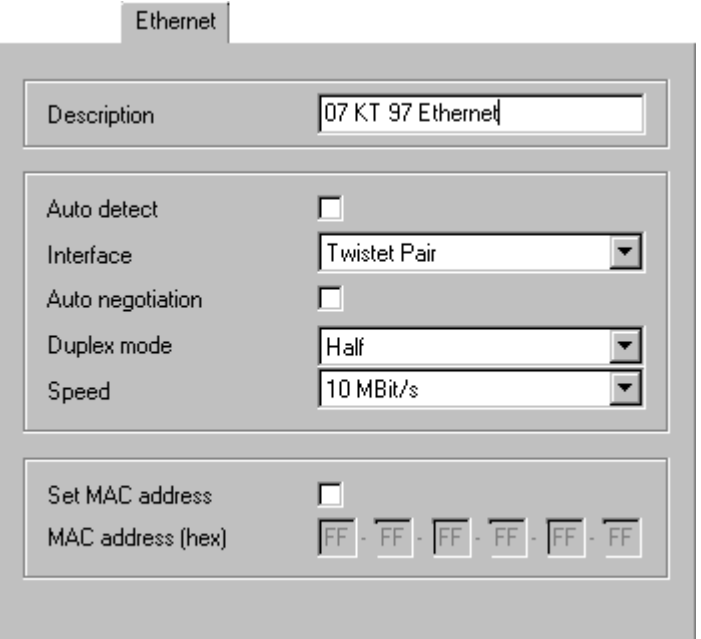

*Figure 10: Settings > Device Parameter > Ethernet*

#### **Description:**

The description of the coupler is shown in FB 1131 as the name of the device. The description is changeable in this field.

#### **Auto detect:**

If this option is selected an automatic detection of the Ethernet interface results.

#### **Interface:**

Here the manually setting of the Ethernet interface can be done. The user has the possibility to select Twisted Pair or AUI but at the moment just Twisted Pair is supported. The description of this you find in section *Twisted Pair and AUI* on page *65*.

#### **Auto negotiation:**

If this option is selected, the speed of the interface is detected automatically.

#### **Duplex mode:**

Duplex mode of the Ethernet interface. You can select between Full Duplex and Half Duplex. The description of this you find in section *Full Duplex and Half Duplex* on page *65*.

#### **Speed:**

Transmission speed of the data: 10 Mbit/s or 100 Mbit/s.

#### **Set MAC address:**

If this option is selected you activate the manual MAC address configuration. If this option is not selected the card has the default address which was set by the manufacturer.

#### **MAC address (hex):**

Here you can enter the manual settings of the MAC address of the device. The address format is 6 byte in the Hex Code.

### **5.2.3 Open Modbus/TCP**

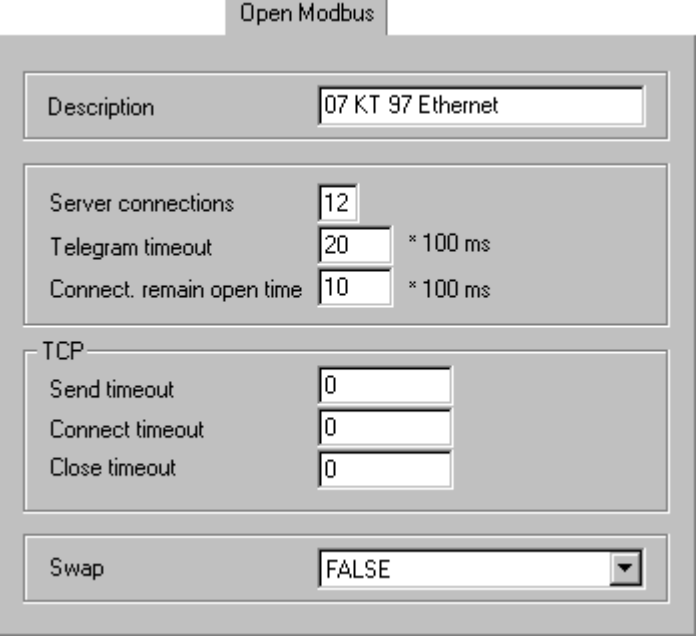

*Figure 11: Settings > Device Parameter > Open Modbus*

#### **Description:**

The description of the coupler is shown in FB 1131 as the name of the device. The description is changeable in this field.

#### **Server connections:**

You can set up max. 12 Server connections simultaneously.

#### **Telegram timeout:**

The order is stopped by the application when no answer results from the couple partner depending on the set time in this field.

#### **Connect. remain open time:**

The connection to the Server is maintained depending on the set time and after expiration of this time it is stopped, if no new order was sent by the application.

#### **Send timeout:**

This is the Send timeout for the TCP connection. Is only used internally. In this field you type in the timeout, how long it is tried to take off the orders via TCP/IP.

#### **Connect timeout:**

This is the connect timeout for the TCP connection. Is only used internally. Here you give the timeout, how long the TCP Task tries to built up a connection to the Server.

#### **Close timeout:**

This is the close timeout for the TCP connection built up. This is only used internally. In this field you type in the timeout, how long the TCP Task tries to built up a connection.

#### **Swap:**

Data format, filling of the I/O data in the DPM. Motorola / Intel Format.

## **5.3 Project Information**

If the user creates his own project, the project information can be typed in into the **Settings > Project Information** menu. Anybody can then read this entry when this menu is called up.

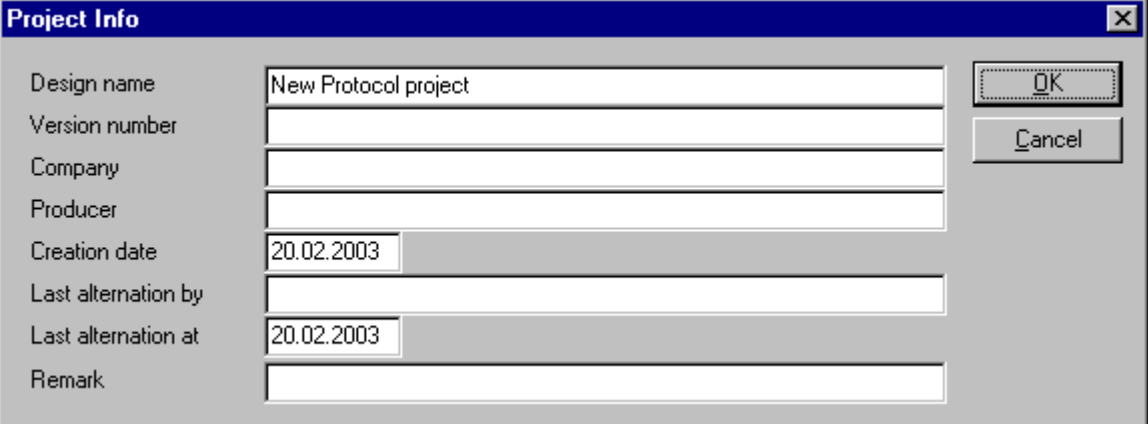

*Figure 12: Settings > Project Information*

By clicking the **OK** button the Project Information is saved.

## **5.4 Language**

Choose the **Settings > Language** menu and the following window opens:

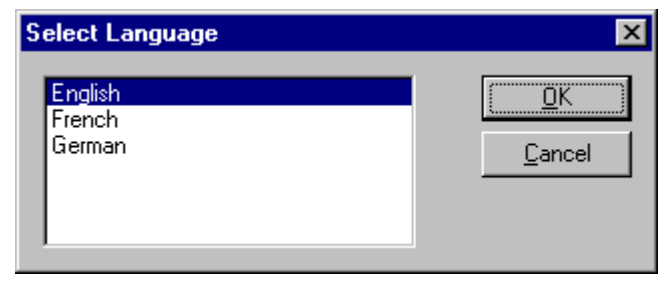

*Figure 13: Settings > Language*

Here you have the possibility of setting the language of the FB1131. Select the desired language and confirm the entry with the **OK** button.

A message appears that the FB 1131 must be started again in order to activate the selected language. Please carry this out.

After restarting the FB 1131, the language will have changed to the one selected.

**Note:** Up to now not all languages are available for all FB 1131 modules!

# **6 Online Functions**

## **6.1 Introduction**

In this section all the functions that directly influence Ethernet coupler.

**Note:** Please note that this also permits an interruption of the running communication or that input and output can be switched ON or OFF.

## **6.2 Online to the Coupler**

### **6.2.1 Downloading the Configuration**

In order to release the configuration and network access, a transfer (Download) to the coupler must be carried out on the **Online > Download** menu. A warning will appear that the communication on the Ethernet/Protocol will be interrupted. This warning must be confirmed.

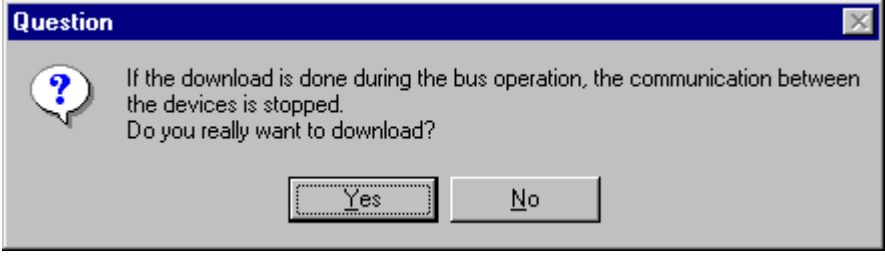

*Figure 14: Security question before Download*

**Attention:** The download overwrites the configuration in the coupler and the communication with the connected devices is interrupted.

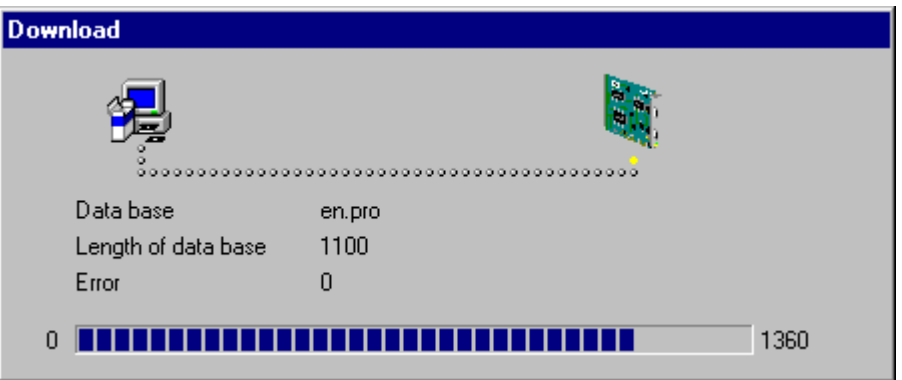

*Figure 15: Online > Download*

Before the Download is executed, the configuration is checked by the Configurator.

The configuration is transferred into the selected coupler and is stored there in FLASH memory in a zero voltage manner so that the configuration is available when the voltage supply is switched off and on again.

After the download, the coupler carries out an internal restart (reset).

### **6.2.2 Firmware Download**

If you want to carry out a Firmware download, act as follow: Call up the **Online > Firmware Download** menu.

A warning appears that the communication will be interrupted. This warning must be confirmed by clicking at the **Yes** button.

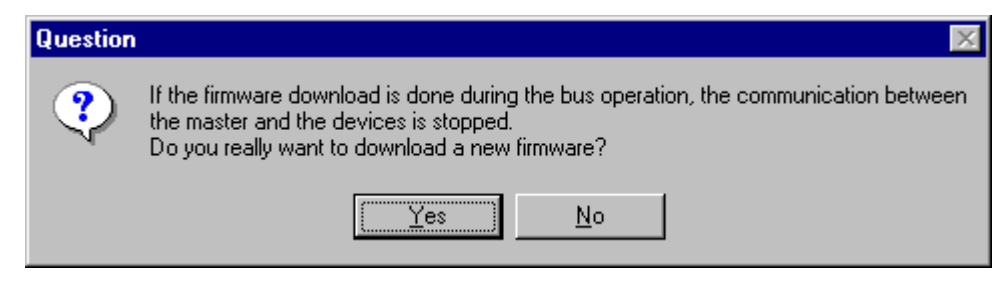

*Figure 16: Security question before Firmware Download*

Select the new Firmware and retrieve it with **Download** into the coupler. The Firmware is now retrieved.

### **6.2.3 Firmware / Reset**

First the desired coupler must be chosen with a left mouse click on the symbol of the coupler. Then the **Online > Firmware / Reset** menu must be called up and the name and the version of the Firmware are displayed.

The coupler is reset with the **Reset** button.

### **6.2.4 Device Info**

First the desired coupler must be chosen with a left mouse click on the symbol of the coupler. Then select the **Online > Device Info** menu in order to obtain further information on the selected coupler.

The manufacturer date, the device number and the serial number of the coupler is retrieved and shown.

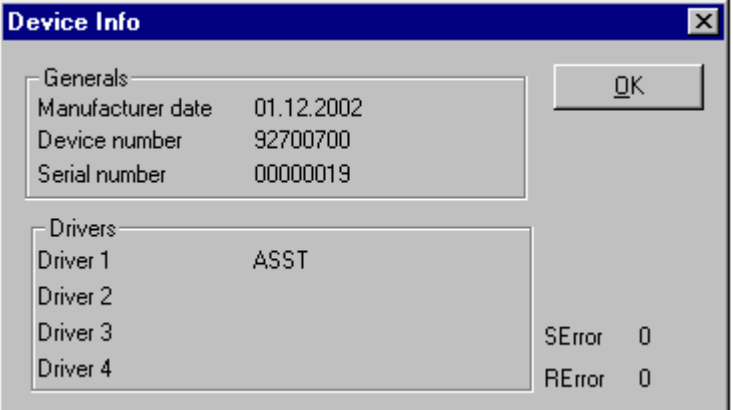

*Figure 17: Online > Device Info*

## **6.3 Diagnostic Functions**

The following table shows diagnostic functions and their using in case of Ethernet couplers.

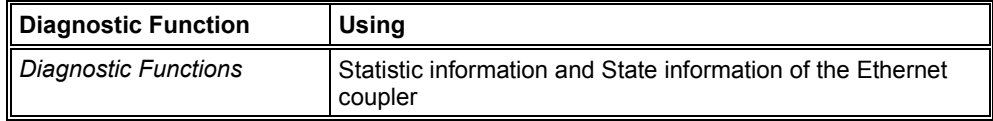

*Table 5: Overview Diagnostic Functions*

## **6.3.1 Extended Device Diagnostic**

The Extended Device Diagnostic helps to find communication and configuration errors when the FB1131 menu functions are of no further help.

#### Select the **Online > Extended Device Diagnostic** menu.

This menu opens a list of diagnostic structures. These contain online counters, states and parameters.

Select the protocol which is used in your configuration in the following table. In the given section you find the Extended Device Diagnostic for the corresponding protocol.

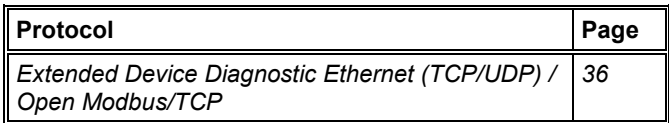

*Table 6: Selection of the Protocol for the Extended Device Diagnostic*

#### **6.3.1.1 Extended Device Diagnostic Ethernet (TCP/UDP) / Open Modbus/TCP**

If an Ethernet (TCP/UDP) / Open Modbus/TCP configuration is loaded and the menu **Online > Extended Device Diagnostic** is selected the following window with the diagnostic structures of the Ethernet (TCP/UDP) / Open Modbus/TCP configuration appears.

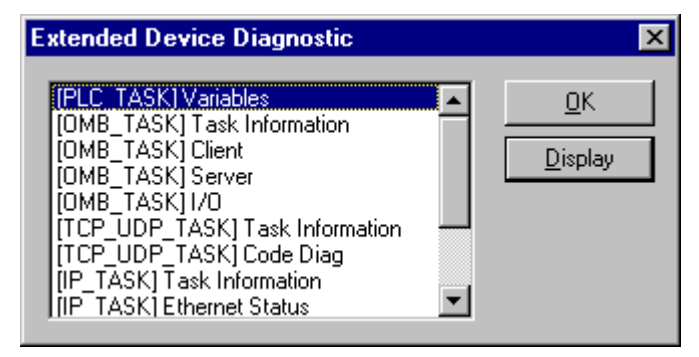

*Figure 18: Online > Extended Device Diagnostic Etherent (TCP/UDP) / Open Modbus/TCP*

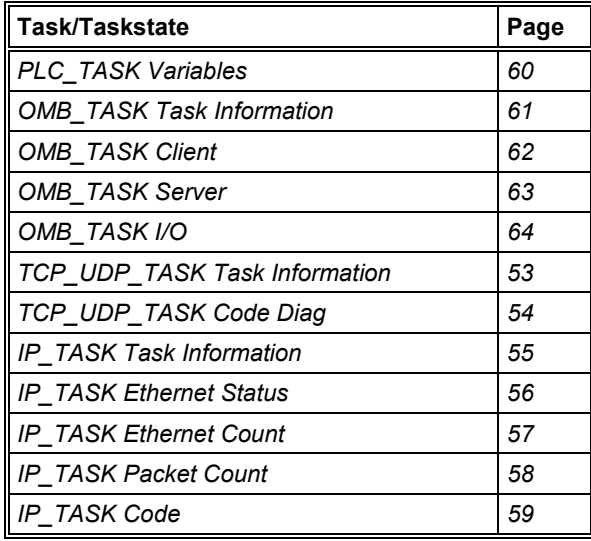

*Table 7: Ethernet (TCP/UDP) / Open Modbus/TCP Task States*

# **7 File, Print, Export, Edit and View**

## **7.1 File**

### **7.1.1 Open**

An existing project can be opened with **File > Open**.

### **7.1.2 Save and Save As**

When the file name is known, the configuration can be saved under the **File > Save** menu, otherwise the **File > Save As** menu must be selected.

### **7.1.3 Close**

The current project can be closed with **File > Close**.

### **7.2 Print**

After the current printer has been selected in the **File > Printer Setup** menu, the configuration can be printed out under the **File > Print** menu. For a page view, select the **File > Page View** menu.

## **7.3 Export Functions**

### **7.3.1 DBM Export**

Select the **File > Export > DBM** menu in order to save the previously saved project file in a DBM file (binary format). This DBM file can be retrieved in the DOS Compro program. The configuration is stored in the Project directory in the path of the FB 1131 Installation with the extension \*.DBM.

**Attention:** The file name may be long max. 8 characters.

## **7.4 Edit**

### **7.4.1 Delete**

To delete a coupler you have to select the menu **Edit > Delete**. Before FB 1131 deletes the coupler a security question appears. If you really want to delete this coupler you have to confirm this question with **Yes**, and the coupler will be deleted.

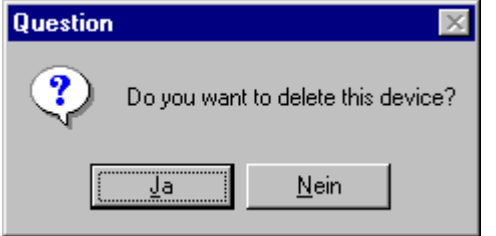

*Figure 19: Security question delete device (coupler)*

**Note:** When you delete a coupler the settings and the configuration of this coupler get lost.

### **7.5 View**

### **7.5.1 Toolbars**

In the menu **View > Toolbars** the user has the possibility to activate or deactivate the Toolbars **Standard** and **Fieldbus**. If this function is deactivated the toolbars are not shown.

### **7.5.2 Status Bar**

In the menu **View > Status Bar** this bar can be activated (with hook) or deactivated (without hook).

# **8 Error Numbers**

# **8.1 Possible PLC Error Messages to FB1131 Telegrams**

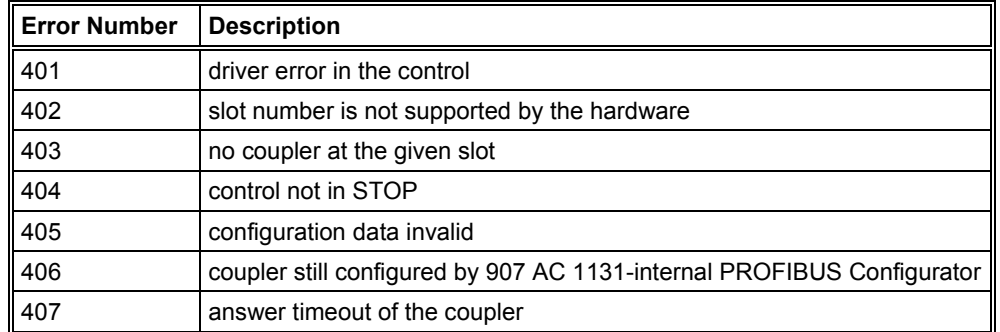

*Table 8: Possible Control Error Messages to FB1131 Telegrams*

## **8.2 RCS Error Numbers (4 .. 93)**

This is the list of error numbers returned by the RCS (Realtime Communication System), that is the operating system of Controller of series 90. The error number is returned in an answer message. Command messages and answer messages are used to communicate between the application (e.g. the Fieldbus Configurator) and the ABB Stotz-Kontakt device. An example of this communication is the download of a configuration.

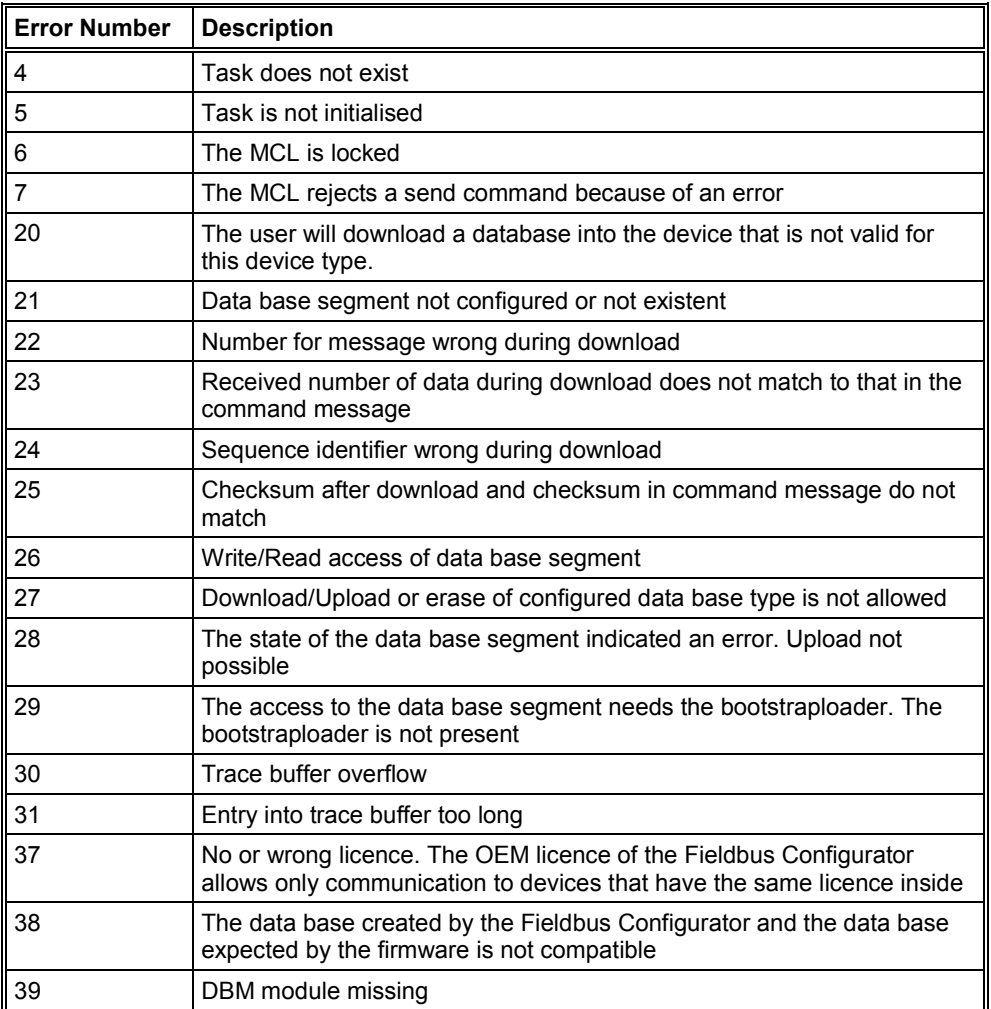

*Table 9: RCS error numbers (answer message) (4..39)*
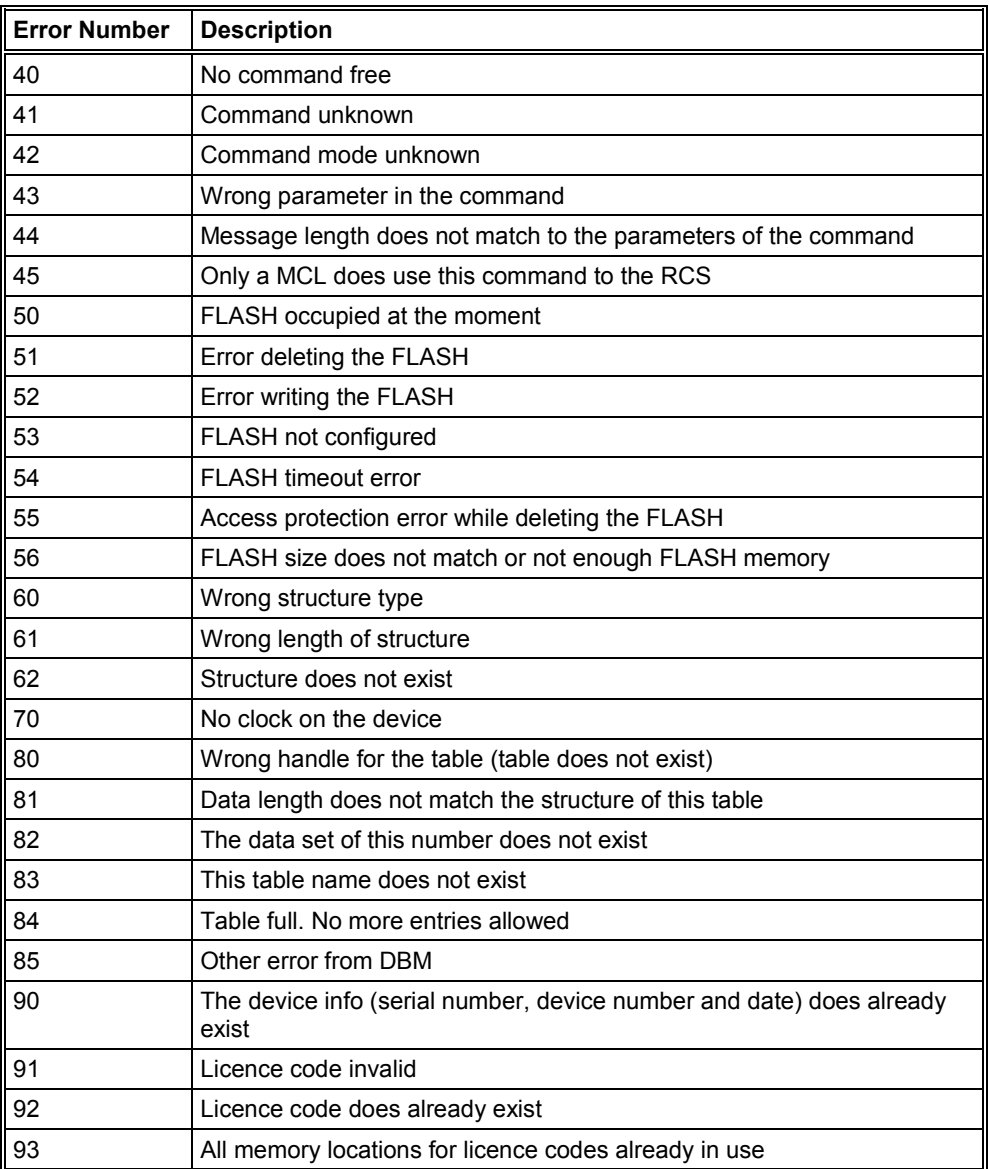

*Table 10: RCS error numbers (answer message) (40..93)*

## **8.3 Database Access Error Numbers (100 .. 130)**

The following table lists the error numbers of the database access errors

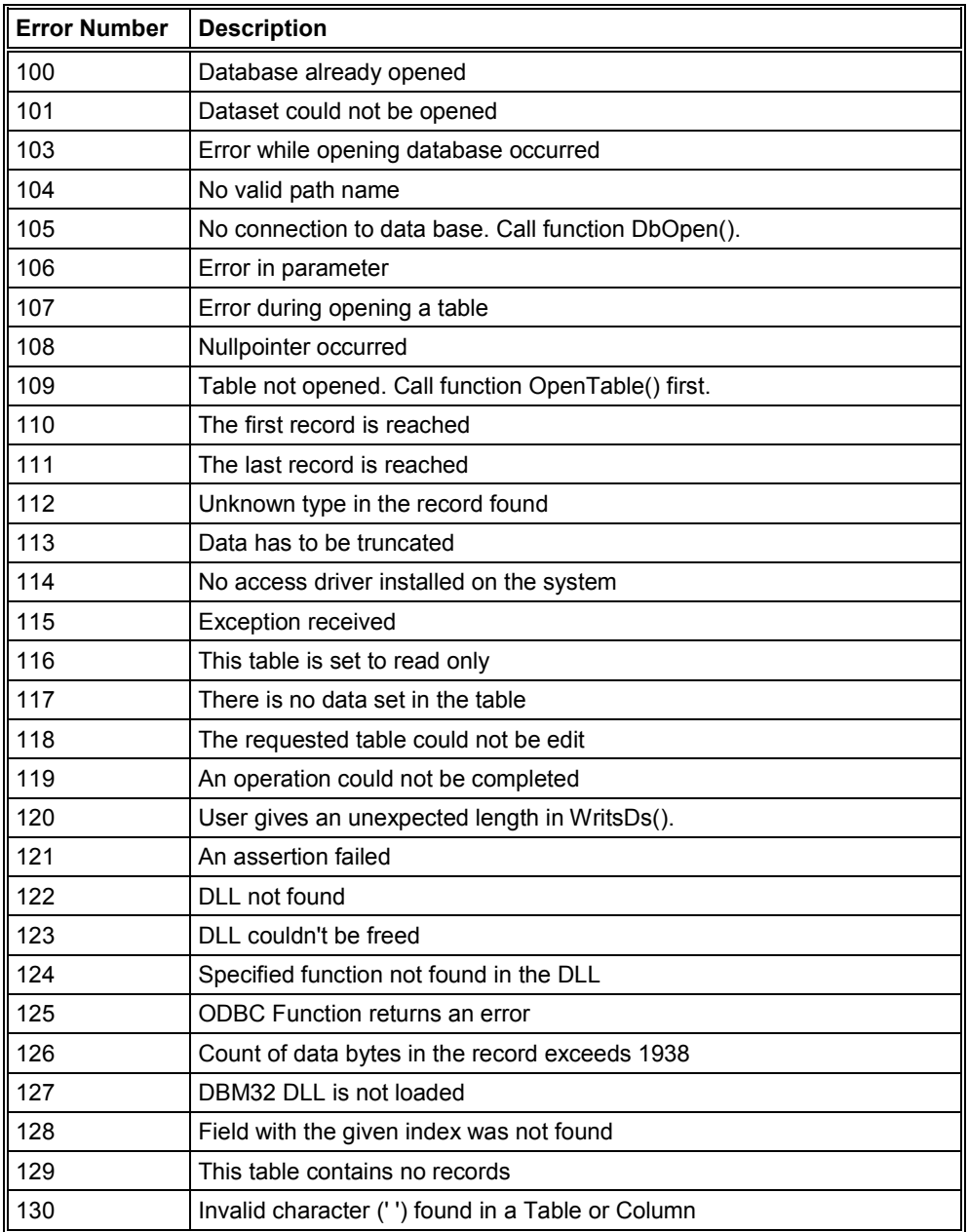

*Table 11: Database Access Error Numbers (100..130)*

### **8.4 Online Data Manager Error Numbers**

#### **8.4.1 Online Data Manager Error Numbers (1000 .. 1018)**

The following table lists the error numbers of the Online Data Manager.

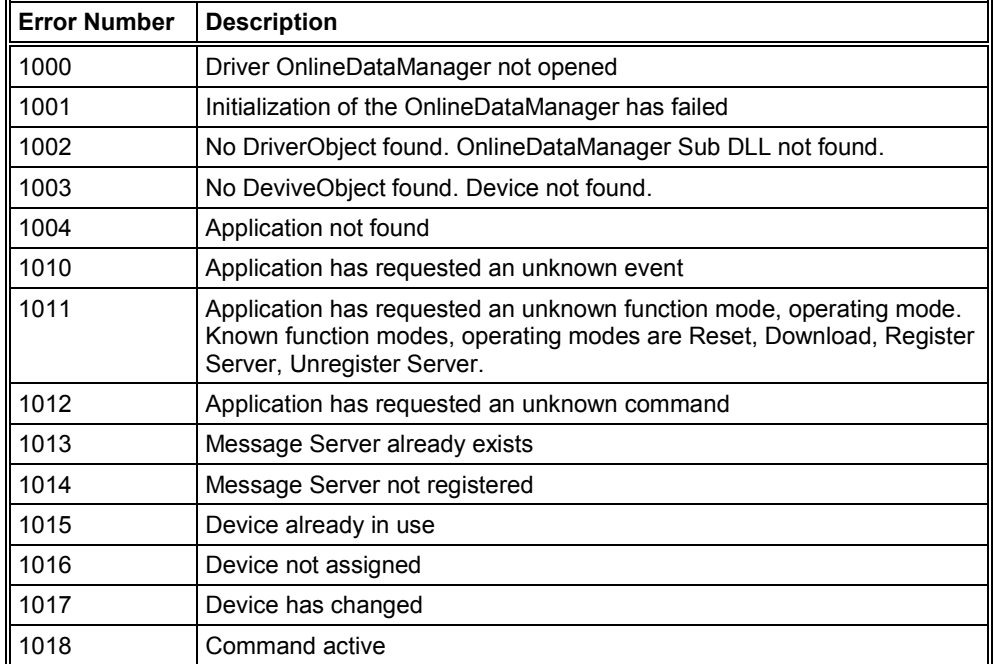

*Table 12: Online Data Manager Error numbers (1000..1018)*

#### **8.4.2 Message Handler Error Numbers (2010 .. 2027)**

The following table lists the error numbers of the Message handler of the Online Data Manager.

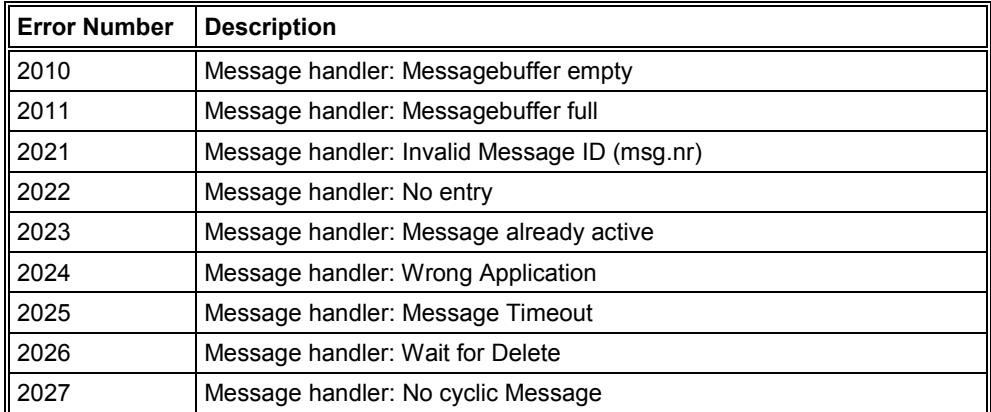

*Table 13: Error Numbers of the Message Handler of the Online Data Manager (2010..2027)*

#### **8.4.3 Driver Functions Error Numbers (2501 .. 2512)**

The following table lists the error numbers of the Driver Functions of the Online Data Manager.

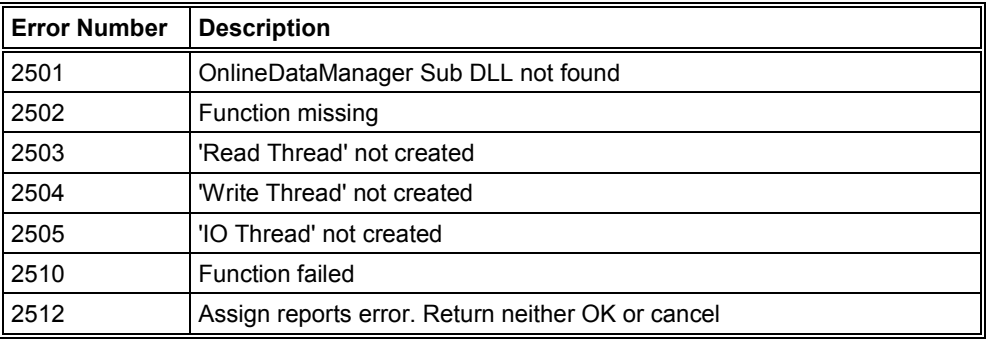

*Table 14: Error Numbers of the Driver Functions of the Online Data Manager (2501..2512)*

#### **8.4.4 Online Data Manager Subfunctions Error Numbers (8001 .. 8035)**

The following table lists the error numbers of the Subfunctions of the Online Data Manager.

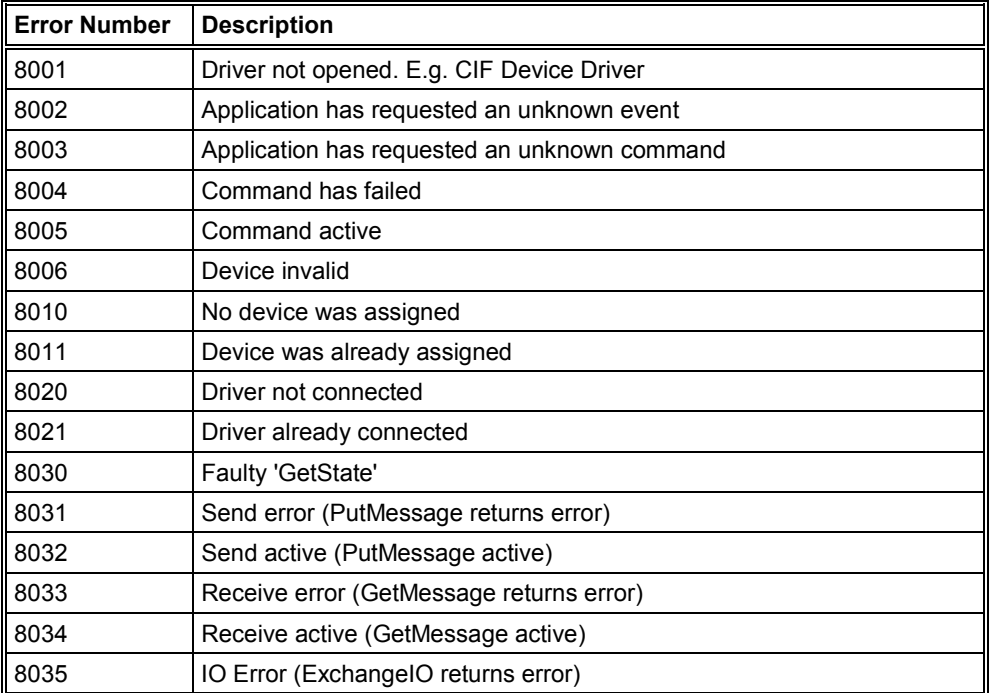

*Table 15: Subfunction Error Numbers of the Driver Functions of the Online Data Manager (8001..8035)*

## **8.5 Data Base Functions Error Numbers (4000 .. 4098)**

The following table lists the error numbers of the converting functions.

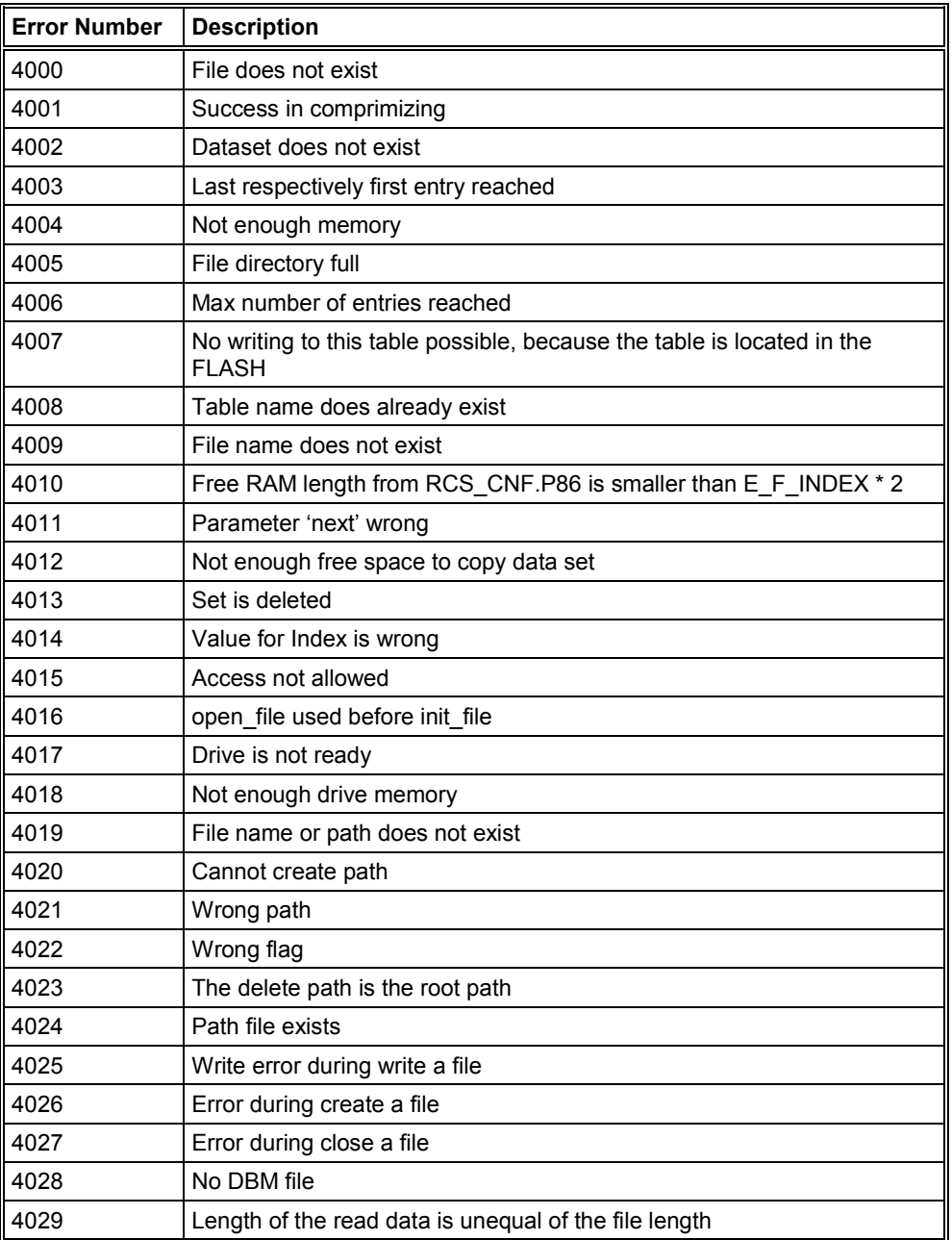

*Table 16: Error numbers of converting functions (4000..4029)*

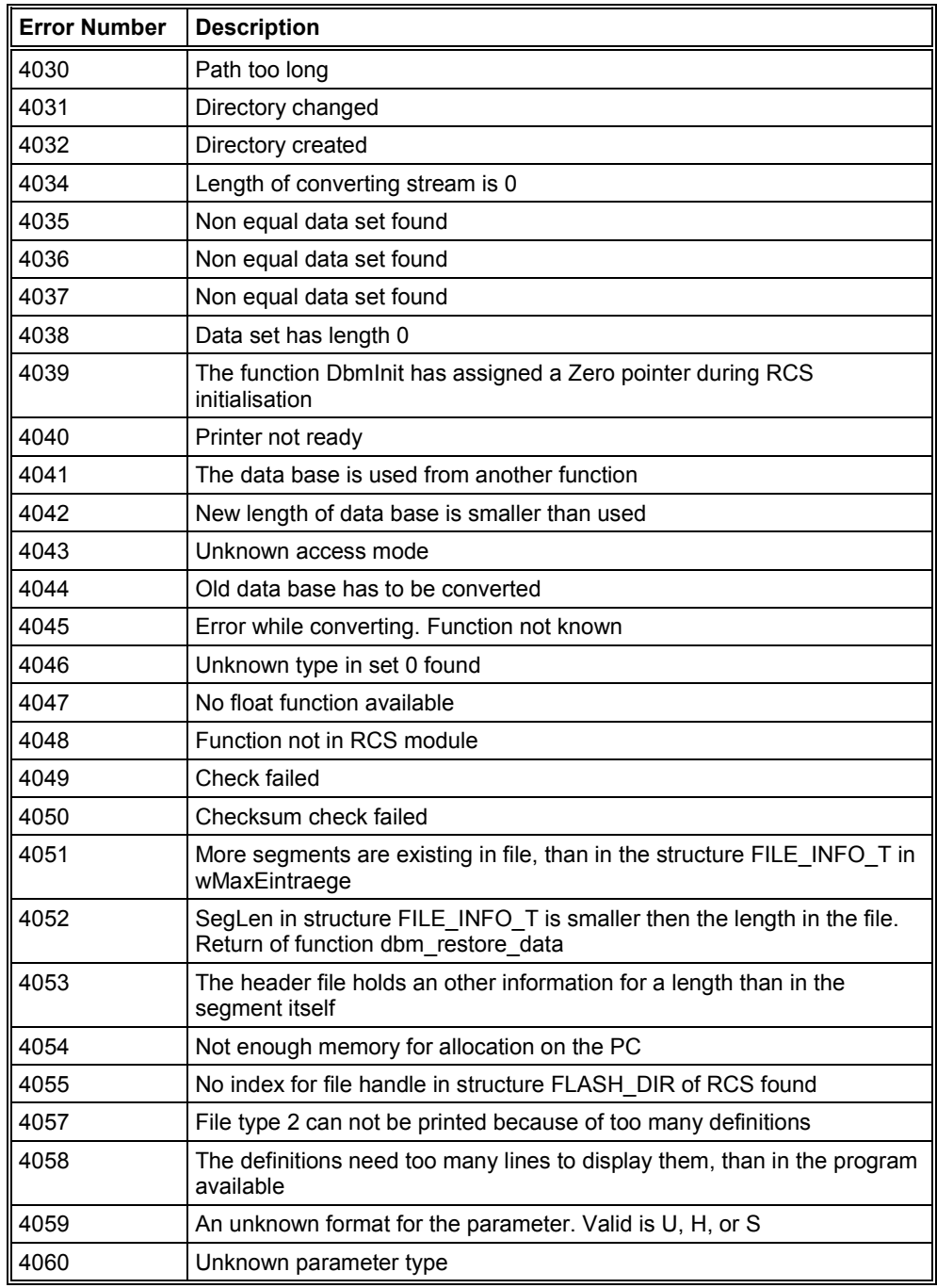

*Table 17: Error numbers of converting functions (4030..4060)*

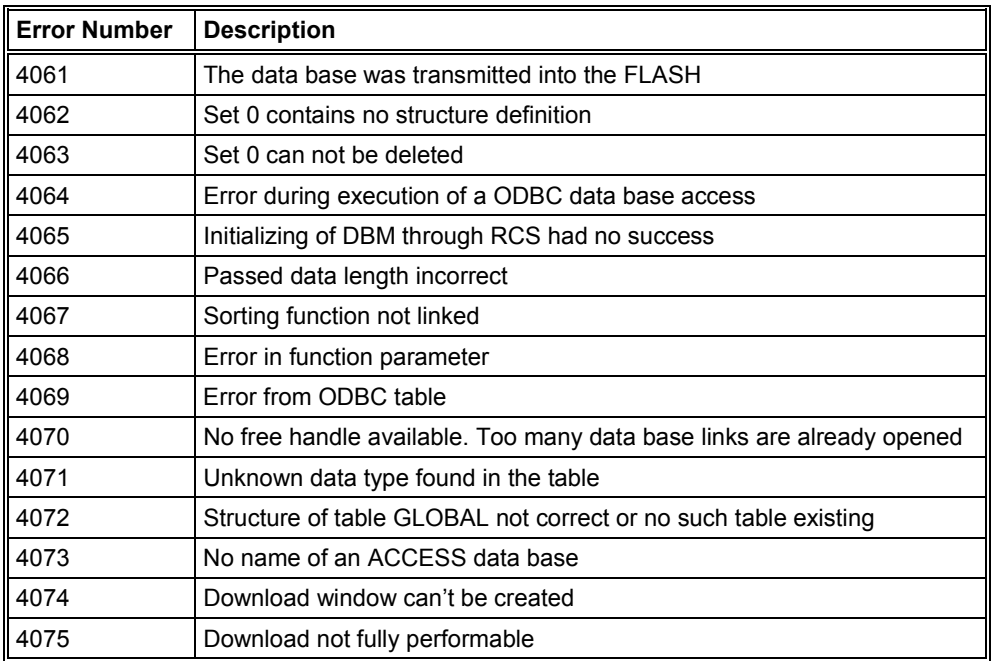

*Table 18: Error numbers of converting functions (4061..4075)*

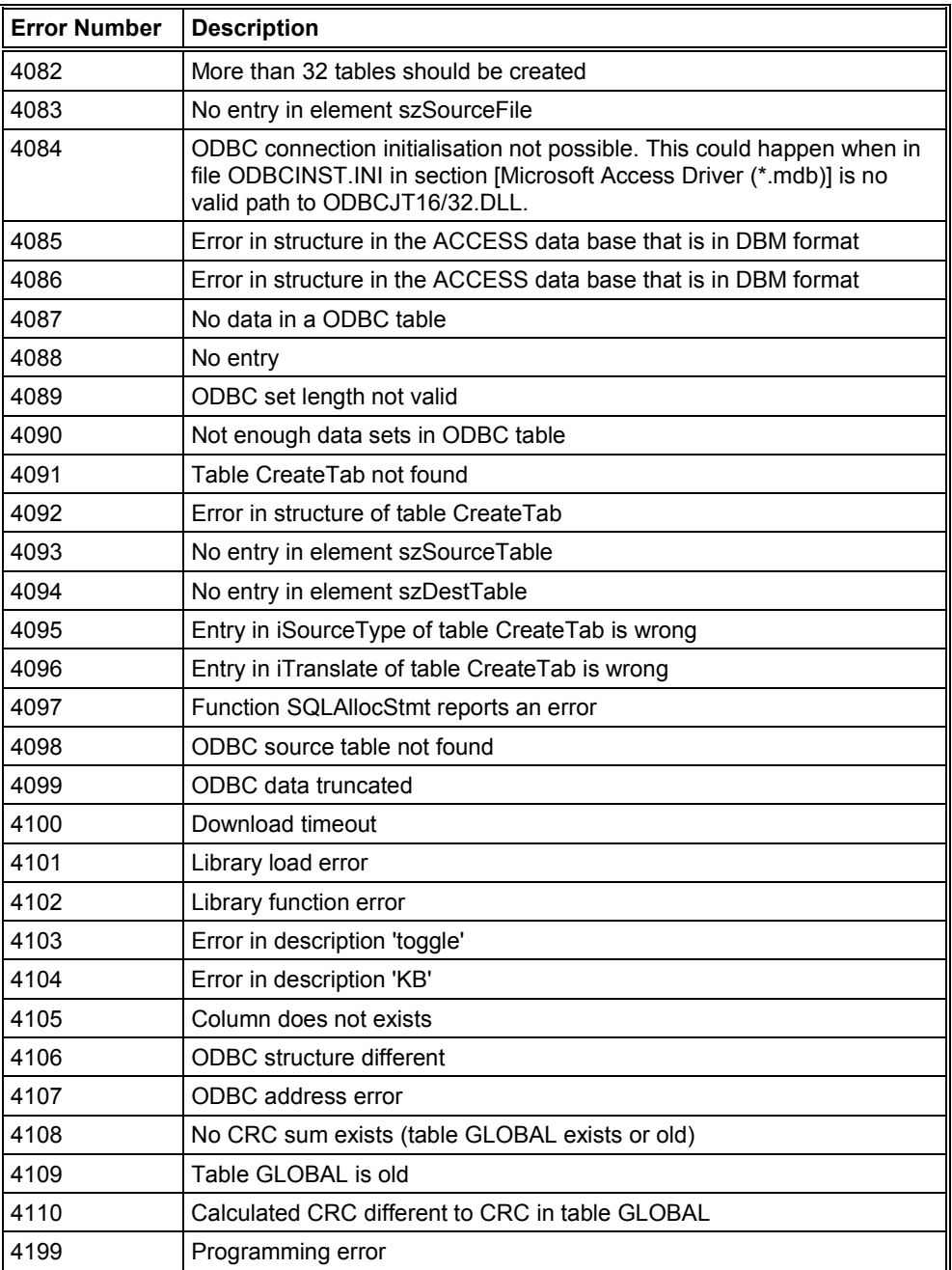

*Table 19: Error numbers of converting functions (4082..4199)*

## **8.6 Converting Functions Error Numbers (5001 .. 5008)**

The following table lists the error numbers of converting functions.

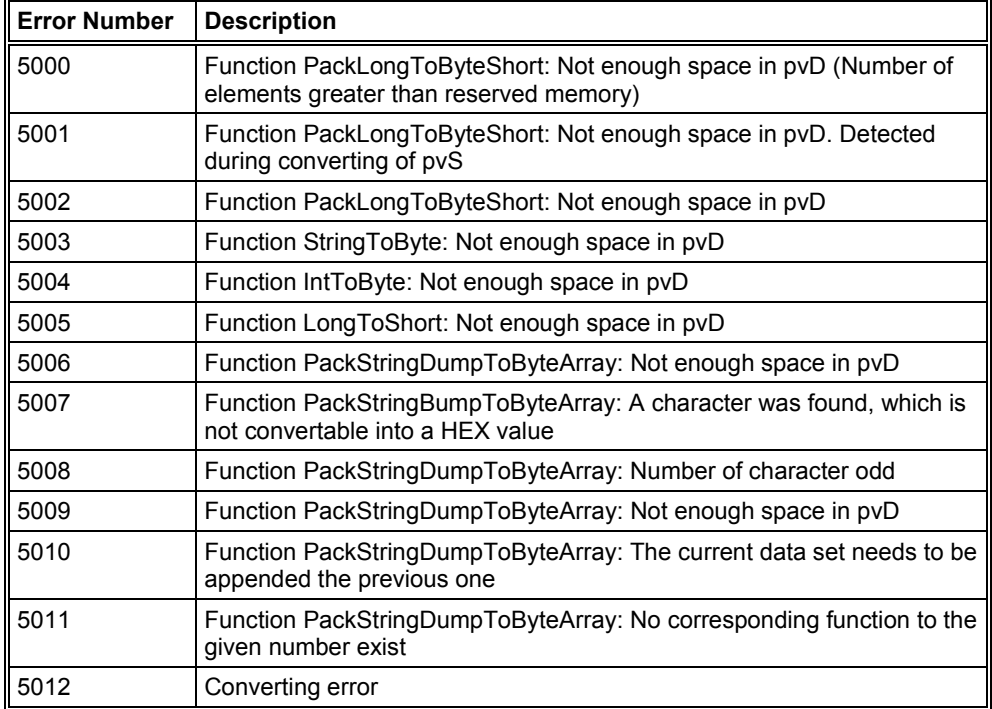

*Table 20: Error Numbers of data base functions (5000 .. 5012)*

# **9 Appendix**

## **9.1 Extended Device Diagnostic**

### **9.1.1 TCP\_UDP\_TASK Task Information**

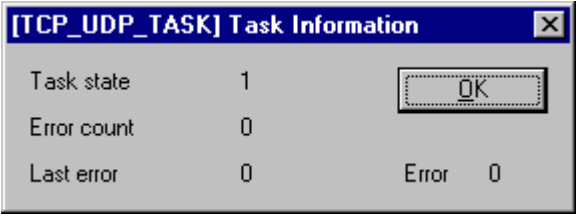

*Figure 20: TCP\_UDP\_TASK Task Information*

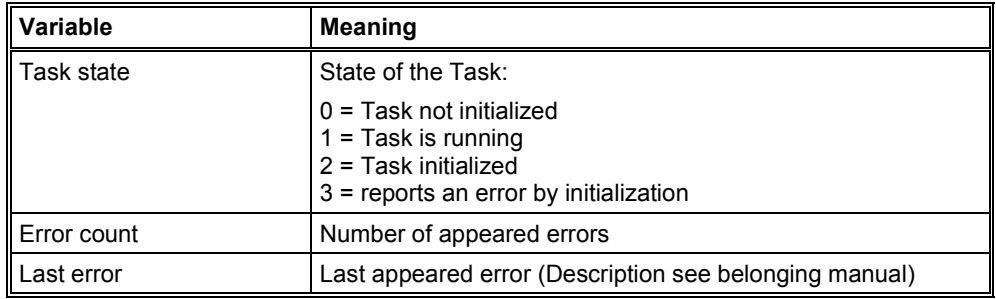

*Table 21: TCP\_UDP\_TASK Task Information*

## **9.1.2 TCP\_UDP\_TASK Code Diag**

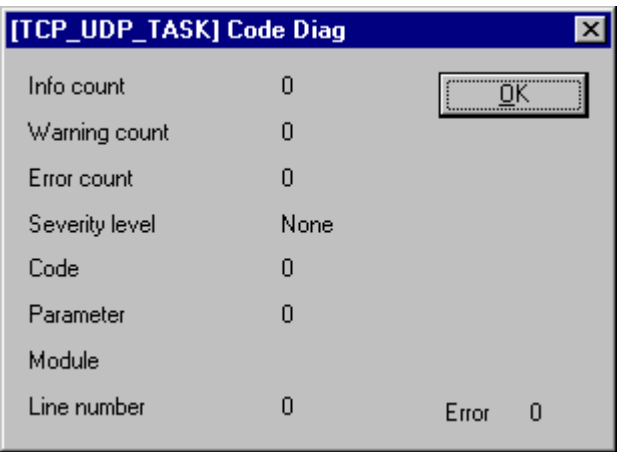

*Figure 21: TCP\_UDP\_TASK Code Diag*

| Variable         | <b>Meaning</b>                         |
|------------------|----------------------------------------|
| Info count       | Counter for information reports        |
| Warning count    | Counter for warning reports            |
| Error count      | Counter for errors                     |
| Severity level   | Level of the last appeared error       |
| Code             | Code of the last appeared error        |
| <b>Parameter</b> | Additional information to the error    |
| Module           | Software-module                        |
| Line number      | Line number inside the software-module |

*Table 22: TCP\_UDP\_TASK Code Diag*

### **9.1.3 IP\_TASK Task Information**

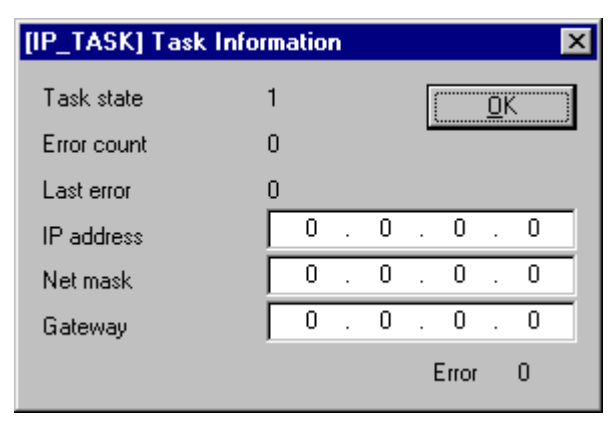

*Figure 22: IP\_TASK Task Information*

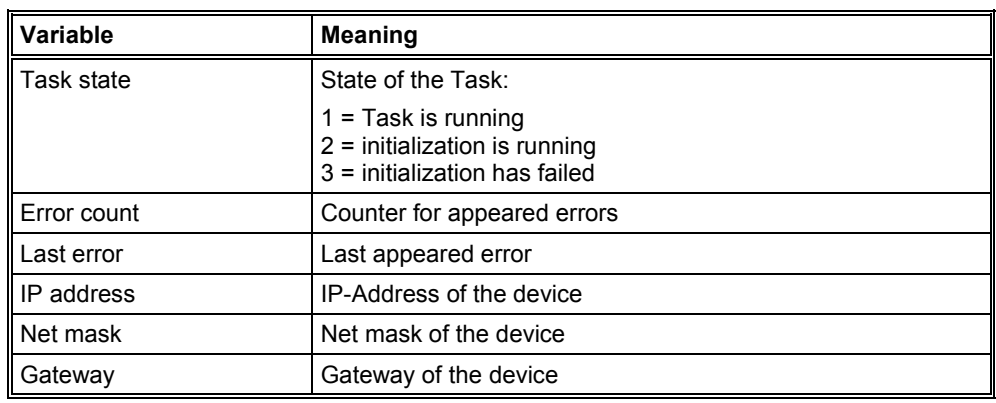

*Table 23: IP\_TASK Task Information*

## **9.1.4 IP\_TASK Ethernet Status**

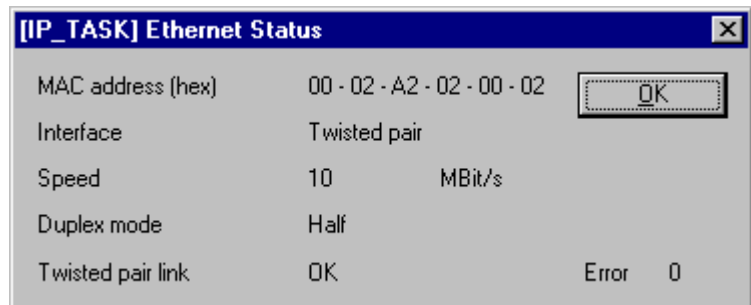

*Figure 23: IP\_TASK Ethernet Status*

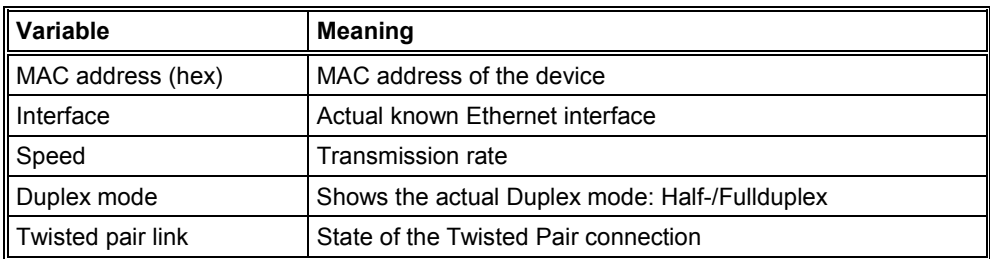

*Table 24: IP\_TASK Ethernet Status*

### **9.1.5 IP\_TASK Ethernet Count**

| [IP_TASK] Ethernet Count         |      |       |   |
|----------------------------------|------|-------|---|
| IRQ count                        | n    |       |   |
| Last event (hex)                 | 0000 |       |   |
| Events OK                        | n    |       |   |
| Events unknown                   | n    |       |   |
| Frame recy OK                    | n    |       |   |
| Frame recy missed                | n    |       |   |
| Frame recy bad CRC               | n    |       |   |
| Frame sent OK                    | n    |       |   |
| Frame sent errors                | 2    |       |   |
| Frame sent collisions            | n    |       |   |
| Frame sent late collision errors | n    | Error | n |

*Figure 24: IP\_TASK Ethernet Count*

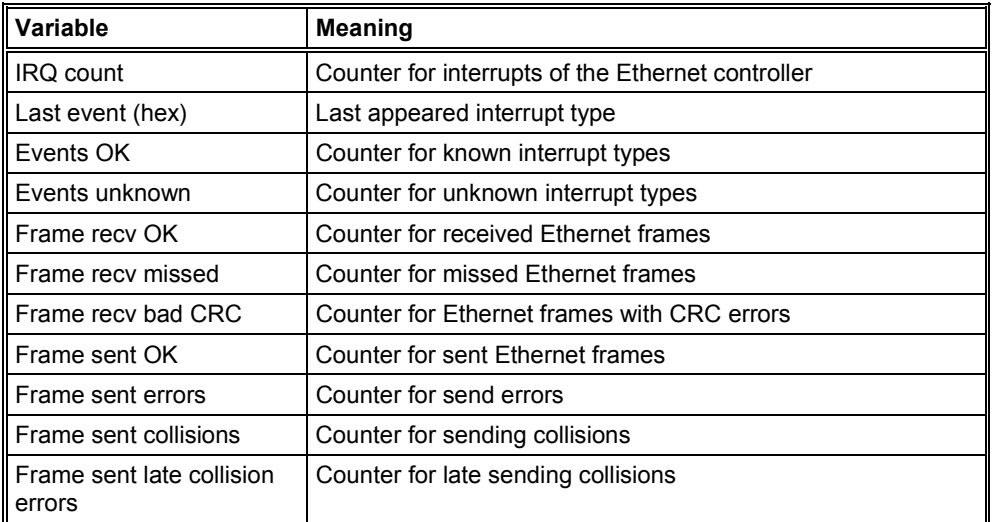

*Table 25: IP\_TASK Ethernet Count*

### **9.1.6 IP\_TASK Packet Count**

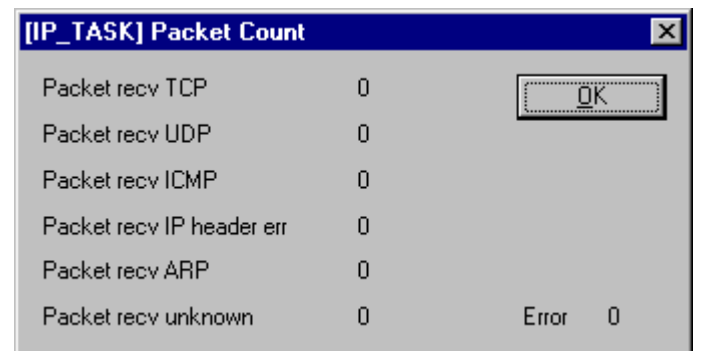

*Figure 25: IP\_TASK Packet Count*

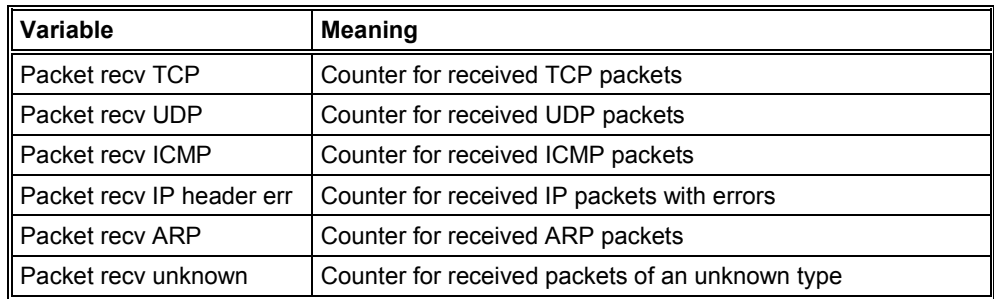

*Table 26: IP\_TASK Packet Count*

### **9.1.7 IP\_TASK Code Diag**

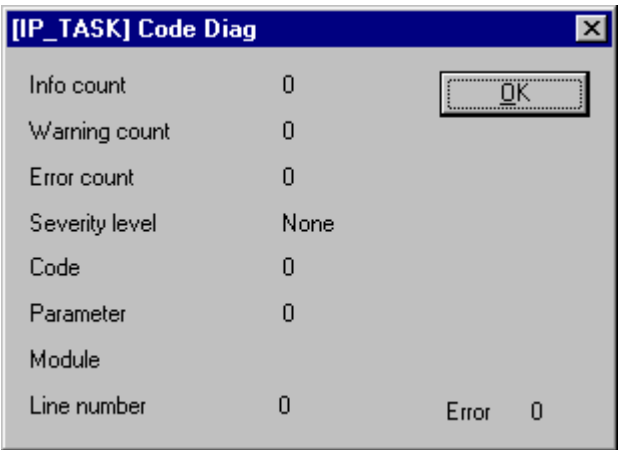

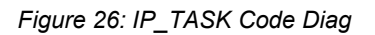

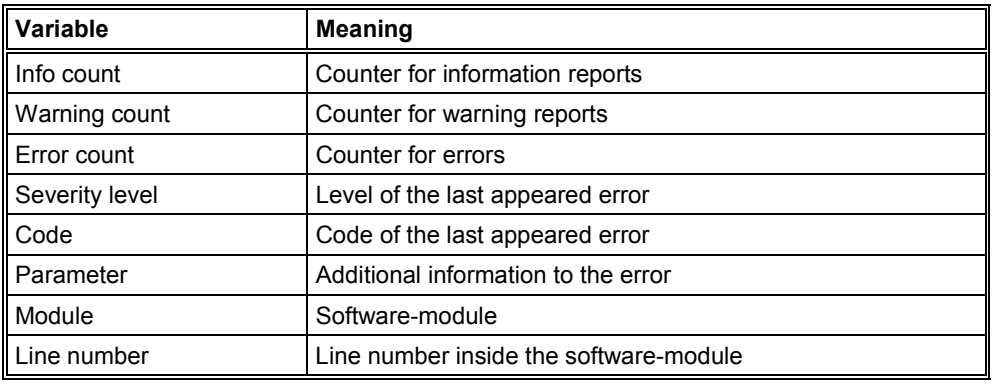

*Table 27: IP\_TASK Code Count*

## **9.1.8 PLC\_TASK Variables**

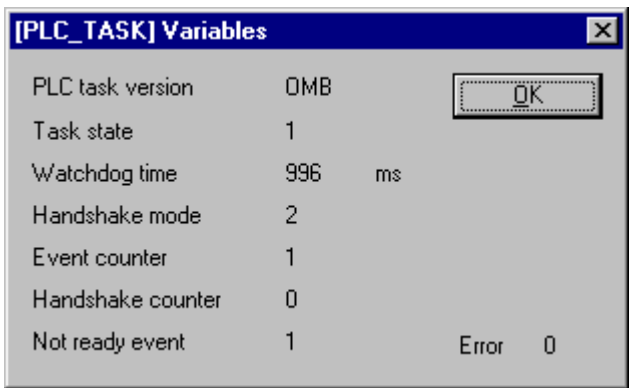

*Figure 27: PLC\_TASK Variables*

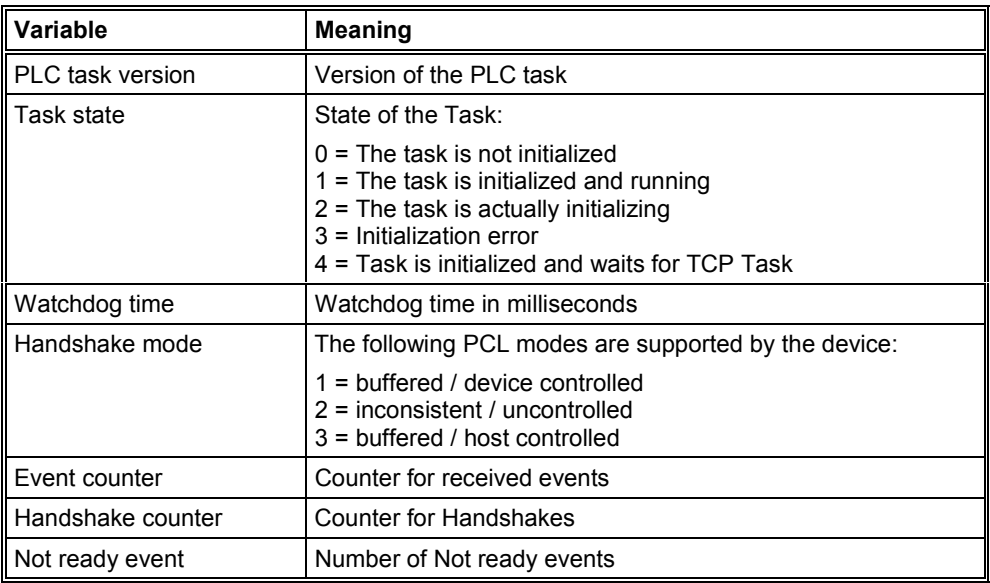

*Table 28: Open Modbus / TCP PLC\_TASK Variables*

### **9.1.9 OMB\_TASK Task Information**

| [OMB_TASK] Task Information |           |       |   |  |  |
|-----------------------------|-----------|-------|---|--|--|
| Task state                  |           |       |   |  |  |
| Error count                 | 0         |       |   |  |  |
| Last error                  | 0         |       |   |  |  |
| Socket status               | 15        |       |   |  |  |
| Cyclic event count          | 27690     |       |   |  |  |
| Idle count                  | 119599408 | Error | n |  |  |

*Figure 28: OMB\_TASK Task Information*

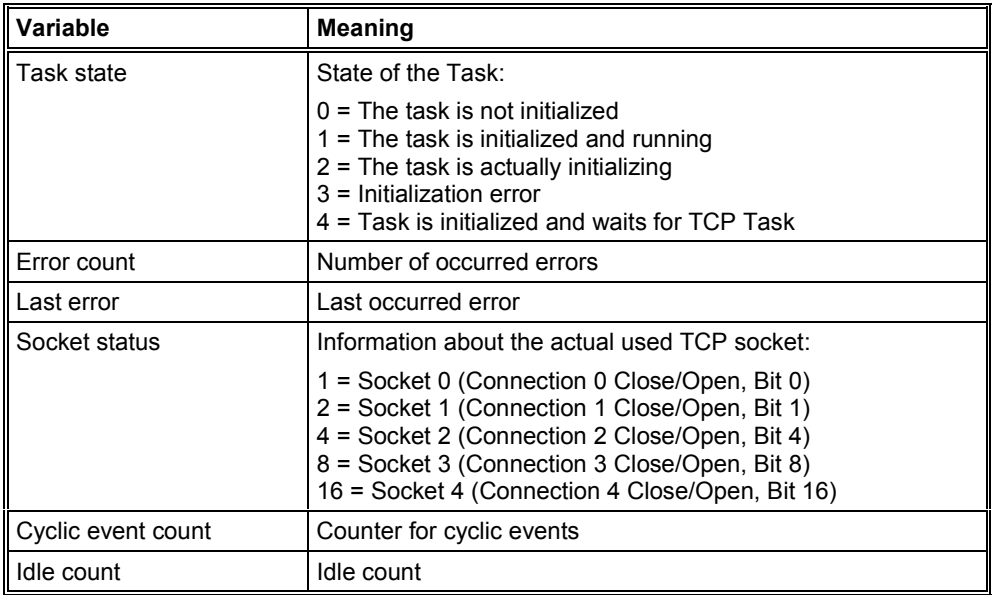

*Table 29: OMB\_TASK Task Information*

## **9.1.10 OMB\_TASK Client**

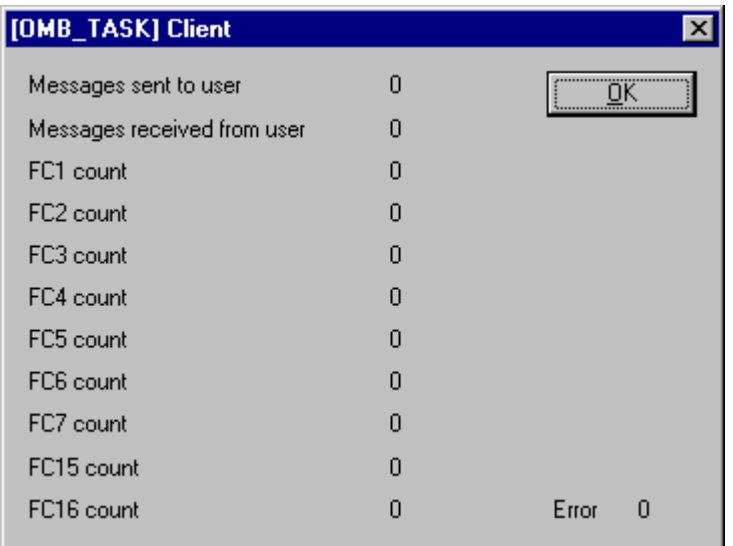

*Figure 29: OMB\_TASK Client*

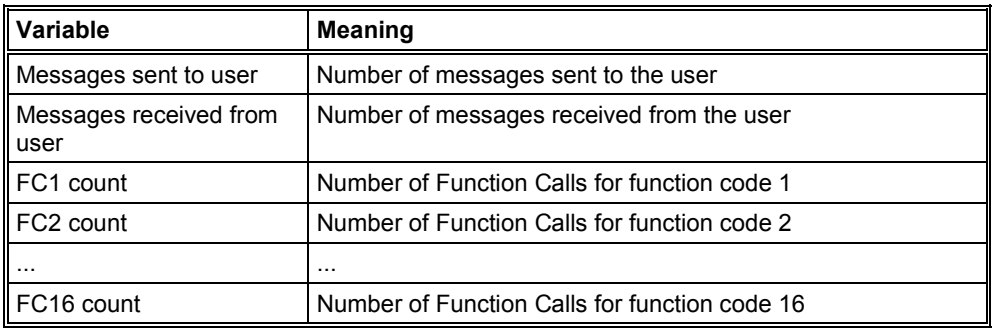

*Table 30: OMB\_TASK Client*

### **9.1.11 OMB\_TASK Server**

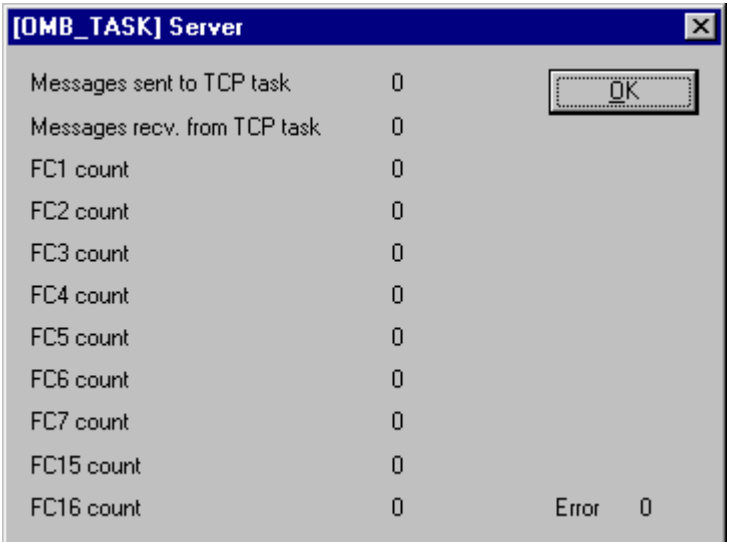

*Figure 30: OMB\_TASK Server*

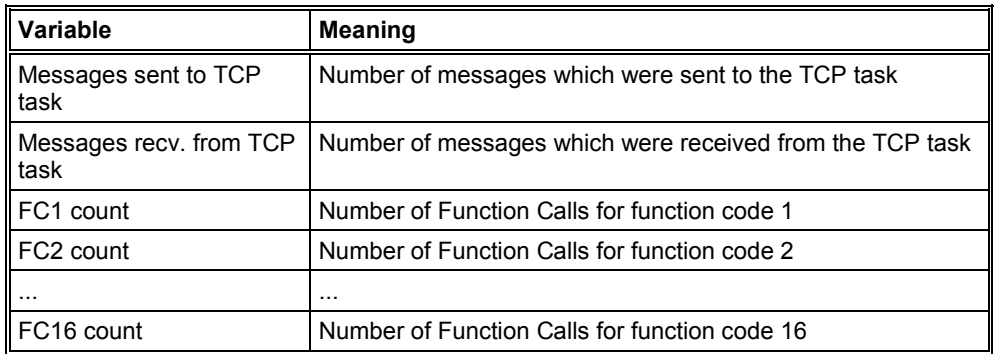

*Table 31: OMB\_TASK Server*

### **9.1.12 OMB\_TASK I/O**

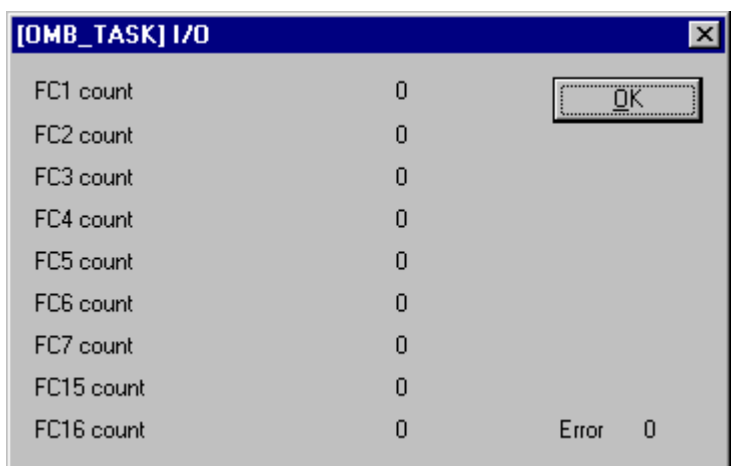

*Figure 31: OMB\_TASK I/O*

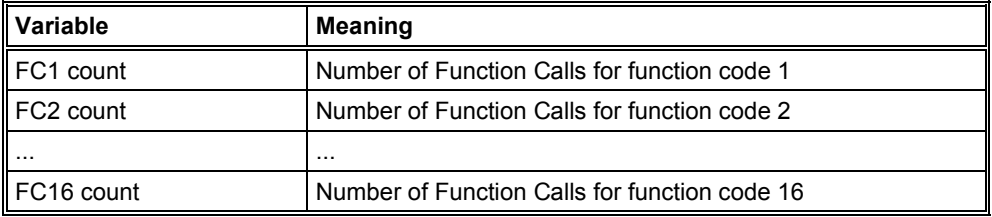

*Table 32: OMB\_TASK I/O*

#### **9.2 Full Duplex and Half Duplex**

#### **Full Duplex:**

Full Duplex is the designation for a process of data transmission which allows a simultaneously transmission of the data in both directions. That means both devices can send and receive simultaneously.

#### **Half Duplex:**

In contrast to Full Duplex where two wires can be used to transmit data (one for send and one for receive) the Half Duplex works mutually with one channel. That means one the device can send and the other device can receive.

### **9.3 Twisted Pair and AUI**

#### **Twisted Pair:**

Twisted Pair cable are used for point to point connections and they need four cores therefore two pairs of cores for separate towards and back transmission. Partly this cable has to be crossed, for example by using two repeaters. In view of faster network constellations everywhere four double wires (eight wires) with Cat 5 cable should be used.

Twisted Pair is exclusively connected with RJ45 connectors.

#### **AUI:**

The interface between an Ethernet-Transceiver and an Ethernet-Interface which is connected by a direct connection between the Transceiver and the Interface or via an AUI cable.

#### **9.4 MAC Address**

(Media Access Control-Address) This is the hardware address of a component in the network which can generate the data packet on its own. The MAC Address is given by the manufacturer who has a reserved memory location. The manufacturer guarantee that the address is unique.

# **10 Lists**

# **10.1 List of Figures**

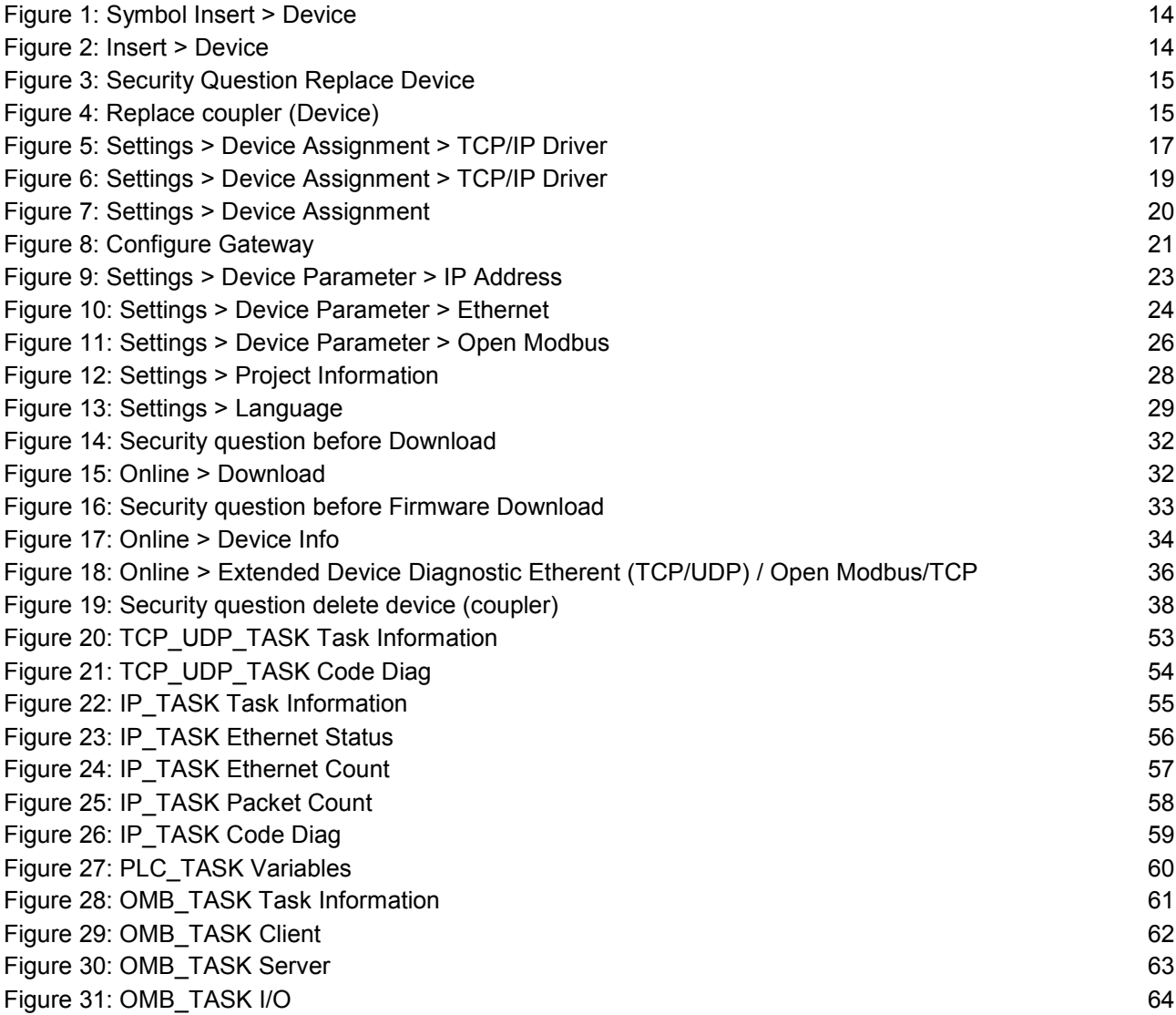

# **10.2 List of Tables**

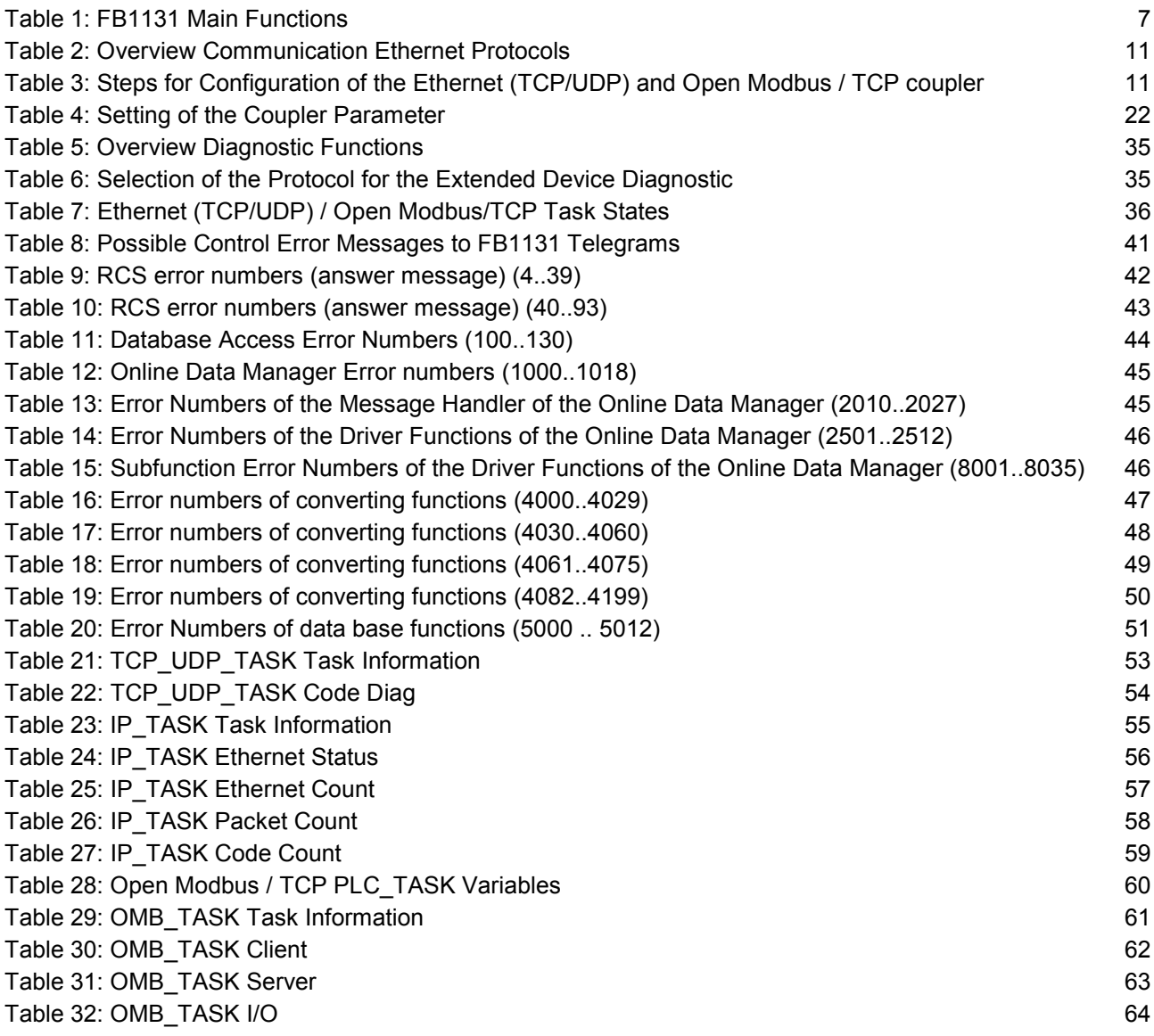

# **11 Glossary**

**FB1131**

Ethernet Configurator. Configurations- and Diagnostic Tool.

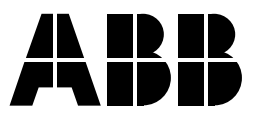

#### **ABB STOTZ-KONTAKT GmbH**

Eppelheimer Straße 82 Postfach 101680 69123 Heidelberg 69006 Heidelberg Germany Germany

Telephone +49 6221 701-0 Telefax +49 6221 701-1111 E-Mail desst.helpline@de.abb.com<br>Internet http://www.abb.de/stotz-kont http://www.abb.de/stotz-kontakt